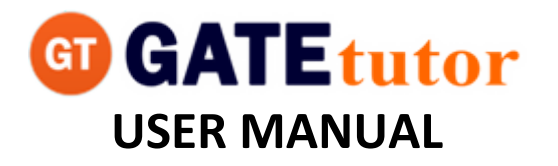

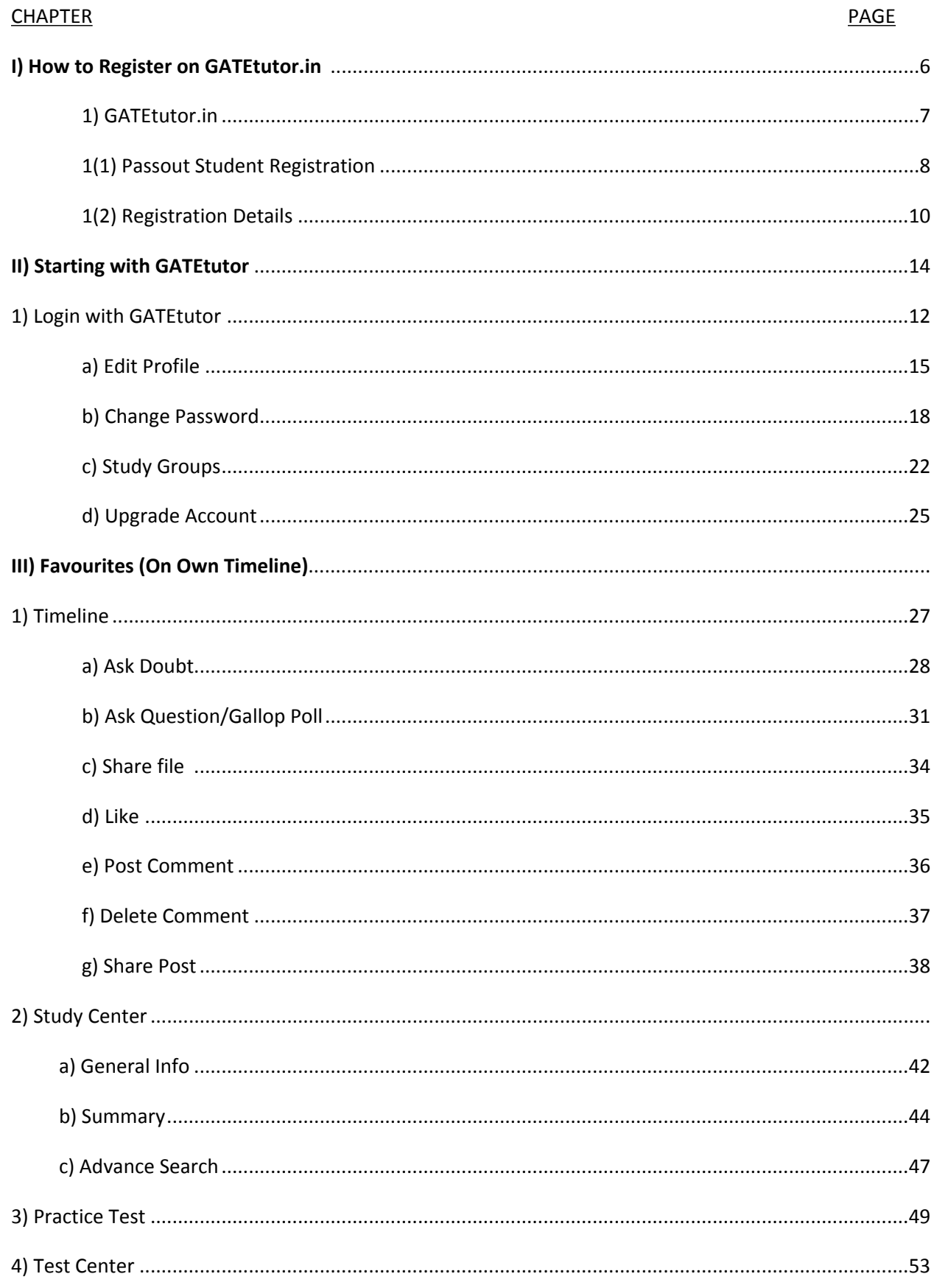

### TABLE OF CONTENTS

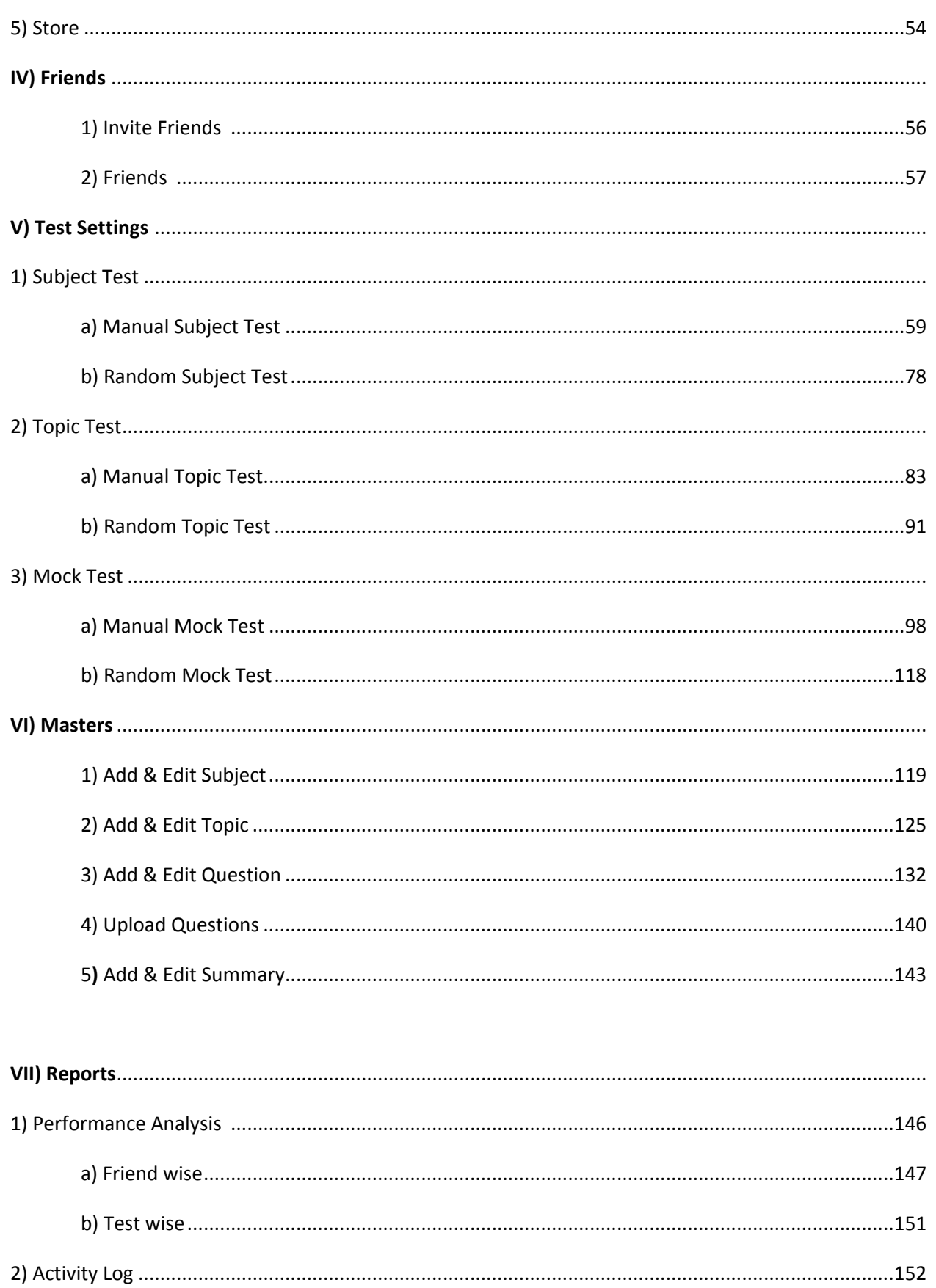

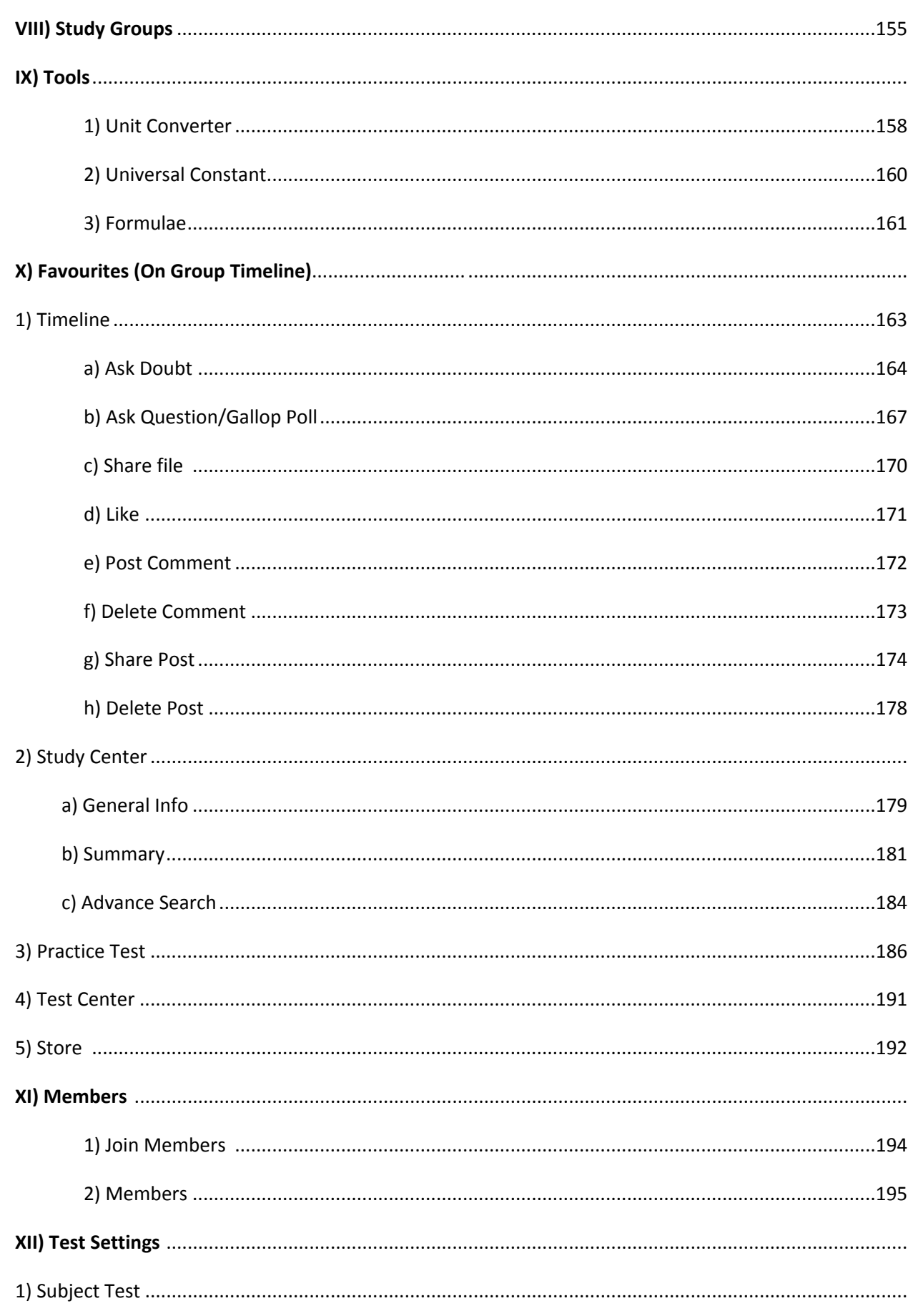

82

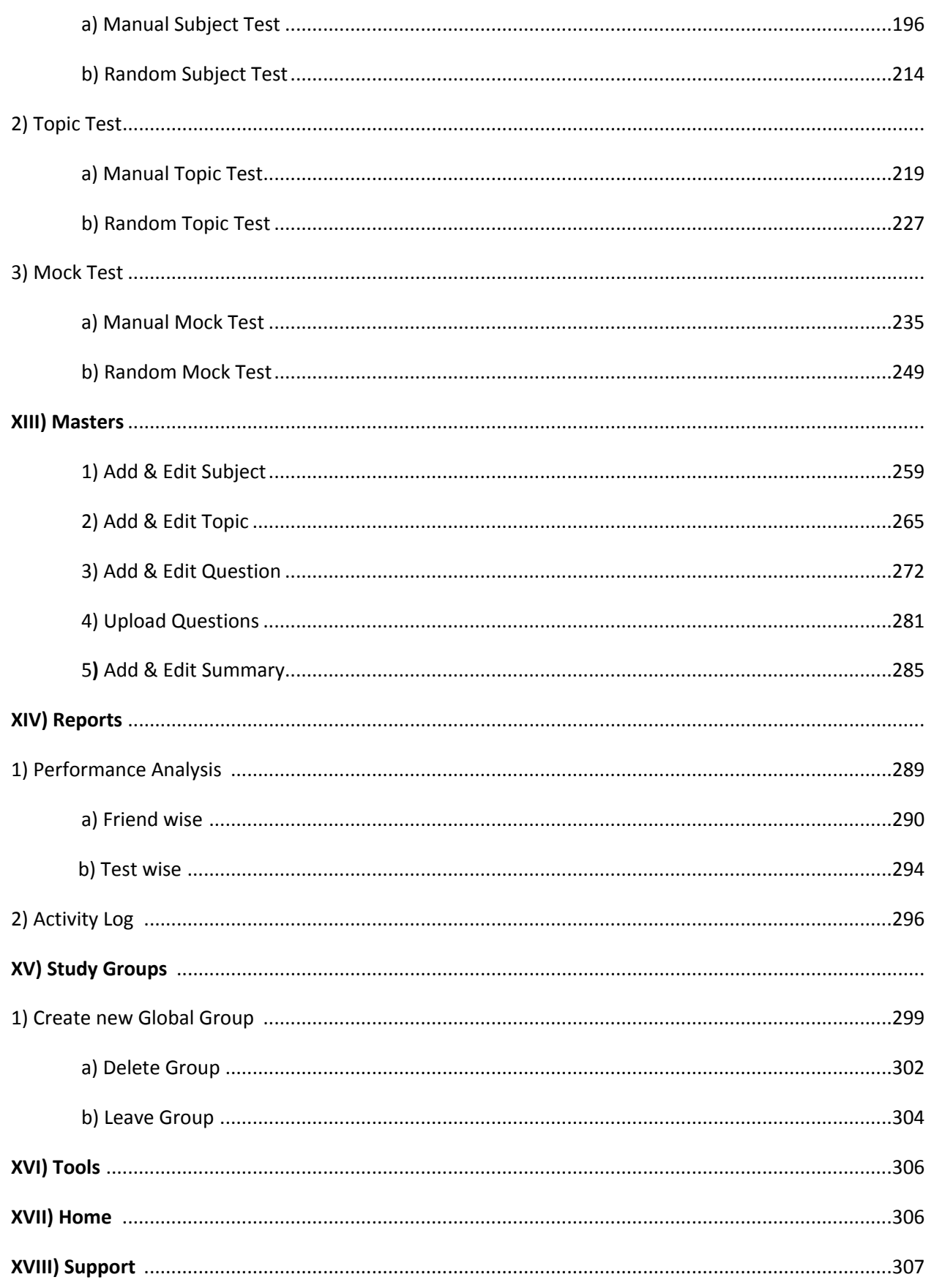

### **I. How to register on GATEtutor.in**

## **Step 1**

To register on GATEtutor visit [http://gatetutor.in](http://gatetutor.in/)

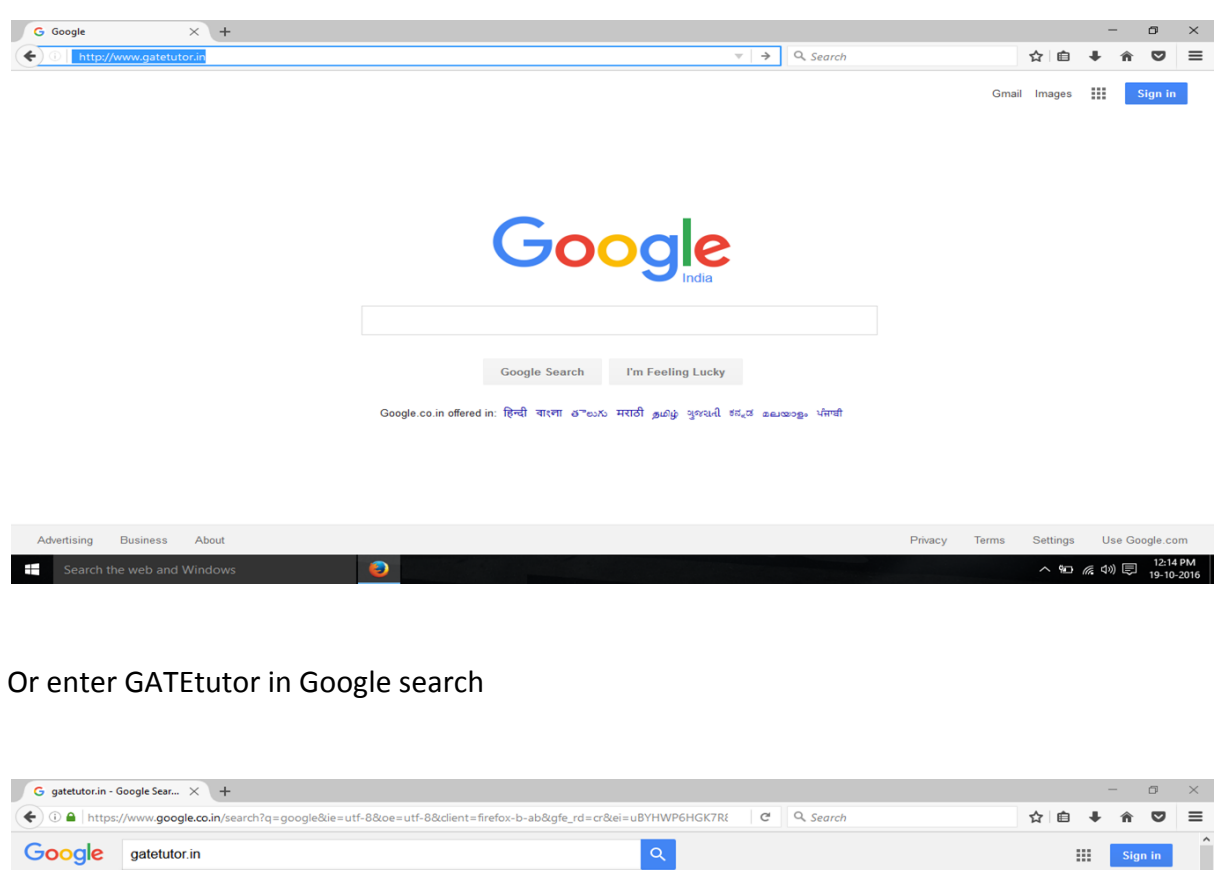

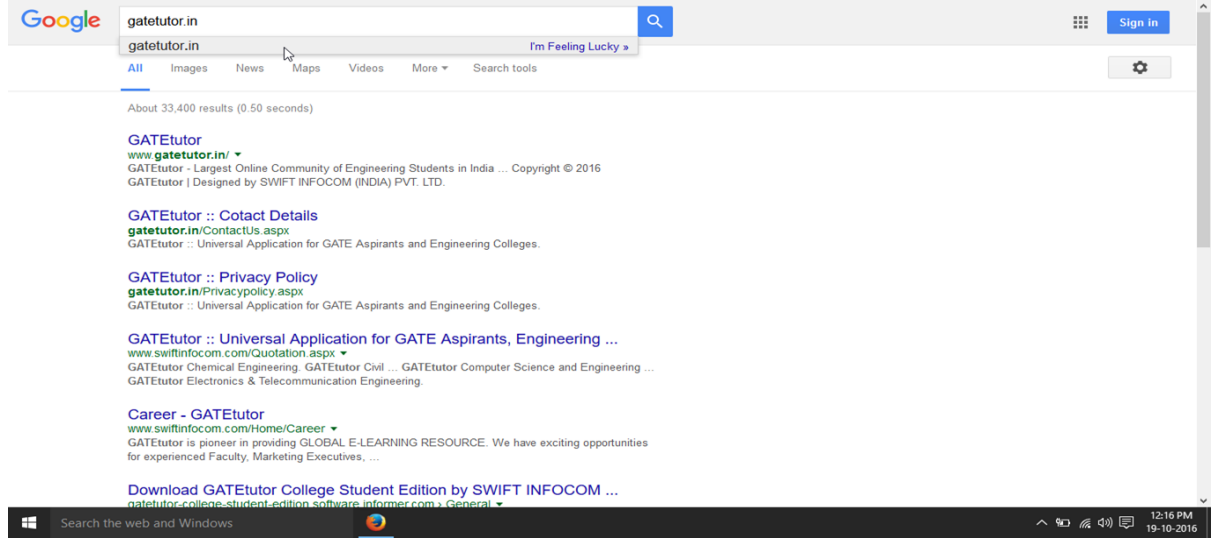

Type "gatetutor.in" in google search and just click on top searched result

# **GATEtutor.in**

 By entering in the GATEtutor.in you can explore the world of "GATE "related all the information like exam preparations, mock tests, practice test, test assign option, sharing & get connected to the all engineering students around the India.

You can make friends from engineering colleges all over the country. There are multiple options to interact with them for the preparation of GATE like timeline, post sharing, file uploading and much more features.

You can sign up with the GATEtutor by three different user types are as follows:

- 1. **College Student**
- 2. **Institute or College Admin**
- 3. **Pass out student**

#### 1. **College Student**

If you are an existing student of any engineering college of any branch, you can do free sign up with GATEtutor as a college student.

#### 2. **Institute or College Admin**

If you are a faculty member, HOD or Principle, you can sign up with GATEtutor free. There are lot of features are given to the Admin of an engineering college like add & edit students, lock & unlock students, assign the tests, generate reports, sharing the study material online & much more.

#### 3. **Pass out student**

If you are a passed out student from the college and preparing for the GATE then you can sign up free as a Pass out student. You can give the Study, practice tests, make friends & share & download material related to GATE online & much more.

GATEtutor is a unique platform to connect, study, share information, preparation, download the materials related to the GATE exams.

Get connected with GATEtutor and start your journey towards the success in GATE.

## **Step 1(1) Passout Student Registration**

If you want to register as a **"Passout Student"**, click on third menu from drop down list. Following screen will appear

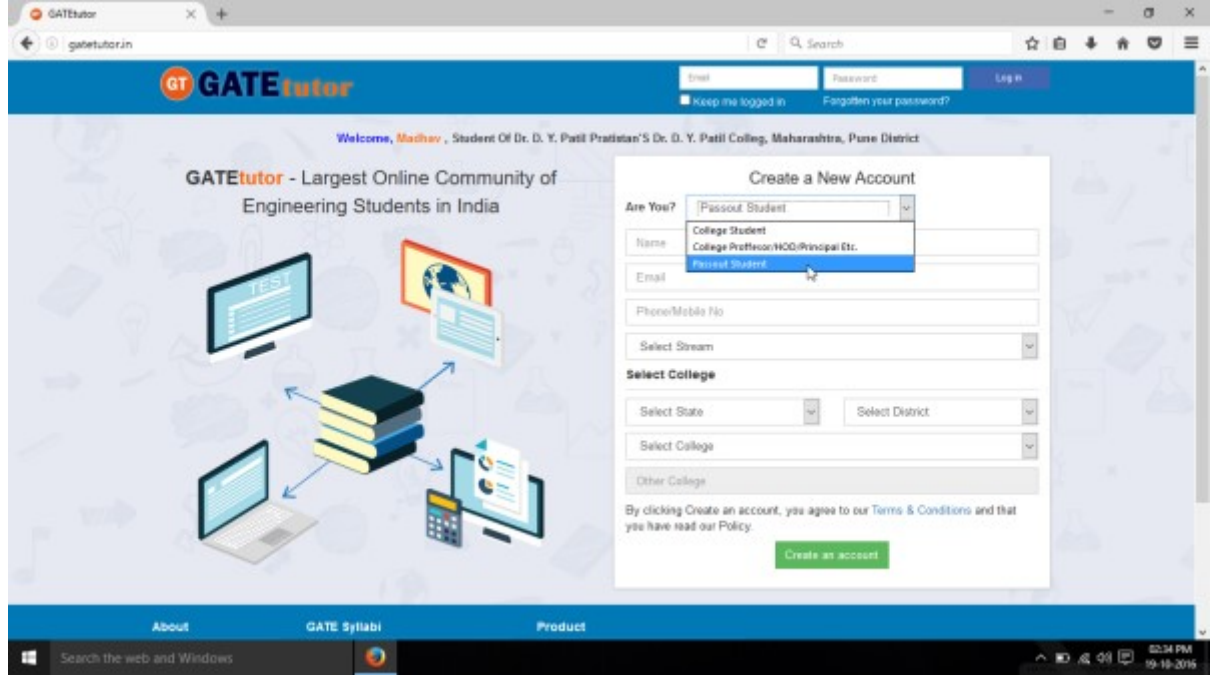

Fill up your Name, Valid Email id, Contact No, Stream, State, District, College Name etc & proceed.

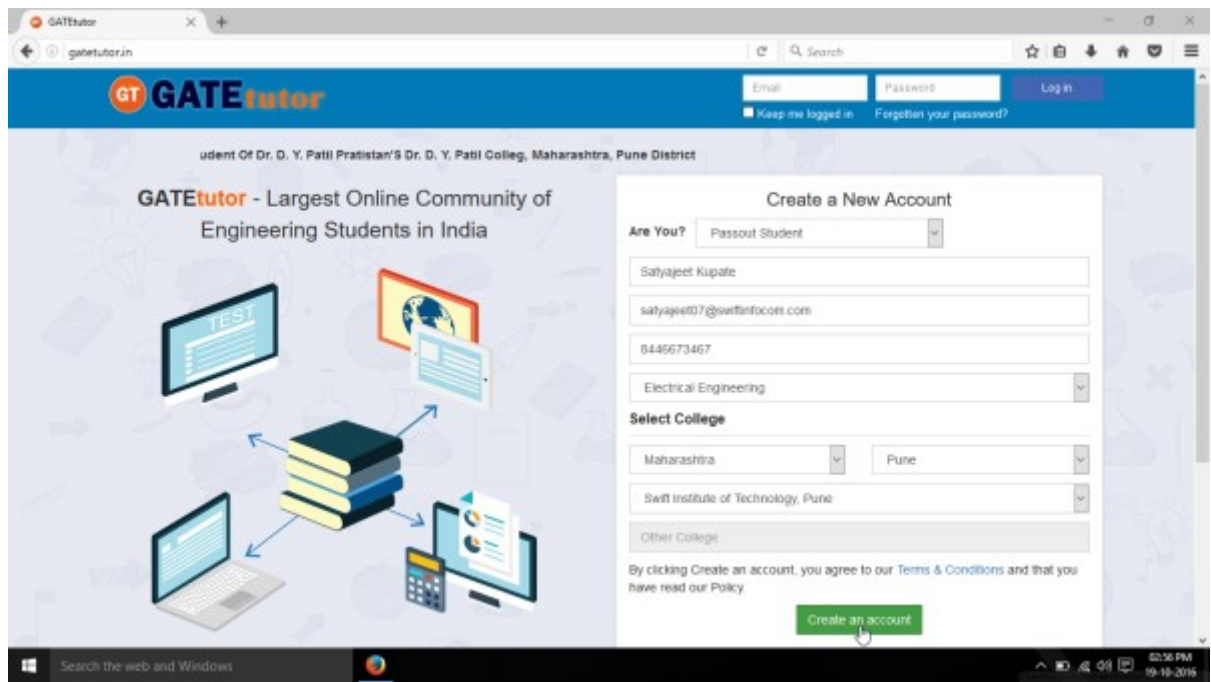

Click on "**Create an account**" button to sign up as a Passout Student

You will get the following window after clicking on the "Create an account" & your account will be created successfully

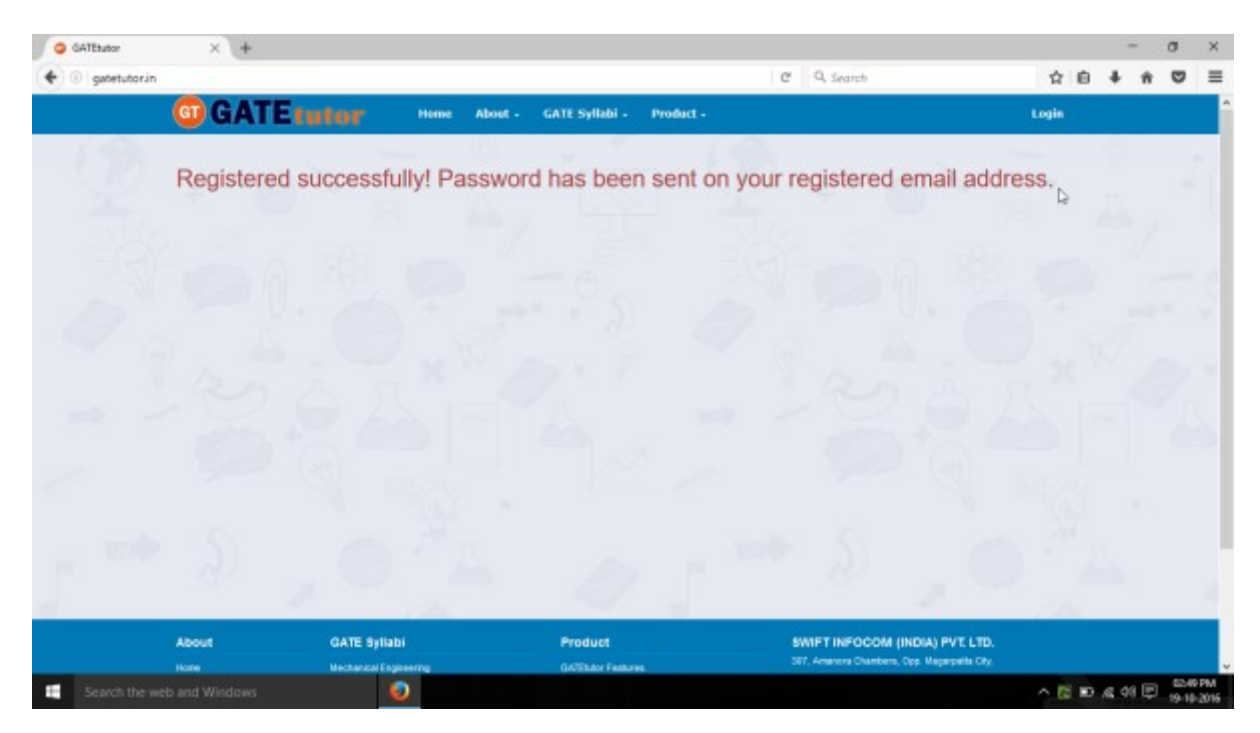

Login details will be sent to your registered email id with password and other details.

## **Step 1(2) Registration Details**

After registering successfully your **User id** and **Password** will be sent to that email-id which you have provided at the time of registration.

Kindly login to your email account to get user id & password provided by GATEtutor.in. You will get the information about your login details at your mail are as follows

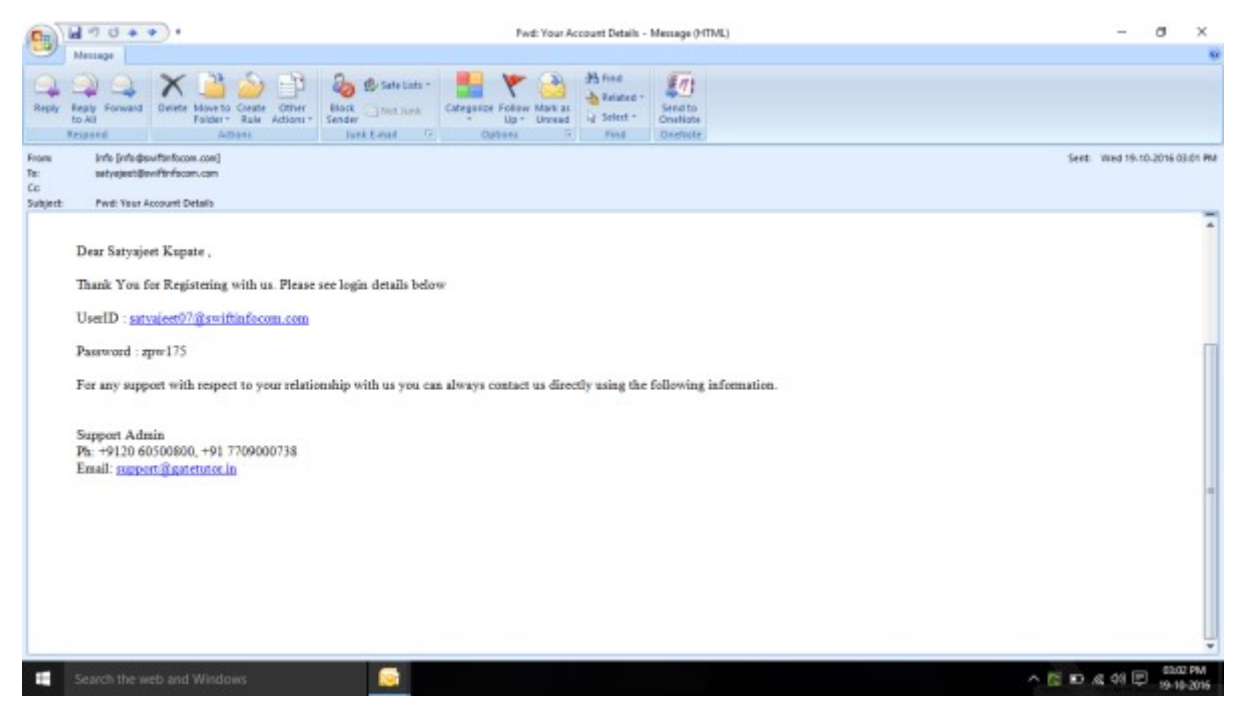

#### Use that user id & password to login

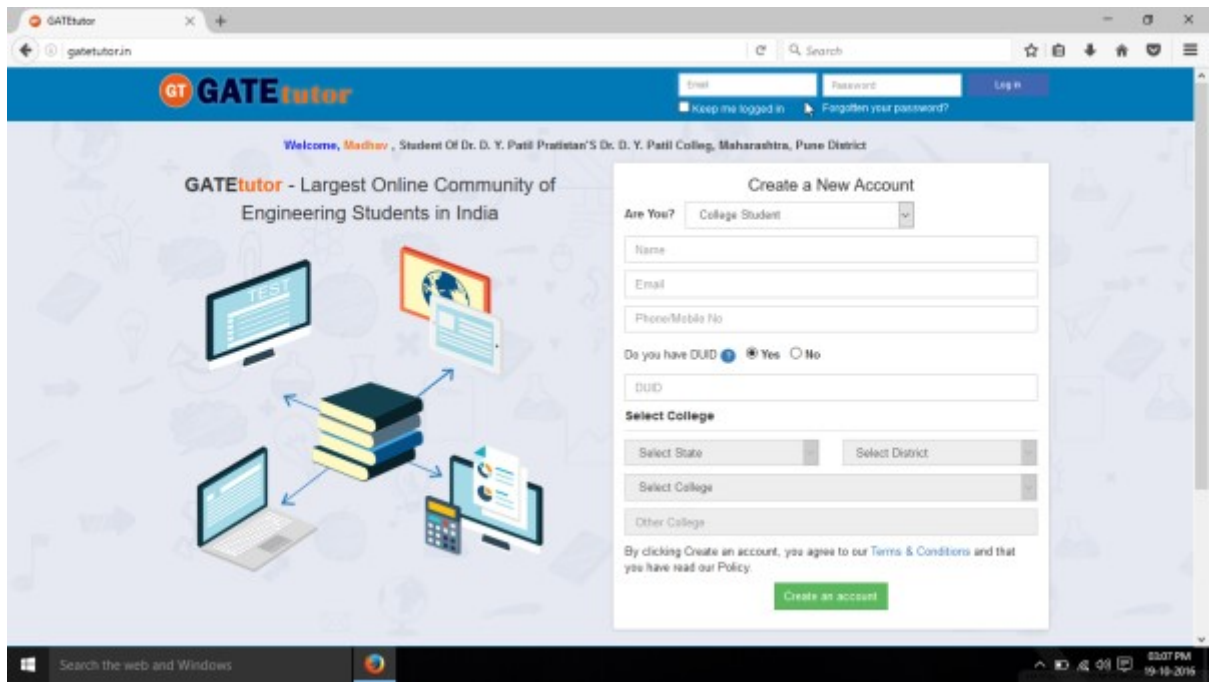

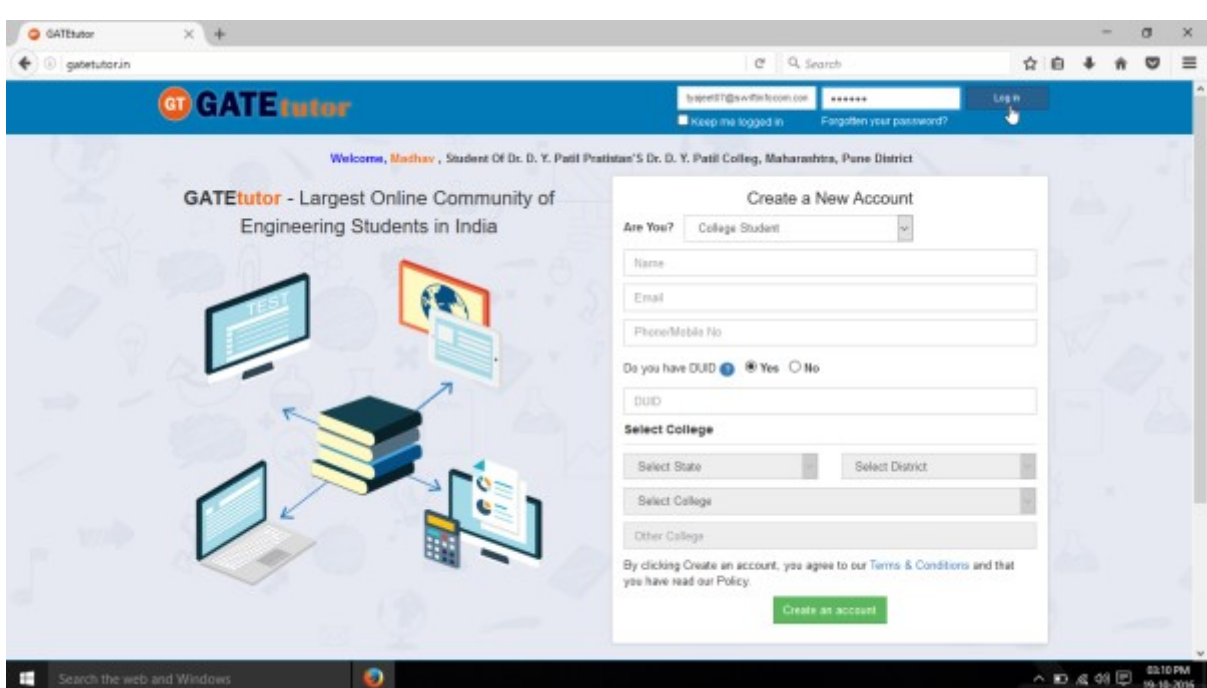

Enter the registered mail id and password & click on "Log in" button to continue

After logging in successfully, you can explore the world of GATEtutor

## **II. Starting with GATEtutor**

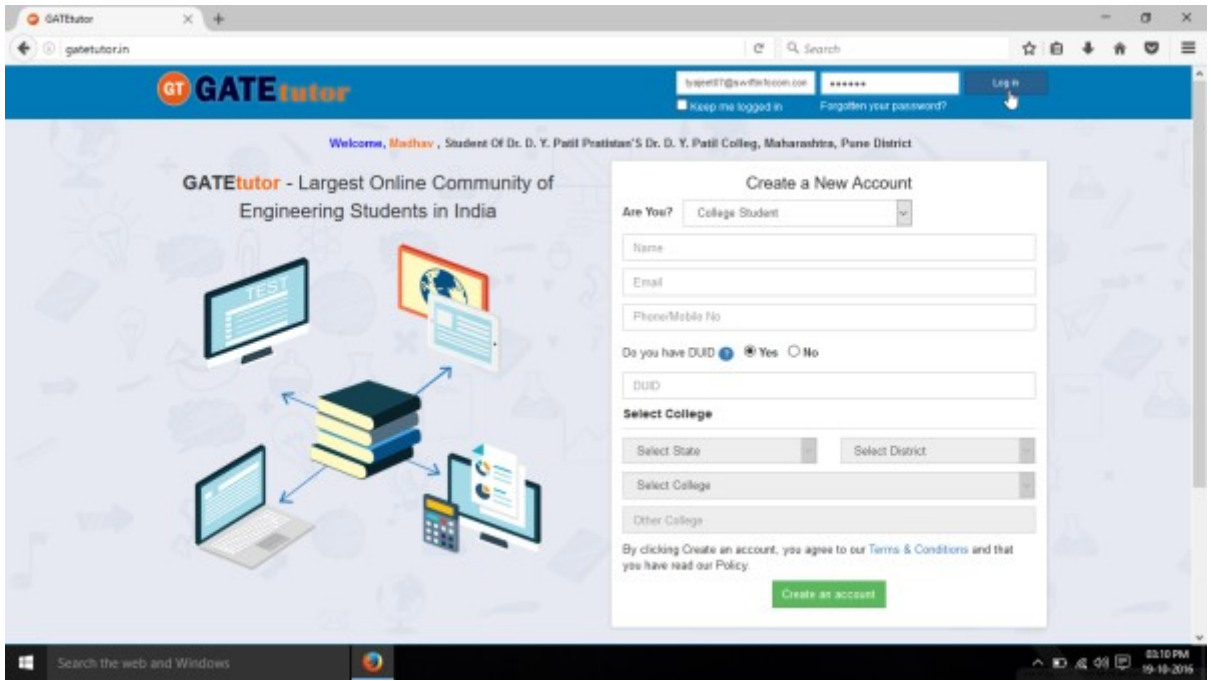

Enter registered **Email-ID** and **Password &** Click on **"Log In"** 

You will get directed to the profile Page after login

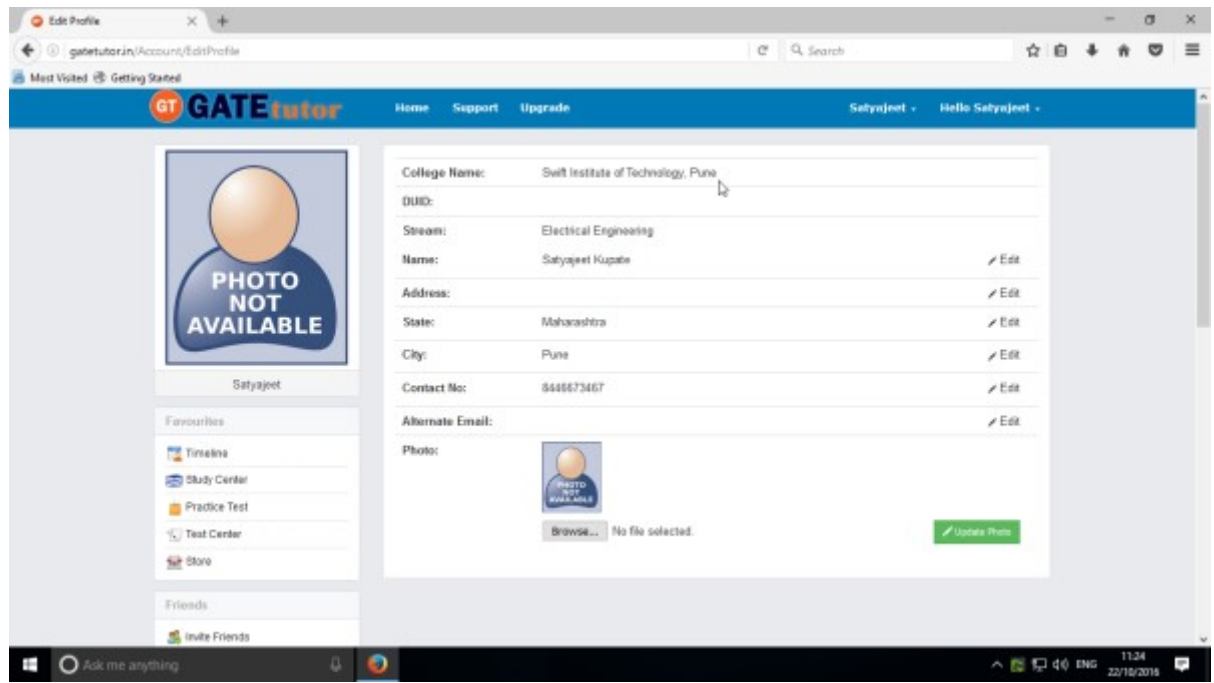

Here, you can add & edit the information like Address, Roll No, Alternate Email, Profile Photo etc

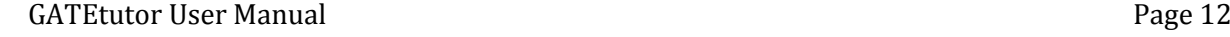

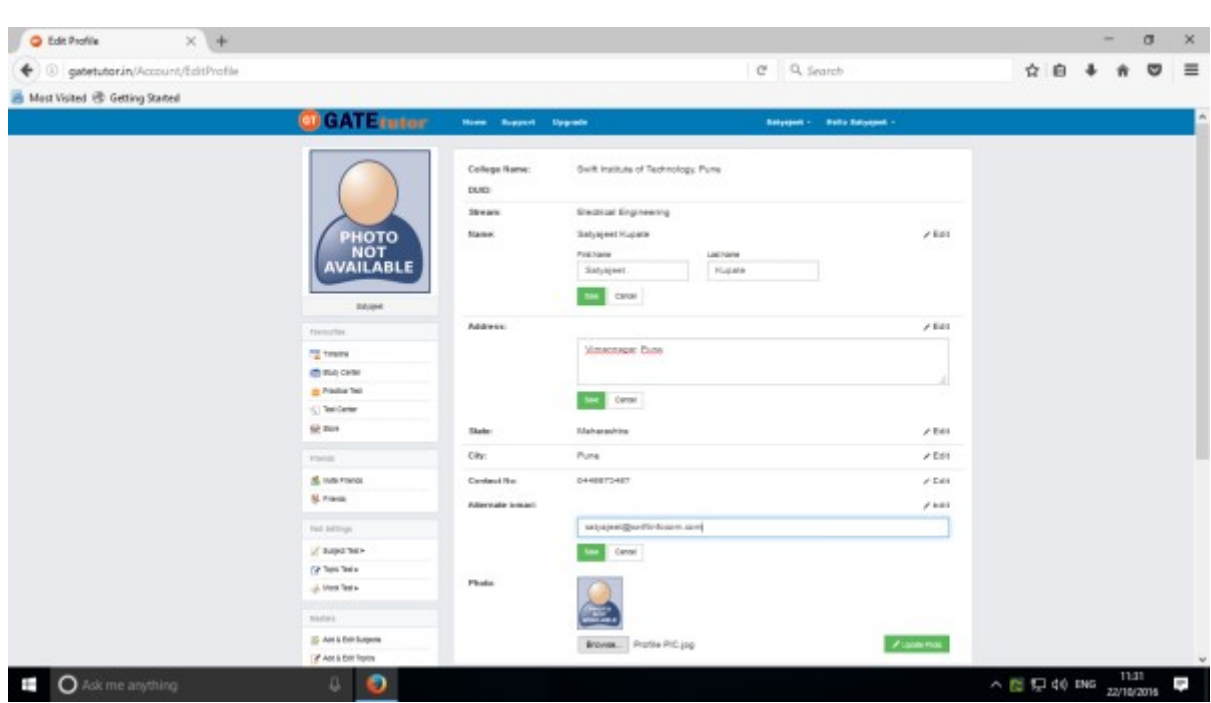

Click on that menu where you want to add or edit the information

Fill up the data that you want to change & click on "**Save**" button

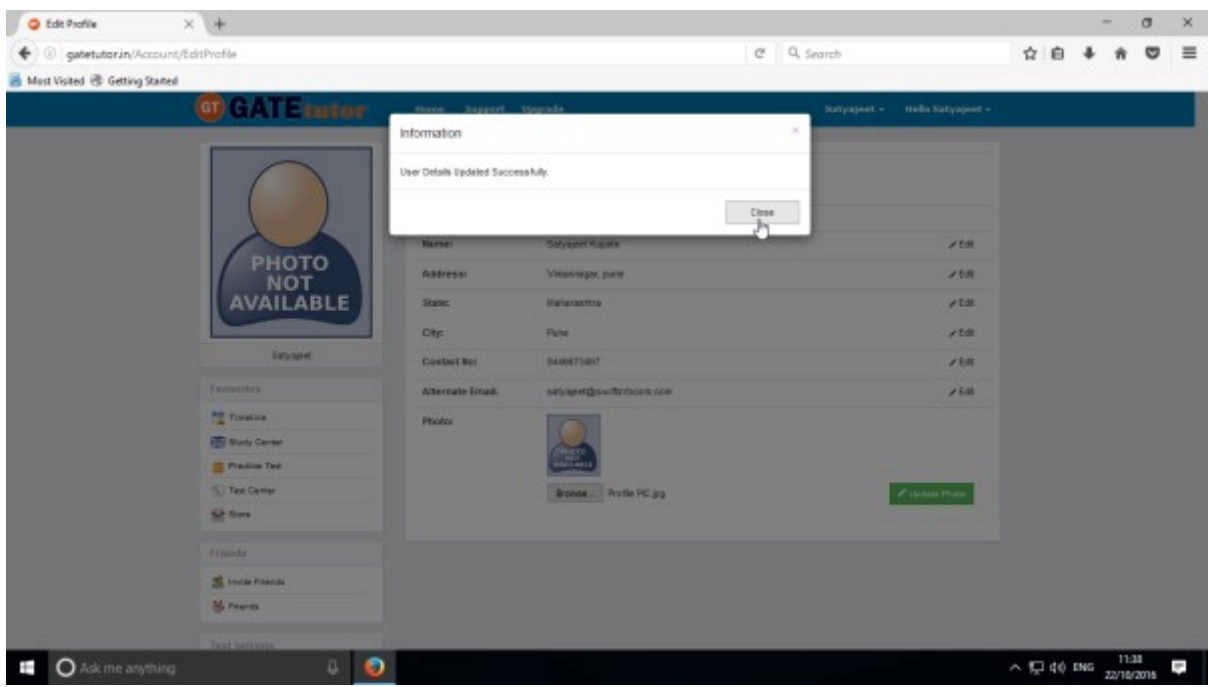

When you click on the "**Save**", the user details will get updated successfully. Now, click on "**Close**" to continue.

You can check your updated profile as follows

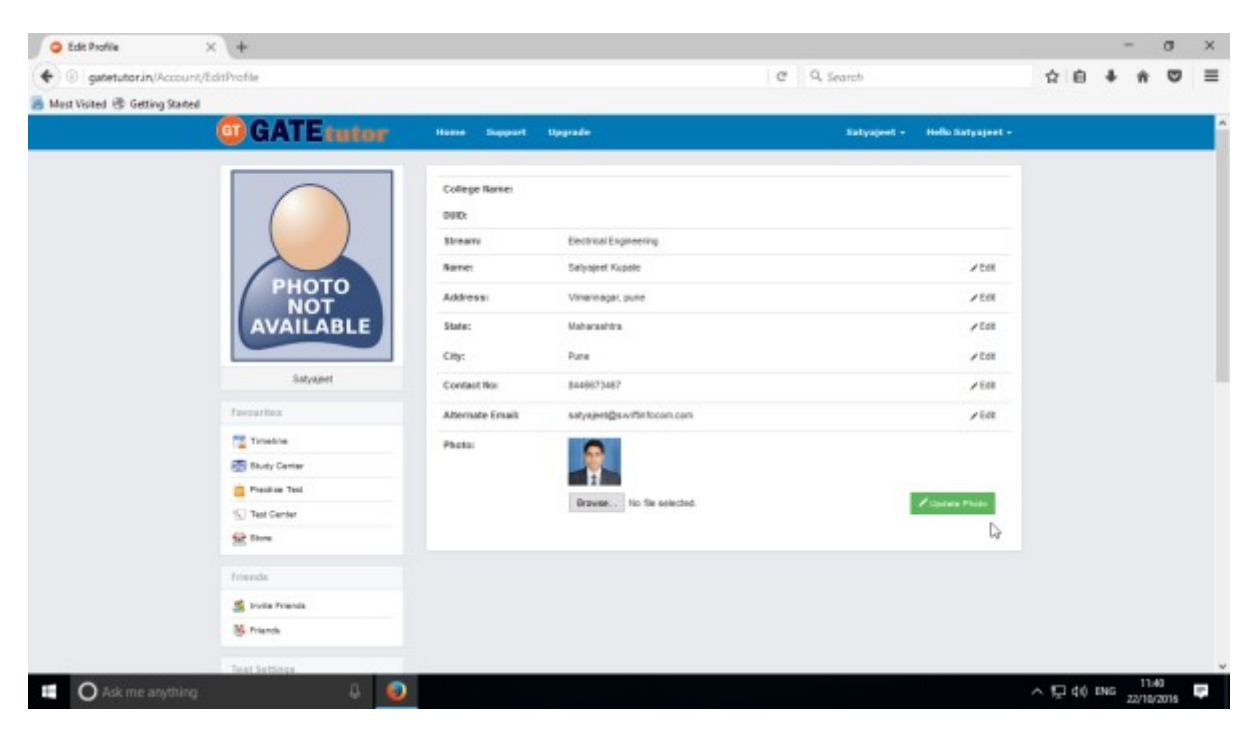

Now click on "**Home**" to go to your own timeline

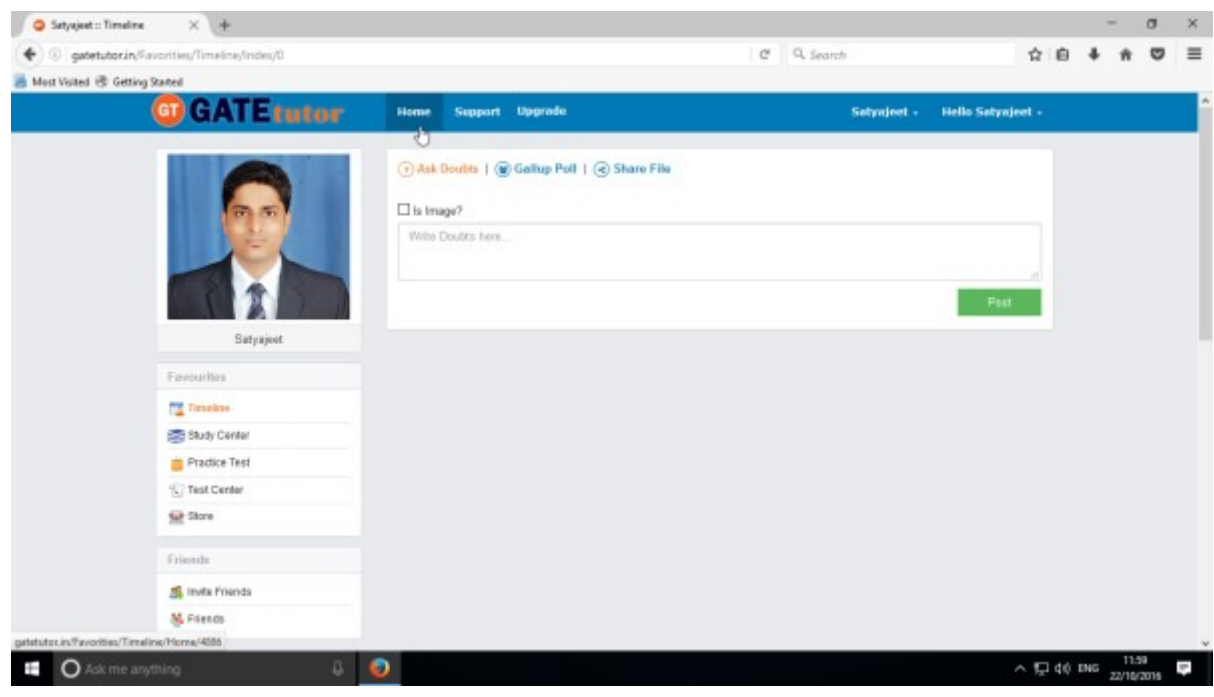

## **a) Edit Profile**

If you want to make any changes again in your profile then you can change your profile picture or make any changes in basic information like Name, Address, Roll No, Alternate Email, Contact No etc. You can make changes by clicking on "Edit Profile"

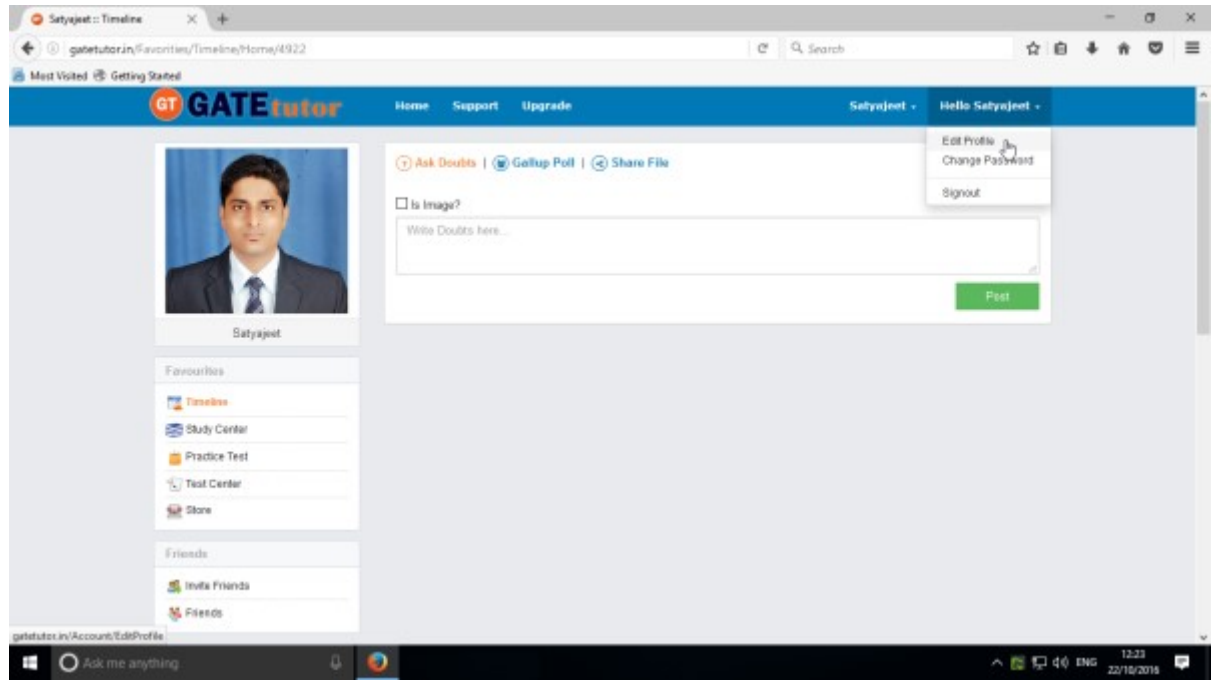

When you click on "Edit Profile" you will appear a window as follows

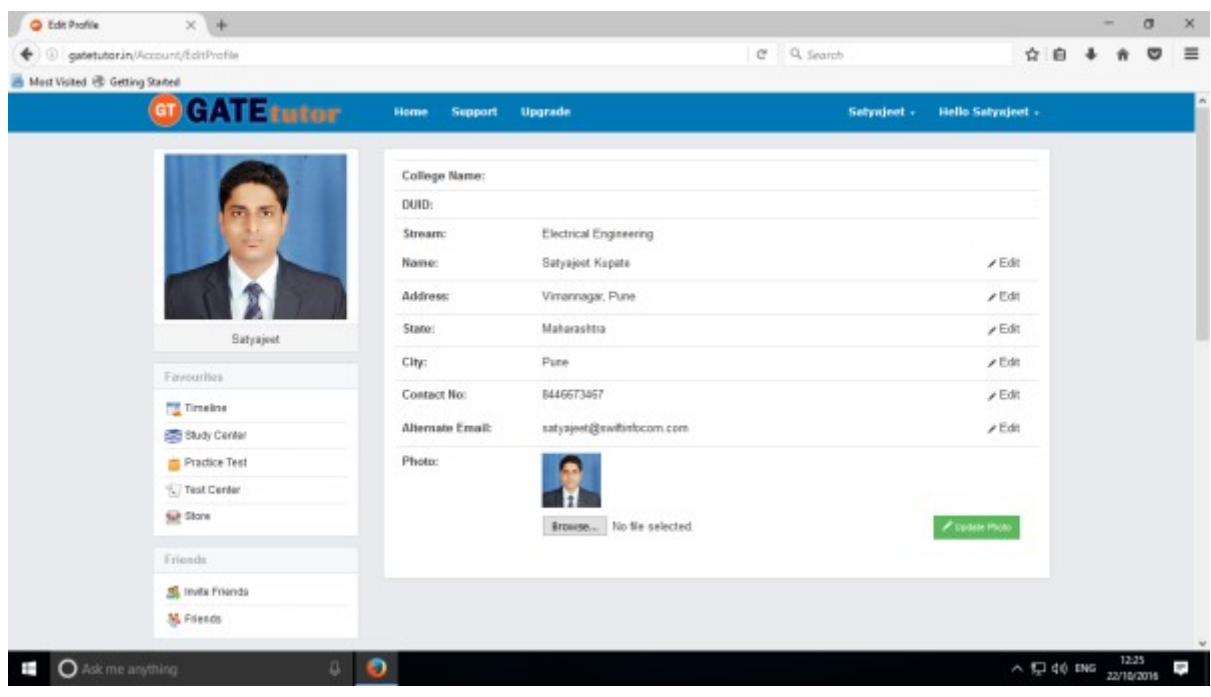

Choose the options to change or edit.

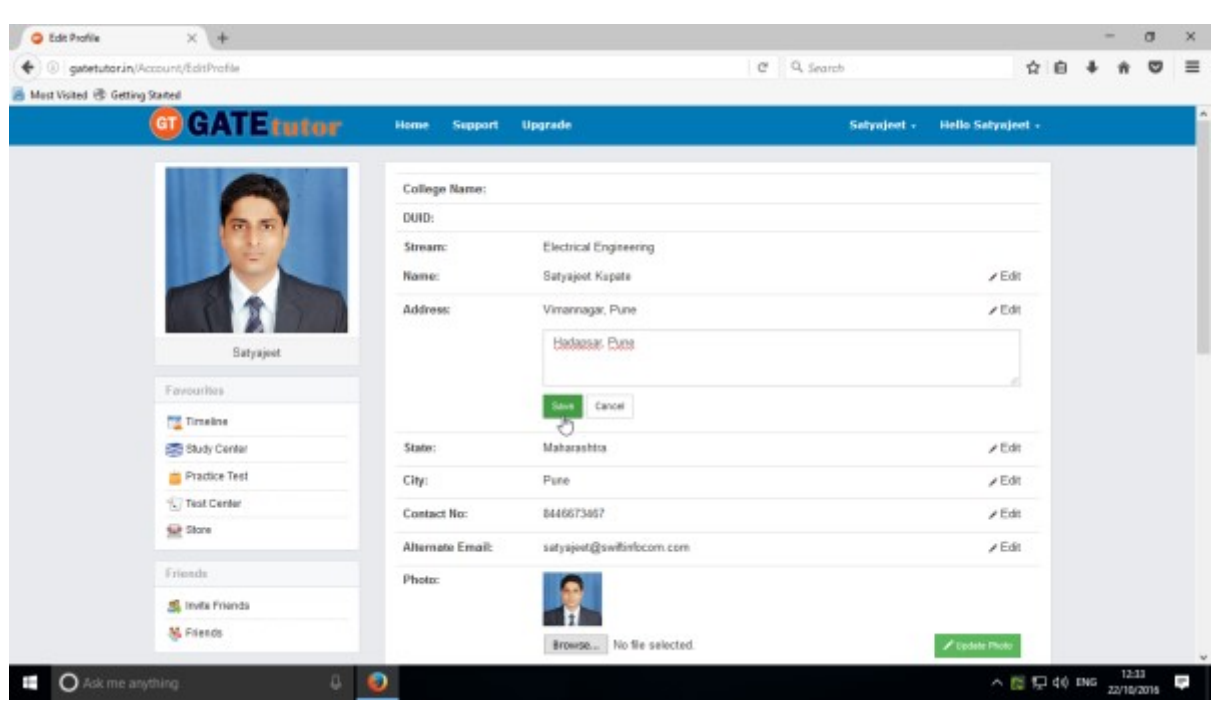

#### Here, you can make changes by clicking on "**Edit**" option

After clicking on "**Save**" button, you will appear the following window

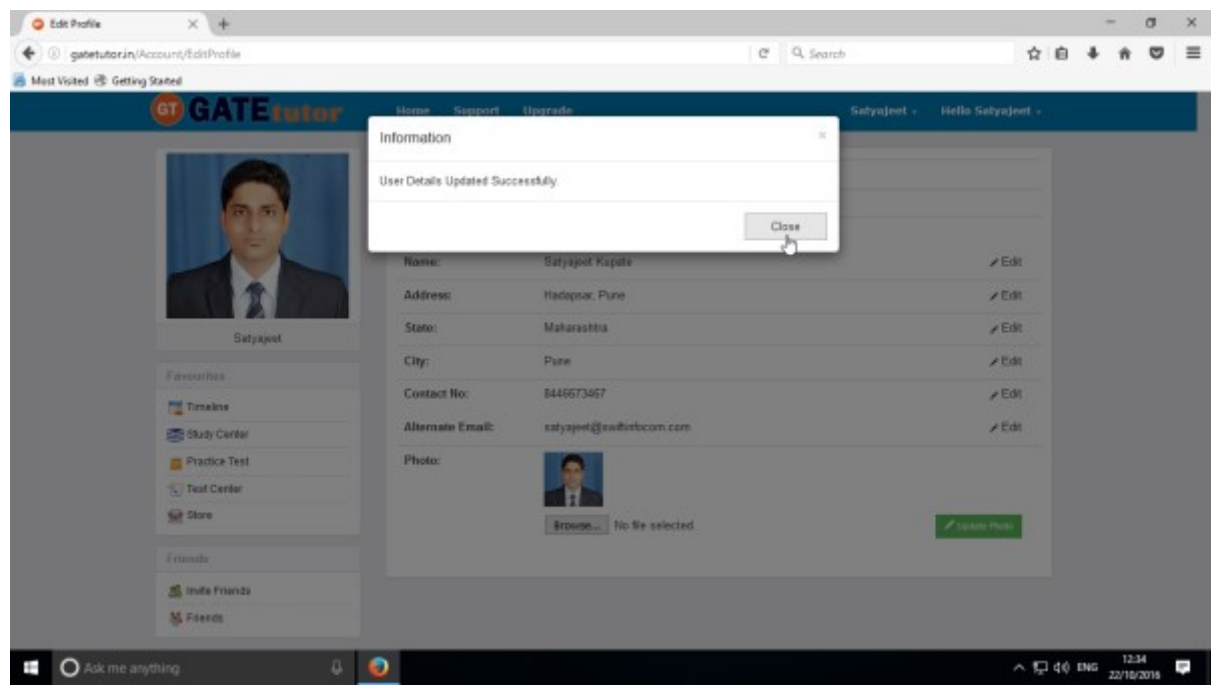

Your changes will be saved successfully. Now click on "**Close**" to continue.

 $x +$ G Edit Profile  $-$  0  $\mathbb{X}$  $\leftarrow$  0 gatetutorin/Account/EditProfile  $\sigma = 0$ , Search  $\hat{\alpha} \otimes \hat{\alpha} + \hat{\alpha} \otimes \hat{\alpha} \equiv$ A Mest Visited @ Getting Stated GT CATE tutar Home. Support Upgrade Setynjest - Hello Setynjest -College Name: oun-Electrical Engineering **Stream:** Satyajoot Kupate  $Edt$ Name: Address: Hadapsar, Pune  $\times$  Edit State: Maharashtra  $\angle$  Edit Saturies City: Pane  $\times$  Edit Favourites Contact No: 8446673467  $\epsilon$  Edit Timelas Alternate Email:  $\epsilon$ Edit satyajeet@nwitimbcom.com Stady Center Practice Test Photo: Tast Center  $H^-$ Sir Store Browse... No fie selected.  $\mathcal{S}$  to see Picto Friends S Invite Friends **M** Friends  $\boxed{\frac{22\text{ October }2016}{\text{Satrate}}}$  $\land$  (240 PNG  $\frac{1236}{22/102016}$ O Ask me anything Ø)

You can see the changes did in profile. The main visible change in the profile after editing profile which is profile picture on your own timeline

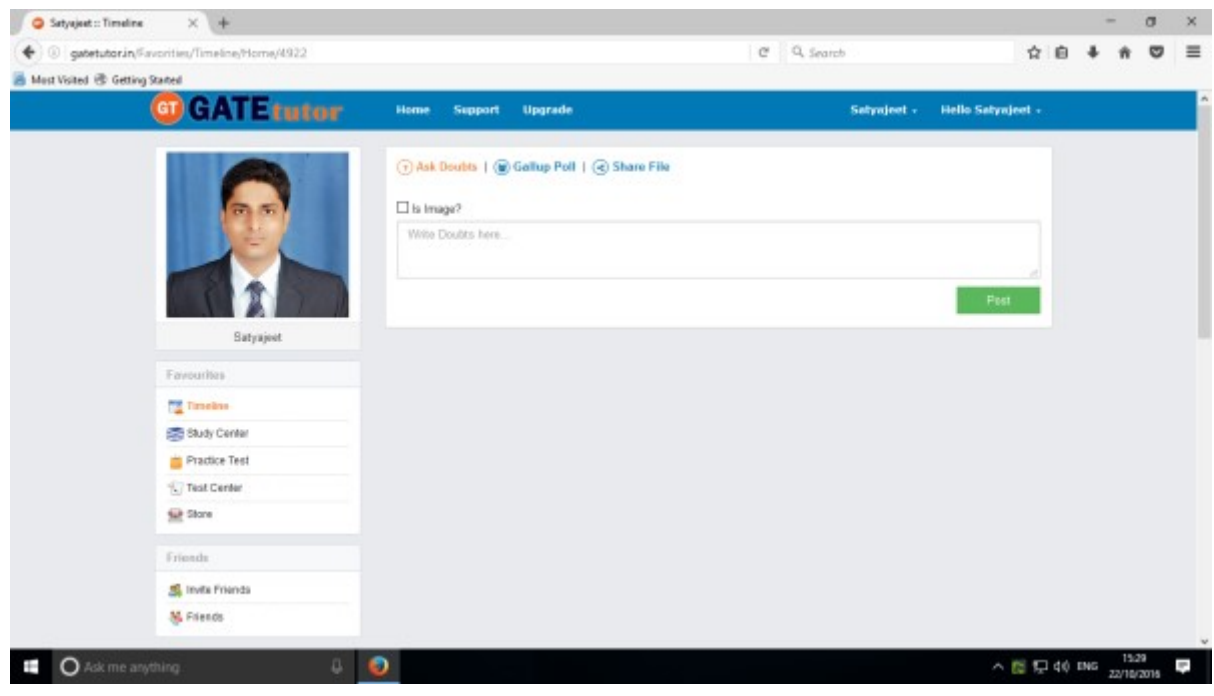

You can see the changes that you have done in your profile.

### **b) Change Password**

You get the password on your registered mail id from the GATEtutor when you register as a new user. You can use that password to login. After login, you can also change that password by clicking on **"Change Password"** tab.

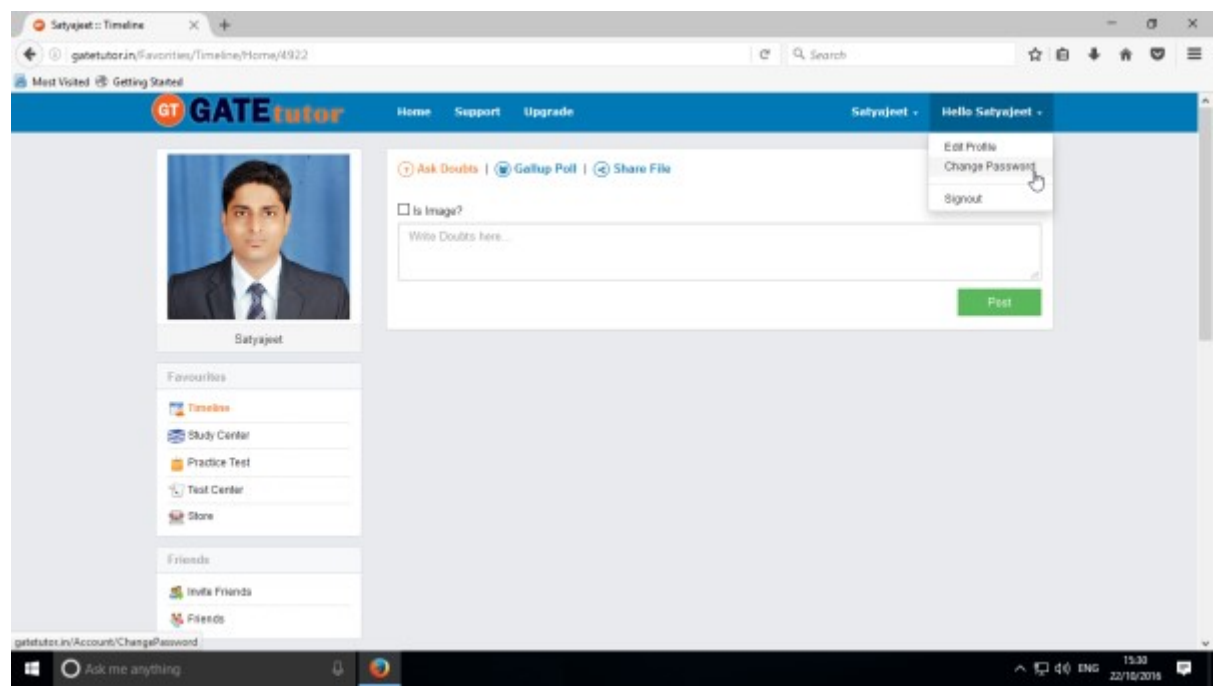

You will appear following window to change the password

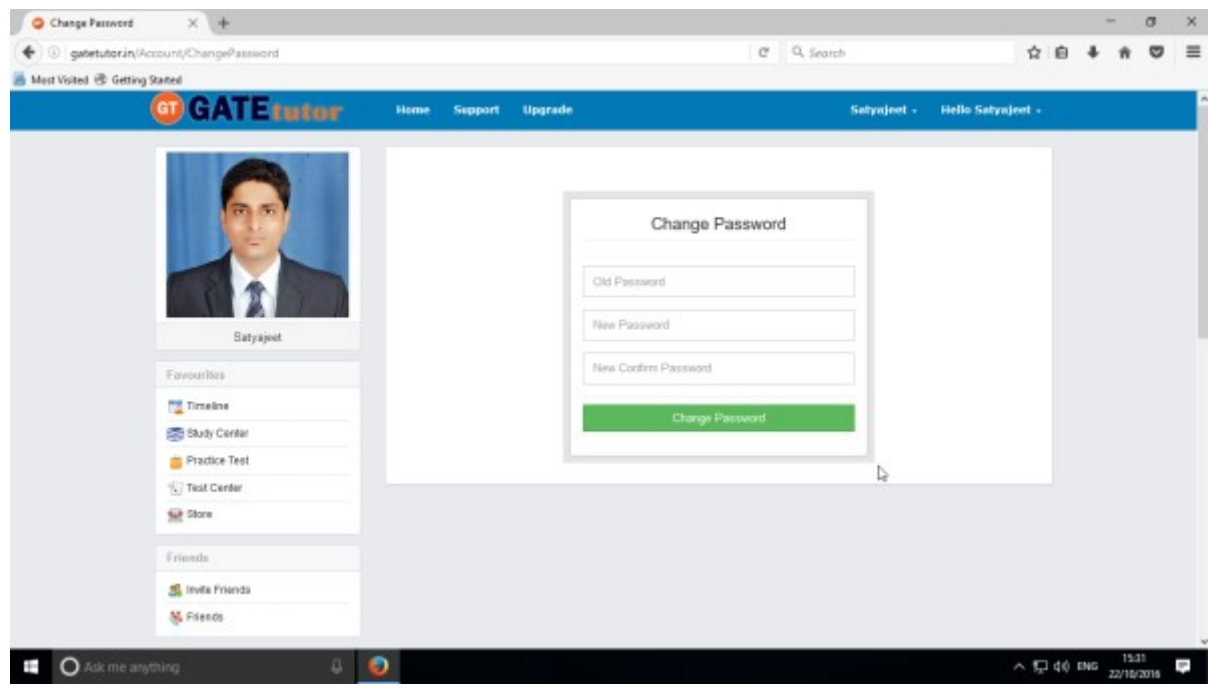

If you want to change the password then enter an old password in old password textbox

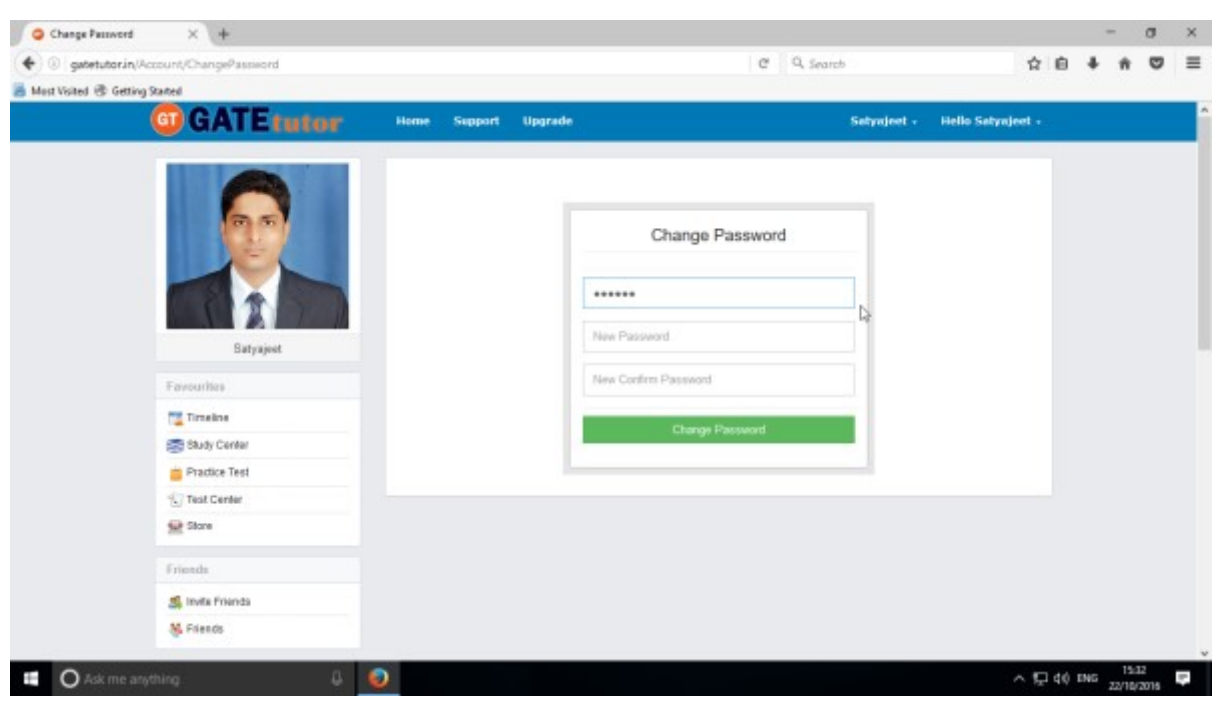

Enter new password then confirm new password & click on "**Change password**"

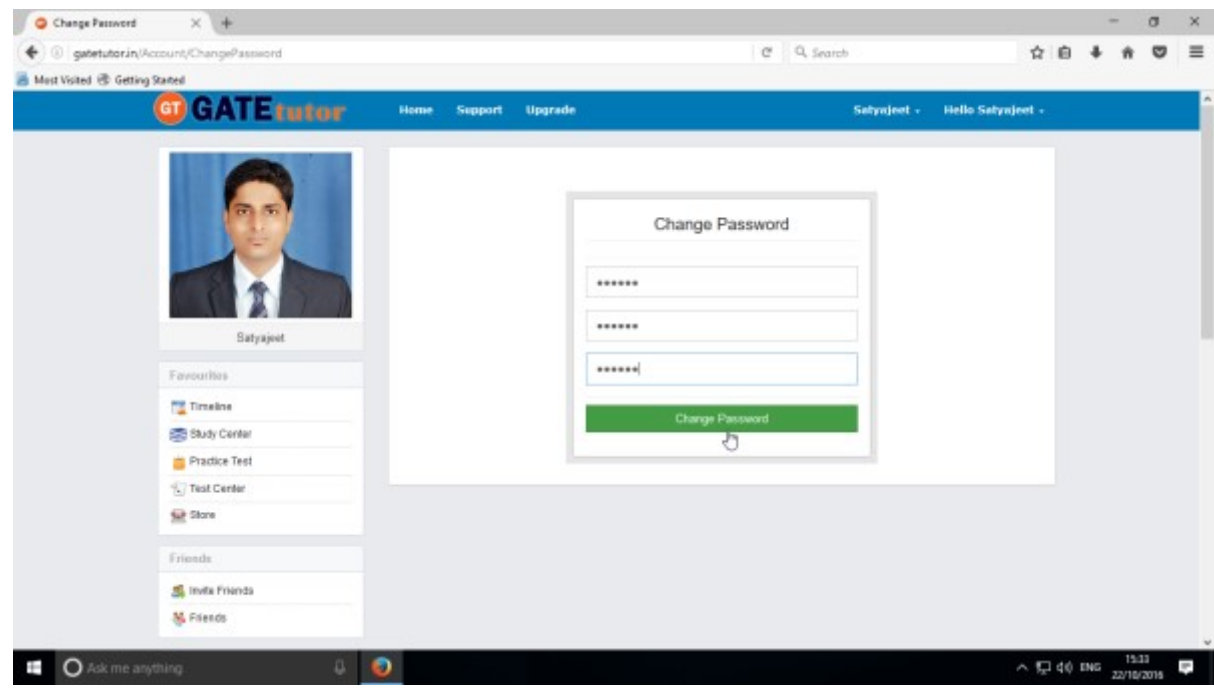

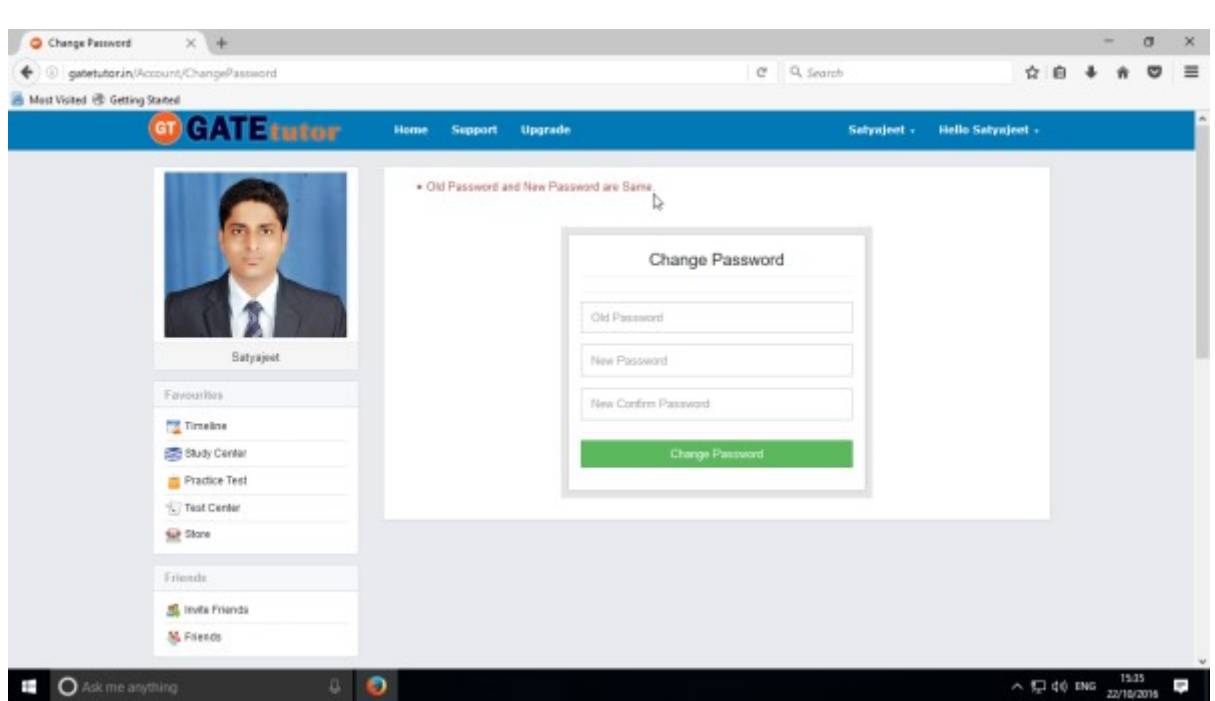

If the old password is used as new password it shows the message that "**Old Password & New Password are same**". You can't use old password as a new password.

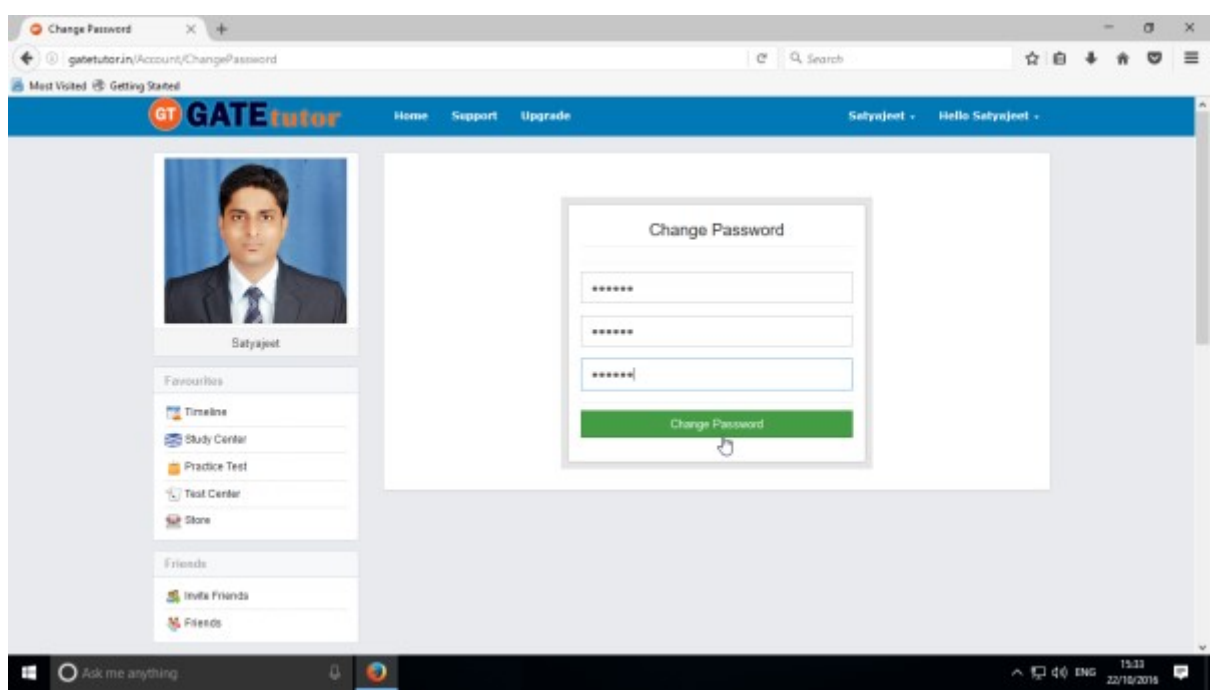

Enter the old & new password then click on the "**Change Password**"

When you click on the "Change Password", the password will get changed successfully & you will get sign out from the session.

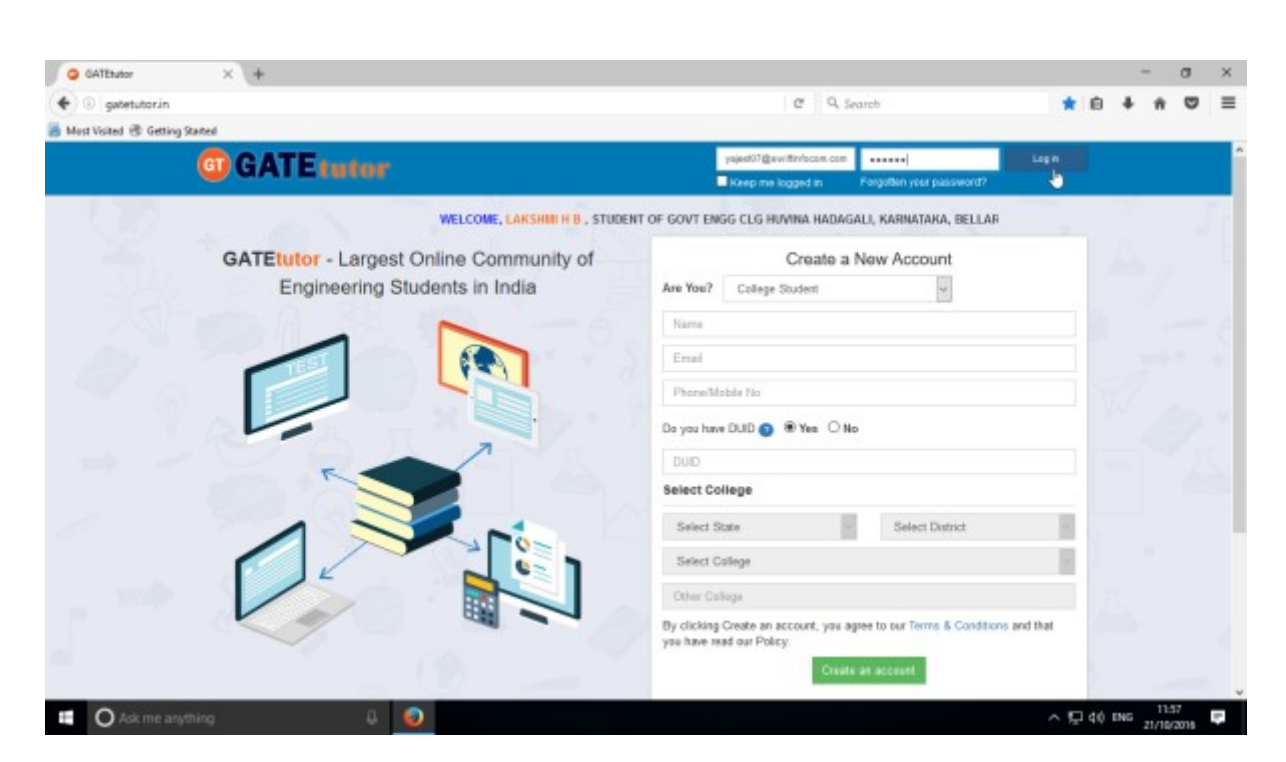

Now, enter an email & new password to login with GATEtutor

### **c) Study Groups**

A **study group** is a small group of people who regularly meet to discuss shared fields of study related to GATE online. User can create multiple global groups.

#### **Global Group**

When a user is on his/her own timeline & creates a group by clicking on "**Add New Group**" is created as a **global group.** You can also create multiple groups which will be global groups. You can join the members into the group from all over the engineering colleges in India but from the same the department only.

Go to your name tab & click on it. You will appear the "**Add New Group**" menu as follows

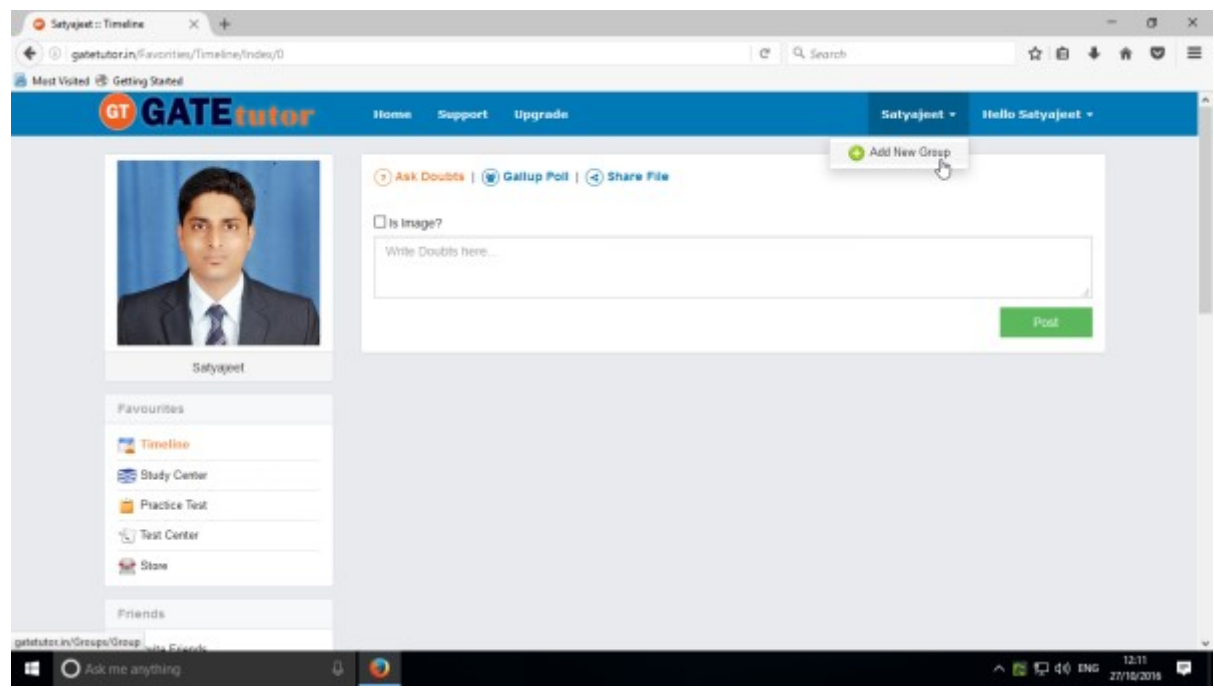

Click on the "**Add New Group**" to create a global group

### Enter the name of the group

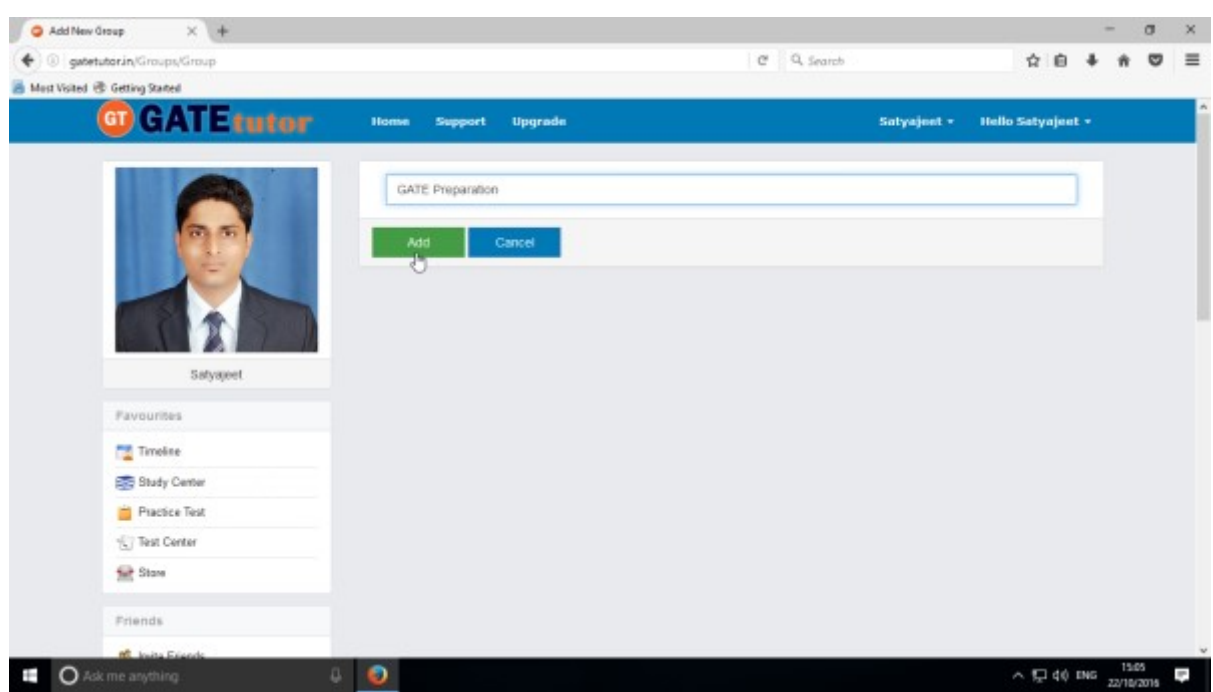

Click on "**Add**" to save the group.

New global group will get created.

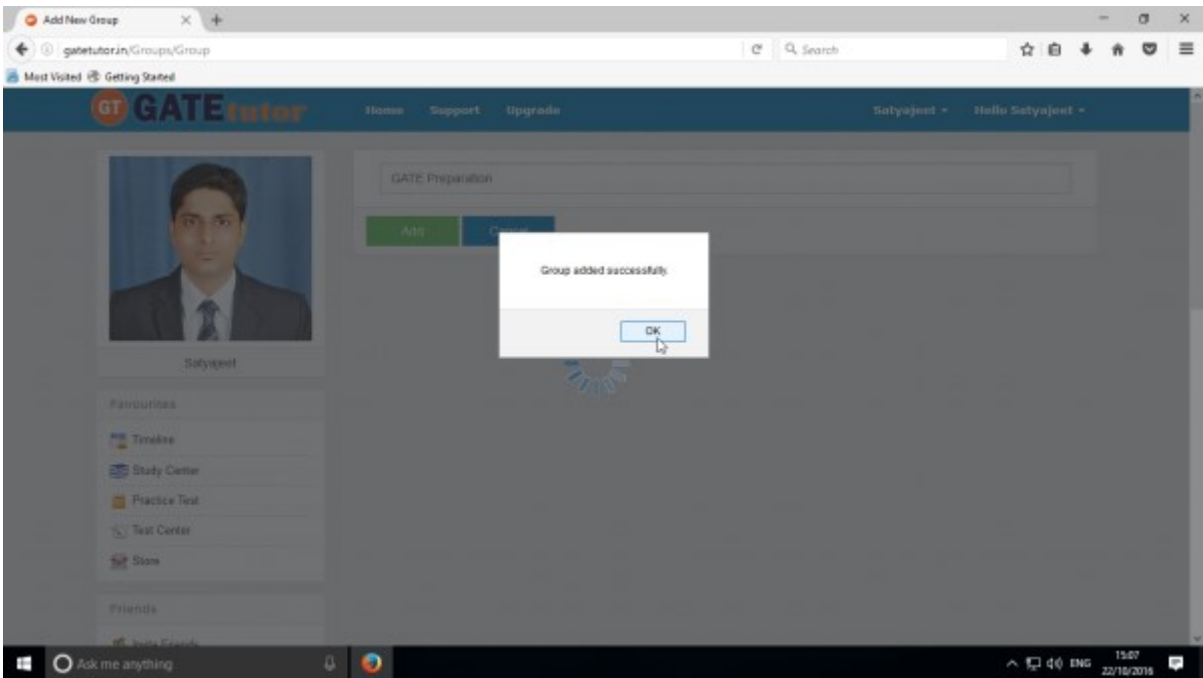

Click on "**OK**" to continue.

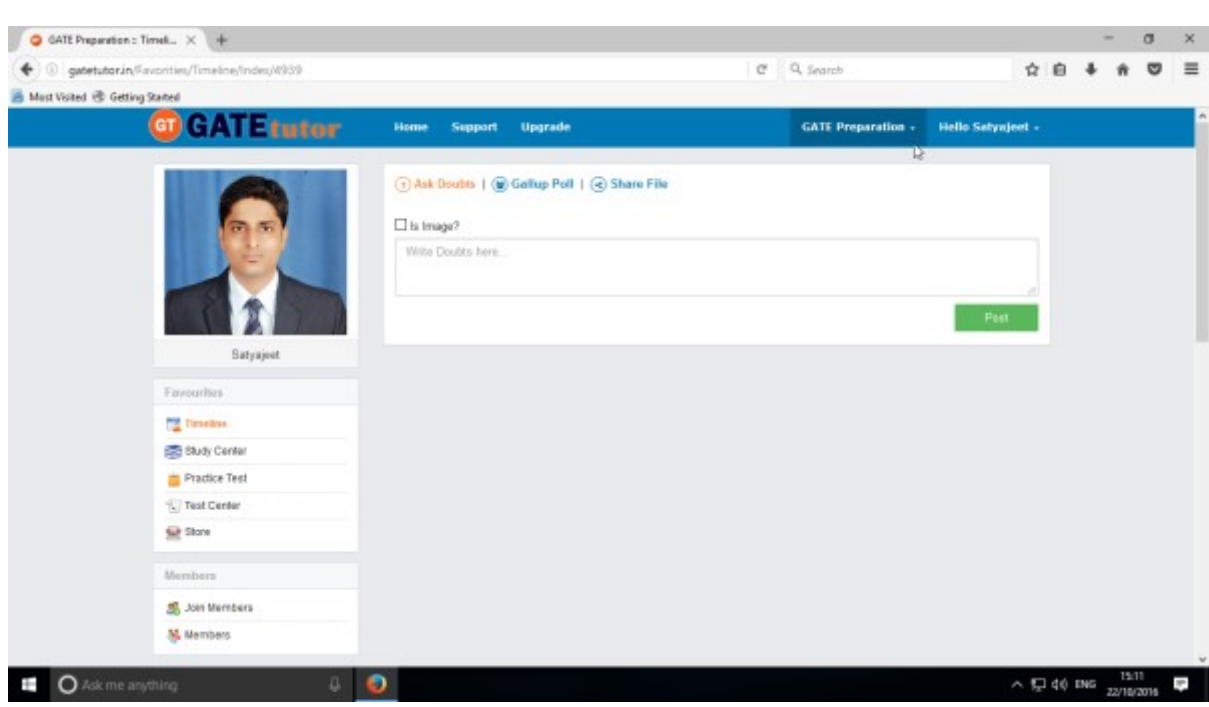

When the global group is created, you will redirect to that group's timeline as follows

Now you are on group timeline, so you will appear some changes in tabs. You can see the **Members(Join Members, Members)** is a new tab seen here instead of **Friends(Invite Friends, Friends).**

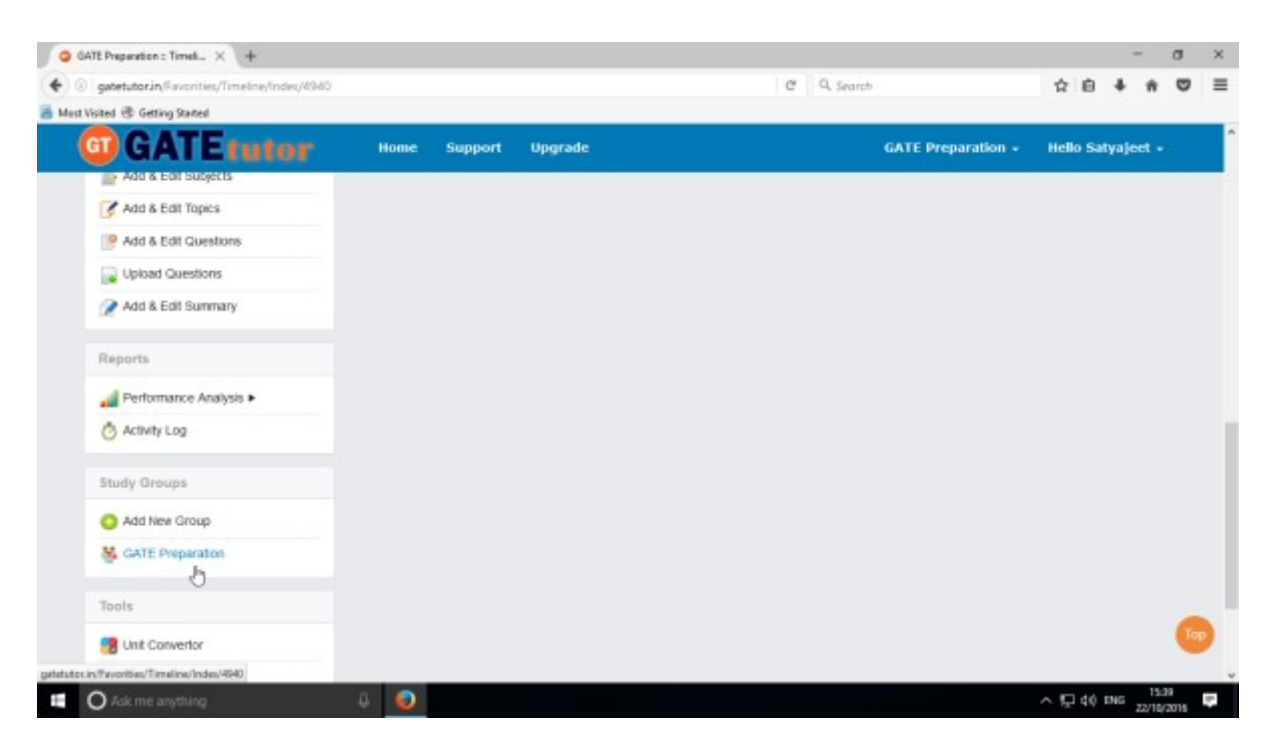

You can also check that the new global group is created in the "**Study Groups**"

Click on "**Home**" to go back to your own timeline.

### **d) Upgrade Your Account**

When you register as a Passout Student at first time, it is a free beginner version. Here you can access the features of GATEtutor like practice tests, subject & topic test. But it has a limited access.

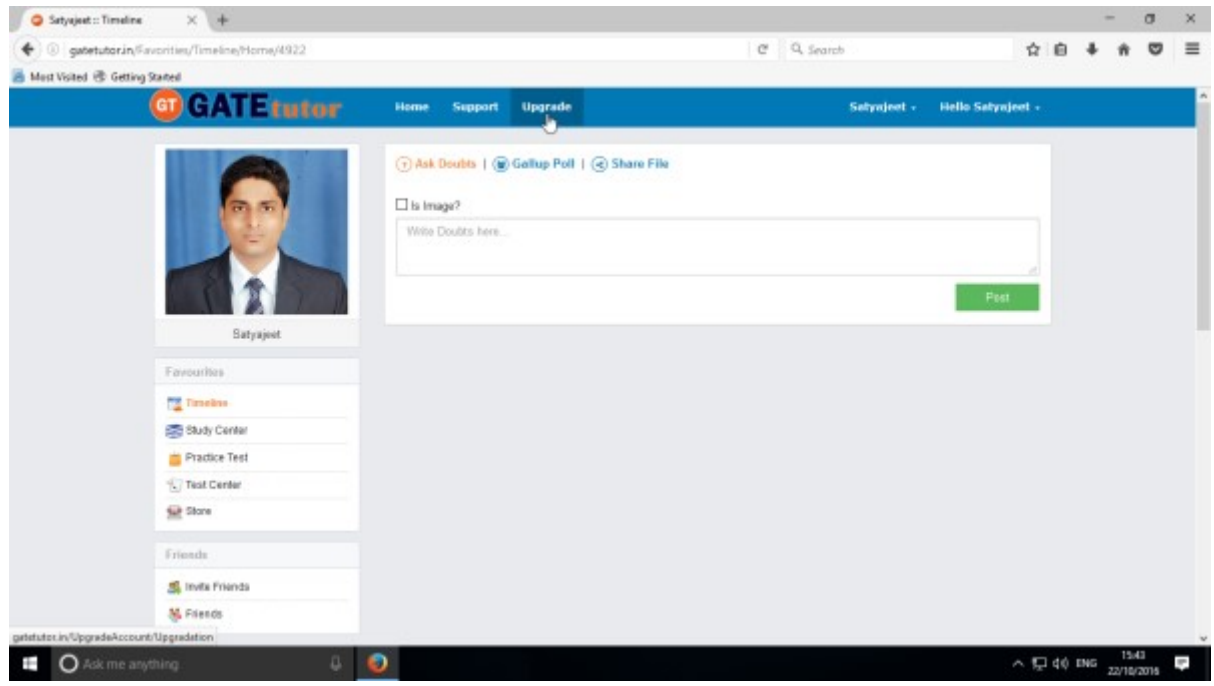

When you upgrade your account to the "**Standard**" version, you will gate the full access of all GATEtutor features. Click on **"Upgrade"** to get standard version

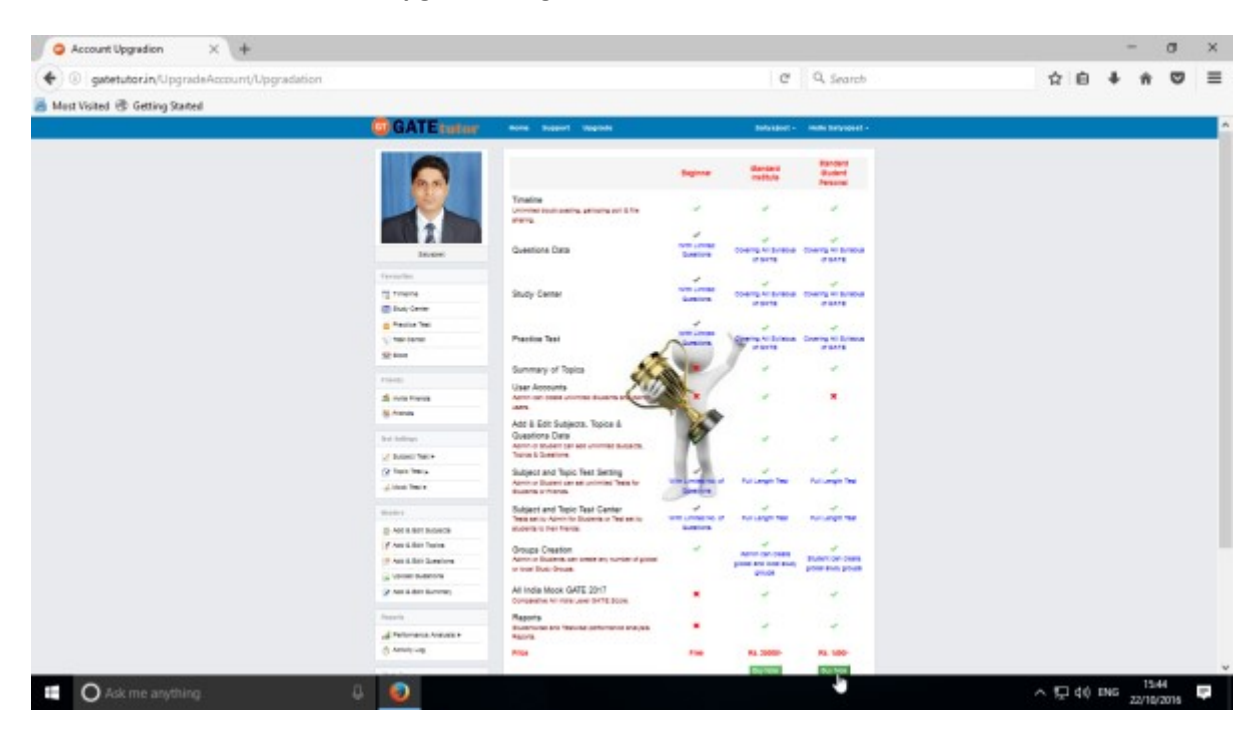

Check the above image to compare the features between "**Beginner**" & "**Standard**" version. Click on the "**Buy Now**" option to upgrade & get full access.

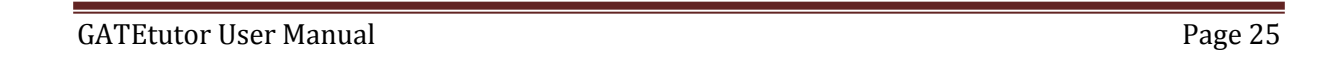

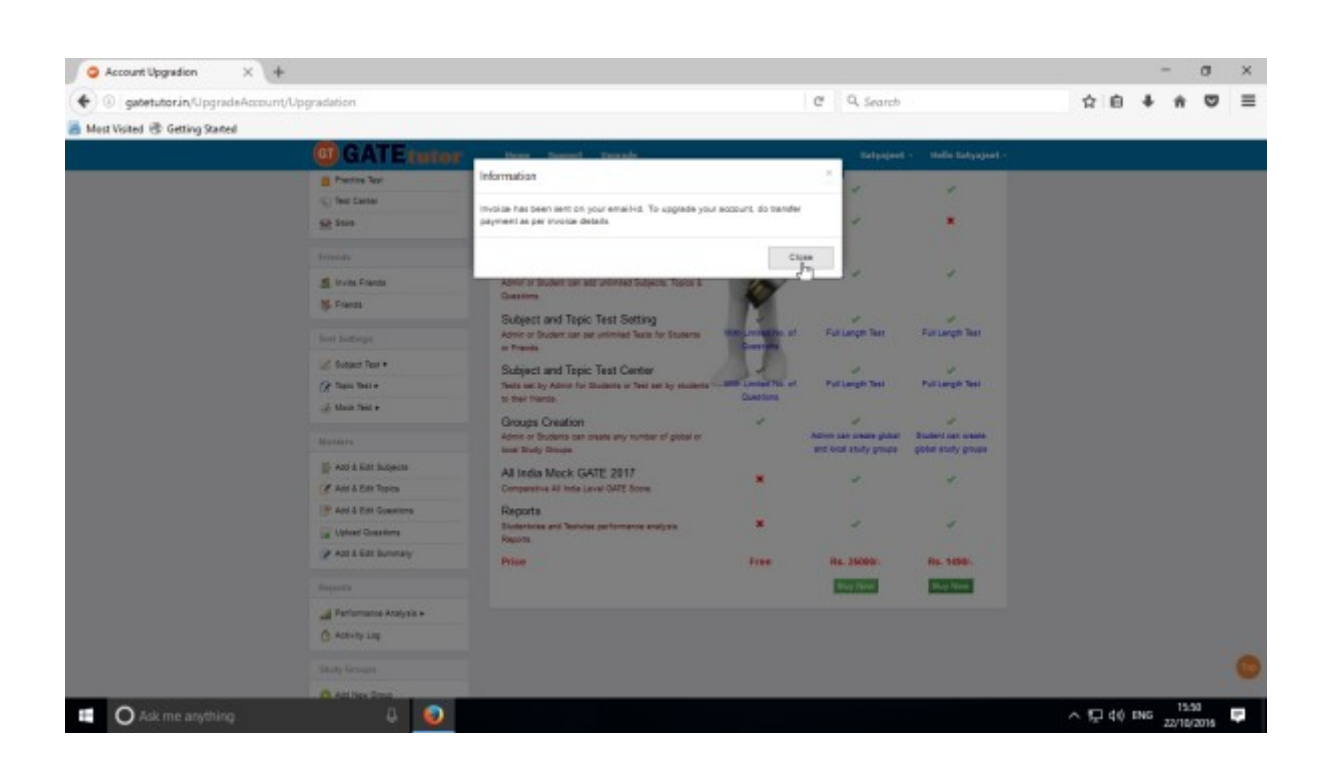

When you click on "Buy Now", the invoice will generate & sent to you on your registered email id. Invoice Details on mail appears as follows

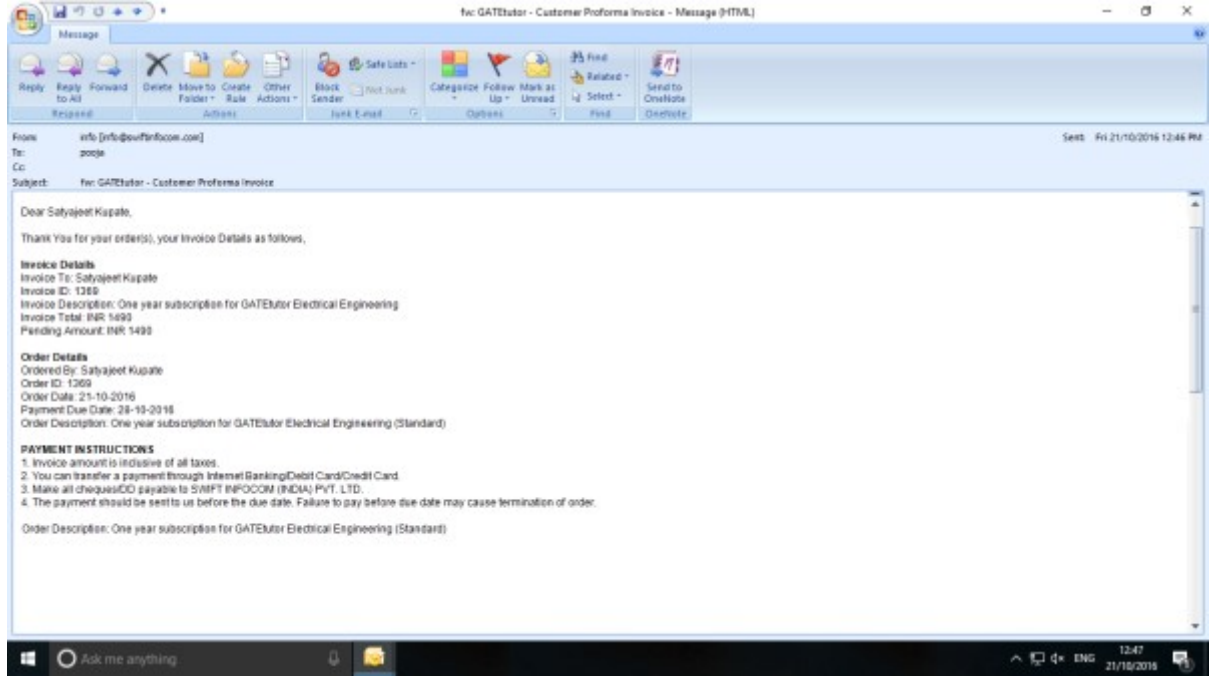

When you make the payment to GATEtutor as per invoice details & send us transaction details at [billing@gatetutor.in](mailto:billing@gatetutor.in?subject=Billing%2520Details) , your GATEtutor account will be upgraded to "**Standard**" within 30 minutes.

### **III. Favourites (On Own Timeline)**

### **1. Timeline**

A schedule of all activities or events performed by all the friends that will occur on timeline with time frame when you click on the "**Timeline**"

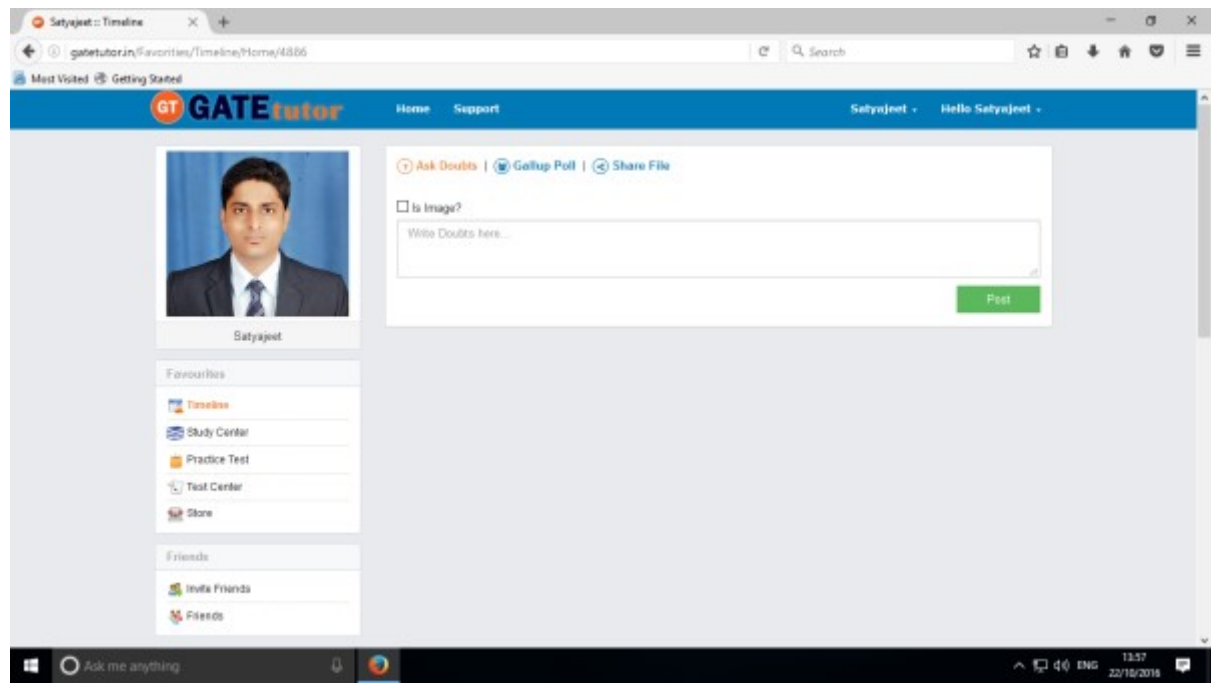

### **a) Ask Doubts**

When you are on your own timeline, you can post any doubt through "Ask Doubt". When you post a doubt on your own timeline, it will be visible on all of your friend's timeline. So they can answer your doubt. It is a unique idea to interact and solve the problems.

G Satyajest :: Timeline X +  $\sigma$  x  $\leftarrow$  @ gatetutor.in/Favorities/Time  $C = Q$ , Search ☆ ● ↓ ★ ▽ 三 Mest Visited @ Getting Stated **GT GATE tutar** Satyajeet + Hello Satyajeet + Home  $\textcircled{?}$  Ask Doubts |  $\textcircled{?}$  Gallup Poll |  $\textcircled{?}$  Share File  $\Box$  is image? All the voltage drops and the source voltage added together in a series circuit is equal to 7 Satyapet **Payourites To Timeline** Stady Center Practice Test (C) Test Center **Silt** Store Priends  $\sim$  52 d( ms  $\frac{1462}{22/10/2016}$ **O** Ask me anything

Ask doubts to your friends by clicking on **"Ask Doubts"**

#### Write your doubt & Click on the "**Post**" to share

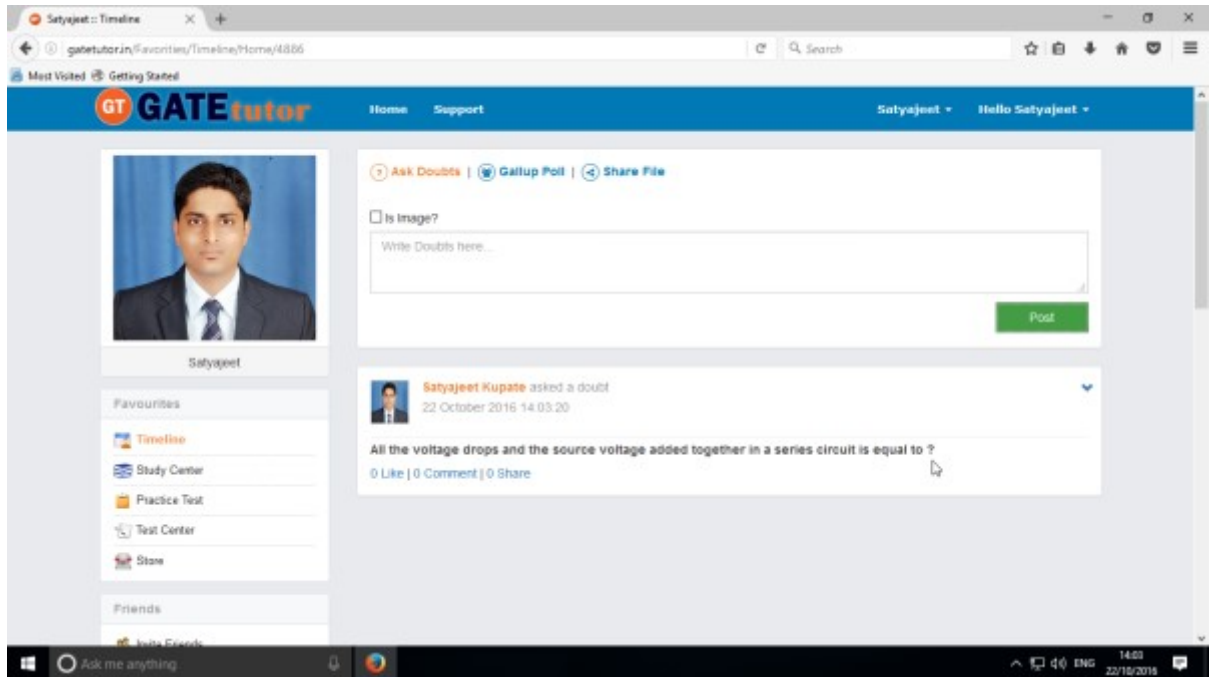

Your doubt will visible on your home wall.

GATEtutor User Manual **Page 28** 

You can upload an image also by clicking on the "**Is image?**" check box in "**Ask Doubts**"

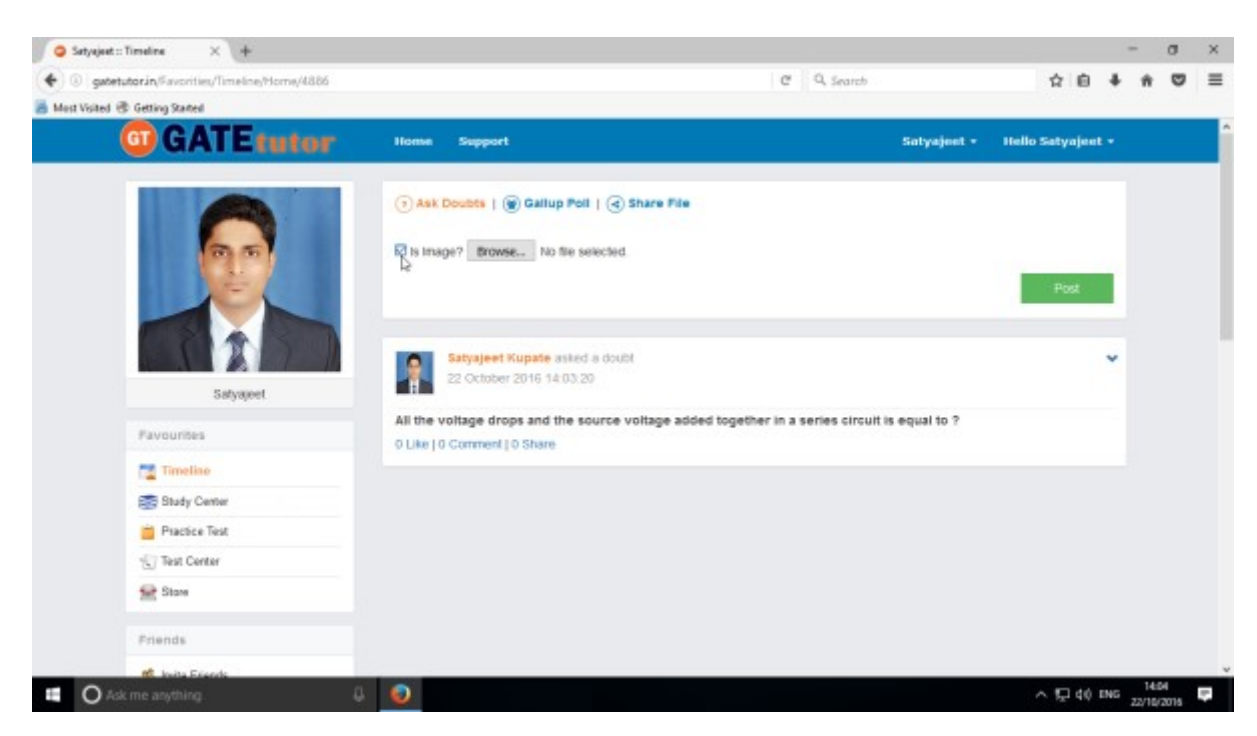

Click on the "**Is Image?**" and then click on "**Browse**" to upload the file for asking a doubt. Choose the file to upload & click on the "**Post**".

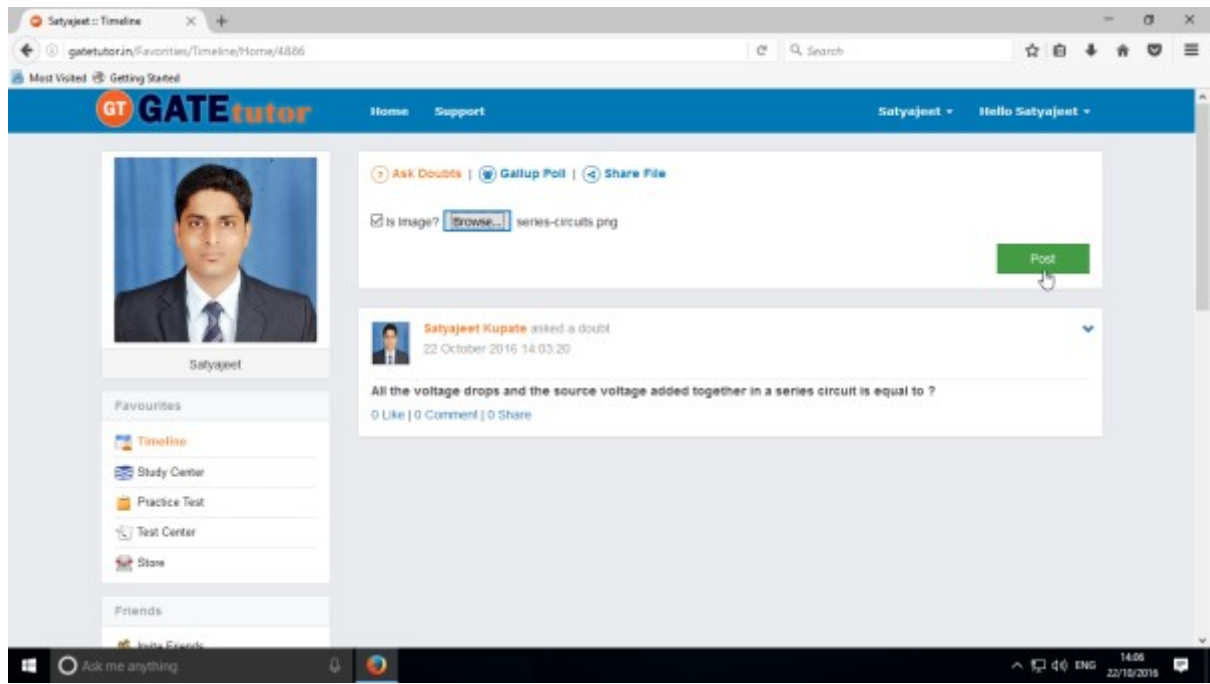

When you click on the "**Post**" after choosing an image, it will visible on your & your friend's timeline.

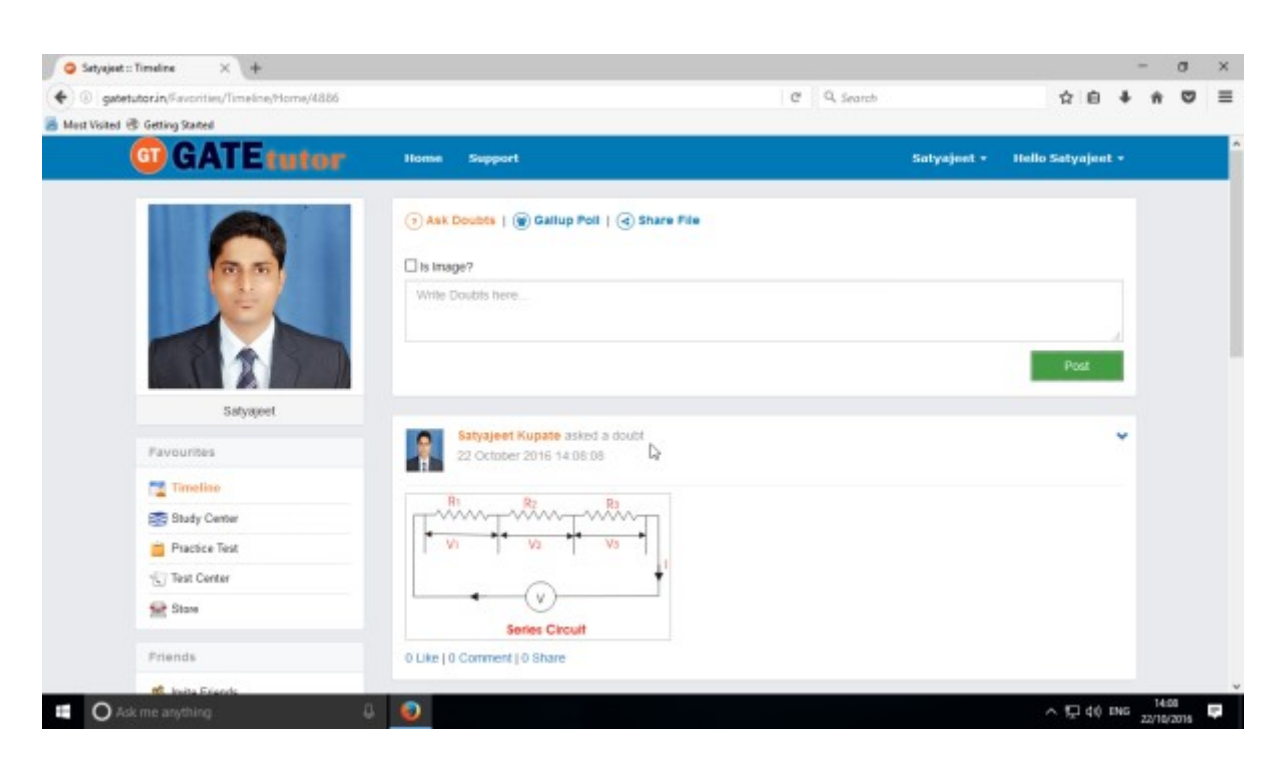

The image is uploaded successfully in an "**Ask Doubt**" as above

You can remove the uploaded image also from "Ask Doubt" from your timeline.

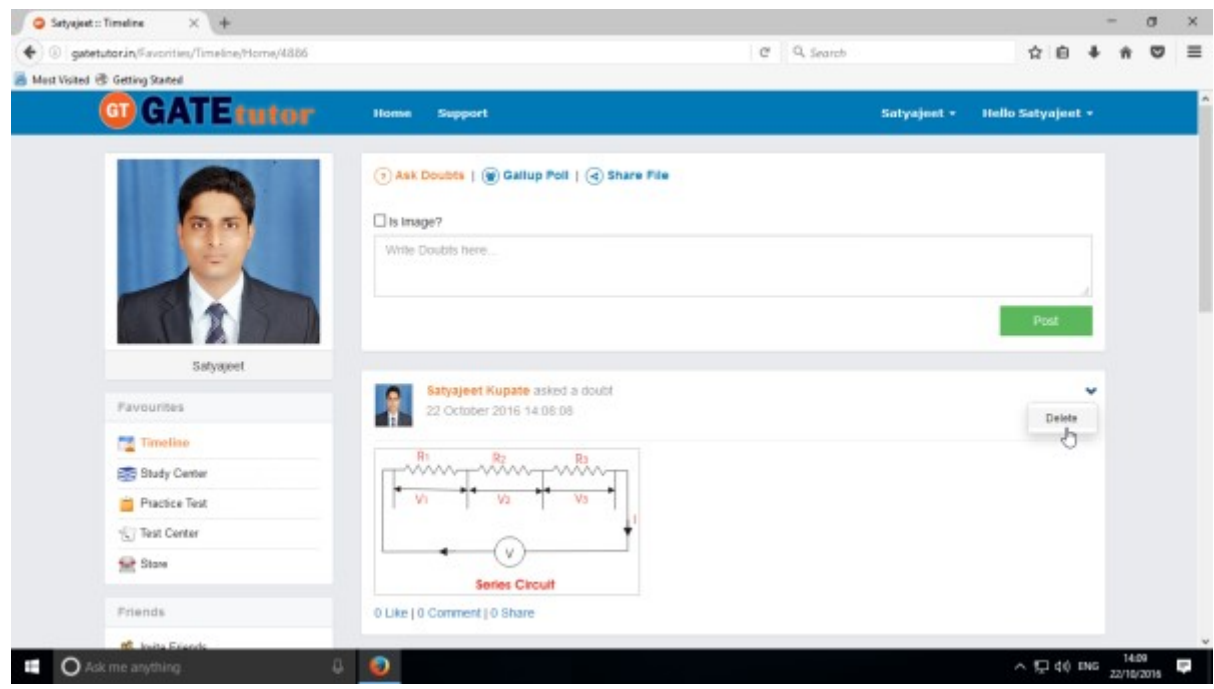

Click on "**Delete**" to remove.

If you click on delete then the image will be removed from "**Ask Doubt**" on your timeline.

### **b) Ask a Question/Gallup Poll**

Ask a question in a "**Gallup Poll**" is a unique idea for asking doubtful questions & get answers from friends consecutively on own timeline. You can ask any questions in the Gallup Poll by providing multiple choice answers to choose the correct answer on own timeline. Where your friends can give the answers & solve the problem as well as comment their opinions below the question.

You can also upload the image for the questions and options separately.

#### Click on **Gallup Poll**

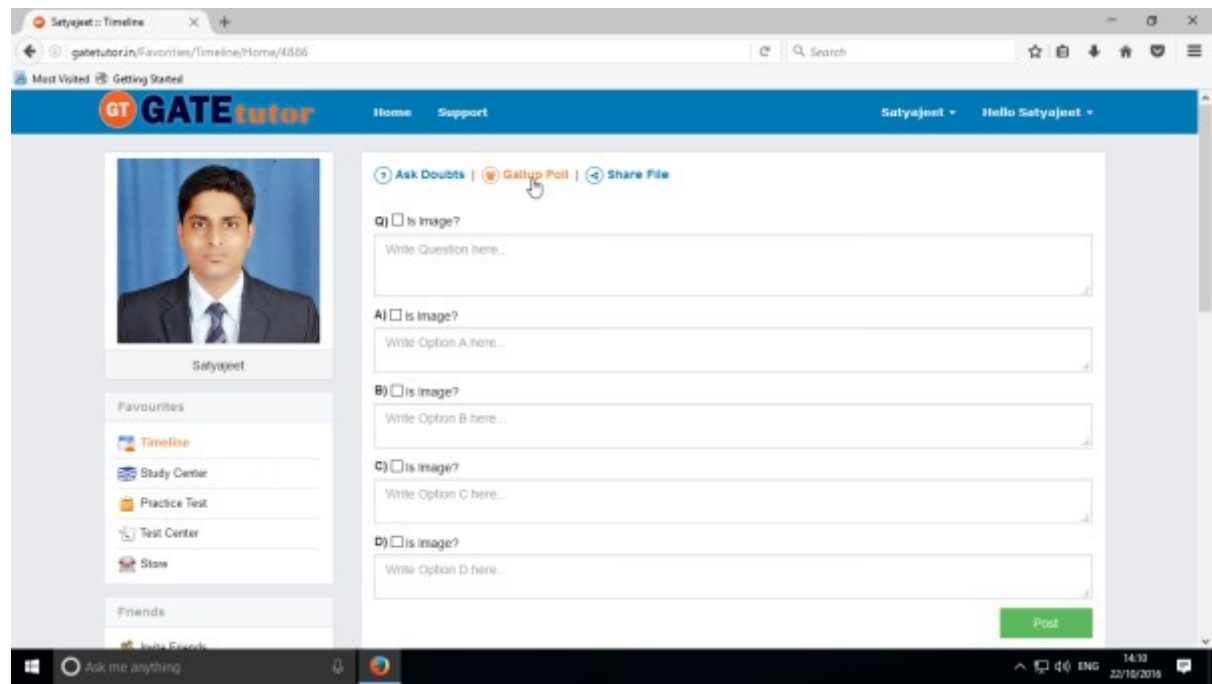

When you click on the "**Gallup Poll**", you will appear the above window.

Write a question in a Gallup Poll & provide four options to choose a correct answer & click on "**Post**"

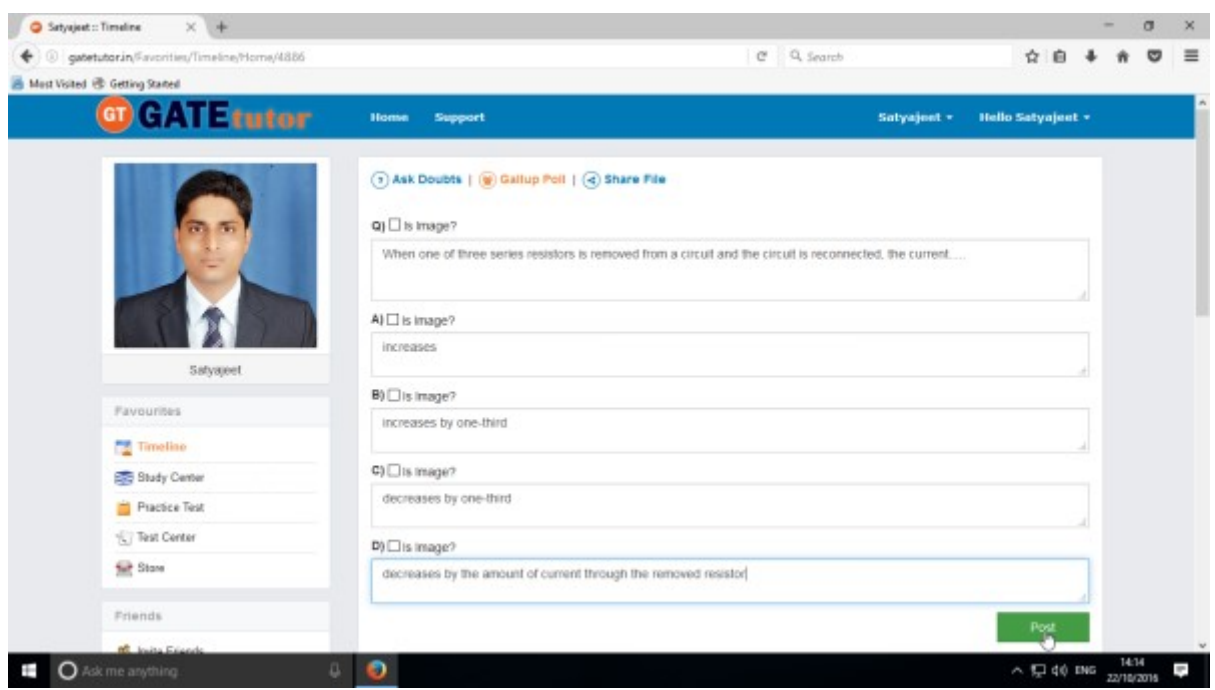

You can also add images for question & options separately in Gallup poll. Just click on **Is Image?** To upload an image

#### Post the question in a "**Gallup Poll**"

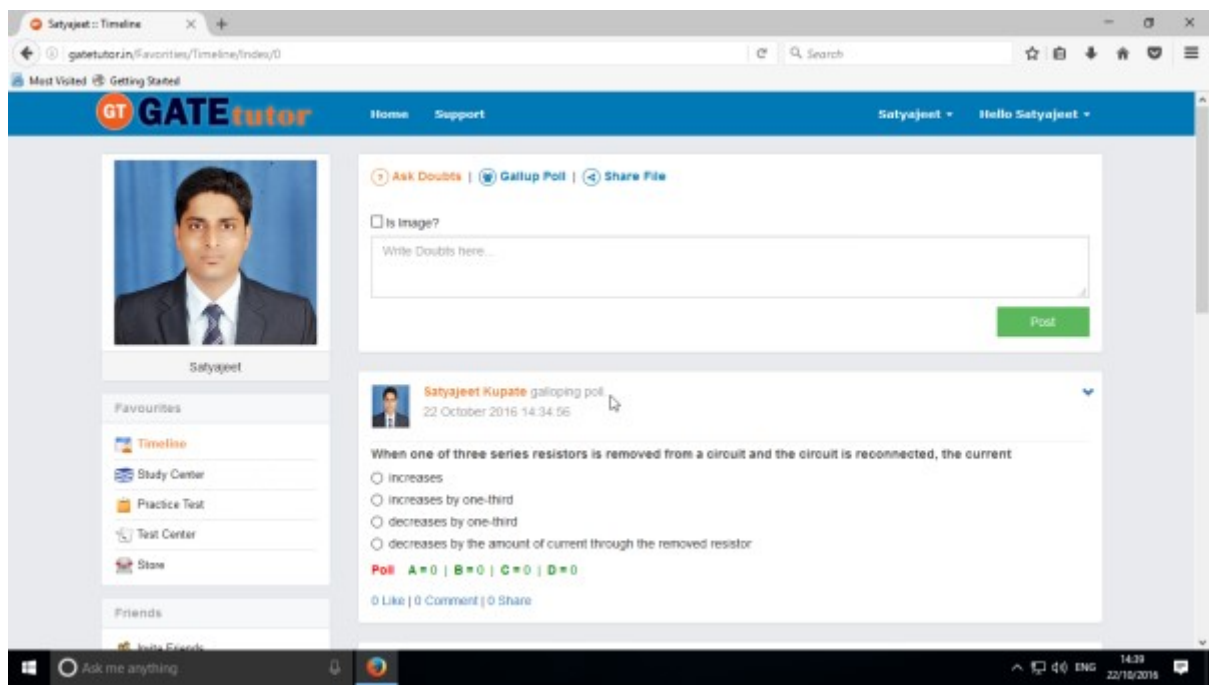

Click on your own answer and see ratings below similarly

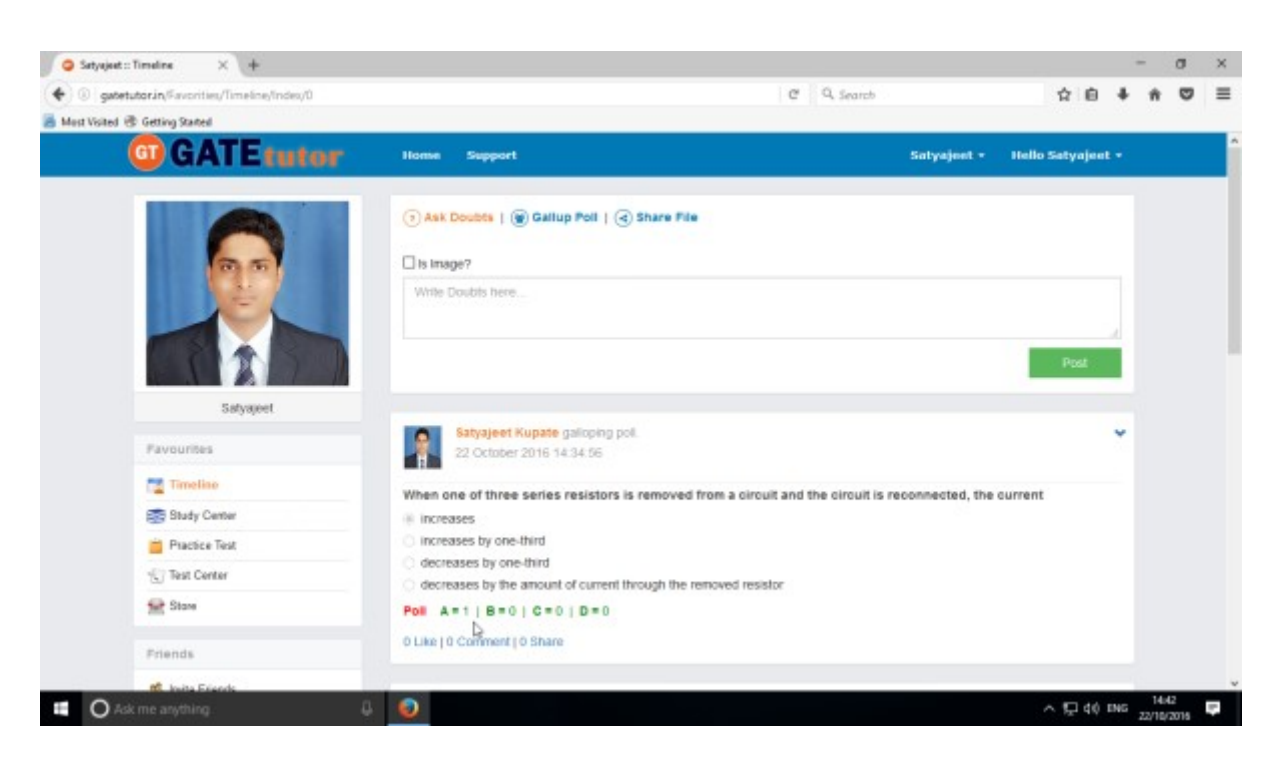

Similarly you can Like, Comment and Share the question on your friend's wall as well as in any group.

Your friends can share this question as post in various other groups and timeline.

### **c) Share File**

Share file is an option to share the study material on GATEtutor. It is the easiest way to upload & download the study material in various formats. Someone who has a study material he/she can upload it on GATEtutor & all of the other friends of him/her can download it at a single click from their timeline & from store also.

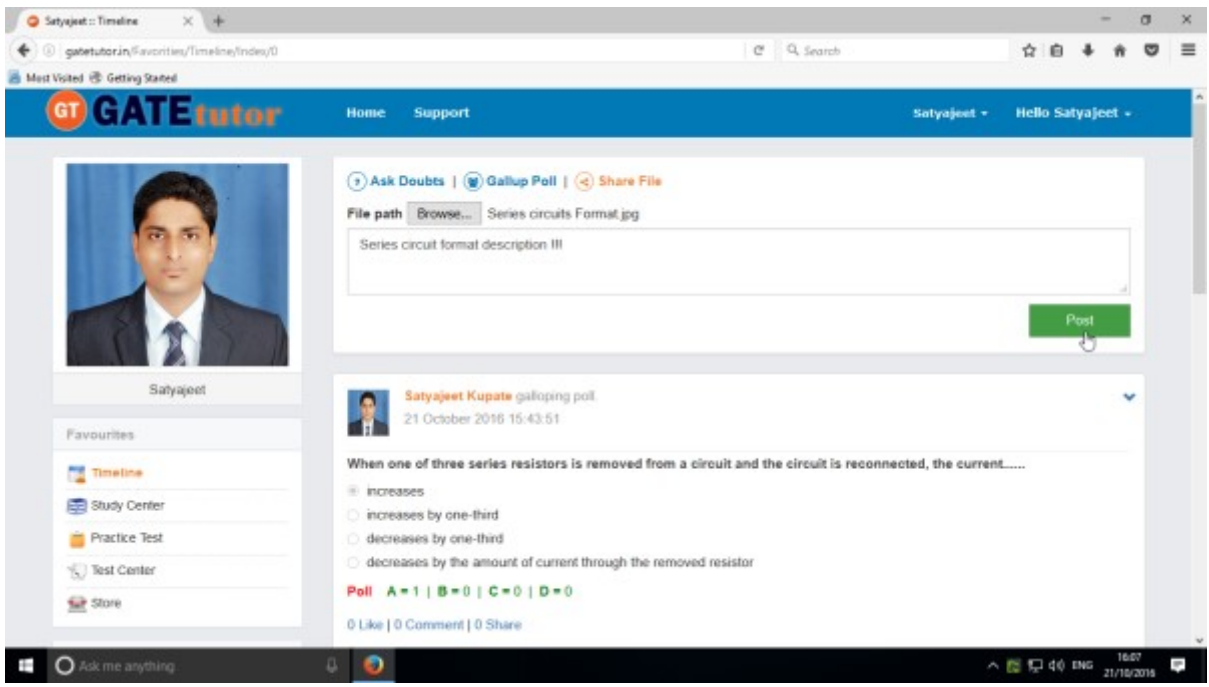

When you click on the "**Post**", the post will be shared on the own timeline of your friends. You can also share audio, video, word, pdf, image formats, excel and various file formats.

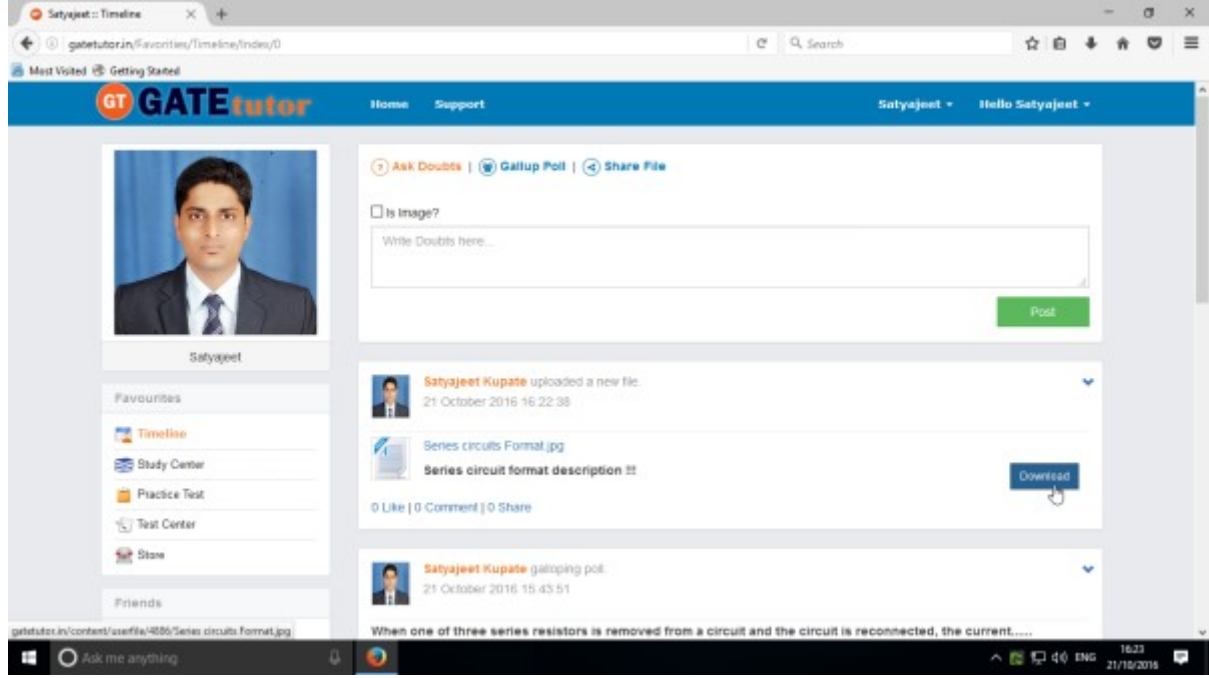

If you want to download the study material just click on "**Download**" option & the file will be downloaded to use.

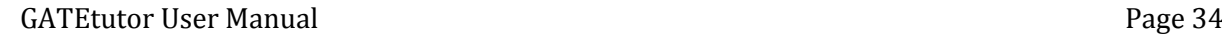

### **d) Like**

You can like the post on your timeline by clicking on "**Like**" which will be shared by your friend or admin faculty member or by you own.

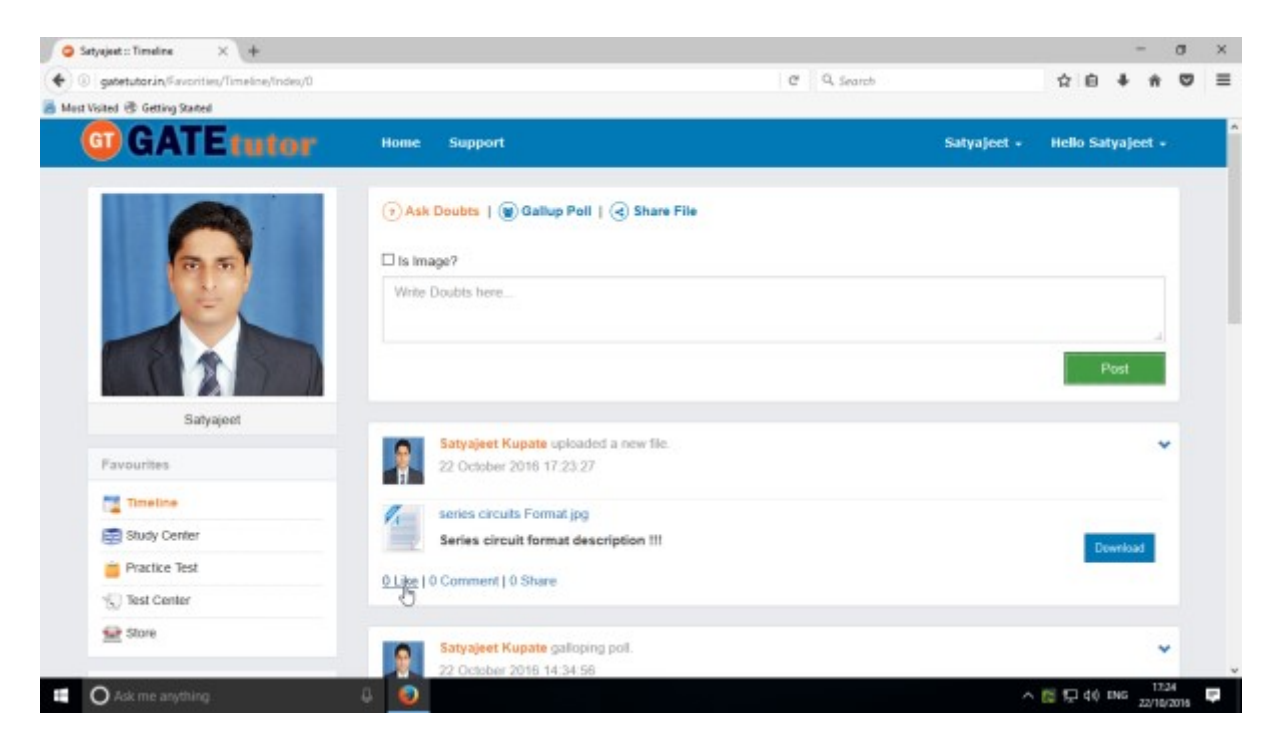

You can comment on any post & that comment will post on timeline

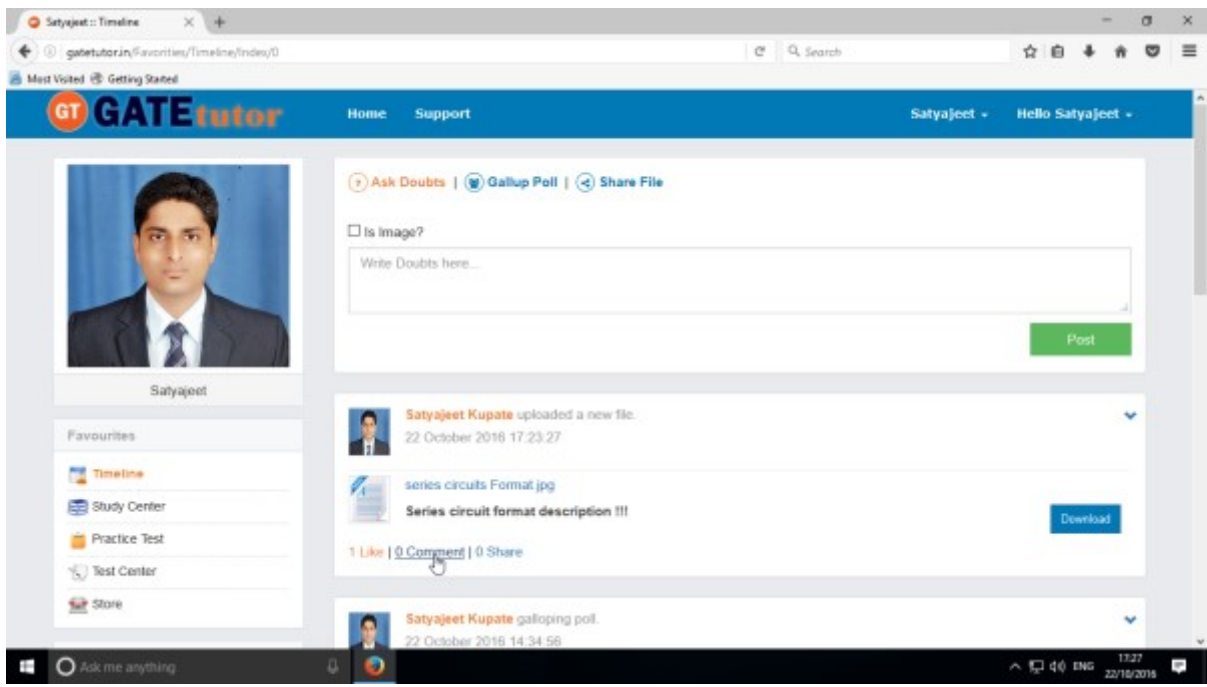

In the above image, you can see the count of the Likes, Comments and Share has been done on the post.

### **e) Post a Comment**

You can comment on post by clicking on "Comment"

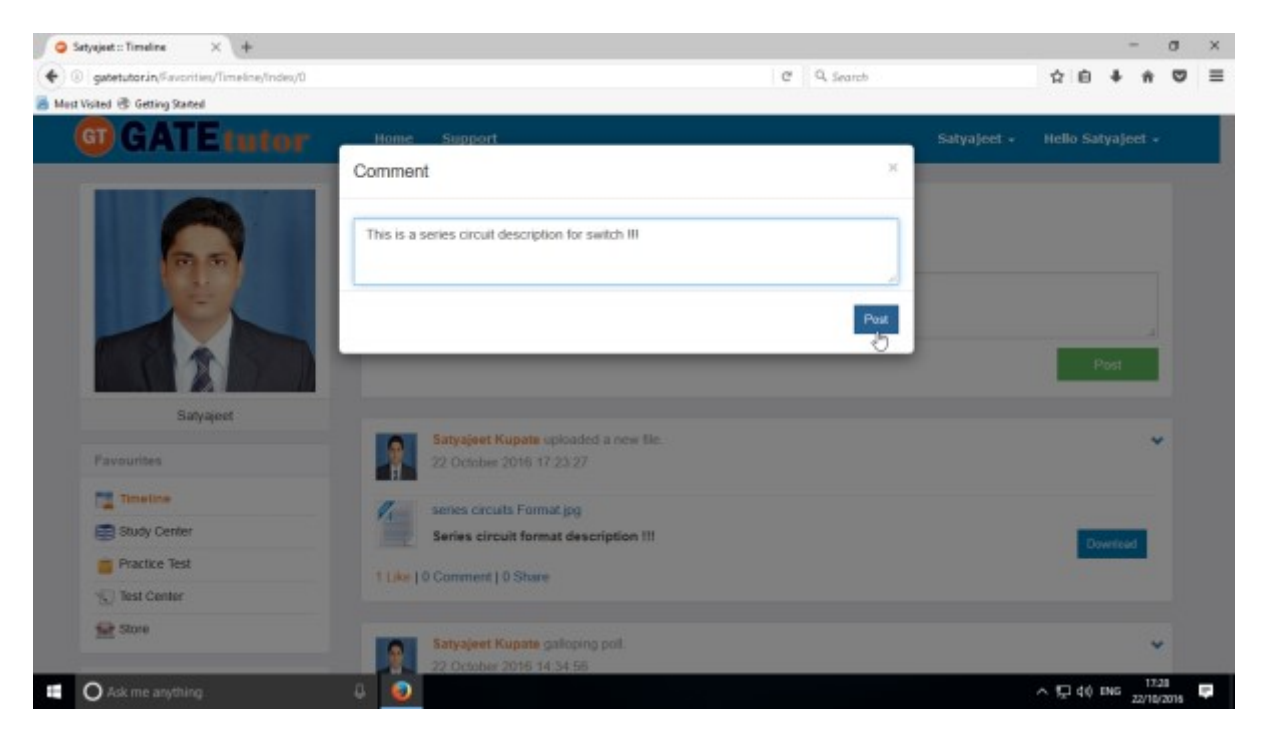

Enter the comment in the comment box & click on "**Post**"

When you click on the "**Post**", your comment will be shared & displayed on your own Timeline also.

You can see the comment on your timeline

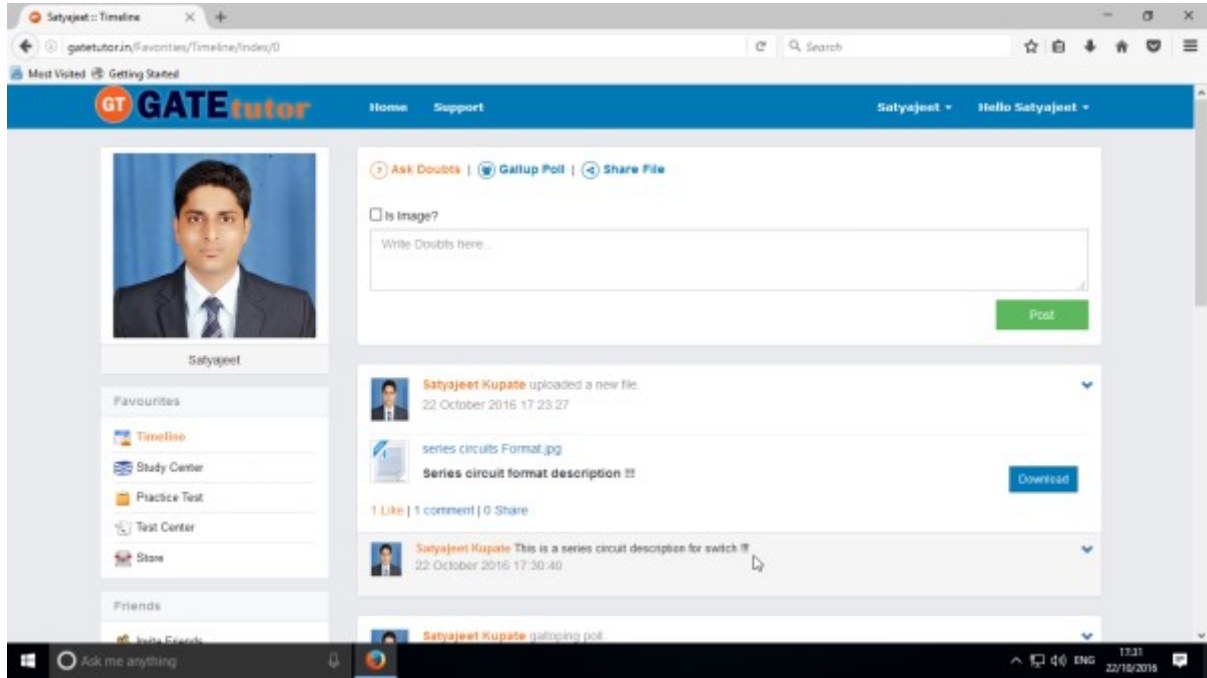

GATEtutor User Manual **Page 36**
# **f) Delete a Comment**

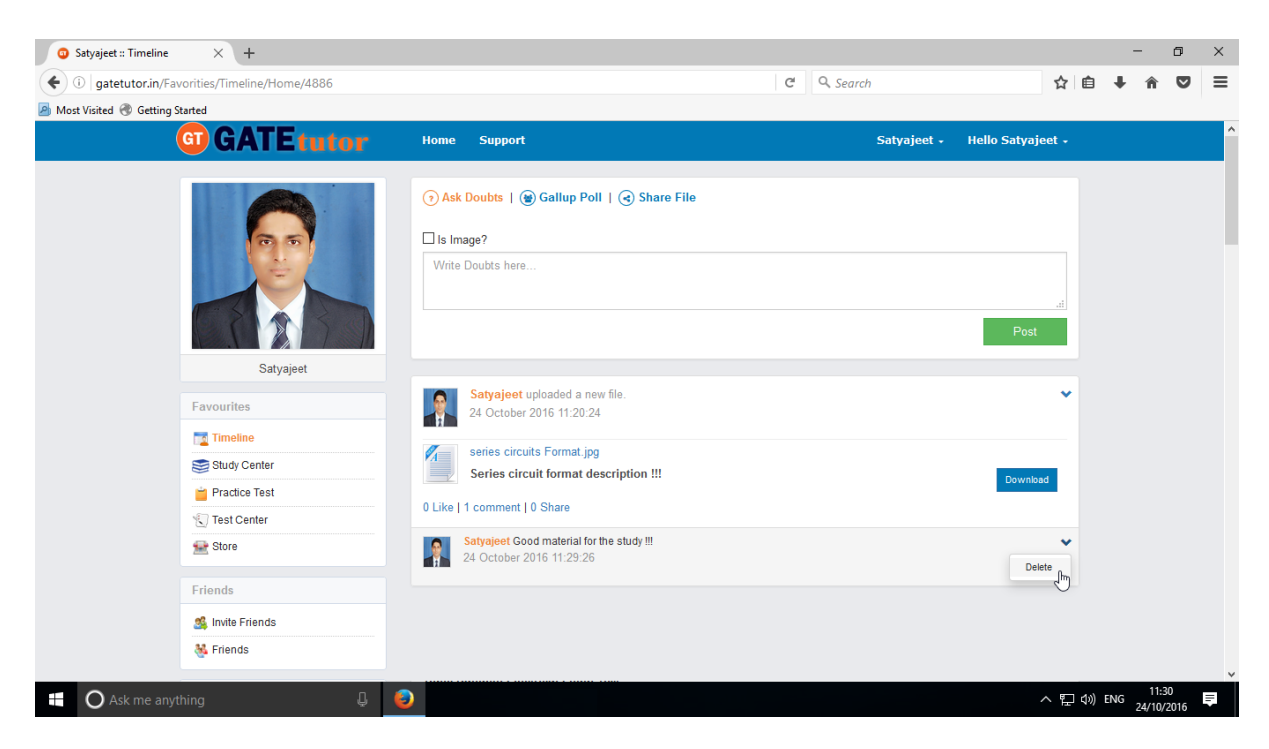

Click on the "**Delete**" which is shown in above figure. When you click on delete, the post will get deleted from that page.

# **g) Share Post**

You can share the post on your own Timeline, friend's timeline or in a group in which you are the member and the group which is created by you.To share the post click on "**Share**".

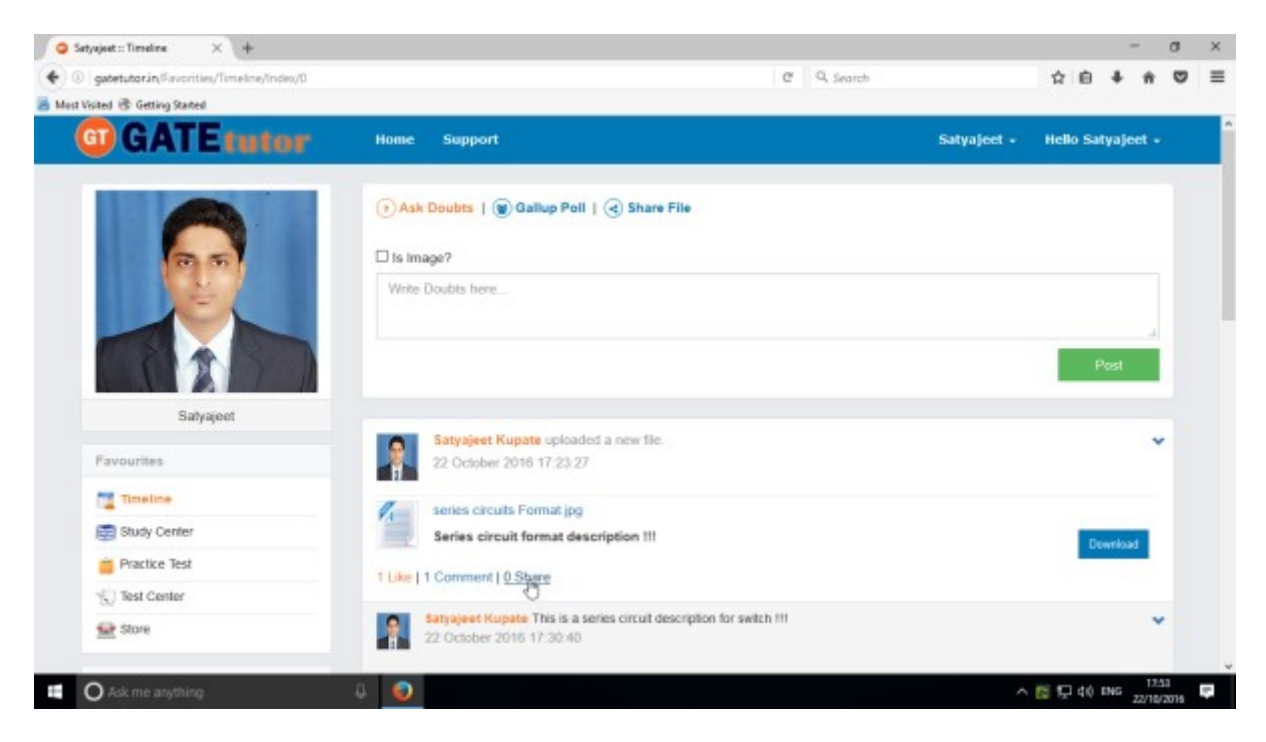

You can also share the post on your own timeline

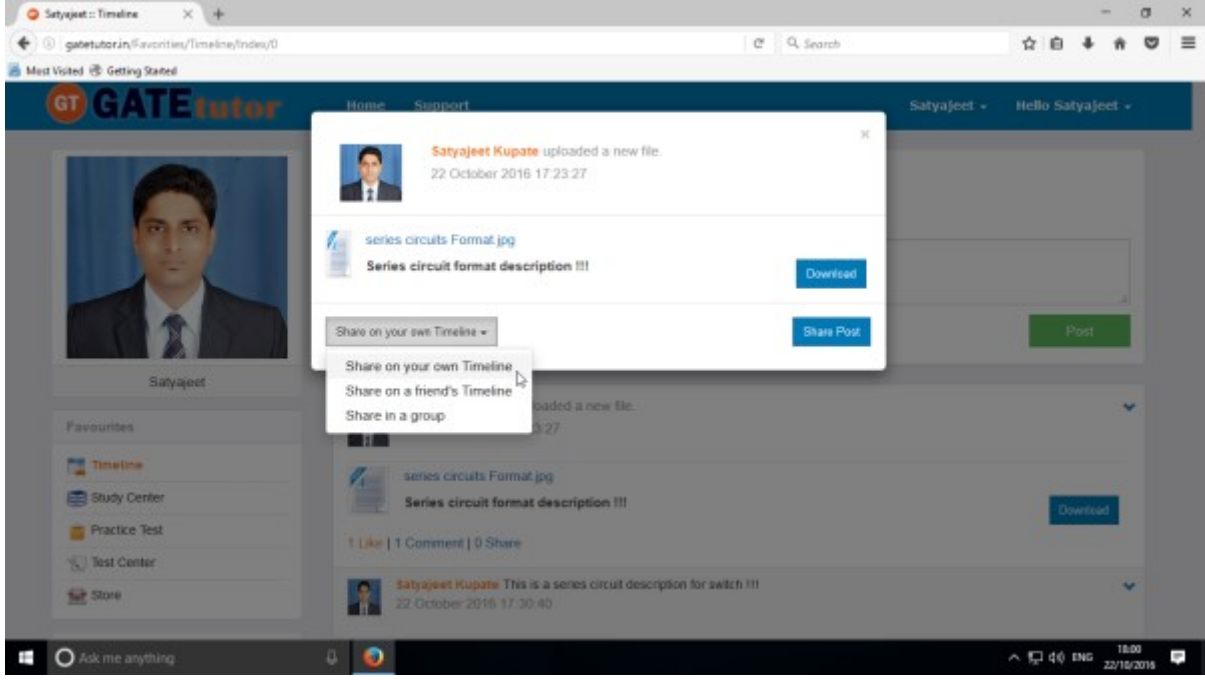

Click on the "**Share on your own timeline**" & then click on "**Share Post**".

Then go to your own timeline to check the shared post.

Now, select an option to choose where you want to share the post.

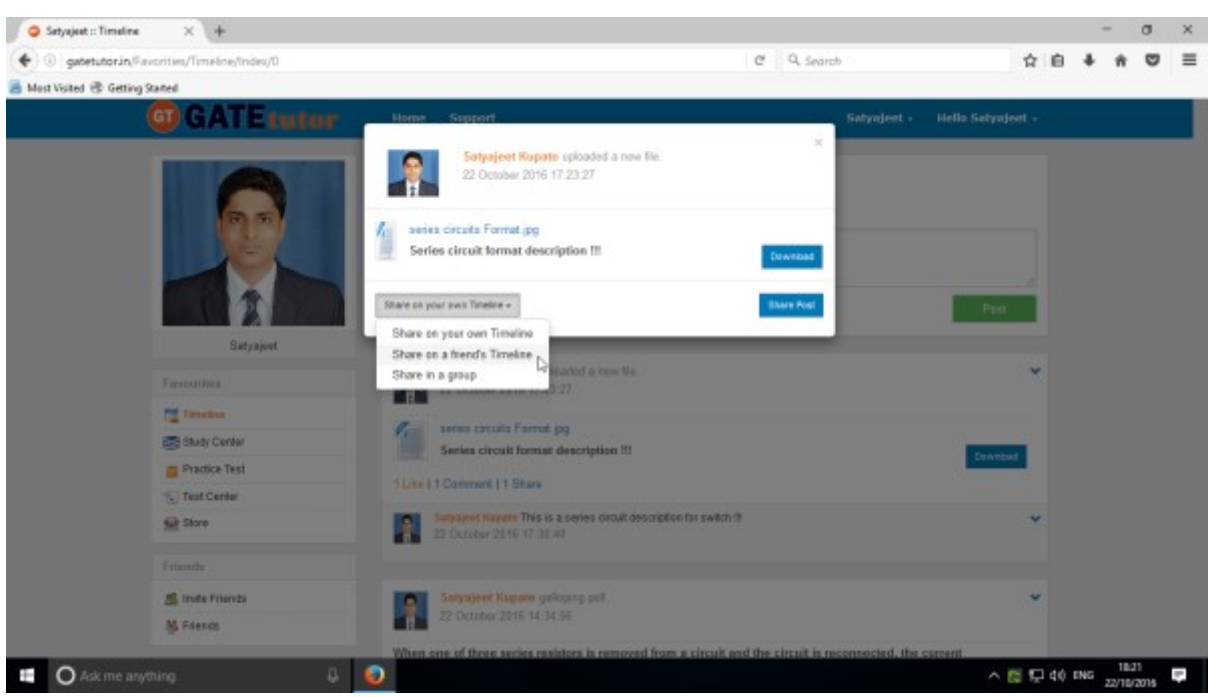

e.g. - Click on the Share on a friend's Timeline

 $\sqrt{2}$  Satyajast :: Timaline  $X +$  $\frac{1}{2}$  $\sigma$  $\times$  $\blacklozenge$  gatetutor.in/Envortist/Timeline/Index/D  $C = Q$  Search ☆ ● ↓ ★ ◎  $=$ Mest Visited @ Getting Stated **COLLEY AT LE Execute** Satyairet **Helio Selvatest** Satyajeet Kupate sploaded a new file<br>22 October 2016 17:23:27 series circuita Format.jpg Series circuit format description !!! Stare on a friend's Timeline -  $\qquad$  Select Friend + **Bharat Chende** Vishal Rathod ÷ **PE Tim** senes carcula Format jog **B** Suit Cente Series circuit formet de **Practice Test** Like 11 Commont | 1 Stars Test Center er Kapere This is a se<br>Nor 2016 17:30:40 **Gift** Store S internos yujeet Kupata galiop<br>Dictober 2016 14 14 56 M Freem  $\land$  52 40 PMG  $\frac{10.23}{22/10/2016}$ **Q** Ask me anything  $\bullet$ 

Choose the name of the friend on whose timeline you want to share the post

When you select a friend name to post on his/her timeline, click on friend name shown as above After choosing both of the options click on the "**Share Post**"

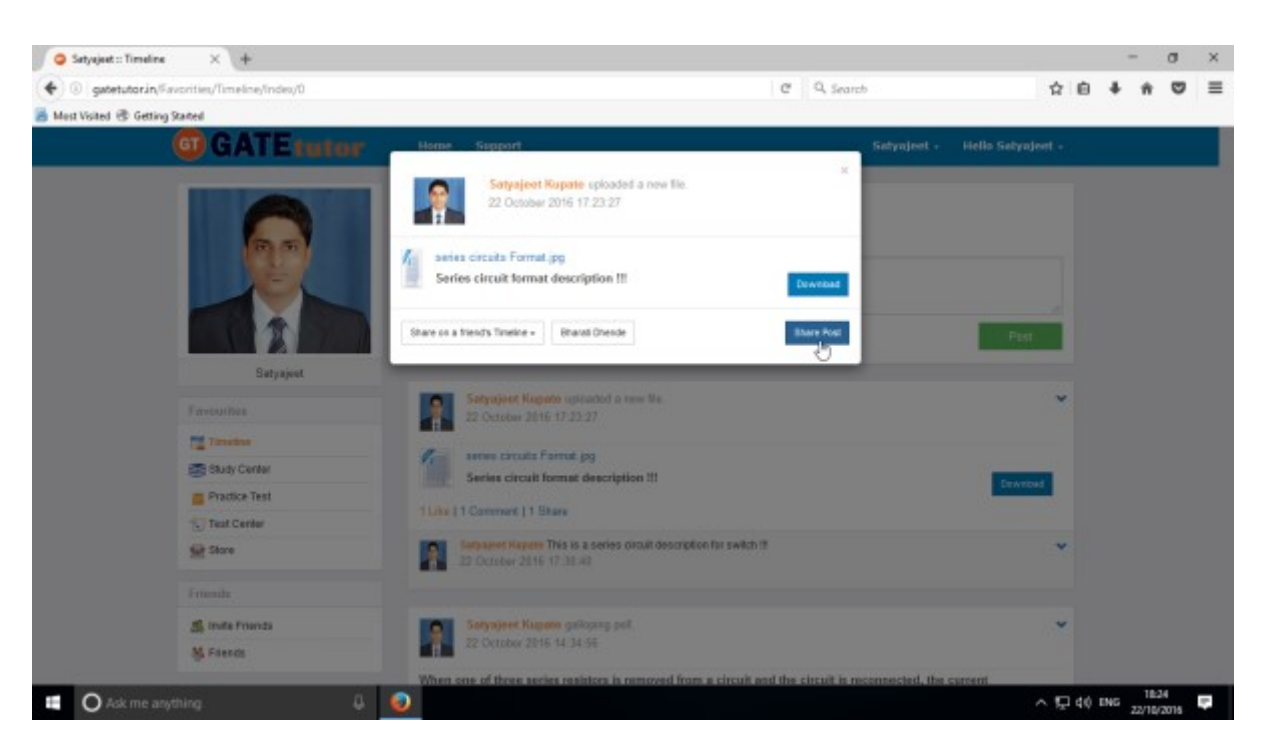

Click on share post as above after choosing friend's name.

Check on the friend's timeline, you will see the post that you shared on his/her Timeline.

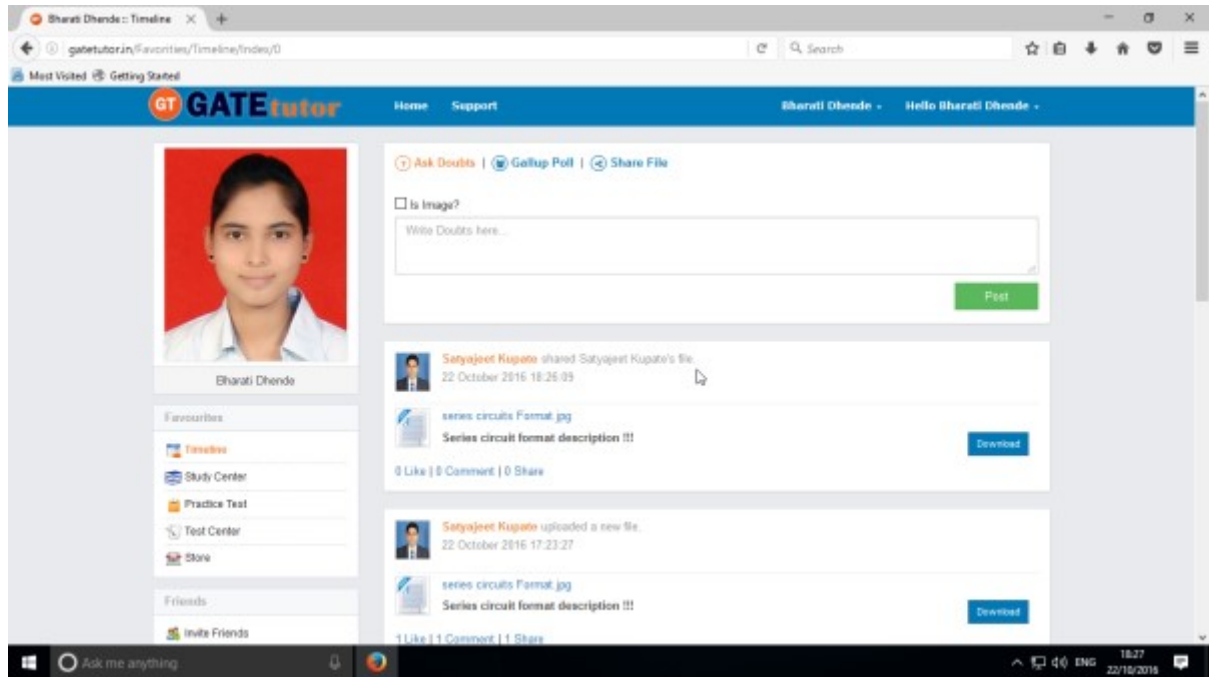

User can also delete the shared post on Timeline.

Owner of the post can only delete the post or someone on whose wall the post is shared.

You can also share the post in the group in which you are the member or in that group which is created by you

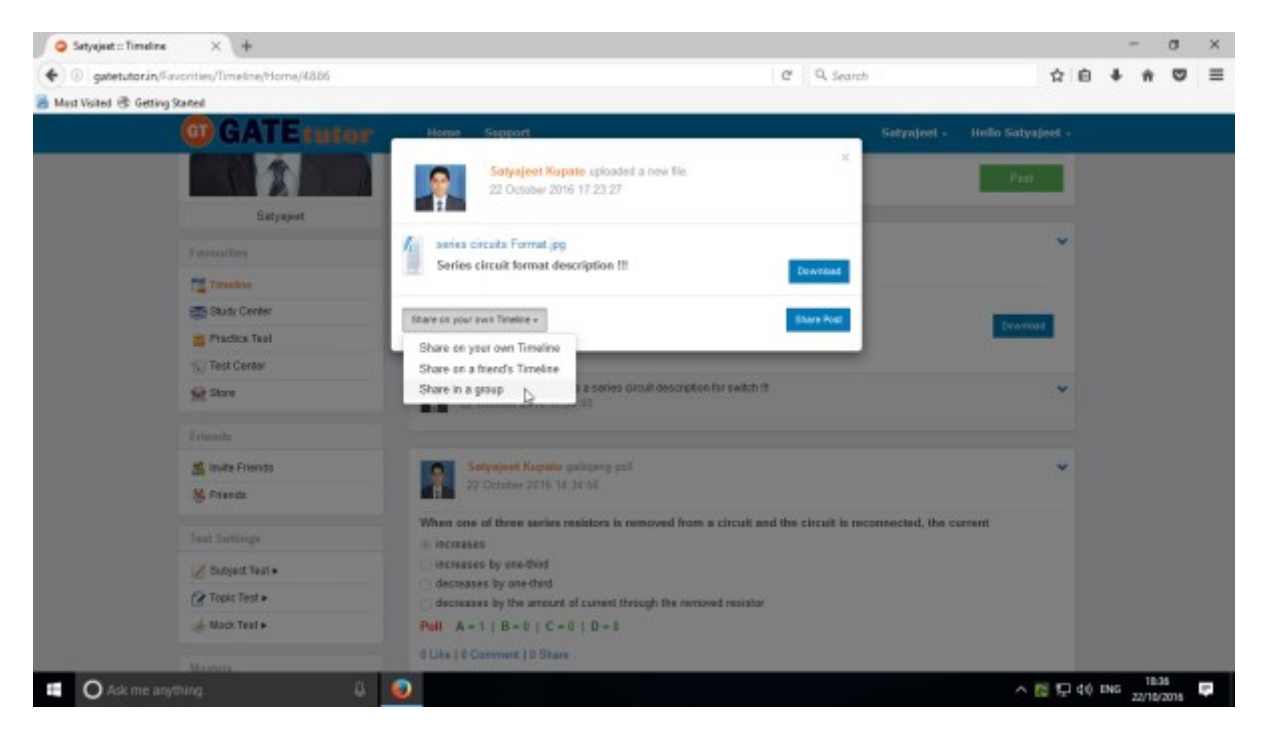

Click on the "**Share in a group**" & choose the Group name to share the post

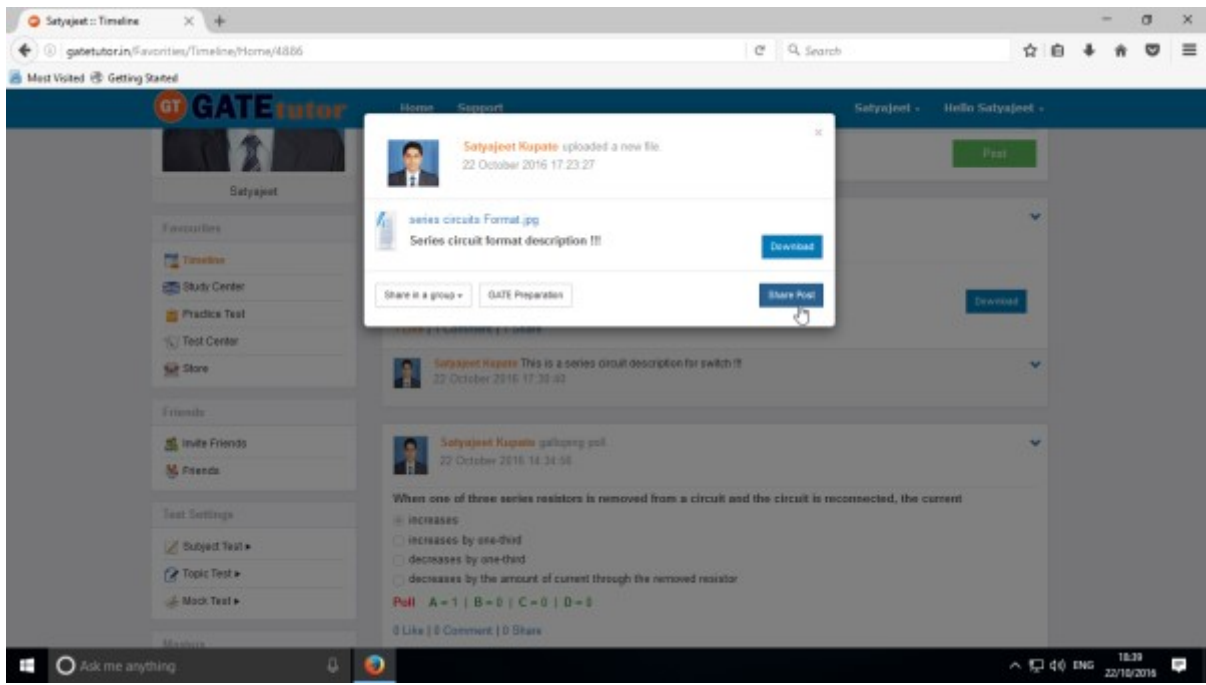

After choosing the both sharing options, click on the "**Share Post**" & go to that group's timeline to check the post that you have shared

# **2) Study Center**

## **a) General Info**

It is a unique studying method provided by the GATEtutor.

In study center, just choose one option between General Aptitude and Electrical Engineering. Then select the "**Subject**" & "**Topic**", choose marks & question type. Now, you can start to study the questions.

Choose one of the answers that you know about the question, if it is correct then it will be visible as green check mark otherwise it will shown as wrong cross ahead the question. If you have any doubt about the question, you can see the explanation instantly on that page and if you feel the question is important for you, you can mark it as an important.

In the Study Center you can see & solve the questions under that subjects and topics which are added by you own also.

### Select **Subject & Topic**

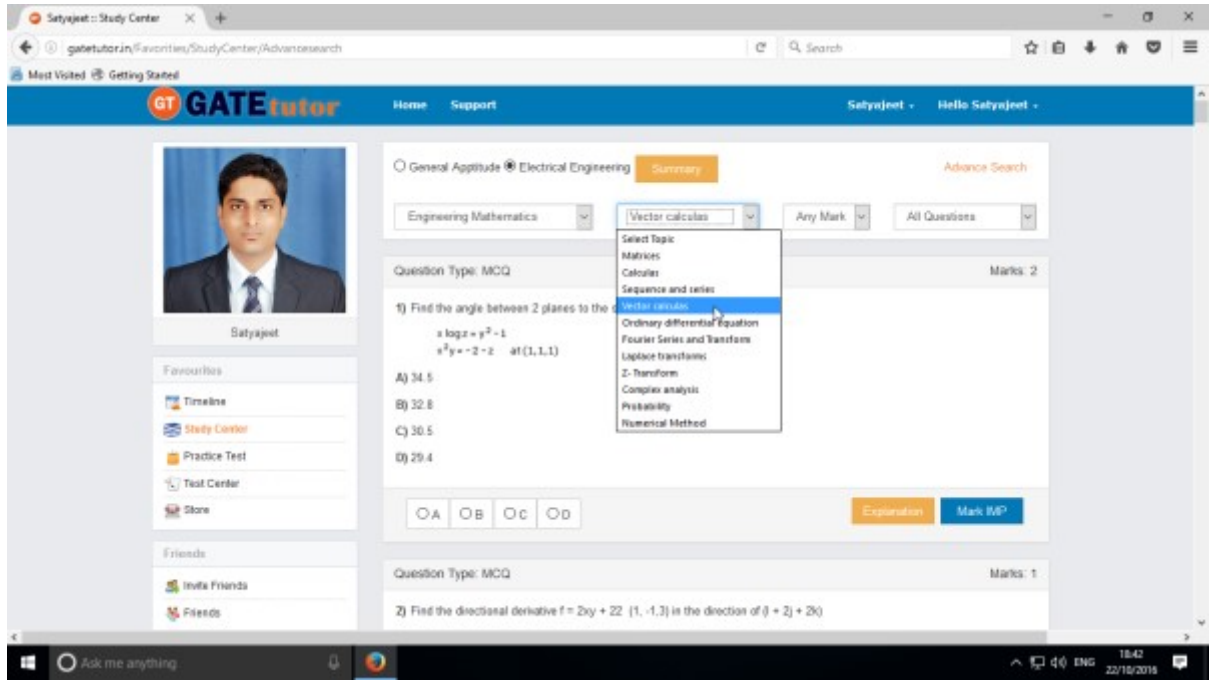

Also choose from main menu General Aptitude or Electrical Engineering for the study. Select "**Any marks**" question like 1 mark or 2 marks.

### Select "**Any marks**" for questions.

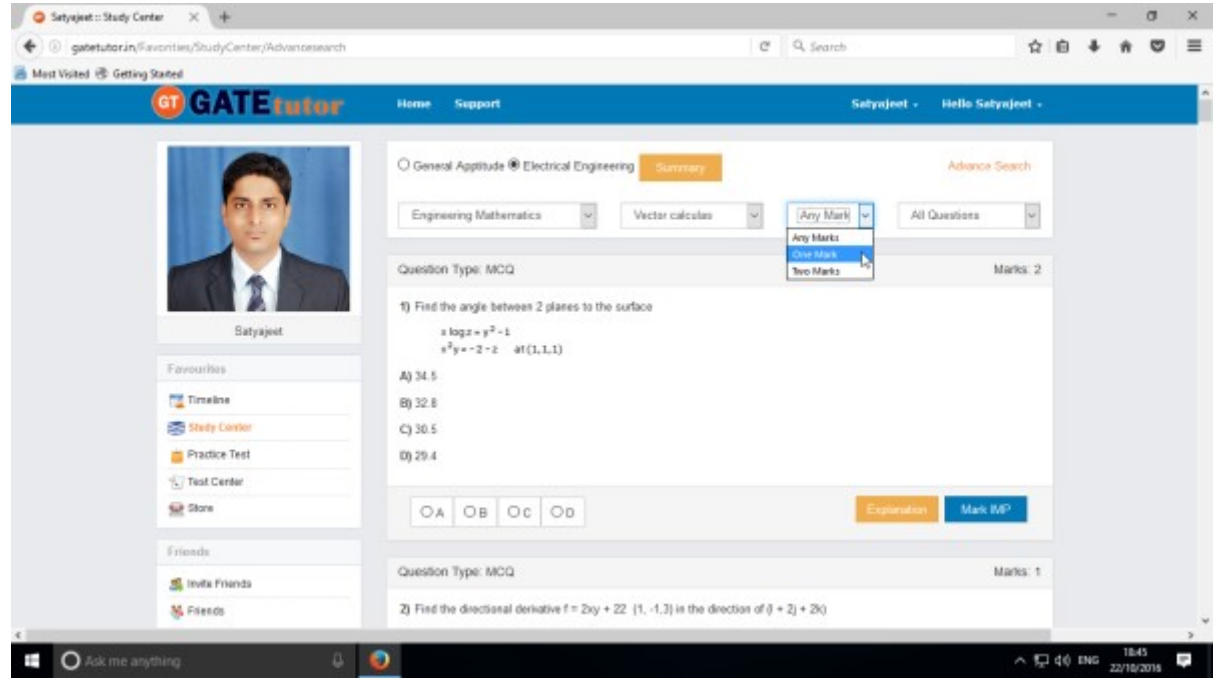

Choose "**All Questions**" to solve more questions. You can also choose the questions from All Questions, Added by you, GATEtutor, IMP Marked By you and College Admin.

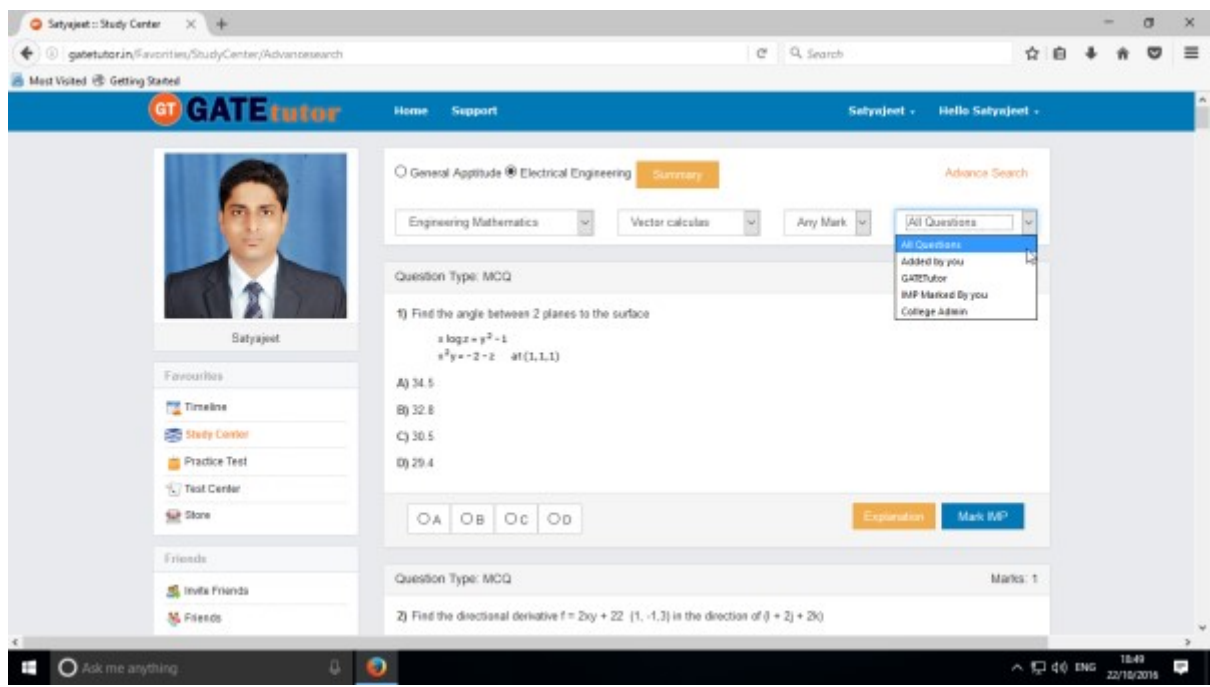

Choose questions from the different types of sources.

## **b) Summary**

When you click on "**Summary**", it shows all the fundamentals & properties of the "**Topic**" that you have selected for study. It is helpful to read & understand the fundamentals in short period of time. When you click on the "**Summary**", the window appears as follows

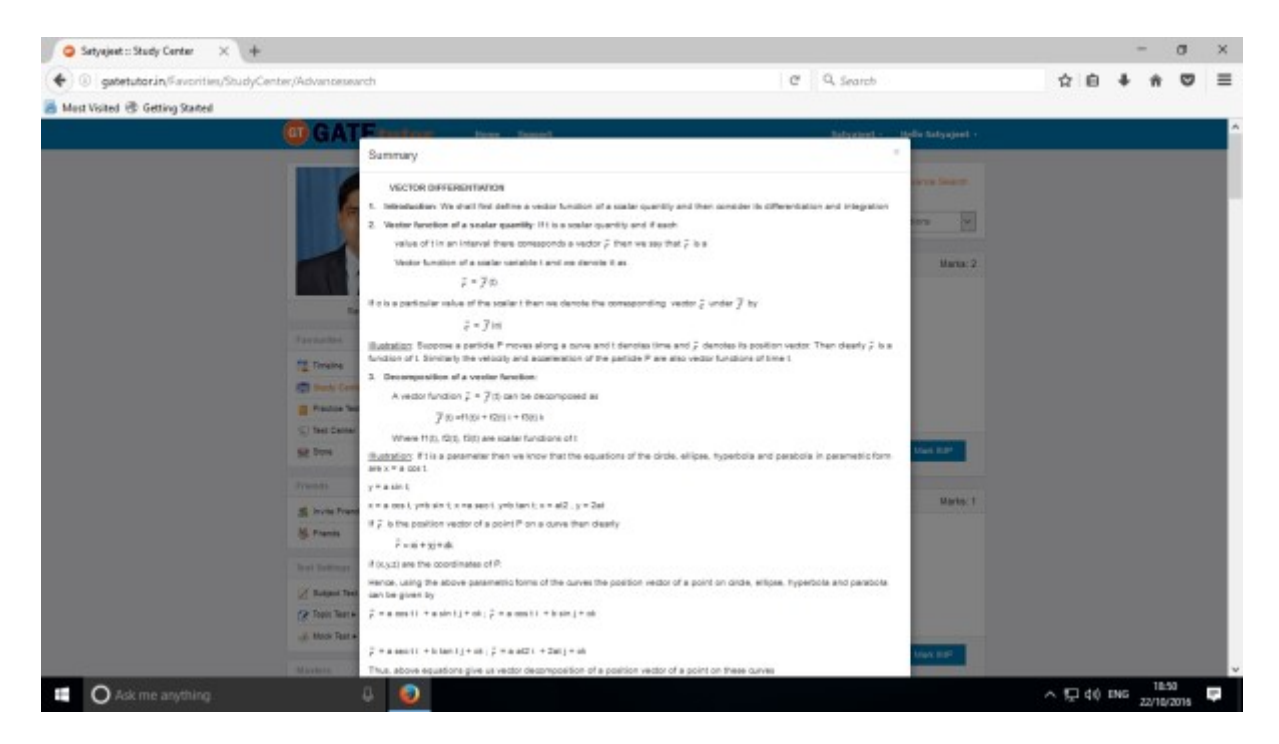

If you have any doubt about the questions you can also see the explanation by clicking on "**Explanation**" just below the question.

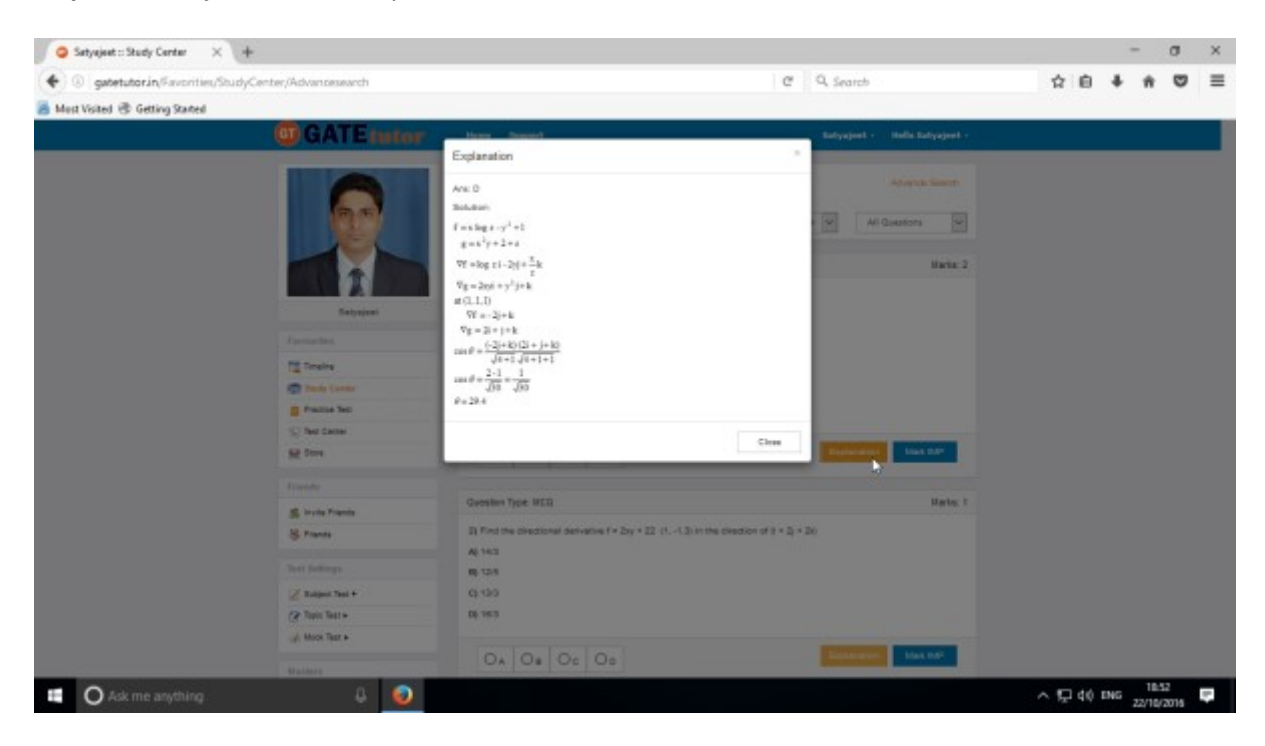

You can sort the questions by their importance or priority also. If you want to mark the question as an important question then click on "**Mark IMP**"

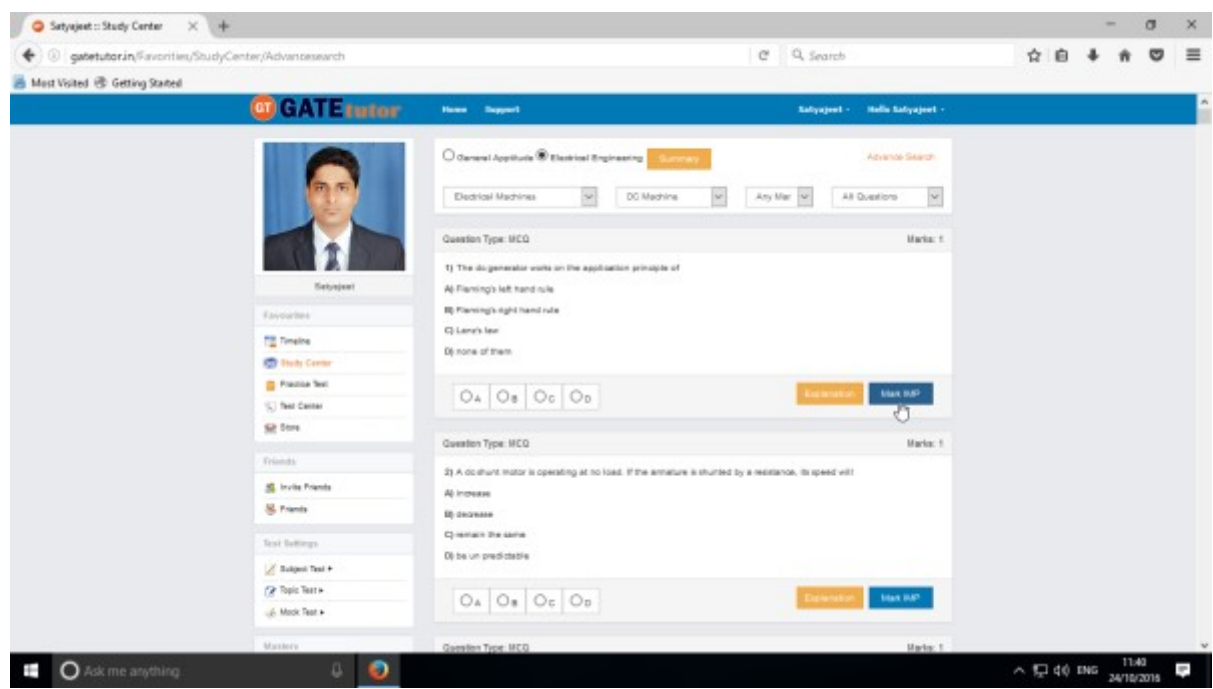

If you want to remove the "**Mark IMP**" tags from the question & remove from the list of imp questions just click on the "**Unmark IMP**". The Imp mark tag will be removed & it will get removed from imp questions list.

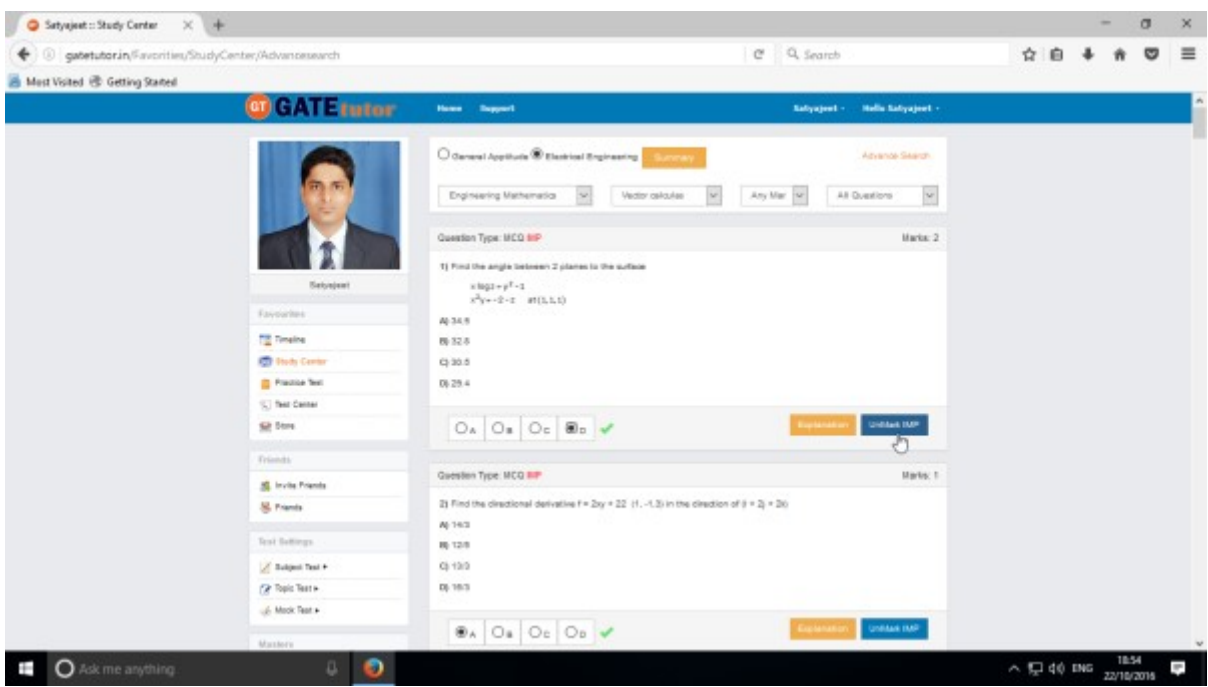

You can check that questions which are marked as Imp for the study. To view IMP questions, choose that subject & Topic to view "**IMP marked by YOU**" by choosing question type as follows

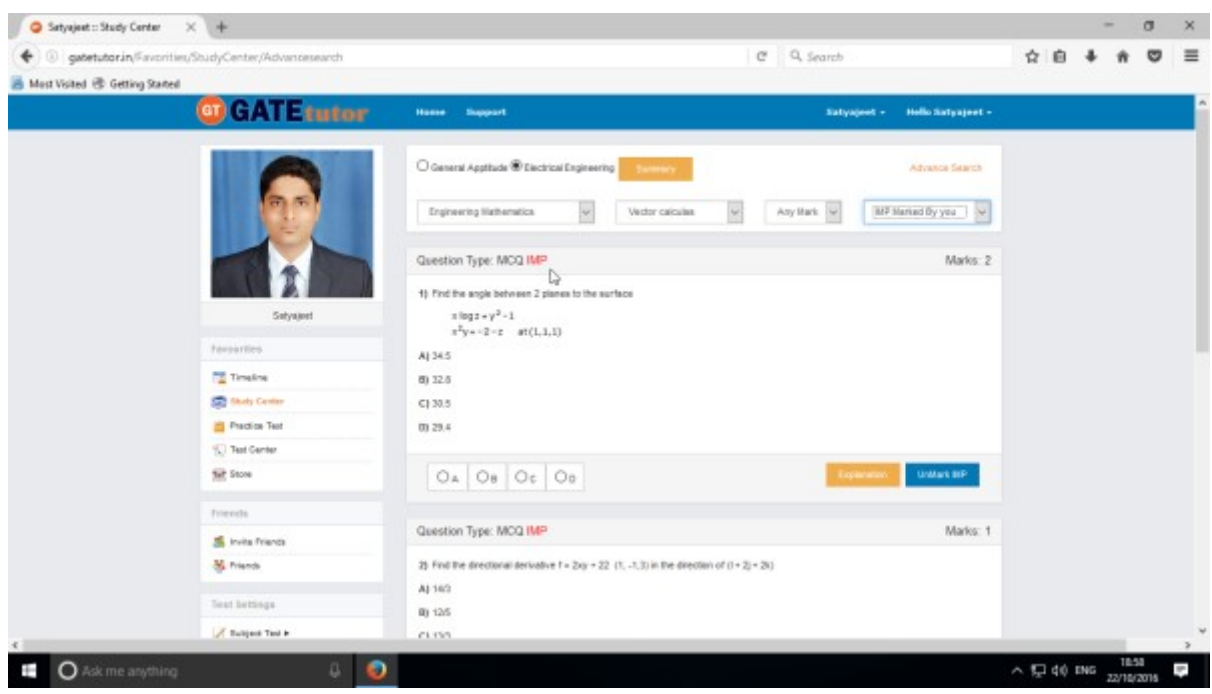

Similarly you can view questions which are Added by you, GATEtutor and college admin.

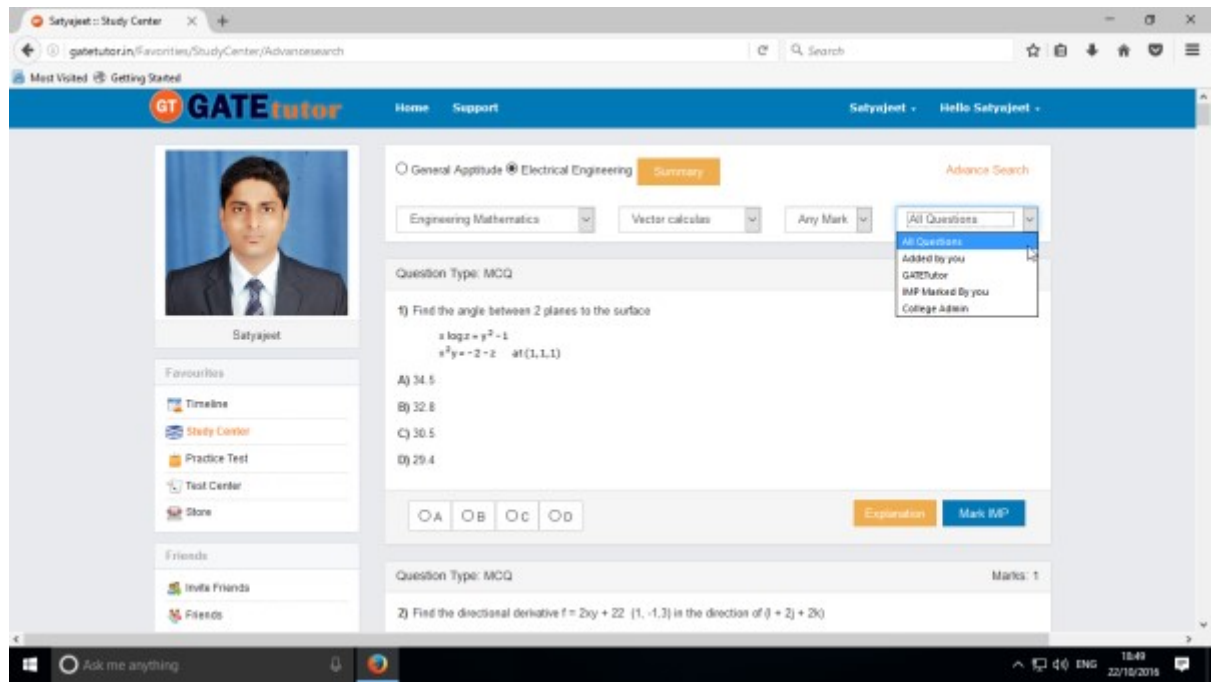

You can choose from multiple types of questions like All Questions, Added by you, GATEtutor, IMP Marked By you, College Admin as shown in the above figure.

## **c) Advance Search**

If you don't remember the subject & topic in the study center or if you want the questions from random subjects or topics, you can use the "**Advance Search**".

It is a search bar where you have to put just a keyword related to the subject and topic; then whole questions related that keyword will be seen on the screen.

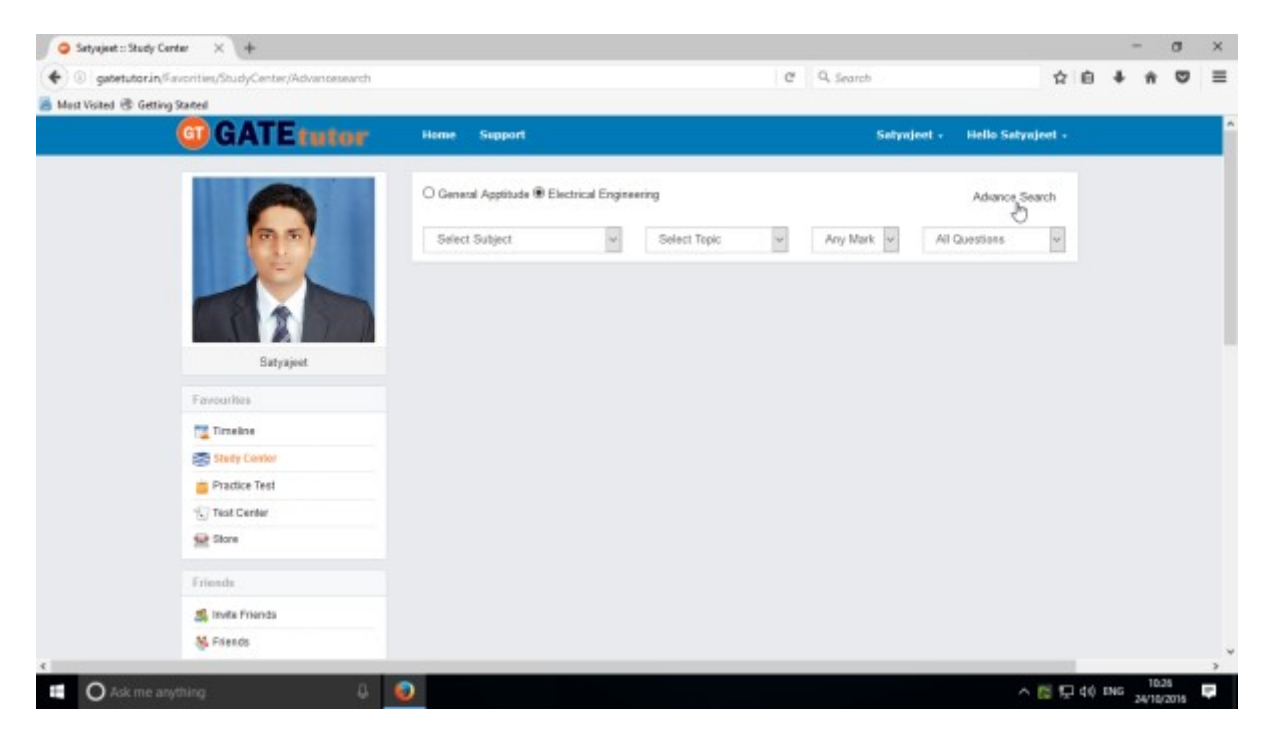

#### Click on the "**Advance Search**", you will appear following window

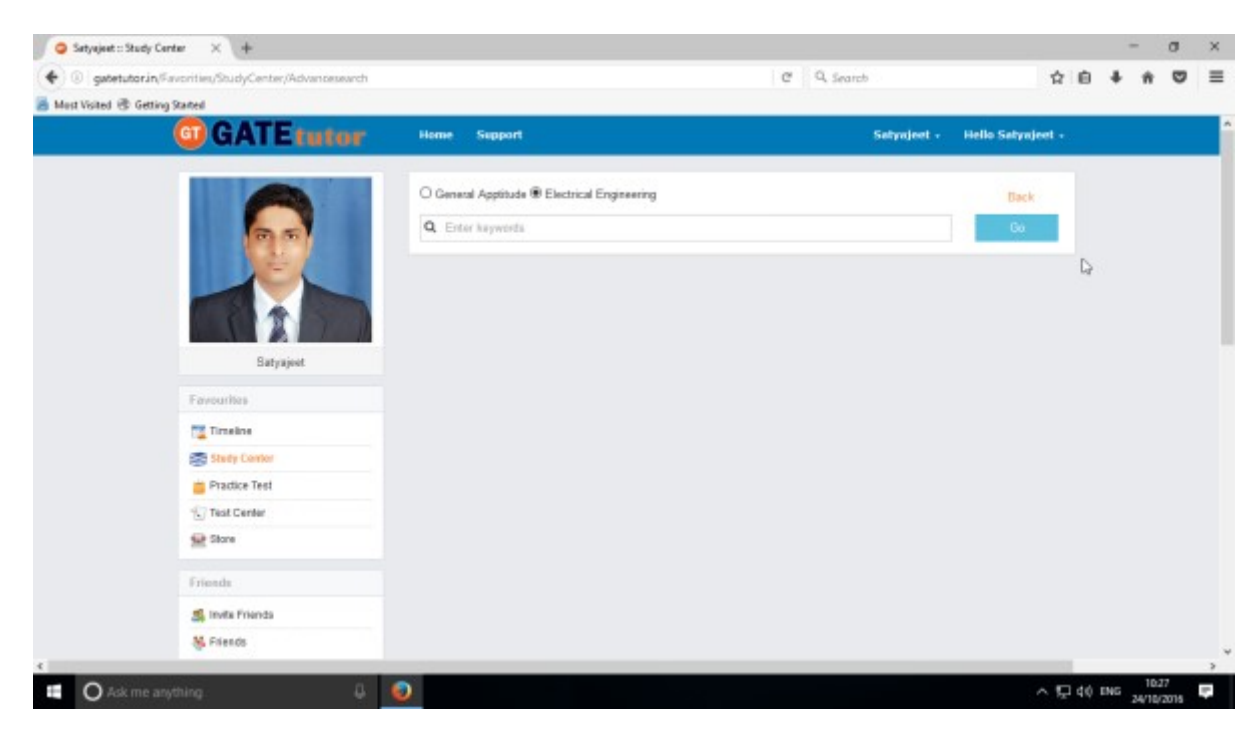

You can choose from main menus like General Aptitude & Electrical Engineering to search from.

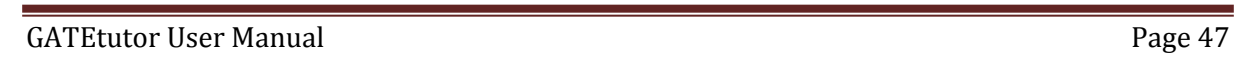

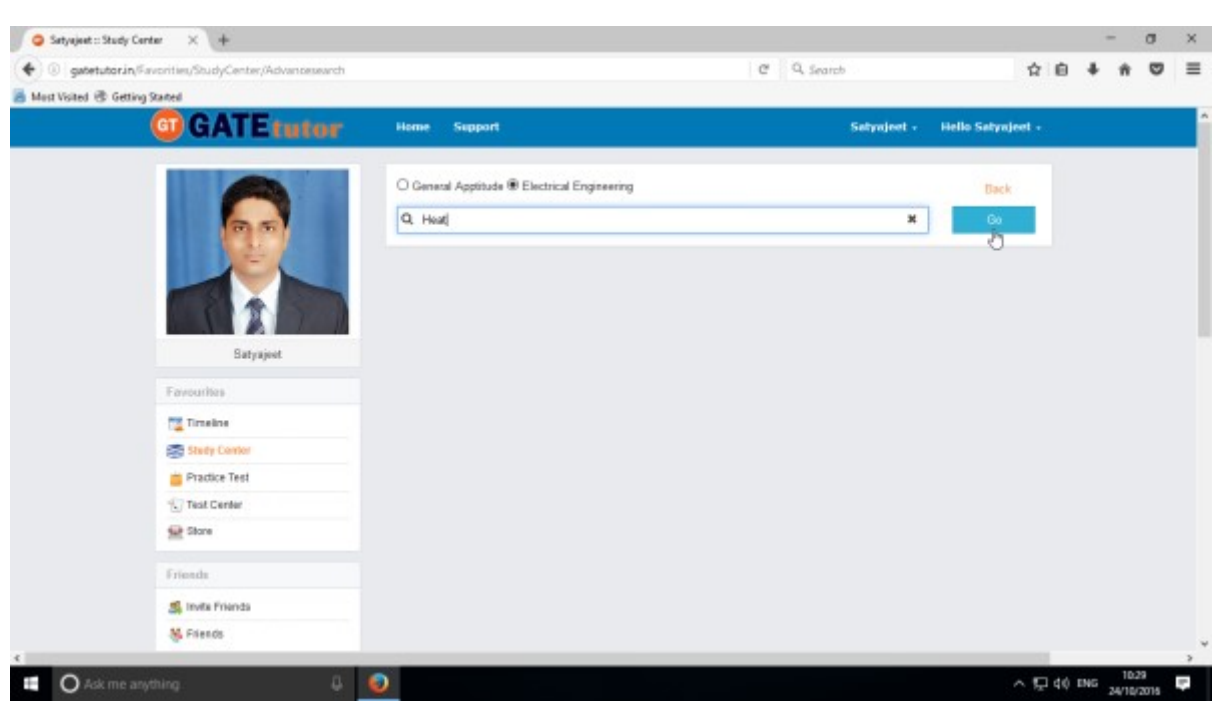

Enter the keywords related to the subjects & topics then click on "**Go**"

You will get all the data from that keyword like Subject, Topic & related questions.

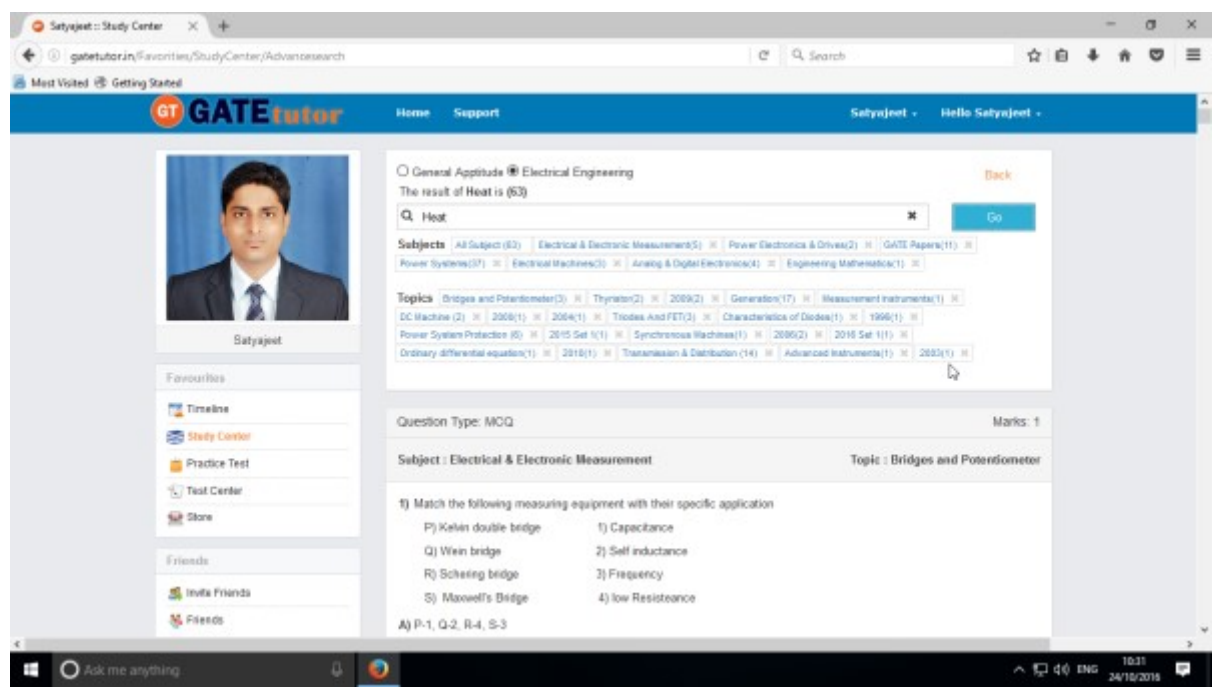

Now you can choose the keyword related data for the questions in study center by using advance search.

## **3) Practice Test**

Practice test is a platform for the users to attempt & solve the various Subject tests with options like "**General Aptitude**", "**Chemical Engineering**" and "**Both**". You can give the practice tests as much as you want from your own Timeline.

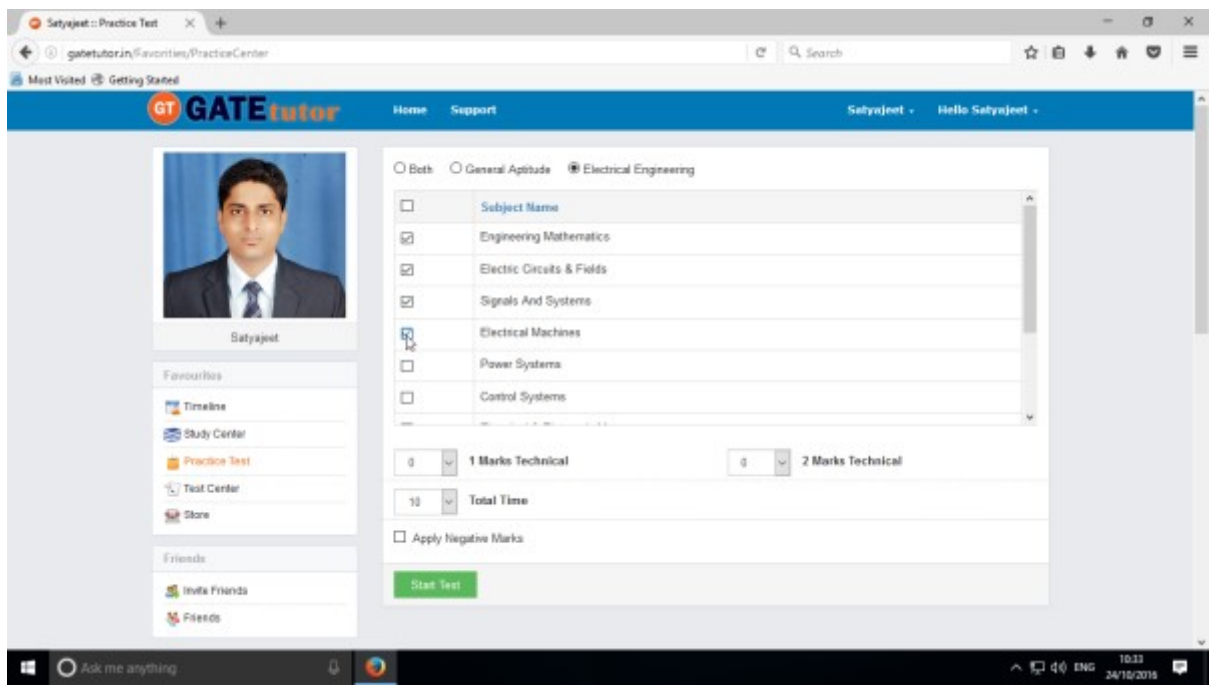

Choose a subject on which you want to give a practice test.

There are two options to select mark, "**One mark**" & "**Two marks**" technical.

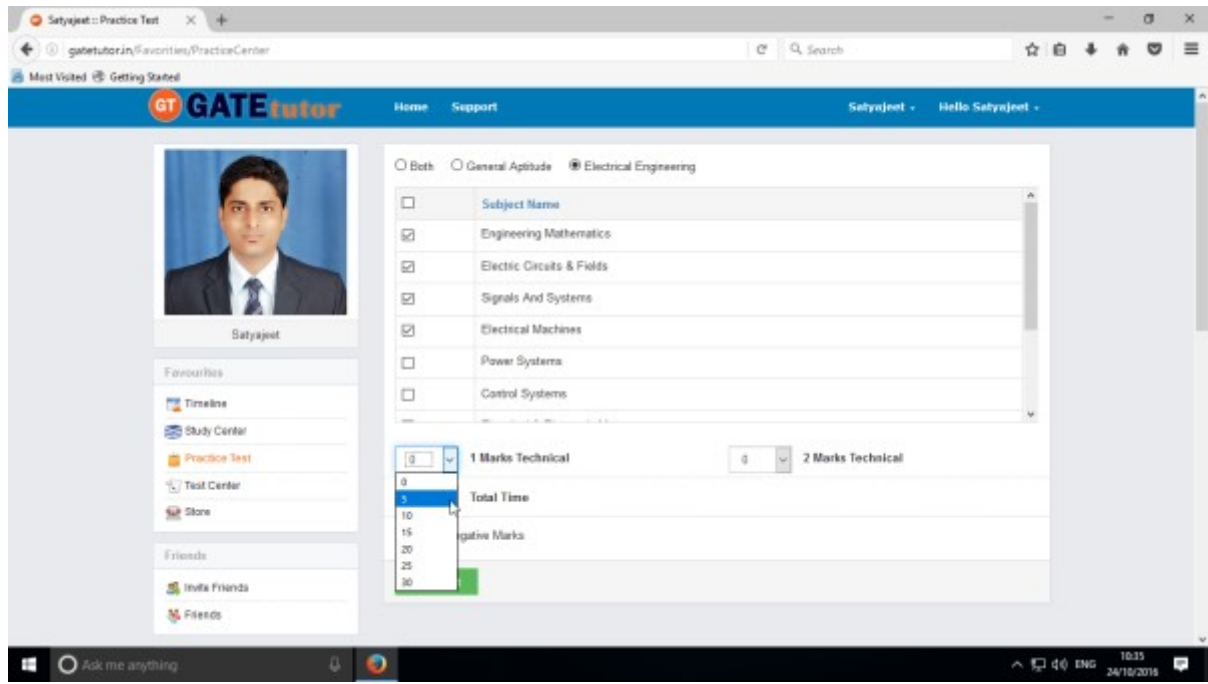

Choose the number of one mark questions

GATEtutor User Manual and the Case of the Page 49

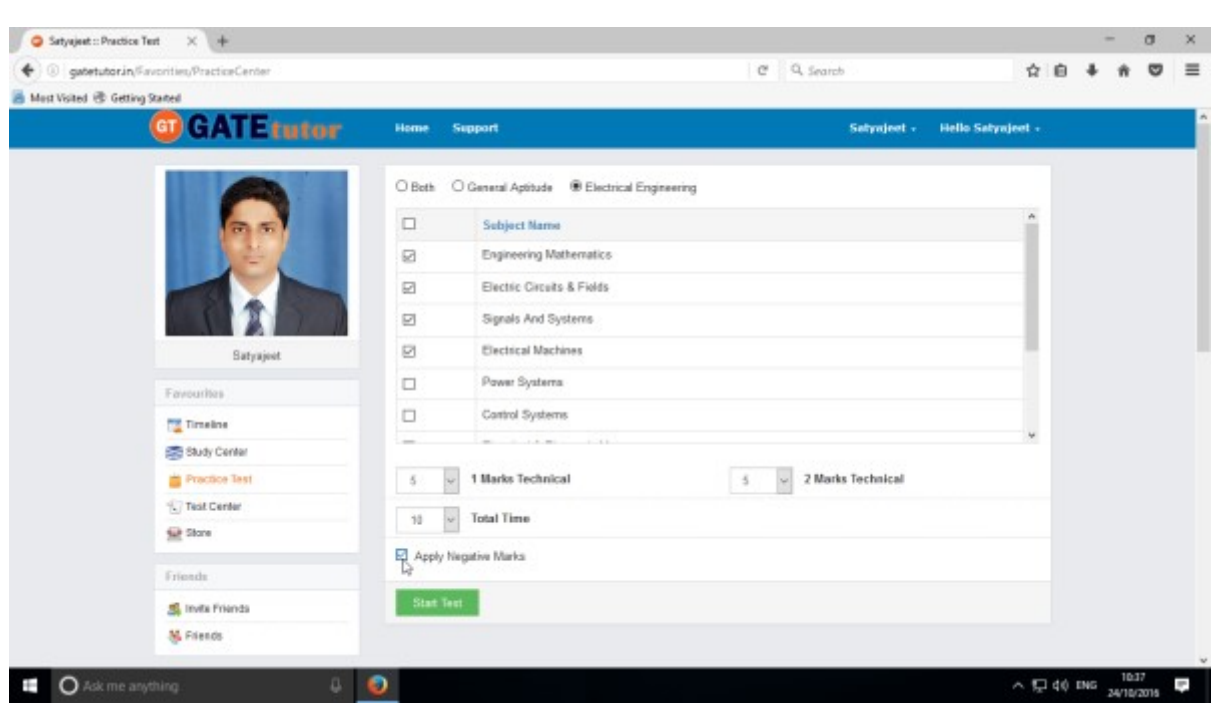

Choose number of two mark questions & select the time as per questions or as per you want

You can also give the practice test with negative marking. Just click on the "**Apply Negative Mark**" checkbox & click on the "**Start Test**".

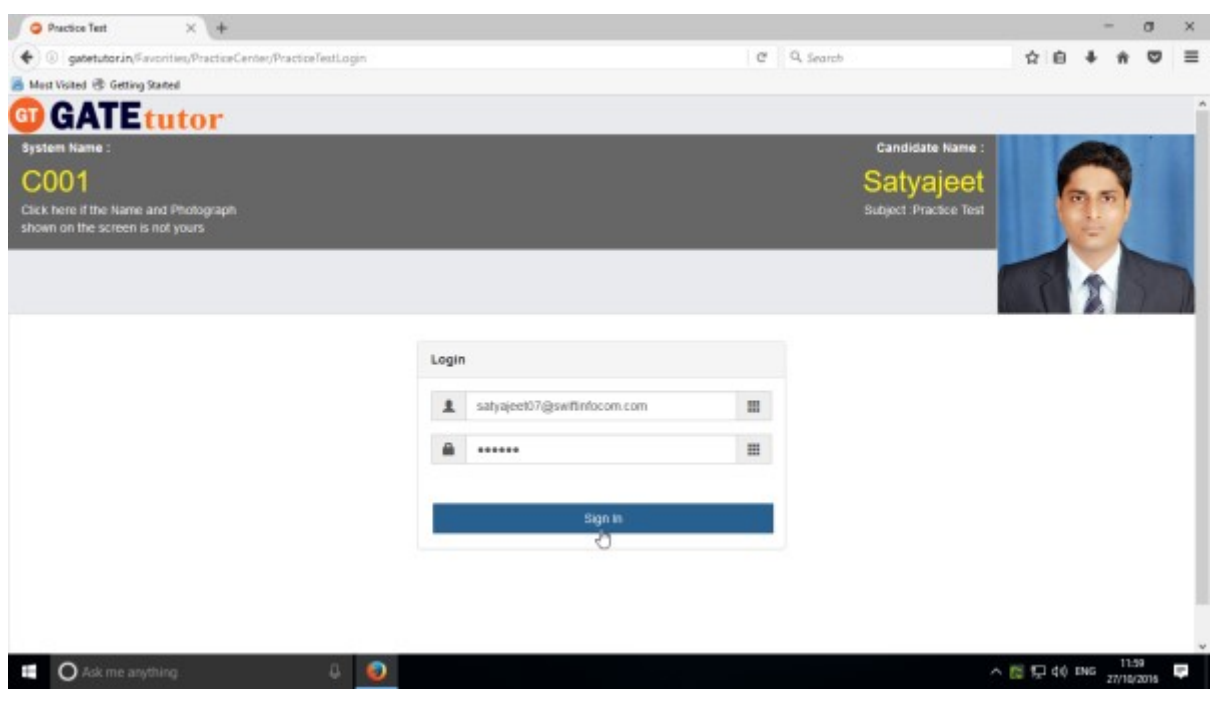

Click on "**Sign In**" to continue the Test

#### Click on the "Next" button to continue the Test

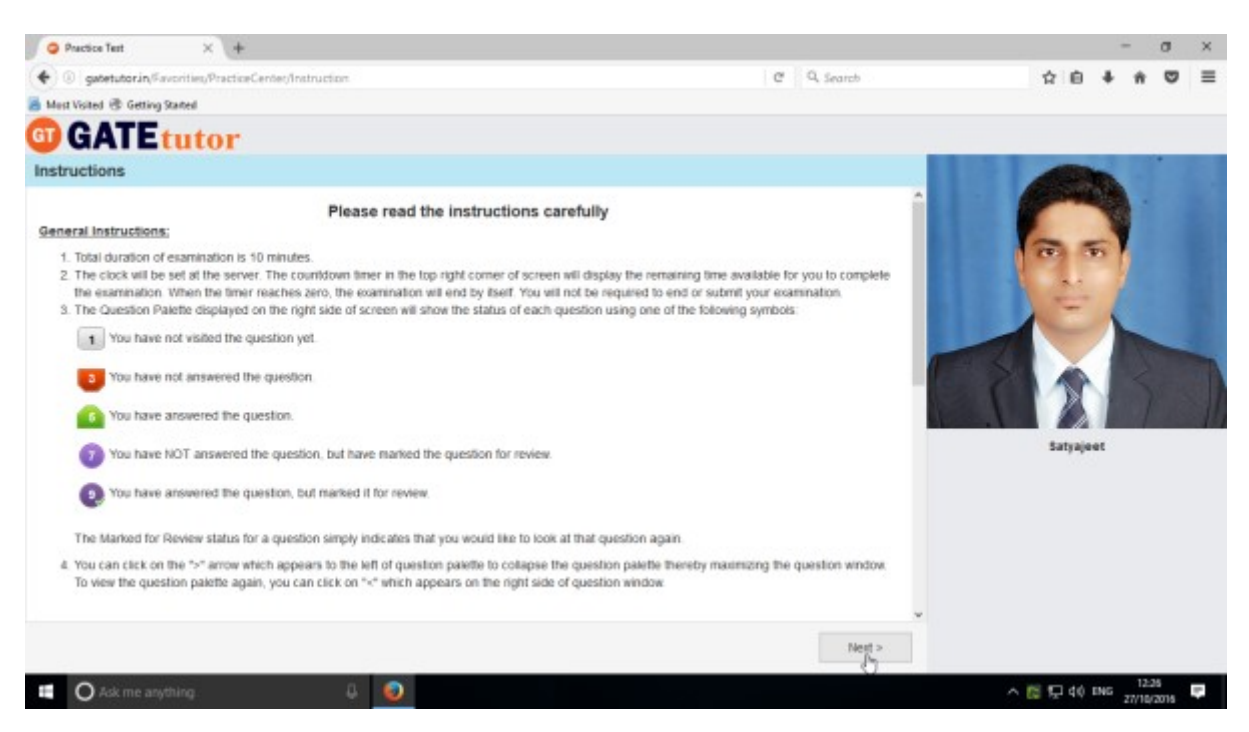

Read the instructions carefully & click on "I have read and understood" checkbox.

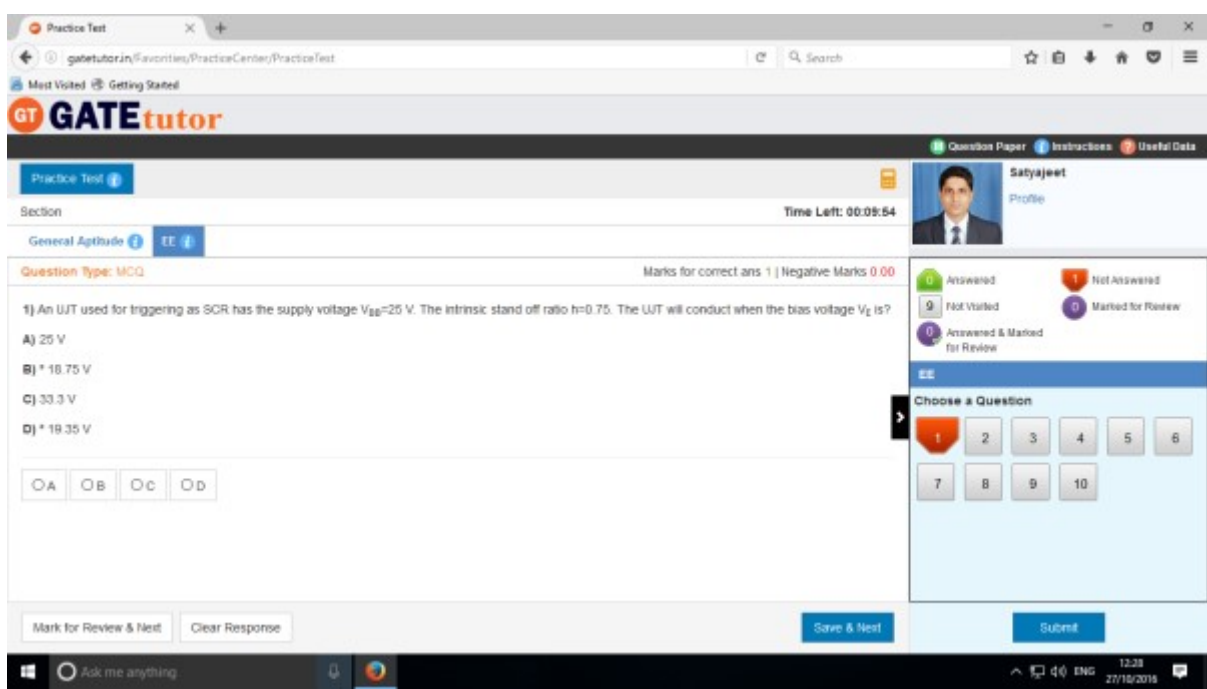

Click on "**I am ready to begin**" & practice test will appear as above

Select the answers from given options & click on "**Save & Next**" to submit that answer & for the next question.

If you want to solve any question later, you can mark it as "**Mark for Review & Next**" as follows

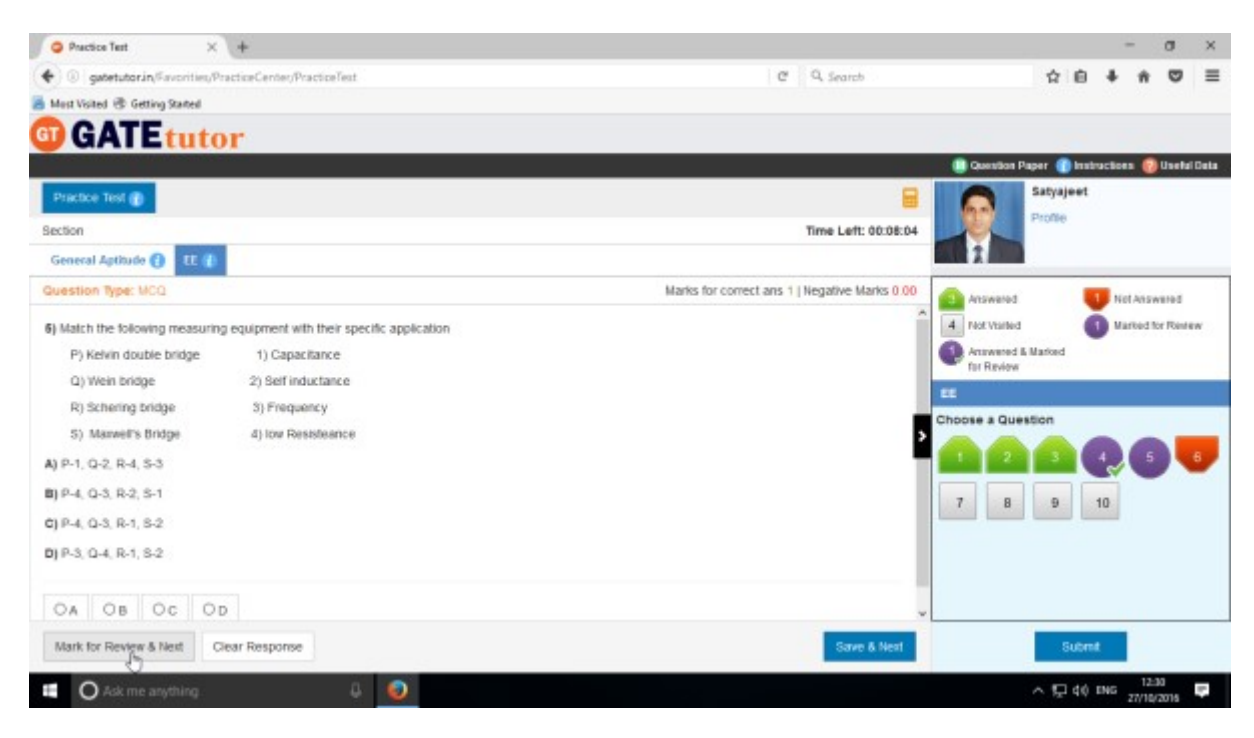

After completion of the test click on the "**Submit"** & test will get saved

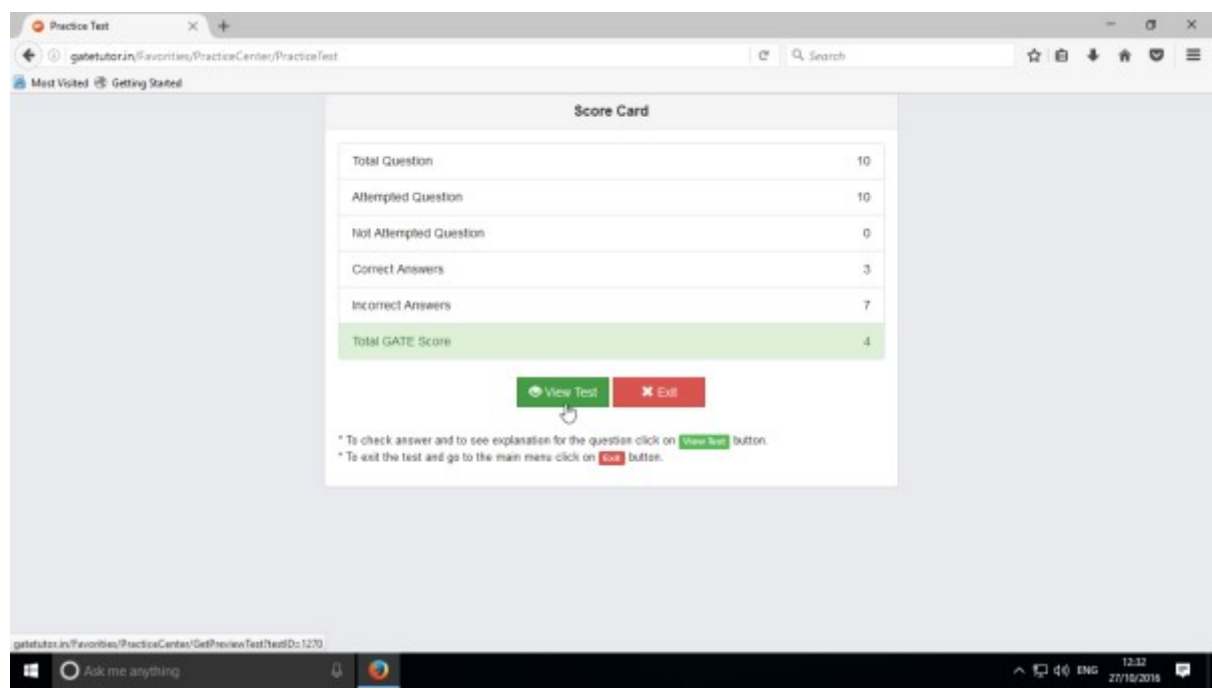

Click in "**View Test**" to view the Test or "**Exit**" to exit the Test.

GATEtutor User Manual **Page 52** 

To see whole attempted Test click on the "**View Test**"

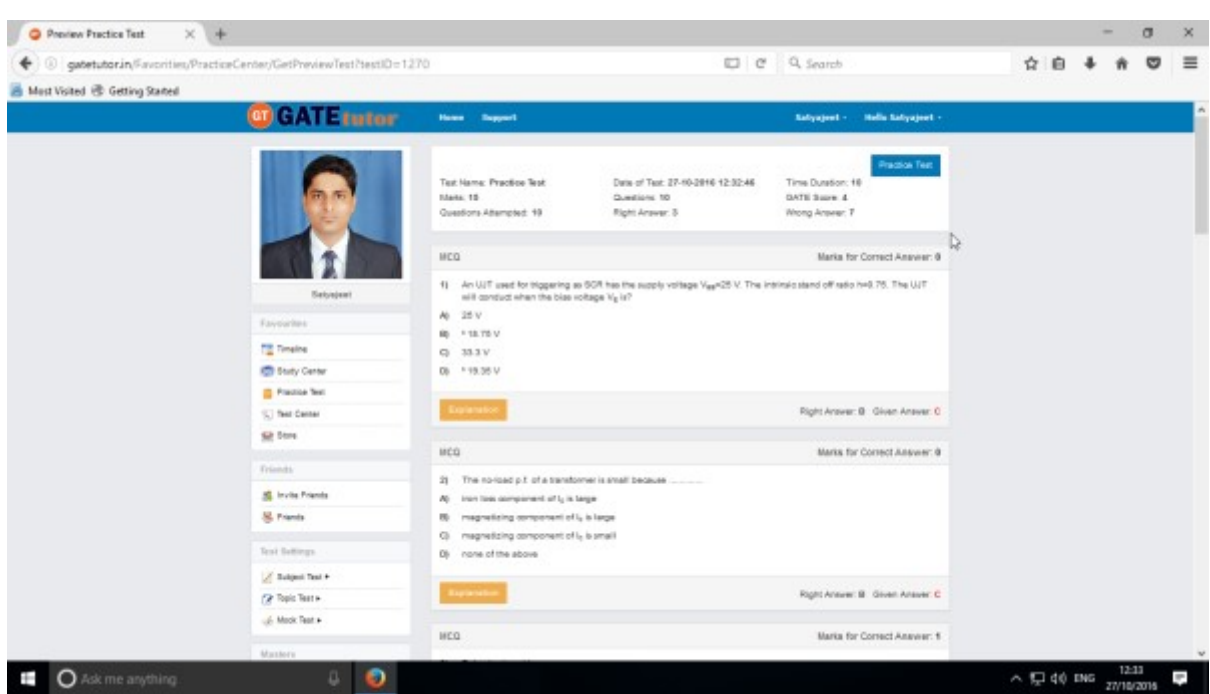

You will see the Practice Test that you have given as above.

## **4) Test Center**

At the Test center menu you can check the whole status of the given Test like Total Tests, Total Time, Total Marks, Start Date Time, End Date Time, and Assigned by, Action, Subject Name, and Topic Name. You can also attend the test from Test Center when the admin, your friend or you own assign the test from your own timeline.

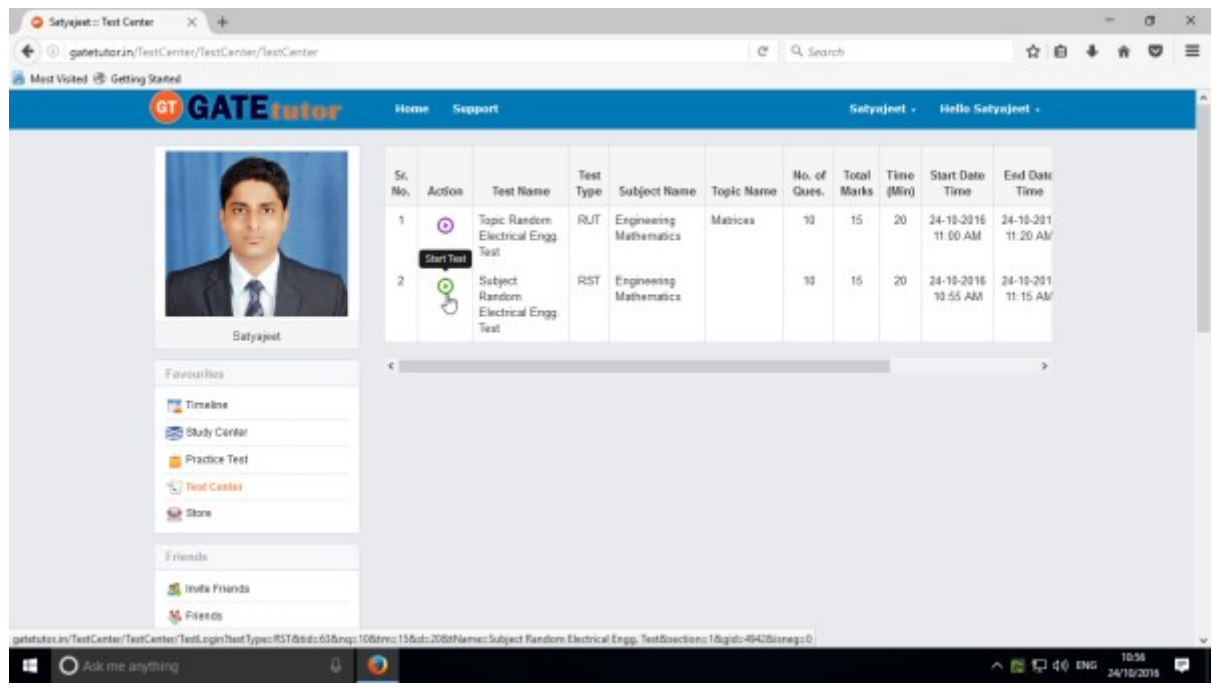

GATEtutor User Manual and Society and Society and Society and Page 53

# **5) Store**

Store is the platform for the user to upload & download the study material globally. If you upload any file, it will appear on your timeline & friend's timeline also. If you want to download that file from your timeline just click on "**Download**" just below the file & your file will be downloaded and saved.

Select the file to upload, write the description under for the file & click on "**Upload**" to upload any file or document from own Timeline.

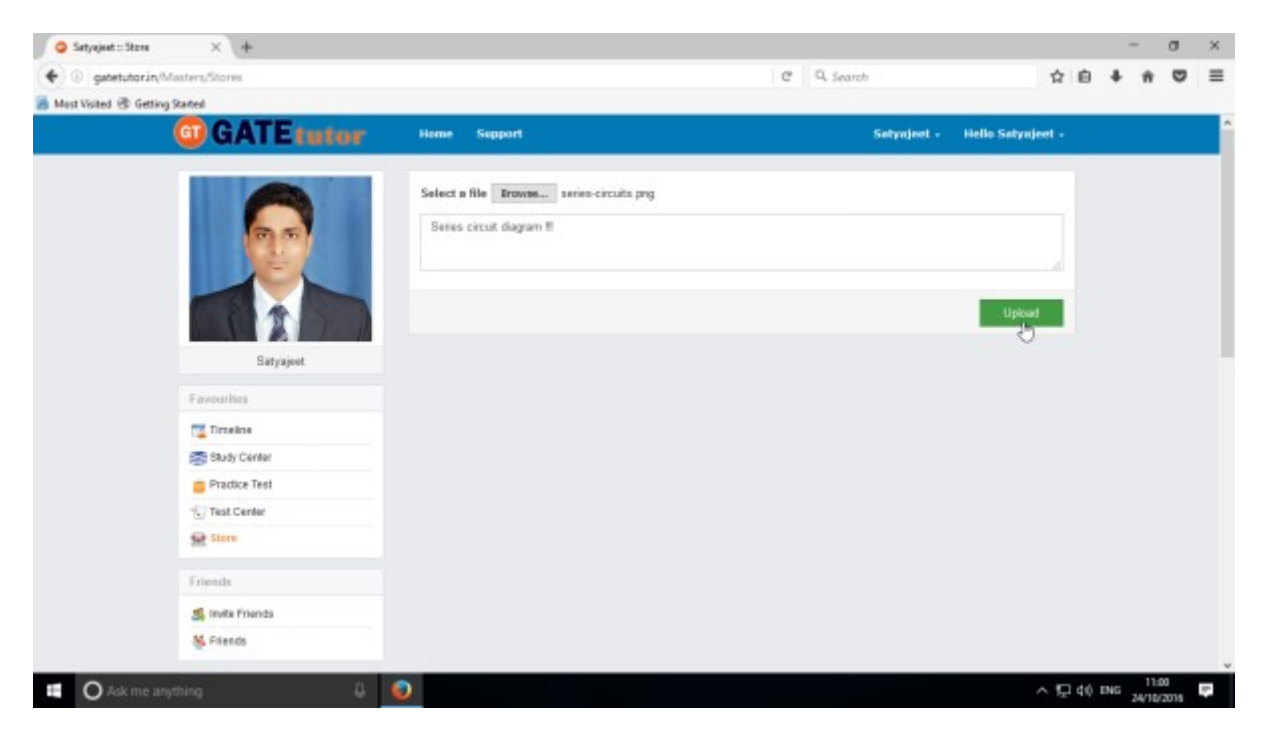

Click on "**Upload**" to upload the file. After uploading file successfully click on "**Close**" to continue.

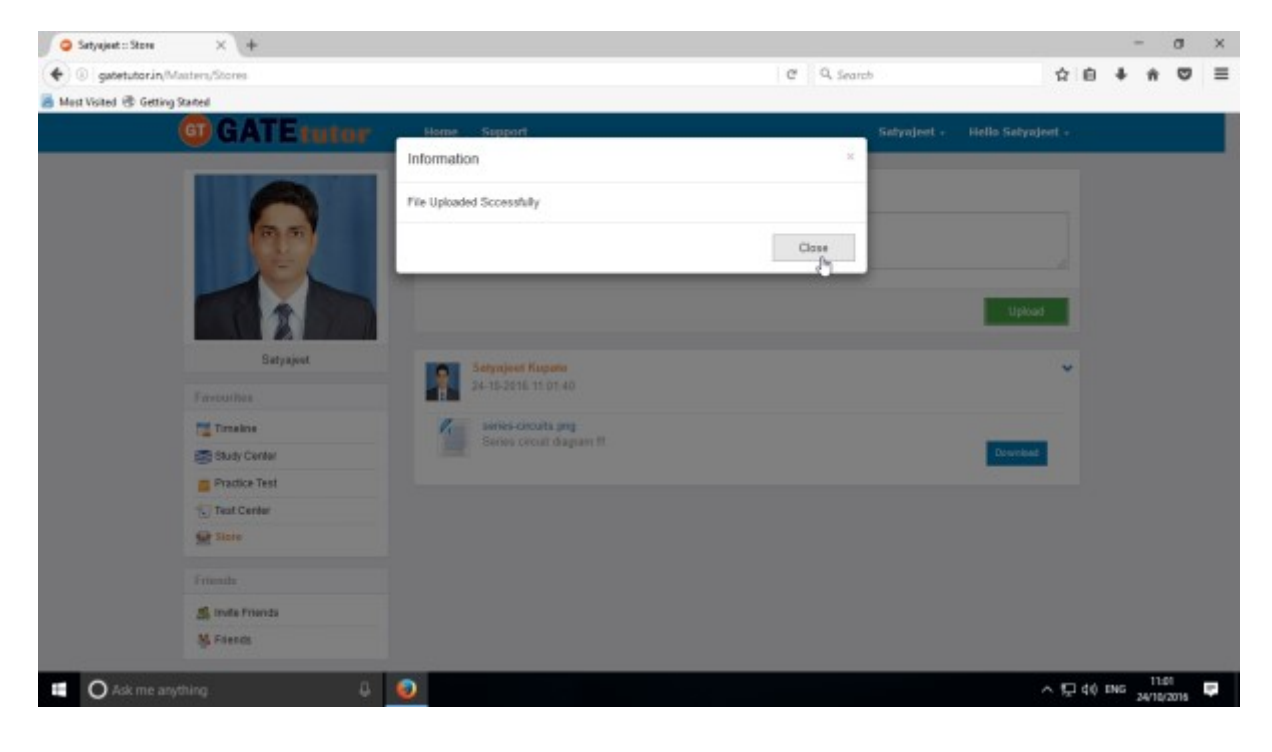

GATEtutor User Manual **Page 54** 

The file will be uploaded & now available to download for other users like your friends.

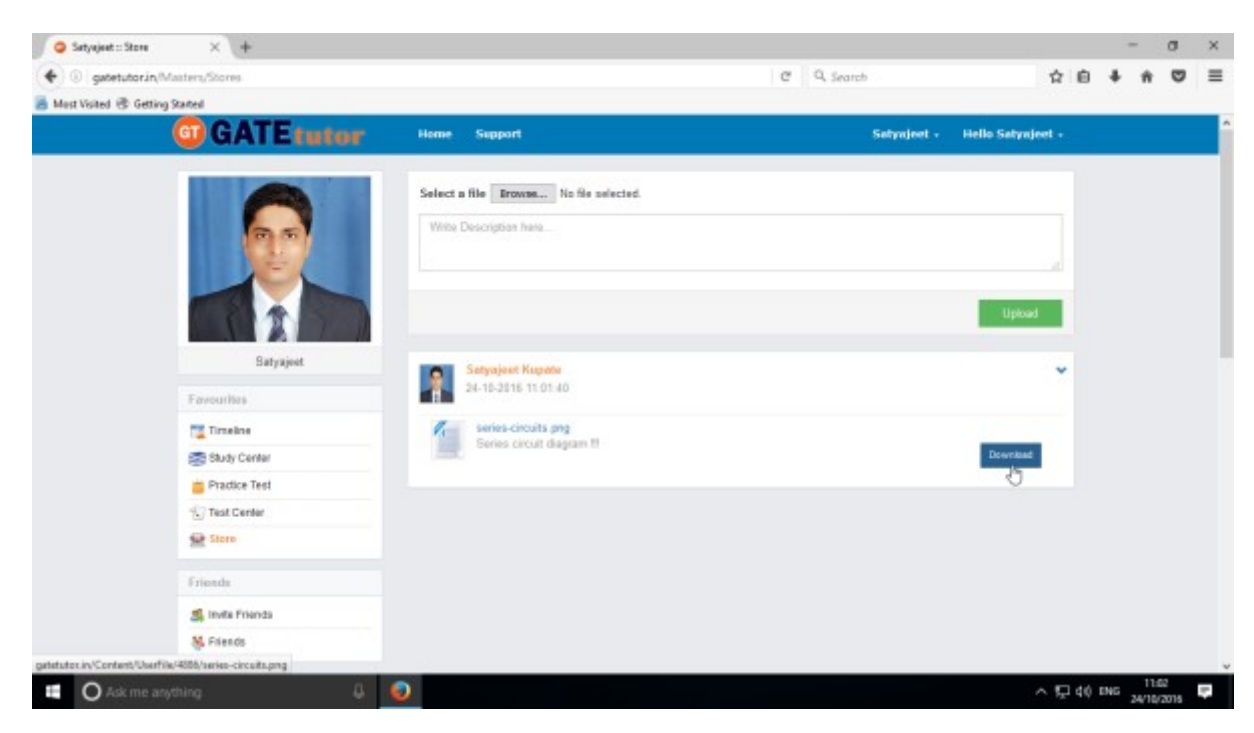

You can also share this file on friend's timeline & group timeline as well.

## **IV. Friends**

"**Friends**" is a tab to make new friends from all of the engineering colleges in India with same department. You can invite the students to whom you want to make friend. You can also receive the friend request from other students which you can accept or ignore. If you send a friend request to any student and that student accepts your friend request then both of you will become friends. If you get any friend request from any student and you accept it then that student will become your friend. You can also check your friend list by clicking on "**Friends**".

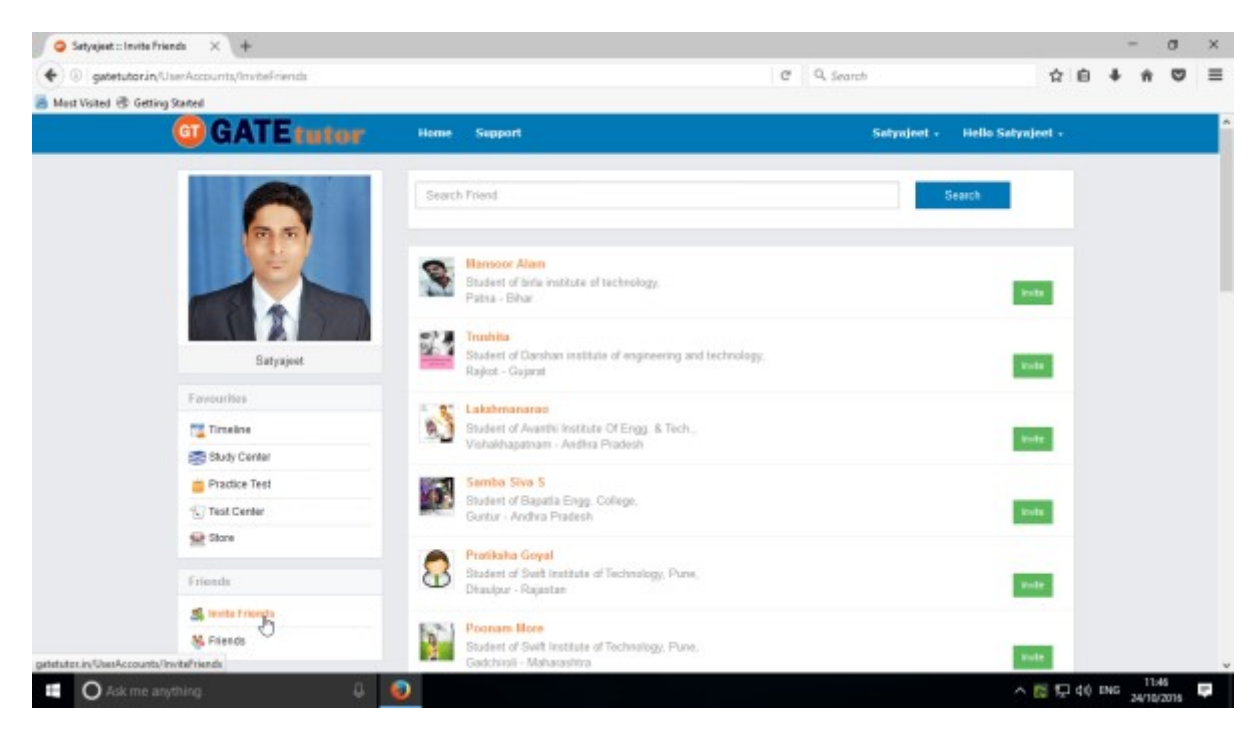

### **1) Invite Friends** (On Own Timeline)

If you click on the "**Invite**" in front of the username, a friend request will be sent to that user. If that student accepts the friend request then that student will become your friend & will be seen in your friends list.

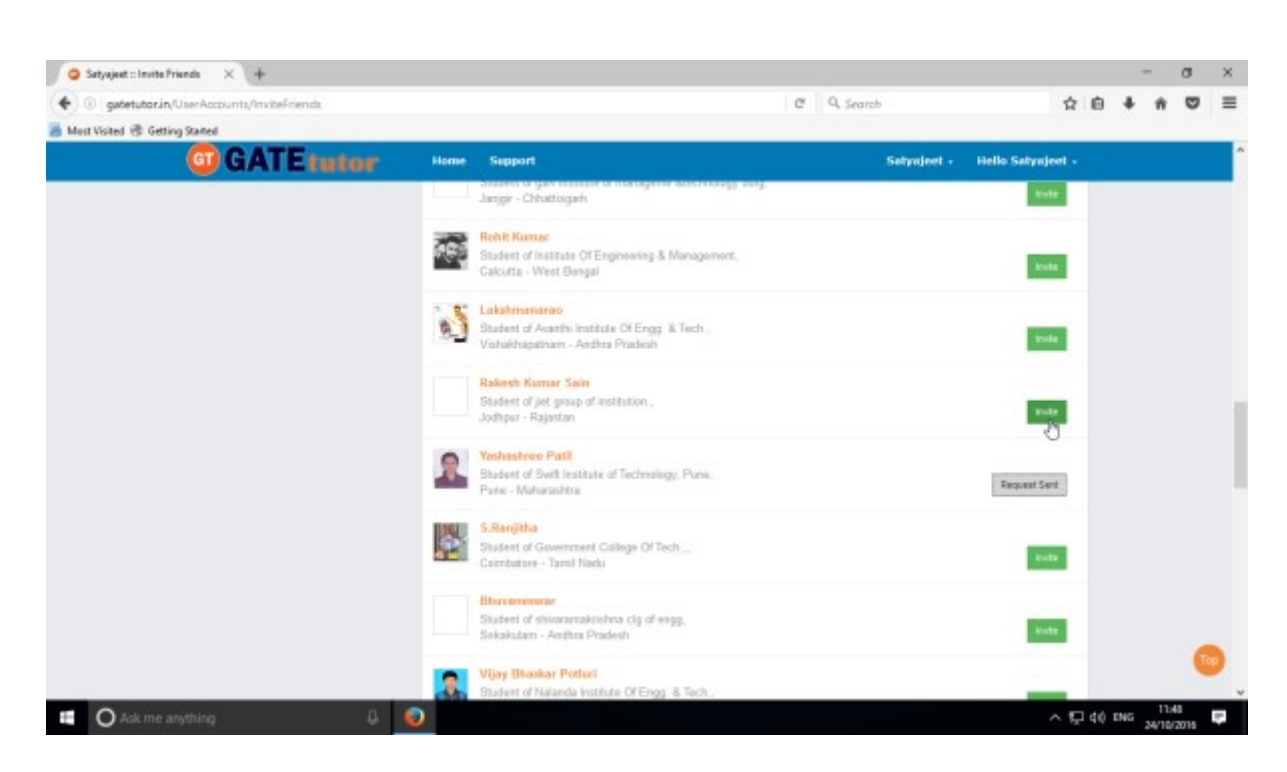

(**NOTE**: If you are on your own timeline then only you can see the Friends option)

### **2) Friends** (On Own Timeline)

Here, it shows how many friends are connected with you.

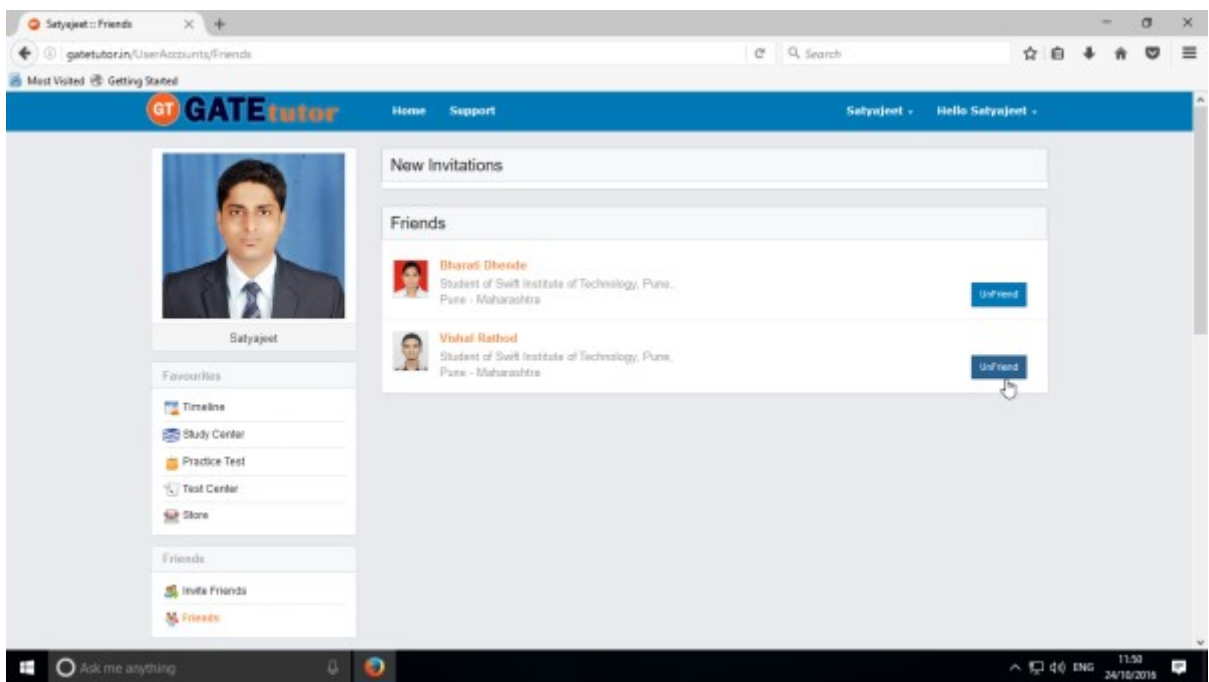

If you want to remove the friends from the list, click on "**UnFriend**" & that friend will get removed from the friend list.

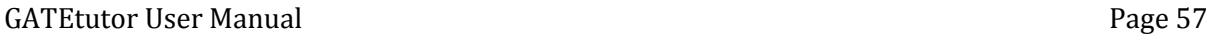

If you get new friend request from any student, it will be seen as "**New Invitation**" as follows

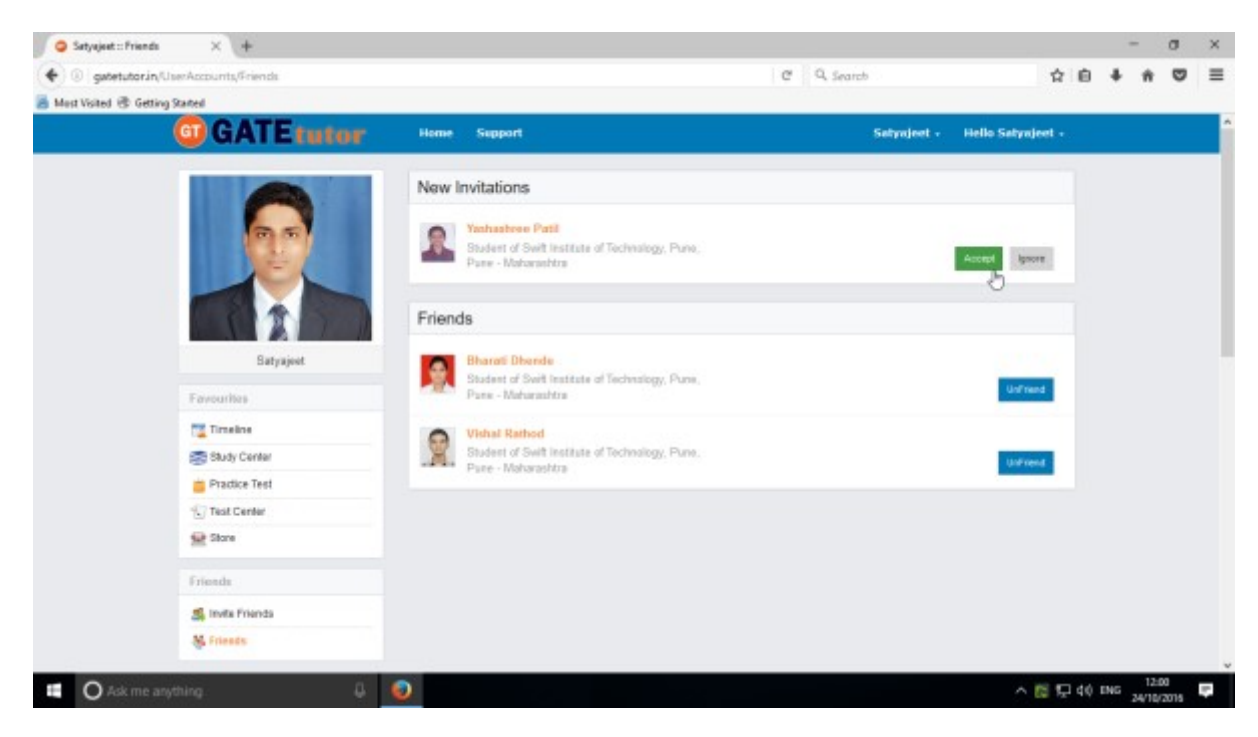

If you accept the friend request then that student will become your friend and display in friend list. If you click on "**Ignore**" then that request will get disappear.

## **V. Test Settings**

Test settings are the test tab in the GATEtutor under which you can create multiple tests under it. User can create & assign the tests in Test settings. If you are a student then you can create and assign a test to yourself and your friends. (**NOTE:** If you are on your own timeline, you can assign the test to your friends & yourself own)

**Manual Test**: In the manual test, you can create the test manually by choosing the questions from various topics under same subject.

**Random Test:** In the random test, you can create the test randomly where the GATEtutor chooses the topics randomly for that subject & adds the questions for the test randomly.

There are three types of Test: **1) Subject Test (Manual/Random)**

 **2) Topic Test (Manual/Random)**

 **3) Mock Test (Manual/Random)**

### **1) Subject Test**

#### **a) Manual Subject Test**

In the Manual subject test, you can create the test manually by choosing the questions from various topics under that Subject.

Select **"subject Test"** & choose from these options -1) Manual, 2) Random

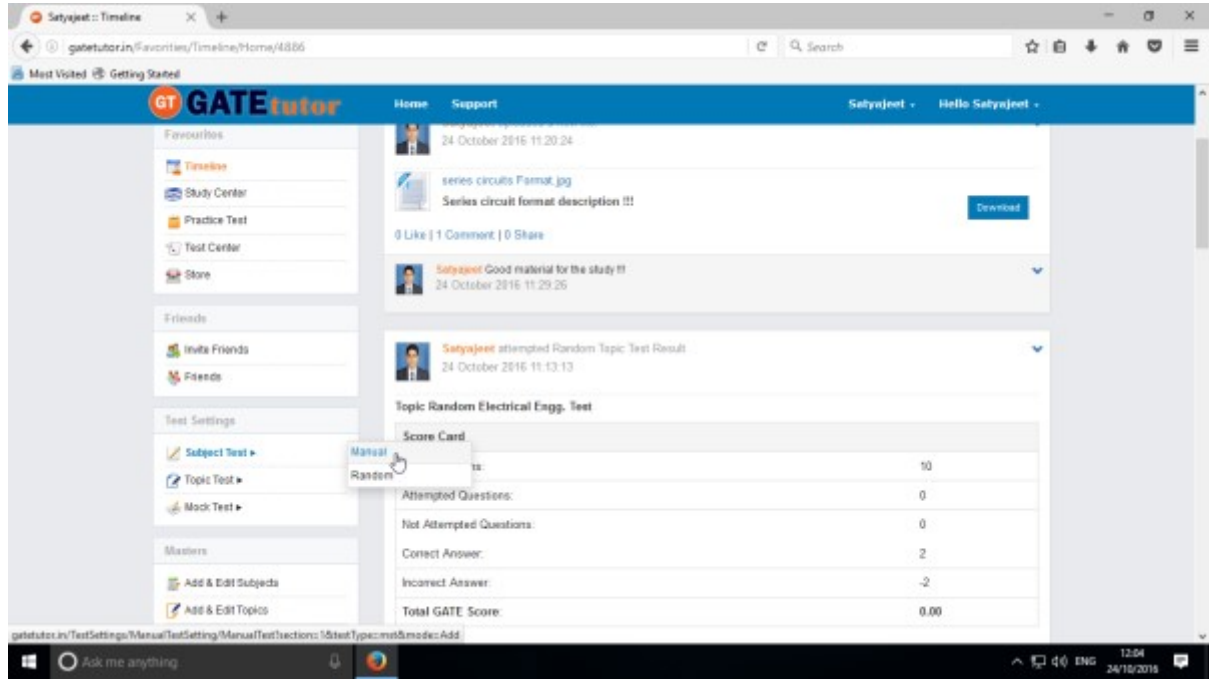

Select **"Manual"** to create Manual Subject Test

GATEtutor User Manual **Page 59** 

Choose the test type by clicking on given radio buttons for General Aptitude or Electrical Engineering test.

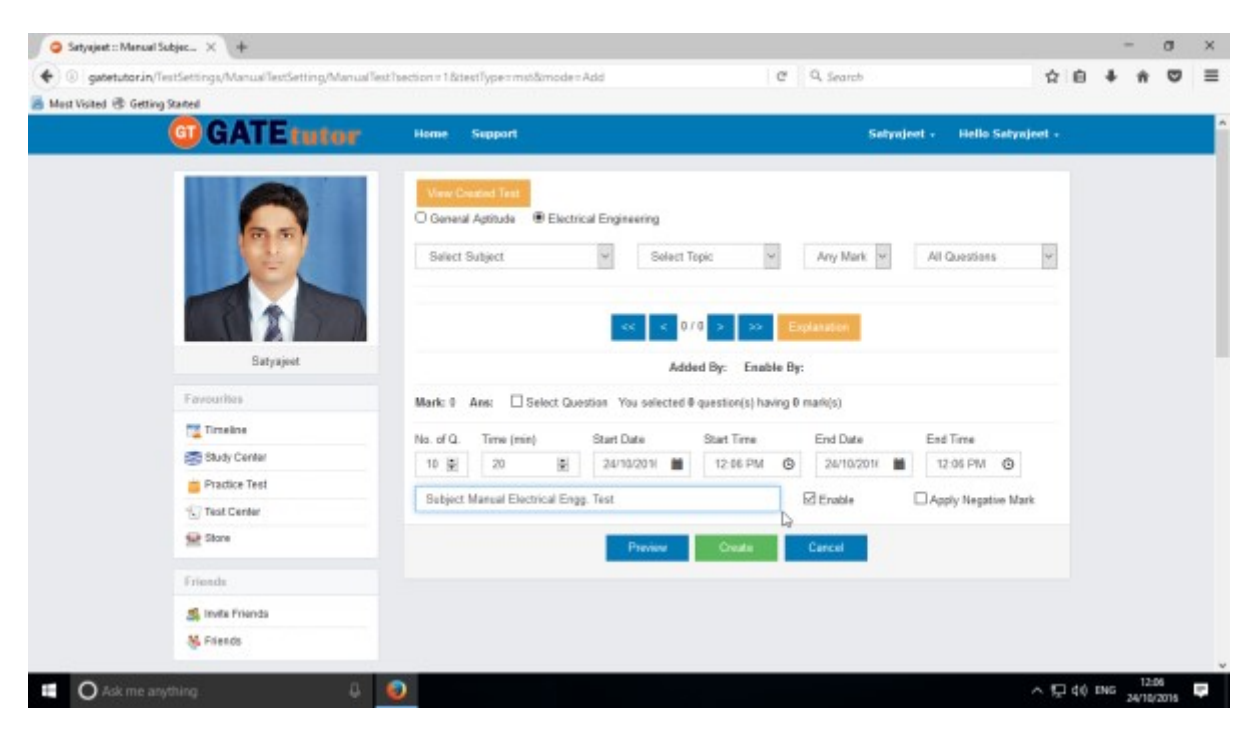

Write **"Test name"** first.

Choose "**Subject"** from that subject dropdown list.

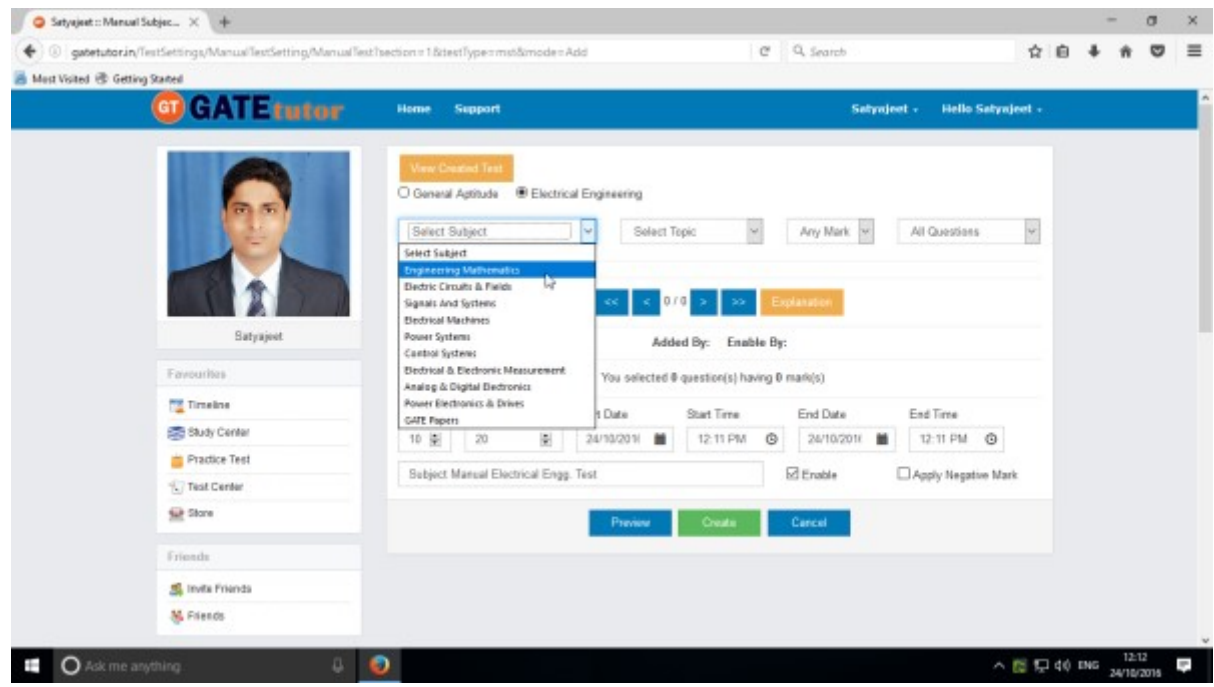

Choose the Topic also.

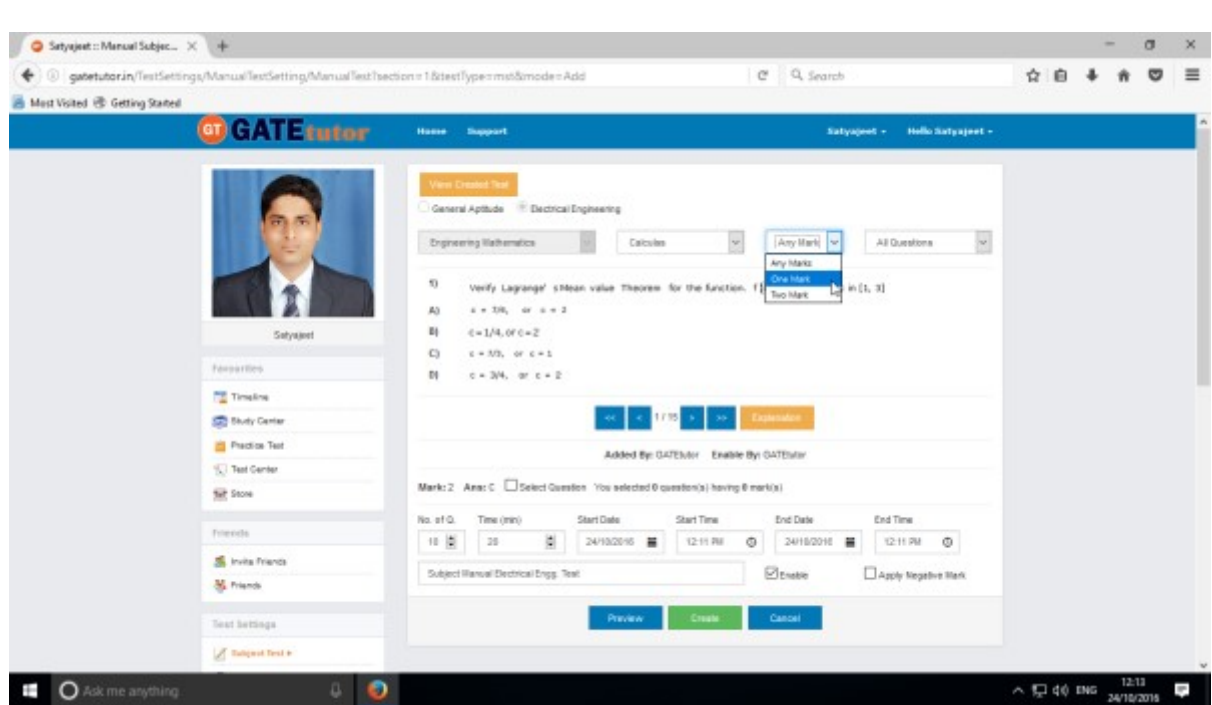

Choose "**Topic**" & **one** mark or **two** marks questions according to you

You can choose questions from multiple options as follows:

- 1) **All Questions** Shows the entire subject & topic related questions.
- 2) **College Admin** It shows the questions added by college admin.
- 3) **GATEtutor** It shows the questions from GATEtutor.
- 4) **Only for Test** It shows the questions are only for test not from other sources.

### Choose **"Questions type"**

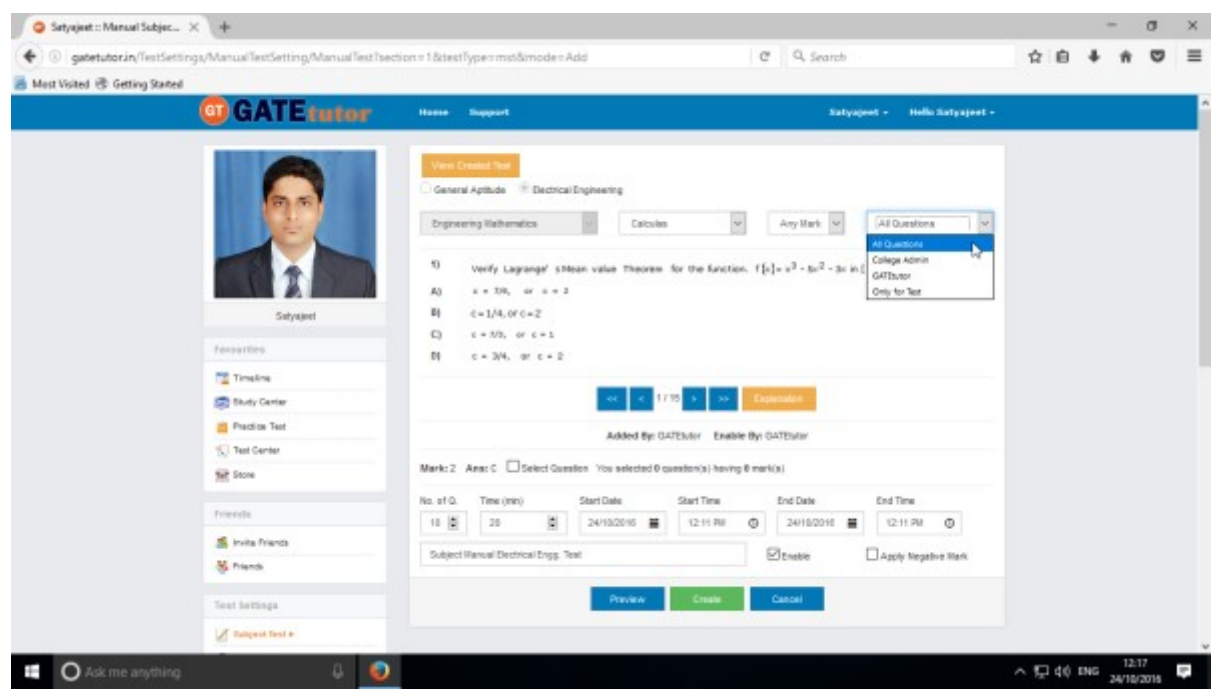

GATEtutor User Manual and the Capital School and Page 61

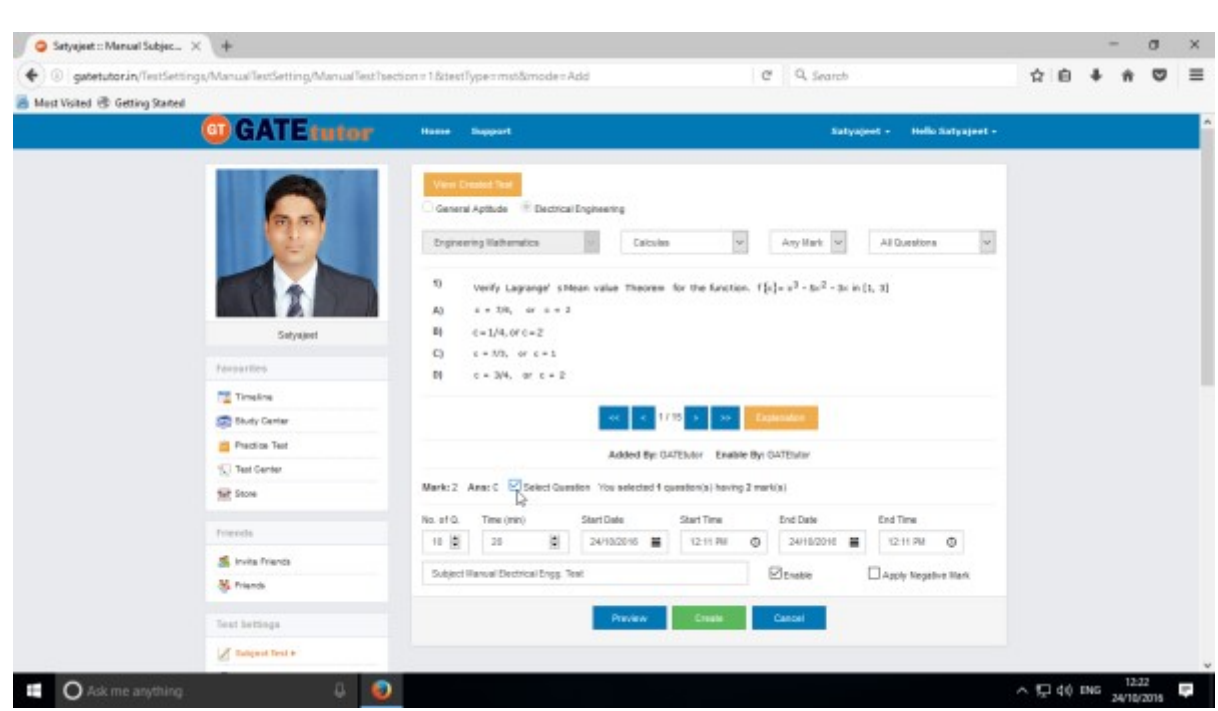

#### To choose questions, click on checkbox of "**Select Question**"

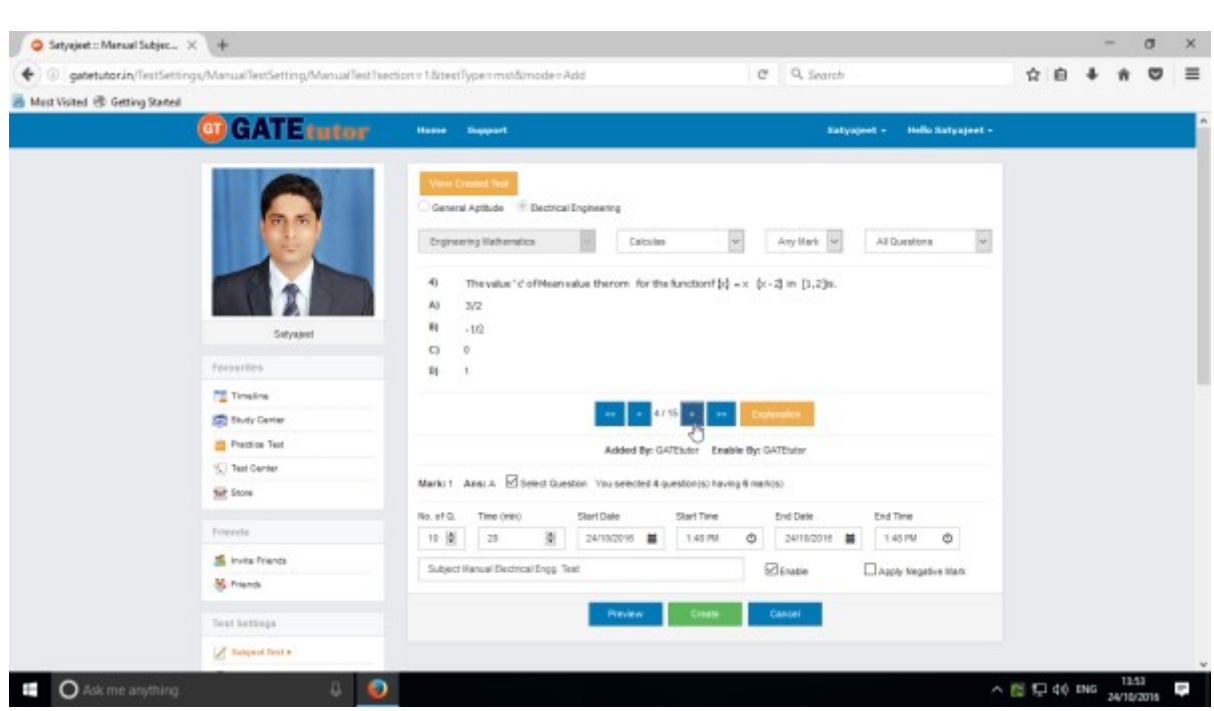

## Select multiple questions by using forward and backward arrows

Choose questions from multiple topics from the same subject

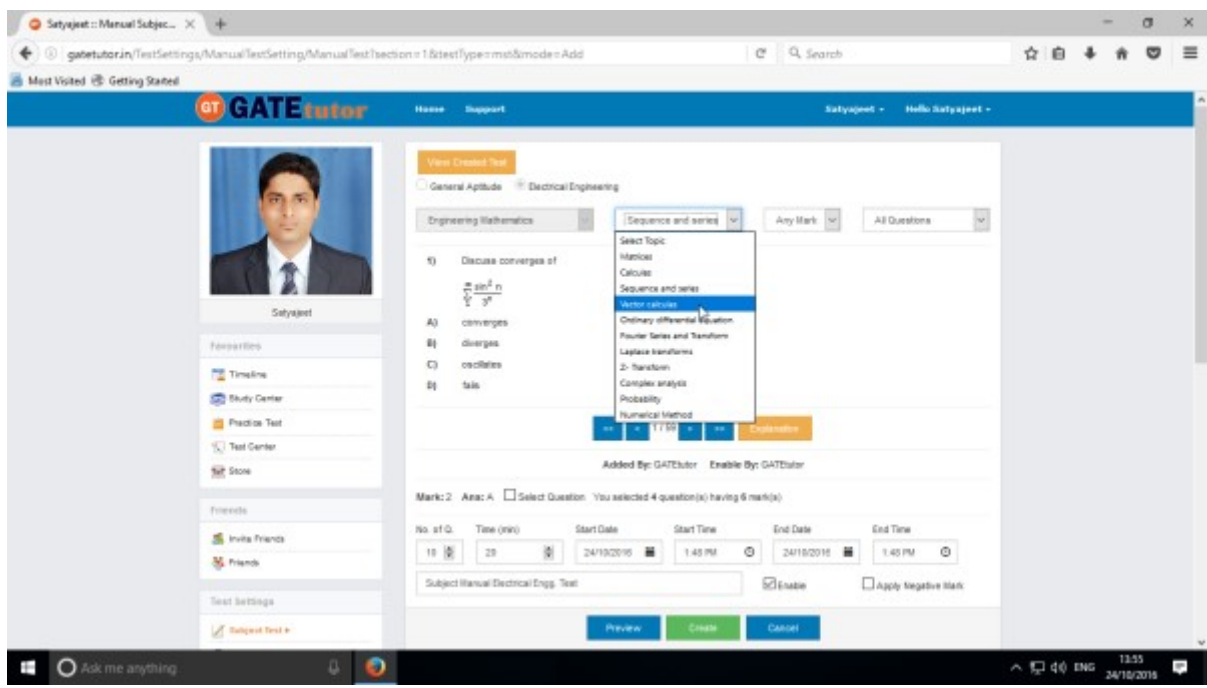

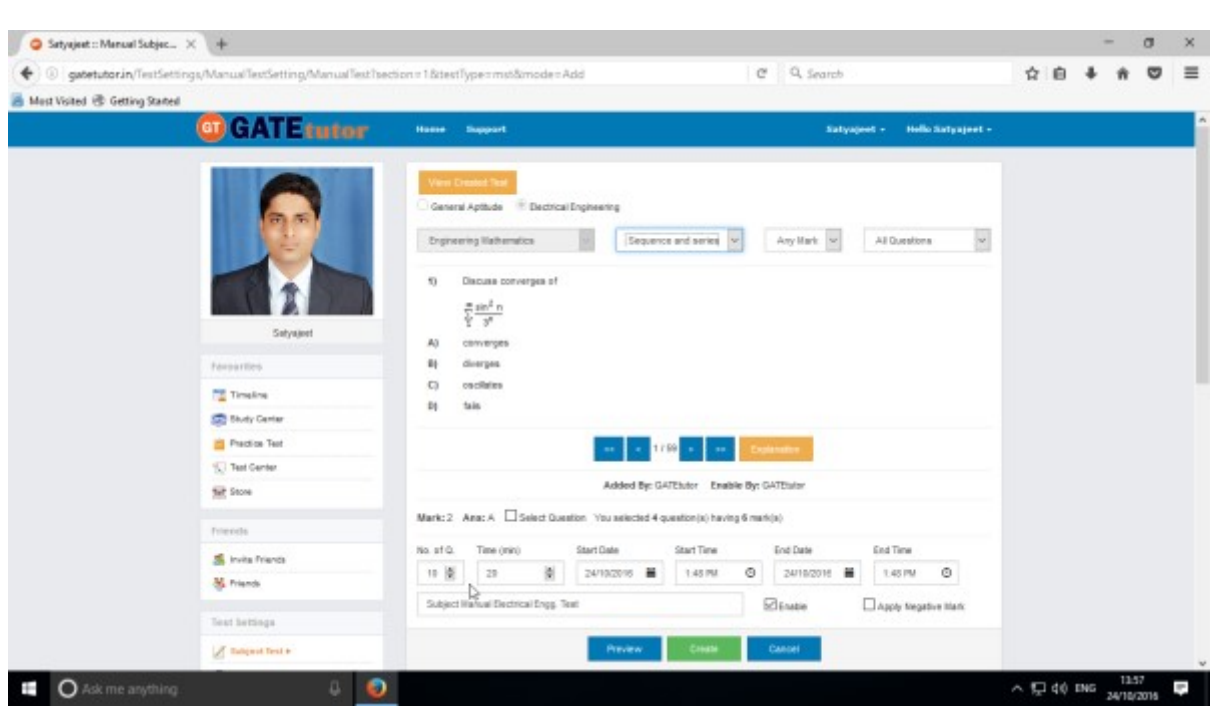

### Total numbers of questions are shown in lower left corner

When the selection of questions is completed, the pop up window will appear as follows

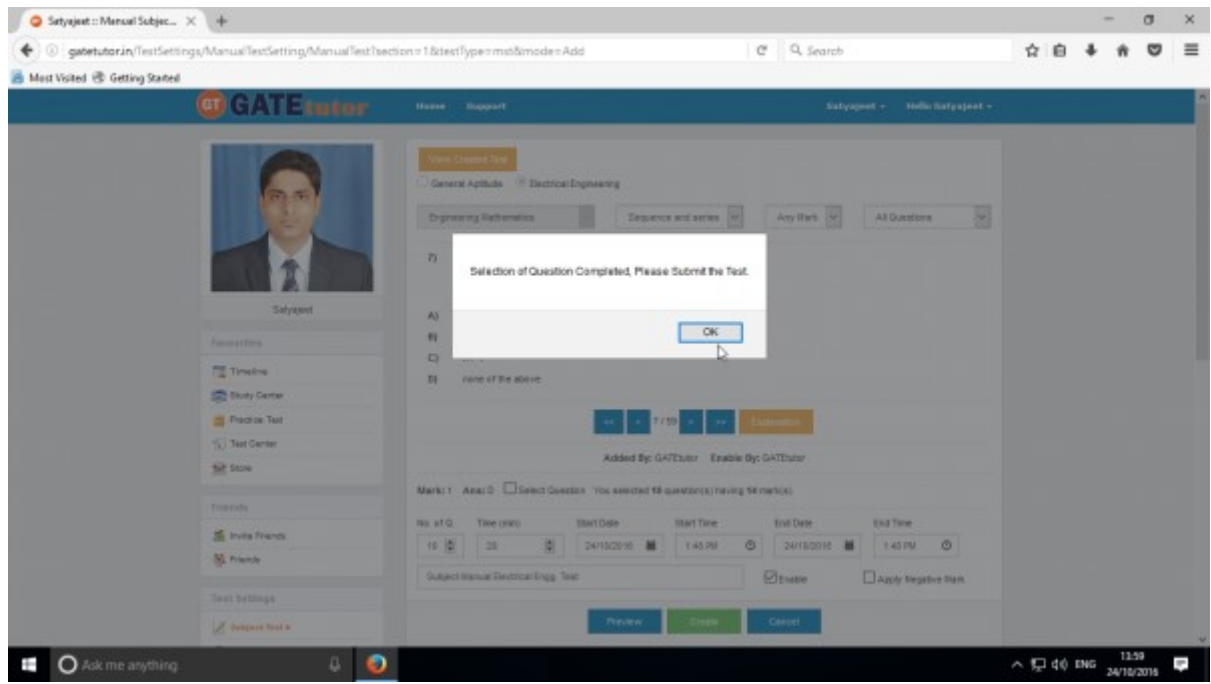

Click on "OK", now the test is ready to create or preview.

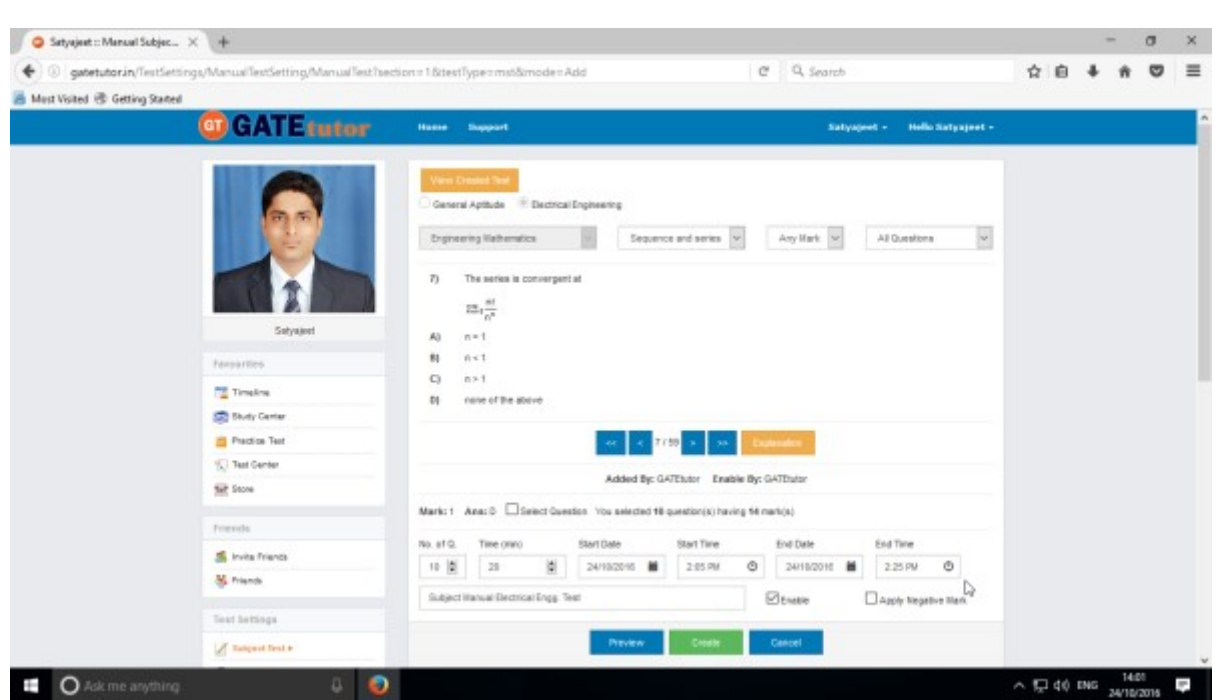

Fill all the details like Time, Number of Questions, Start and End Date, Start and End Time etc. If you want to give or assign the test by negative marking system then click on checkbox of "**Apply Negative Mark**"

If you want to check the whole tests before creating then click on the "**Preview**" button.

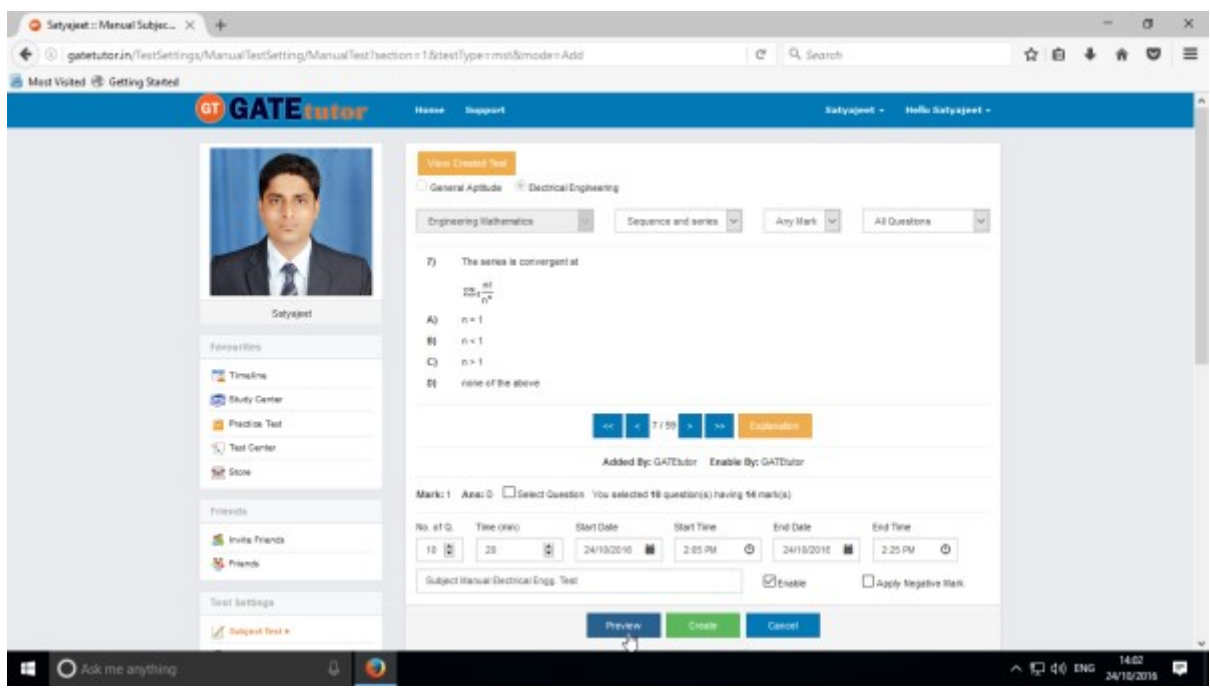

You can view the questions that you have selected, explanation of the answers, Start & End date with Time, No. of Questions at the same page

GATEtutor User Manual and the Californian Control of the Page 65

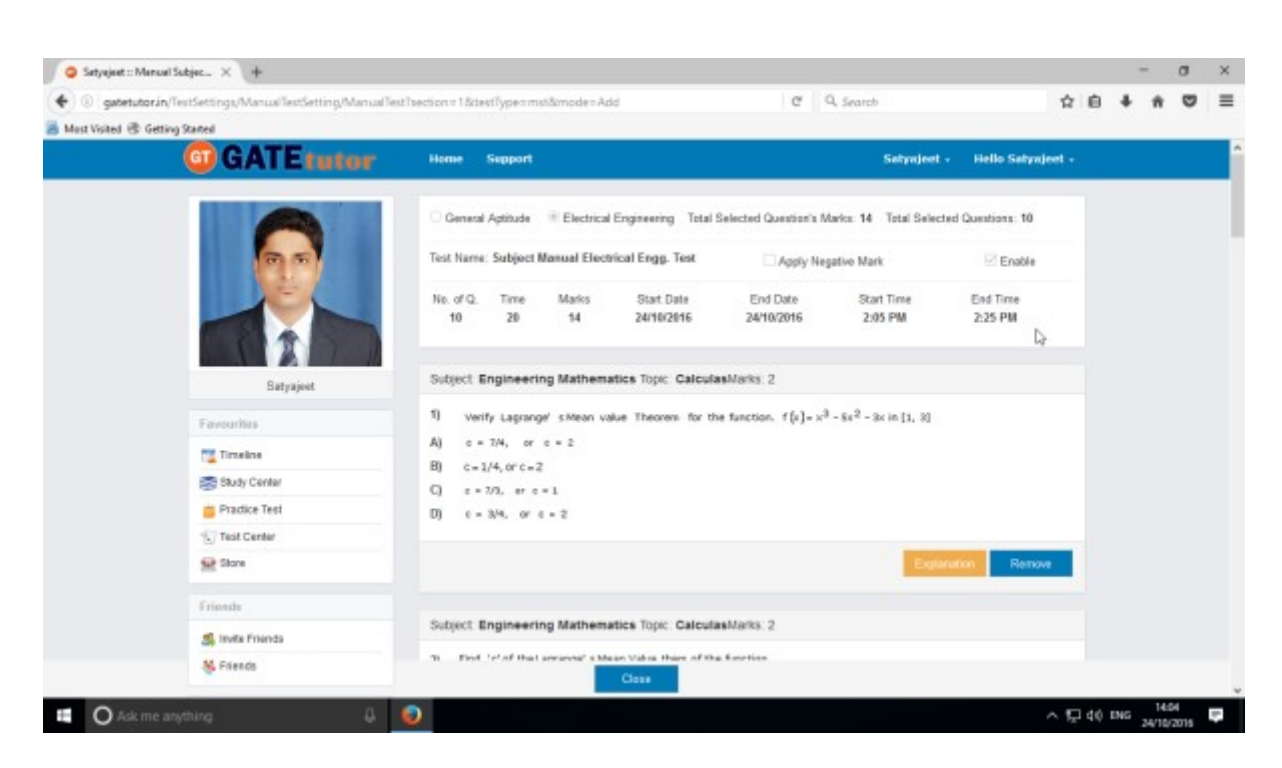

You can check the test set by you as a preview before creating test.

Now submit the test by clicking on **"Create"** button

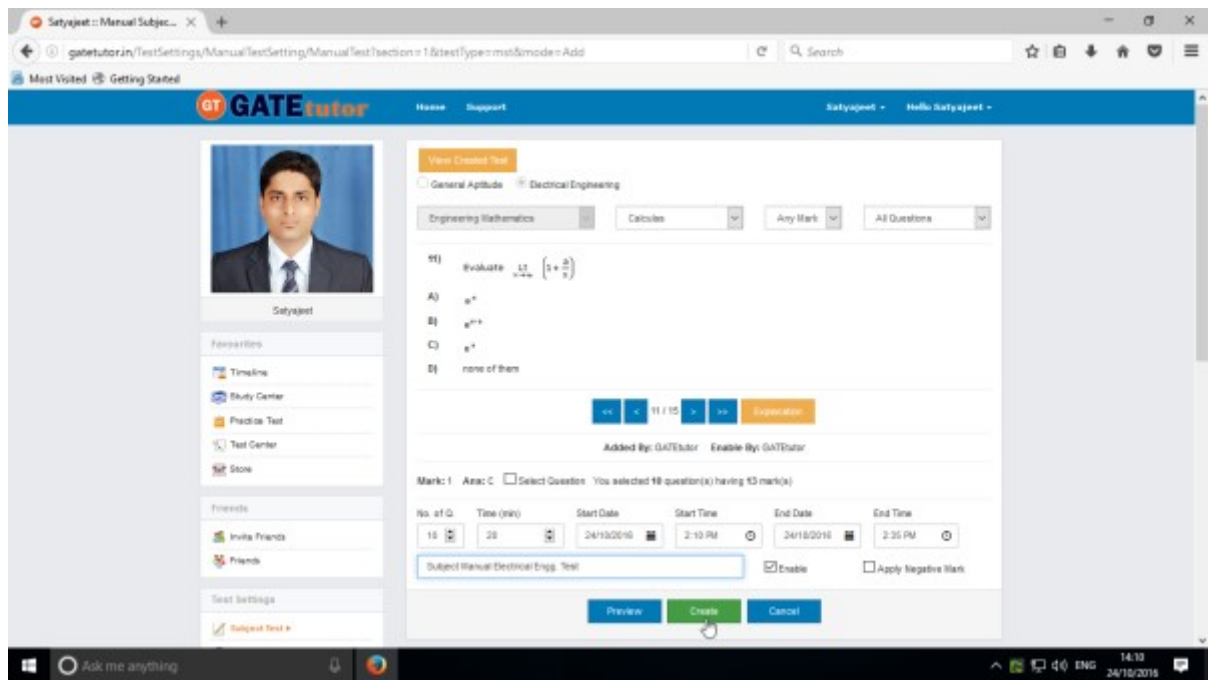

Manual Subject Test will get created successfully.

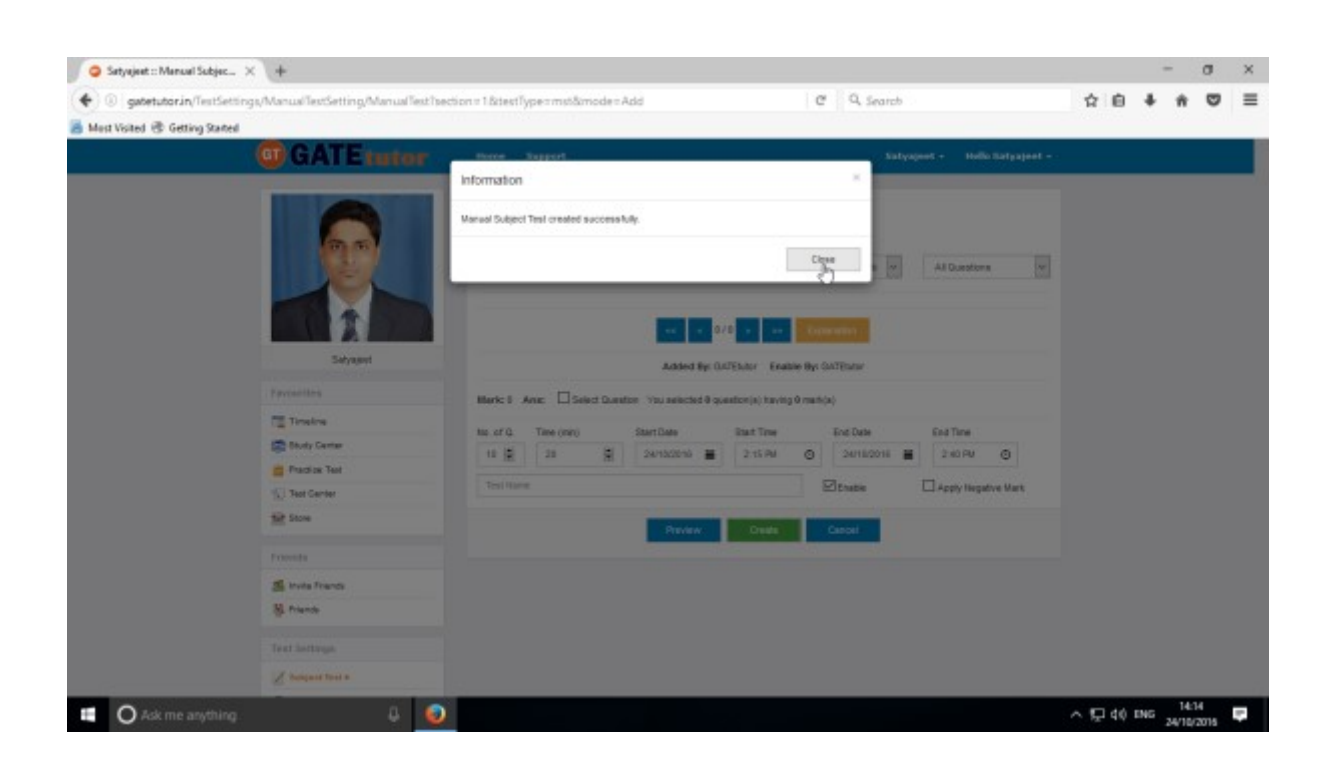

Click on "**Close**" to proceed.

Once you create the test, you can view the created test & assign the test as well by clicking on "**View Created Test**" button

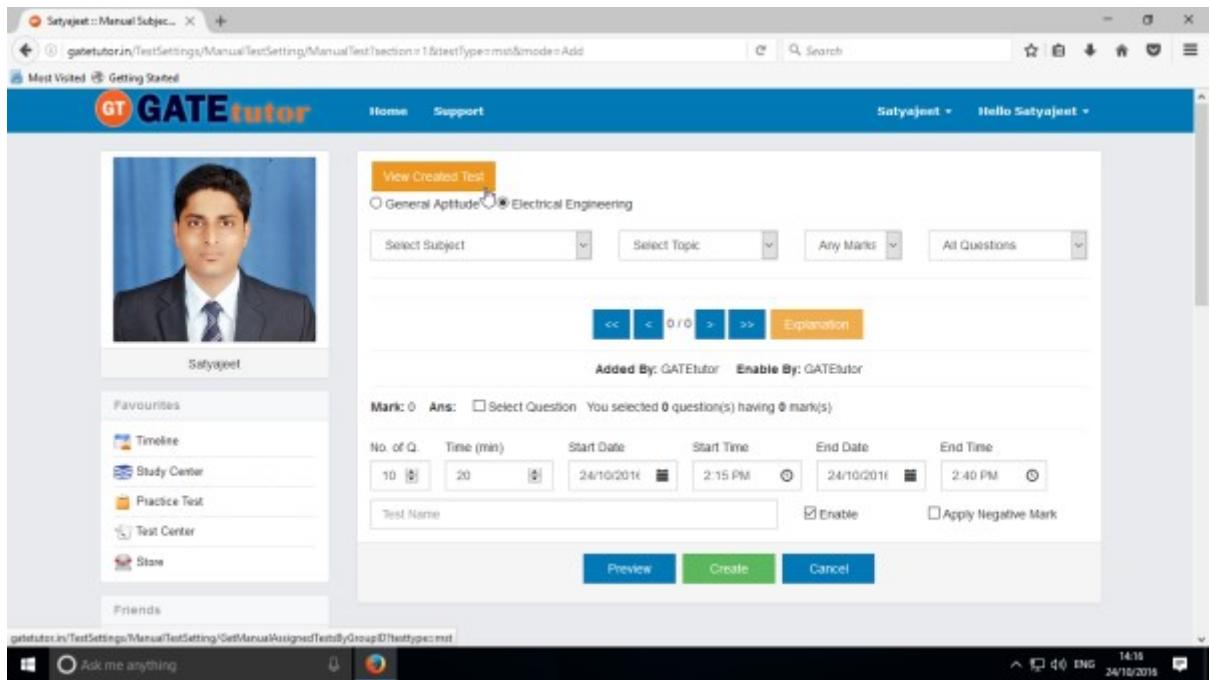

Now you can assign, edit or delete the Test

GATEtutor User Manual **Page 67** 

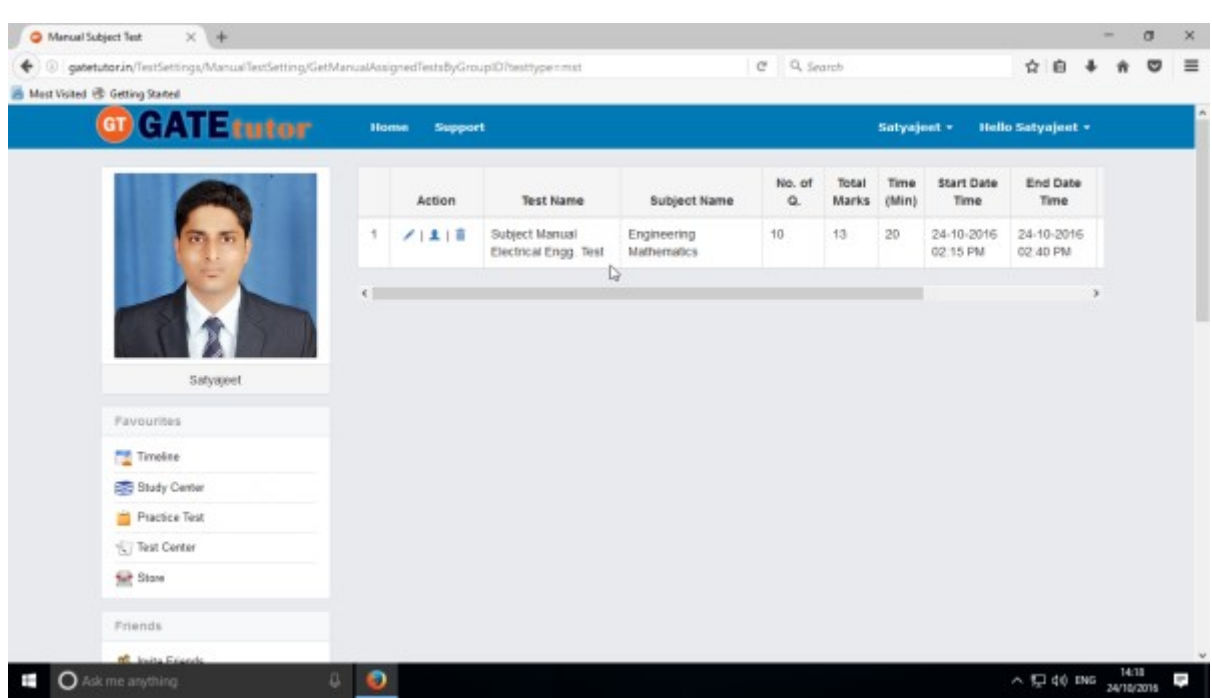

You can Edit, Assign and Delete this test also.

## Click on "View & Edit" option to edit the test

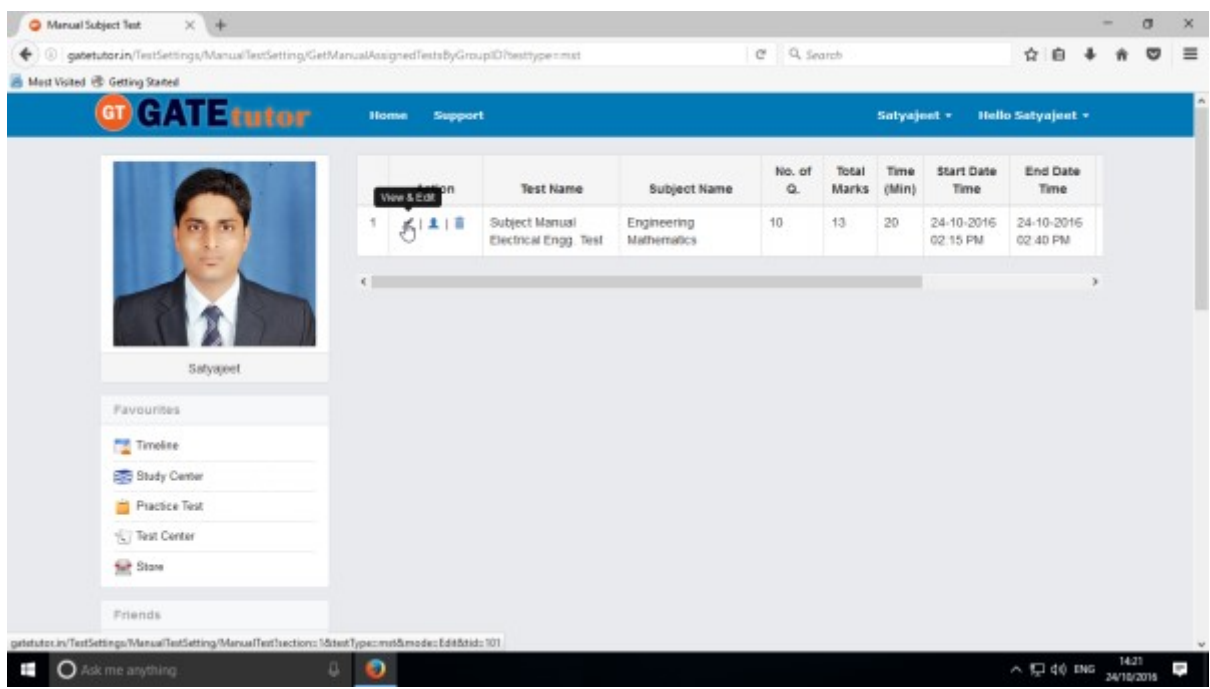

You can remove the questions from test by using "**View & Edit**" option.

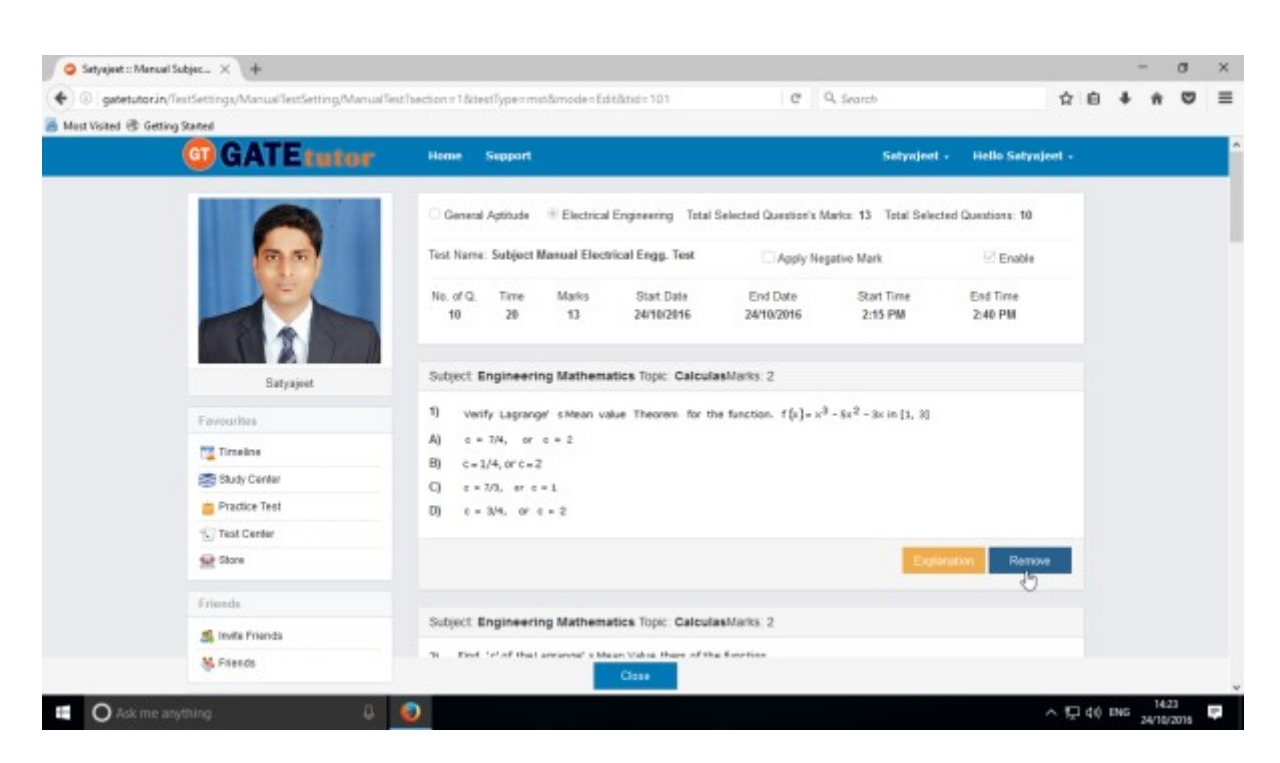

You can check the explanation for that question also

You can also delete the created test by clicking on "**Delete**" icon

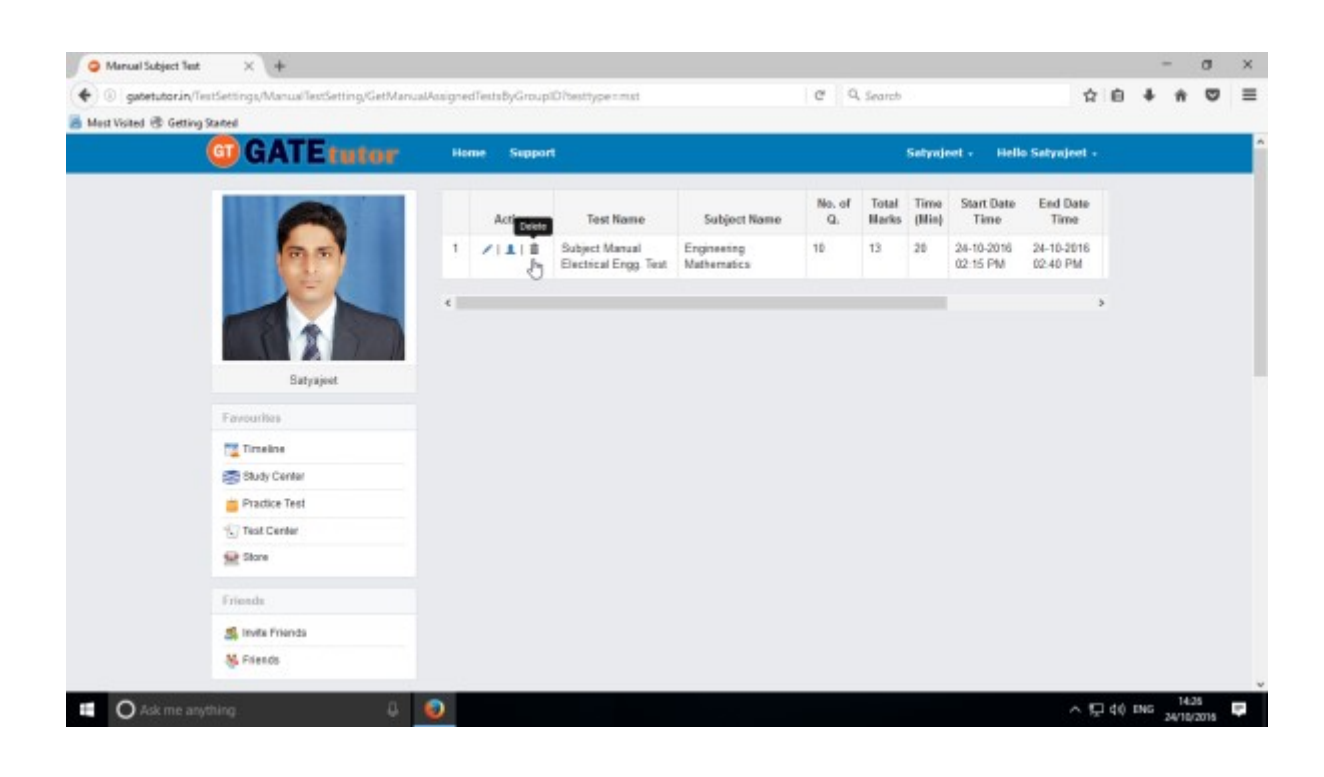

You can assign the test to your friends by clicking the '**Assigned To**' icon as follows

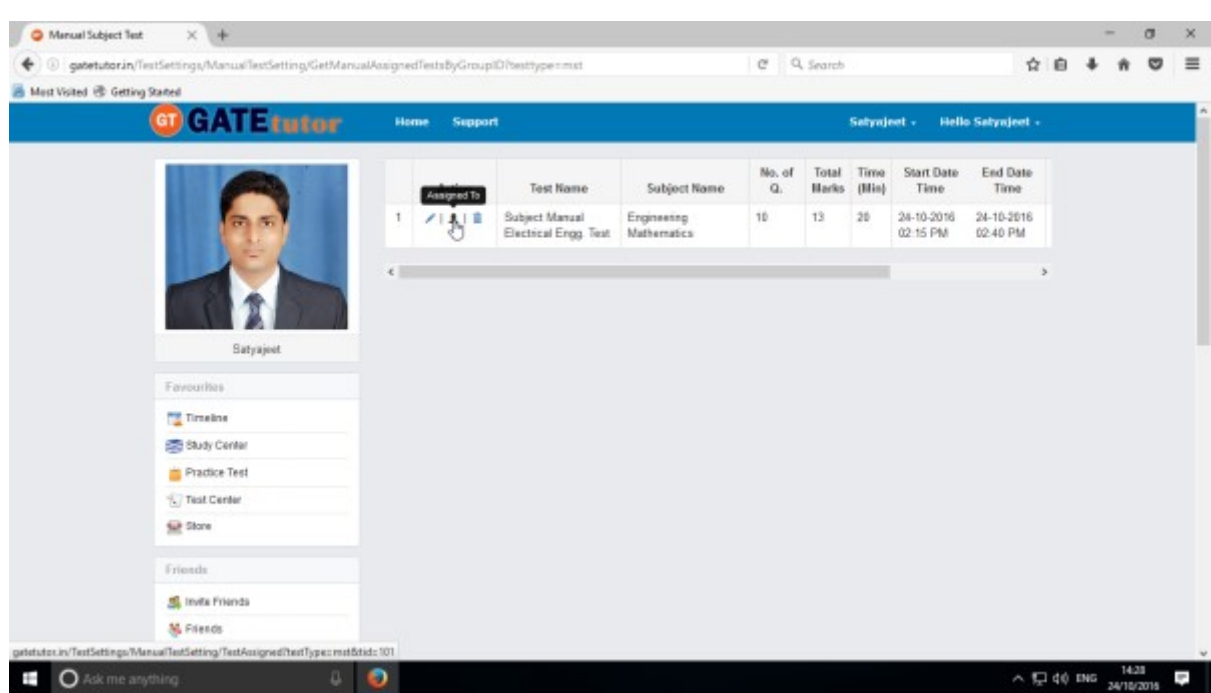

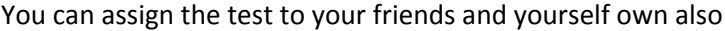

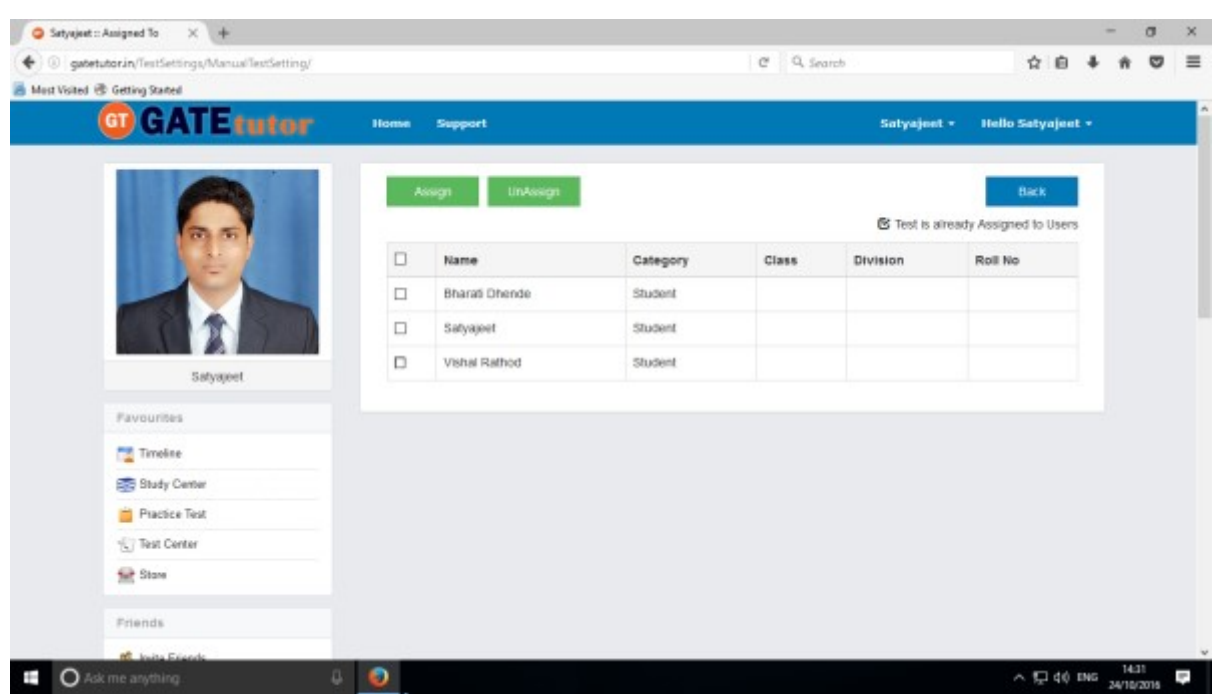

Now choose the name to which you want to assign the test

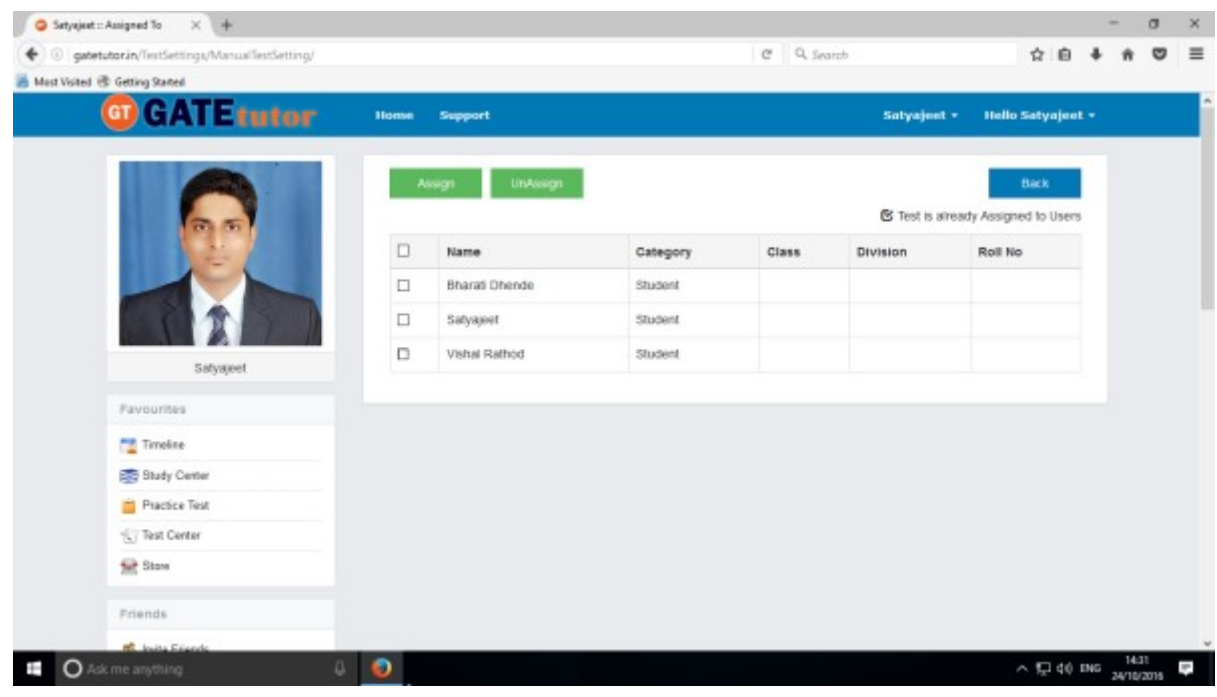

## Now, click on "**Assign**" to assign test to them

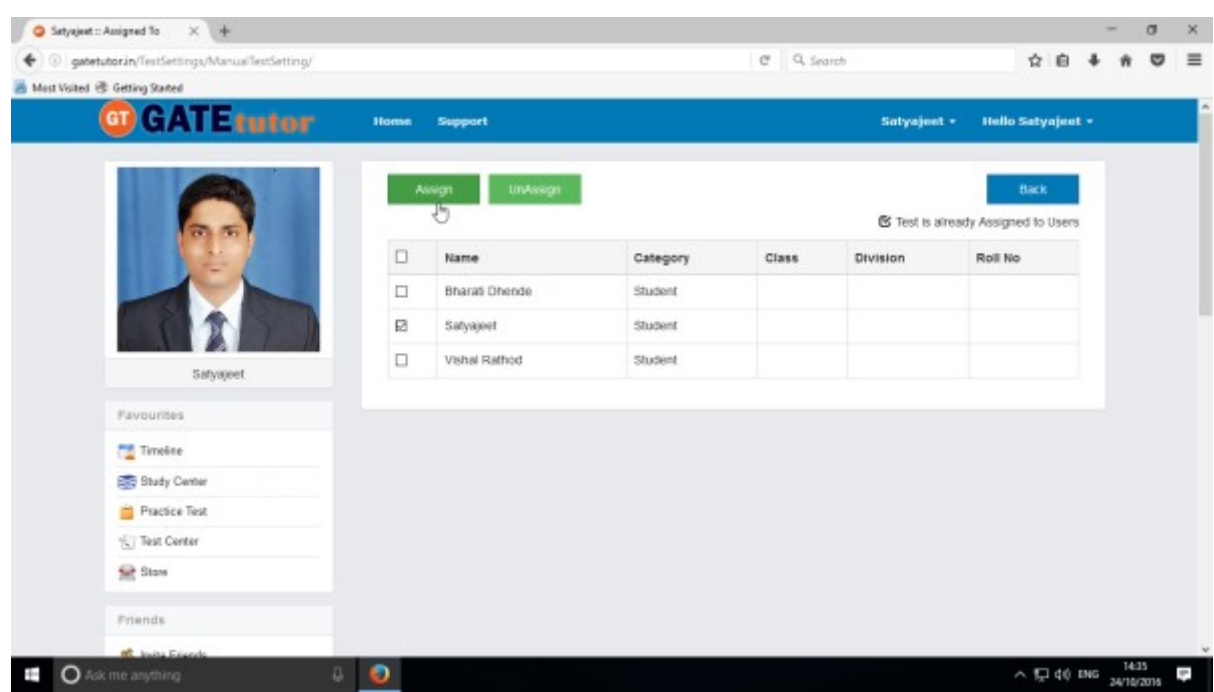

Test will be assigned to them successfully.

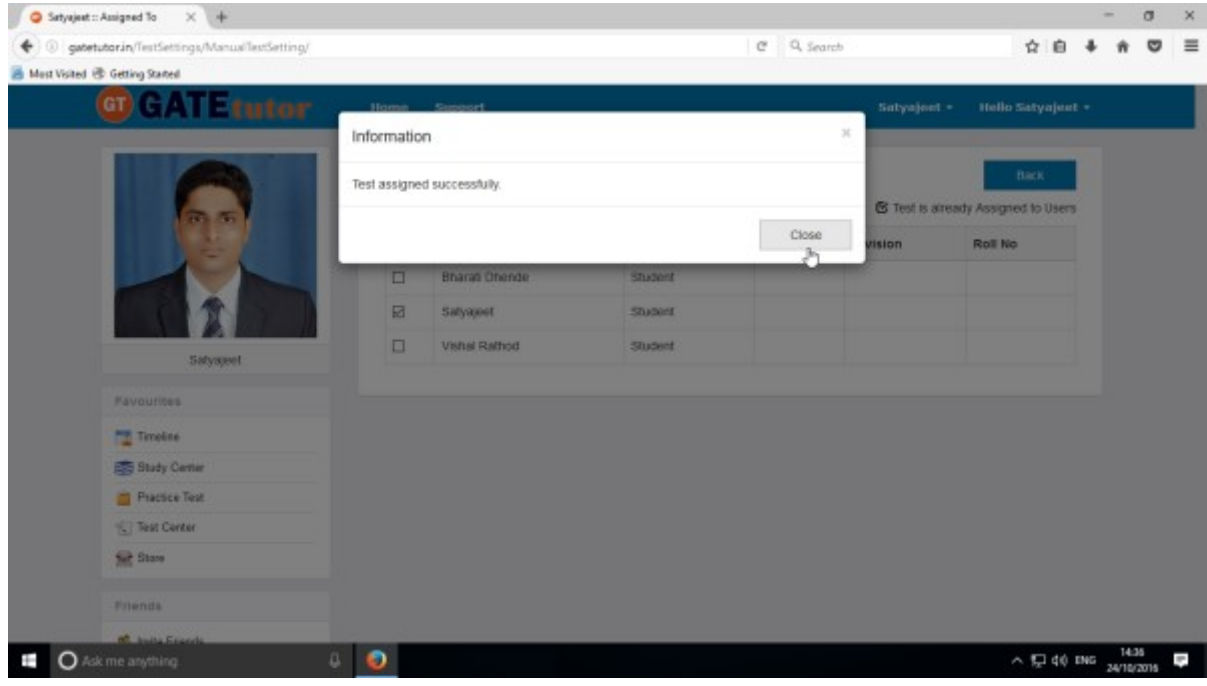

Click on **"Close"** to continue.
You can start the assigned test from your own timeline.

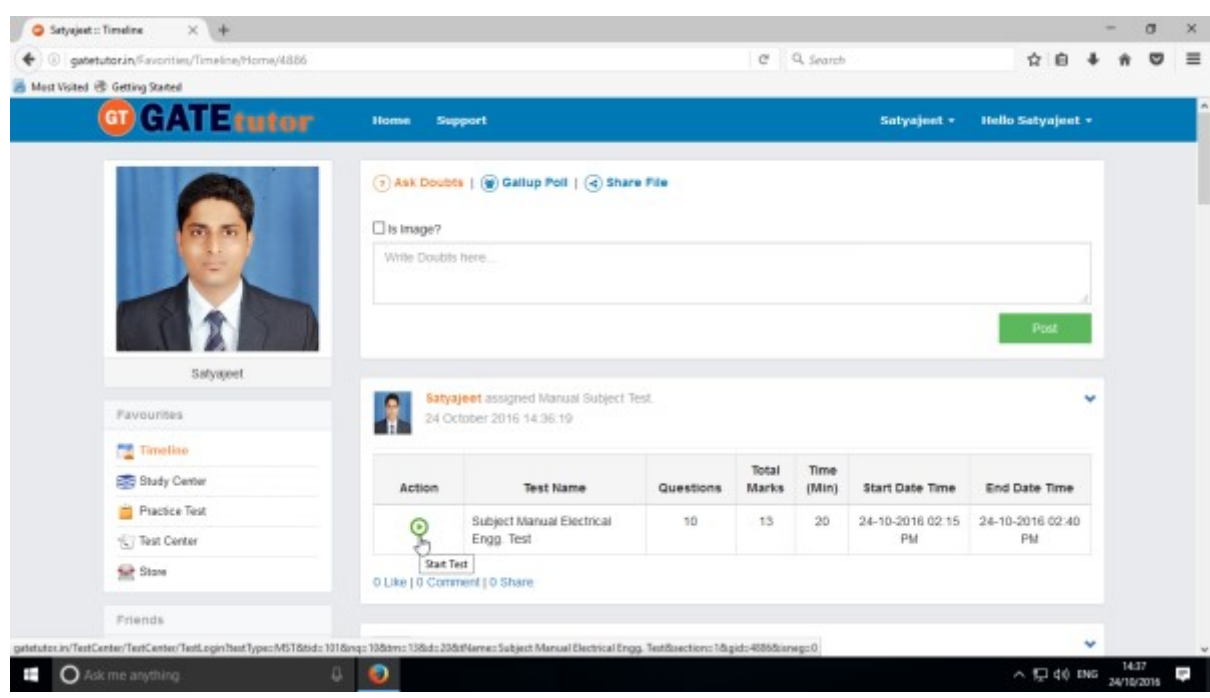

Assigned test is shown in **"Test Center"** also.

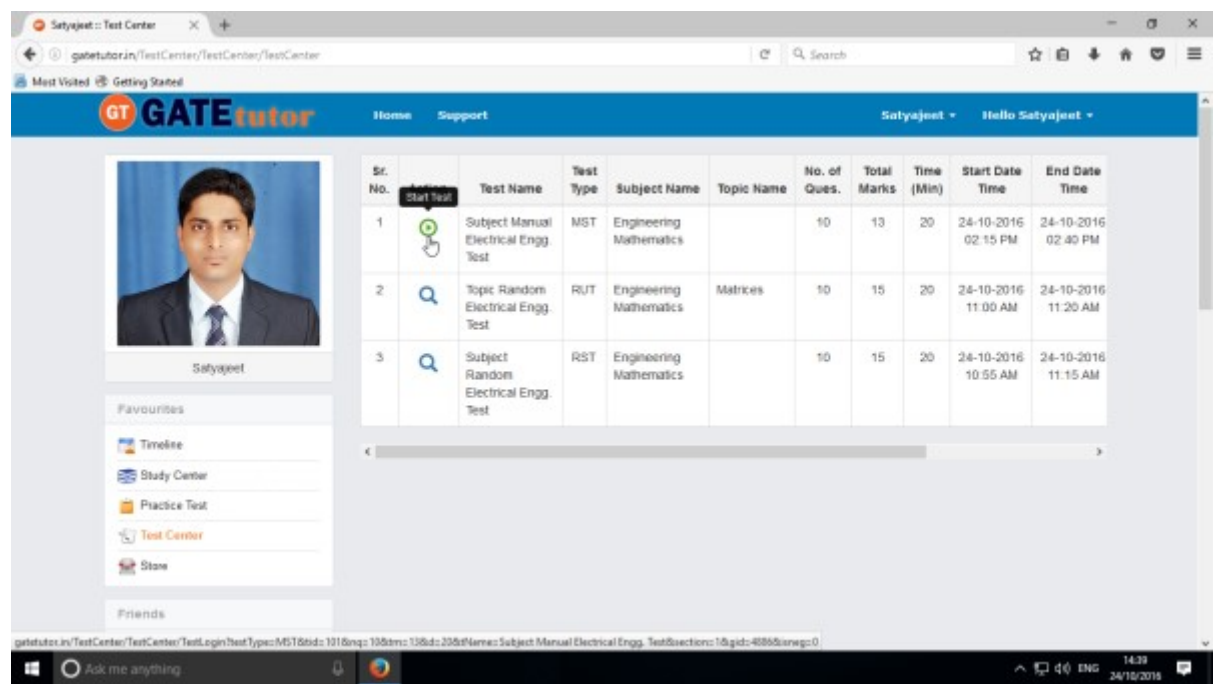

You can attend the test from both on Timeline and Test center also.

## To start test from timeline, click on "**Start Test"**

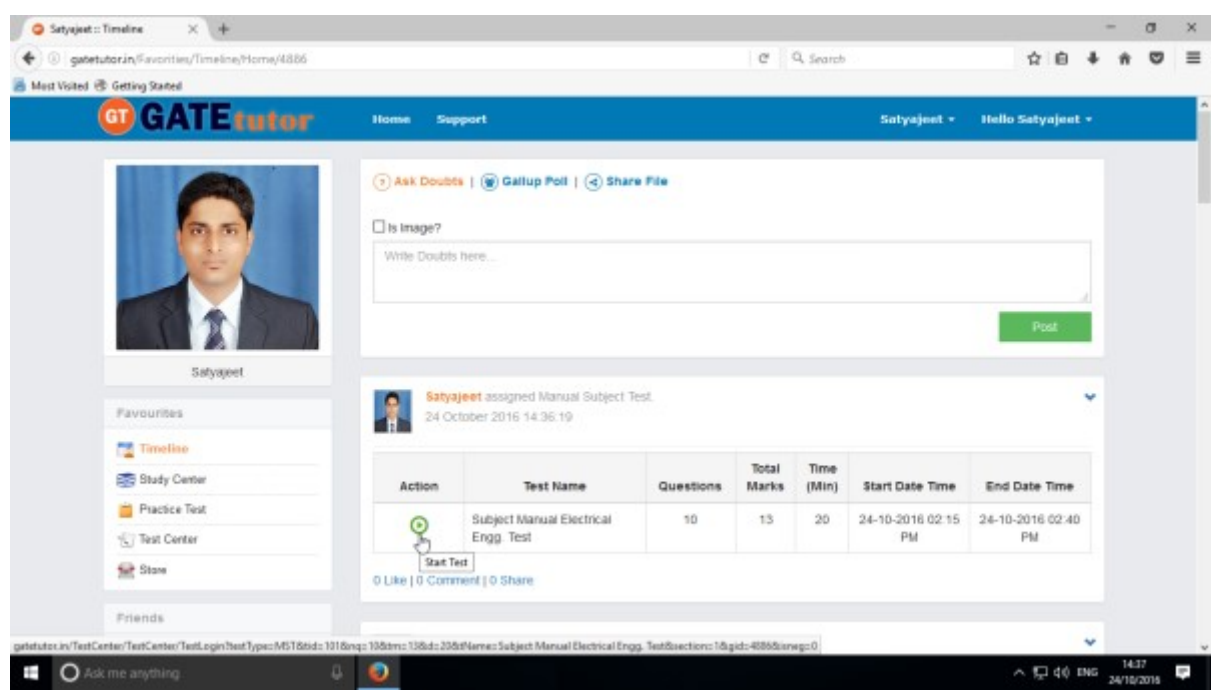

### Click on "**Sign In"** to attend the test

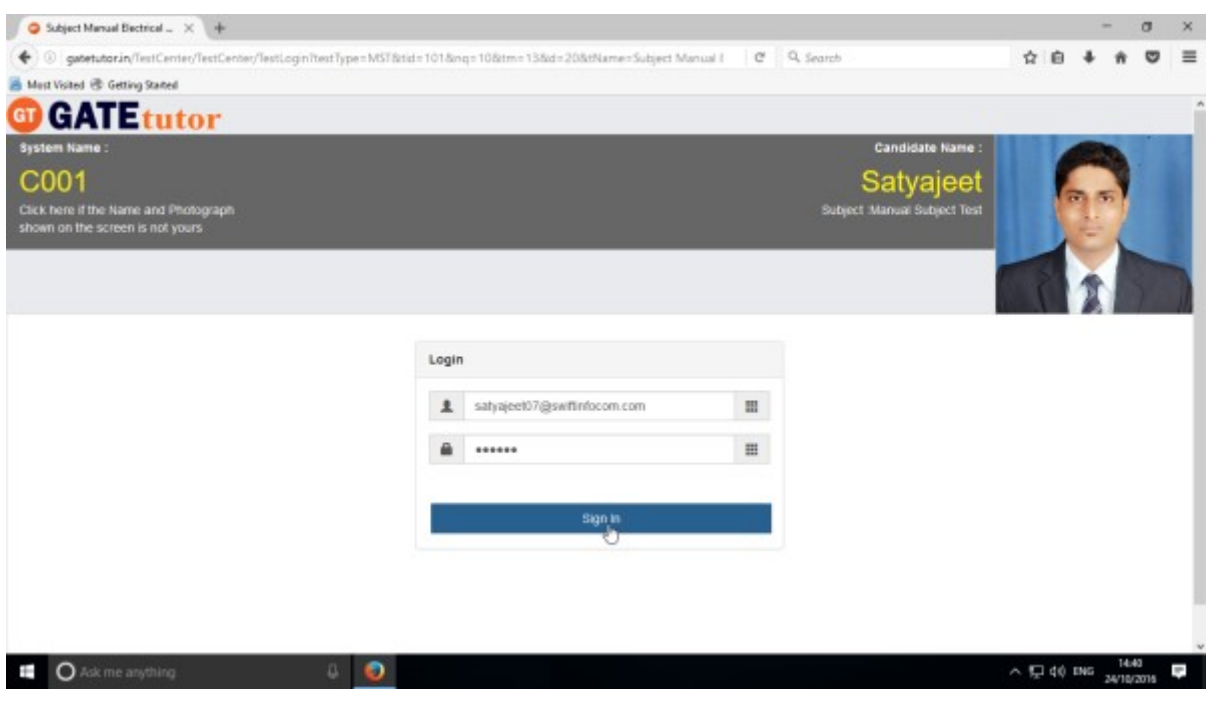

#### You will get the following window

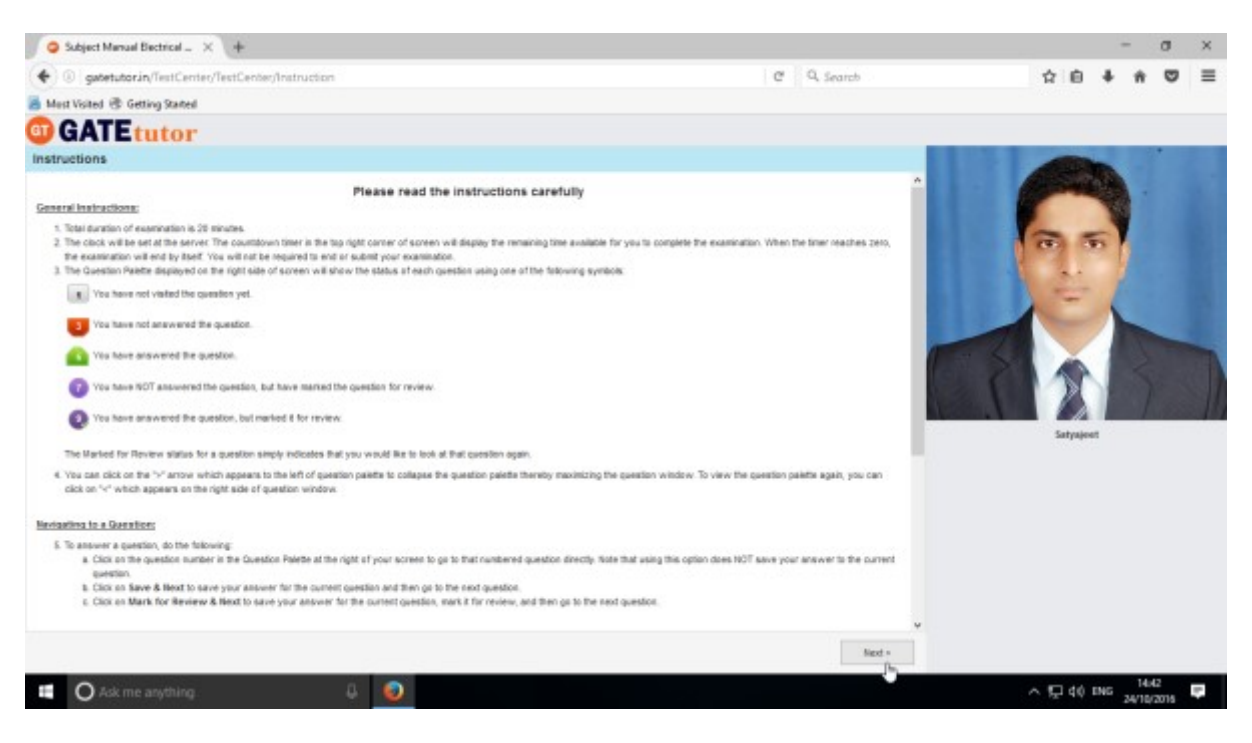

Click on **Next** button & then click on "**I am ready to begin"** checkbox

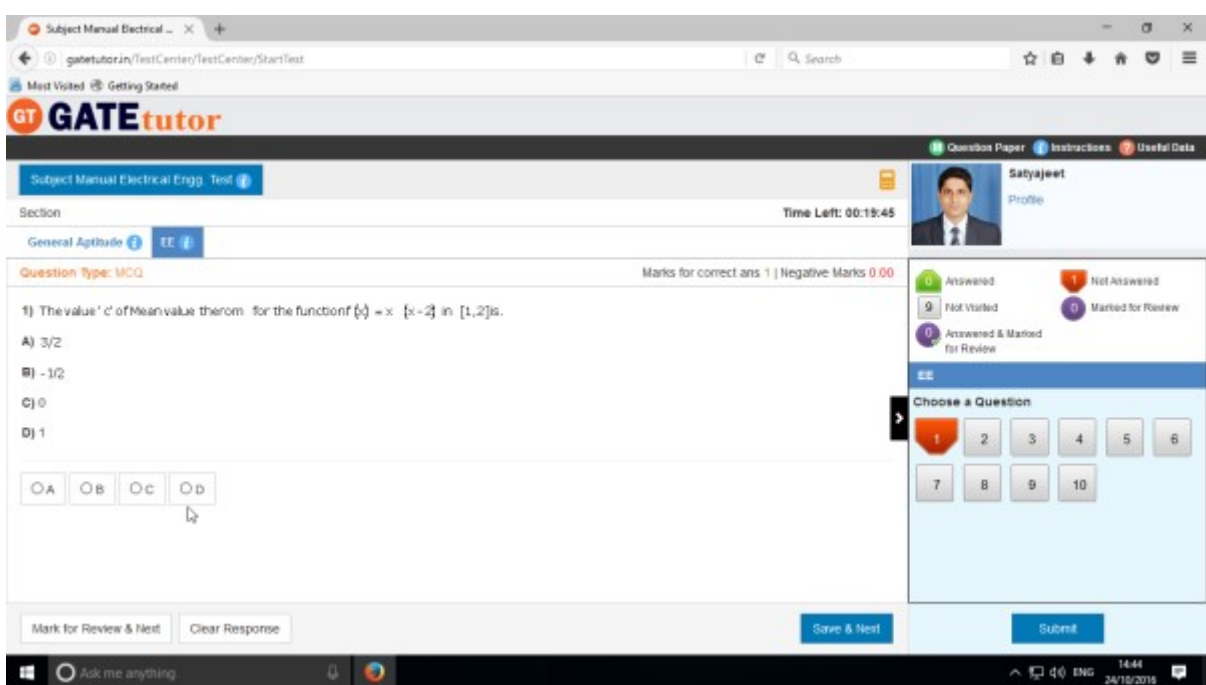

The manual subject test appears as above.

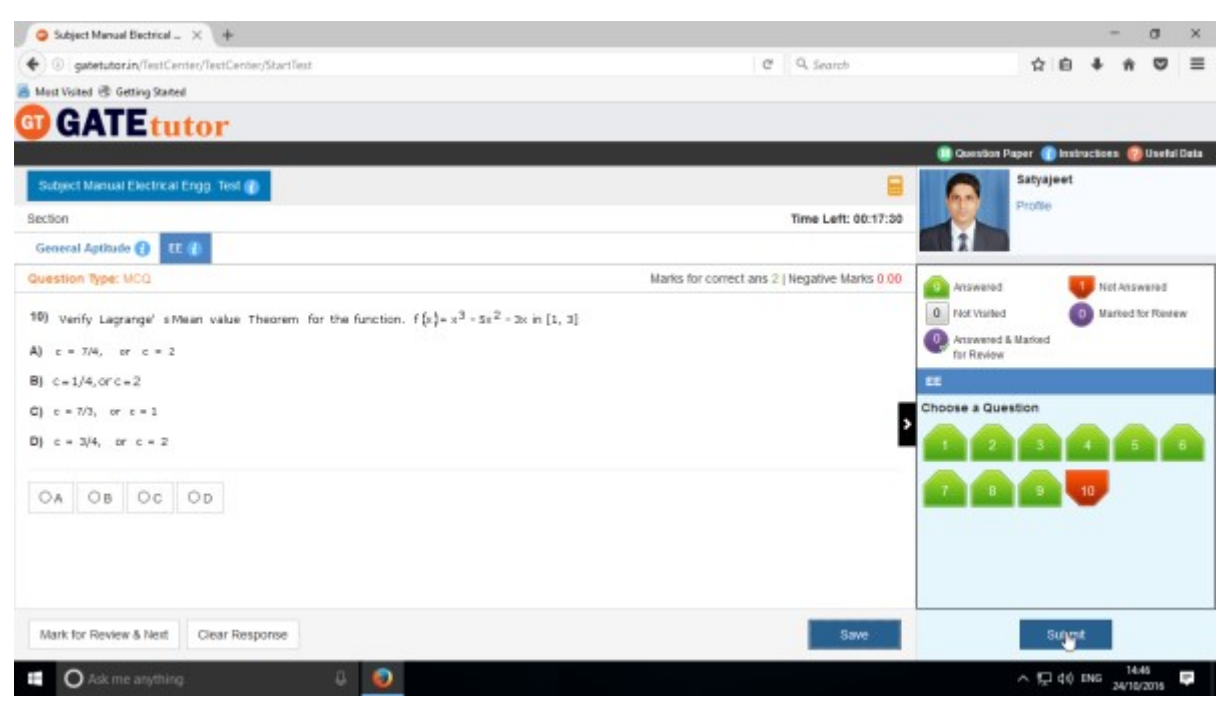

Attempt the test and click on **"Submit"** to save the test.

You will get the exam summary about your test

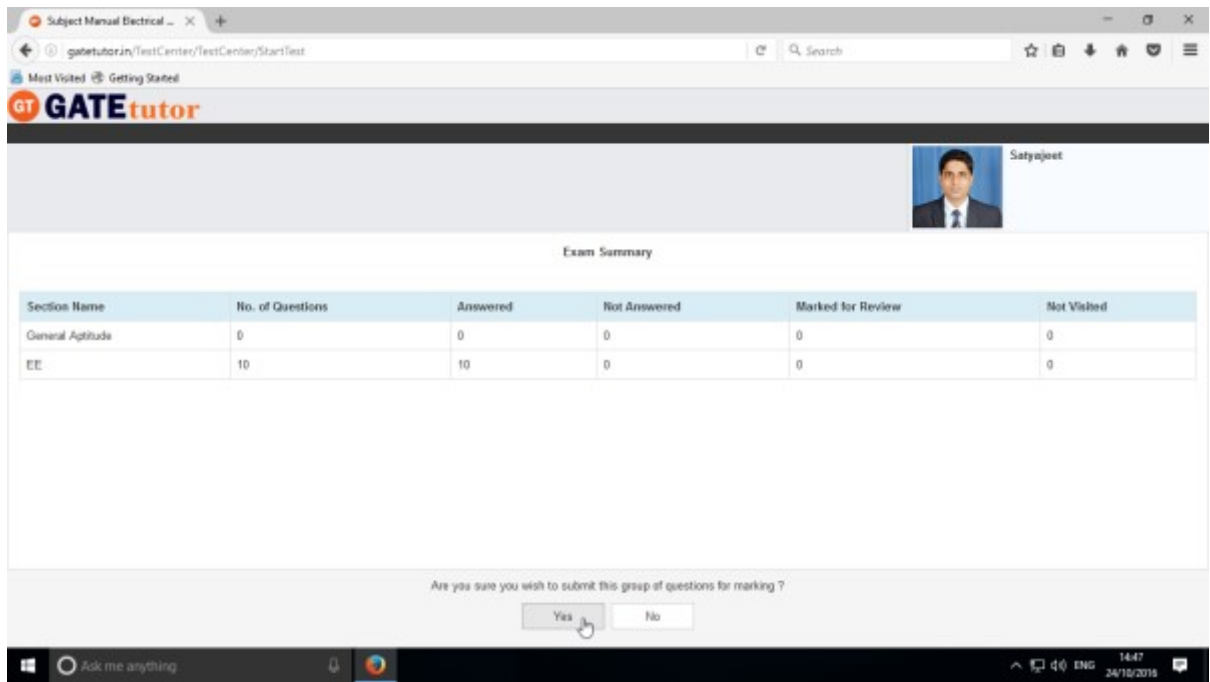

Click on "**Yes**" to submit the test.

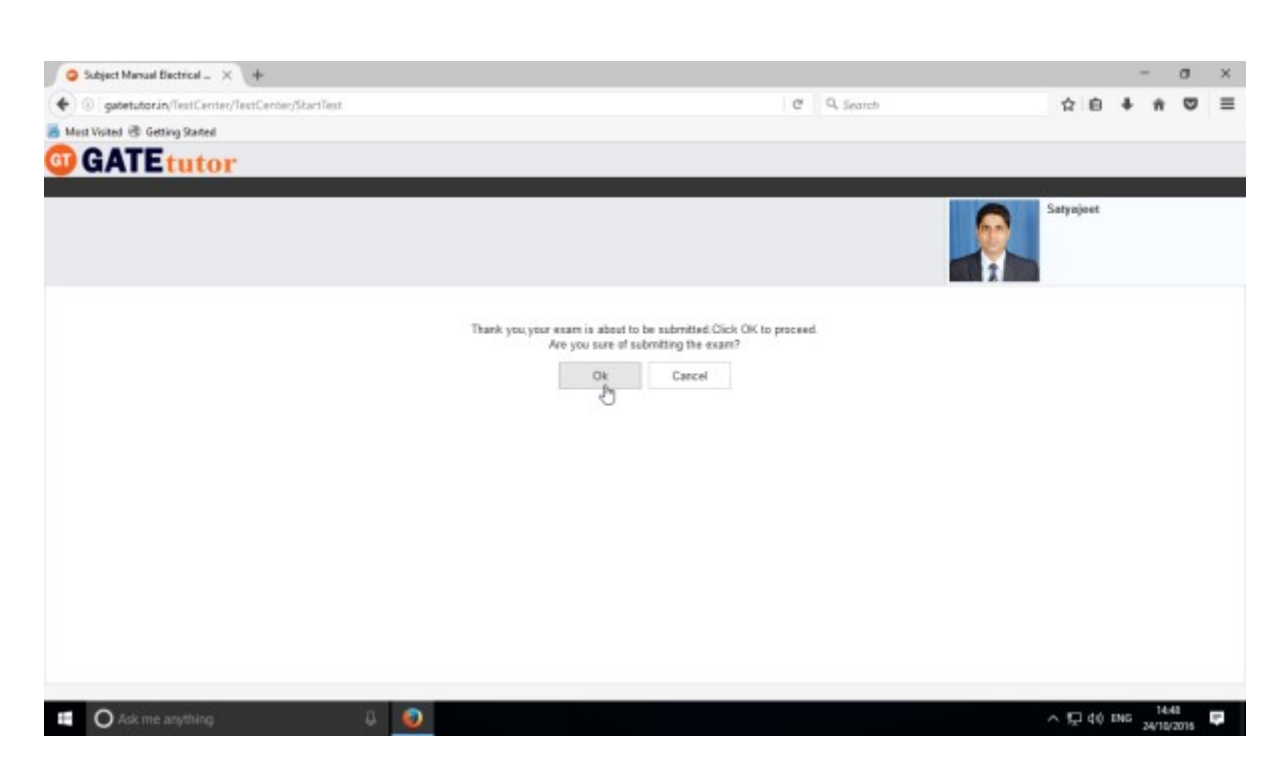

Click on "**OK**" button to proceed.

You can click on **"View Test"** or **"Exit".**

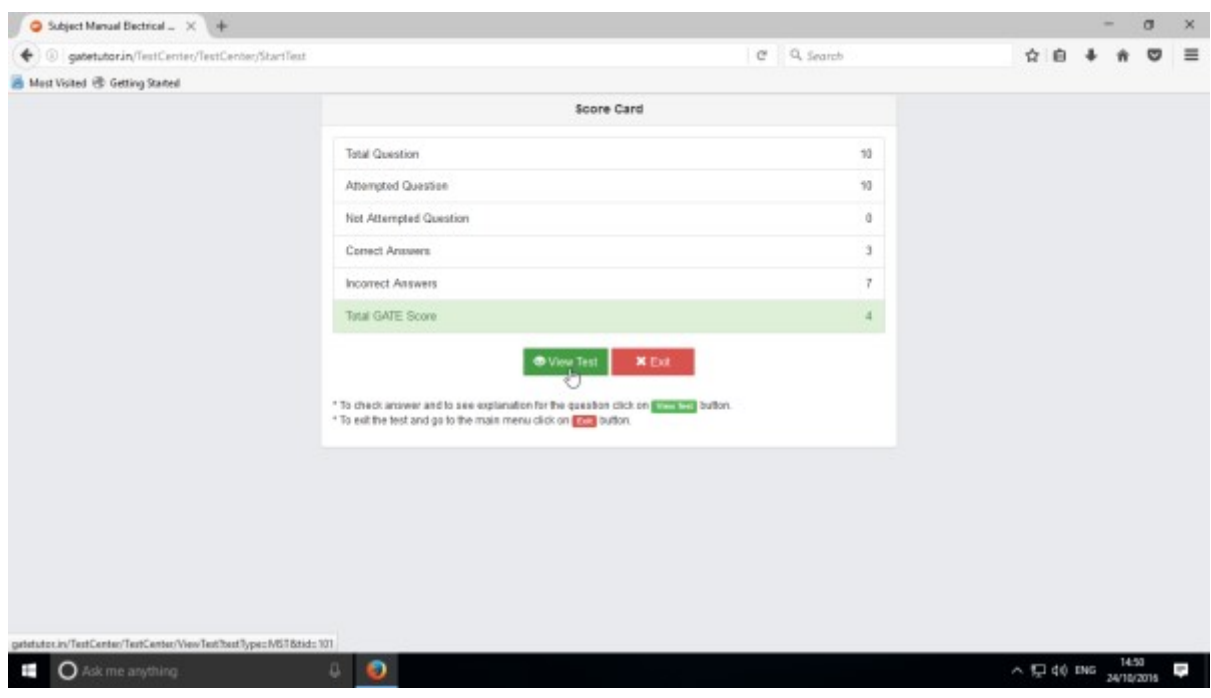

Score & test name shows on your own timeline

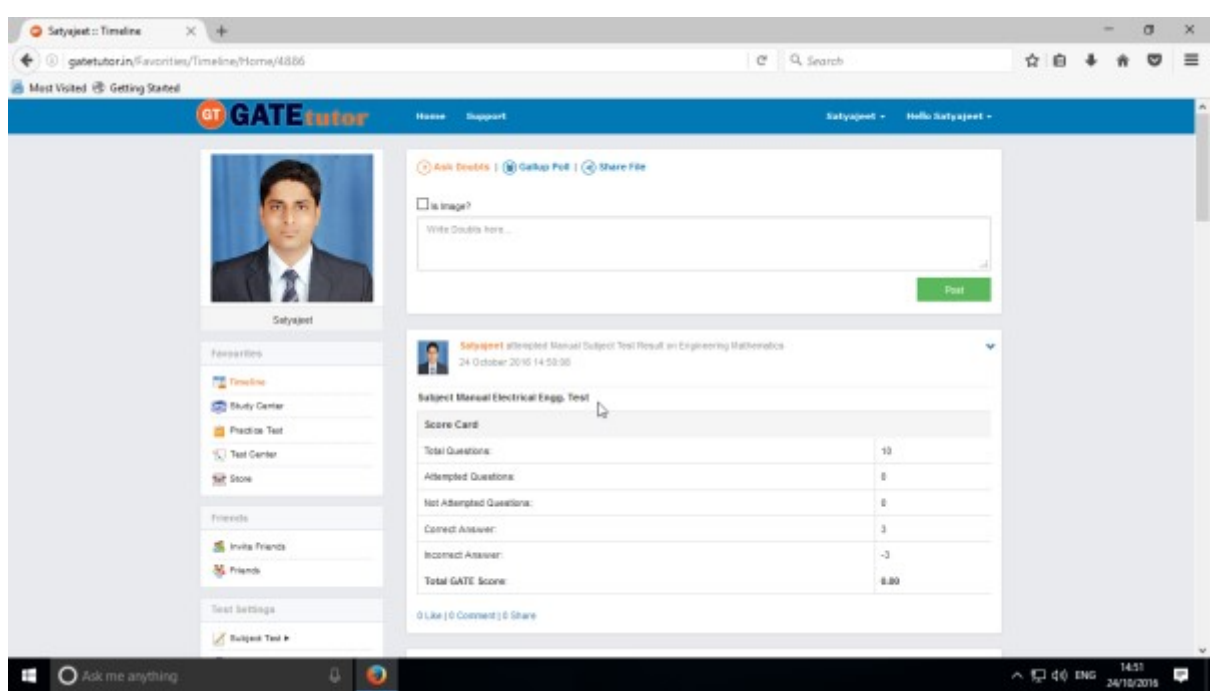

# **b) Random Subject Test**

In the Random subject test, you can create the test randomly where GATEtutor chooses the questions from various topics under the subject.

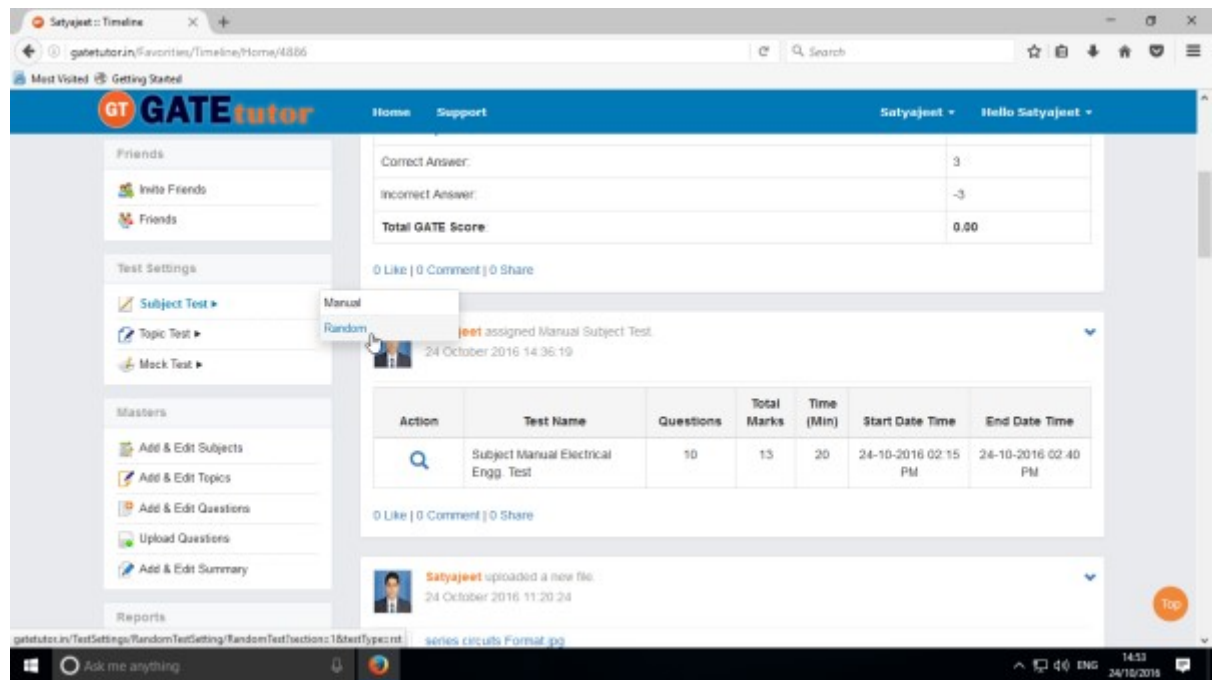

Click on "**Random**" to create a test.

#### Write a test name.

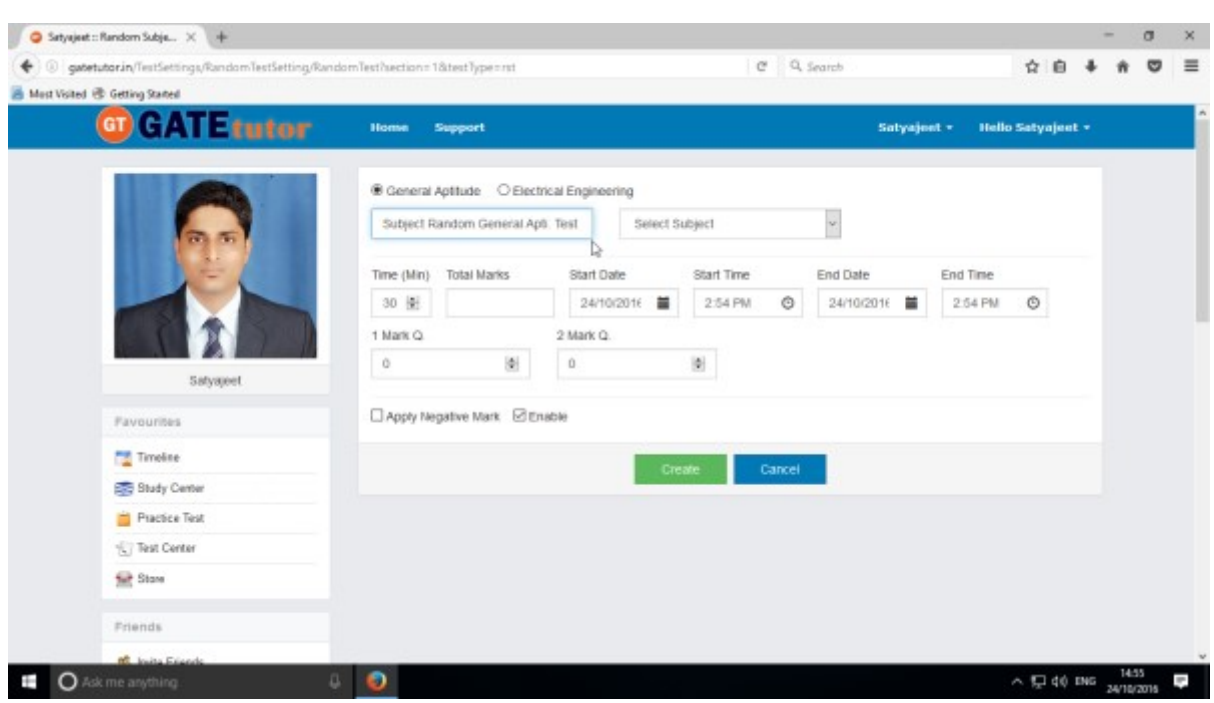

### Choose the Subject for the test

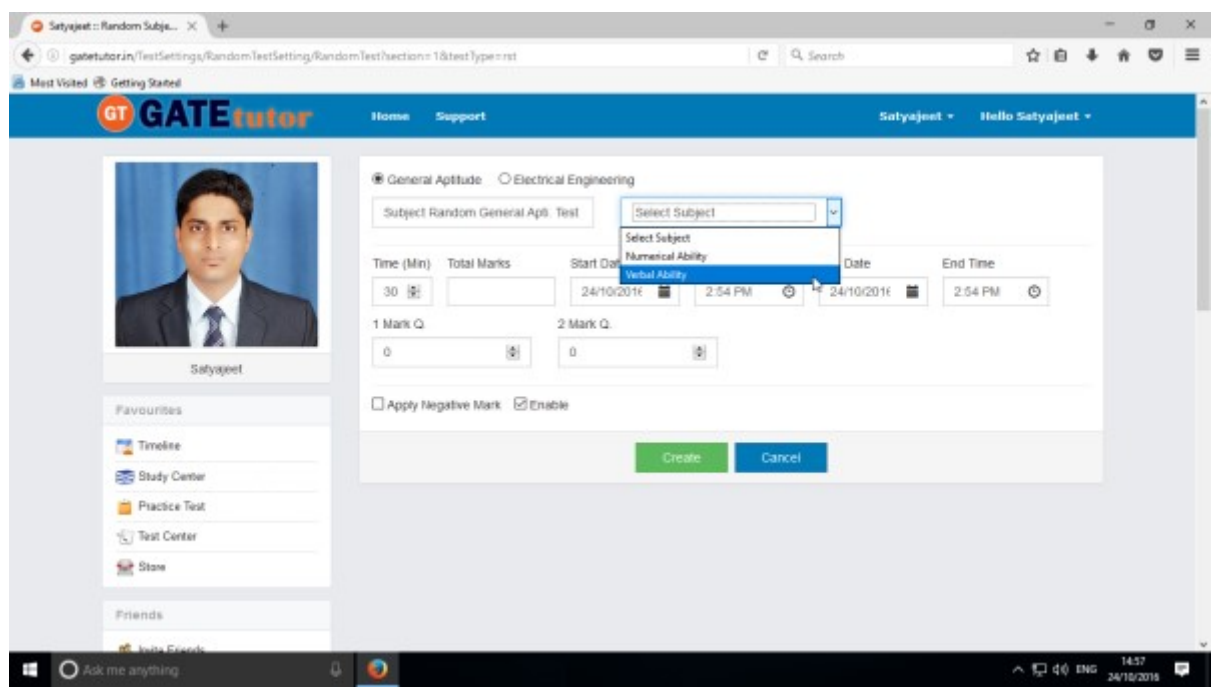

Fill all the details like Time, Start & End date, 1 Mark & 2 Marks questions & you can also apply negative marking method for the test.

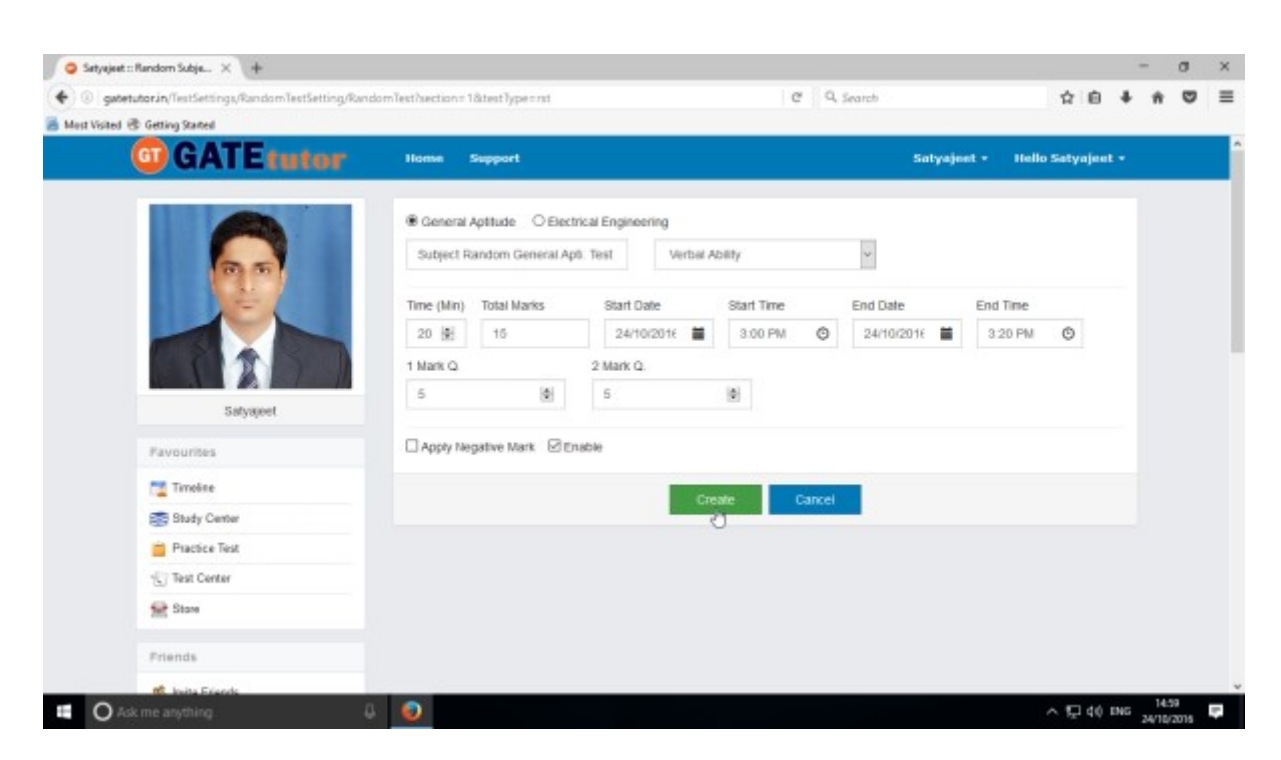

#### Click on **"Create"** to create the Test

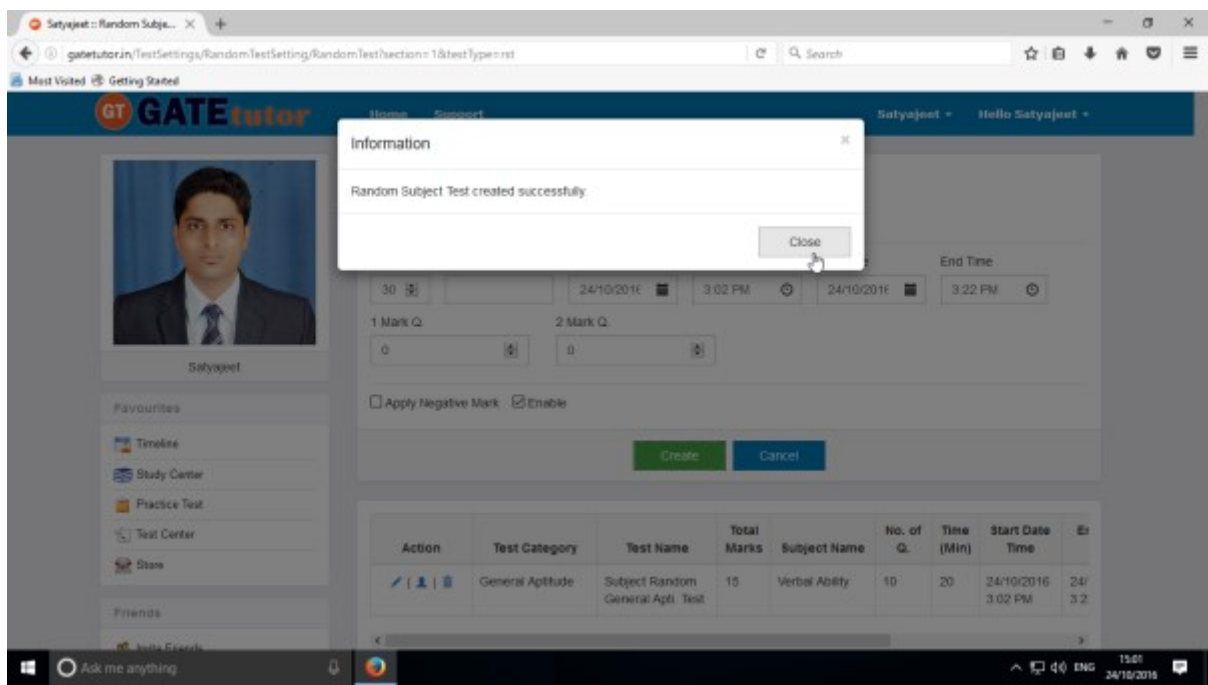

Random Subject Test created successfully. Now click on "**Close**" to continue.

### Click on **"Assigned To"** to assign the test

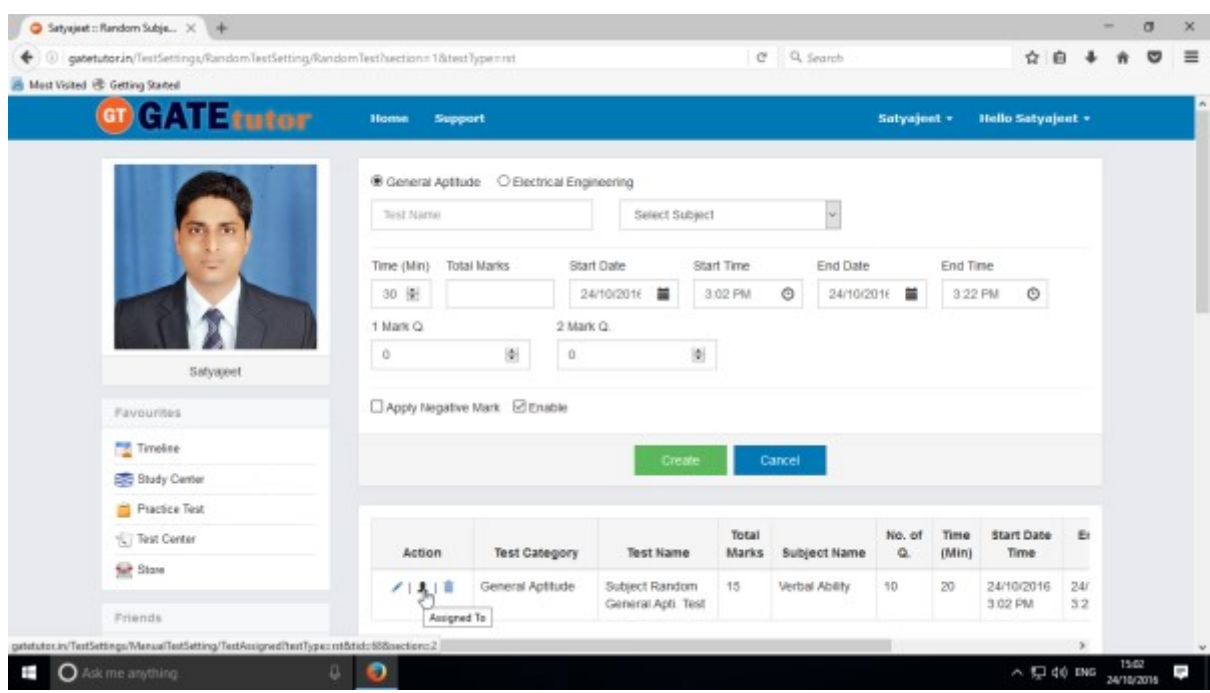

Select friend names to whom you want to assign the test and click on **"Assign"**

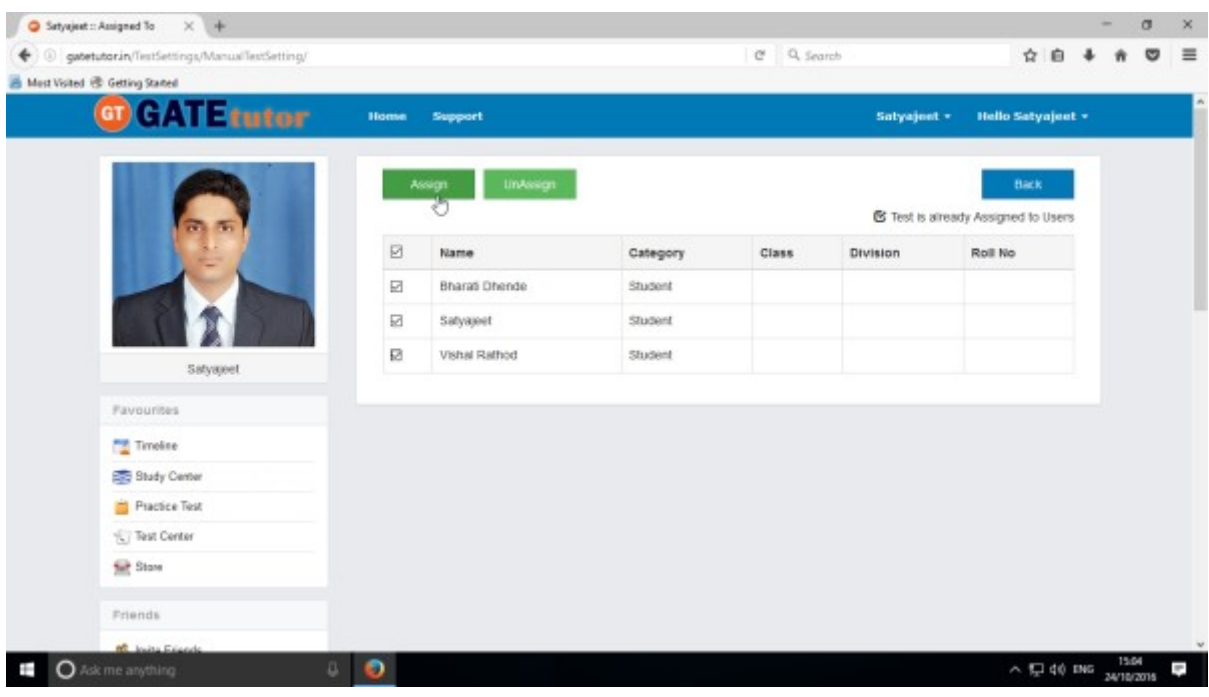

Test assigned successfully to the selected friends

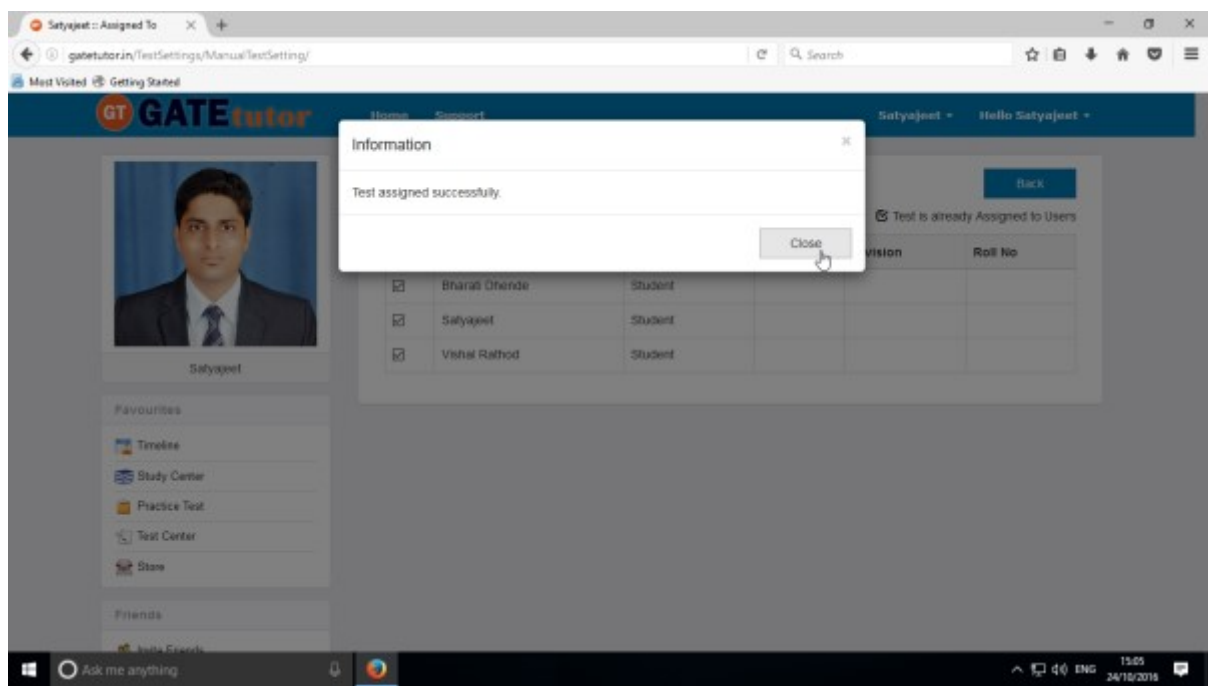

Click on **"Close"** button**.** 

Assigned subject random test will appear on your & your friend's own timeline.

It will also display in **Test Center** from where you can attempt the Test**.** 

After finishing the test, click on "**Submit**" to save the test as well as click on "**Yes**" to save exam summary & exit the test.

**Test Result** will be displayed on your own timeline.

# **2. Topic Test**

## **a) Manual Topic Test**

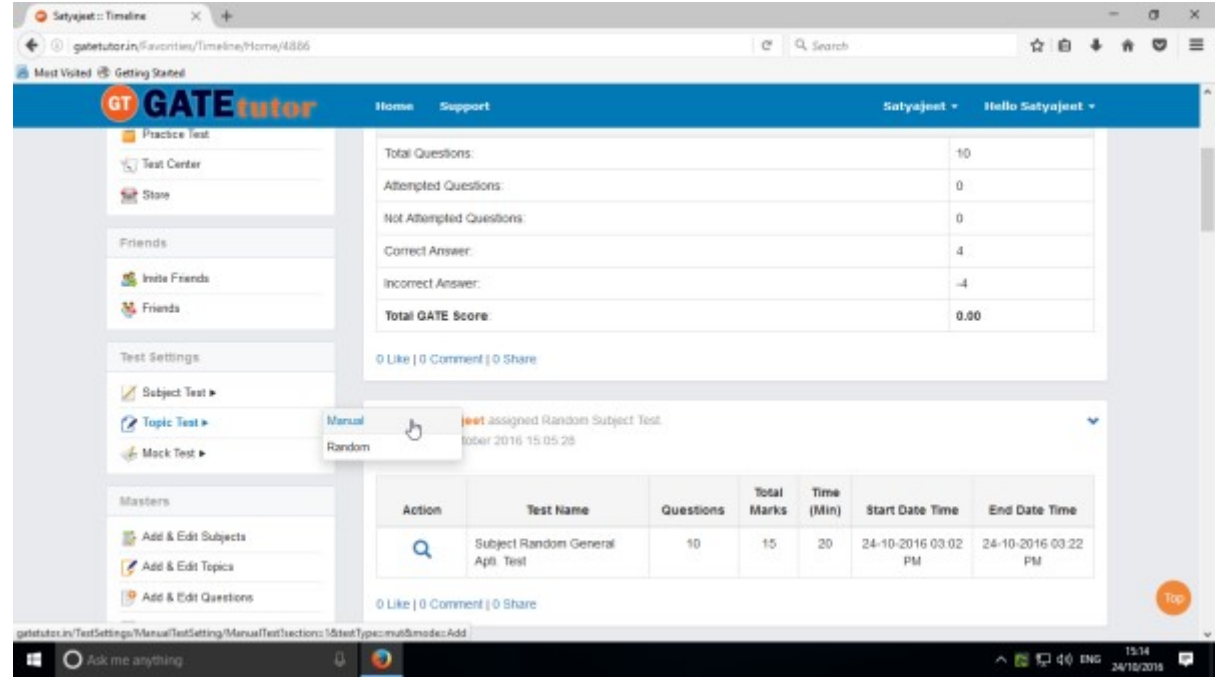

Select "**Manual**" to create manual topic test & Write test name

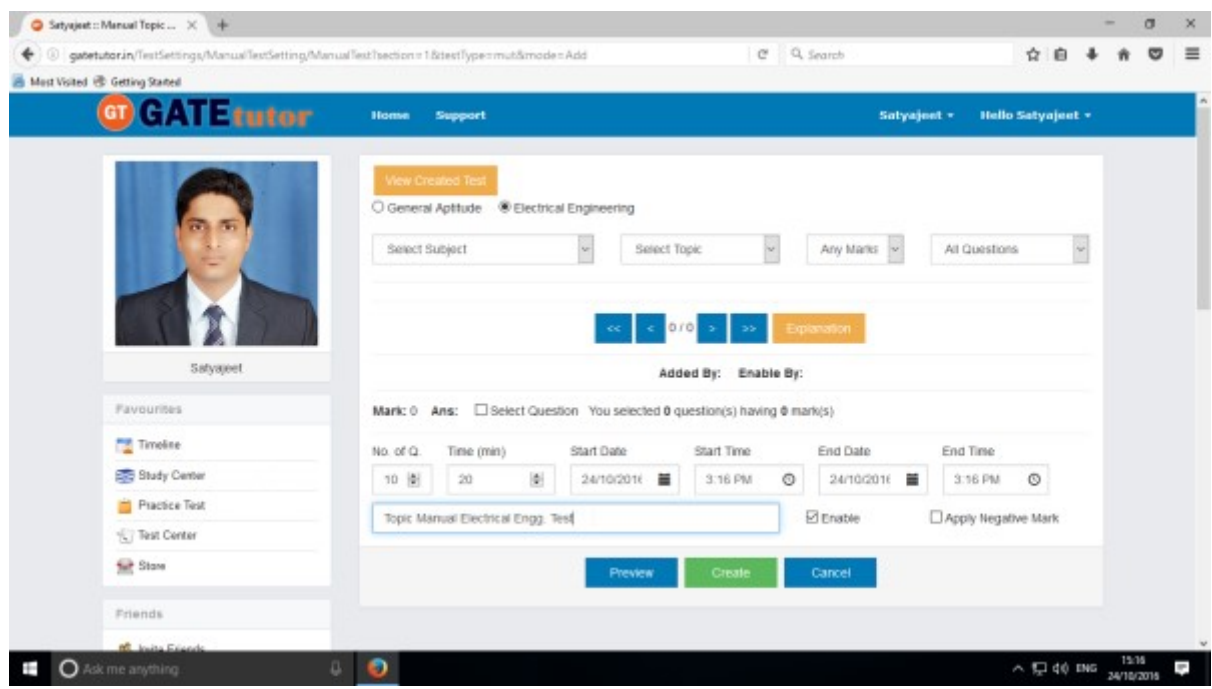

#### Select Subject & Topic for the Test.

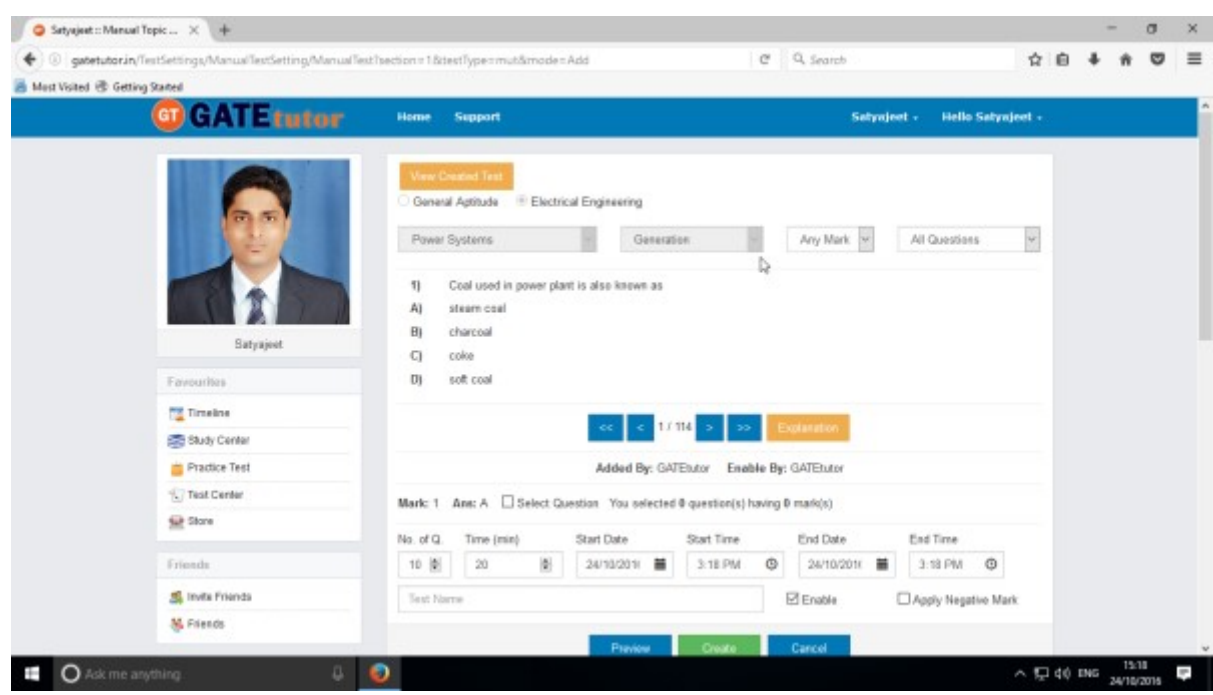

### Select Marks & Questions type & fill up all the details

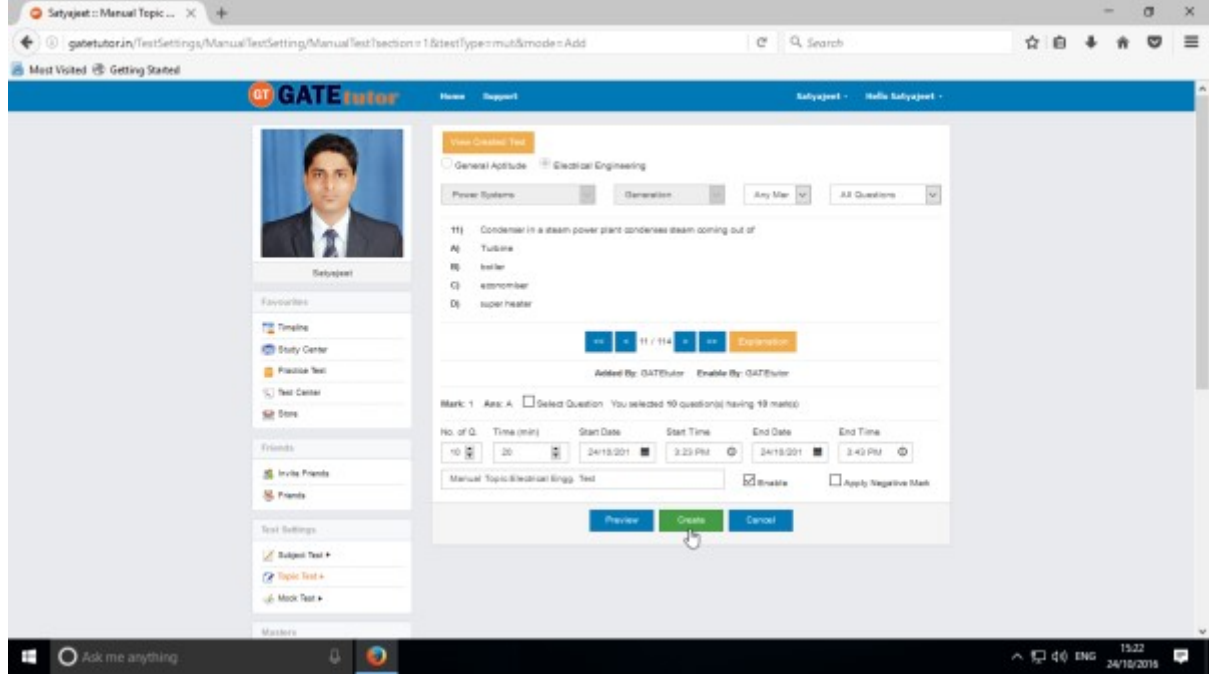

Select questions by clicking on "**Select Question**" checkbox with forward and backward arrow.

Then Click on the "**Create**" to create the Topic Manual Test.

### Manual Topic Test will get created successfully.

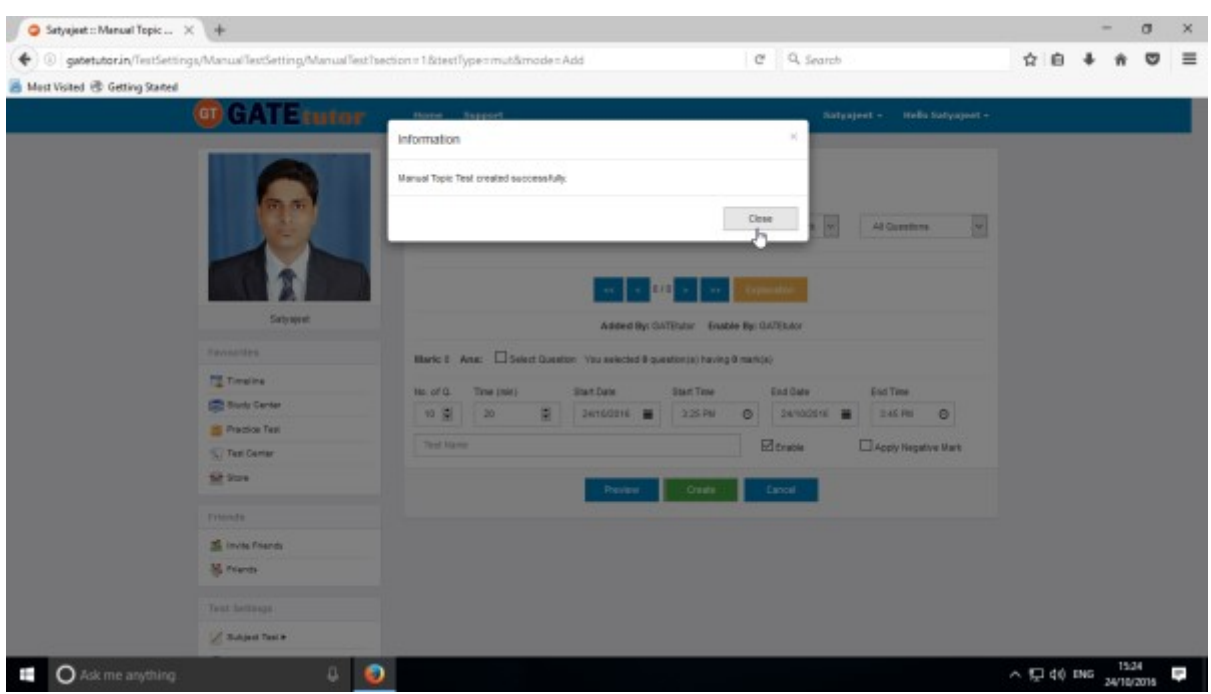

# Click on "**Close**" to proceed.

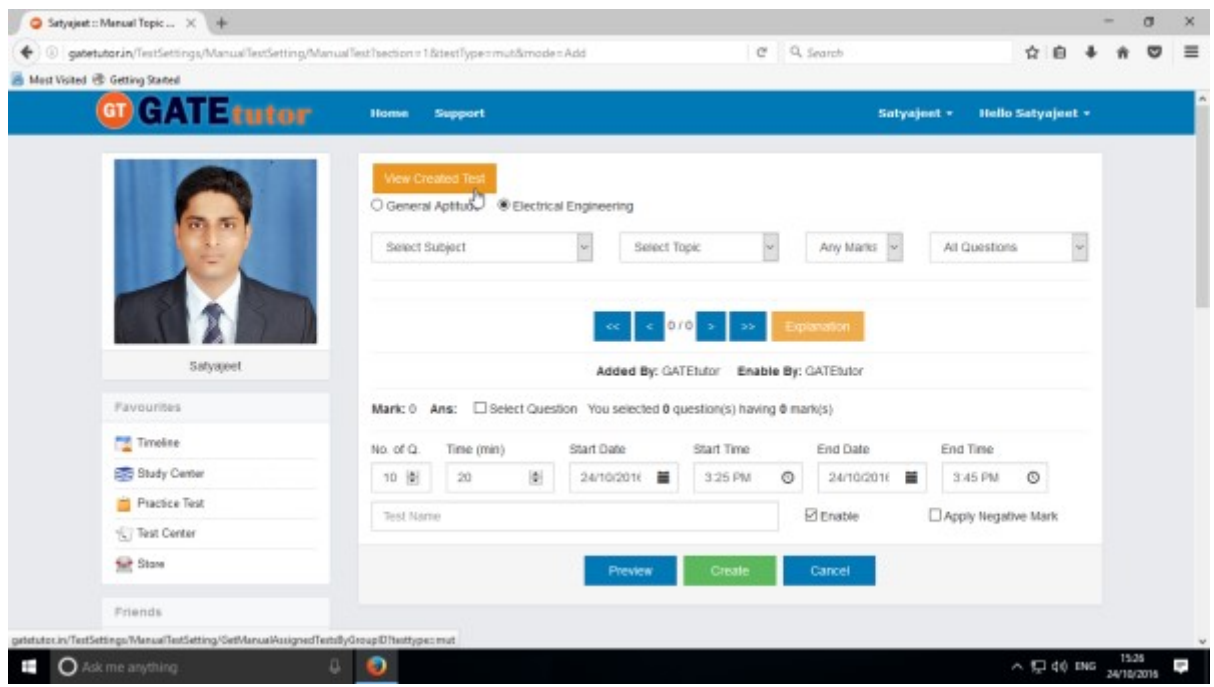

Click on the "**View Created Test**" & then click on "**Assigned To**" to assign your friends.

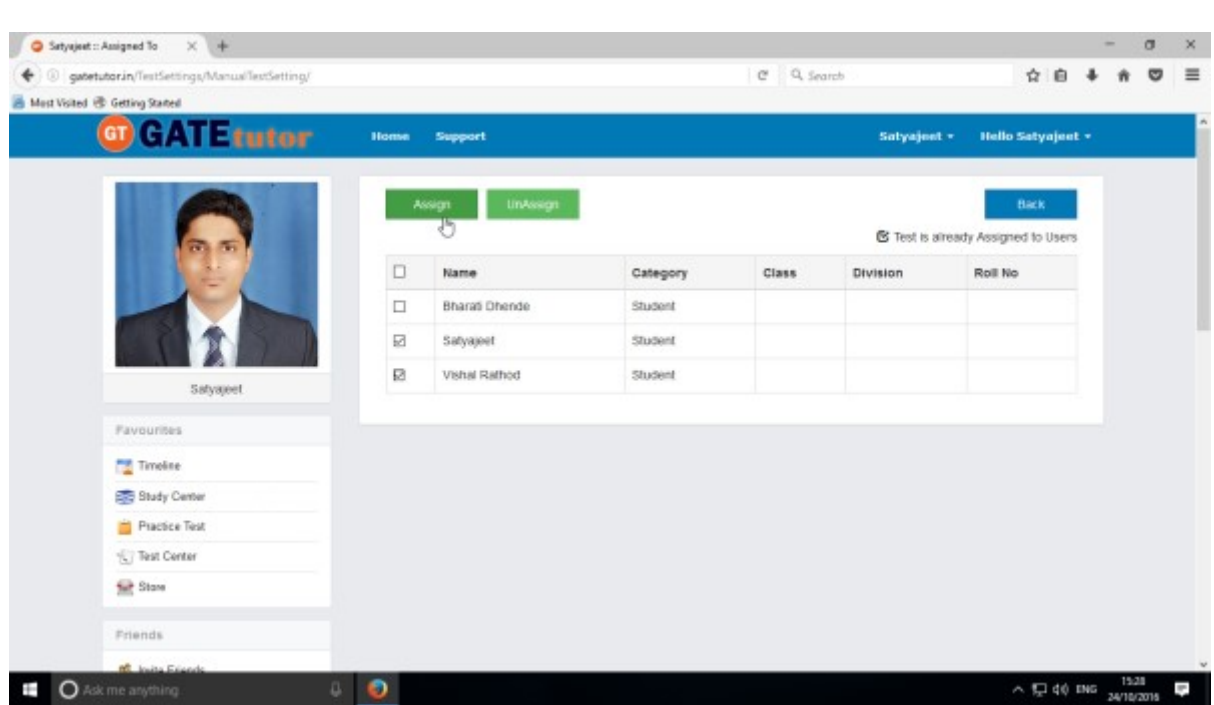

Select the name of friends to whom you want to assign the test. Click on **"Assign"** to assign test

### Test will get assigned to selected friends

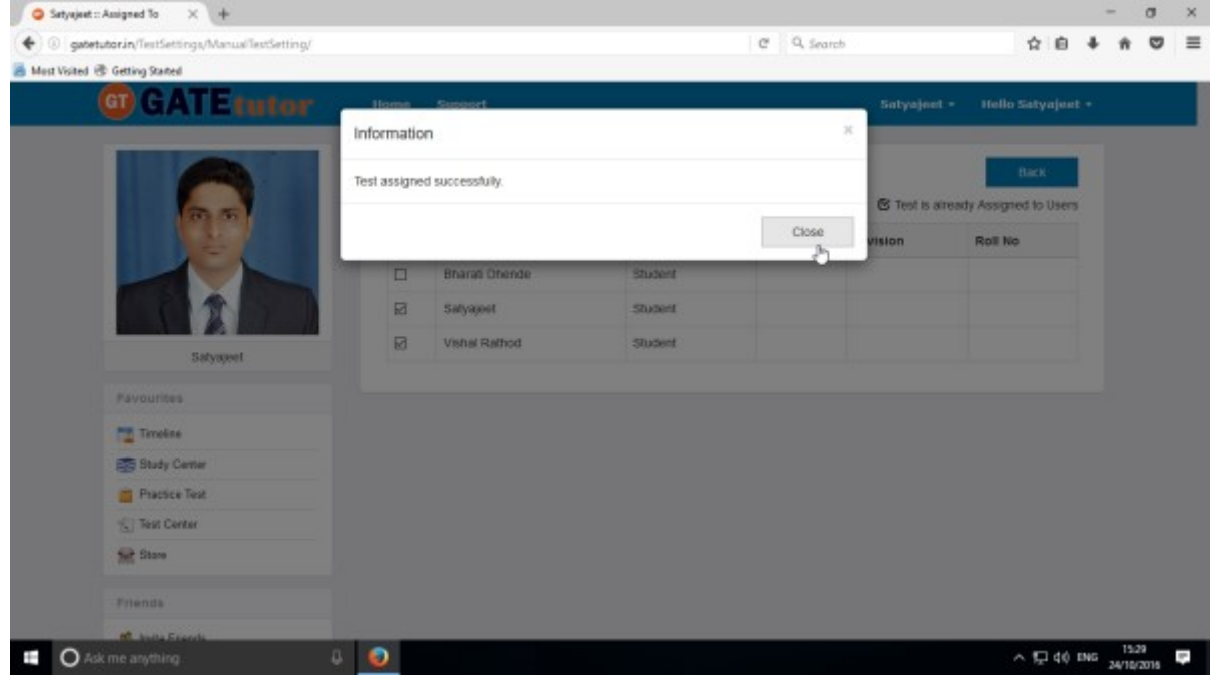

Click on "**Close**" to continue

Check on your own timeline, if you have assigned the test to yourself.

GATEtutor User Manual **Page 86** 

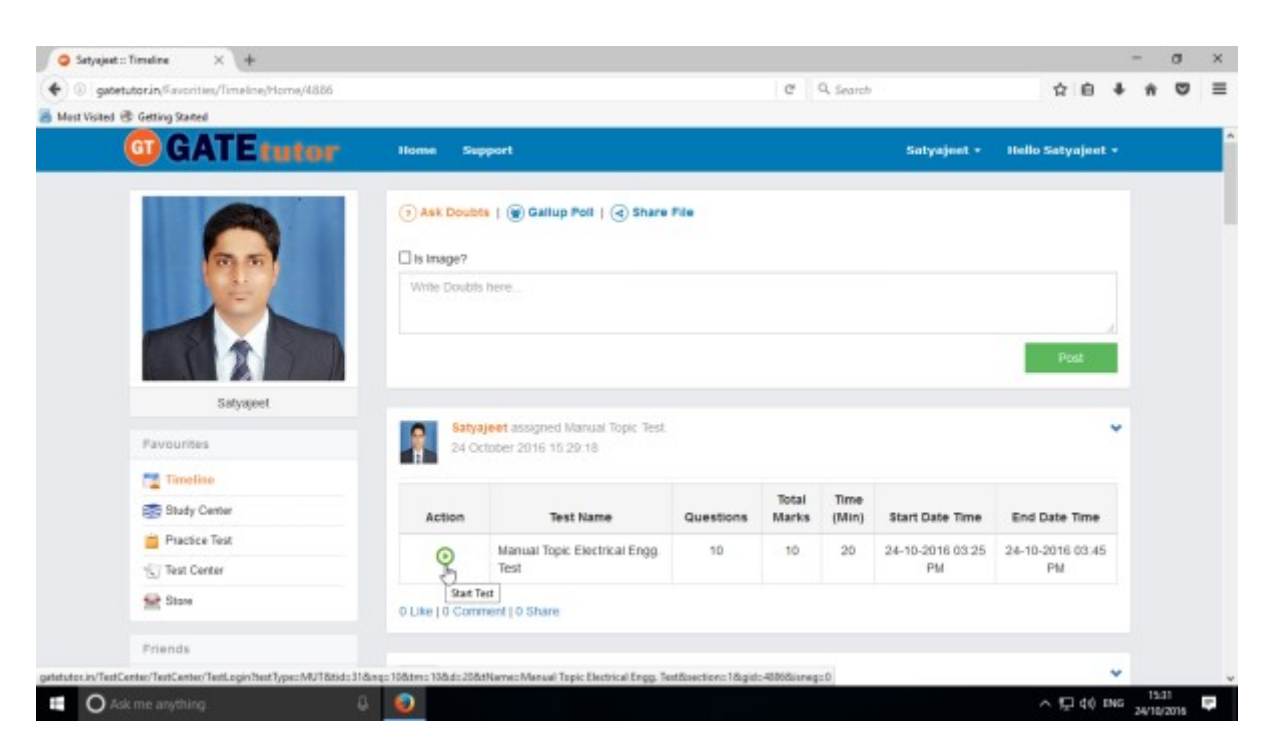

You can start test by clicking on **"Start Test"** from your own timeline.

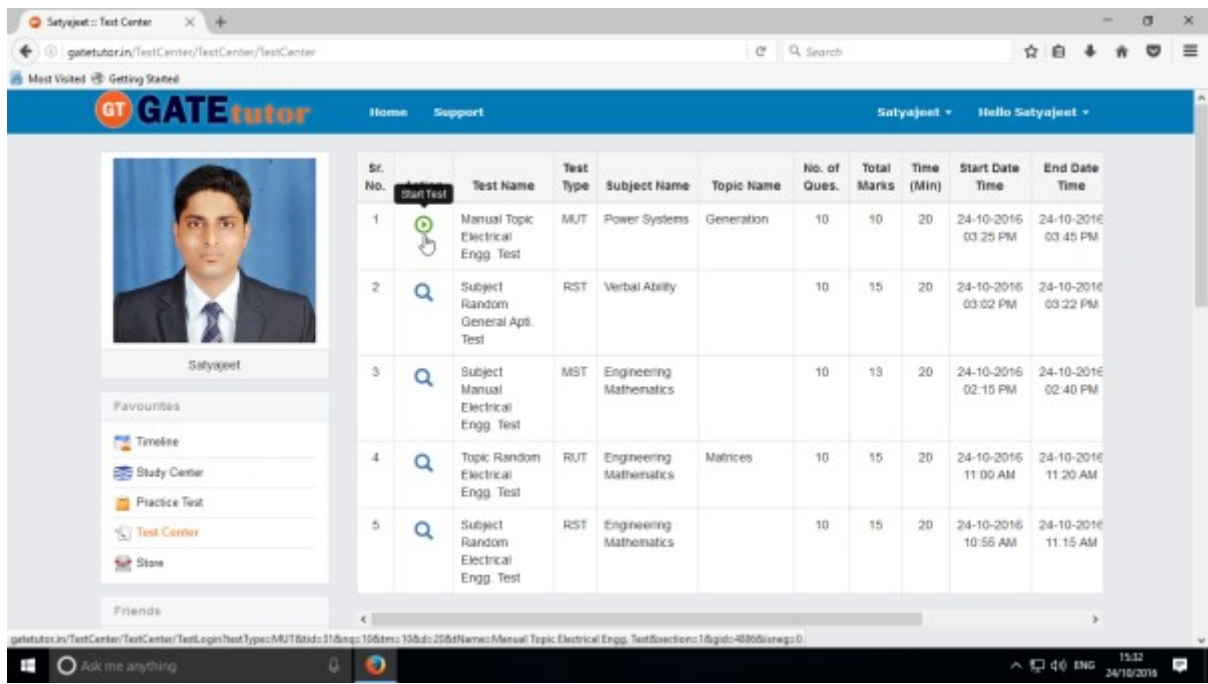

The assigned test will be shown in **Test Center** as well. You can attempt the test from Test Center also.

#### Click on "**Sign In**" to attend the Test

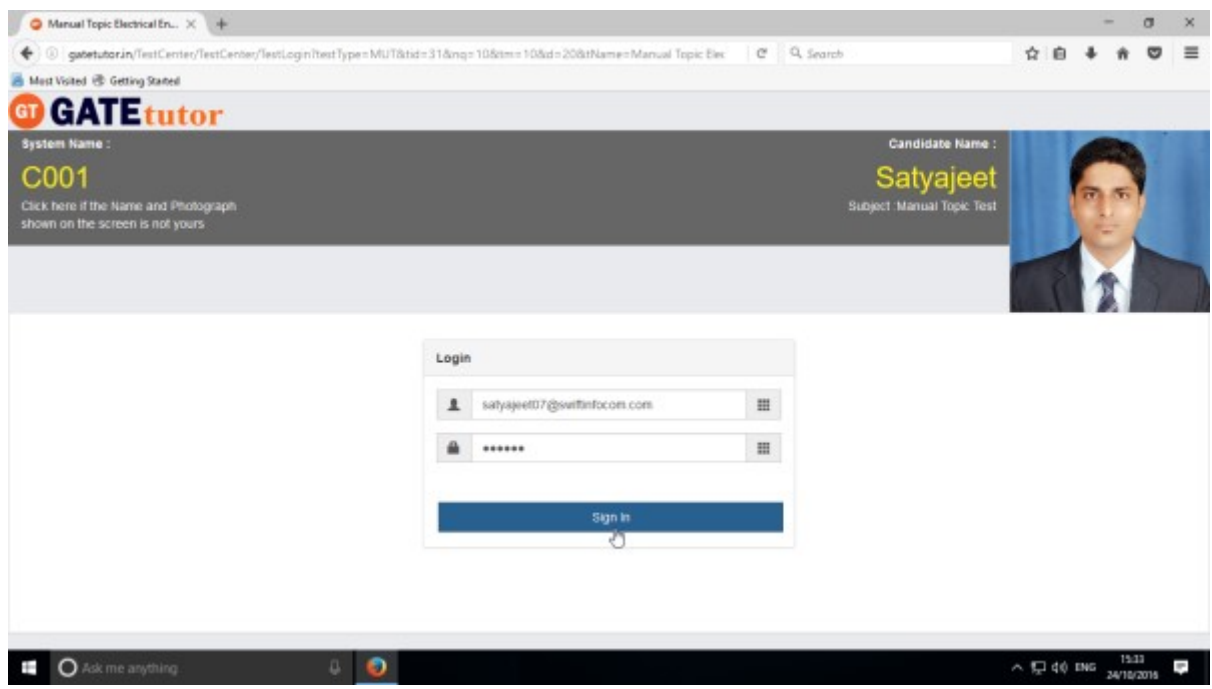

#### After signing in click on **"Next"**

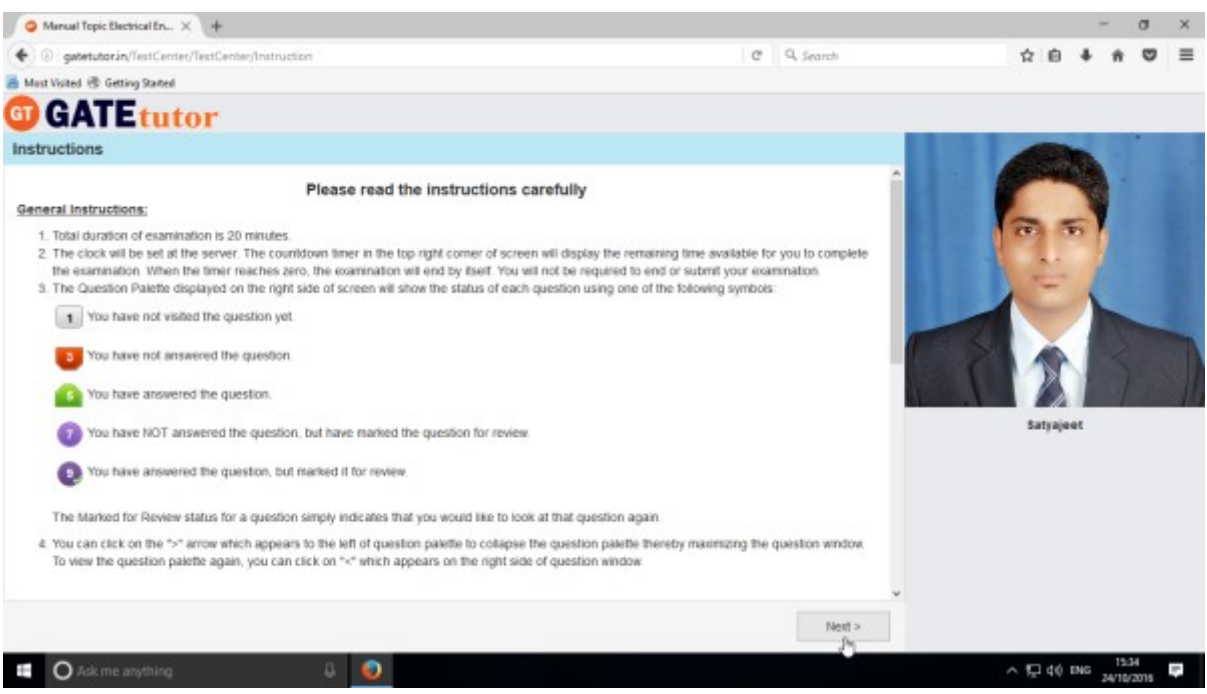

Then check mark on "I have read and understood the instructions" & Click on "**I am ready to begin**" Button.

You will appear following window to start the test.Click on "**Save & Next**" to save the answer and for next question.

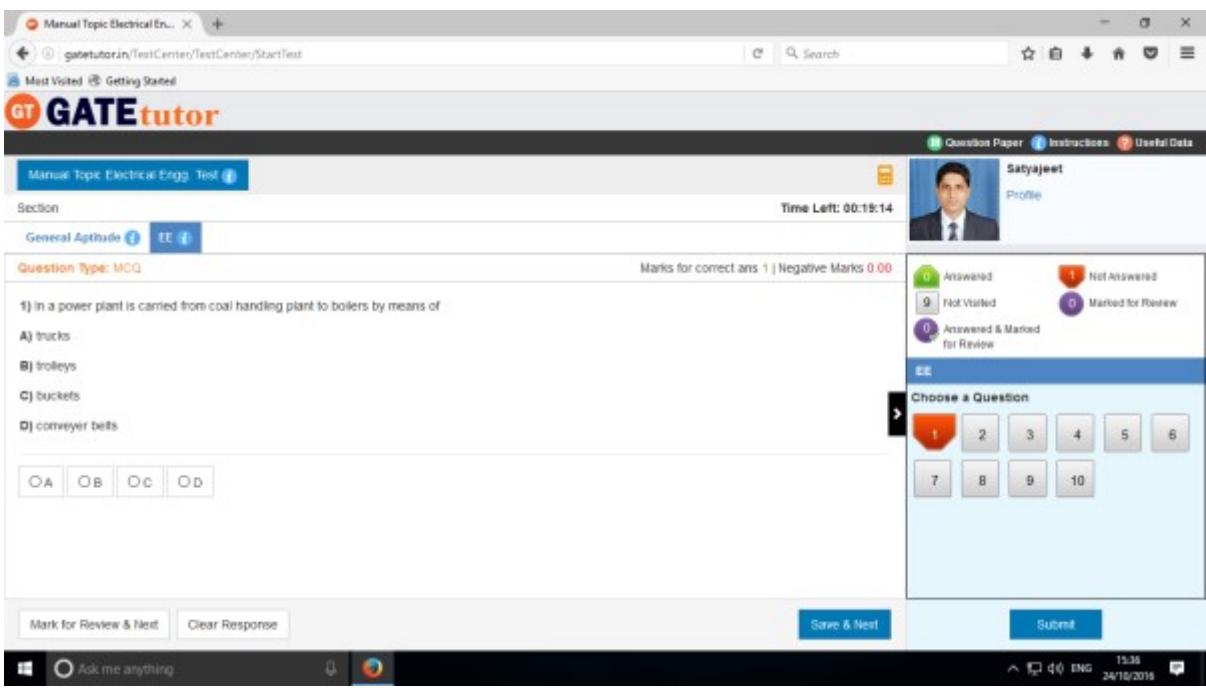

Attempt all the questions & finish the test.

After finishing test click on **"Submit"** to finish test.

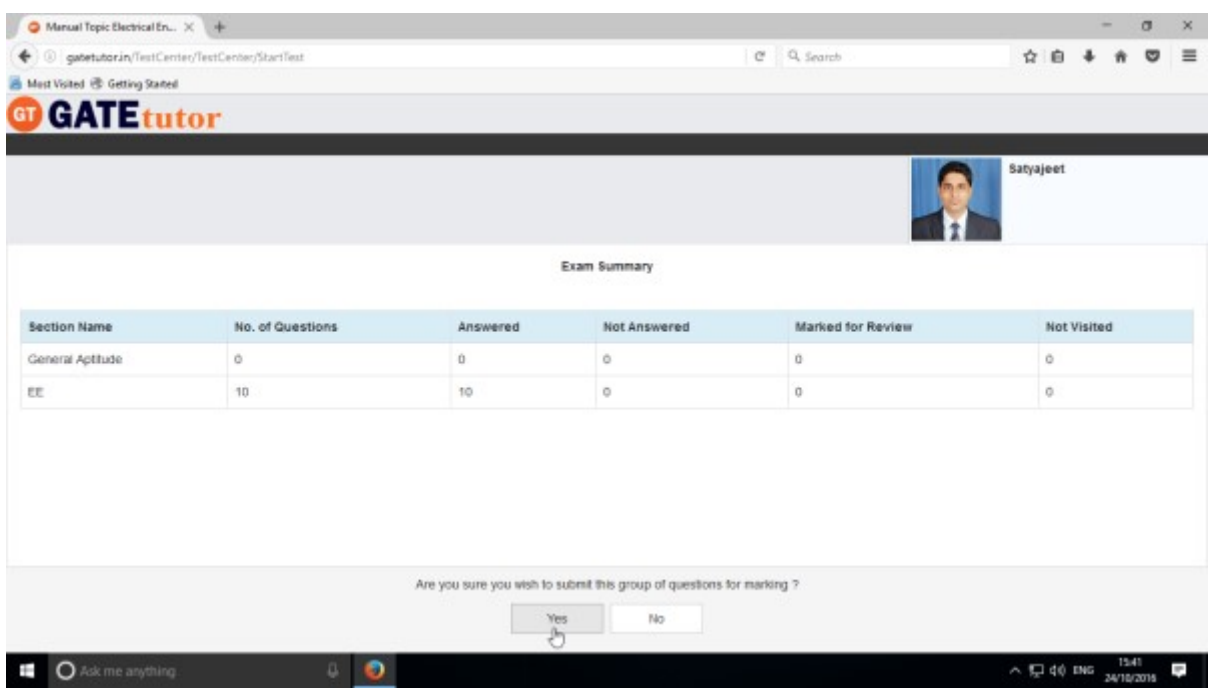

Click on "**Yes**" to continue.

GATEtutor User Manual Page 89

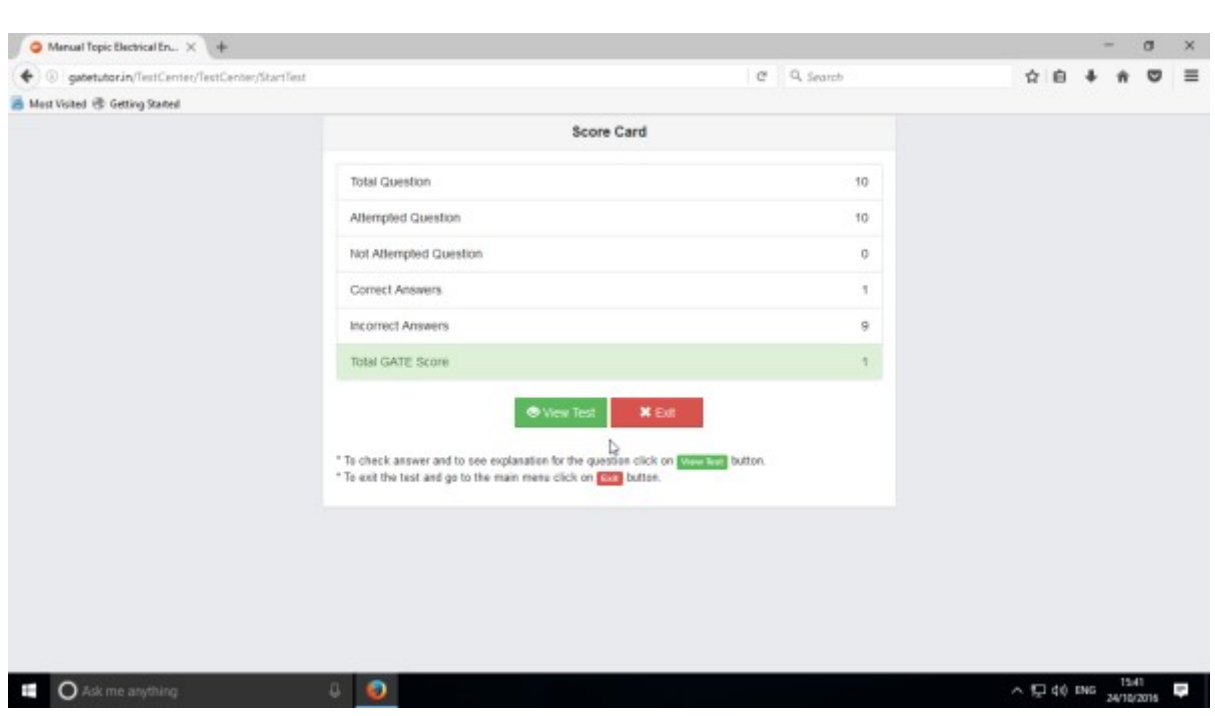

You can **"View Test"** or **"Exit"** from the test by clicking on exit.

After finishing this test, test result will be displayed on your own timeline.

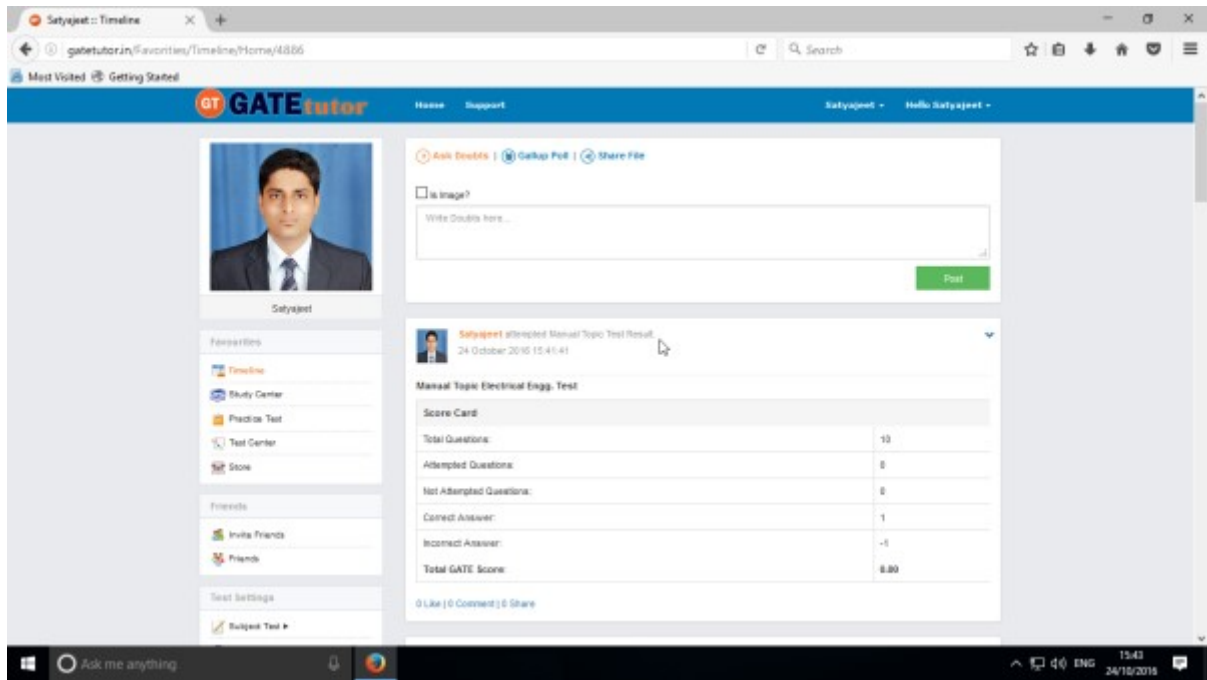

When you click on "**Home**" you can see the results as above

# **b) Random Topic Test**

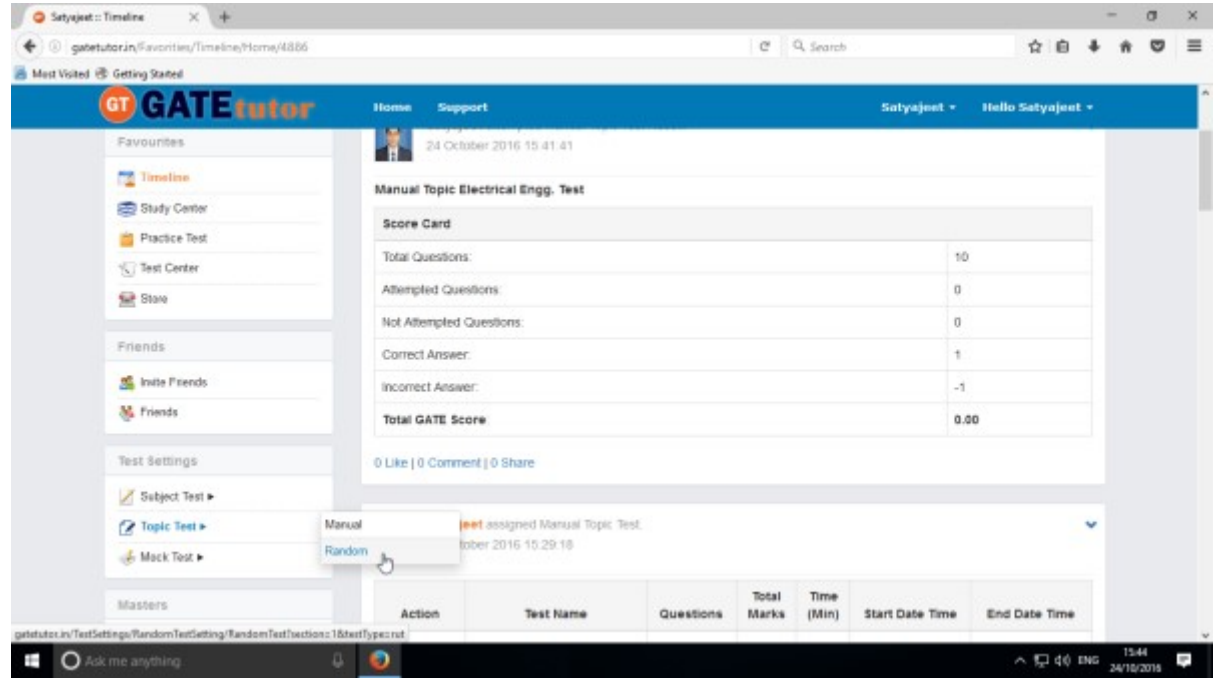

## Click on **"Random"** to create a test.

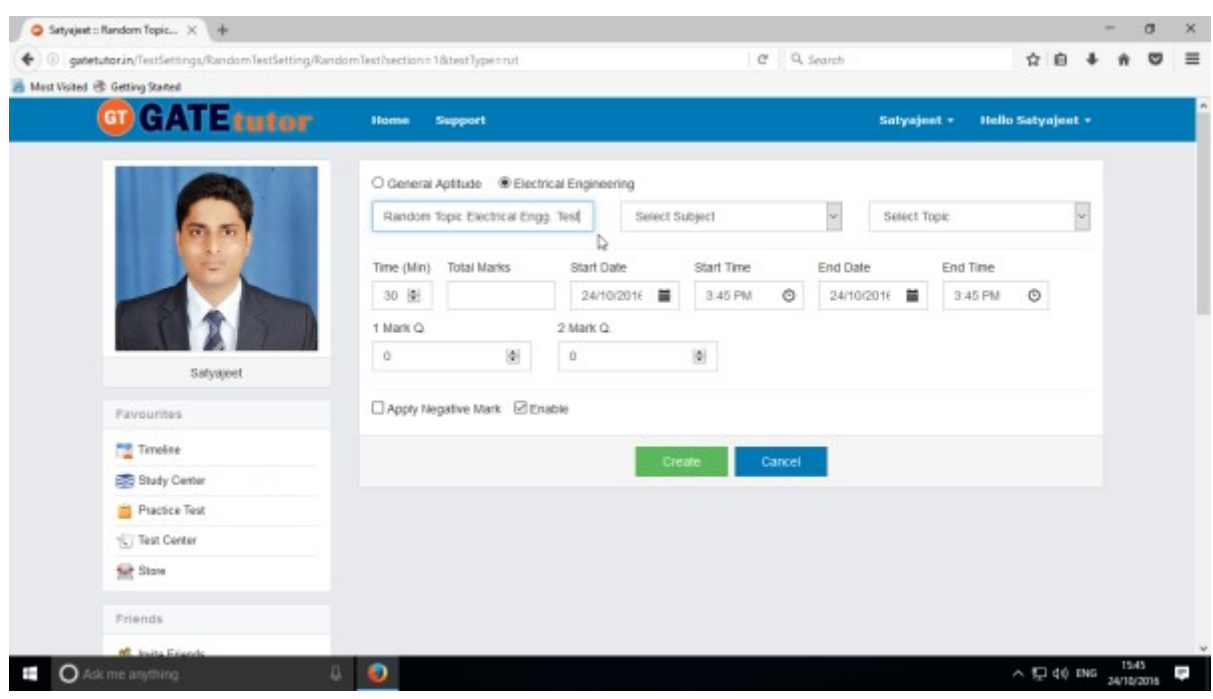

Write a **Test name.**

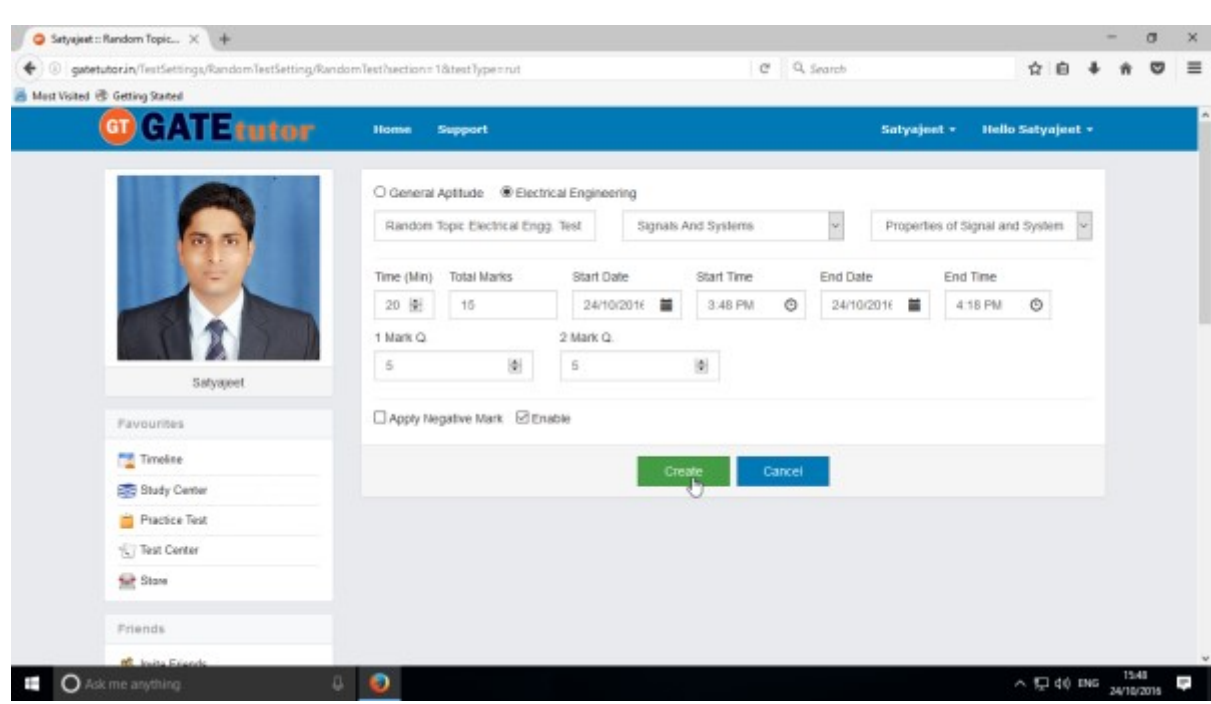

## Select subject & topic then fill up all the required details

#### Click on the "**Create**" to create the Test

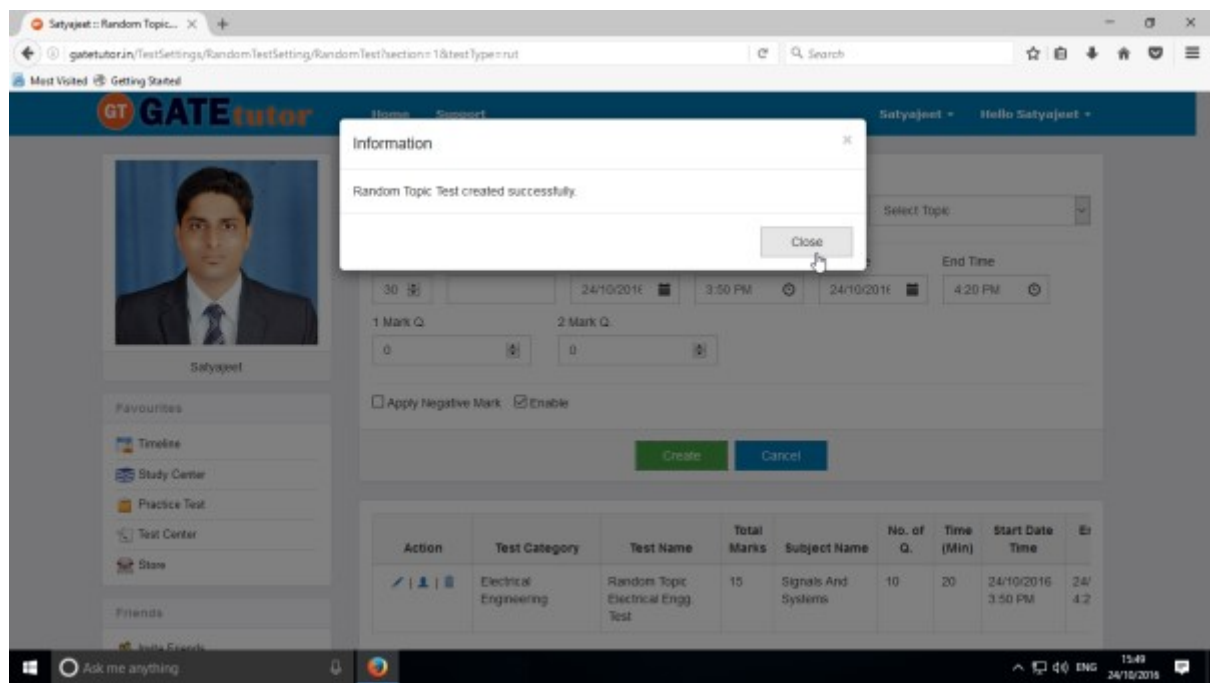

Click on the "**Close**" to continue.

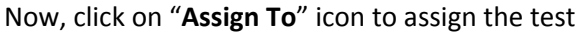

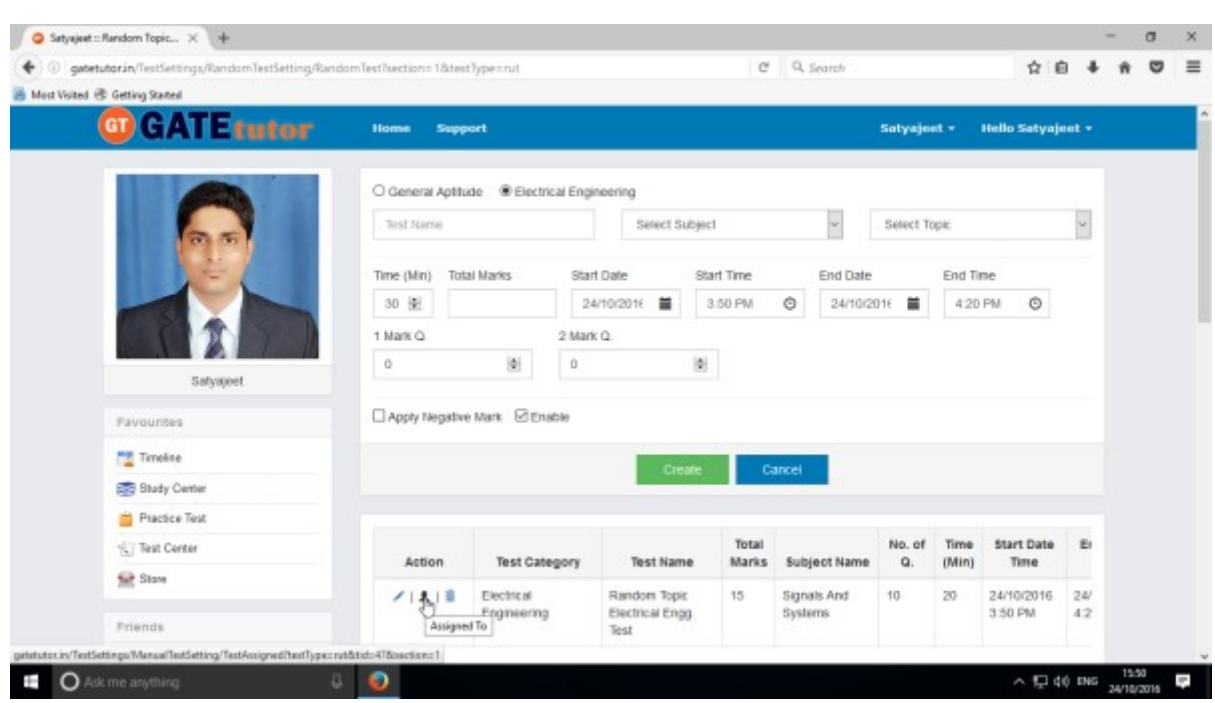

Select the friend names to whom you want to assign the test

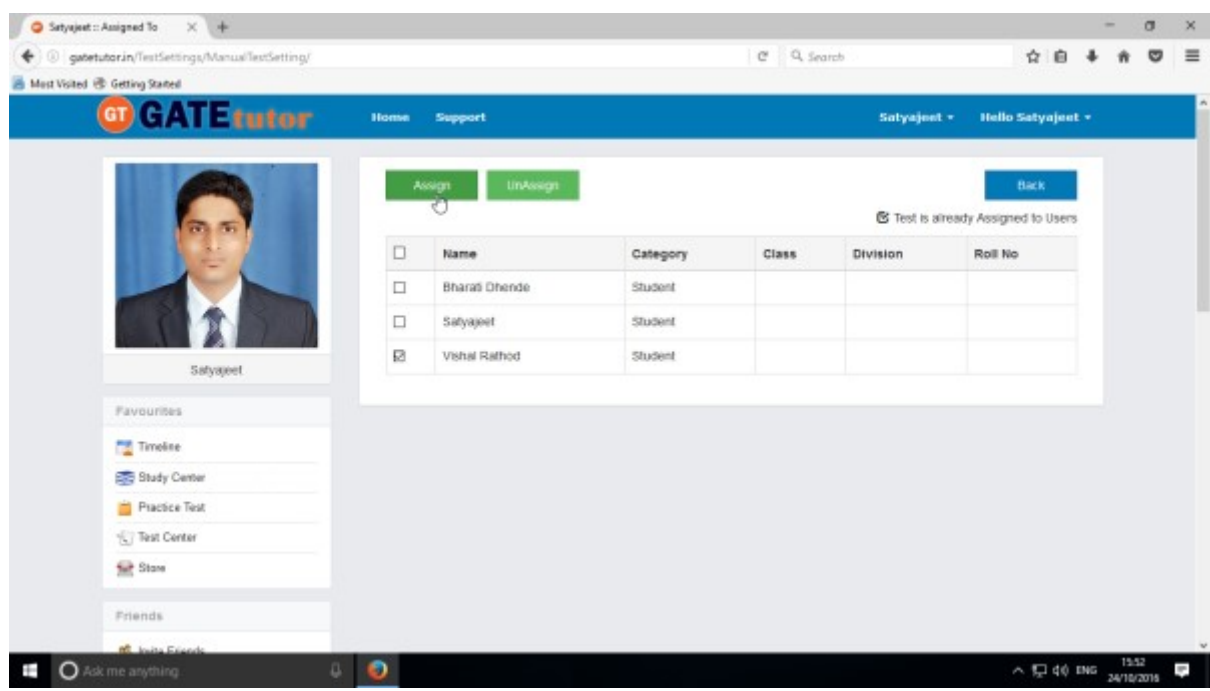

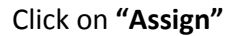

If you have assigned the test to the friends and you want to make any changes in the test or want to cancel an assigned test, you can unassign the test.

Just click on "**UnAssign**" button, the test will be unassigned and also disappeared from the timeline and test center.

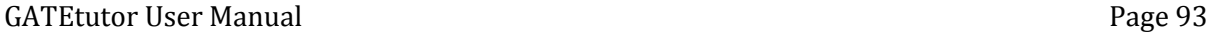

#### Click on **"Close"** to continue

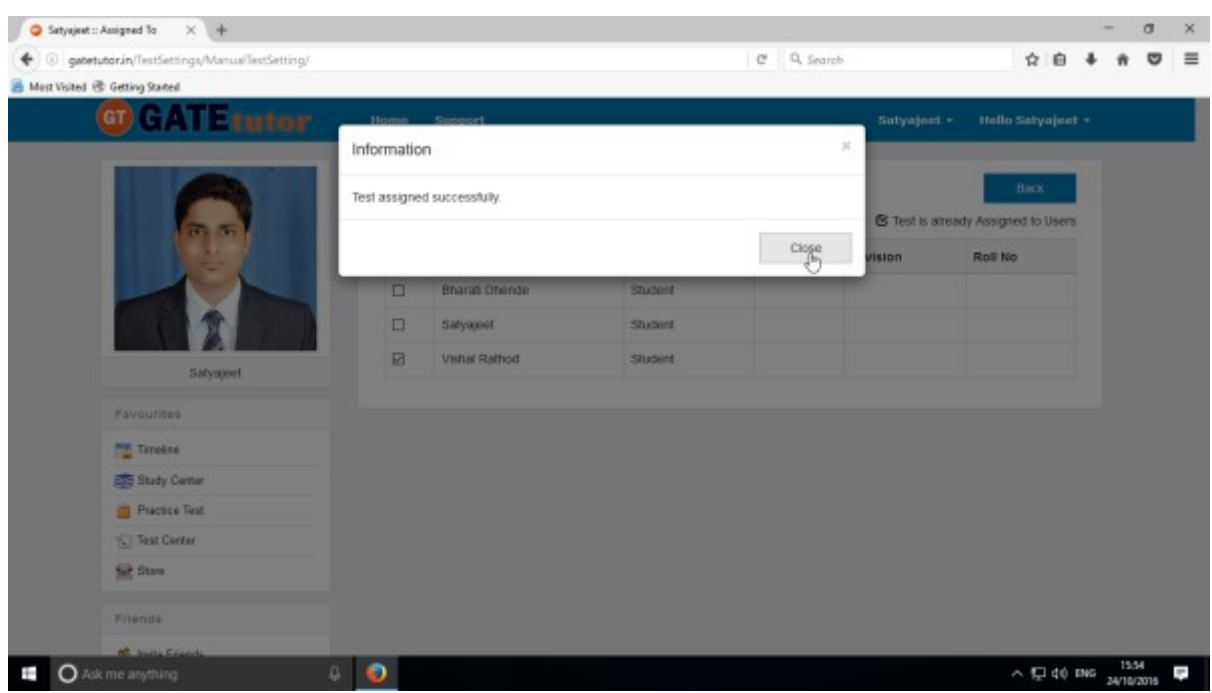

The assigned test will appear in **"Test Center"** also.

You can check the test is visible on own "Timeline"

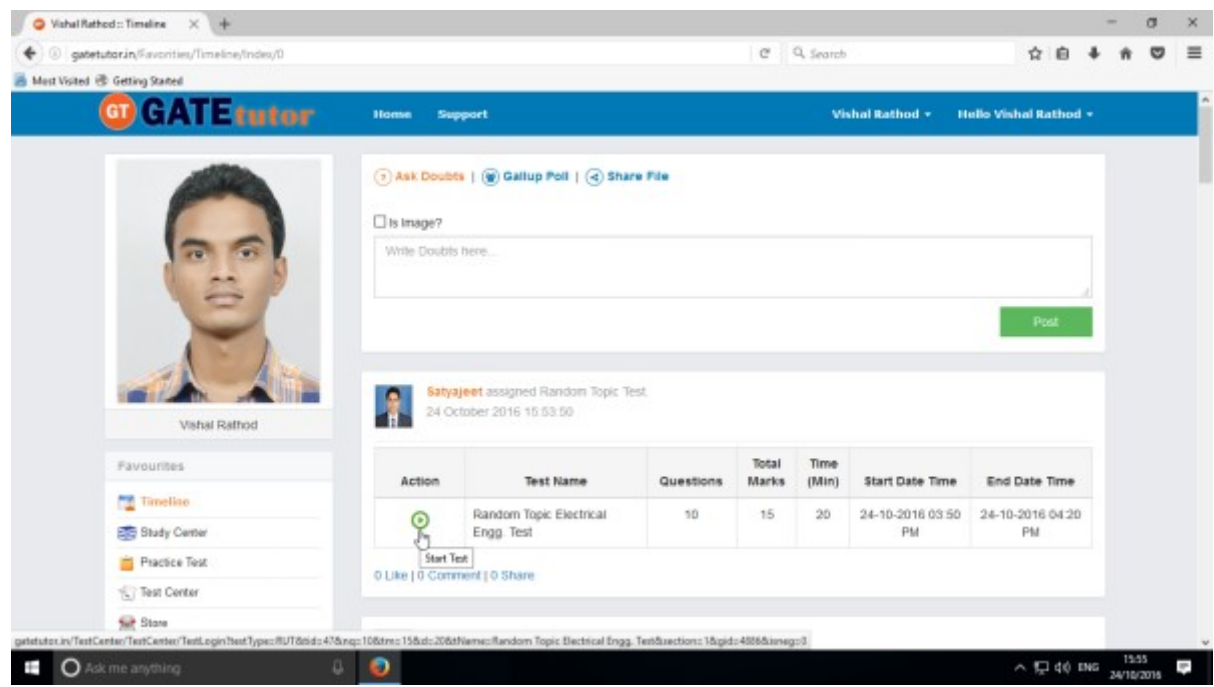

You can attend a test by clicking "**Start Test"** icon from Timeline and test center also**.**

#### Click on "**Sign In**" to continue

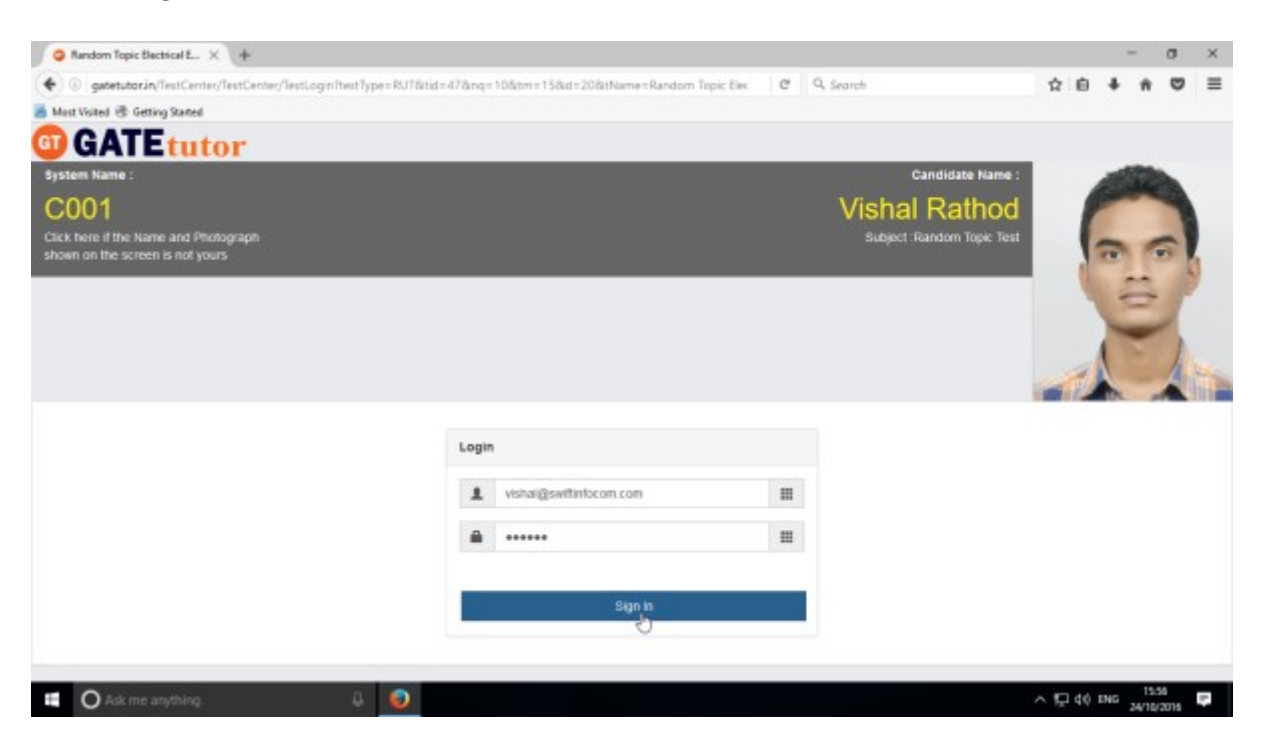

#### Click on **"Next"**

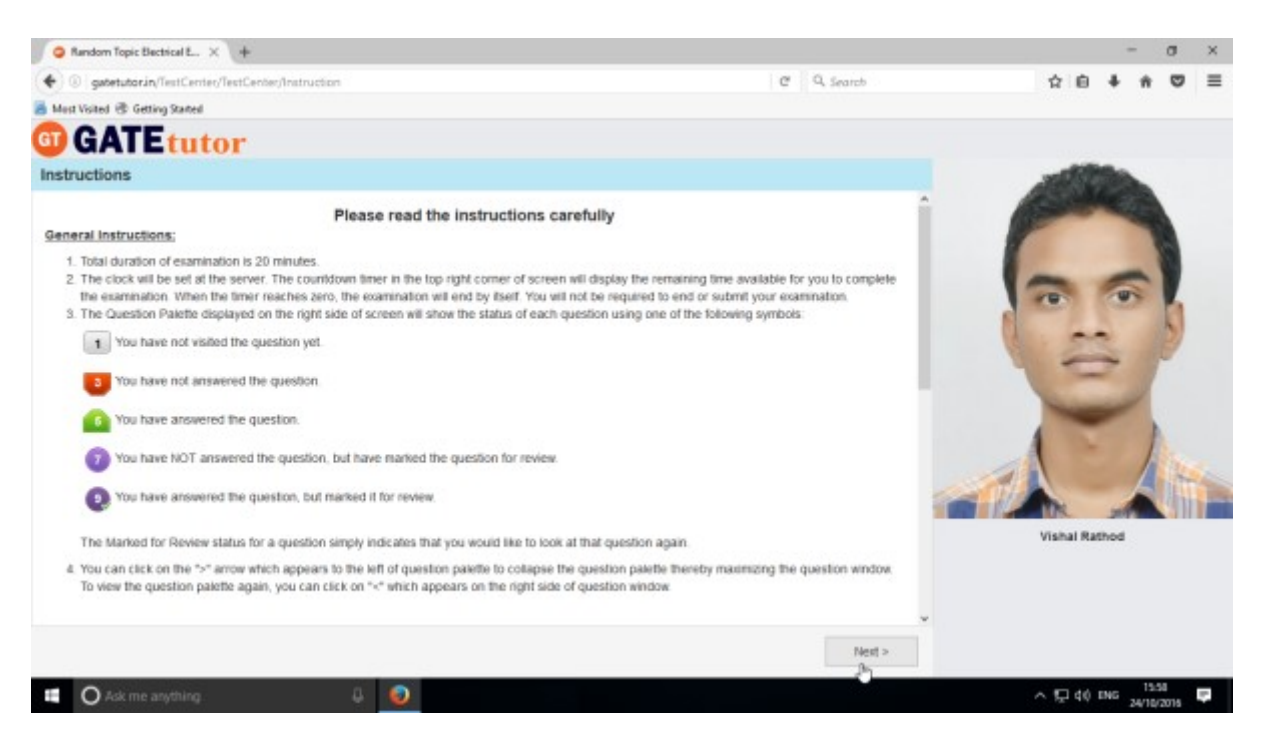

#### Then click on "**I am ready to begin**" to appear a test.

#### Attempt all the questions.

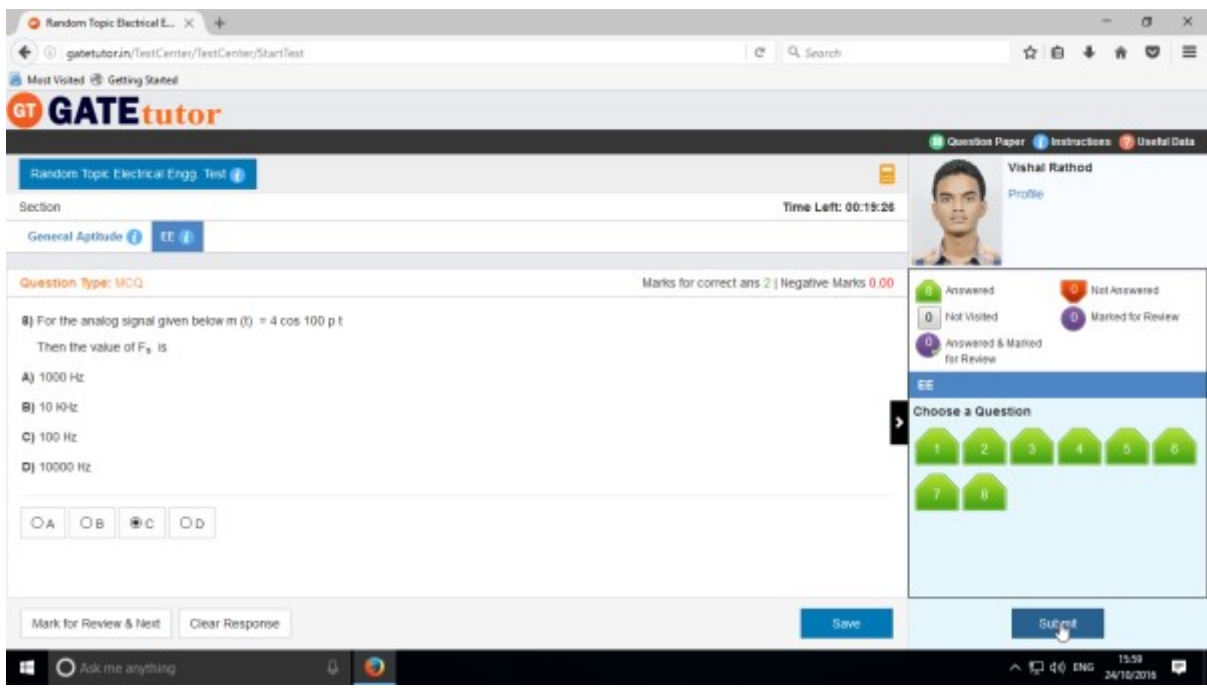

# Click on "**Submit**" after finishing a test.

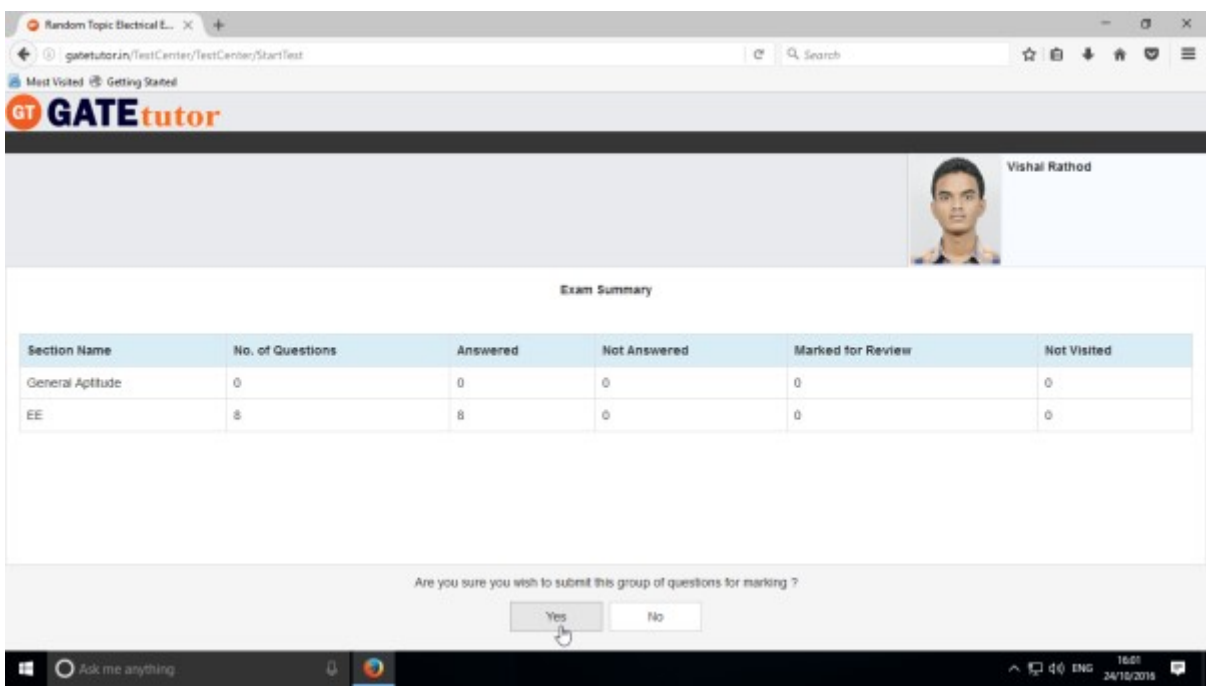

Click on "**Yes**" to continue & view the results

## You can **"View Test"** or **"Exit".**

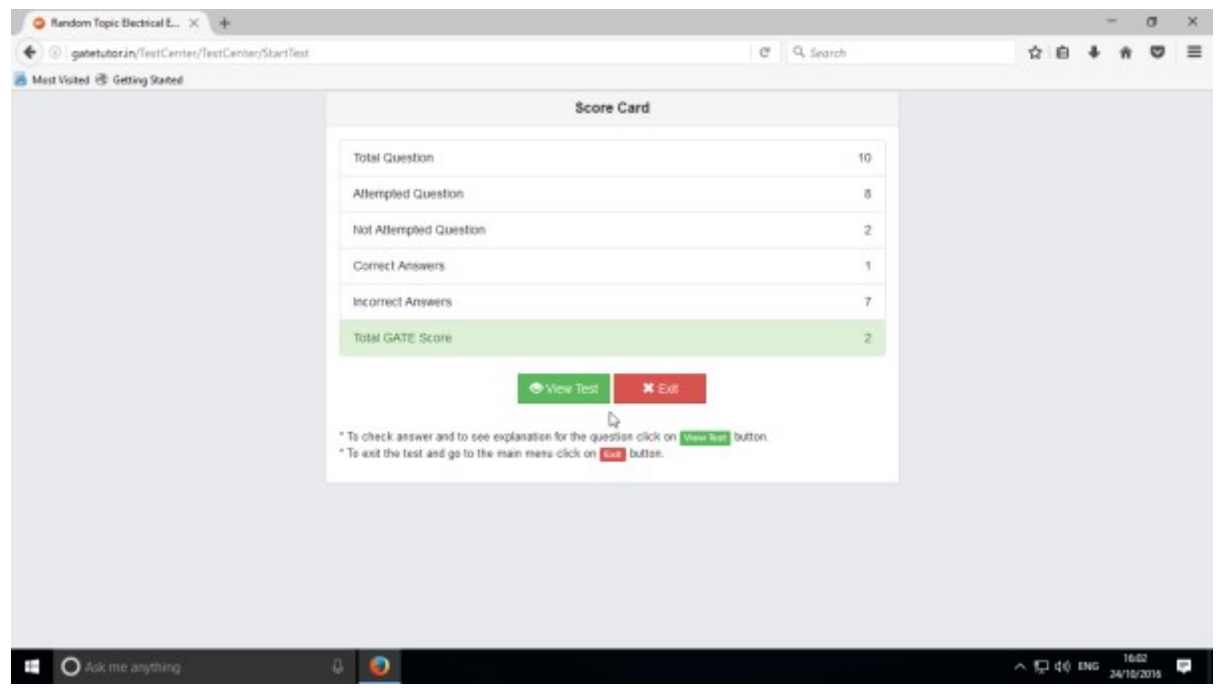

You can see the test on your friend's own timeline**.**

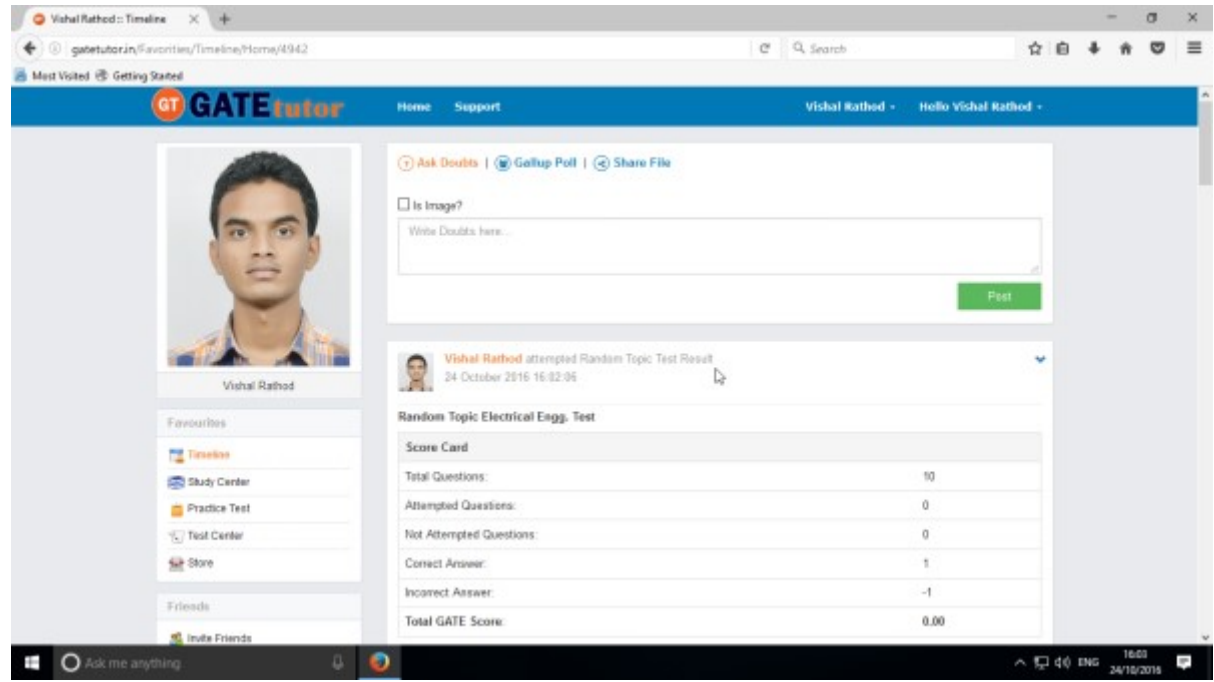

## **3. Mock Test**

#### **a) Manual Mock Test**

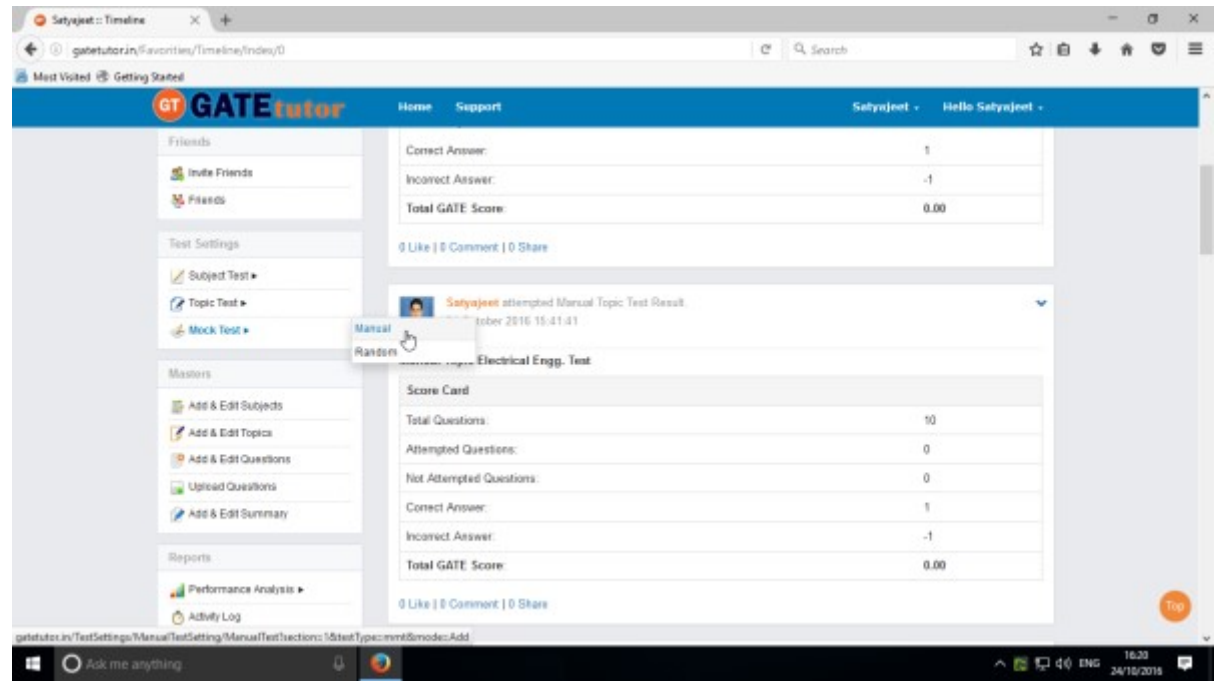

#### Click on "**Manual**" to create a test.

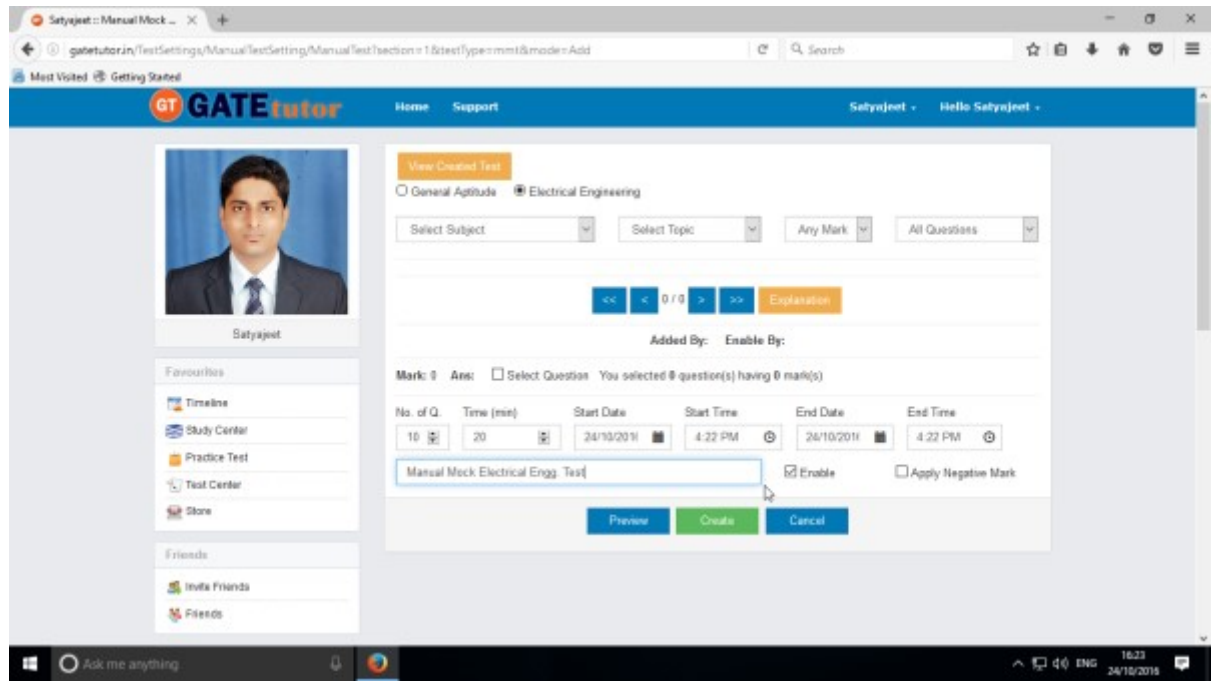

Write a test name as above.

### Select subject and topic for the test.

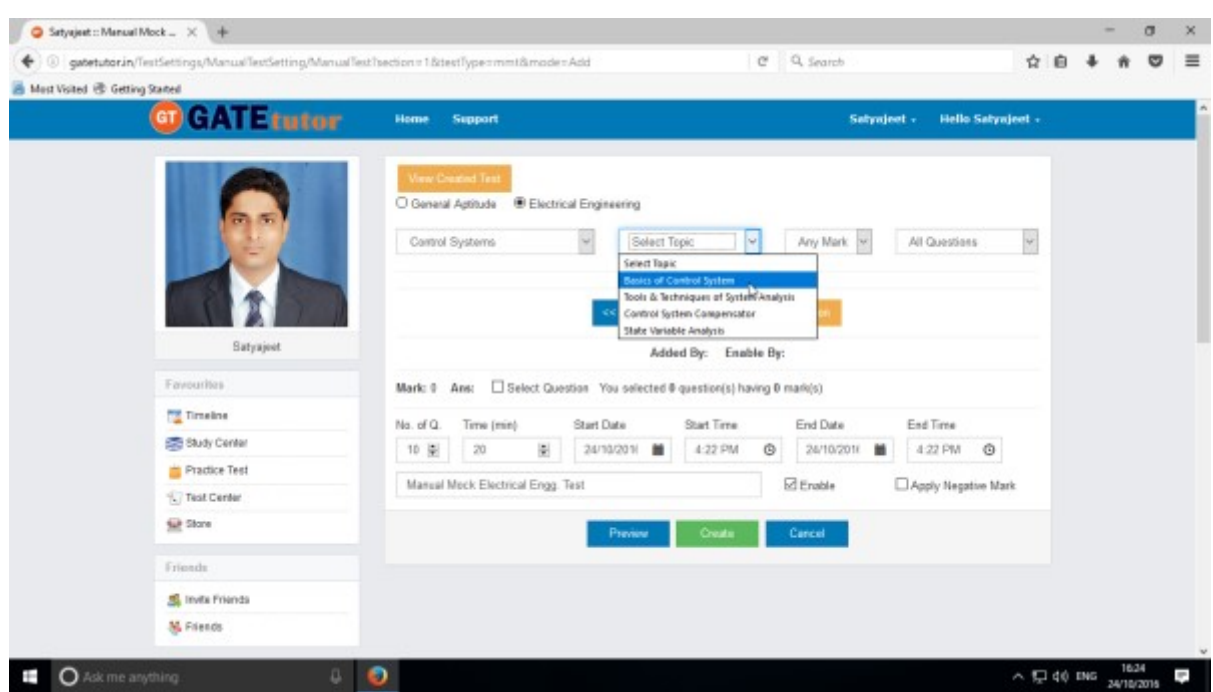

## Fill up all the remaining details

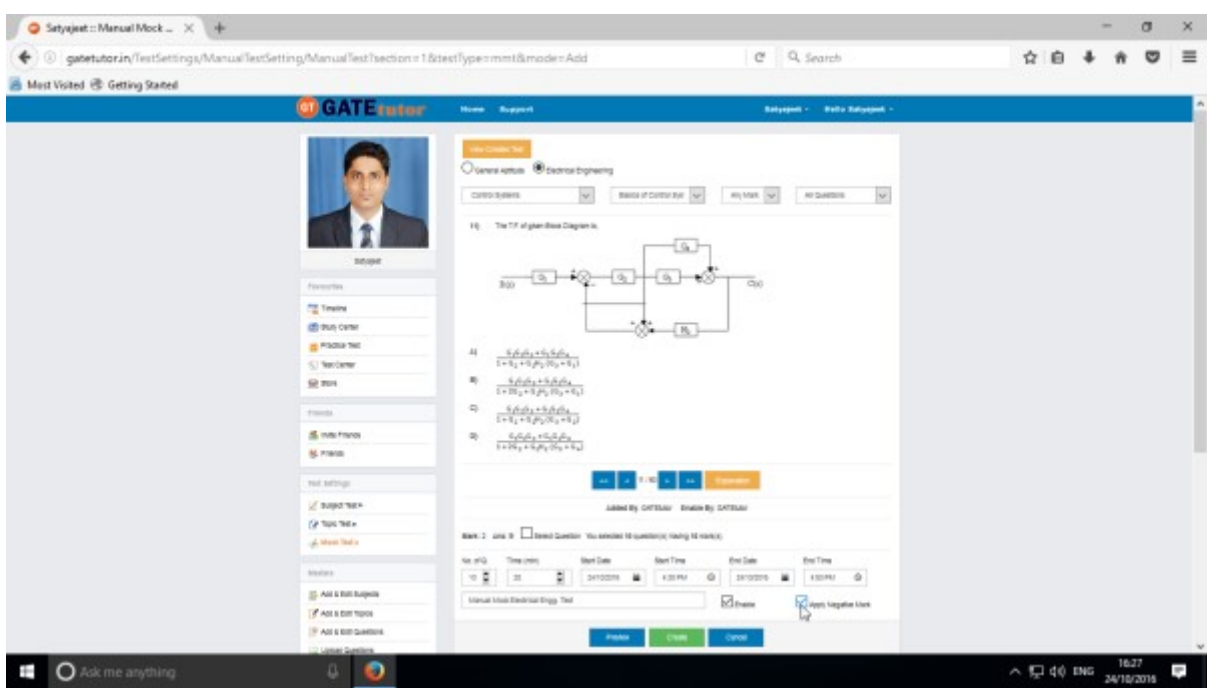

You can also apply Negative marking for the Test.

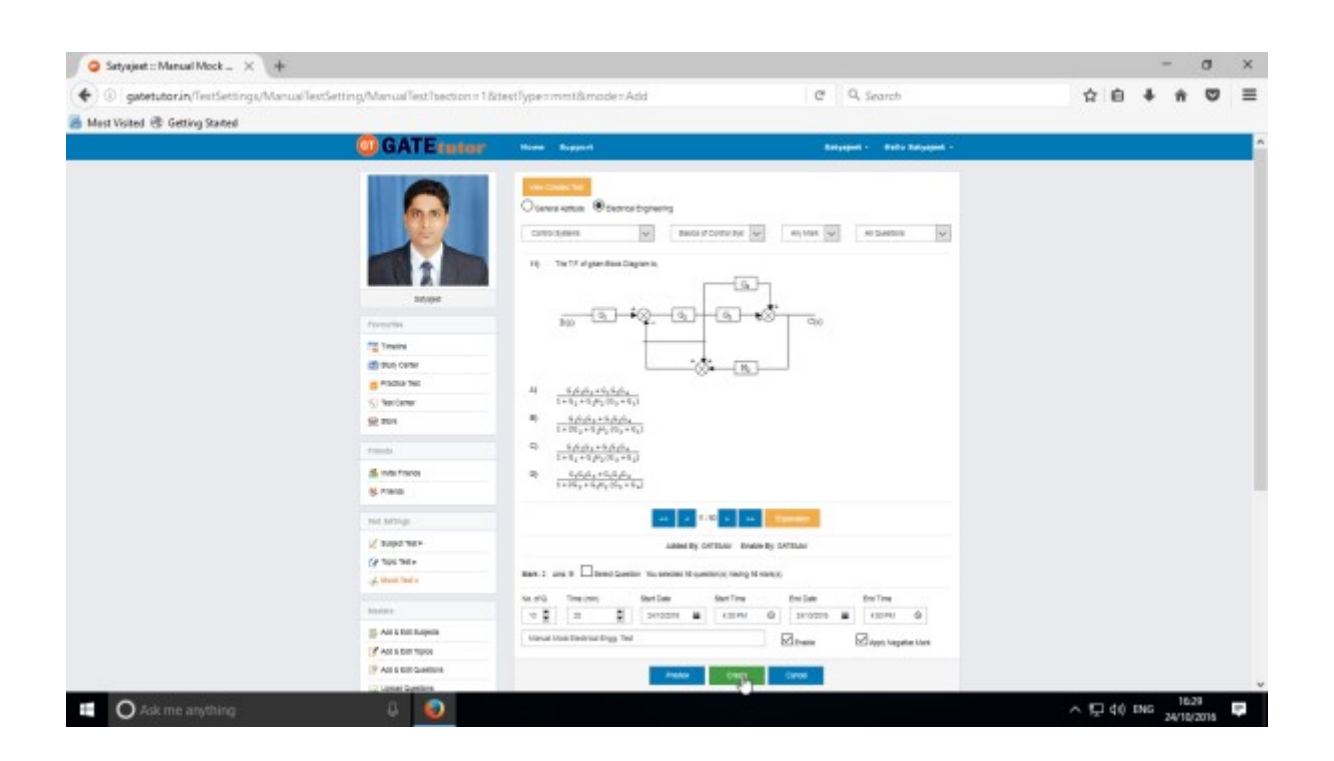

Once you finish the questions selection, click on "**Create**" to create the test.

Test will get created successfully.

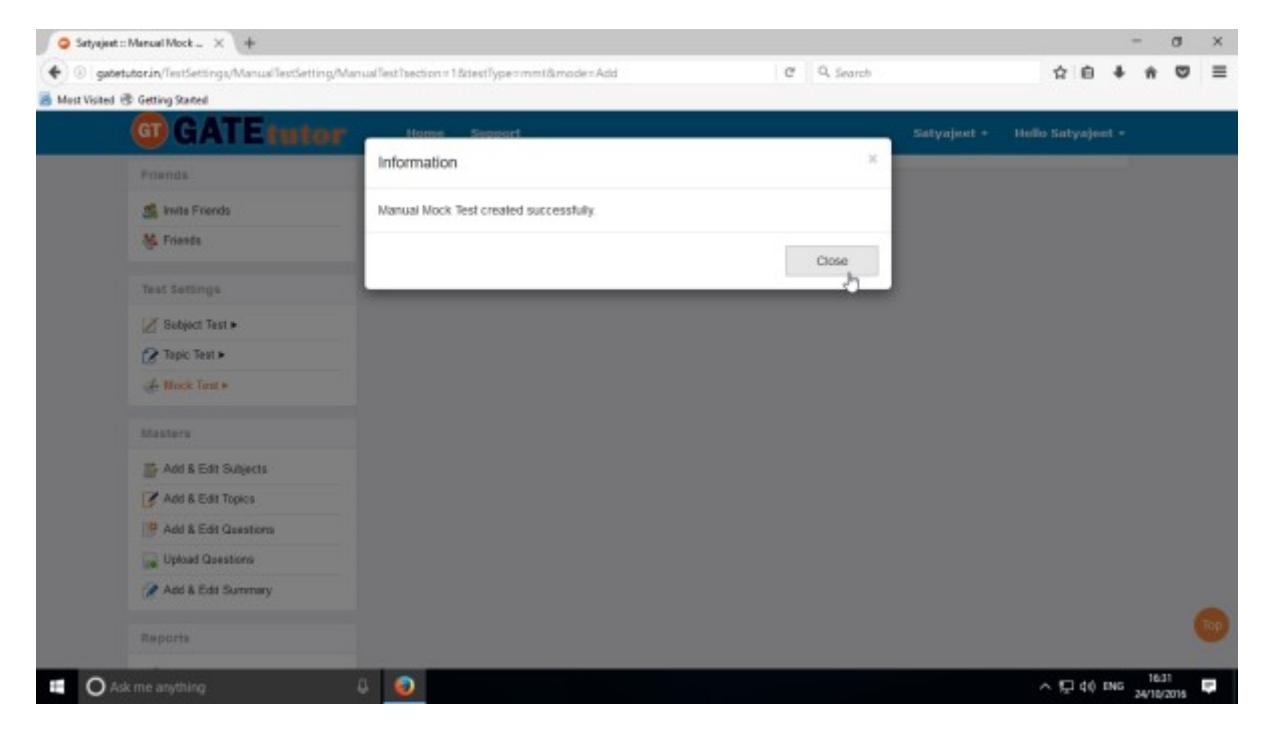

Click on "**Close**" to proceed.

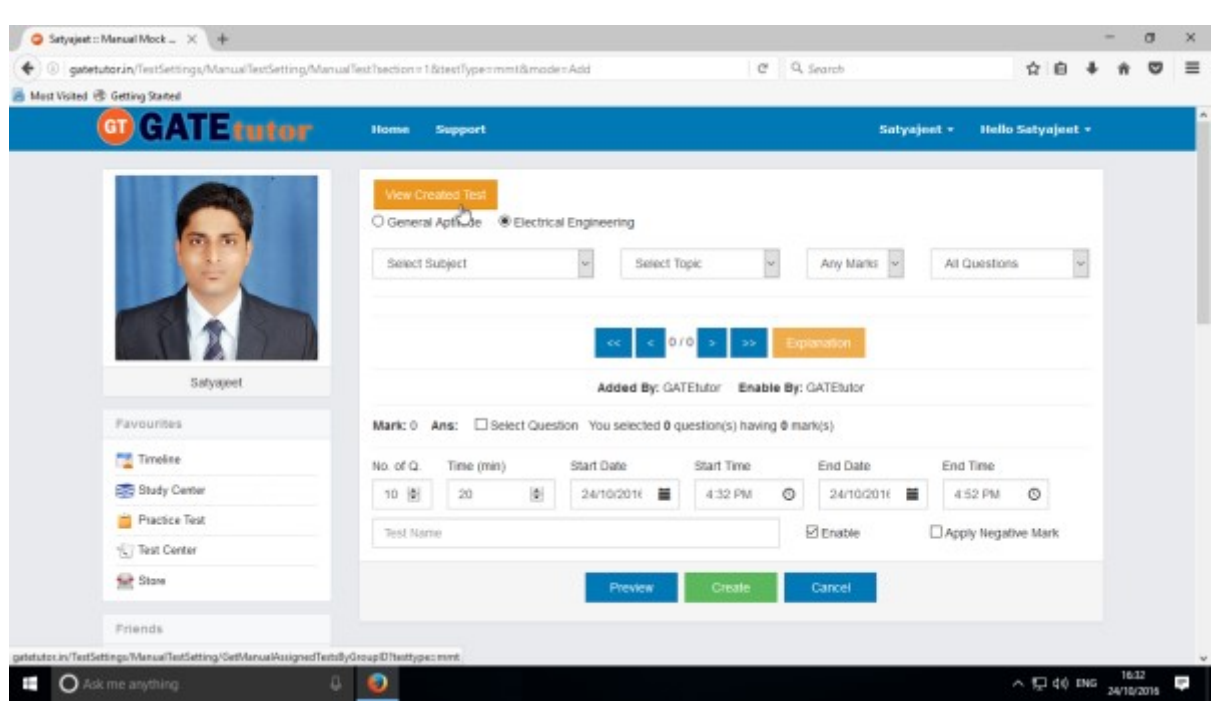

Click on "**View Created Test**" to check & assign the test.

Manual Mock Text  $\times$  +  $\sigma$   $\times$  $\leftarrow$  @ gatetutor.in/TestSettings/  $C = 0$ , Search  $\hat{\mathbf{x}}\;\; \hat{\mathbf{e}}\;\; \hat{\mathbf{e}}\;\; \$ Mest Visited @ Getting Started GT GATE sutor Hello Satyajeet + Satyajont +  $\mathbf{u}$ Sup Total Time Start Date  $\begin{array}{c} \text{End Date} \\ \text{Time} \end{array}$ is. **Test Name** No. of Q. Marks  $(Mlin)$ Time Enab Assigned To  $5^{18}$ Manual Mock Electrical  $16$ 24-10-2016 24-10-2016  $10<sub>10</sub>$ 20 Yes Engg. Test 04:32 PM 04:52 PM  $\leftarrow$  $\overline{\phantom{a}}$ Satyapeet **Favourites TE** Timeline Study Center Practice Test (C) Test Center **Size** Store Priends  $18.84$  $\wedge$  52 40 mg  $_{\text{max}}$ O Ask me anything  $\theta$ Ŧ

You can remove the questions from the test by clicking on "**View & Edit**" as well as "**Delete**" the test also.

Now, click on "**Assigned To**" to assign the test.

#### The following window will appear

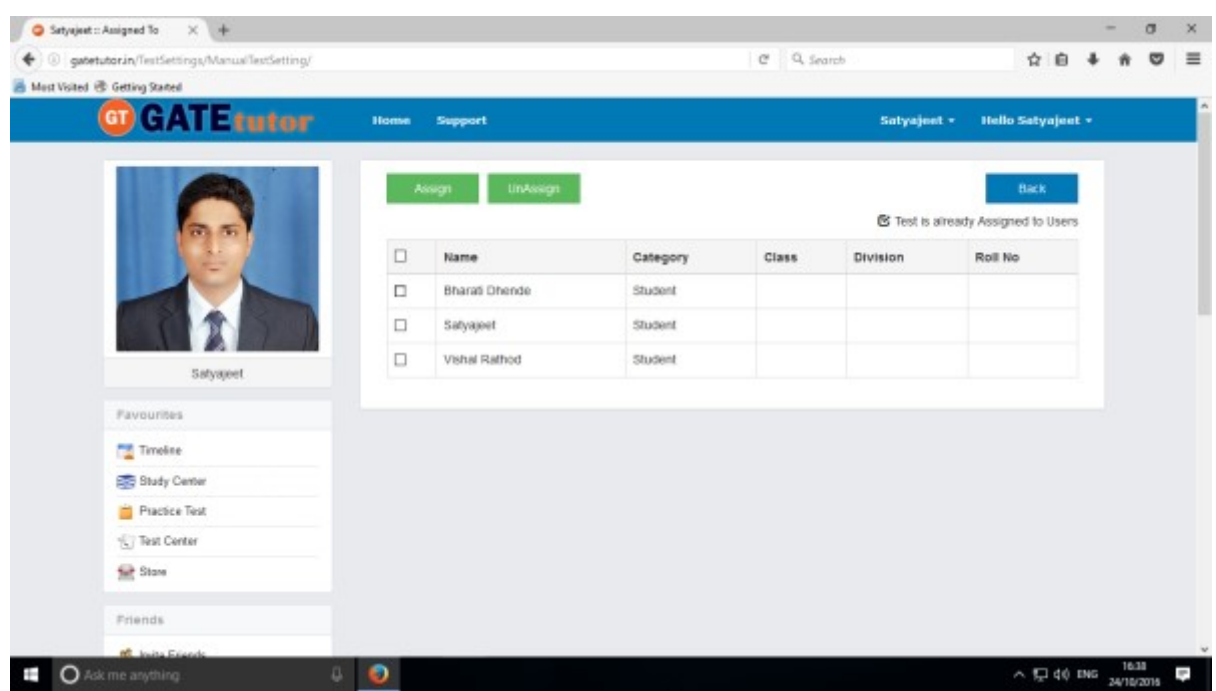

You can assign the test to your friends by clicking on "**Assign**".

 If you want to unassign the test then click "**UnAssign**", the test will be unassigned from friend's timeline & test center also.

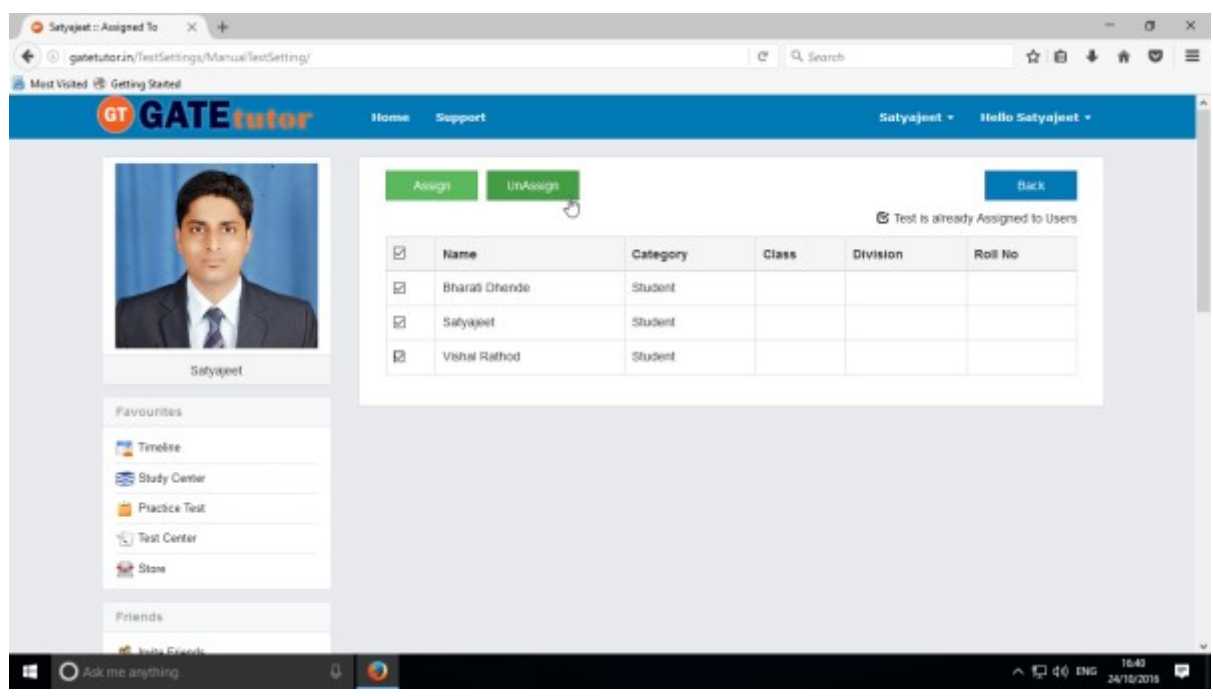

Now select friend names to assign a test & click on "**Assign**".

#### Test will get assigned successfully.

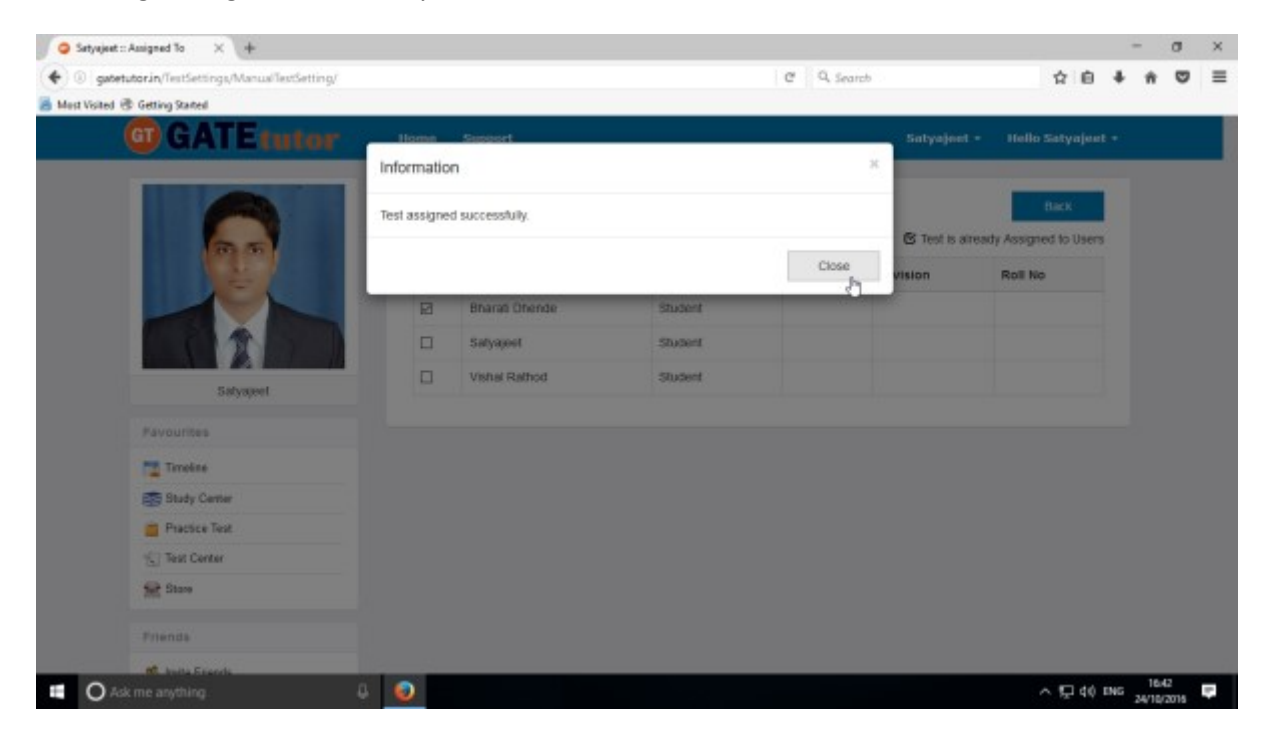

Click on the "**Close**" to continue.

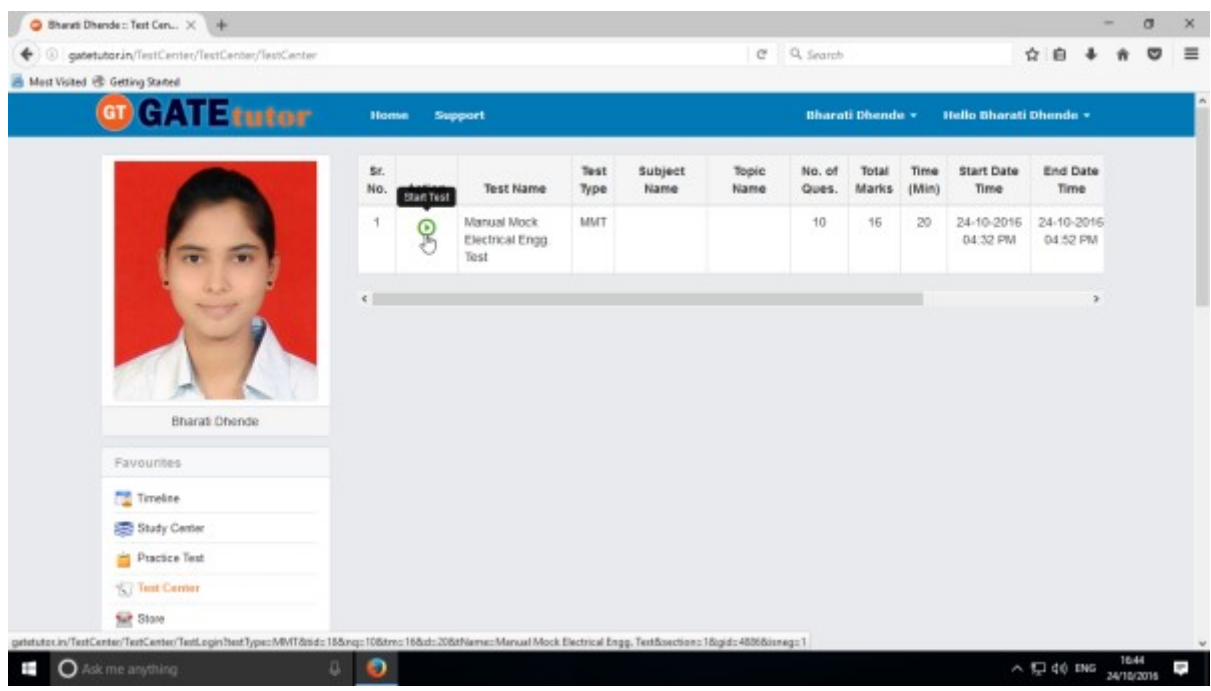

Check that test appears on friend's own timeline as well as in **"Test Center"** as above.

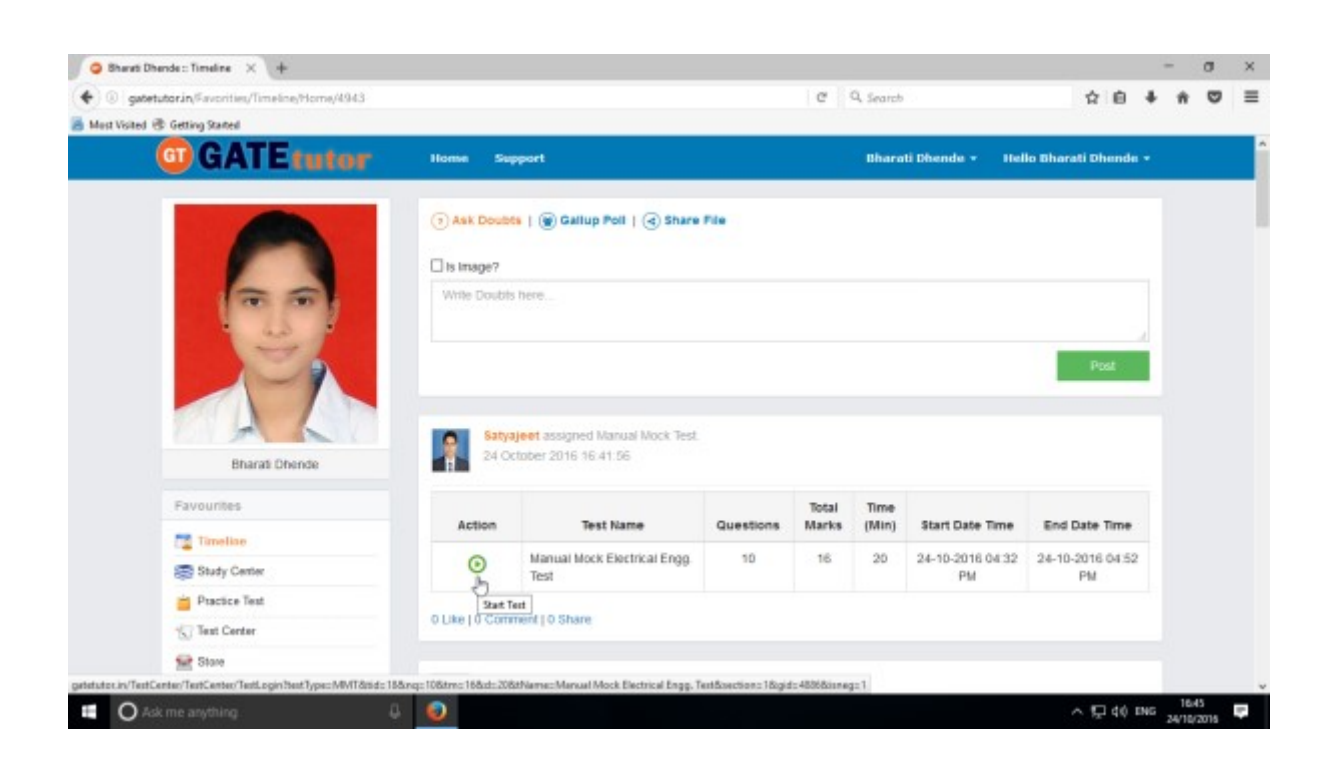

Same Test will be appeared on the own Timeline of friend.

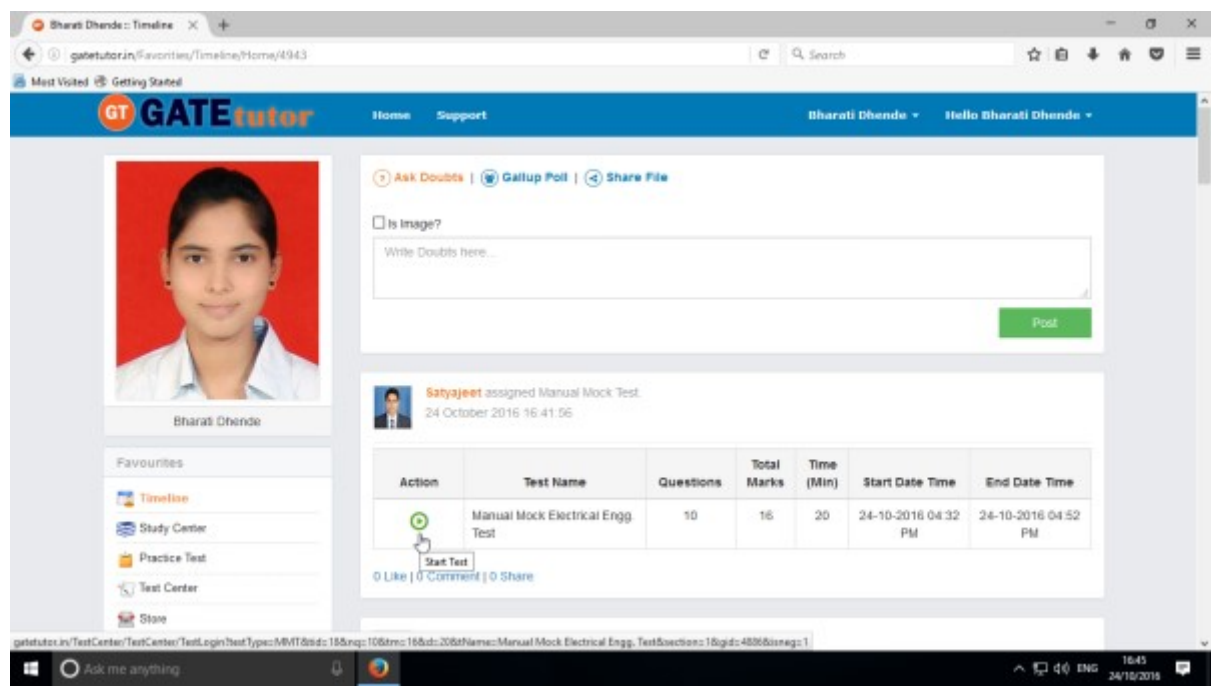

To start a test, click on **"Start Test"** icon

Click on "**Start Test**" icon to attend the test.

#### Click on **"Sign In"** to continue

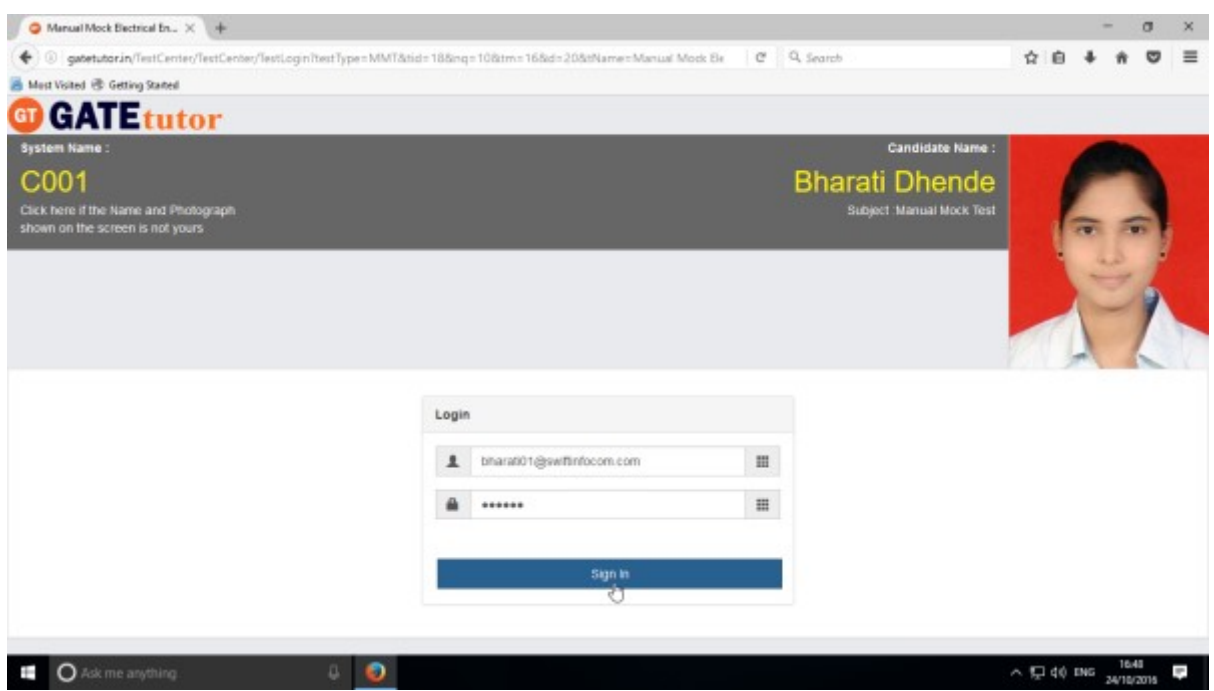

Following window will appear after signing in

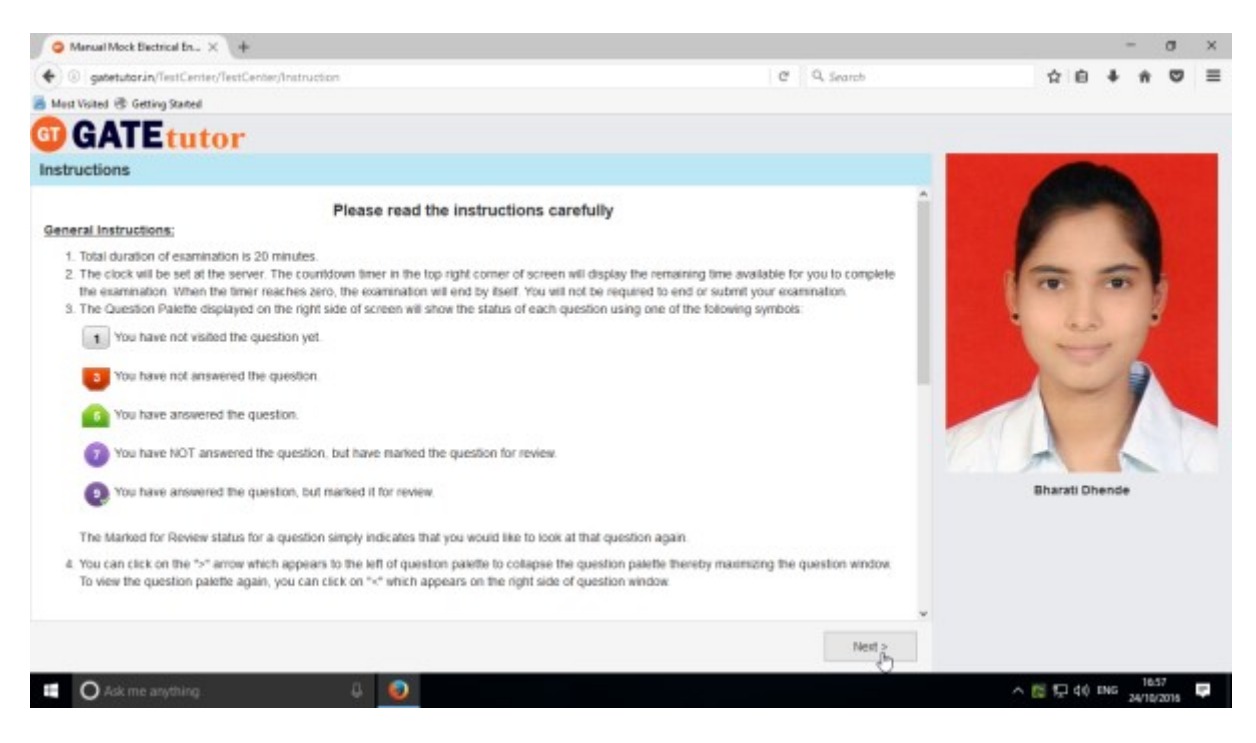

Read the instructions and click on **"Next".**

Click on a Checkbox of instructions and then click on '**I am ready to begin**'.

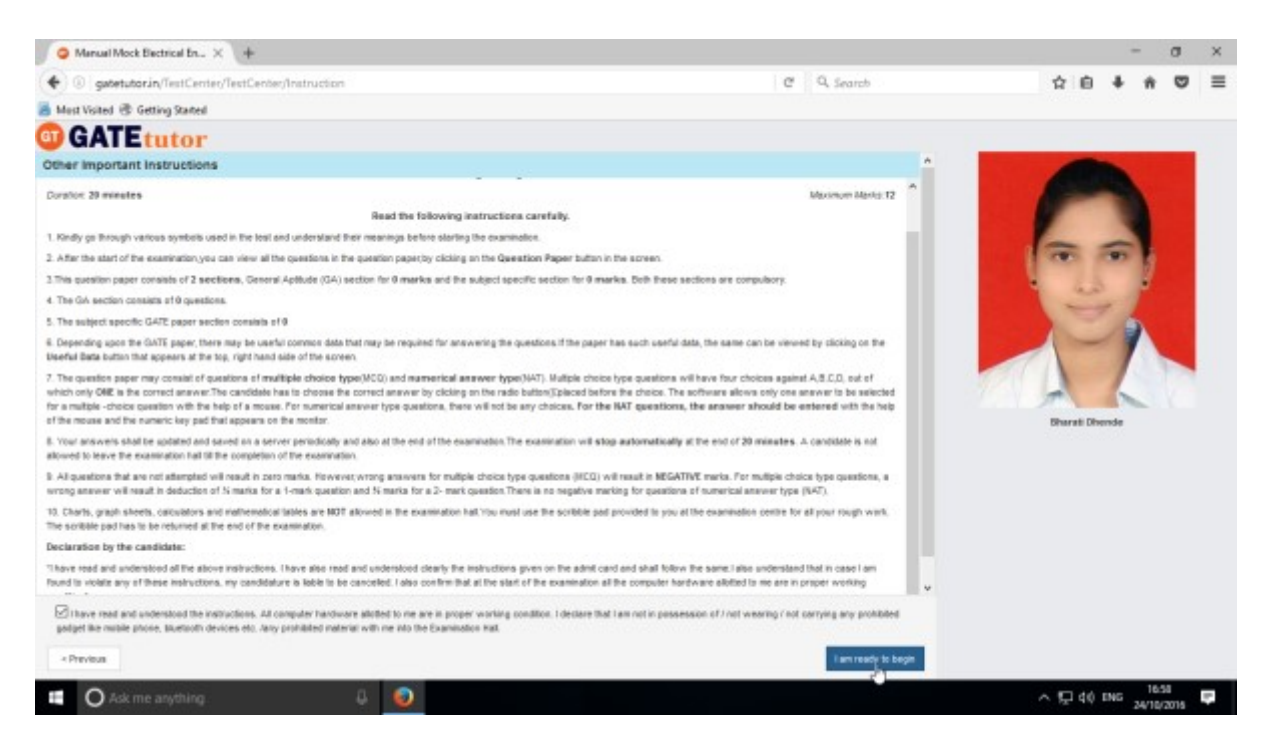

#### You will appear a test as follows

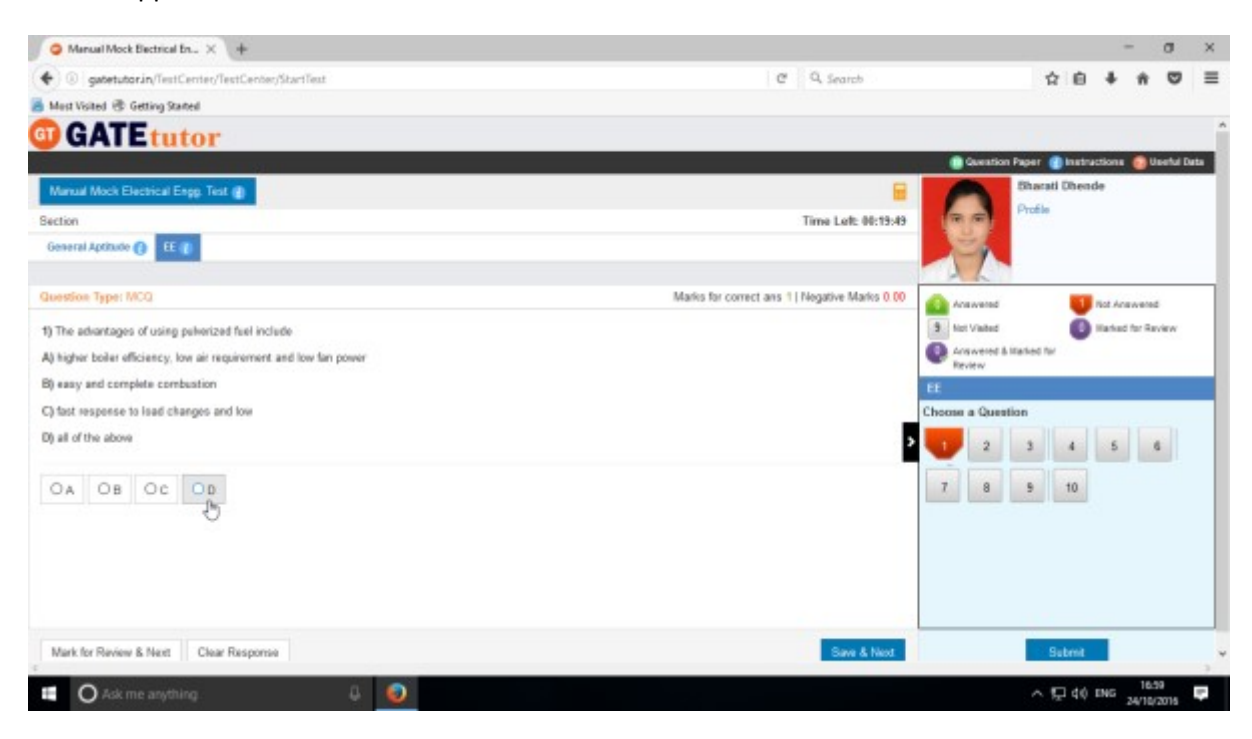

You can start the test now.

You can see whole question paper by clicking on **"Question Paper".**

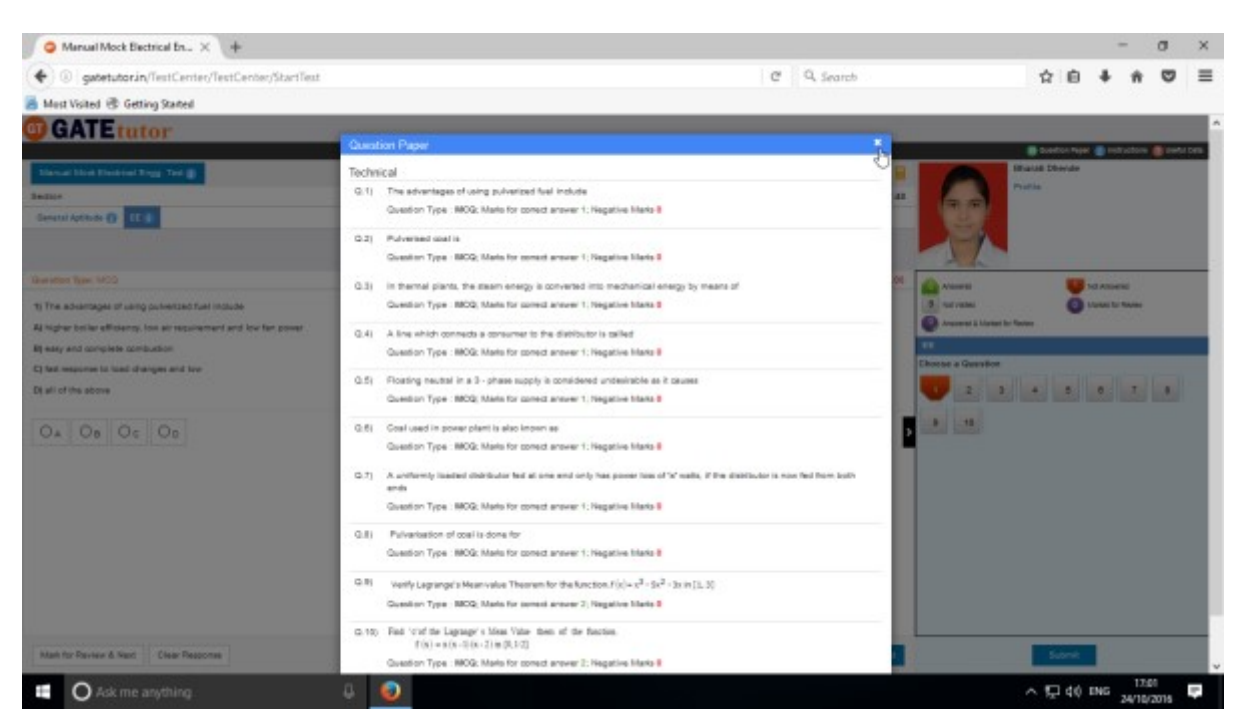

As a preview of a question paper will display. You can read the instructions again by clicking on "**Instructions**"

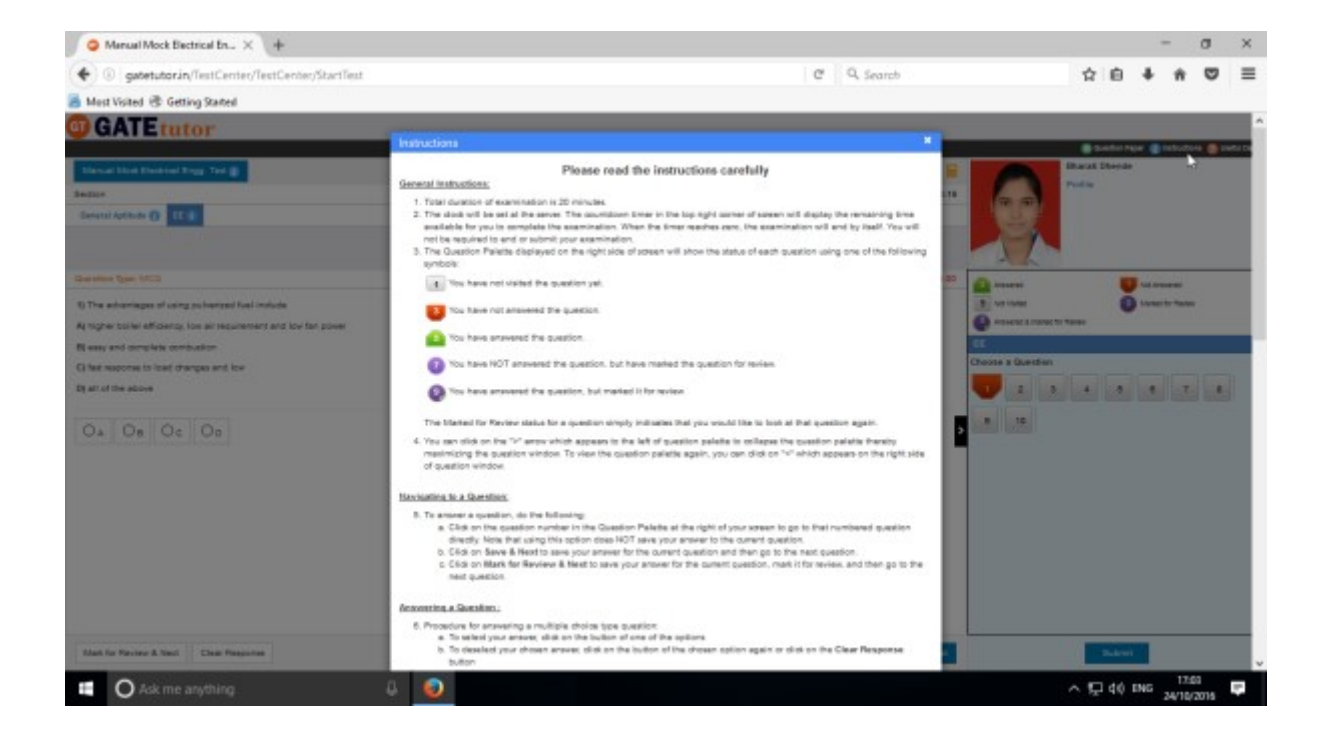

## You can check your profile by clicking on **"Profile"**

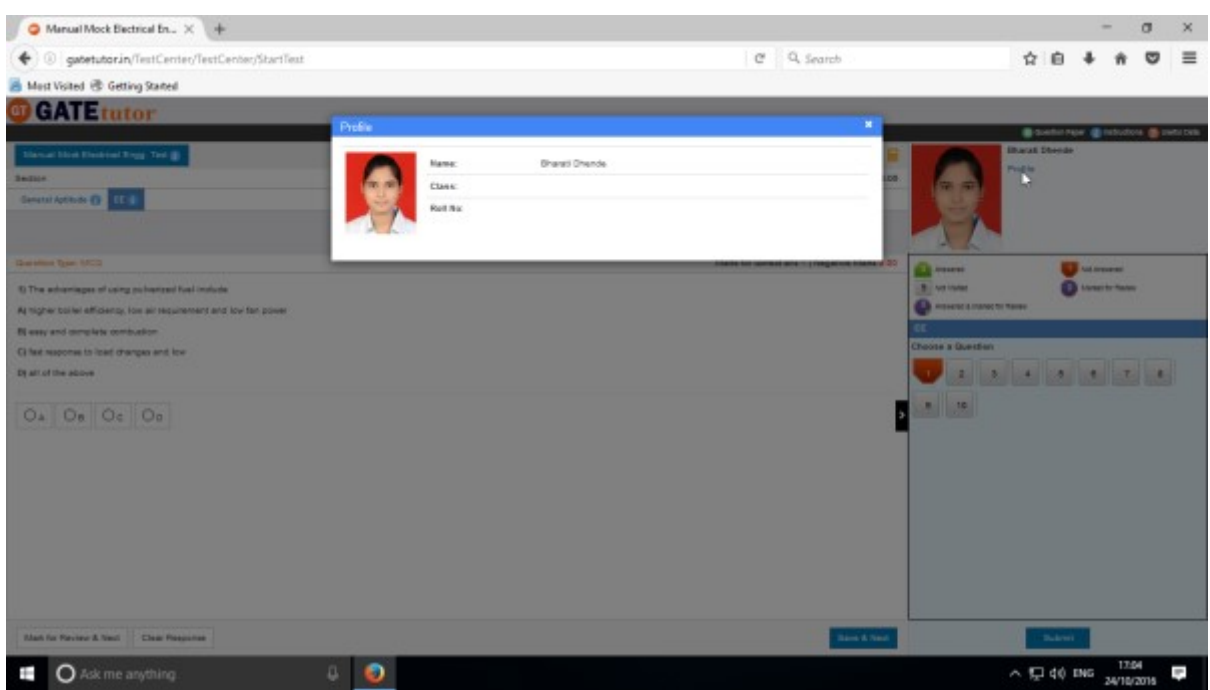

### Close the profile & start the test.

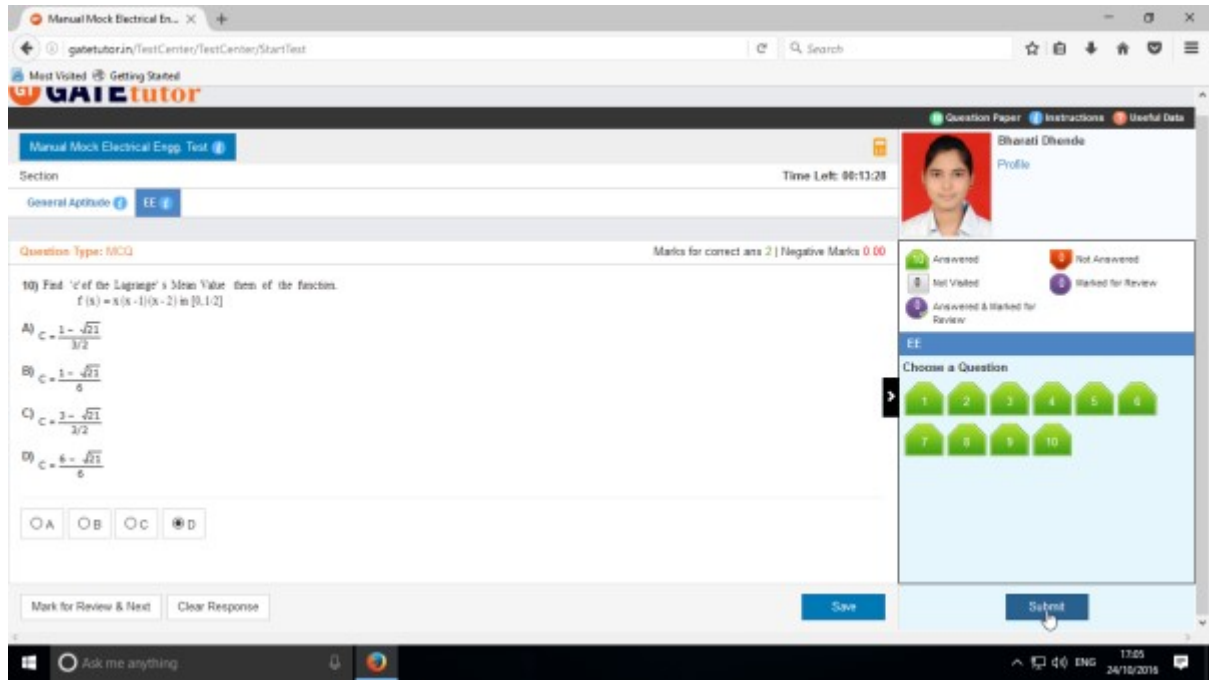

Attempt the test & click on **"Submit".**
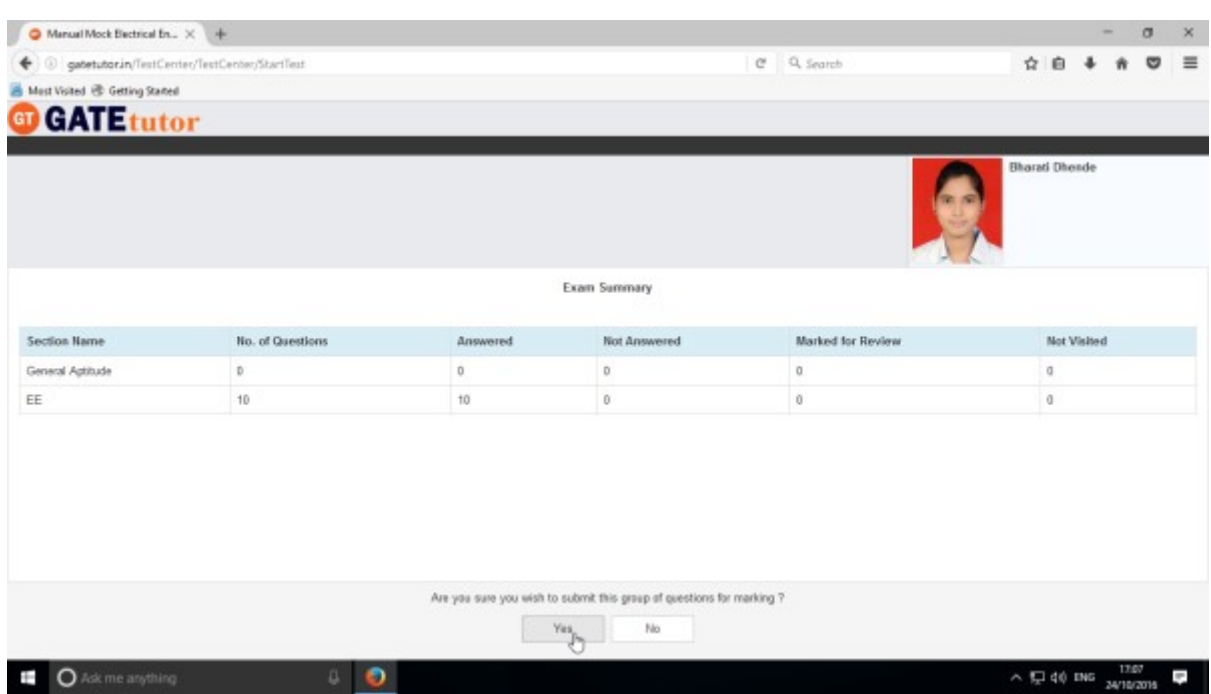

Click on "**Yes**" to continue.

You can view the test or exit.

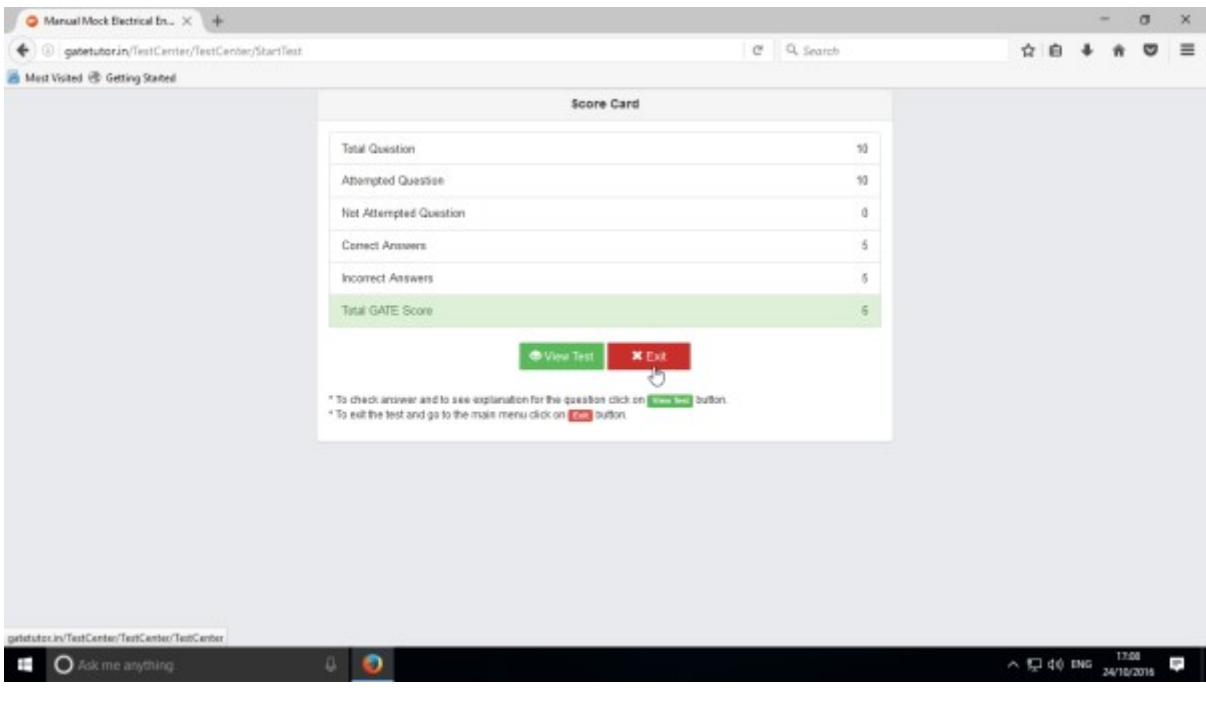

GATEtutor User Manual Page 109

Test Score will be shown own your friends own timeline.

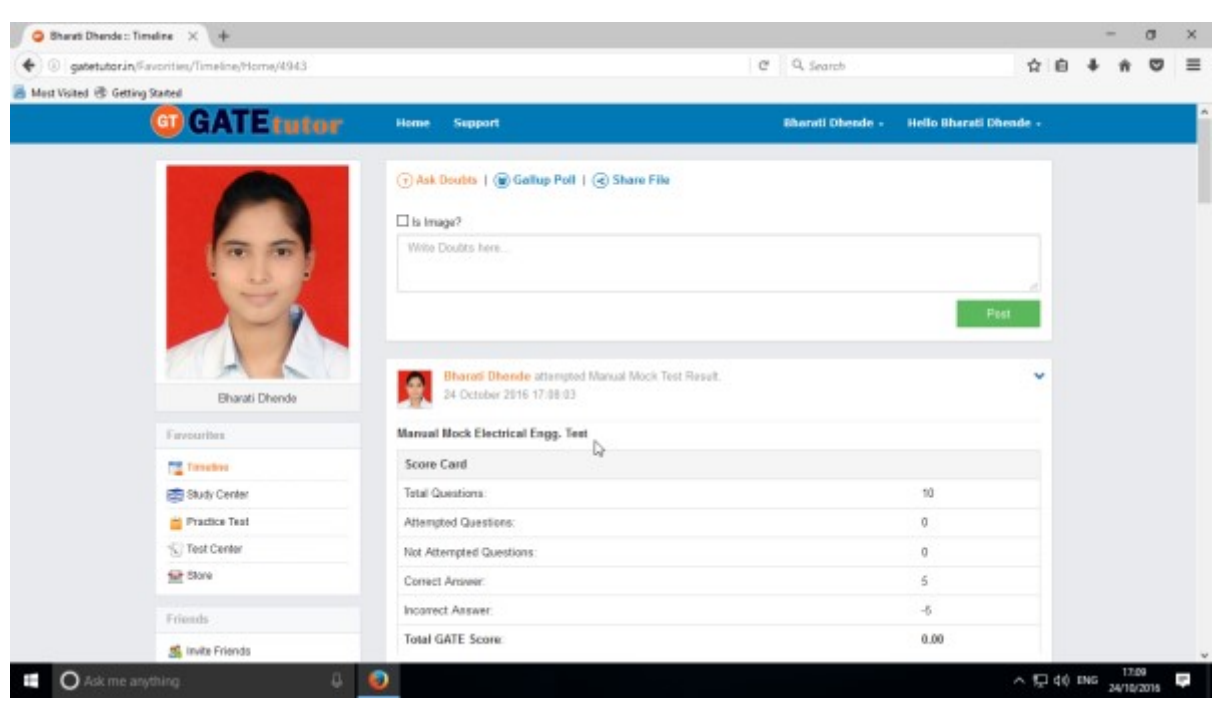

# **b) Random Mock Test**

### Click on **"Random"** tab

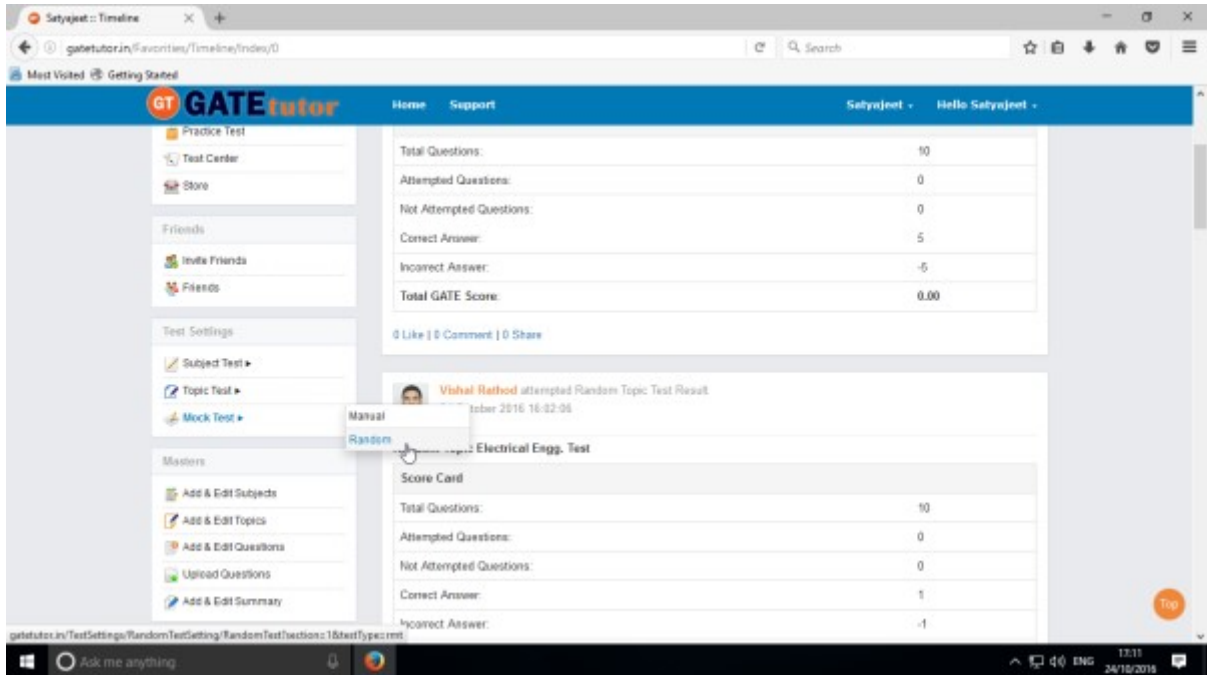

#### Write a test name first.

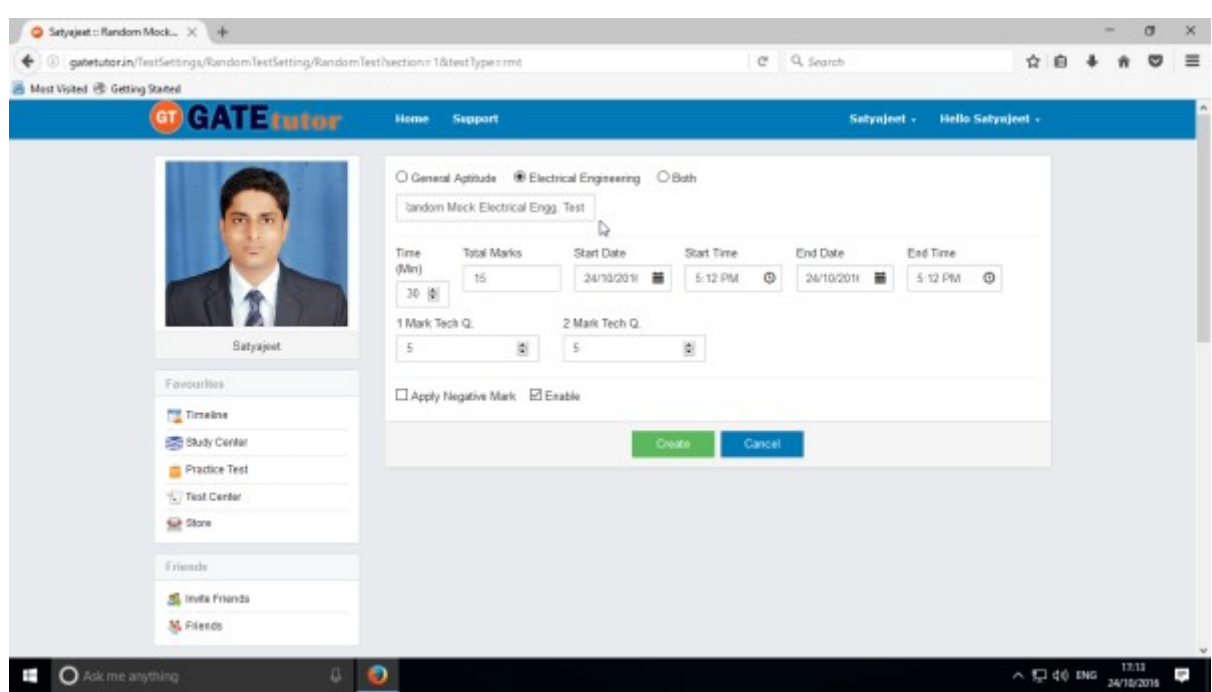

## Fill up all the required details.

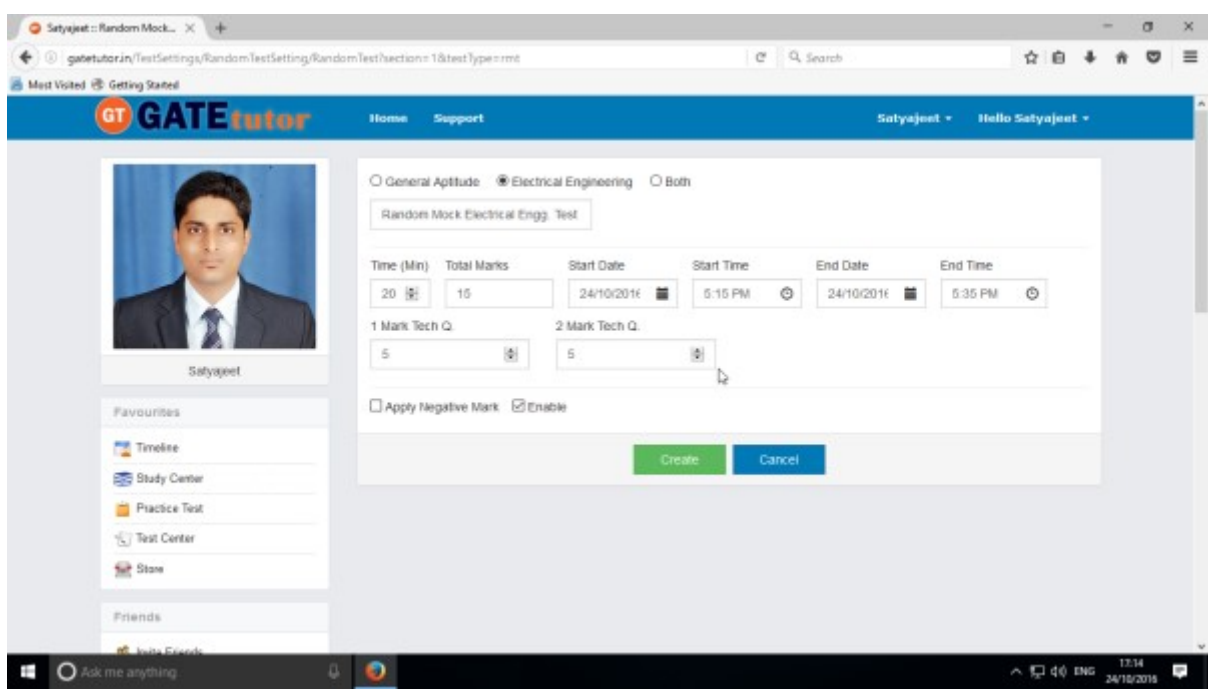

#### Click on "**Create**" to create a test

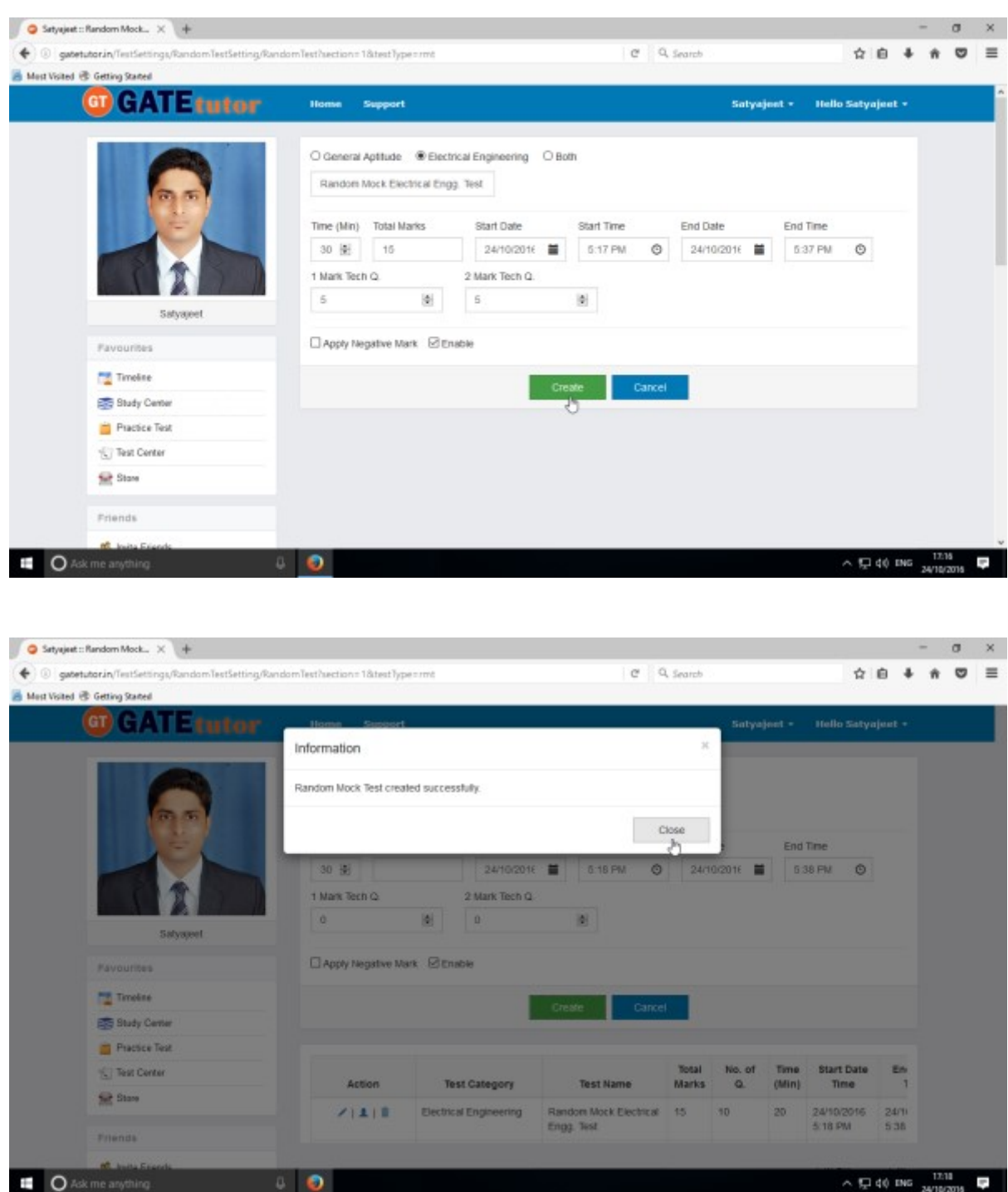

Random Mock Test will get created successfully. Now, click on "**Close**" to continue.

Click on "**Assign To**" icon just below the create button to assign the test.

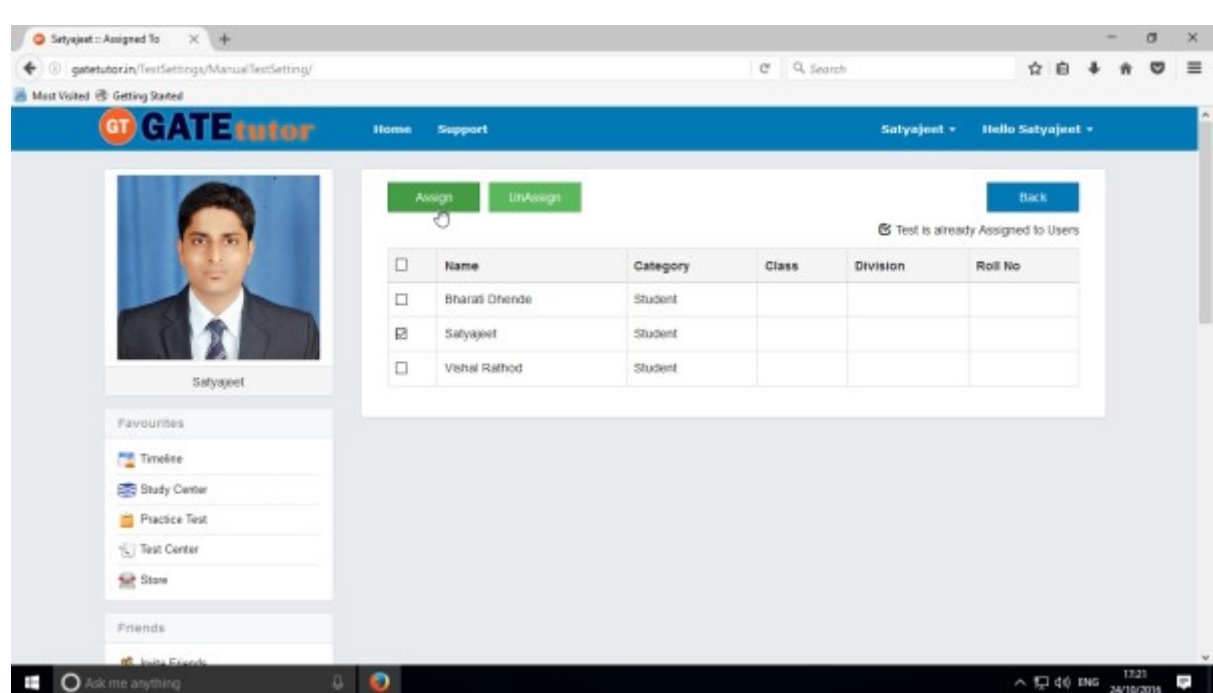

### Select friends to whom you want to assign the test and click on **"Assign"**

# Test will get assigned successfully.

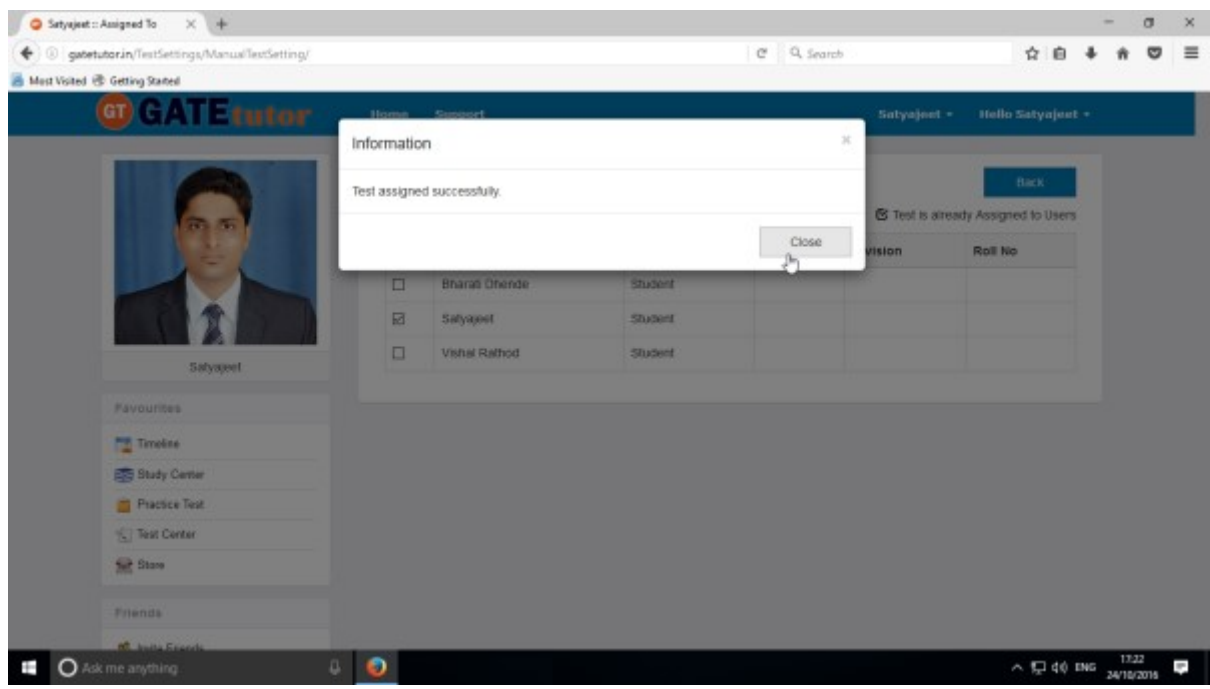

Click on "**Close**" to continue.

### Check the test into "Test Center"

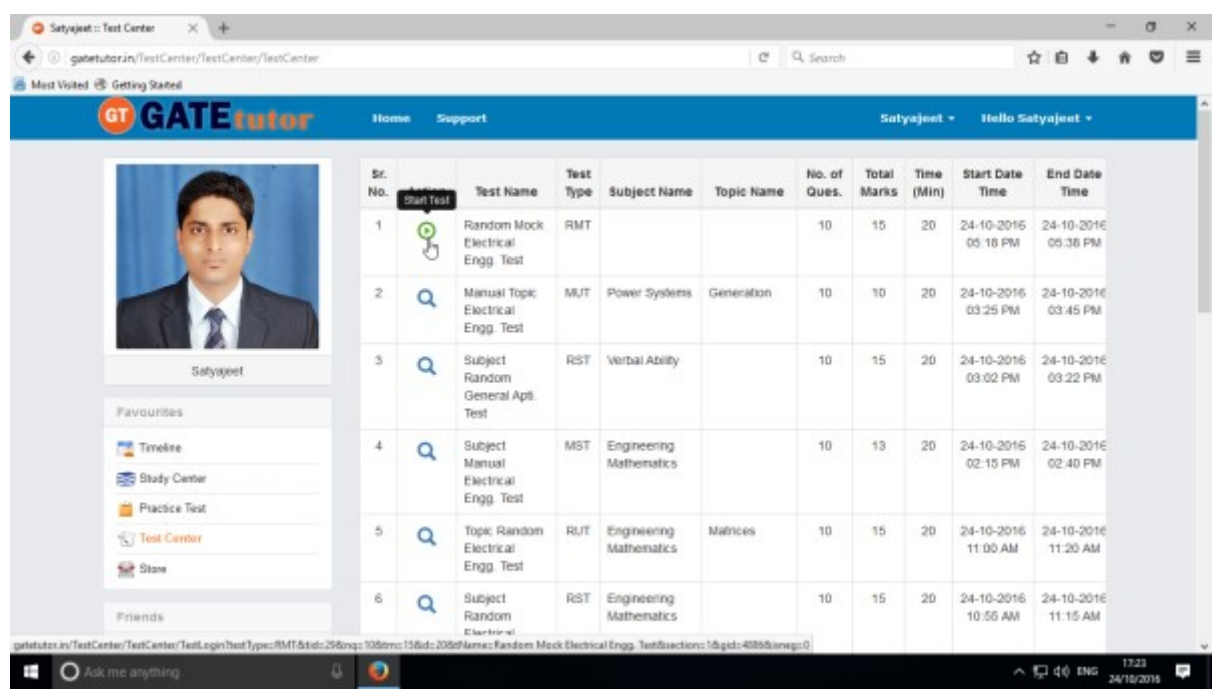

## Check the test on your own timeline, if you assigned the test to yourself

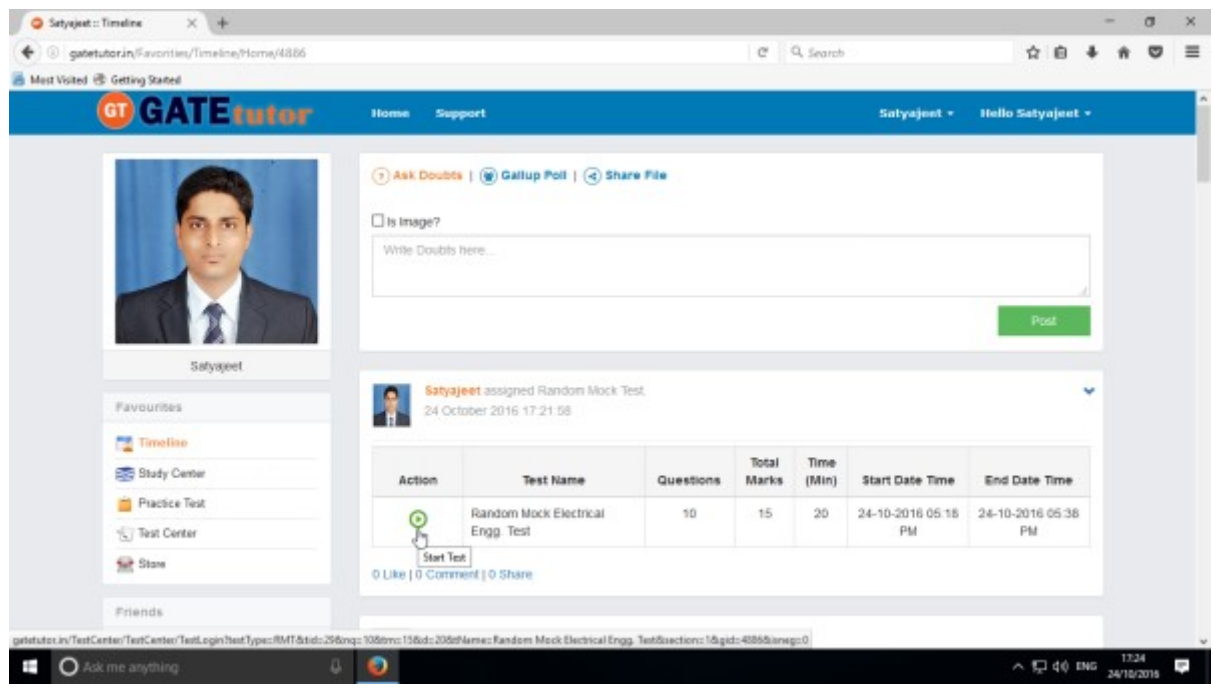

# To start the test just click on **"Start Test"** icon

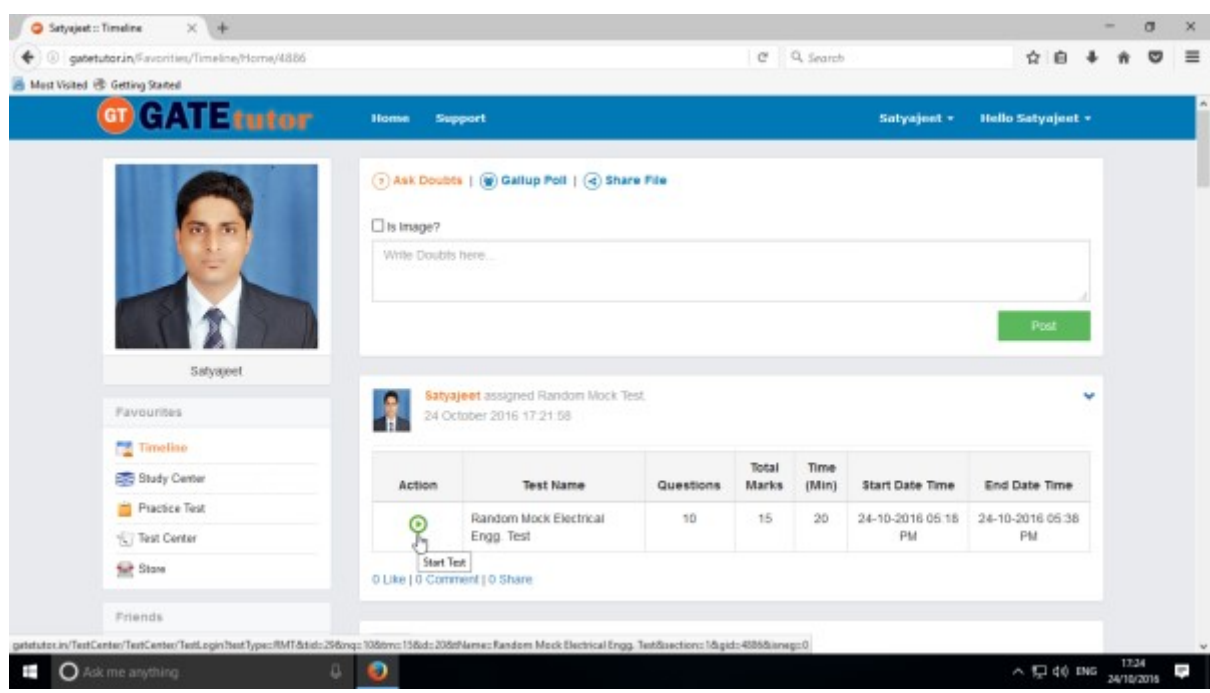

### Click on "**Sign In**" to continue the test

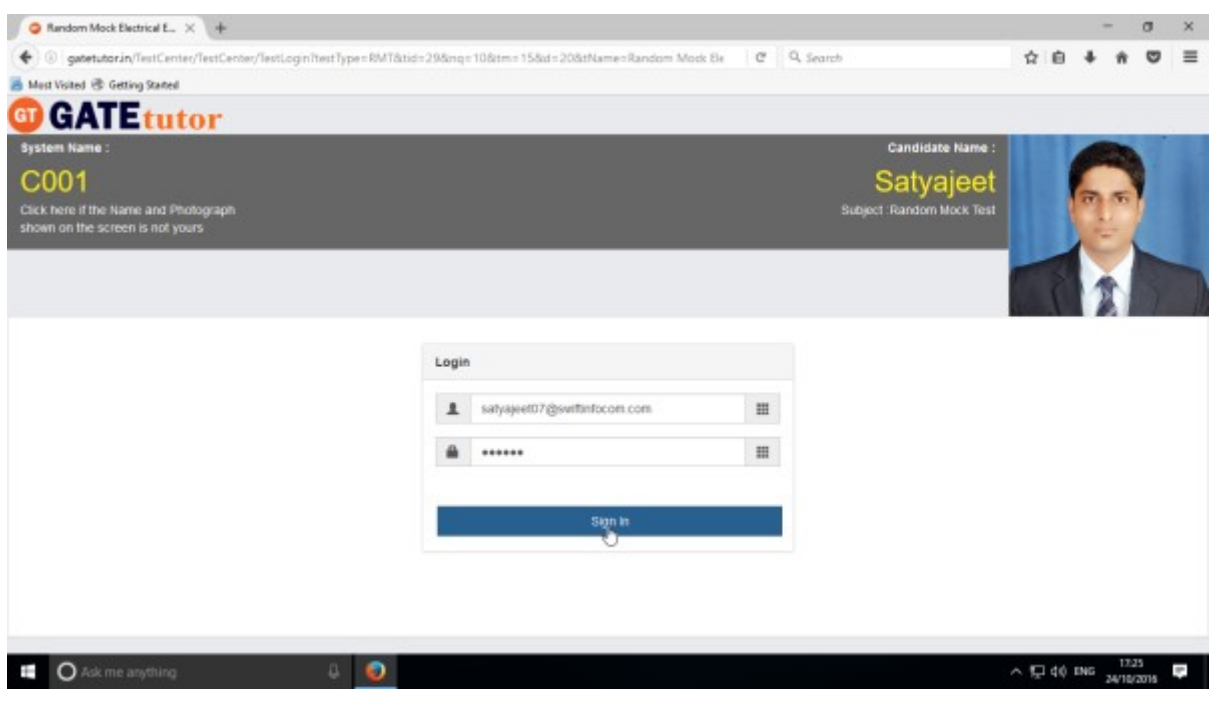

#### Read the instruction carefully and click on "**Next**"

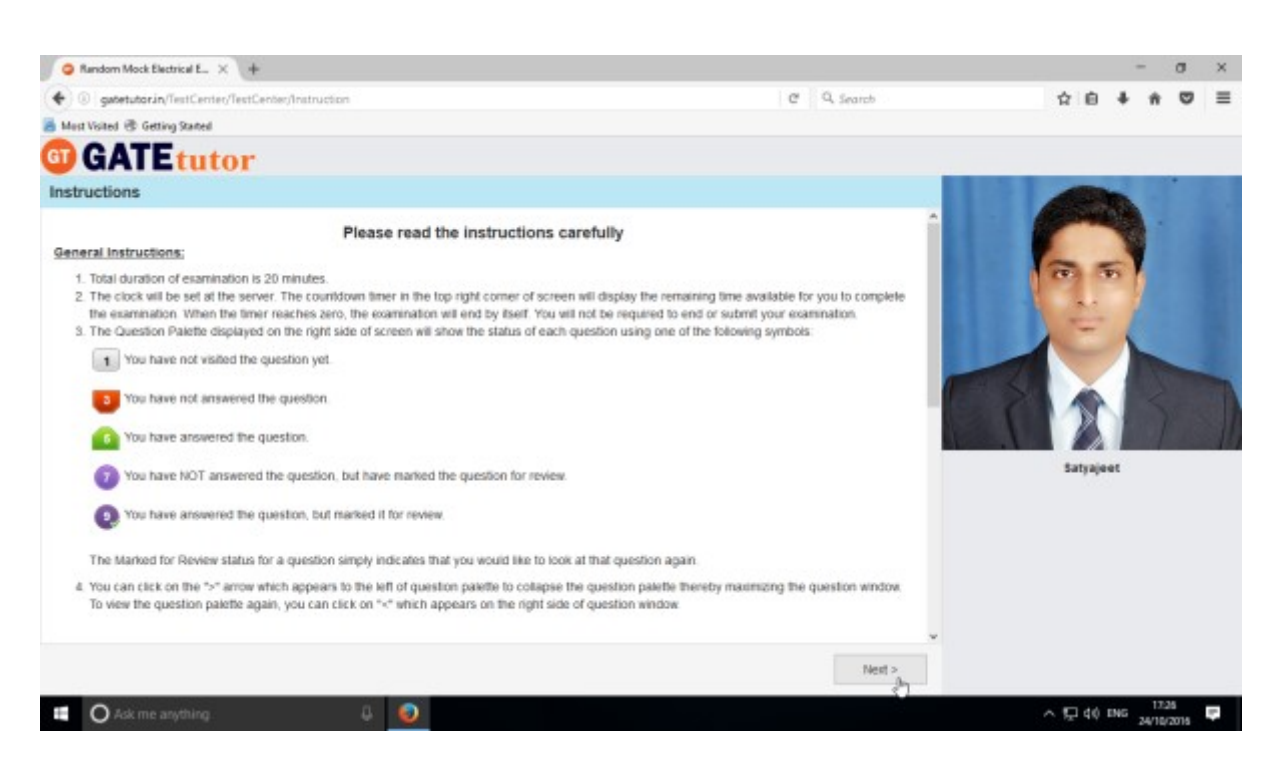

#### Click on "**I am ready to begin**" to attempt the Test

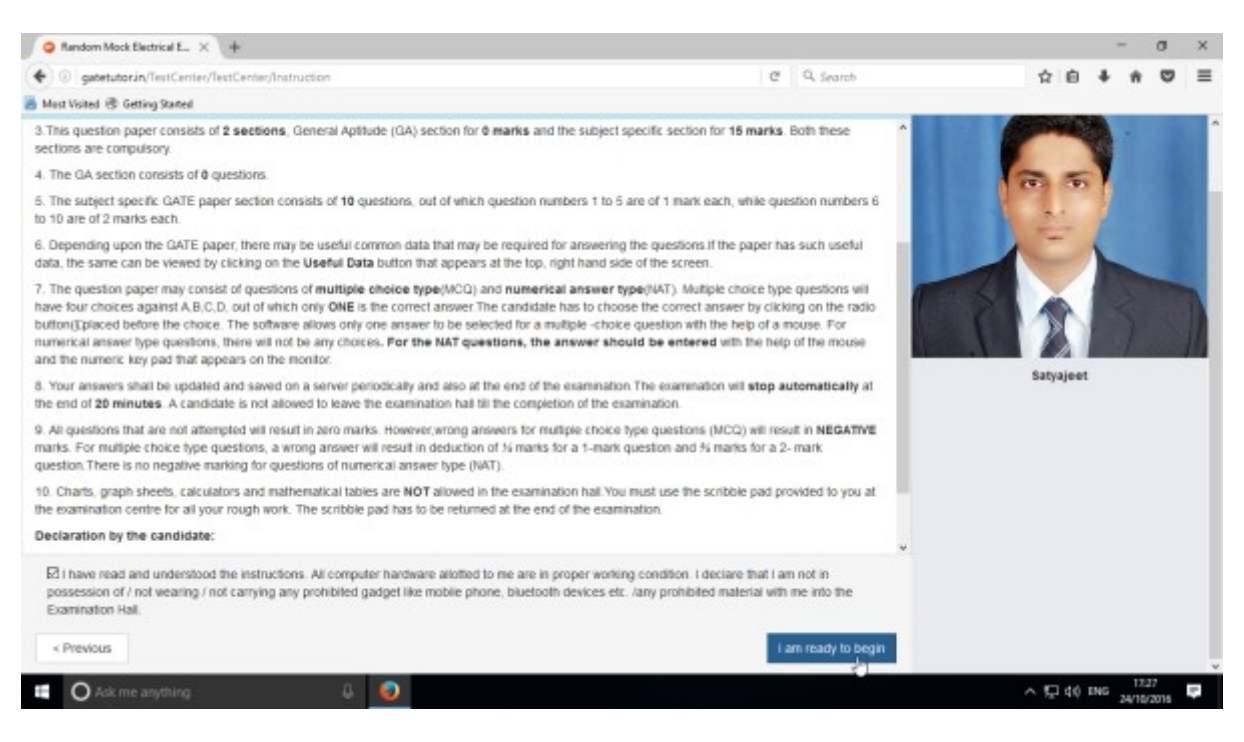

### Attempt all the questions & click on **"Submit"**

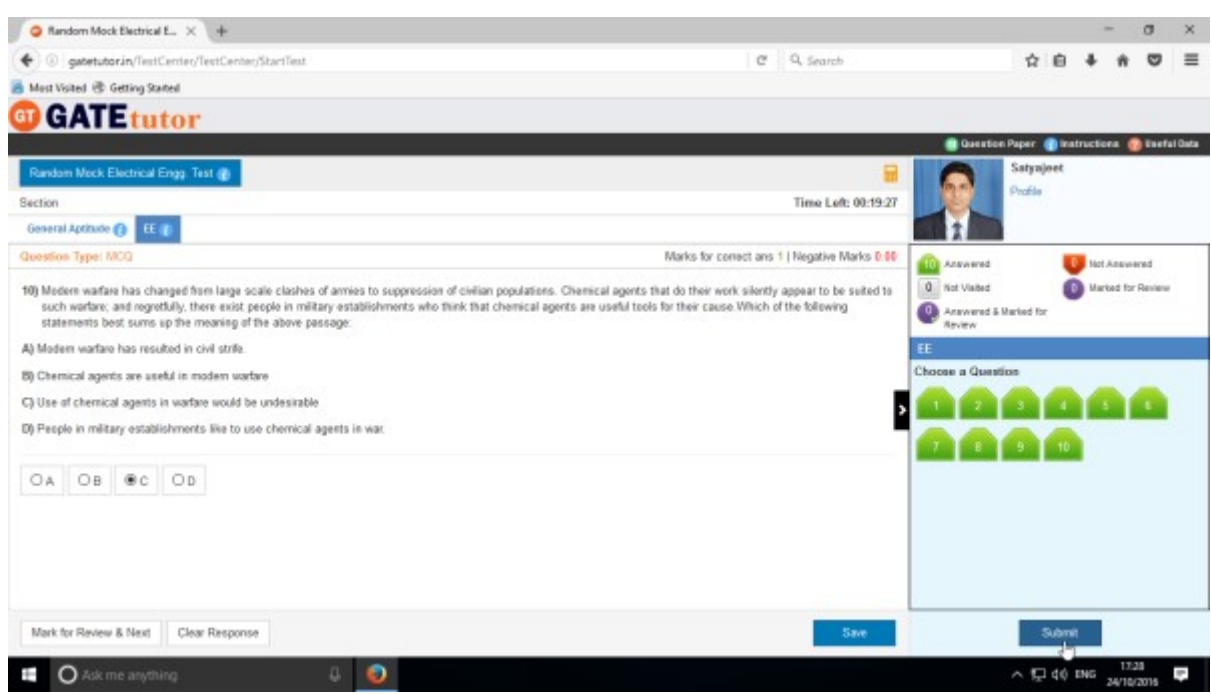

Click on "**Yes**" to confirm to submit the test.

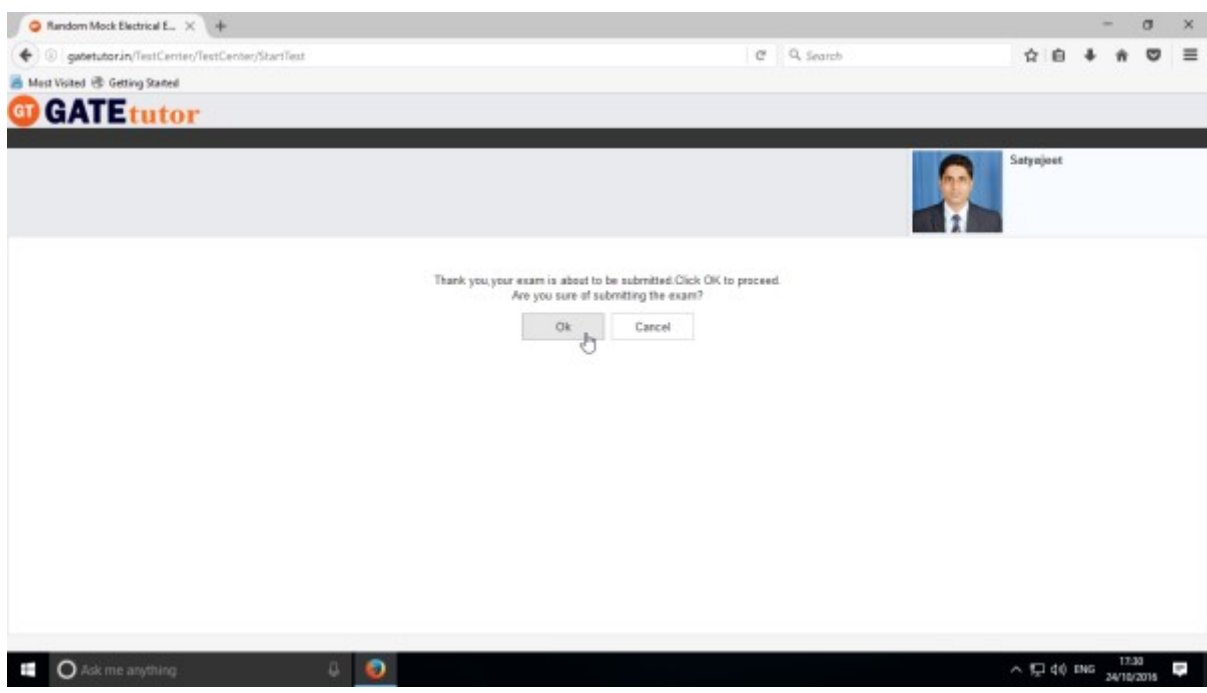

Now click on "**OK**" to continue.

#### You can "**View test**" or **"Exit"**

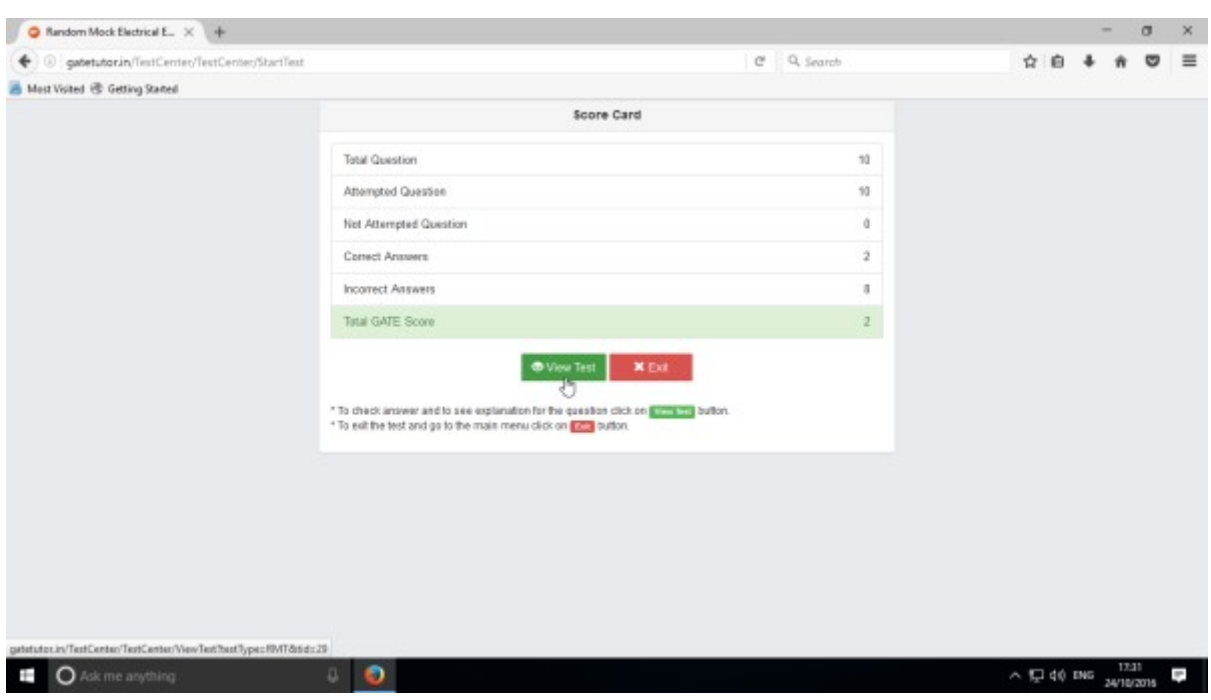

Click on **"View Test"** to view the Test & you will appear the test as follows.

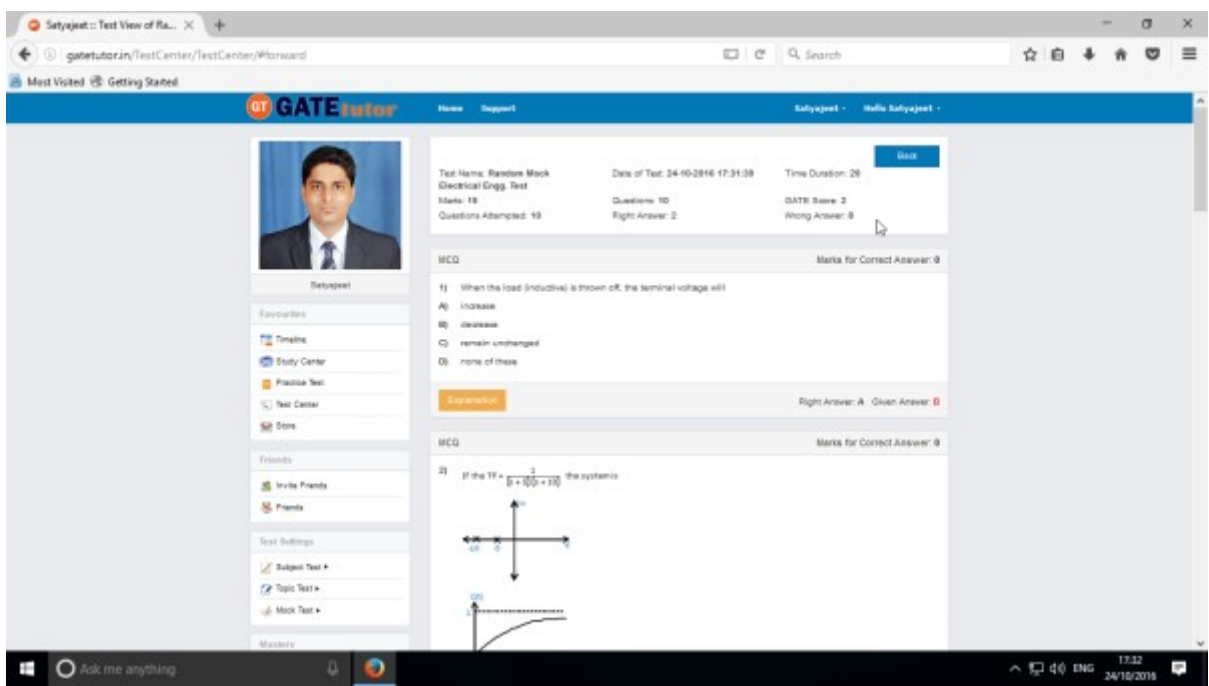

If you click on "**View Test**", you will get directed to the Test that you have given before. You can check & compare the correct answers with your answers and you can also check the explanation for that question.

### **VI. Masters**

Masters menu is the all in one operational platform for all the users like passout students to add their own GATE related data individually. User can add & edit subjects, add & edit topics, upload questions, and add & edit summary also on the GATEtutor from own Timeline. User can add his own subjects, topics related to GATE. User can also add & upload the questions & give tests on that subjects & topics which are added by him/her.

Choose General Aptitude or Electrical Engineering to add subject under it.

#### **1) Add and Edit Subject**

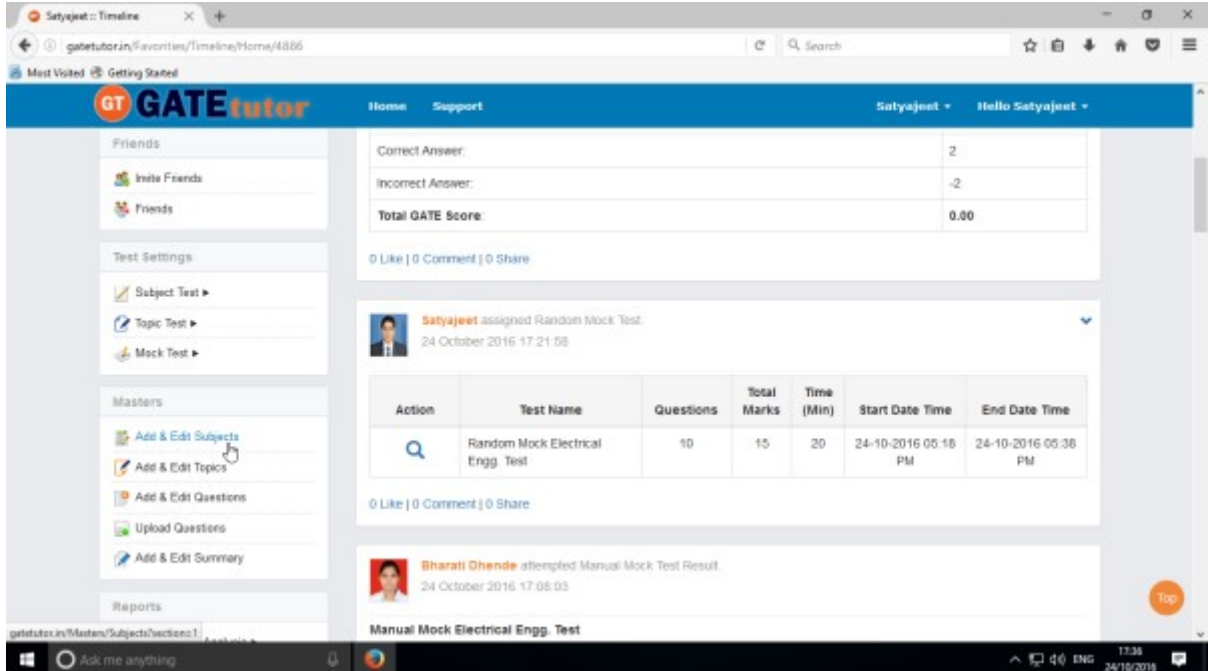

Choose the main menu radio button to select the subject for. Ex: Electrical Engineering

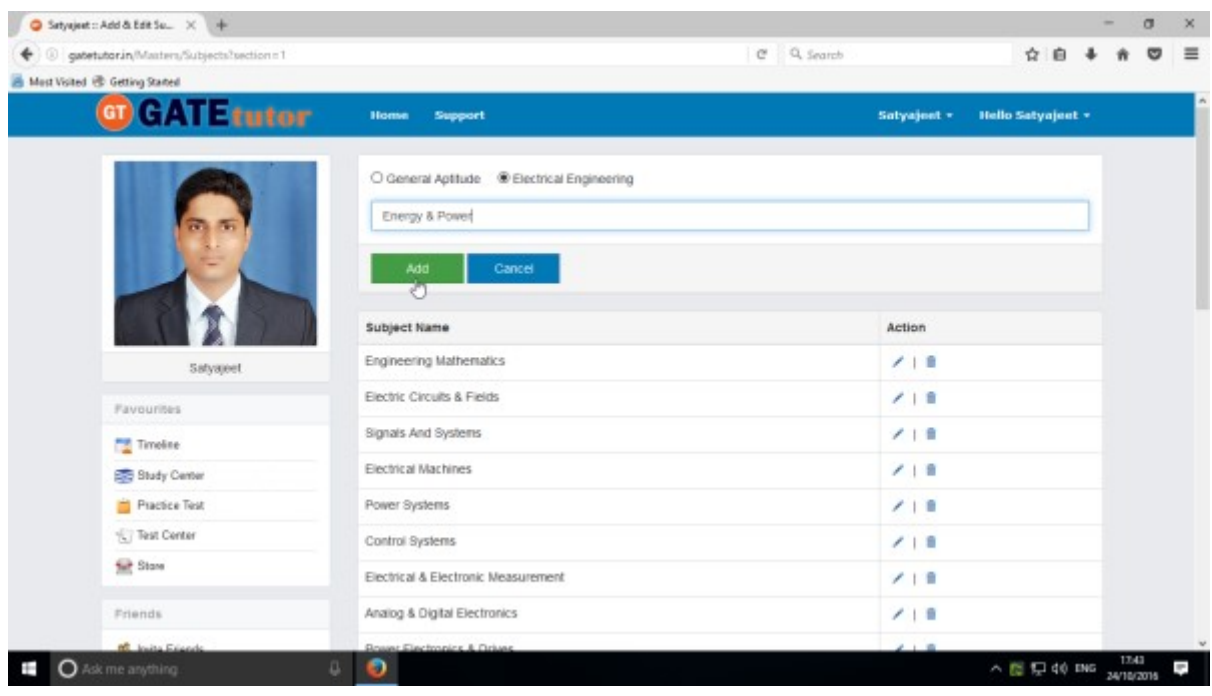

GATEtutor User Manual **Page 119** 

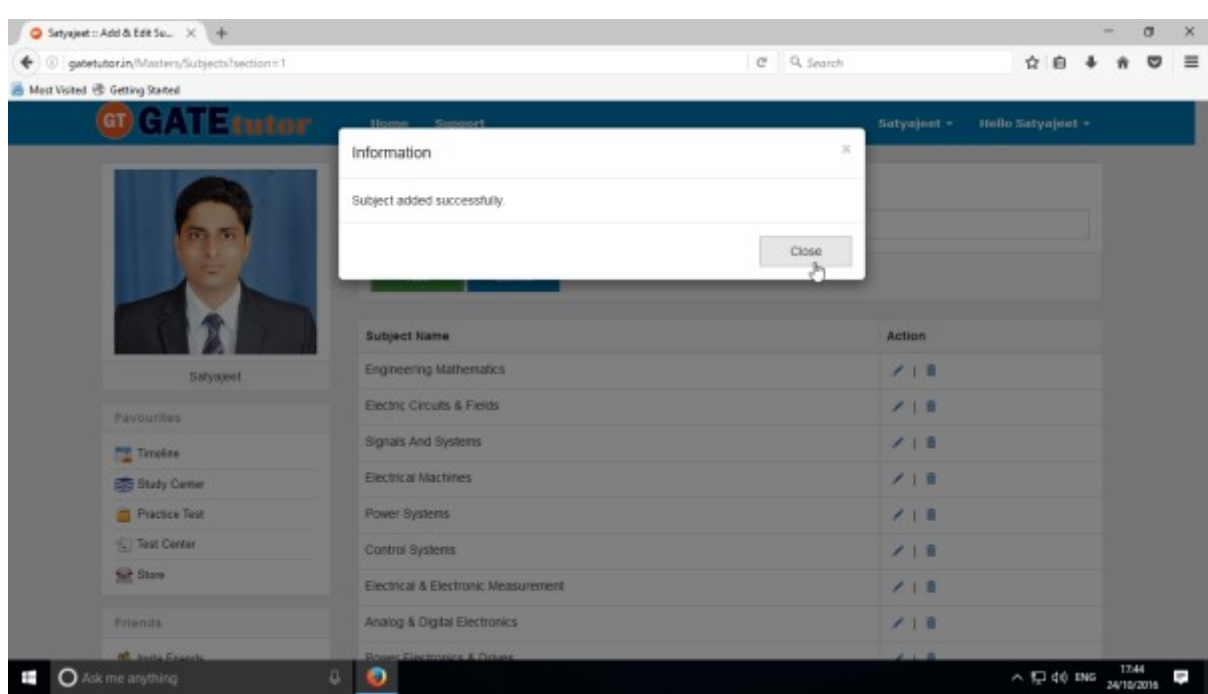

Click on "**Add"** to save the subject that you have entered.

Click on "**Close**" to continue.

Added subject will be displayed at lower side of list.

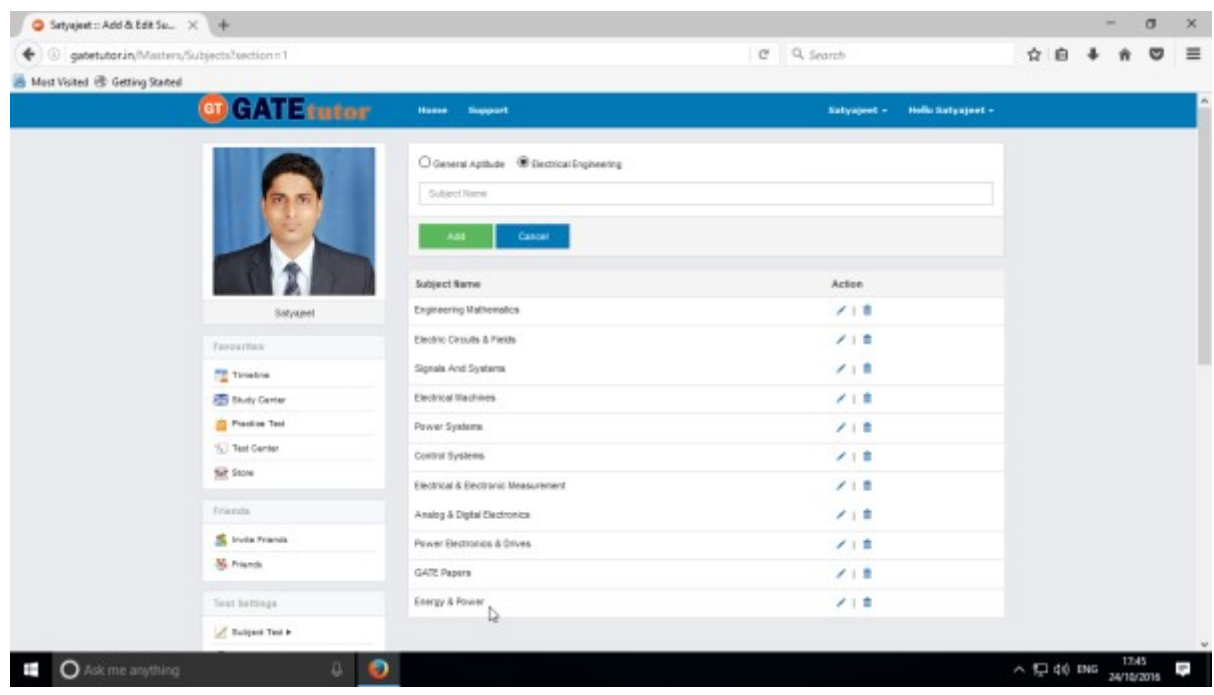

When you add any subject, it will display as a post on your own timeline with Subject name & the user's name who has added it.

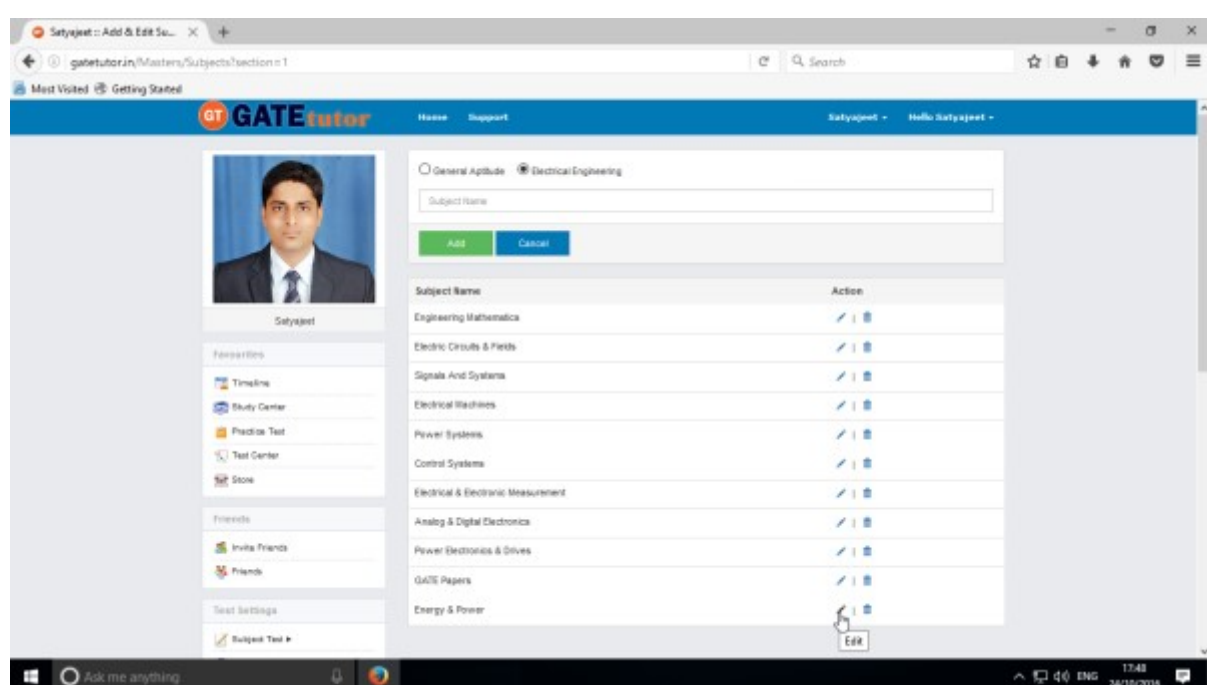

To change or update the subject, click on "**Edit"** icon to change the subject name

Edit the subject name & click on "**Update**" to update the Subject

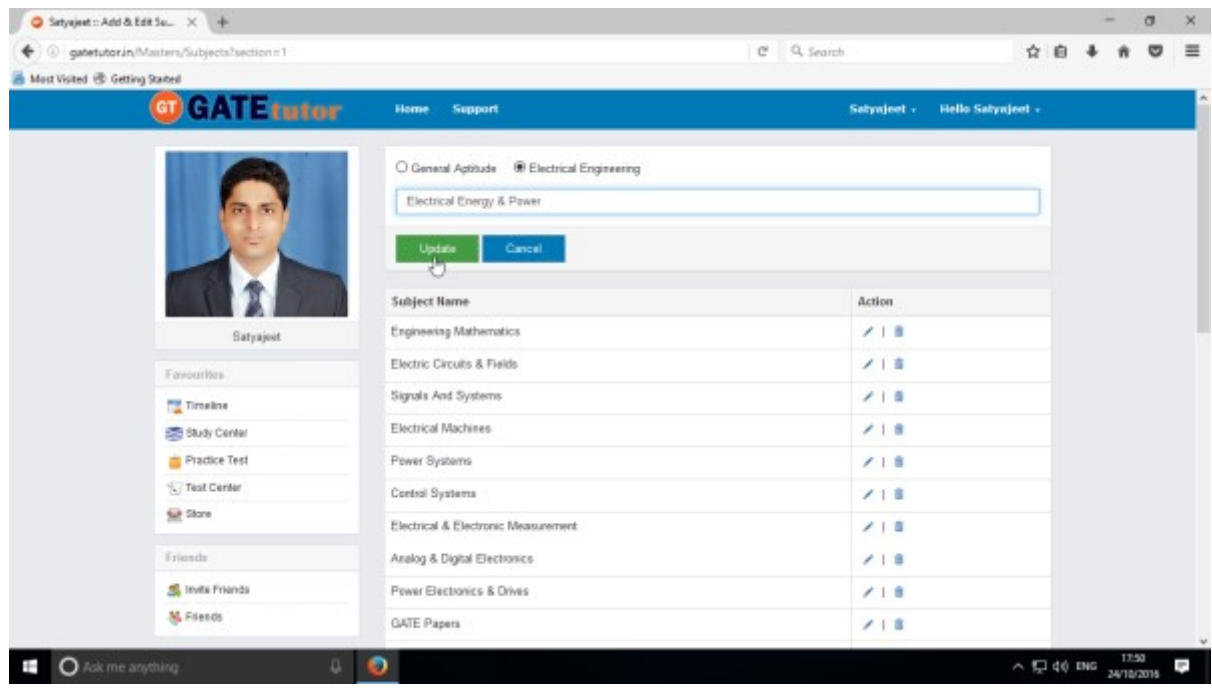

### You will appear the following window

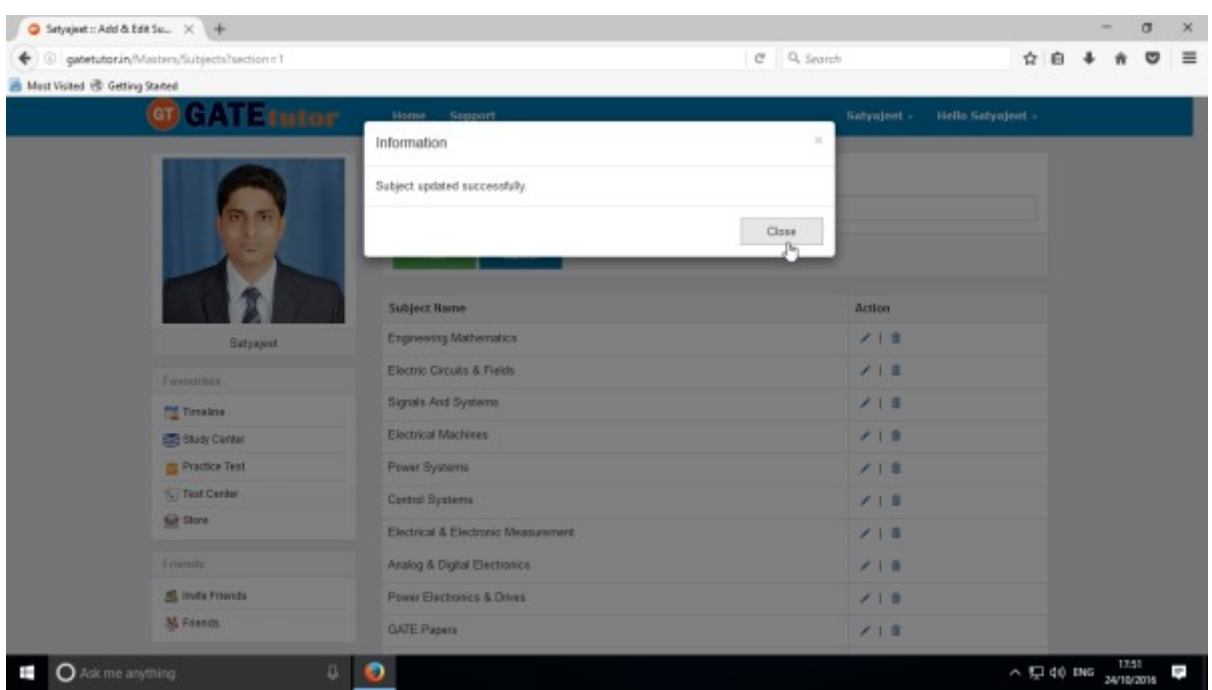

### Click on "**Close**" & see the changes at lower side of page

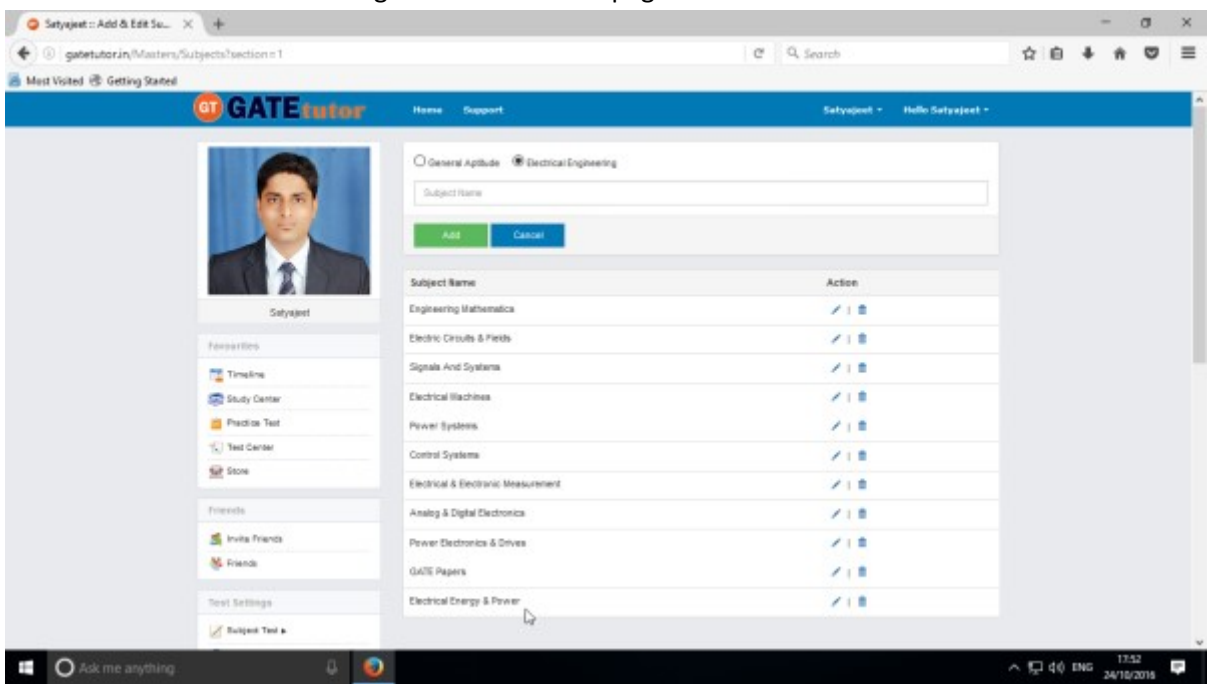

Check the updated subject as above.

To delete subject from the list, choose a subject

GATEtutor User Manual Page 122

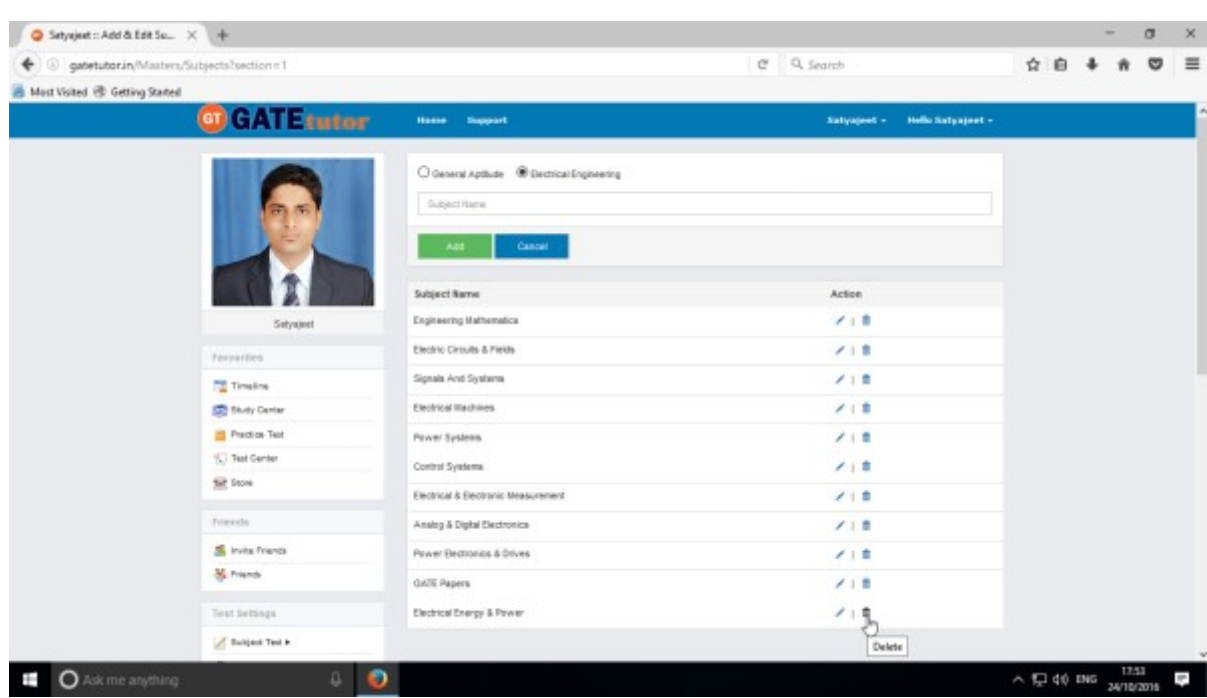

(Note: You can delete only those subject, topic, question which are added by you)

### Click on **"Delete"** icon

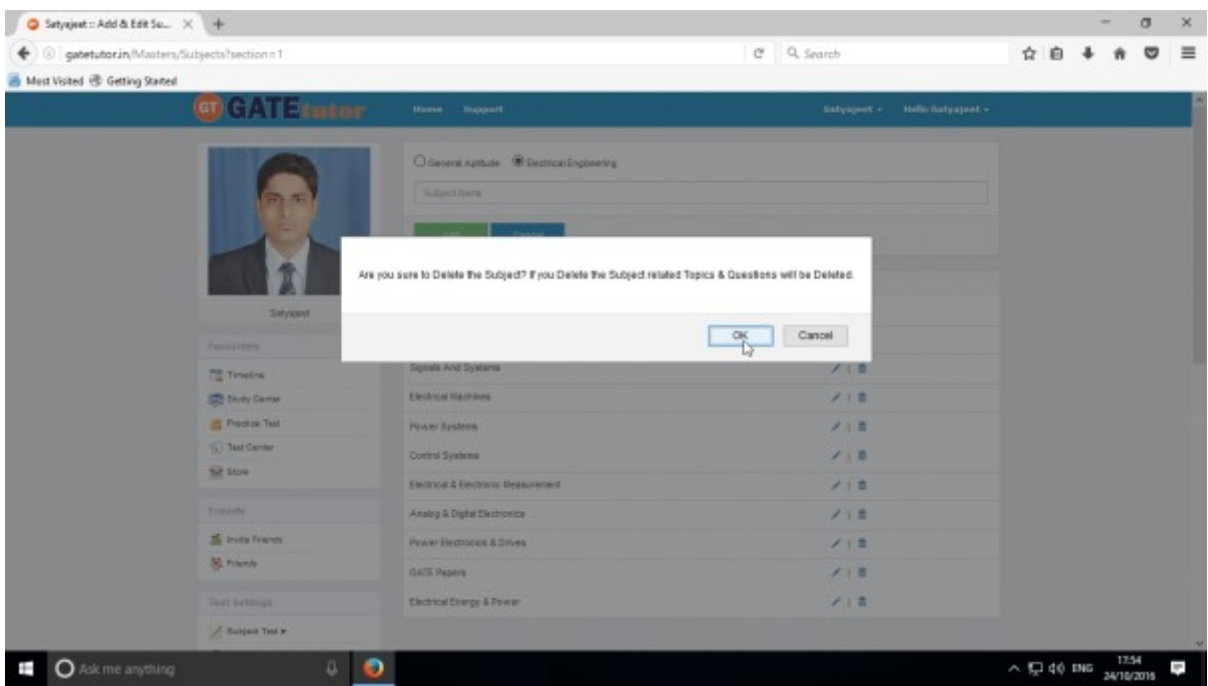

Click on **"OK"** to delete that subject

### The subject will get deleted.

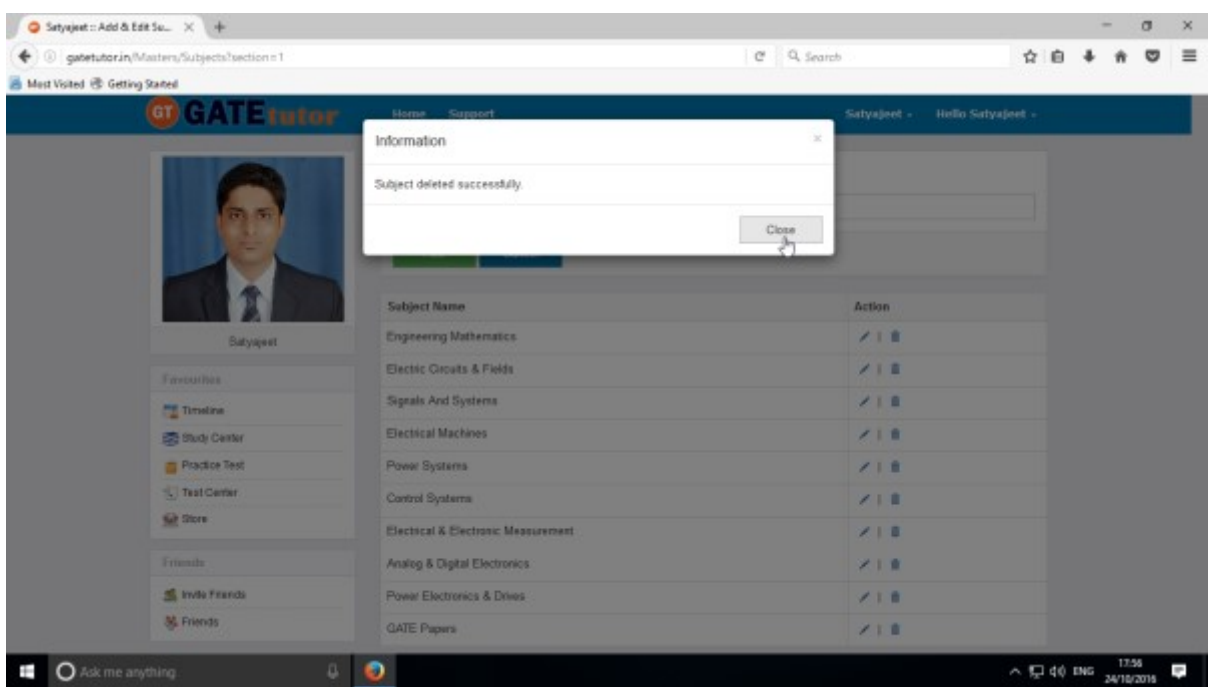

### Click on the "**Close**" & see the changes

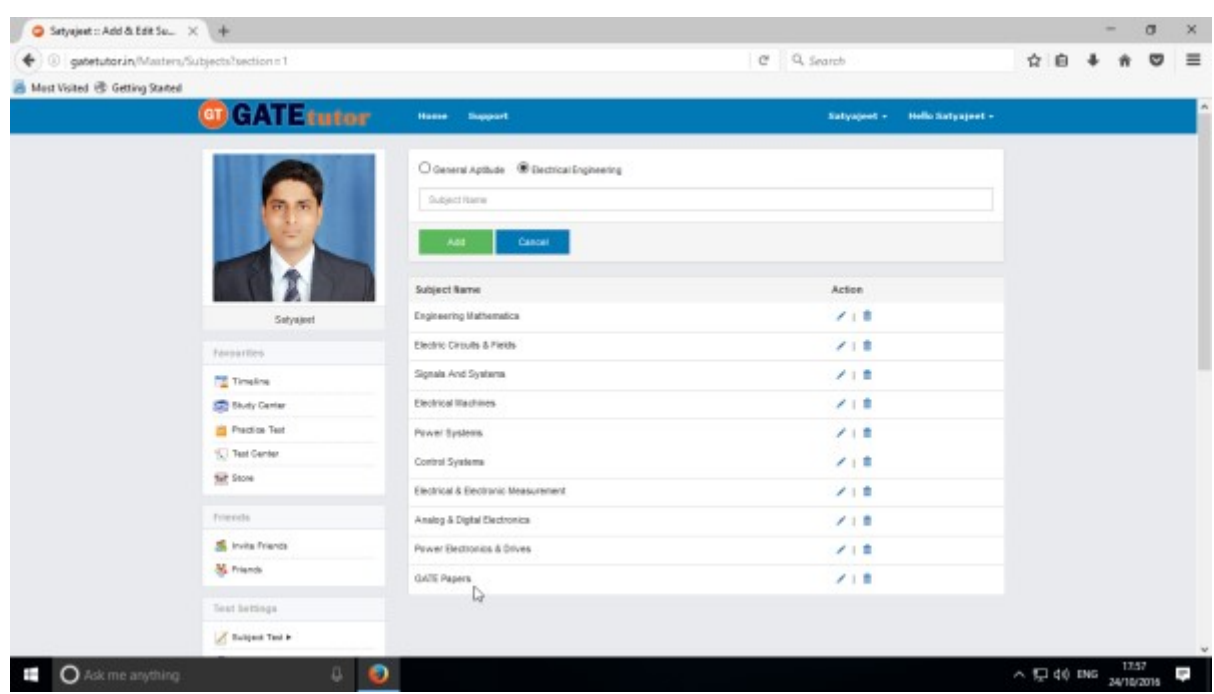

The added subject is deleted from the list.

## **2) Add and Edit Topic**

You can add the topic under the subject that you have entered as well as under the currently present subjects provided by GATEtutor Click on **"Add and Edit Topic"**

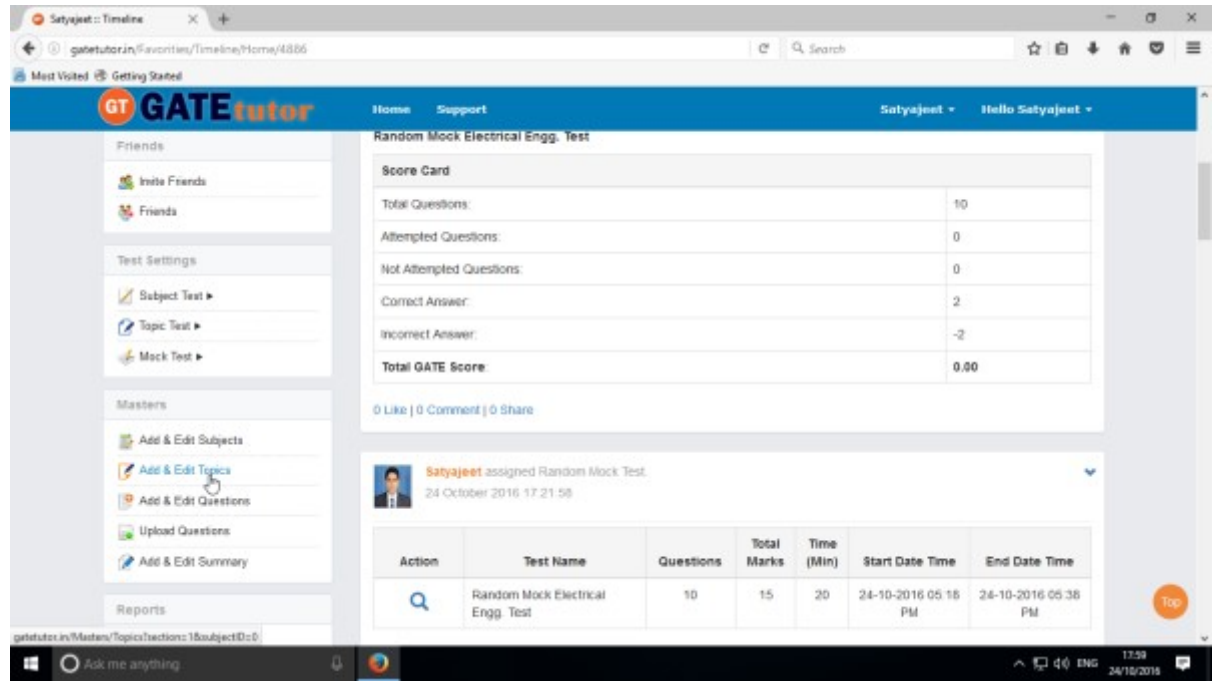

### Choose a Subject to add a Topic under it.

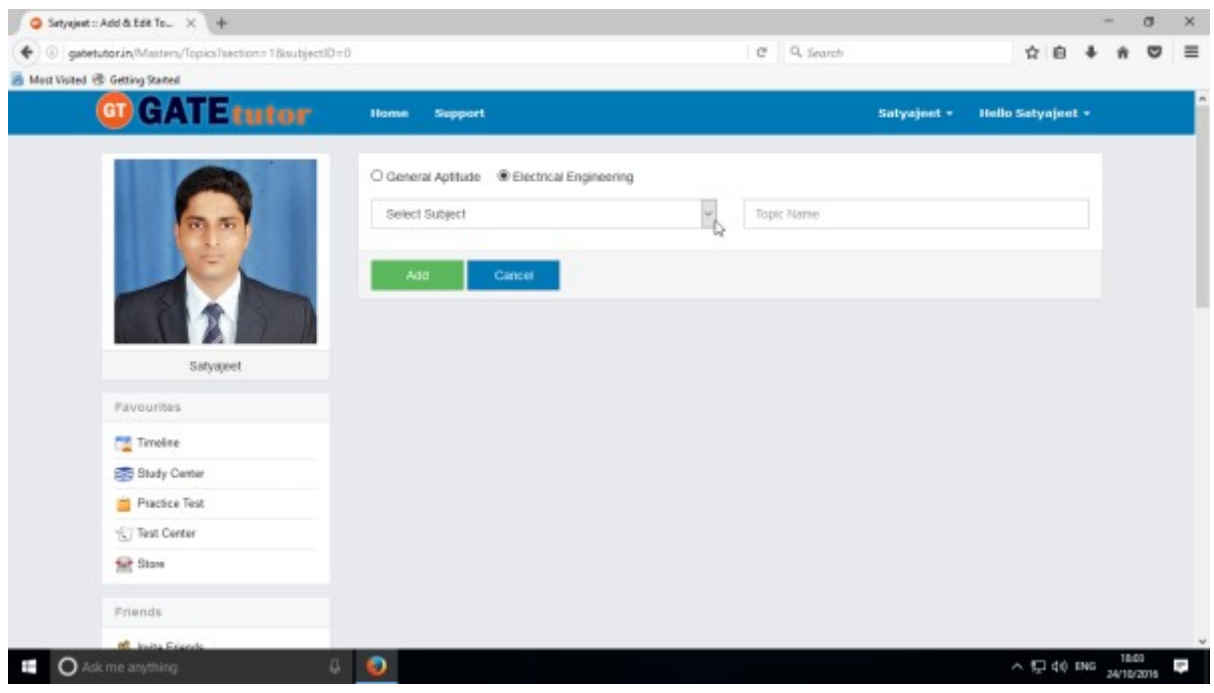

Choose a Subject under which you want to add a topic.

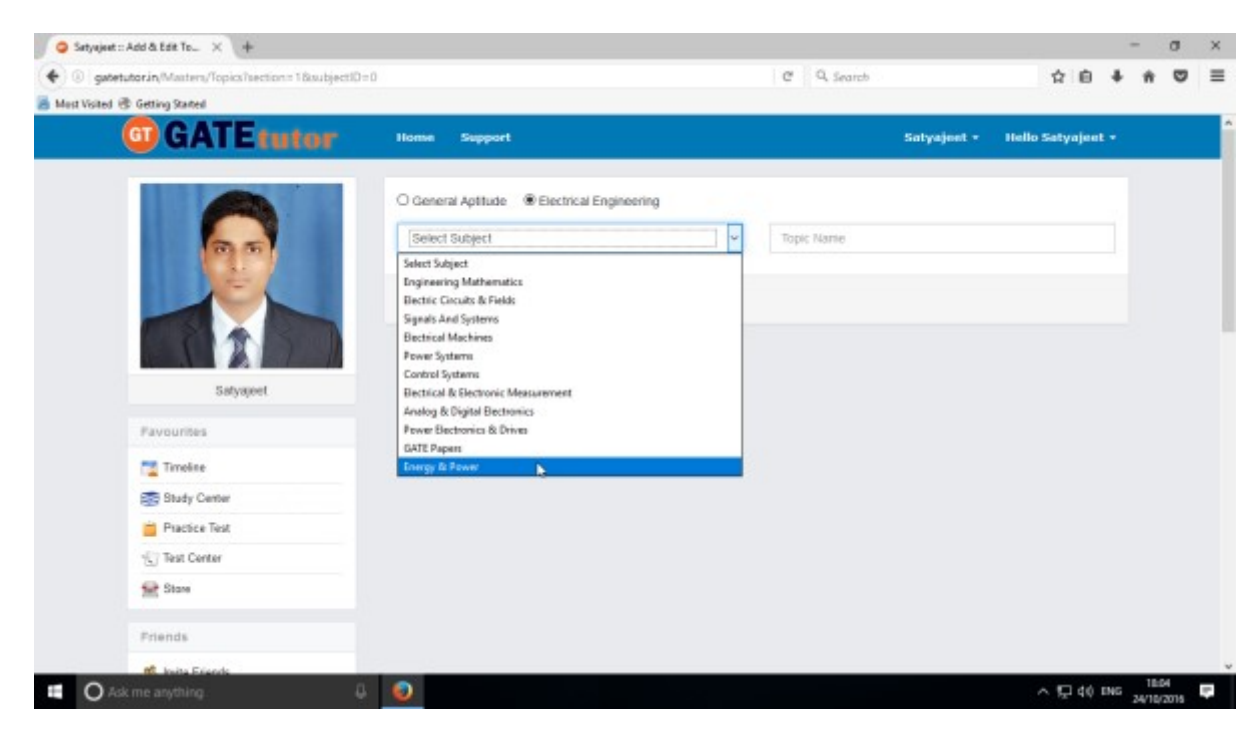

#### Enter the topic name

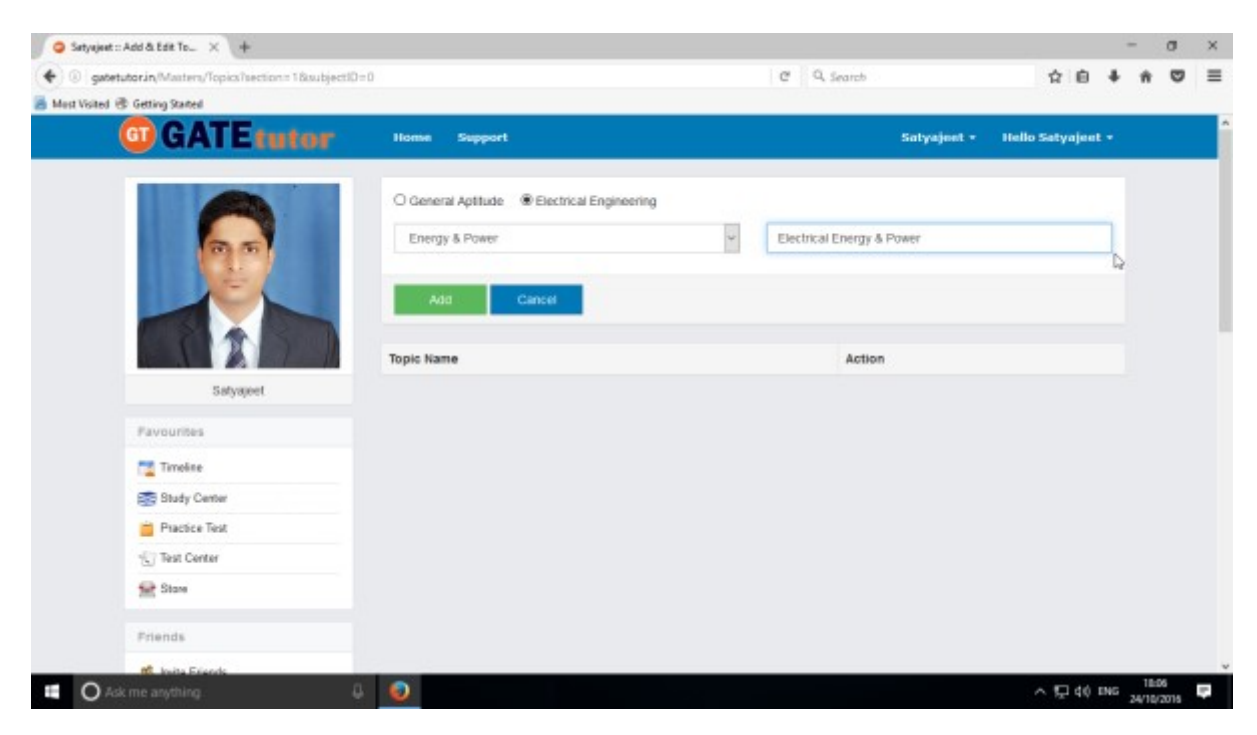

### Click on **"Add"** button to save the Topic

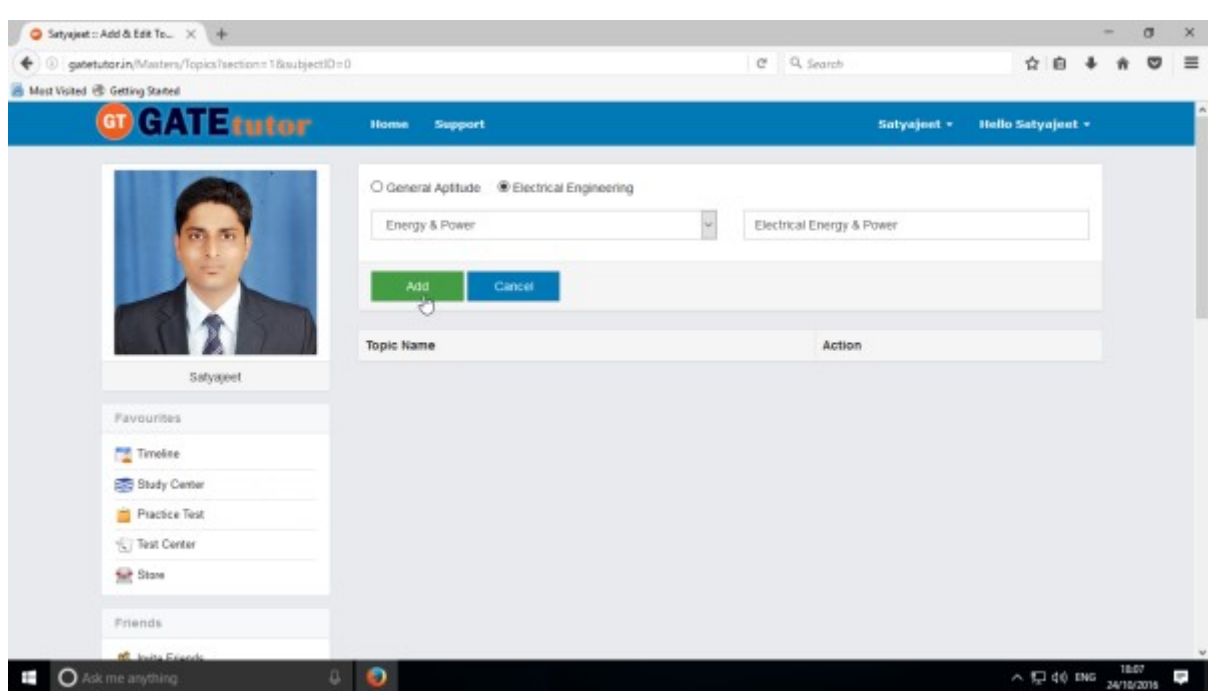

## Topic will get added successfully.

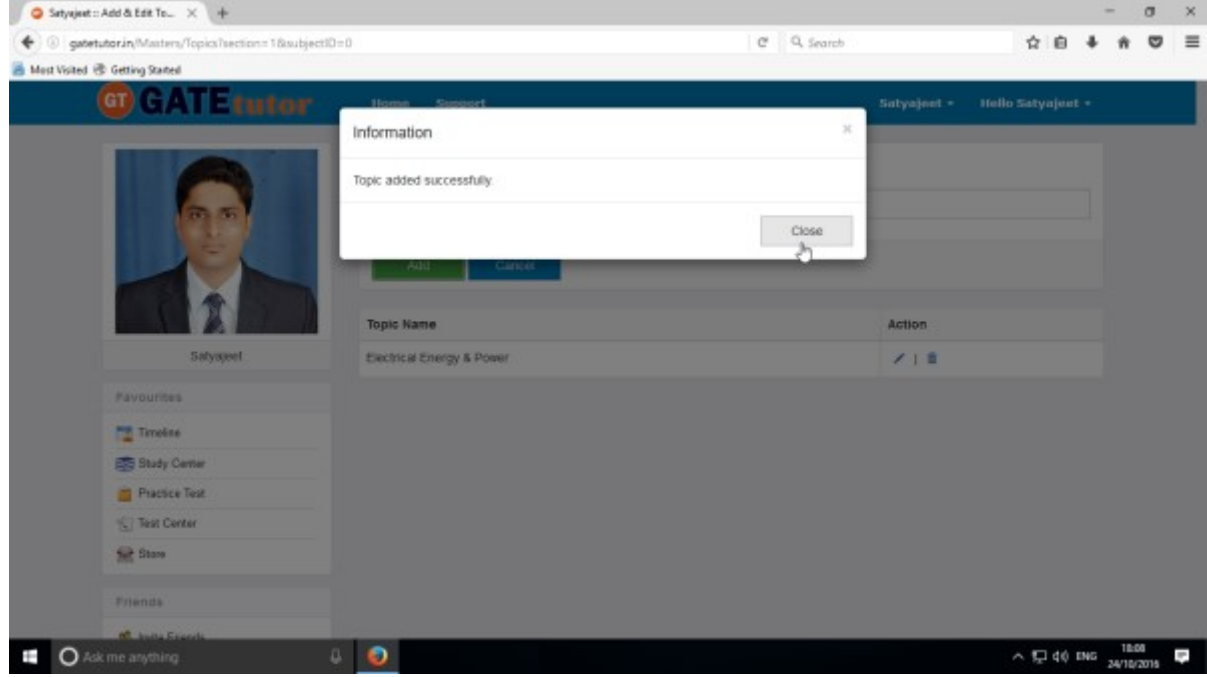

Click on **"Close"** to continue.

Check the added topic under that subject.

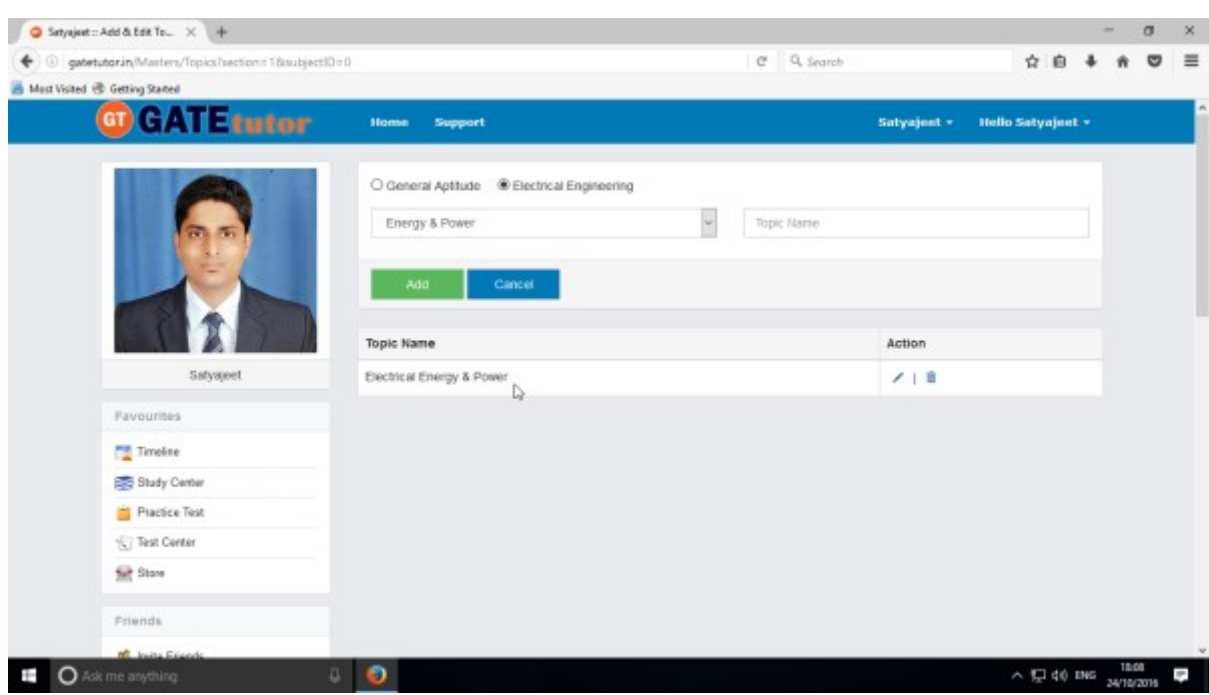

To edit the name of topic, Click on "**Edit**" icon

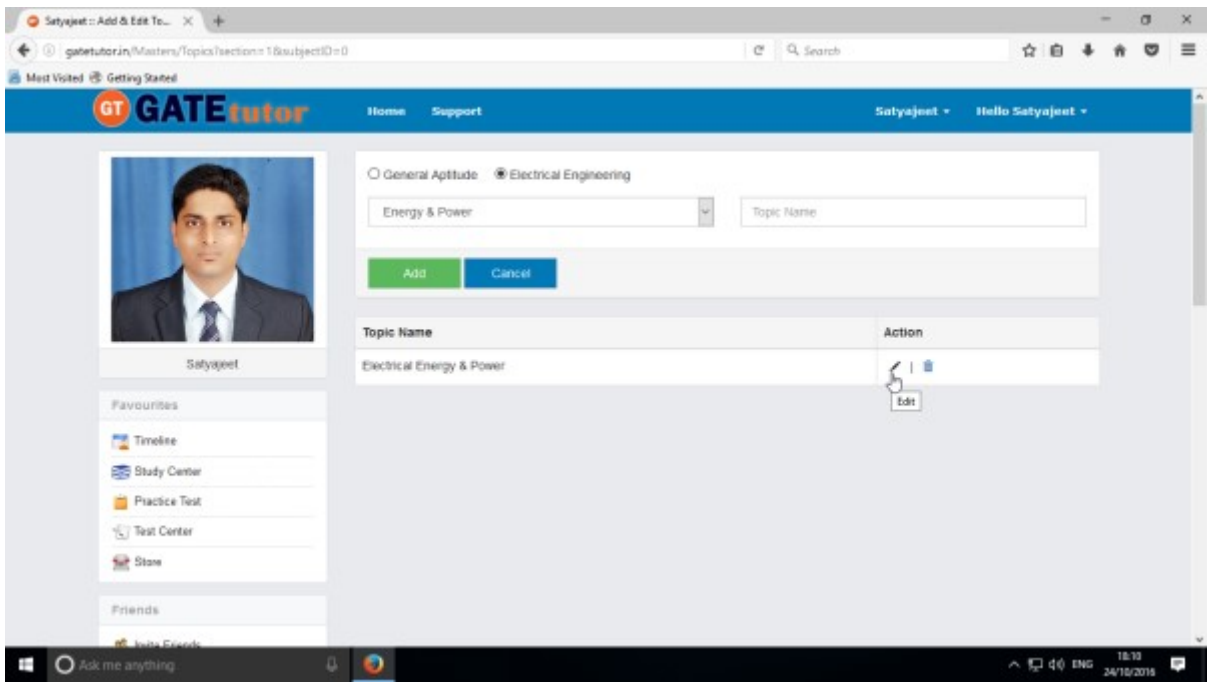

GATEtutor User Manual Page 128

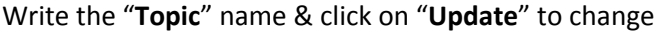

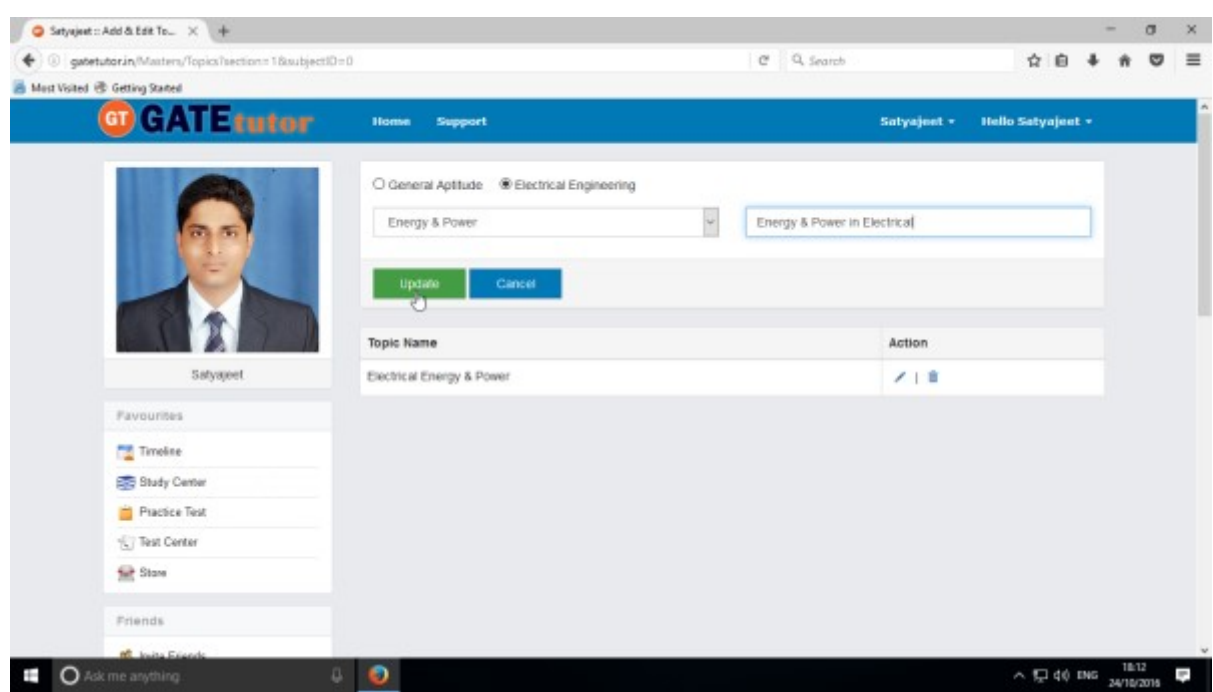

Topic name will get updated successfully

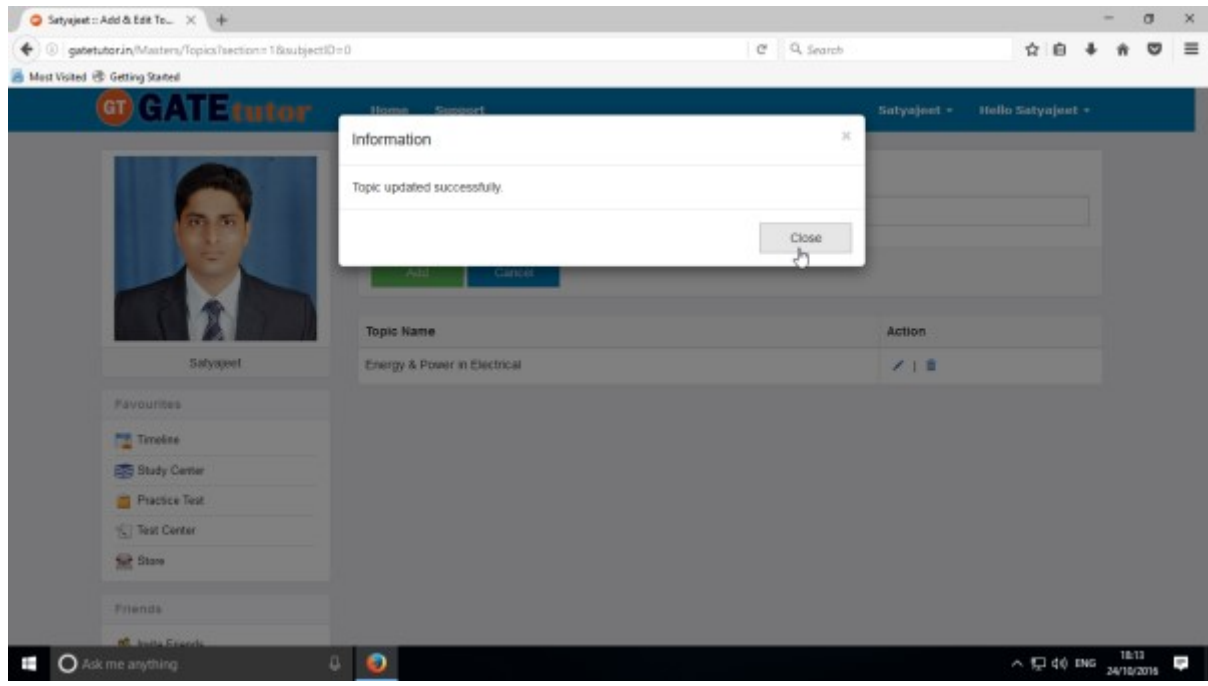

See the changes that you have done.

You can also delete the newly added topic.

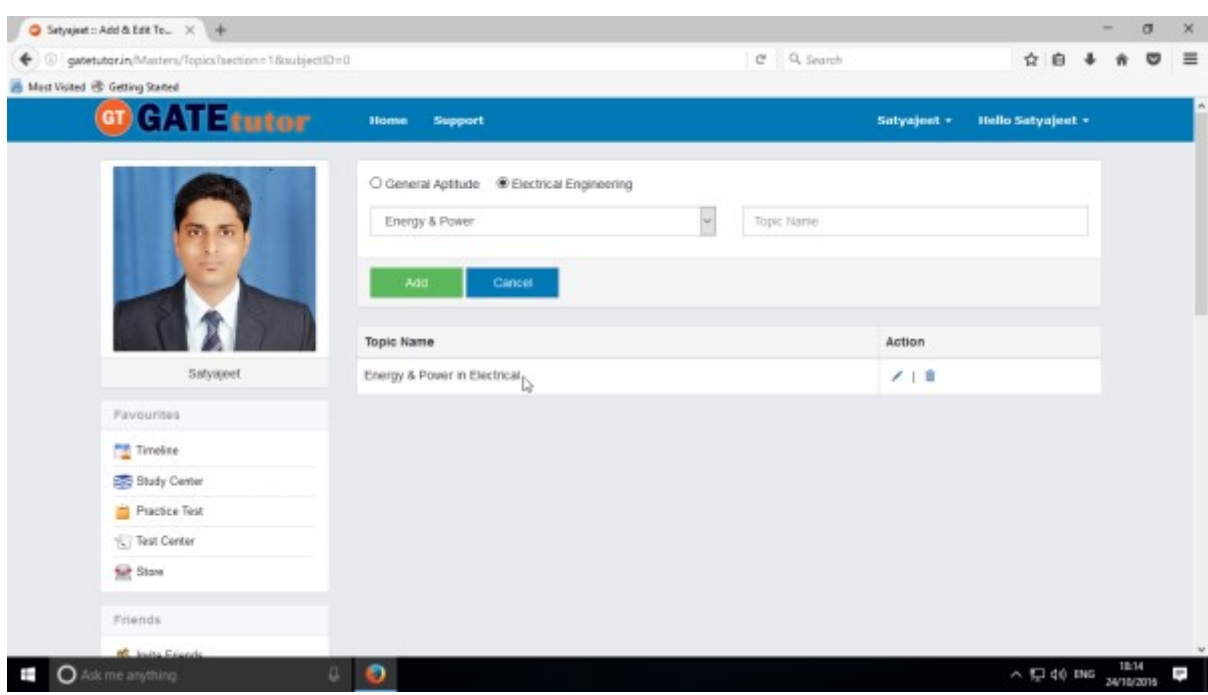

Choose a topic first to delete

### Click on "**Delete**" icon

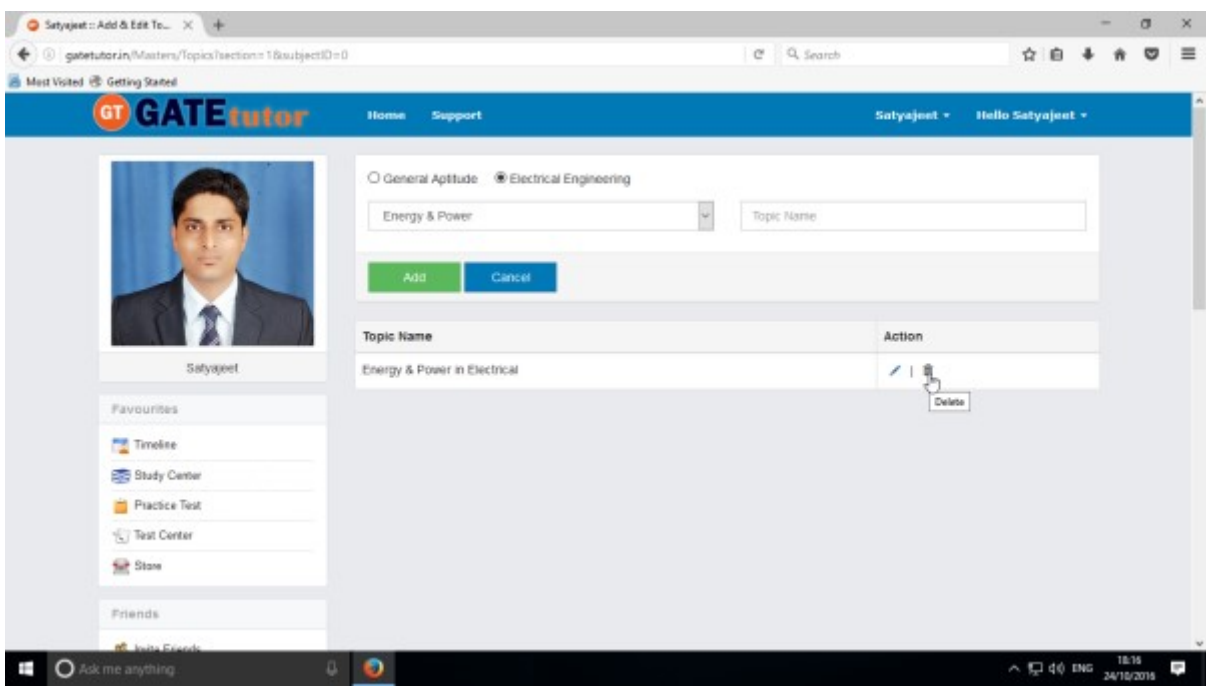

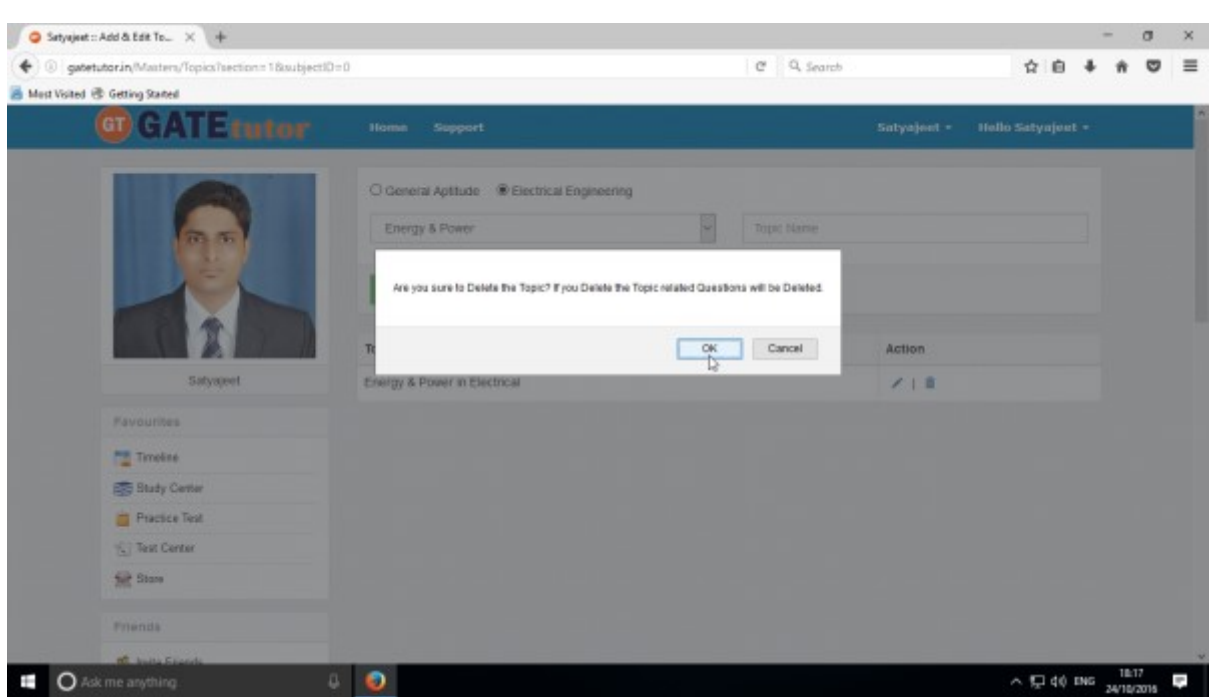

If you click on "**Delete**" the topic as well as topic related questions will get deleted

Click on "**OK**" button to delete the topic

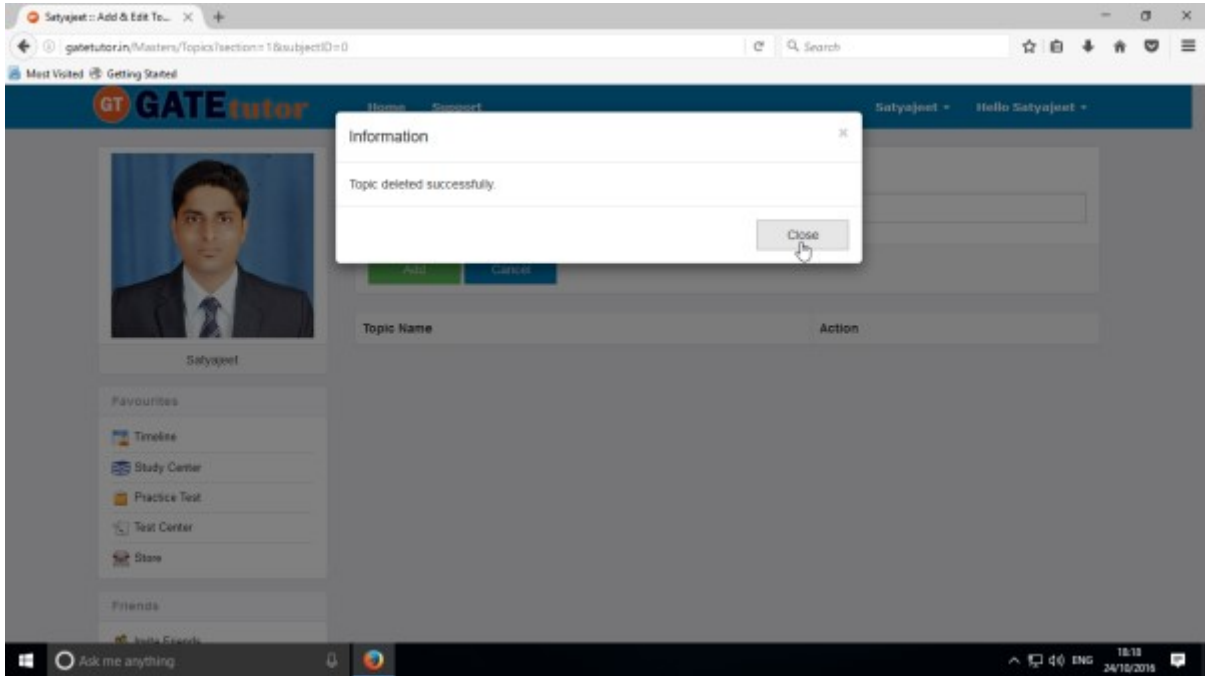

Click on "**Close**" to continue & check that the topic is deleted.

Check that the topic is deleted from the list**.**

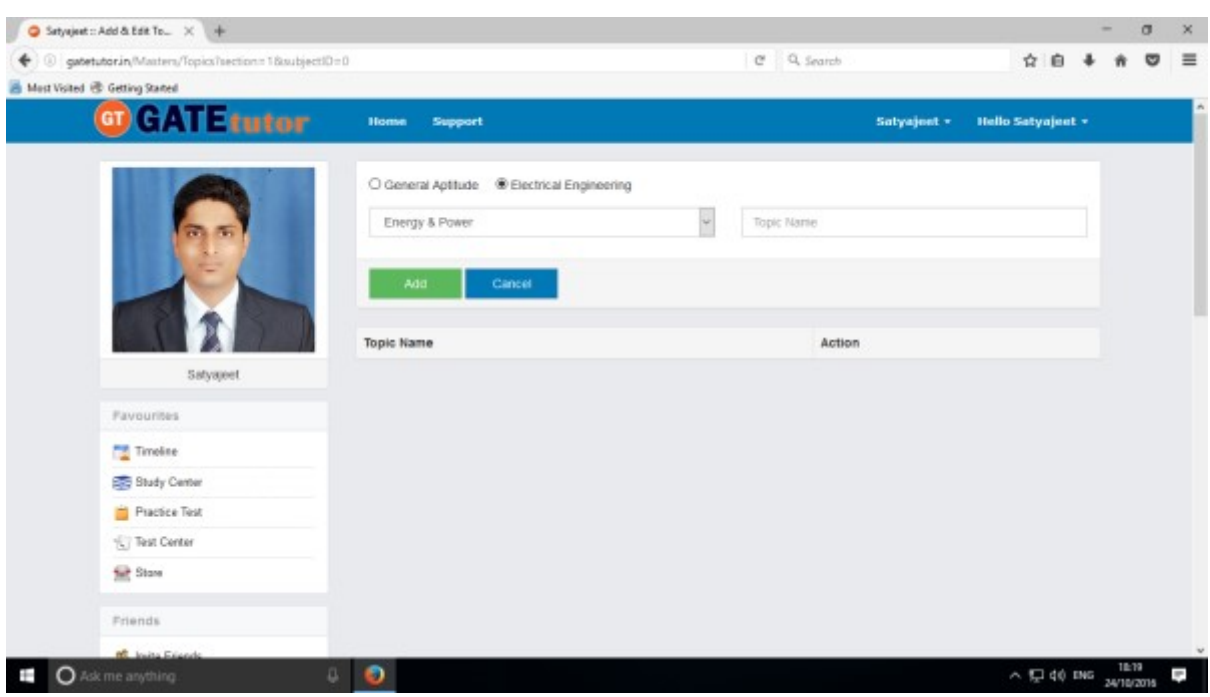

### **3) Add and Edit Question**

You can add the questions in the GATEtutor under the subject & topic you have added before as well as the subjects & topics are provided by GATEtutor. Click on **"Add and edit question"**

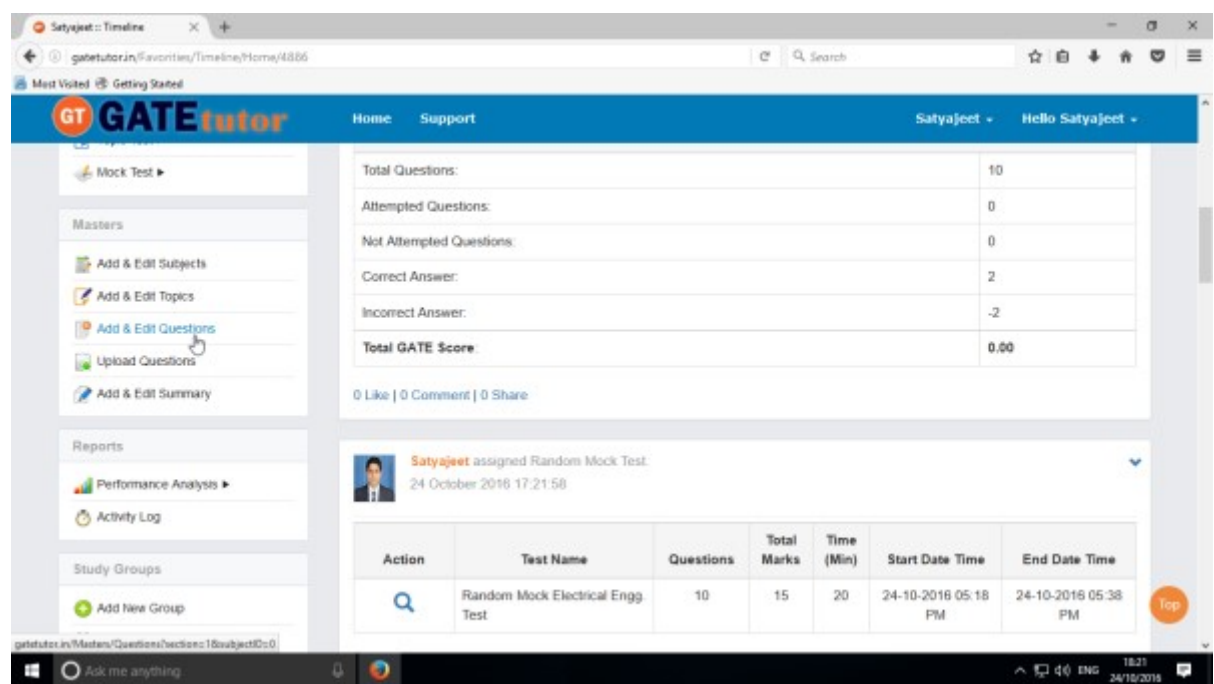

Choose General Aptitude or Electrical Engineering stream to add questions under it.

Select the subject first under which you want to add the question

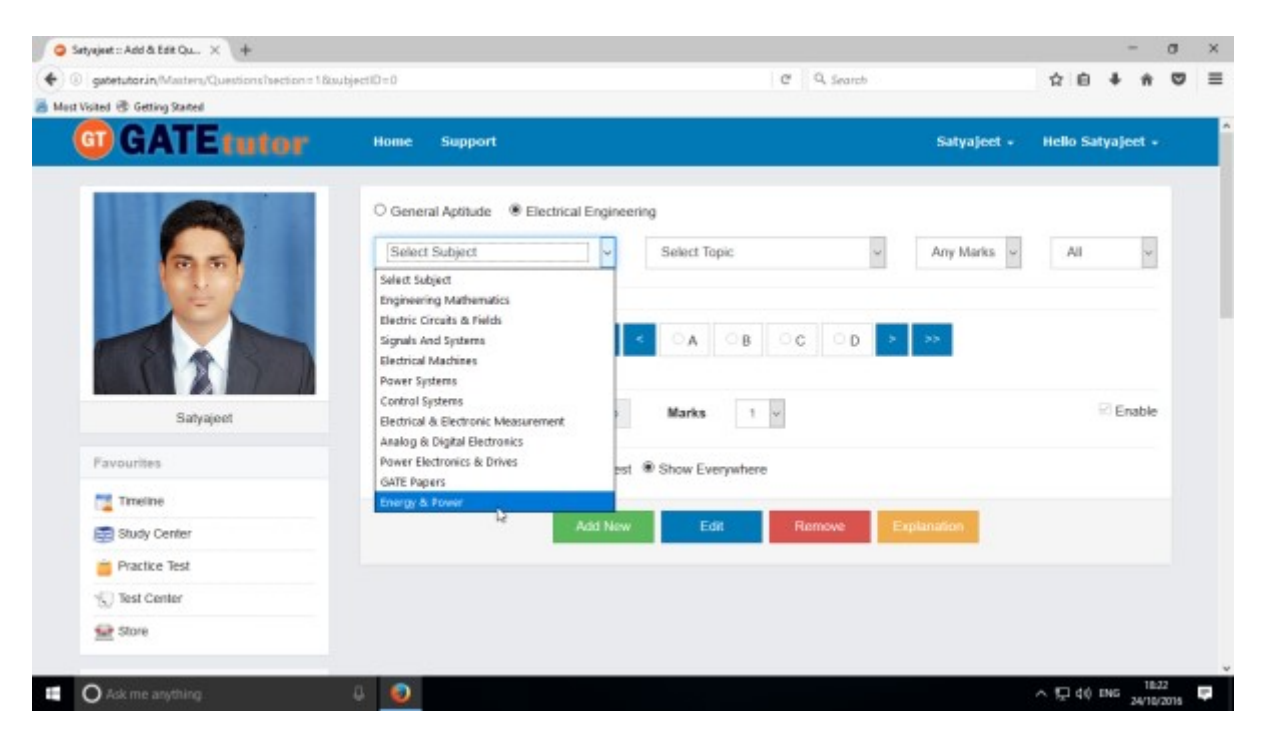

#### Choose the Topic.

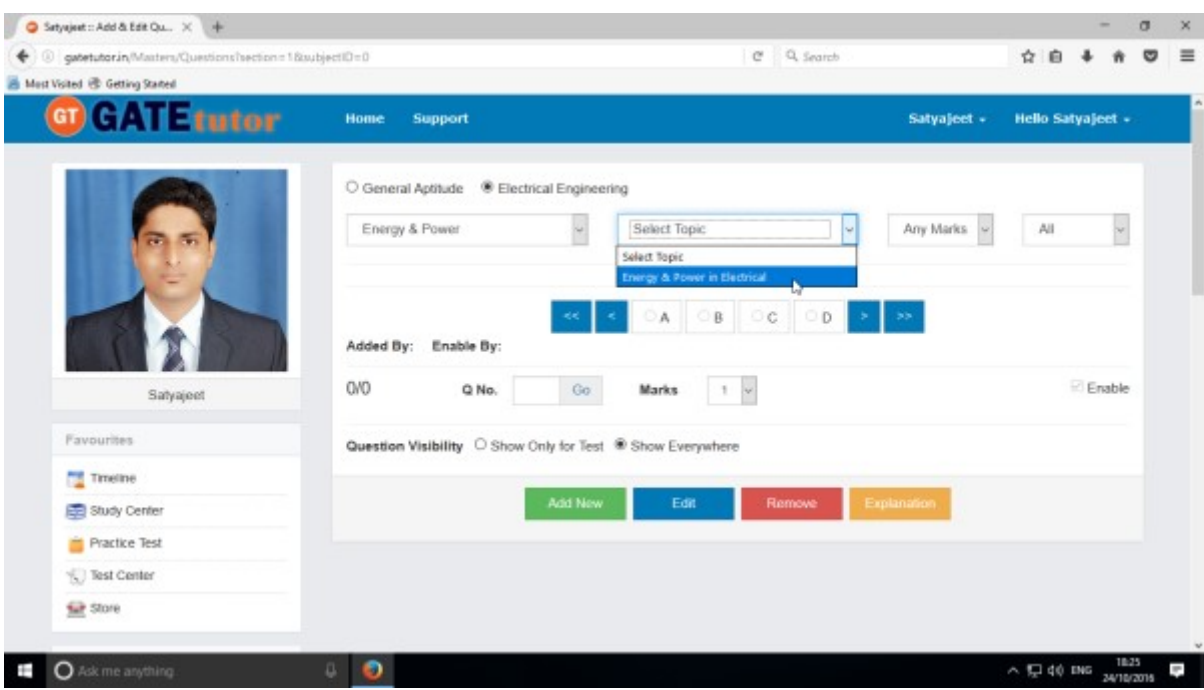

Now select the **"Topic"** as above.

#### Select one or two marks question

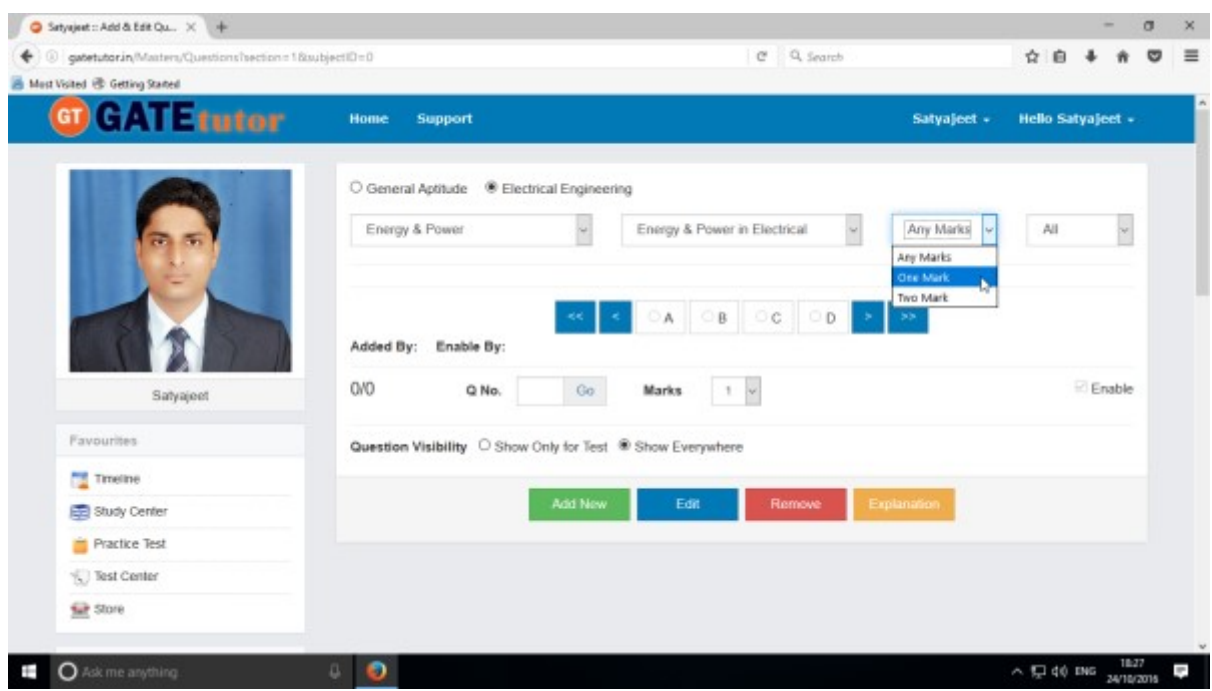

Choose "**All**" to see the added questions to all of your friends from drop down list

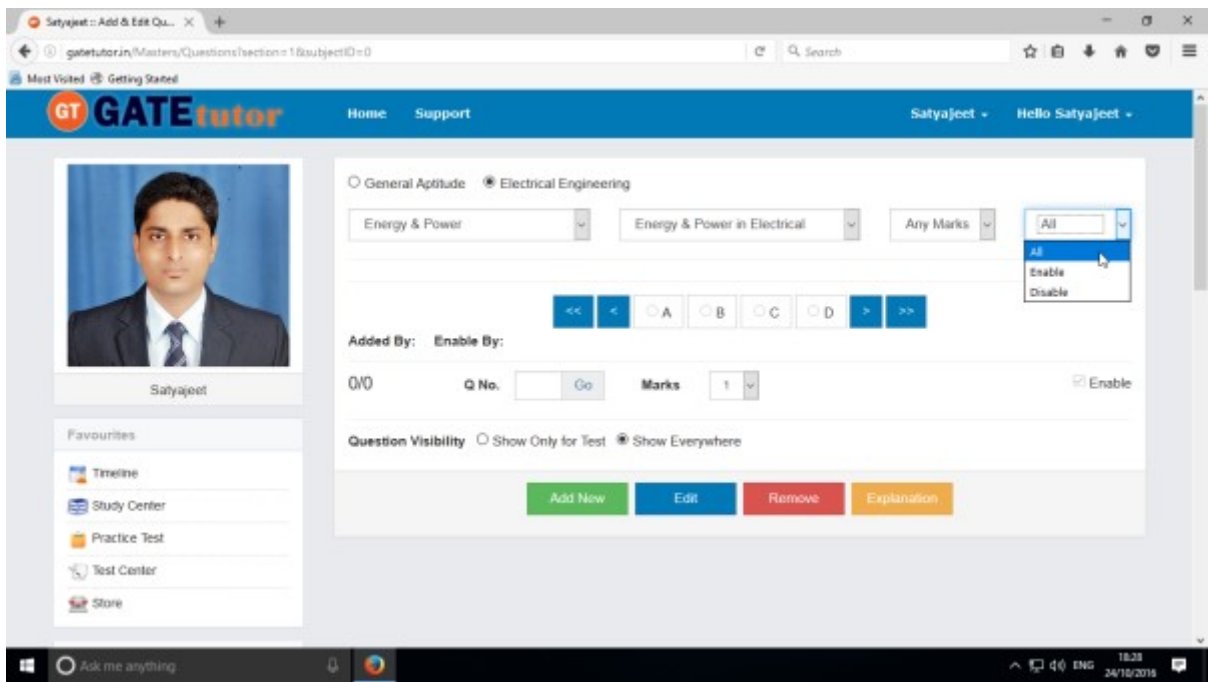

After choosing "**All**", just click on "**Add New**" to get below window.

Write a question and provide the correct answer.

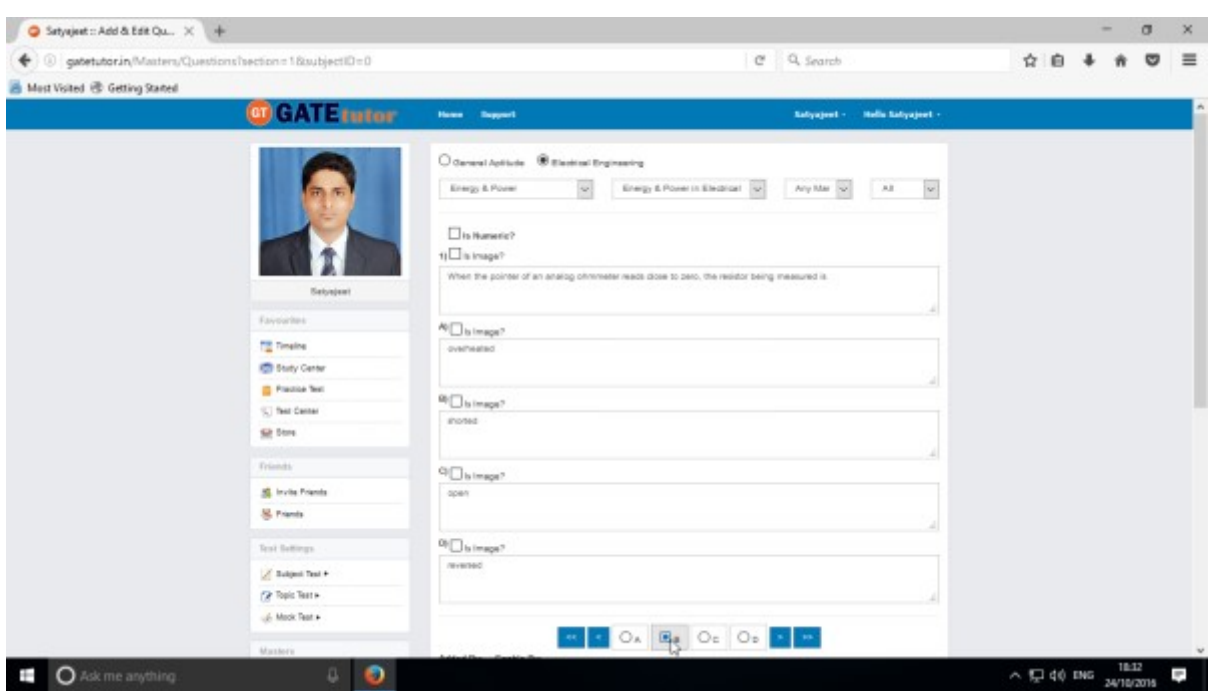

You can also add an image for the question & answers option separately by clicking on **Is Image?**

Provide a correct answer & click on **"Save"**

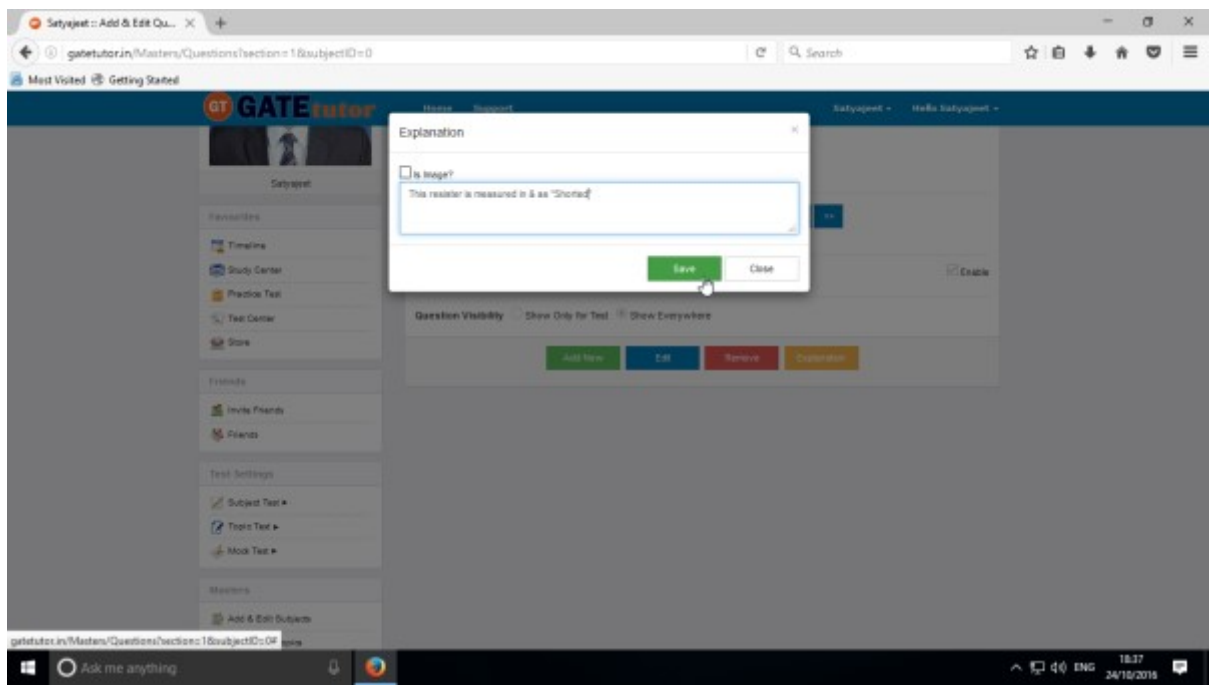

Enter the "**Explanation"** in the explanation window & click on the **"Save".**

You can also in add an image in the explanation. Just click on **Is Image?** Then browse & upload an image.

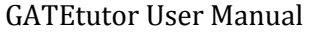

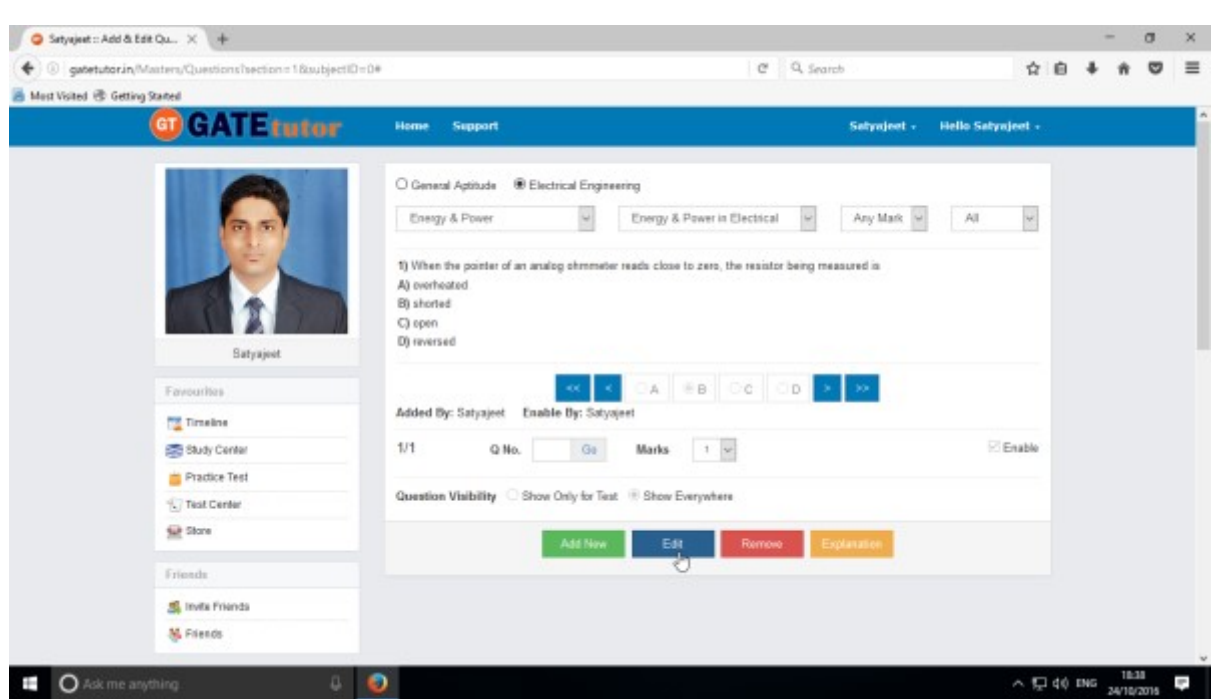

If you want to edit the question to change in it then click on **"Edit"**

You can edit the question, answer & options also

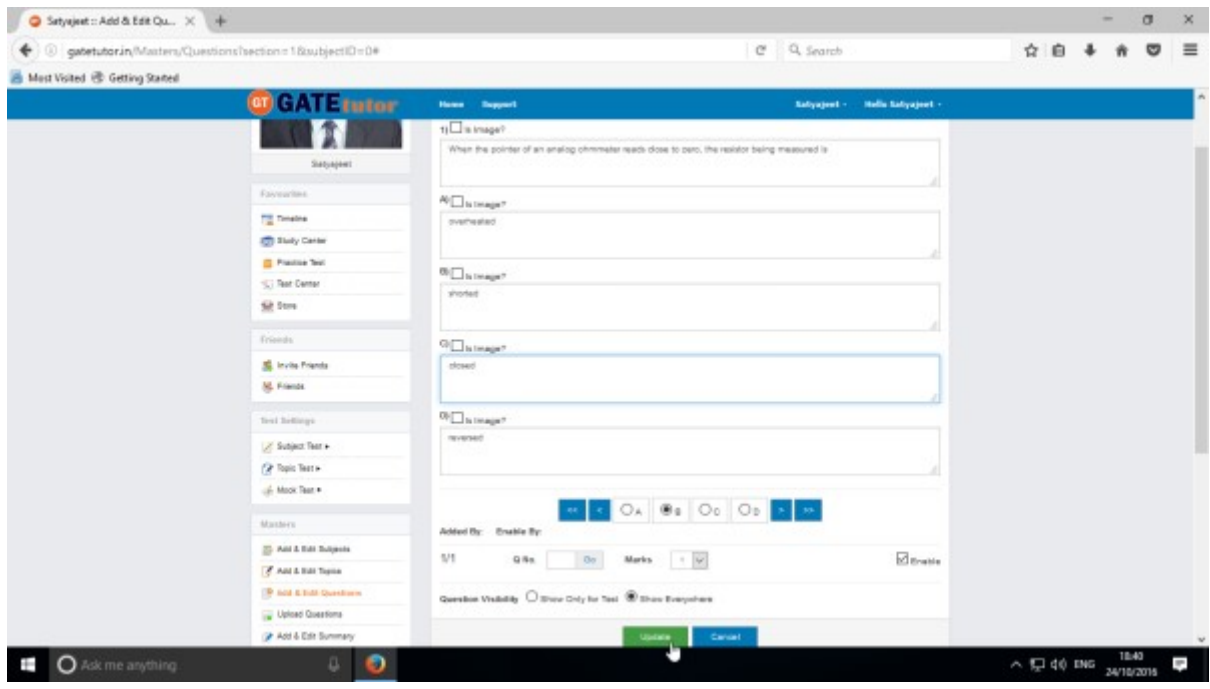

Check as per above window.

## After editing the question, click on **"Update"**

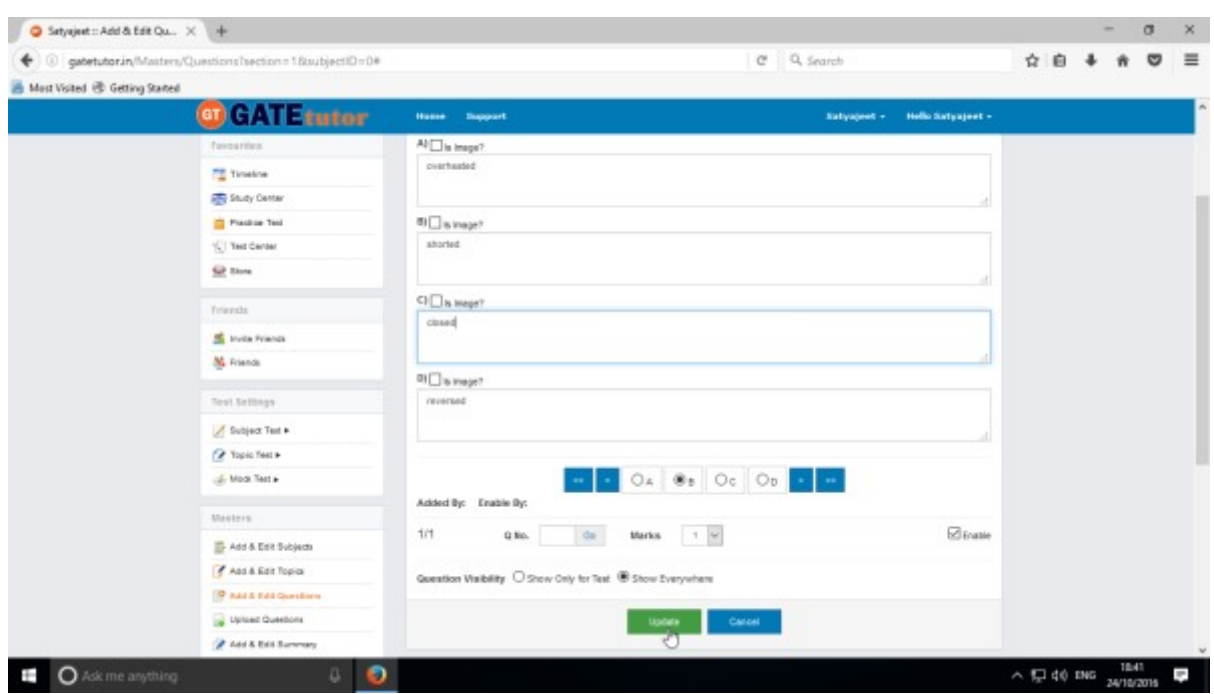

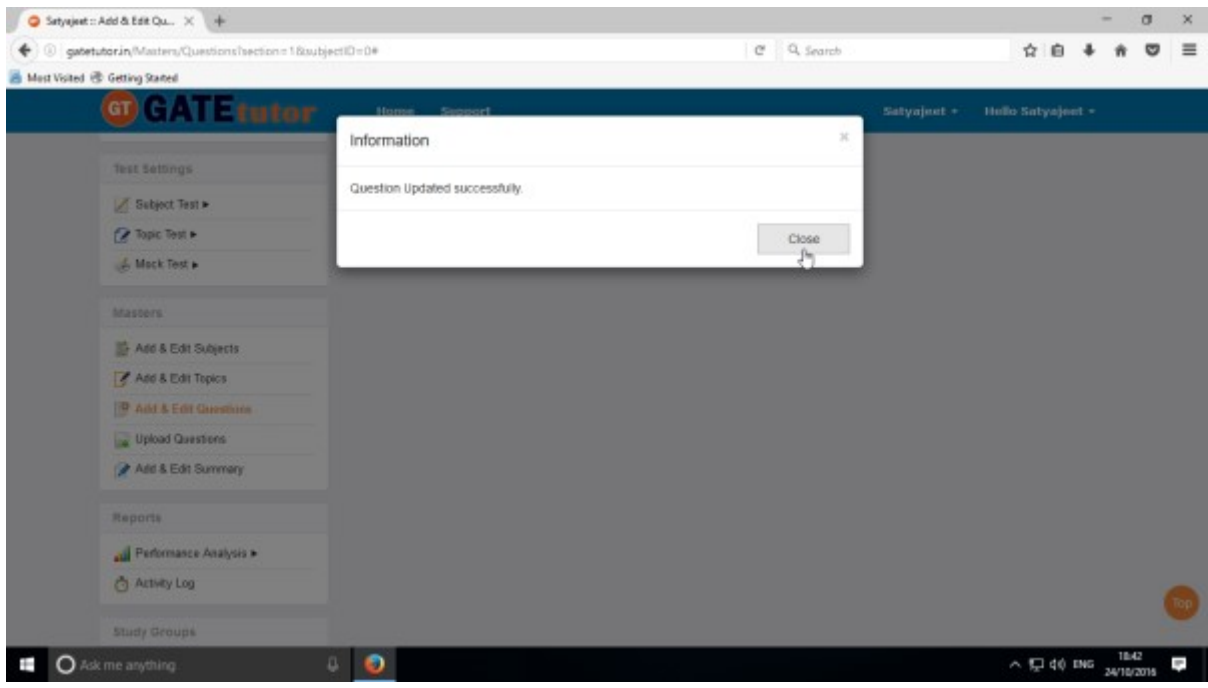

Question will get updated successfully.

Click on **"Remove"** button to remove the uploaded question**.**  Choose the question first & click on remove.

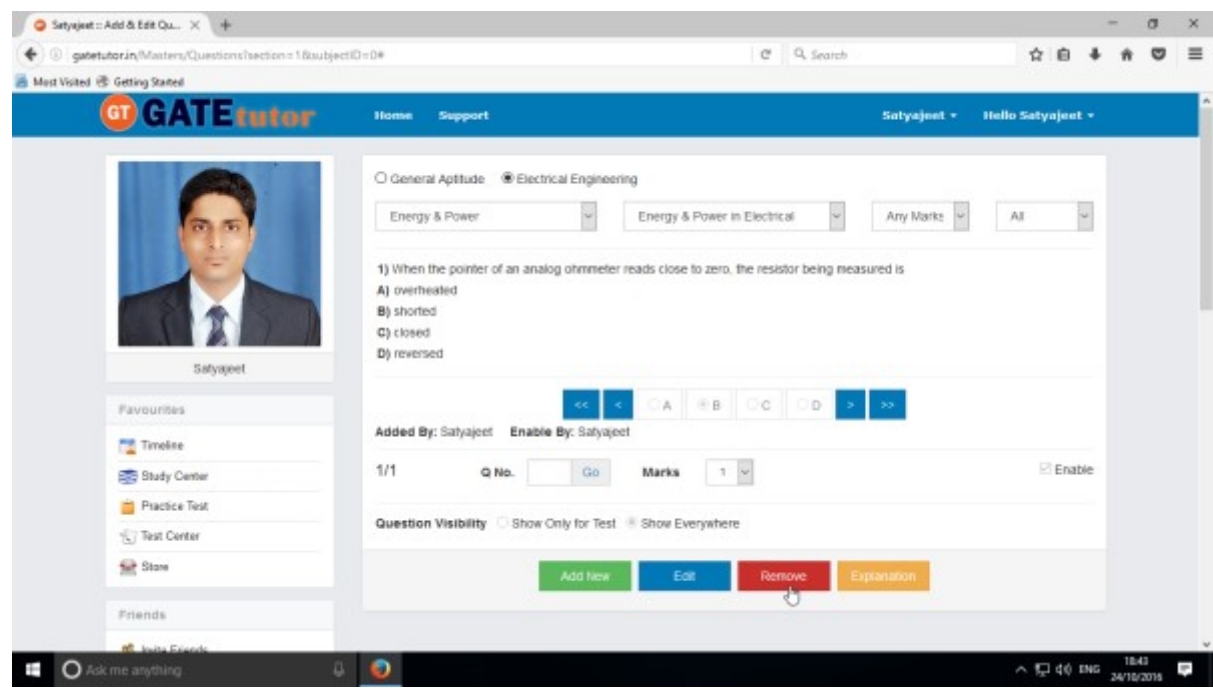

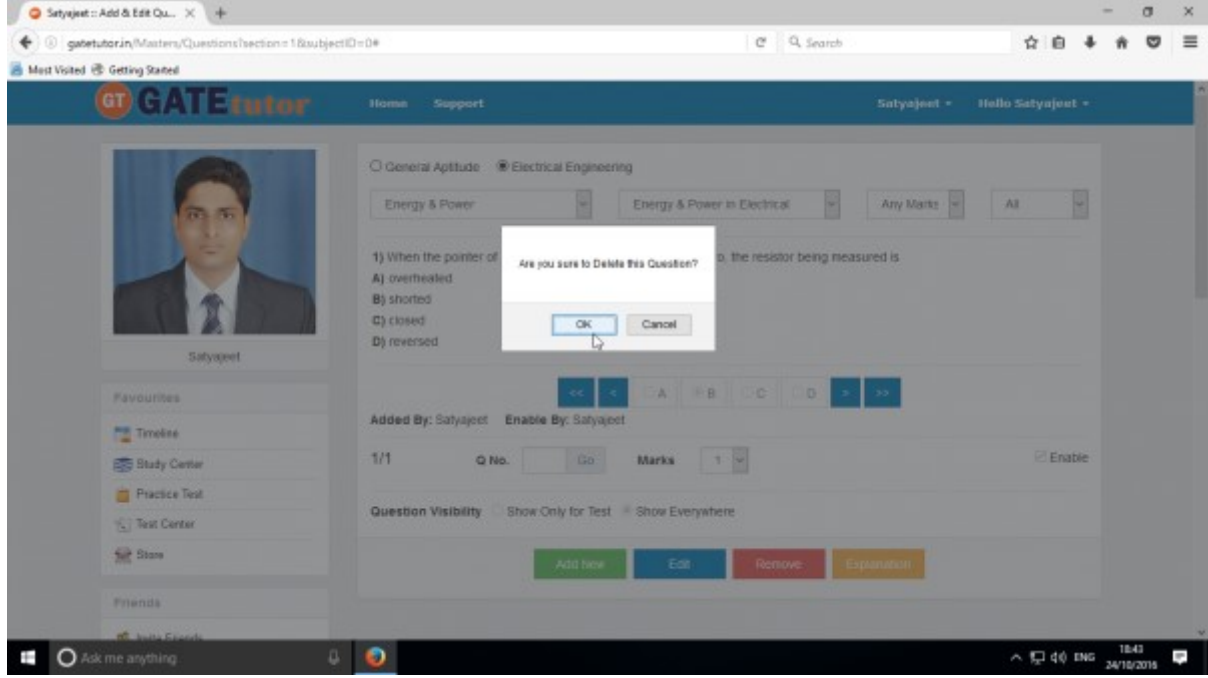

Click on the **"OK"** to delete the question.

Question will get deleted from that Subject & topic.

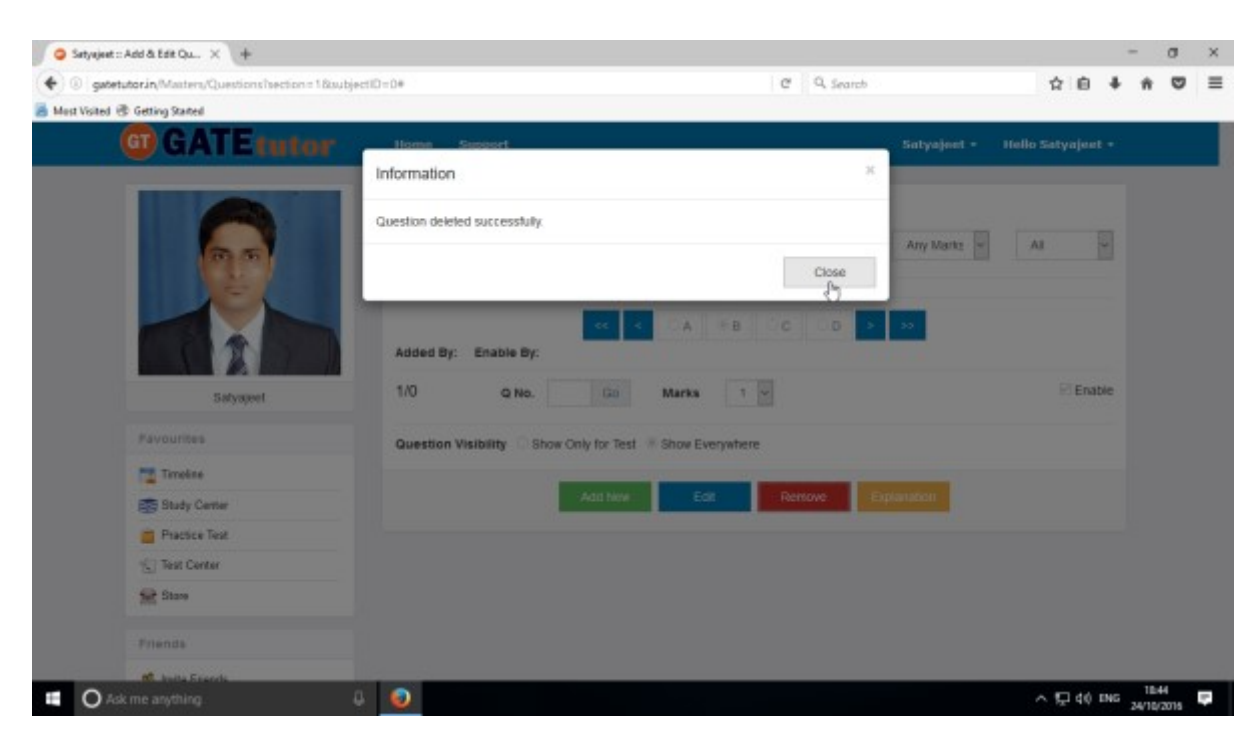

Click on "**Close**" to continue.

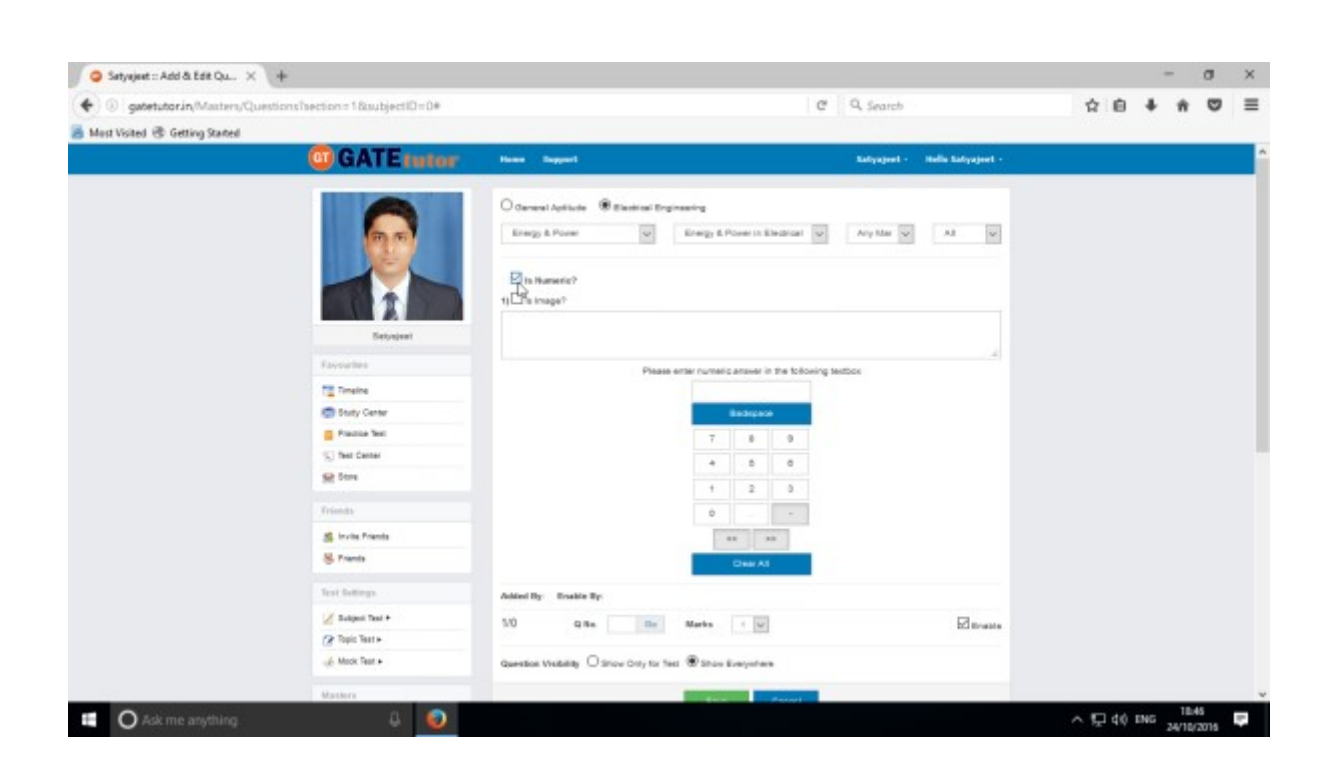

Similarly for numerical questions, select **"Is Numeric"** & follow the above process to Add, Edit & Delete the question.

## **4) Upload Questions**

You can upload your own question under the desired subject & topic in .xls or Excel file format.

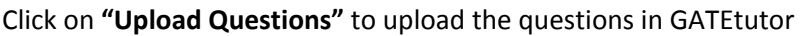

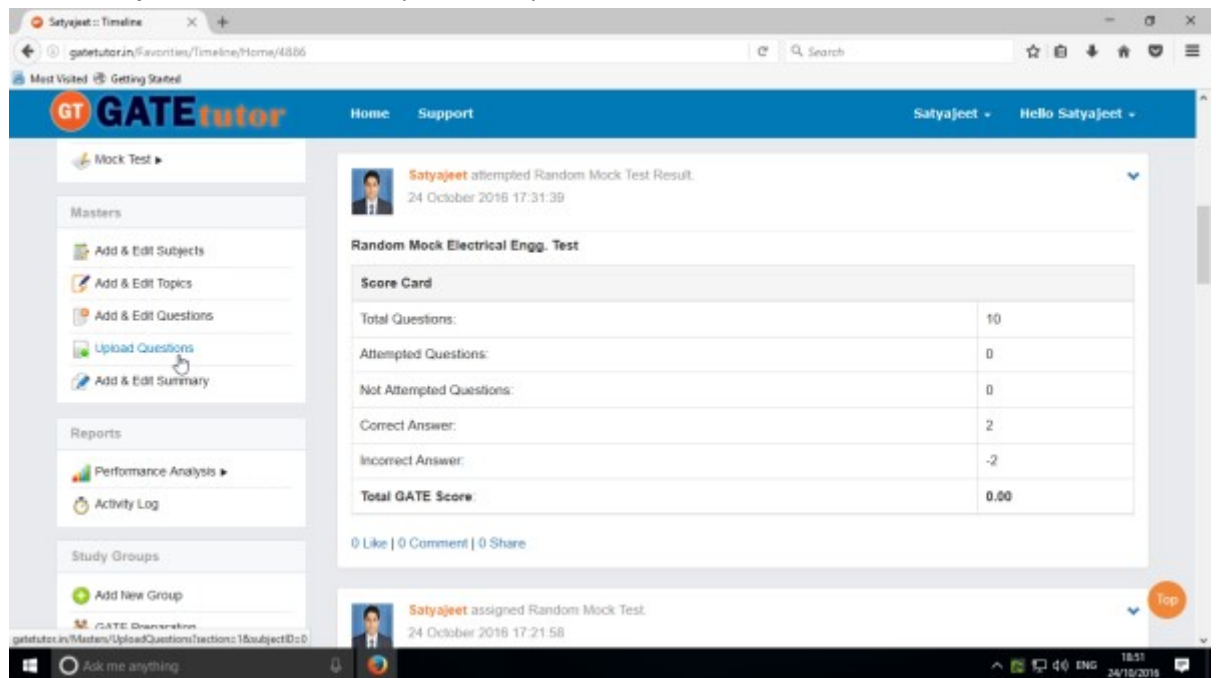

#### Select the **"Subject"** & **"Topic"**

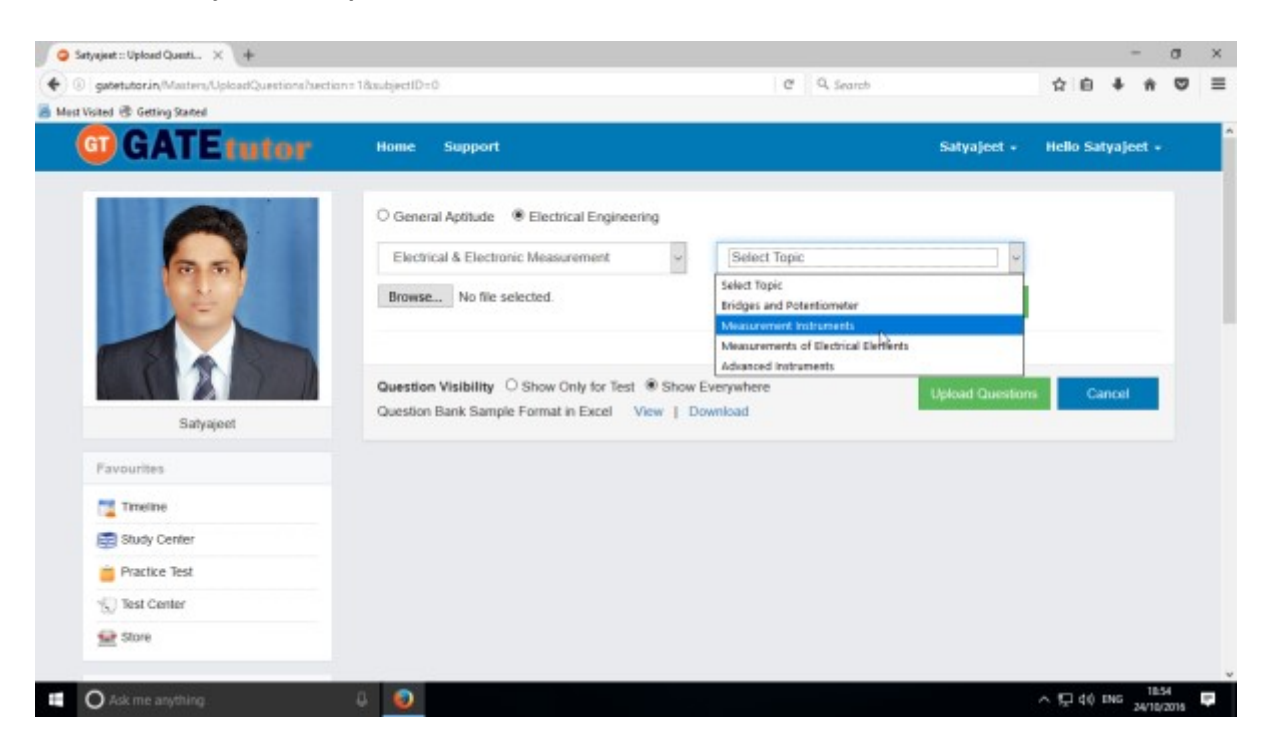

Click on "**Browse**" & attach an excel or .xls format file to upload the questions

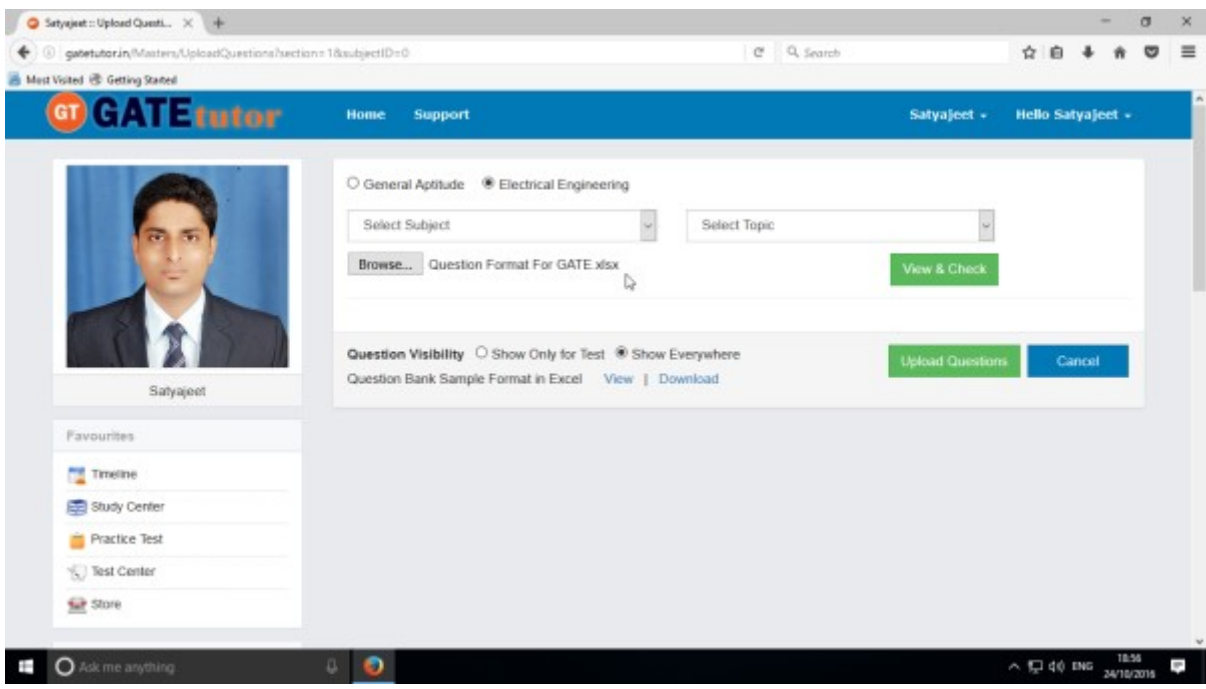

Choose the questions visibility between for "**Show Only for Test**" or "**Show everywhere"**

Upload Questions Sample Format in Excel also provided as an example. You can view & download it.

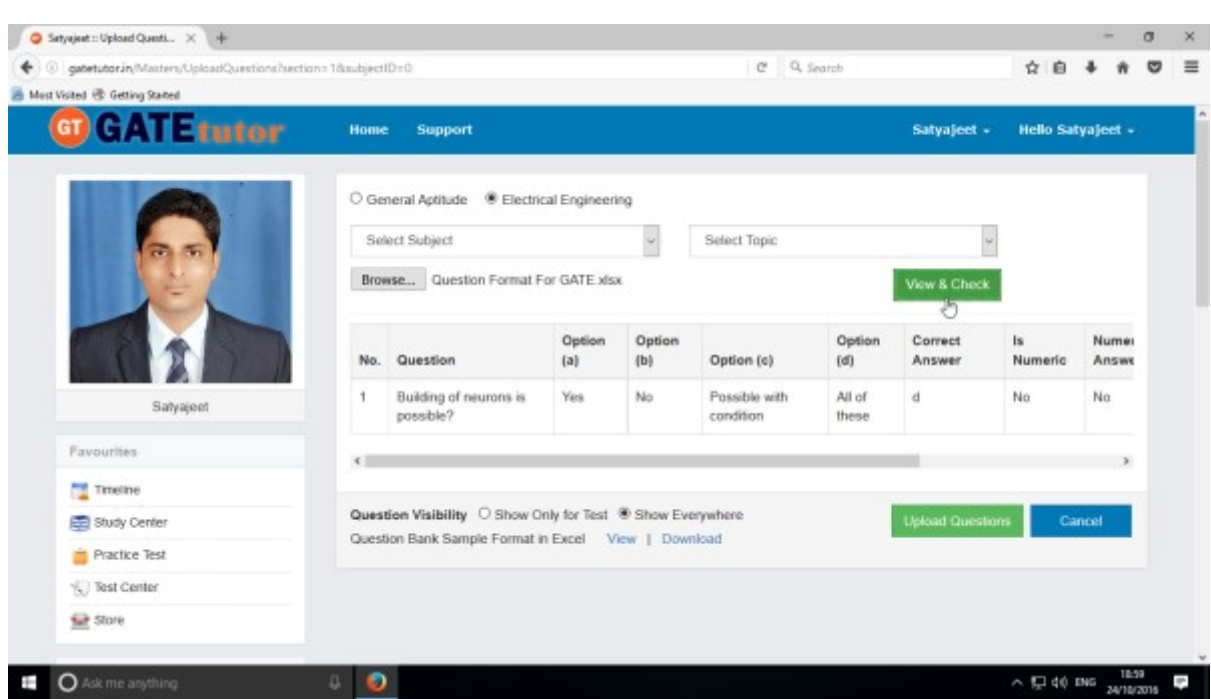

To view the questions from the excel sheet, Click on **"View & Check"** 

You can view the all questions, answers with options & explanation.

```
Now click on the "Upload Questions"
```
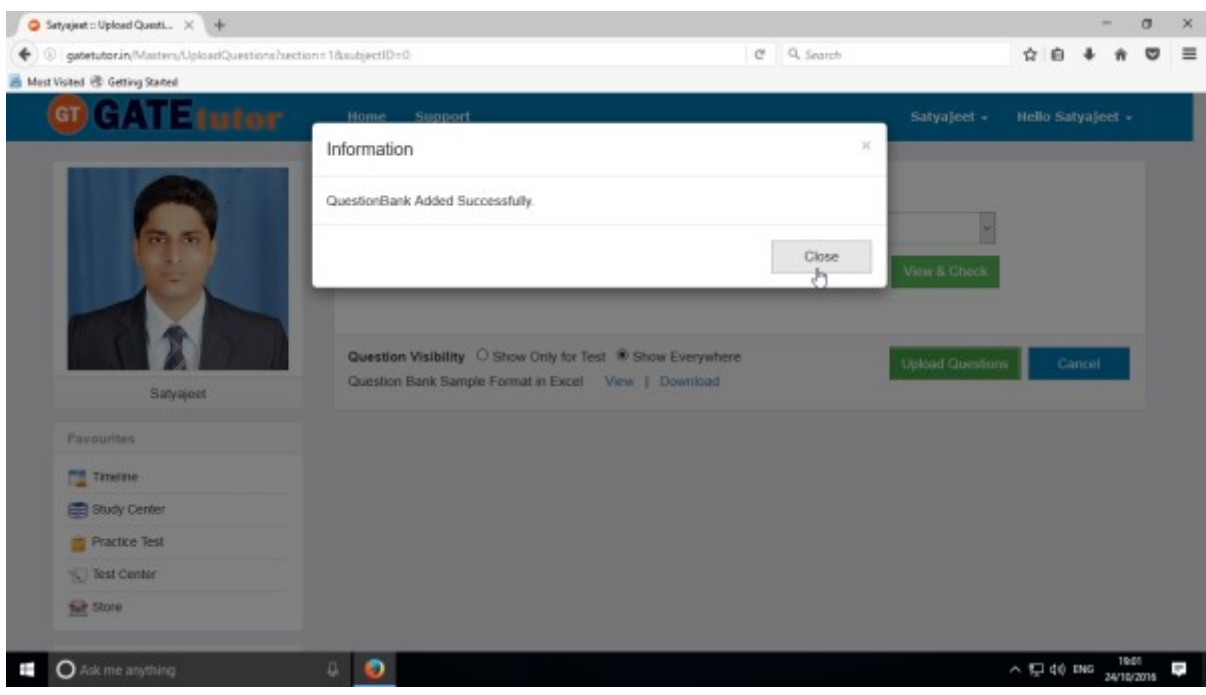

Question file is added successfully

Click on "**Close**" to continue.

## **5) Add & Edit Summary**

Add & Edit Summary is a showcase for the student to show the particulars or activities done by the students from his/her own timeline.

### Click on "**Add & Edit Summary**"

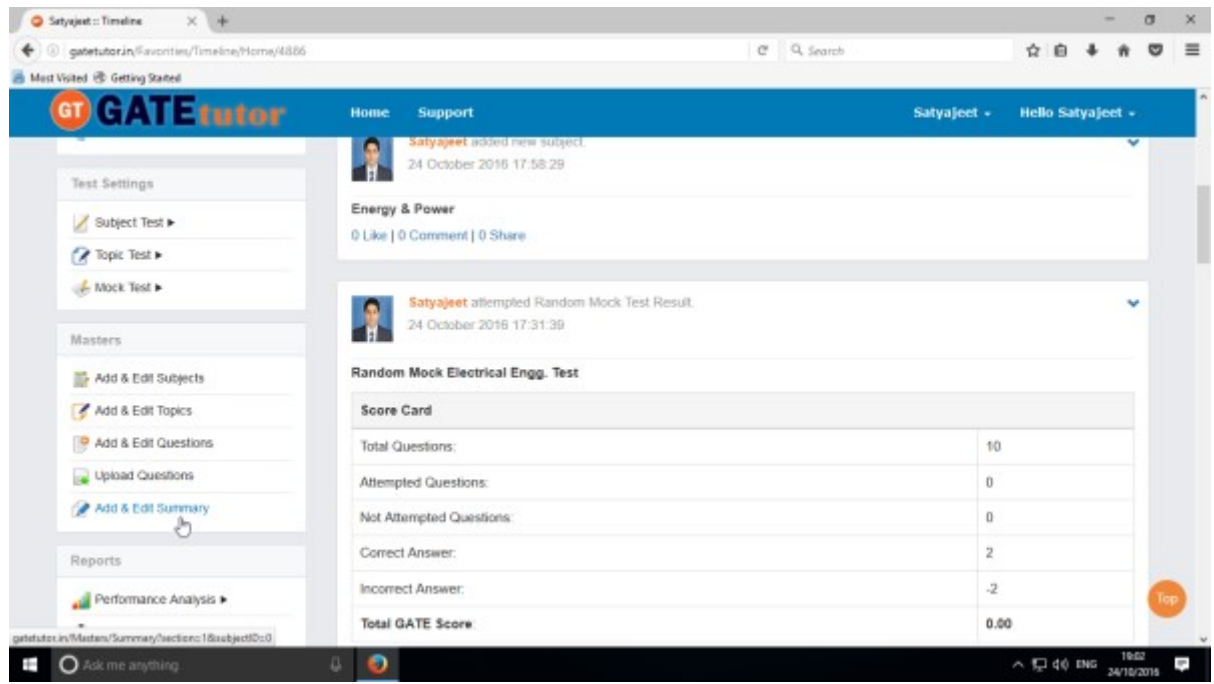

Choose menu from General Aptitude or Chemical Engineering to add summary

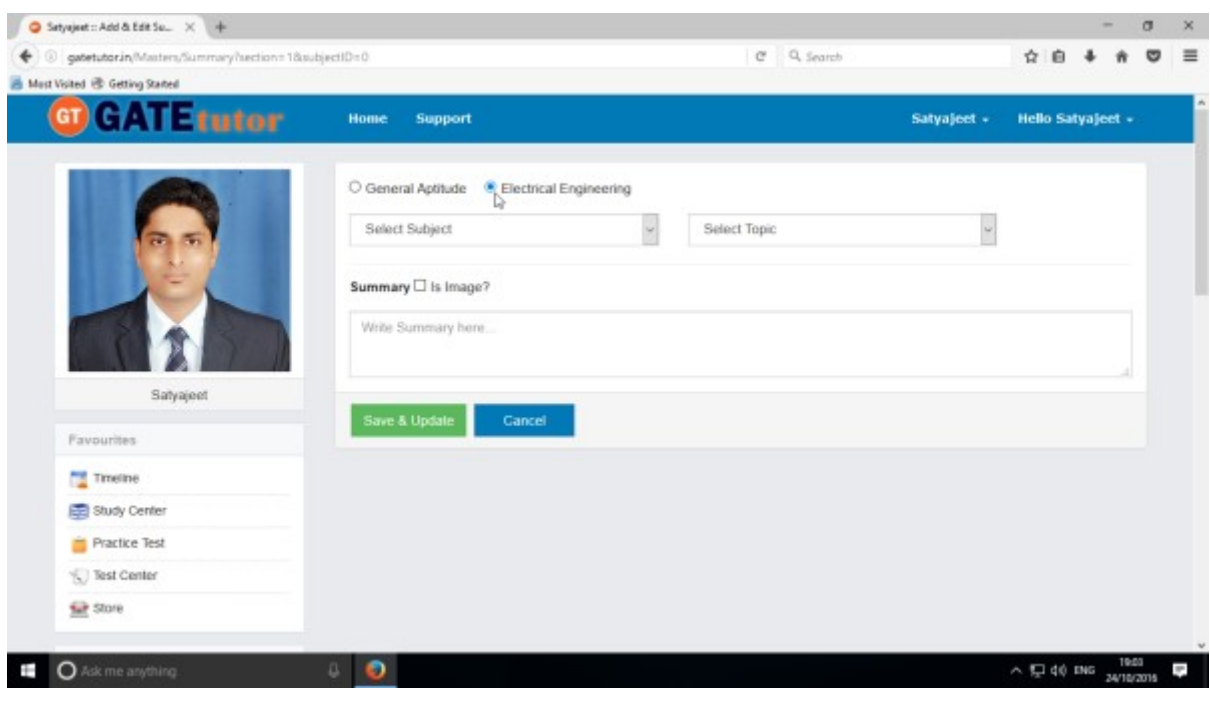

GATEtutor User Manual Page 143

### Select a **Subject** & **Topic.**

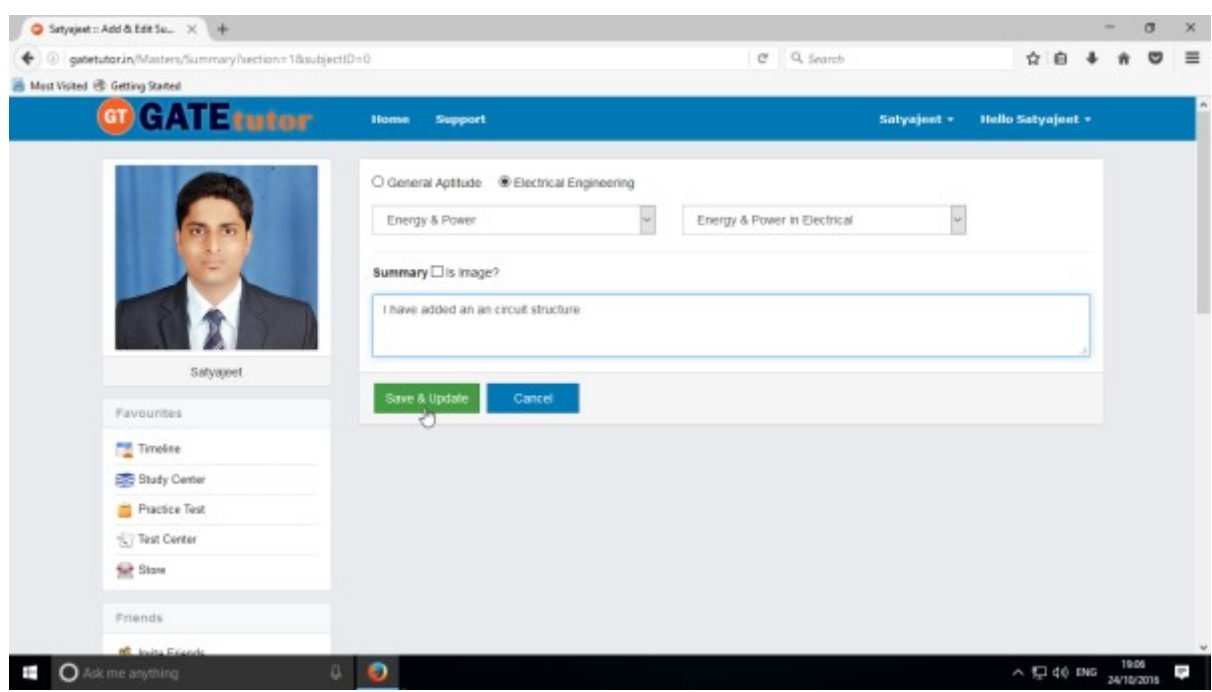

Enter the **"Summary"** & click on the **"Save & Update"** 

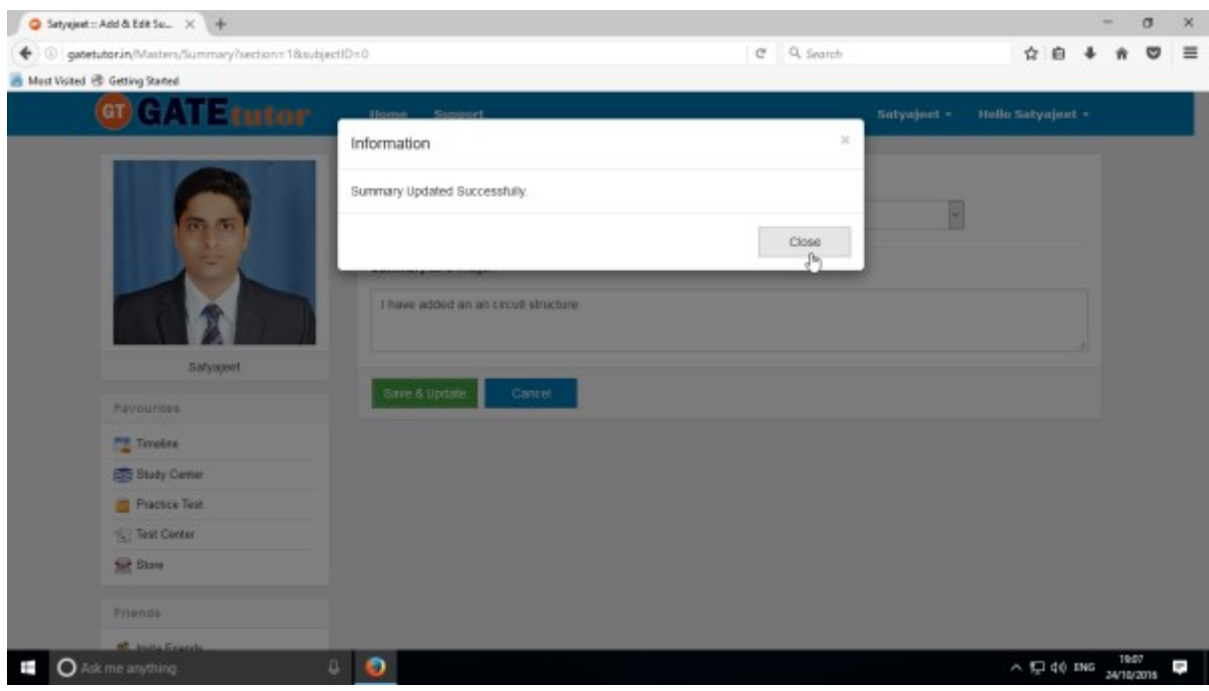

Click on the **"Close"** to continue
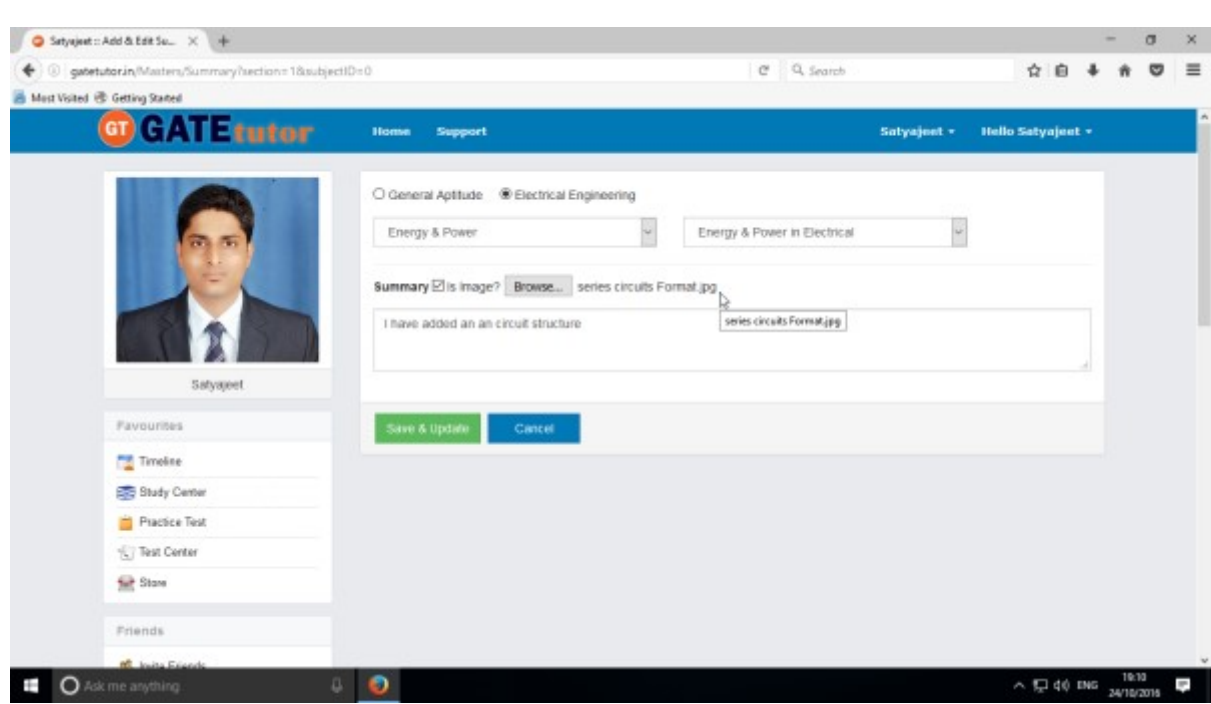

You can upload the image also in **"Add & Edit summary",** just click on **Is Image?**

Click on "**Browse**" to attach an image.

Click on **"Save & Update"**

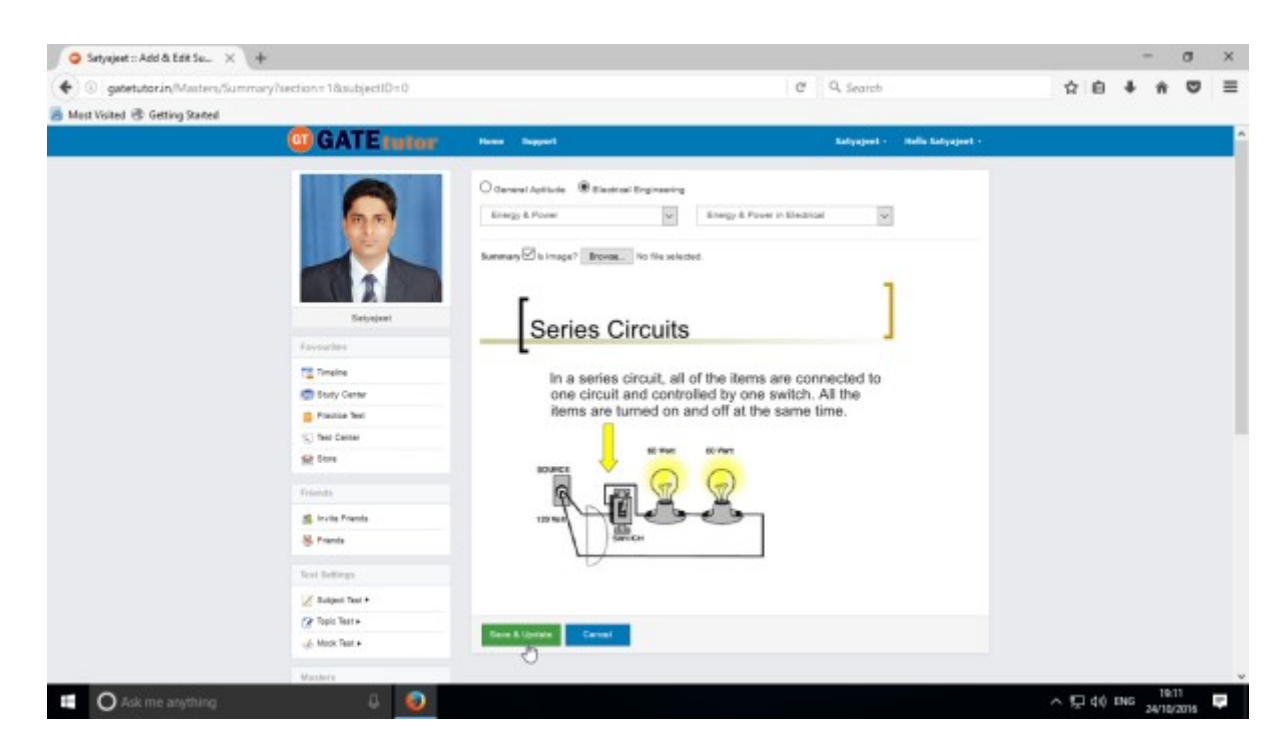

Image will visible on same page.

### **VII. Reports**

"Reports" is a tool which is used to tally & comparison of the performance and activity of the user at the same time on GATEtutor. User can generate the reports as per performance like **Friend wise** and **Test wise** from his/her own Timeline**.** User can also see his/her activity log in report format.

### **1) Performance Analysis (On Own Timeline):** To see performance of friends and

yourself as friend wise & Test Wise Click on **"Performance Analysis"**

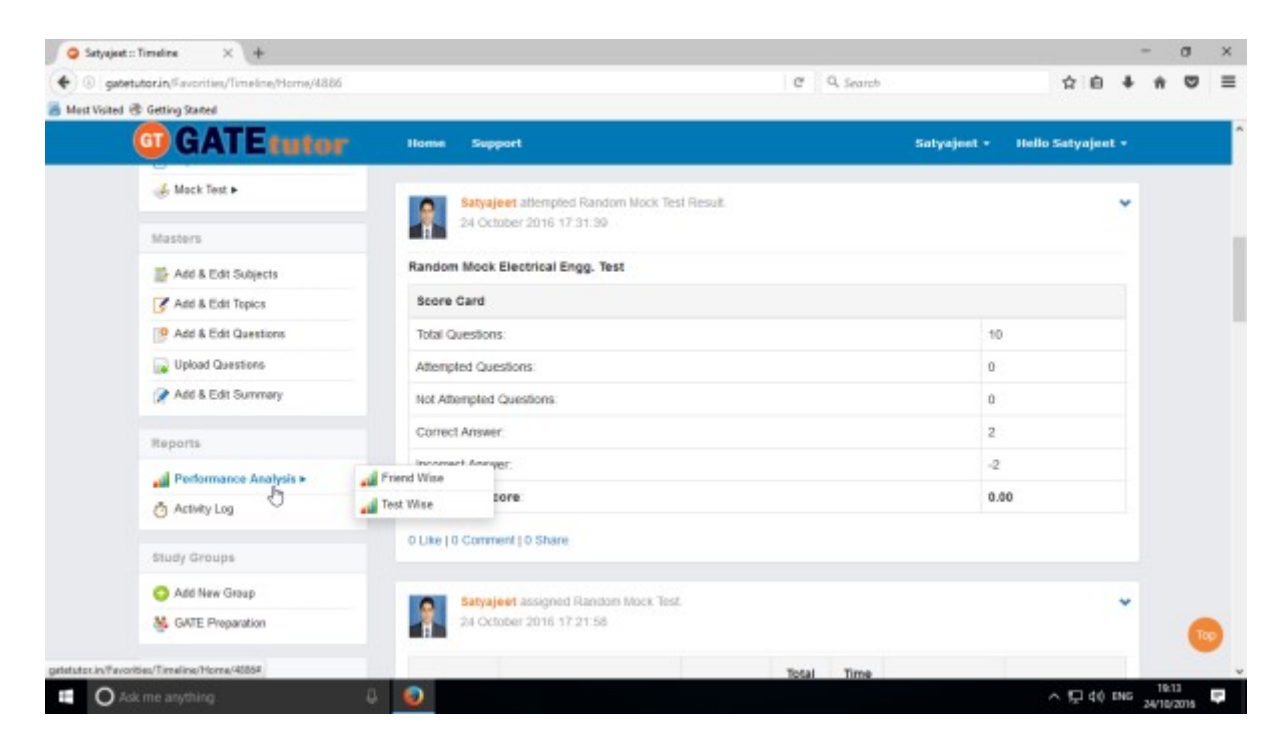

#### Choose the options between: 1) **Friend Wise 2) Test wise**

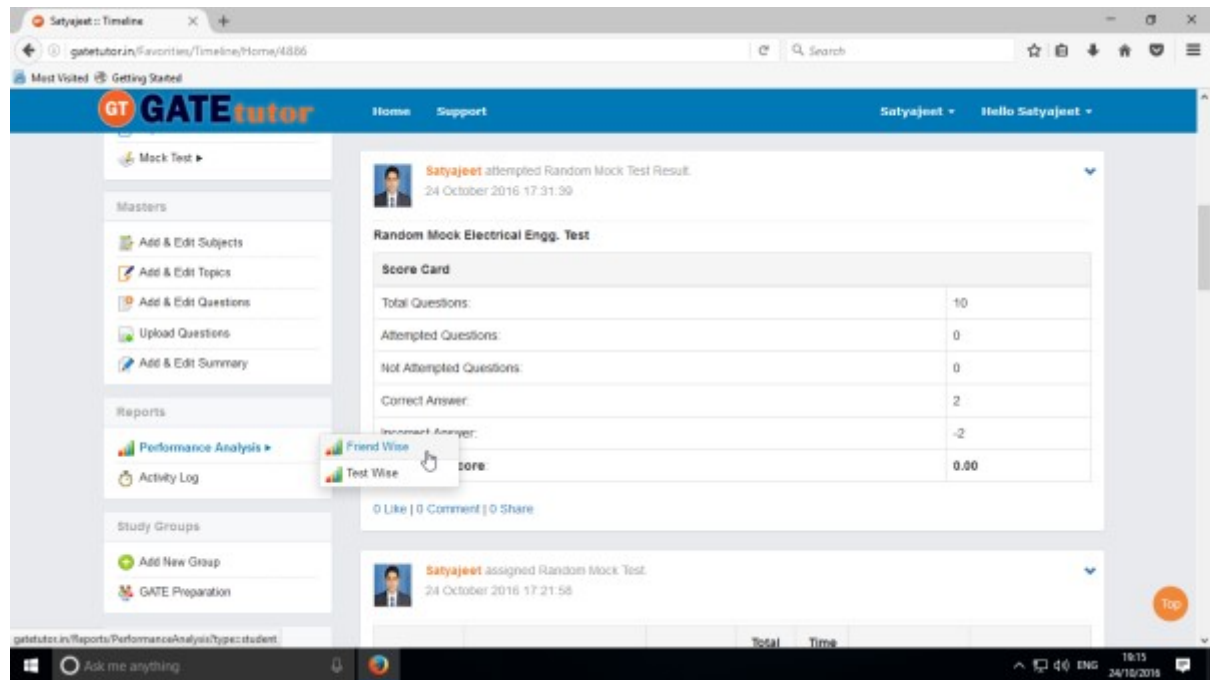

Choose "**Friend wise**" to see Performance of friends

GATEtutor User Manual **Page 146** 

### **a) Friend Wise**

Select type of test by clicking on radio button **"Manual Tests".** Here it shows all manual tests that you & your friends have given. You can check the performance by checking the friend names.

Select the friend's name & Test names by clicking on check box, whose performance to be checked

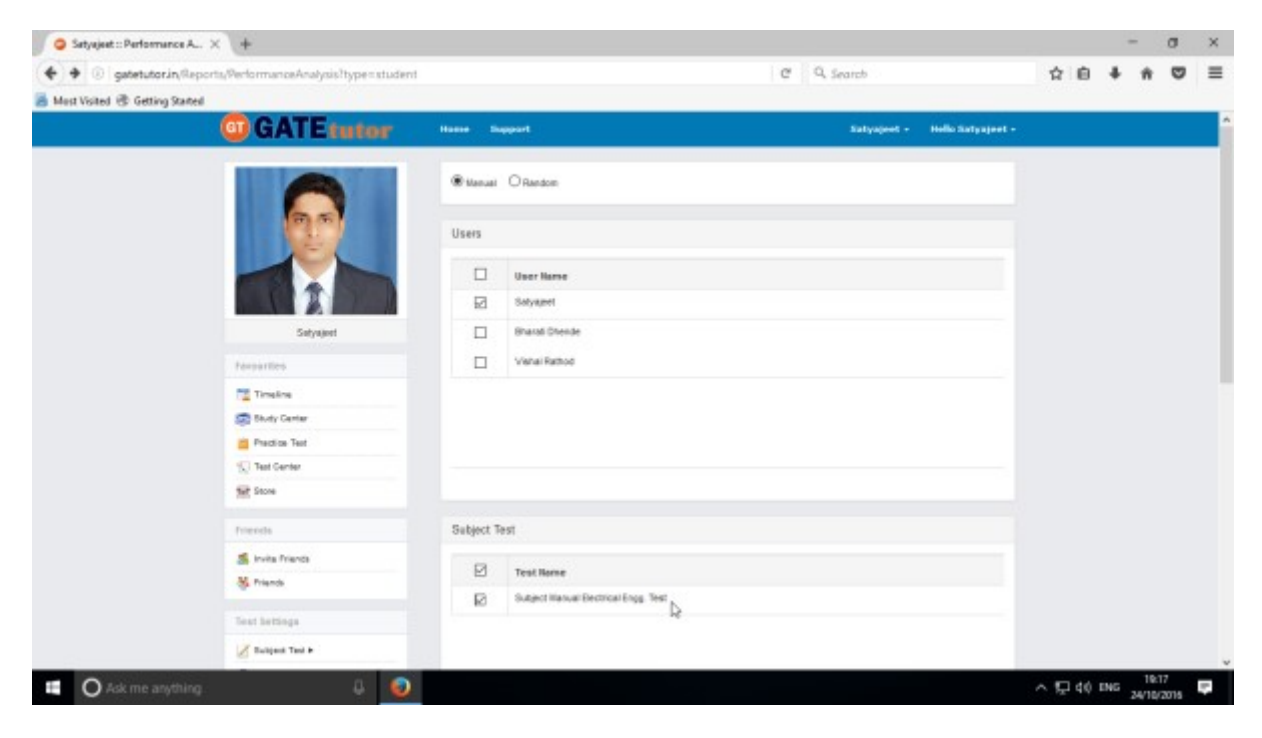

Now, Click on **"Generate"** to create reports.

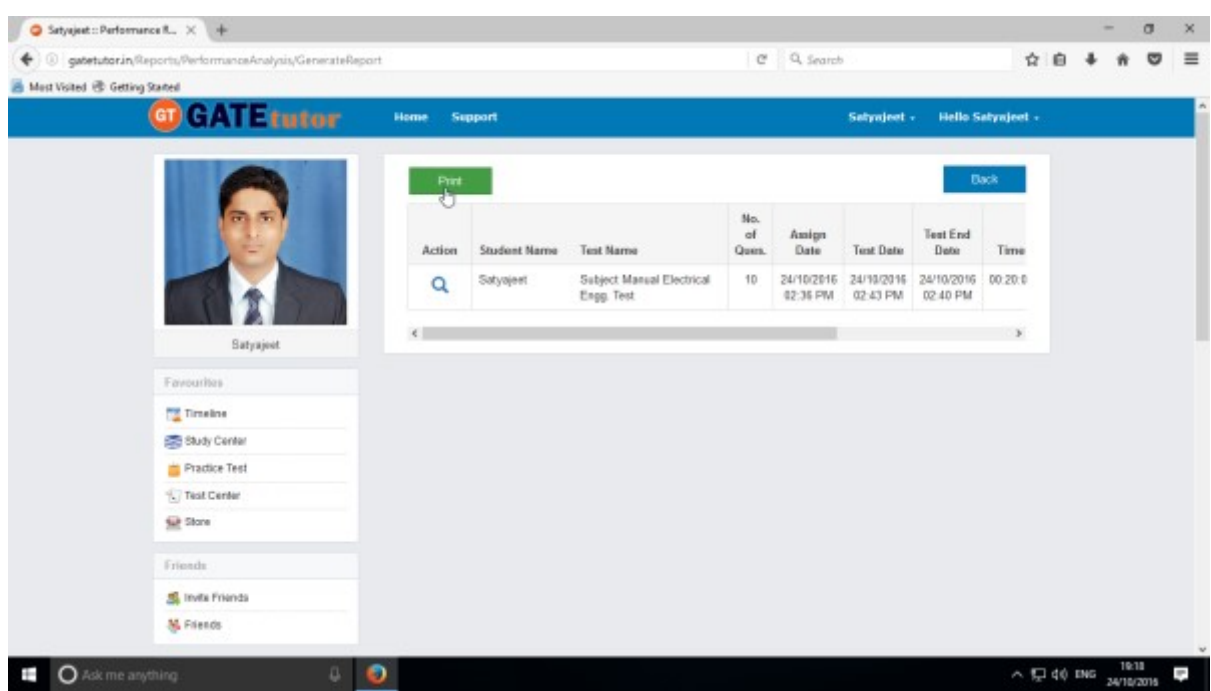

Click on the "**View**" option to see the Tests & by clicking on "**Print**" you can see the performance & take out the print also.

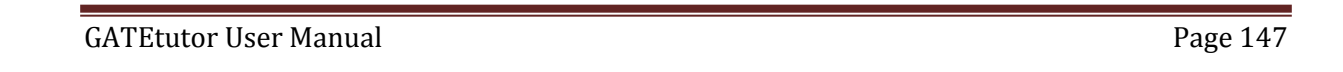

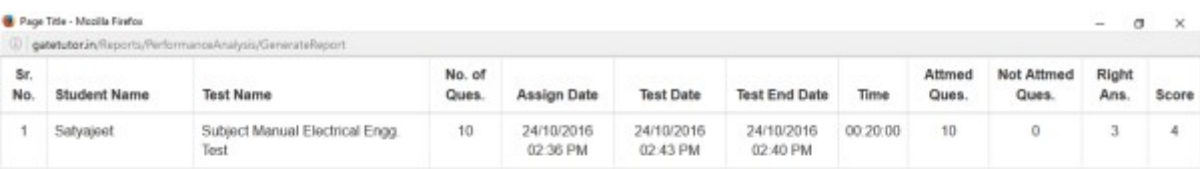

**Q** Ask me anything  $\wedge$   $\oplus$   $\Box$  40 nuc  $\frac{19.21}{24/10/2016}$  $\bullet$ 

Check the performance report as above.

Select type of test by clicking on radio button **"Random Tests"**  Select the friend's name & test names by clicking on check box, whose performance to be checked

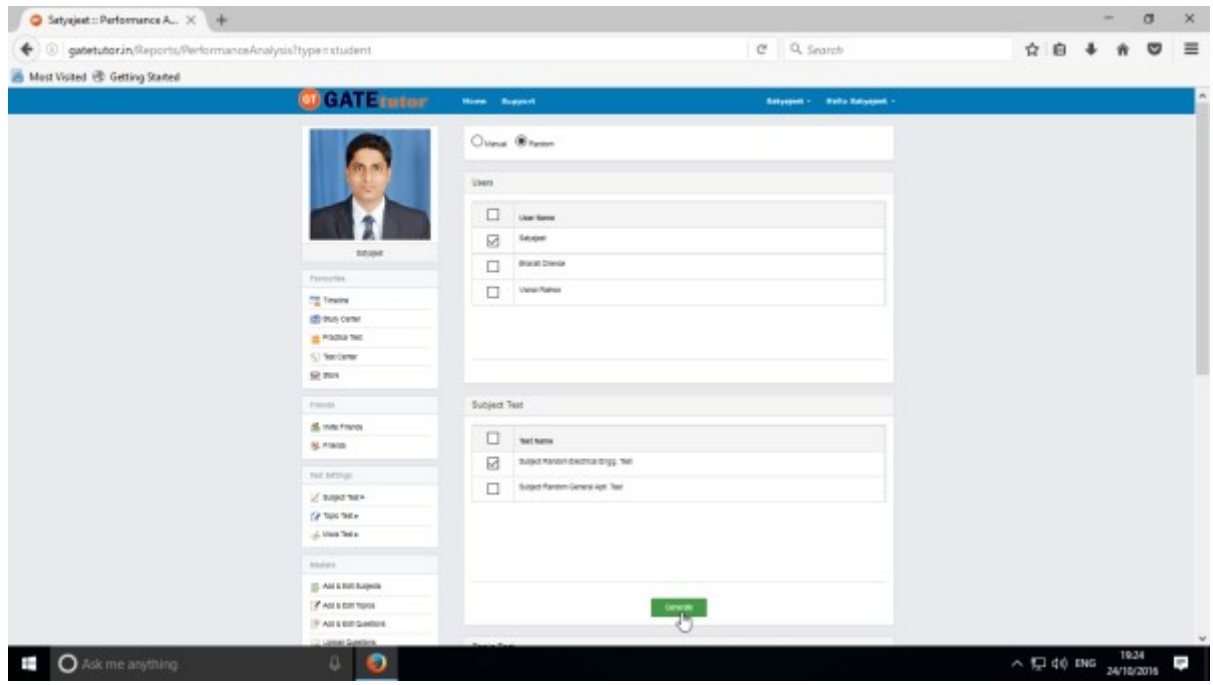

Click on **"Generate"** to generate report as above.

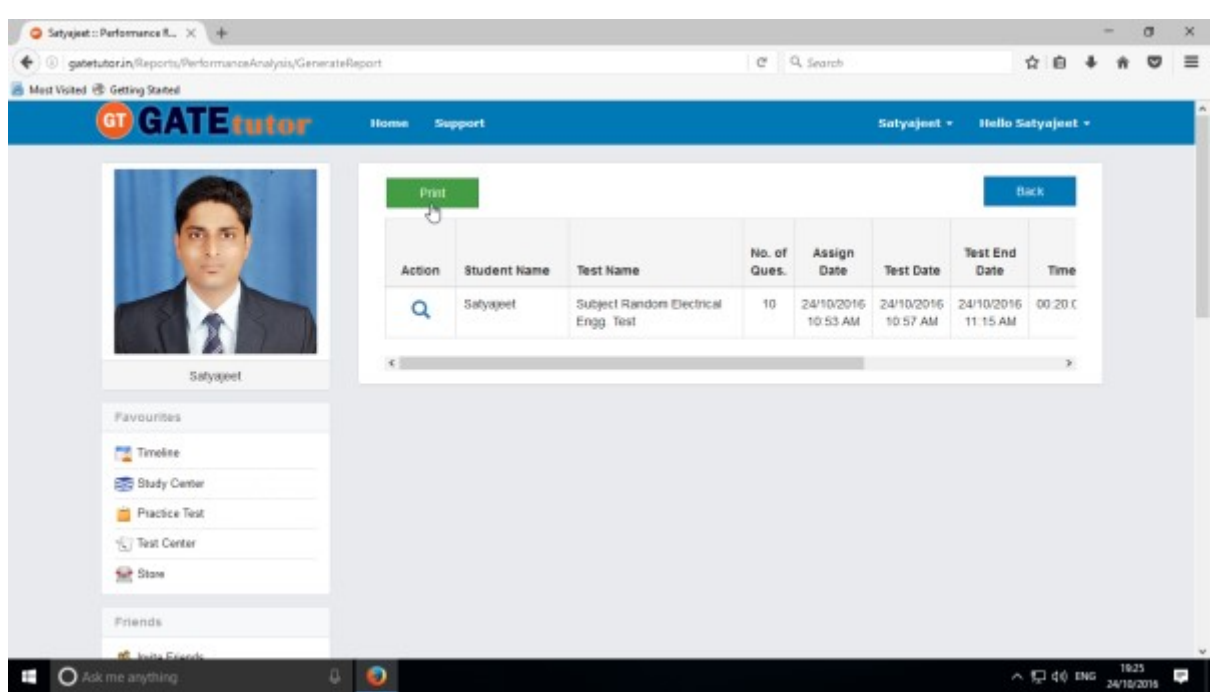

Now, Click on the "**Print**" to generate Report. By clicking on "**Print**" you can take out the print also.

(NOTE: If you are on Group/College Timeline, you can see the student wise performance option)

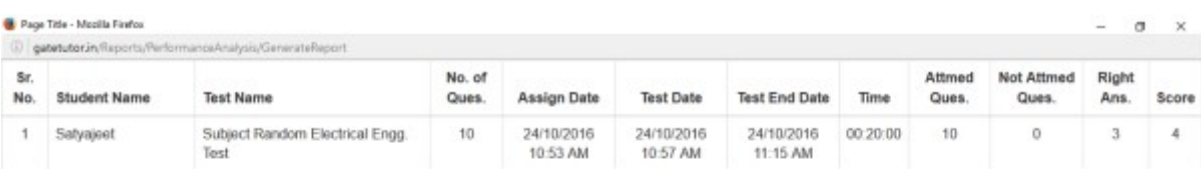

O Ask me anything. The contract of the Contract of the Contract of the Contract of the Contract of the Contract of the Contract of the Contract of the Contract of the Contract of the Contract of the Contract of the Contrac

 $\sim$  52 40 PMG  $\frac{10.26}{24/10/2016}$ 

You can check the performance report of the test.

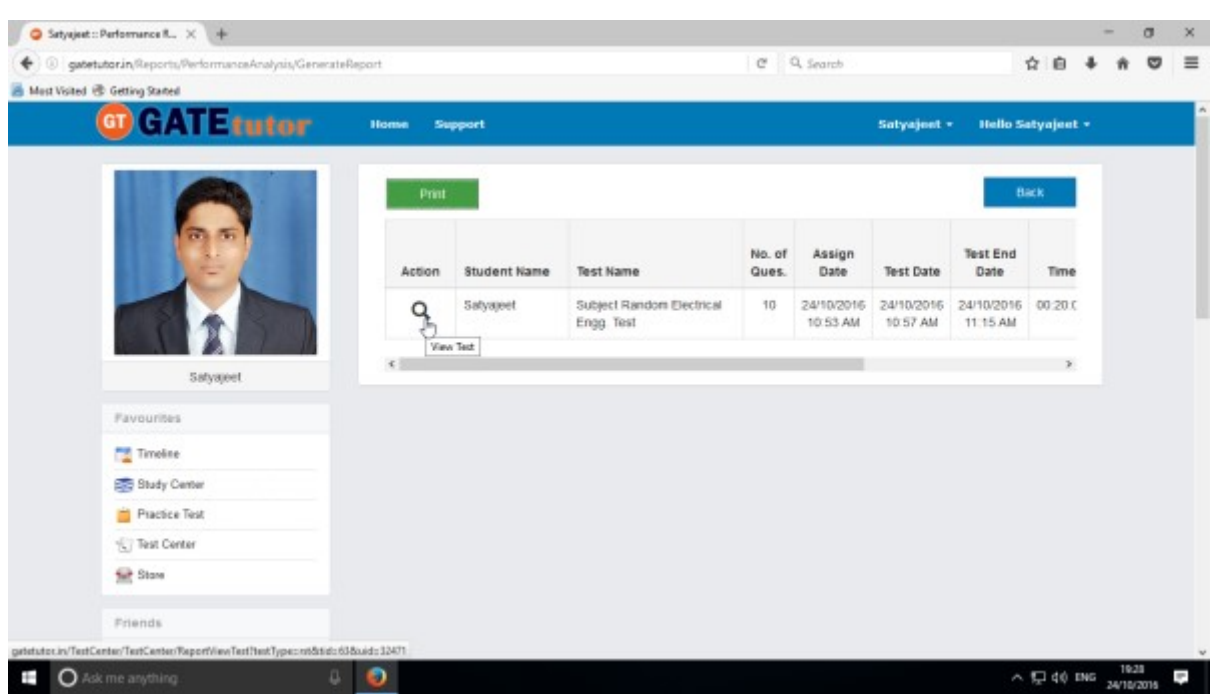

You can also view the test on which you want to check the performance. Just click on **"View"** to see that test for.

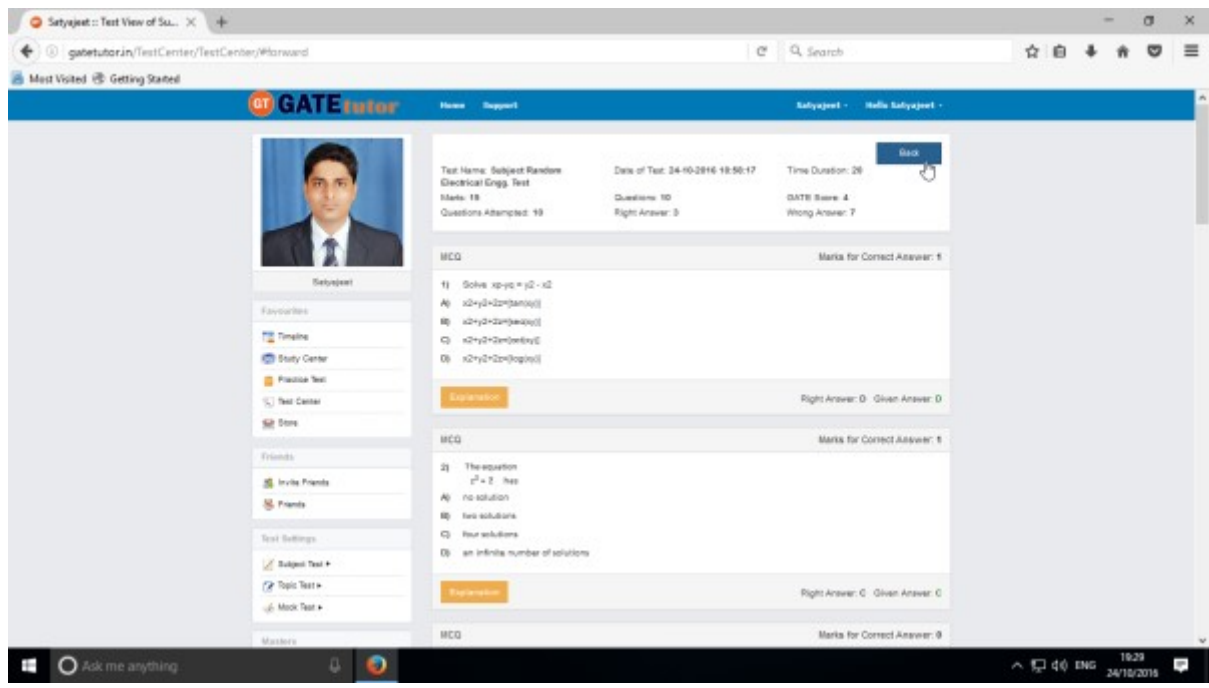

You can see the given test after clicking on "View"

## **b) Test Wise**

Here you can check the performance by selecting test name firstly. You have to choose test type & test name. When you generate the report, it shows the usernames who have attempted the tests in report.

Select the "**Test Type**" & "**Test name**" by clicking on check box, whose performance to be checked

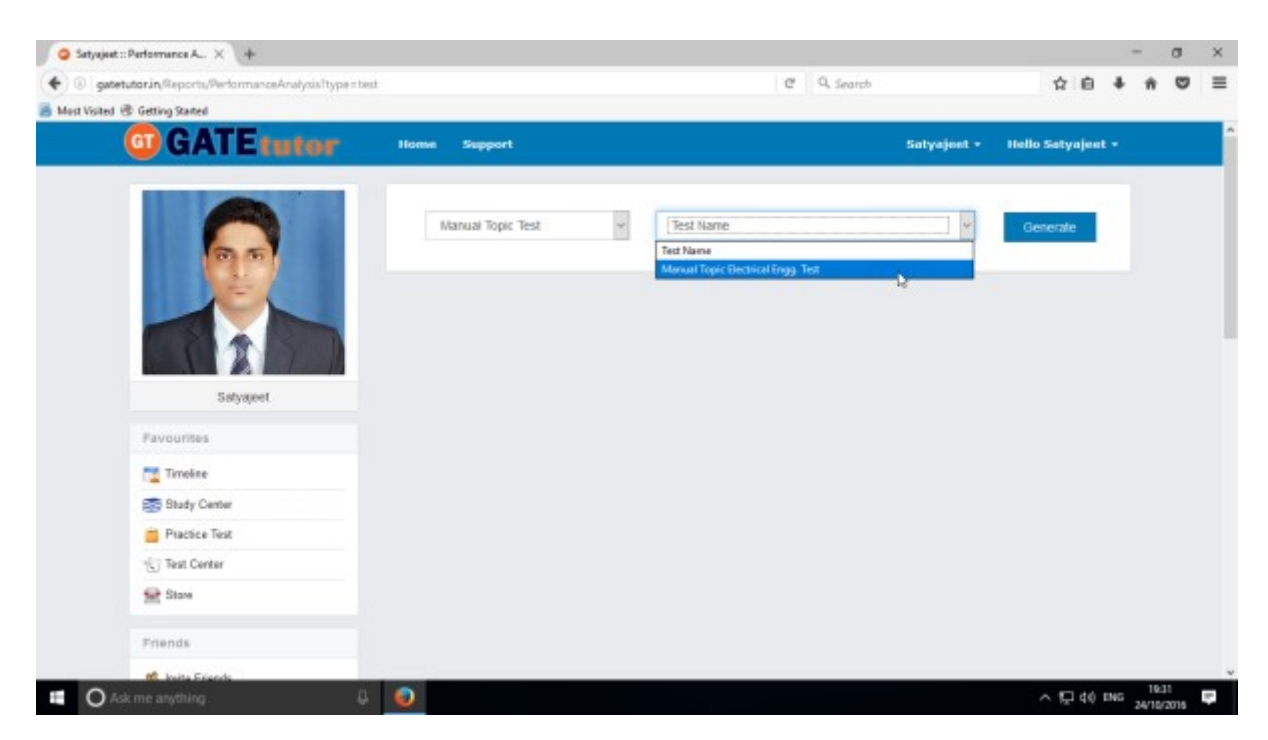

Now, Click on "**Generate**" to generate report & Click on "Print" button to printout the Report.

(NOTE: If you are on Group/College Timeline, you can see the student wise performance option)

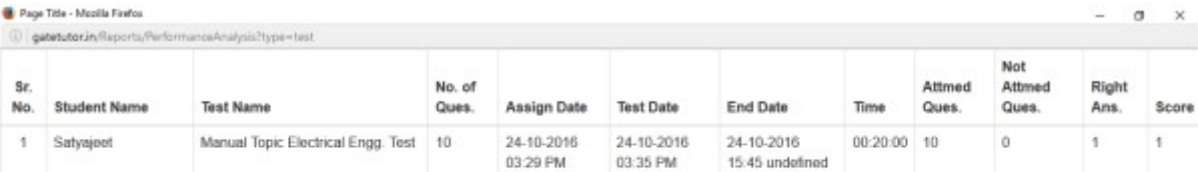

**D** Ask me anything

 $\blacksquare$ 

 $\sim$  52 40 ms  $\frac{19.12}{24/10/2016}$ 

Ĩ.

Generated Report views as above

### **2) Activity Log**

Activity log is the overall usage report sheet of the user in a single report. You can view the total usage of GATEtutor in minutes & can check Assigned tests, Given tests, Group Created, Group Joined, Friends, Posts, Likes, shares, comments, added Subjects, Topics and Questions also on own timeline.

To check total usage and total time used, click on **"Activity Log"**

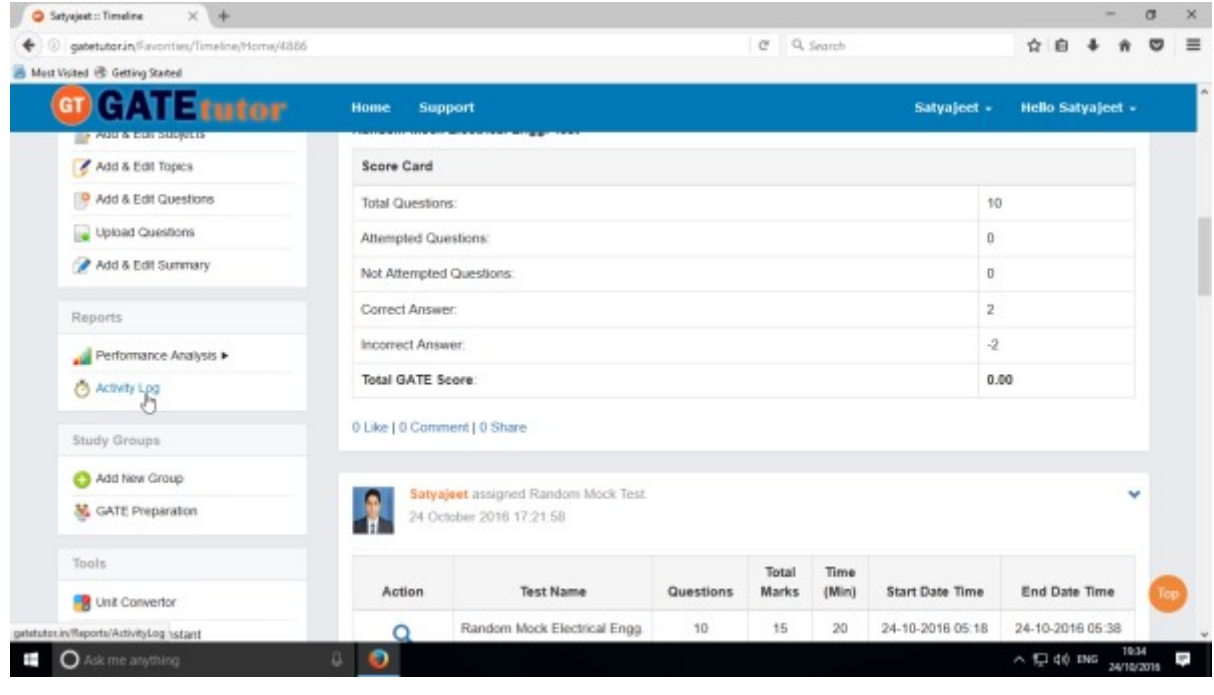

GATEtutor User Manual and American control of the Page 152

### Click on the name checkbox to see the "**Activity Log**"

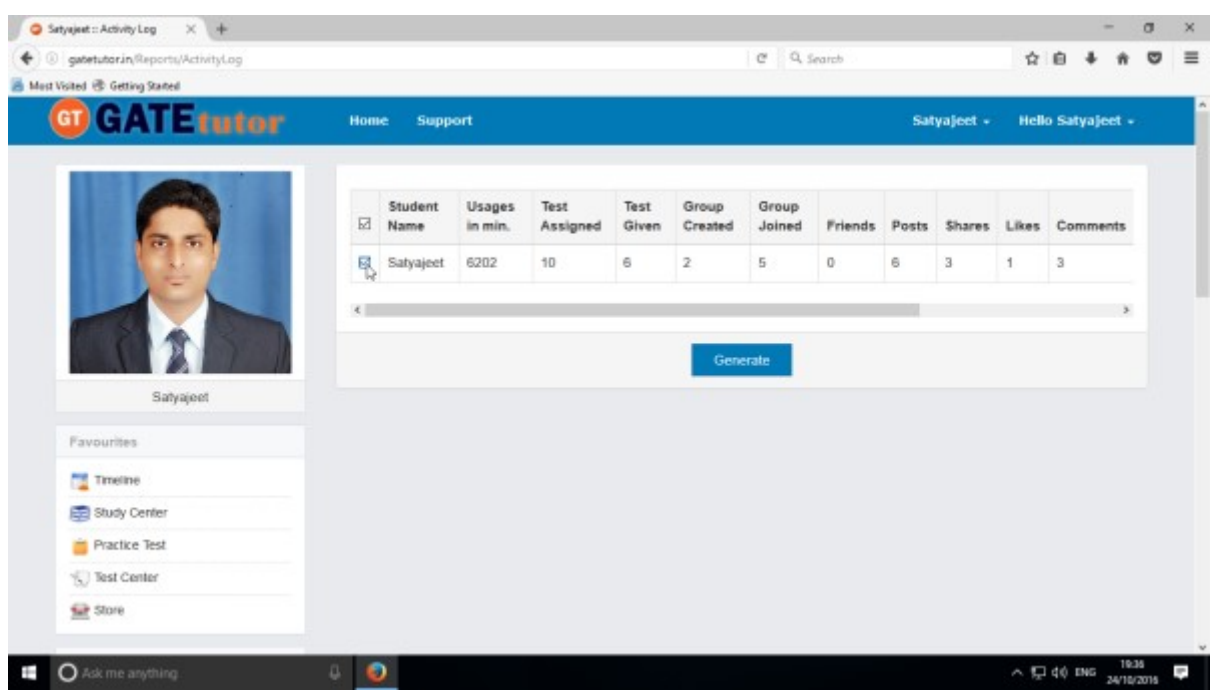

Click on the **"Generate"** to view the Activity Log personally or in Report

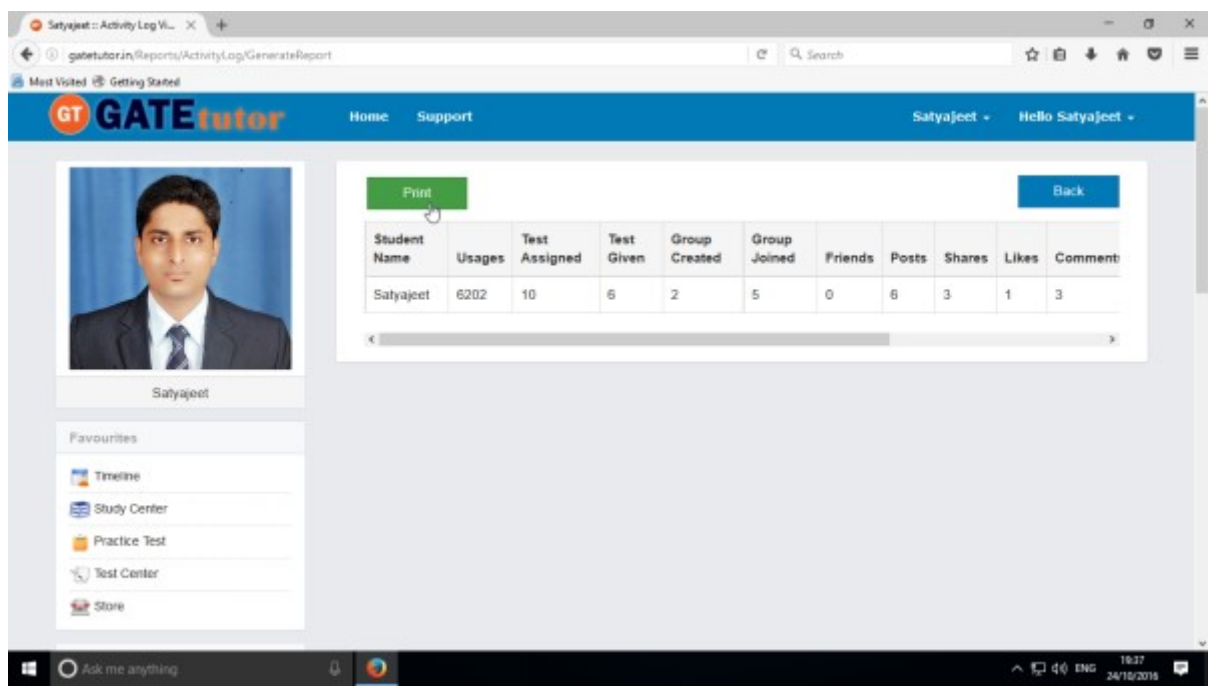

Click on the "**Print**" to take print out in report manner.

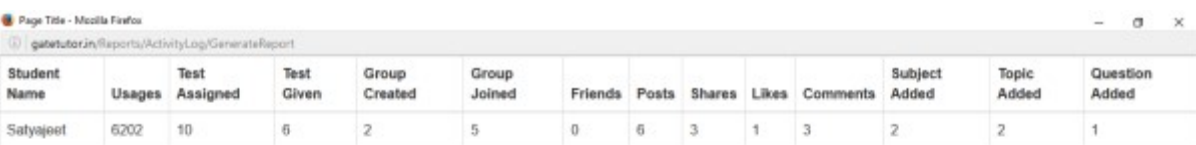

**Q** Ask me anything

 $\bullet$  0

 $\sim$  52 do mo  $\frac{10.38}{24/10/2016}$ 

You can check the Activity log in a report manner.

### **VIII. STUDY GROUPS**

A **study group** is a small group of people who regularly meet to discuss shared fields of study related to GATE online. User can create multiple global groups.

#### **Global Group**

When a user is on his/her own timeline & creates a group by clicking on "**Add New Group**" is created as a **global group.** You can also create multiple groups which will be global groups also. Under the global group you can join the members into the group from all over the engineering colleges in India but from the same department only.

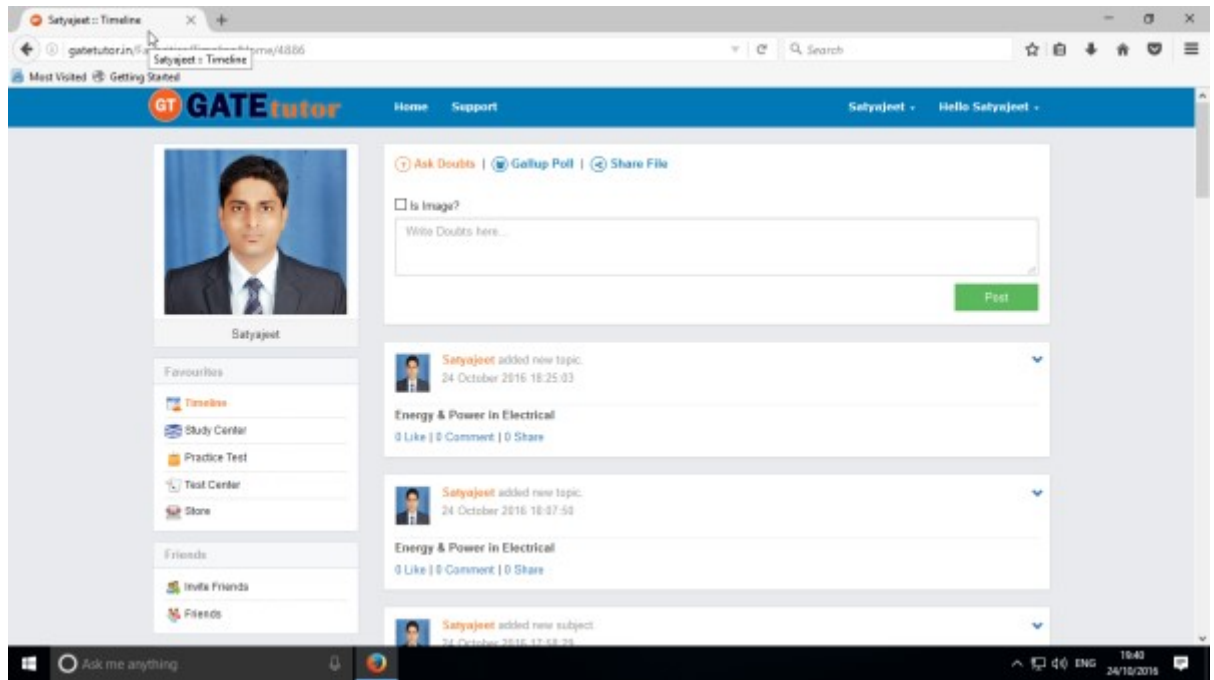

Go to your own timeline first then click on "**Add New Group**"

Click on the "**Add New Group**" to create a global group

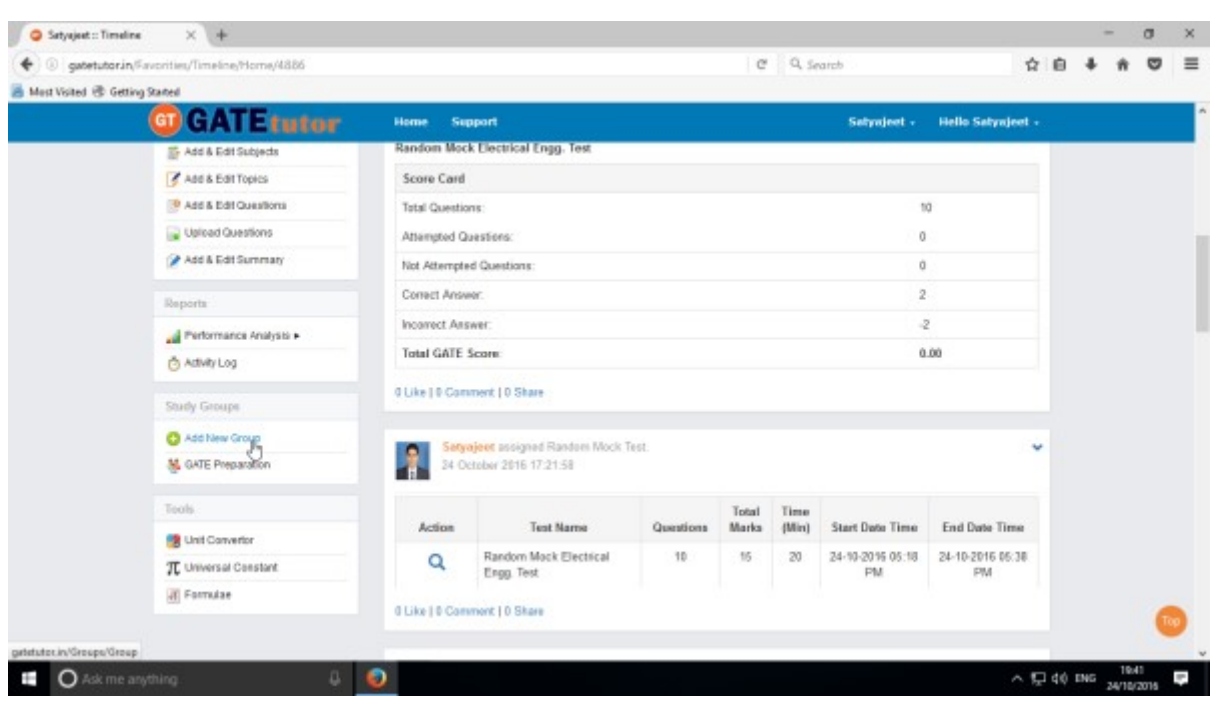

### Enter the name of the group

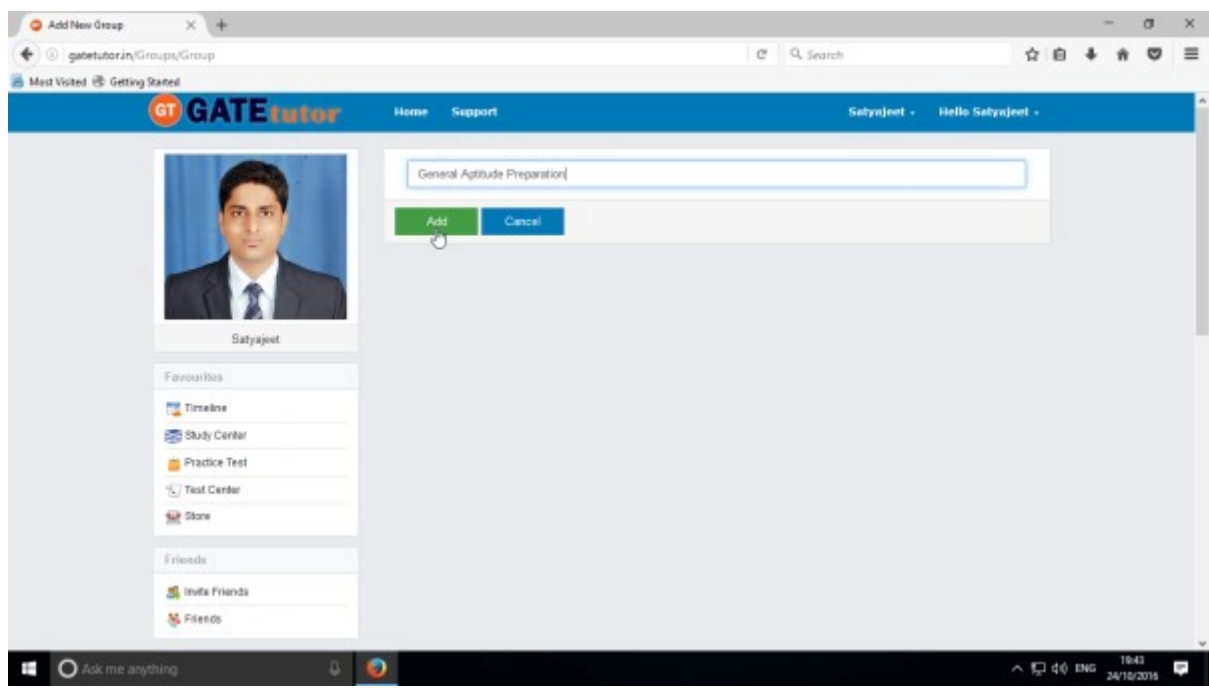

Click on "**Add**" to save the group.

The global group is created successfully as follows.

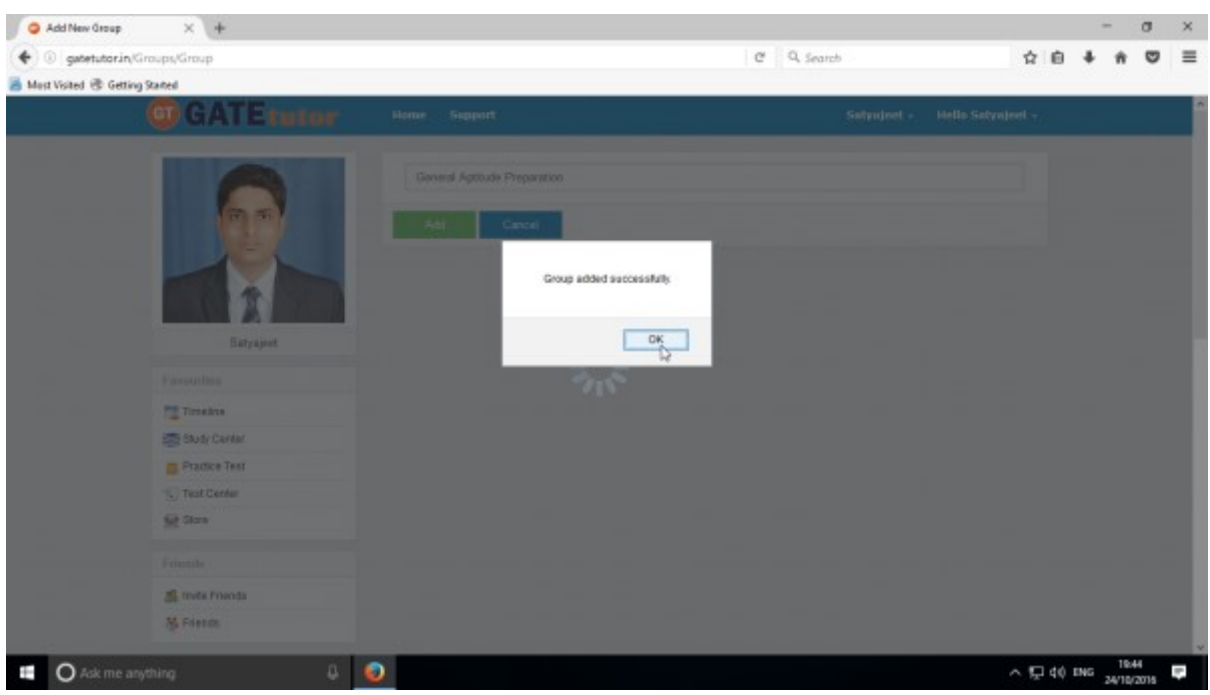

### Click on "**OK**" to continue.

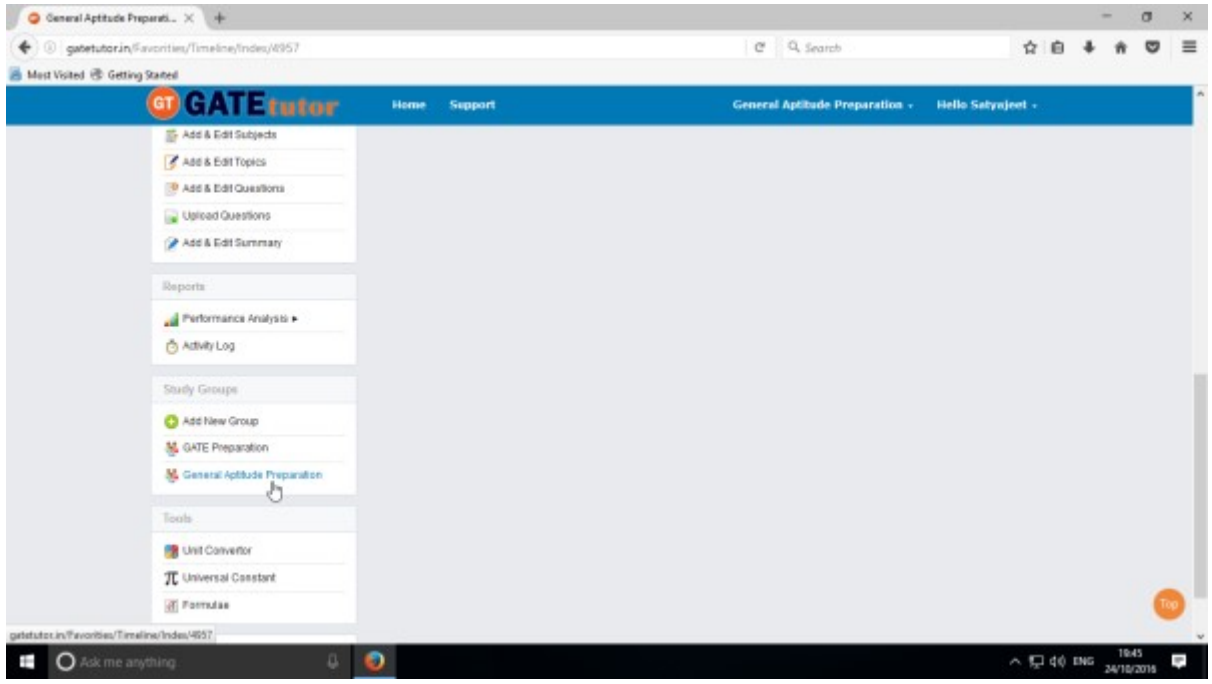

Check that the new global group is created in the "**Study Groups**".

Now click on "**Home**" to go back to your own Timeline.

### **IX. TOOLS**

Tools are very useful in a product which we are working on, instead of using another object or application. GATEtutor is an online web portal for GATE. So it has provided the useful tools under the single hood which are as follows:

1) Unit Converter 2) Universal Constant 3) Formulae

#### **1) Unit Converter**

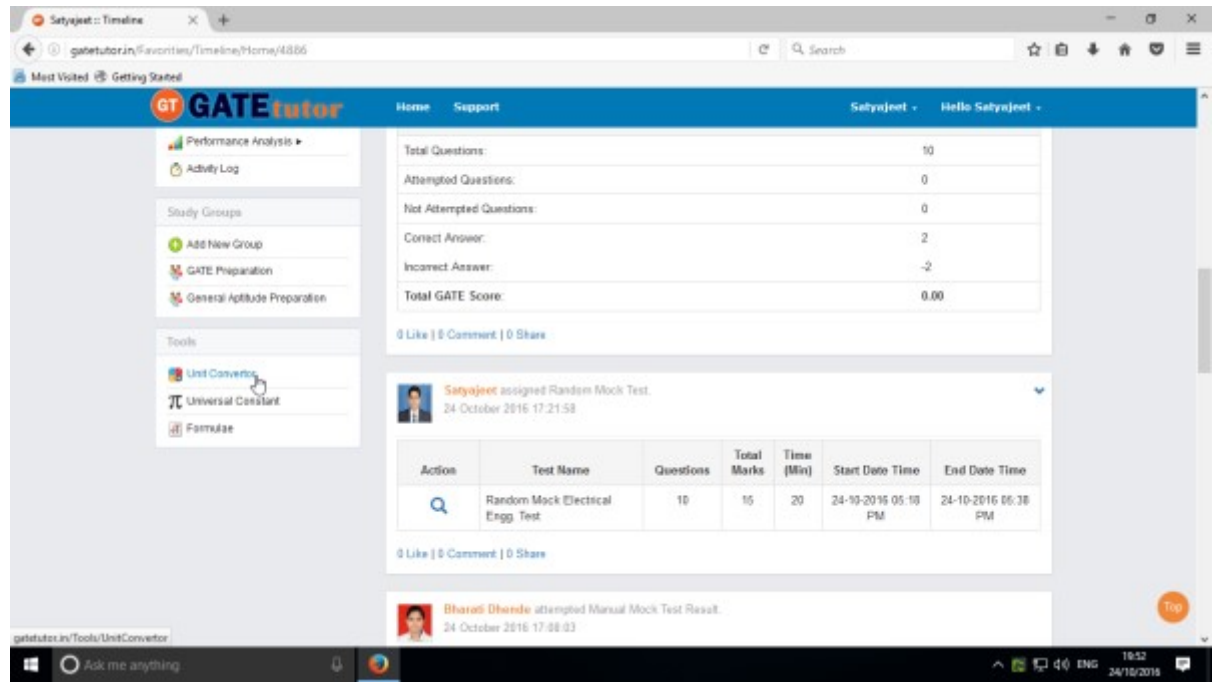

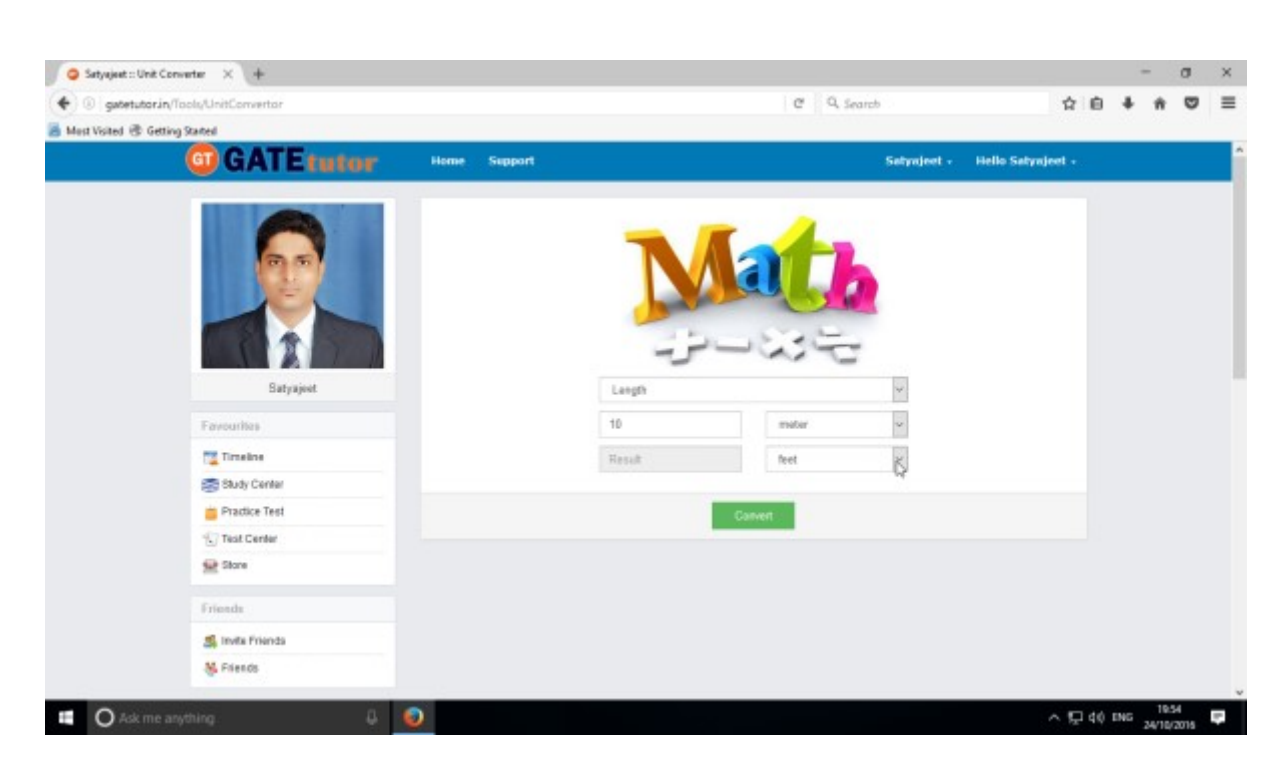

Fill up the 1) Unit Type

- 2) Value
- 3) Convert from Unit
- 4) Convert to Unit

Now, Click on the **"Convert**" button to convert value

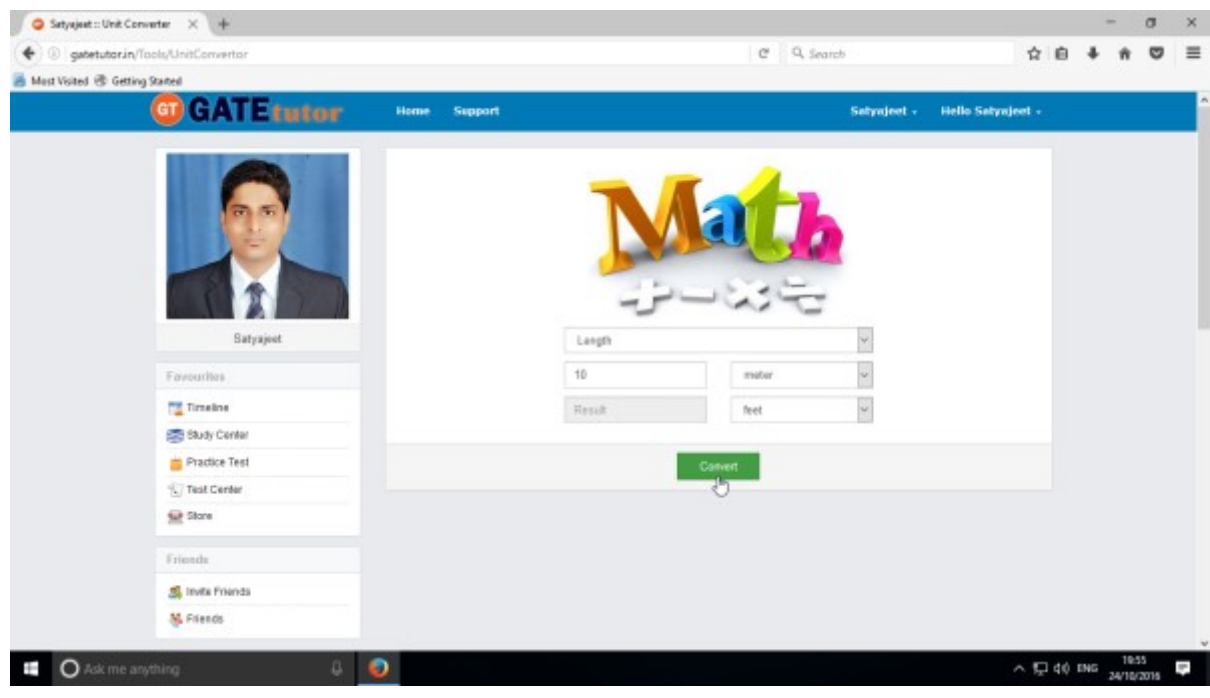

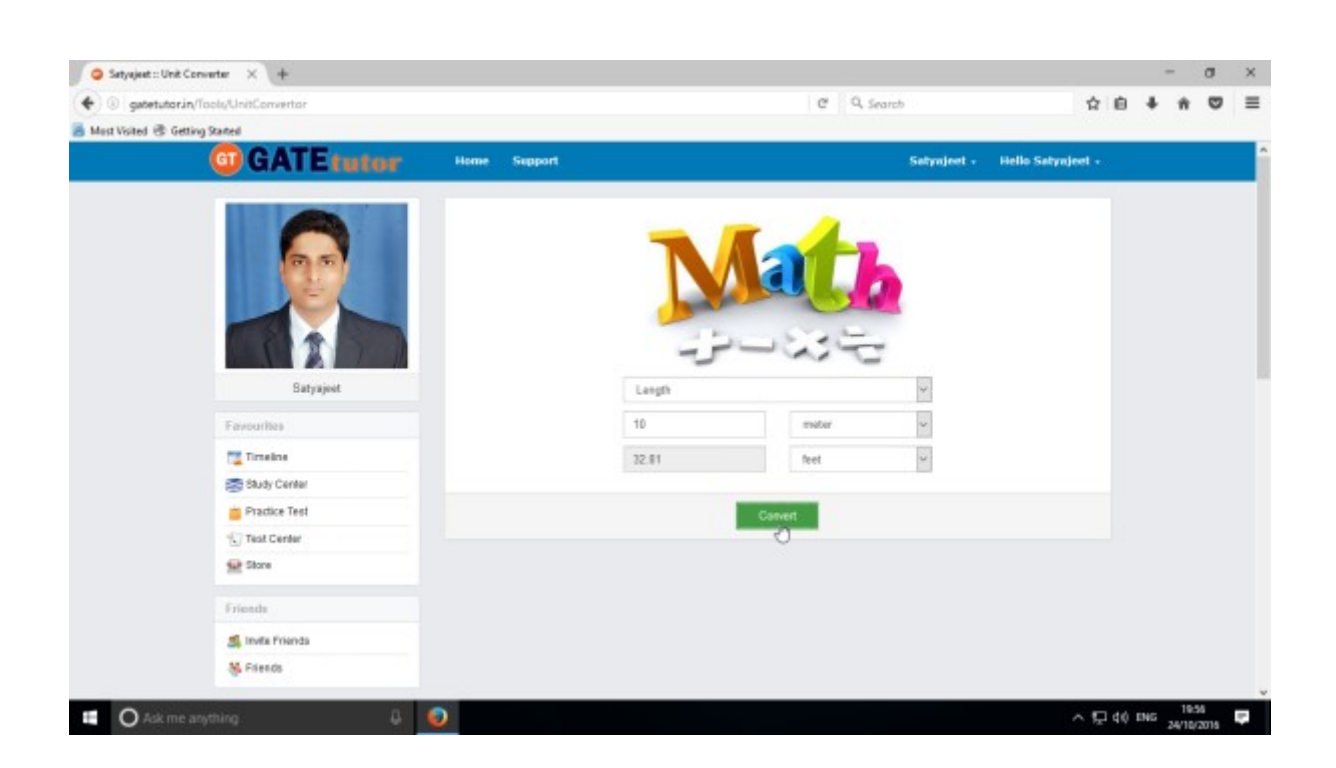

## **2) Universal Constant**

You will get the all mathematical & universal constants for the calculations at your fingertips

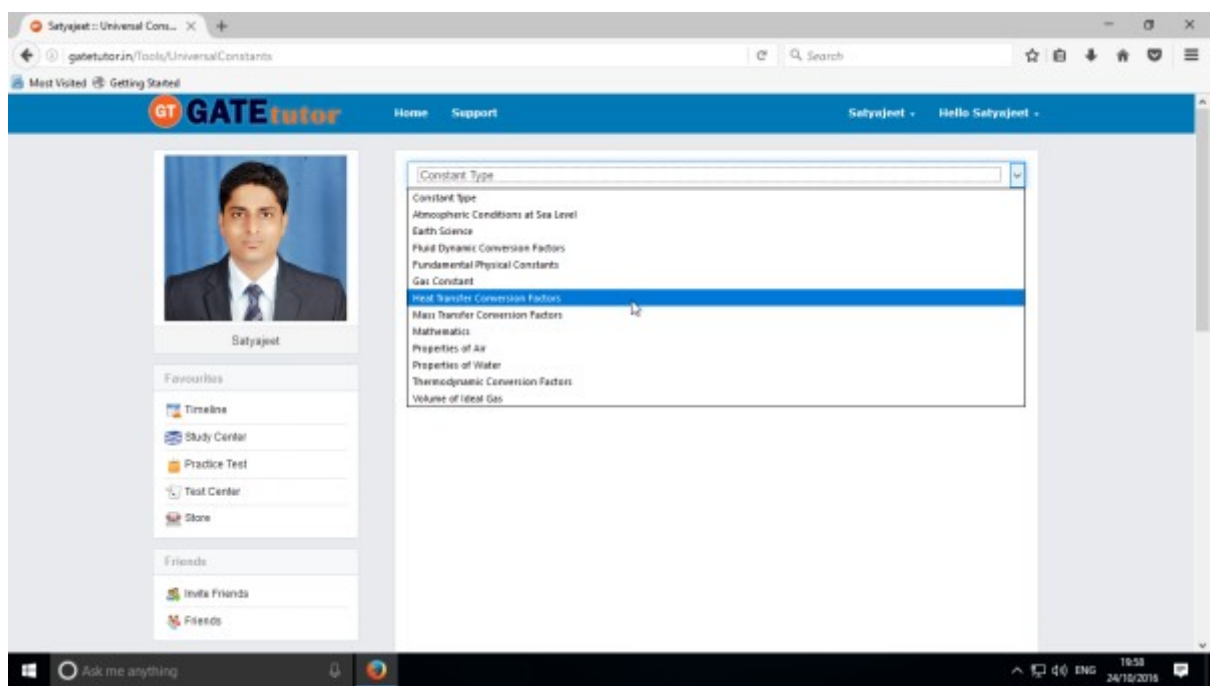

Choose the Universal Constant that you want

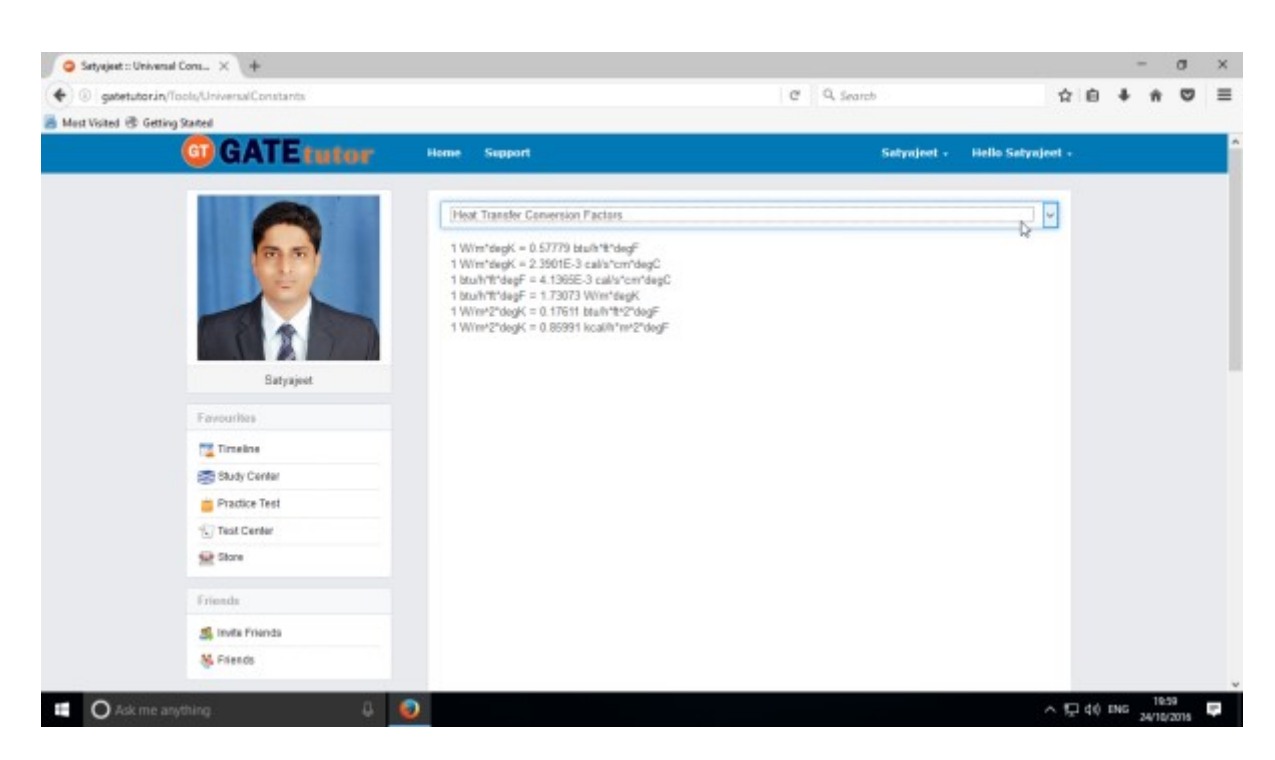

When you click on the Constant Type, you will get the universal constants related to the type.

## **3) Formulae**

You will get the all formulas at a single click. Just click on the "**Formulae**".

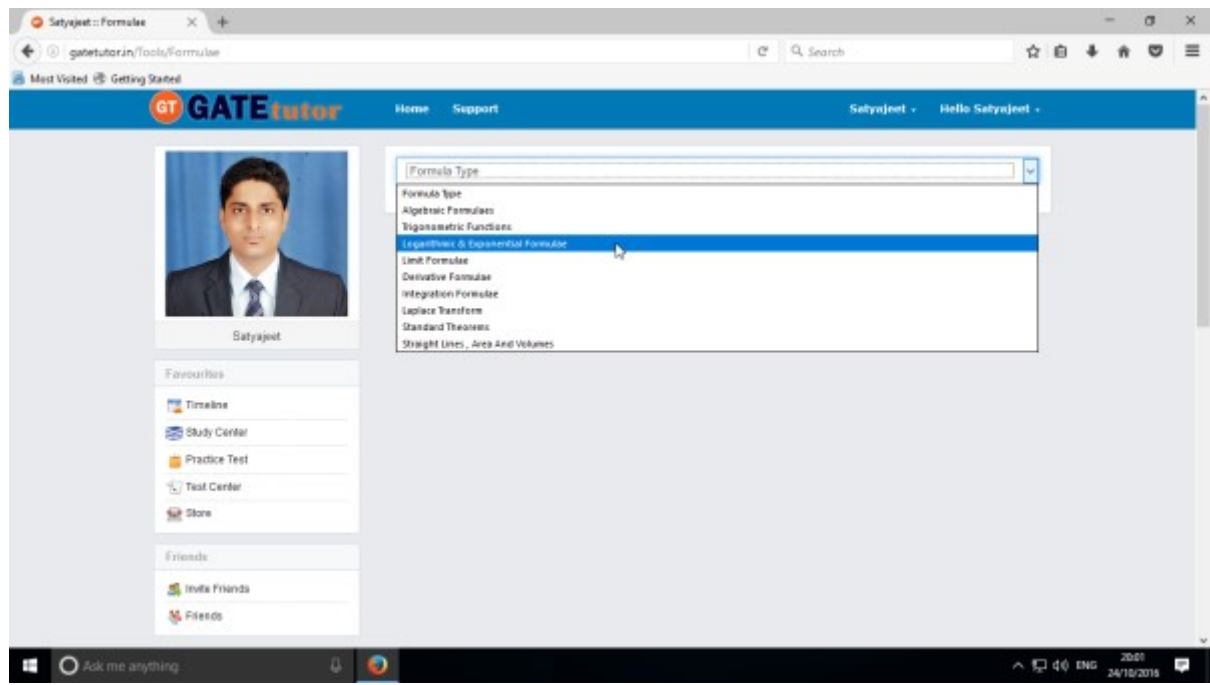

Choose the Formula type as above.

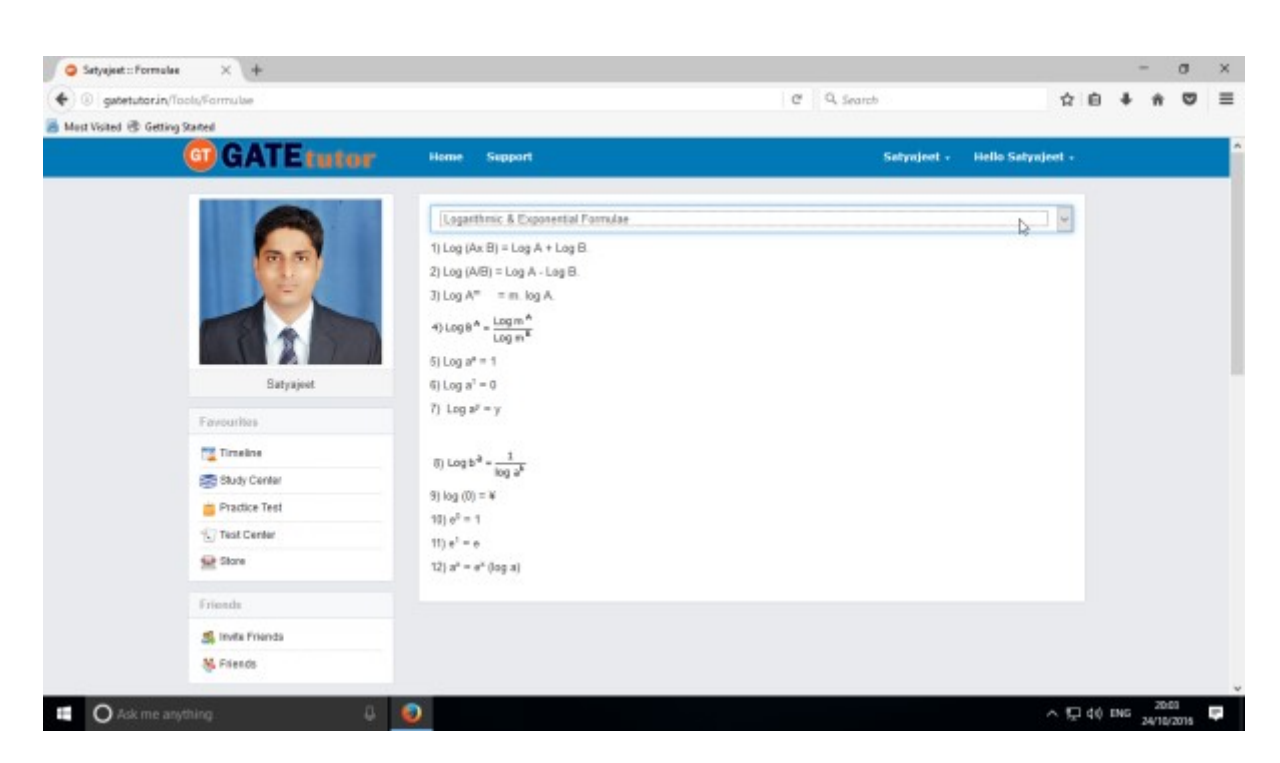

You will get the formulas as per you selected from the list.

### **X. Favourites (On Group Timeline)**

#### **1. Timeline**

When you click on any "**Group**" name, you will redirect to that group timeline. When you are on group timeline, you can see the new tabs are visible in the main menus like **Members** (Join Members, Members)**, Test Settings** (Subject Test, Topic Test, and Mock Test)**, Masters** (Add &Edit Subjects, Add & Edit Topics, Add & Edit Questions, Upload Questions, Add & Edit Summary)**, Reports** (Friend wise, Test wise) and **Study Groups**- where you can create the multiple global groups also.

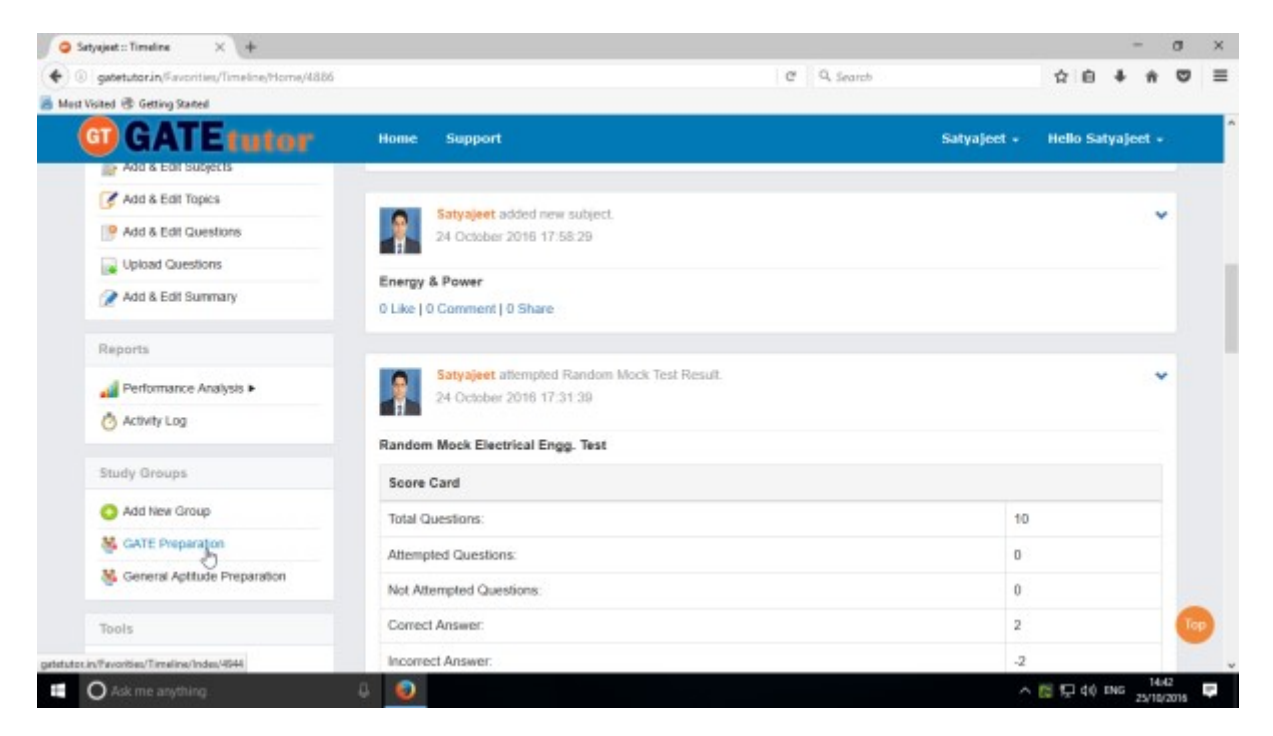

Just click on the group name &you will redirect to that group timeline.

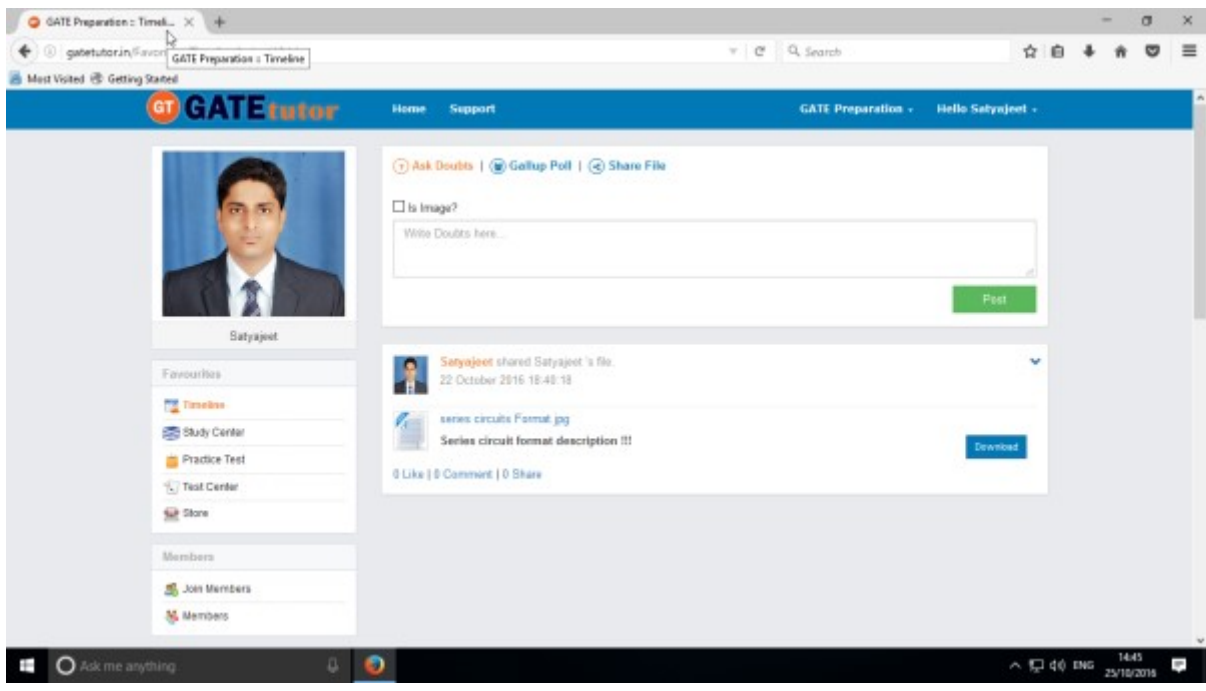

GATEtutor User Manual **Page 163** 

### **a) Ask Doubts**

When you are on Group Timeline, you can post any doubt through "**Ask Doubt**" on group timeline. When you post your doubt on "Ask Doubt", it will be visible to all of your group members. So they can answer your doubt. It is a unique idea to interact and solve the problems.

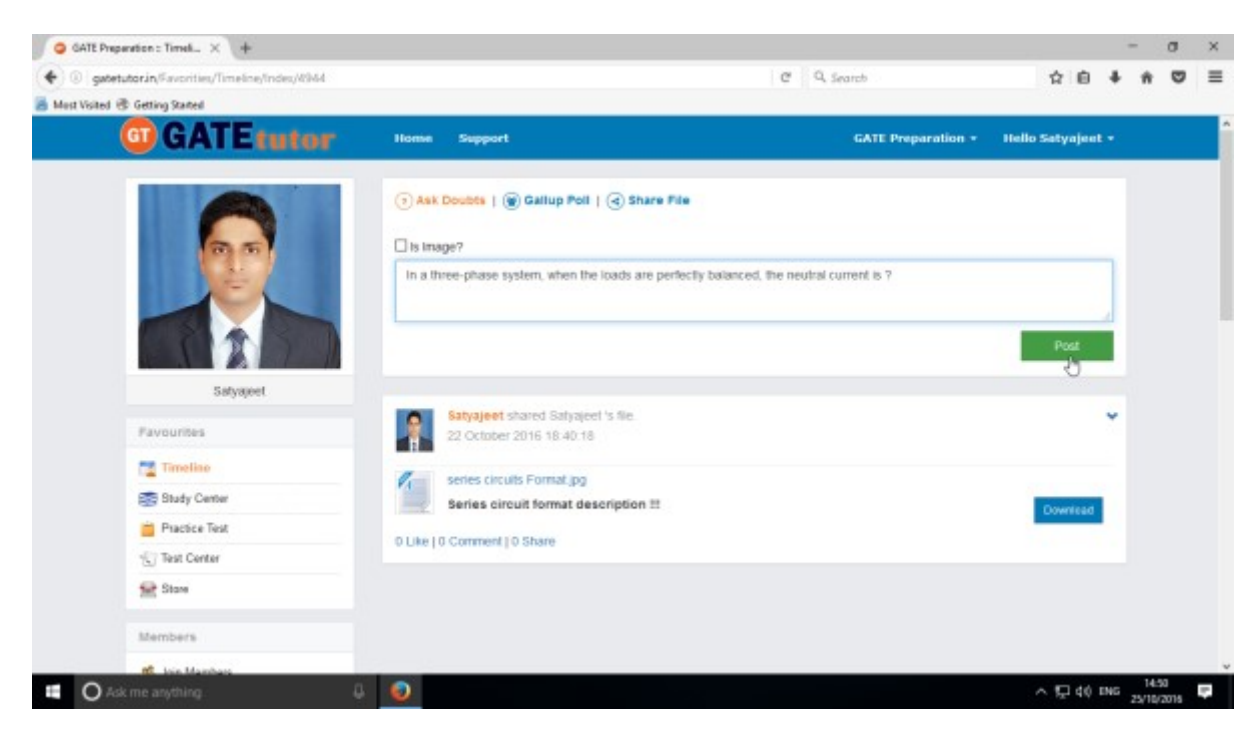

Ask doubt to your group members by clicking on **"Ask Doubts"**

#### Write your doubt & Click on the "**Post**" to share

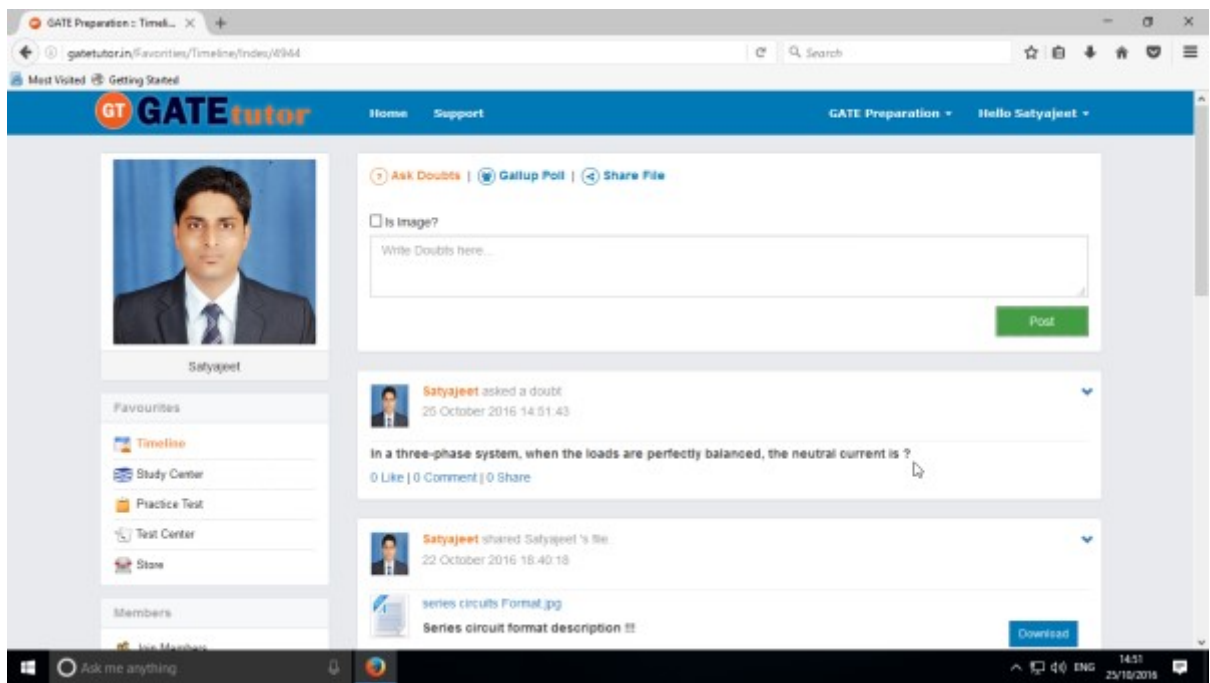

Your doubt will visible on the group timeline.

GATEtutor User Manual **Page 164** 

You can upload an image also by clicking on the "**Is image?**" check box in "**Ask Doubts**"

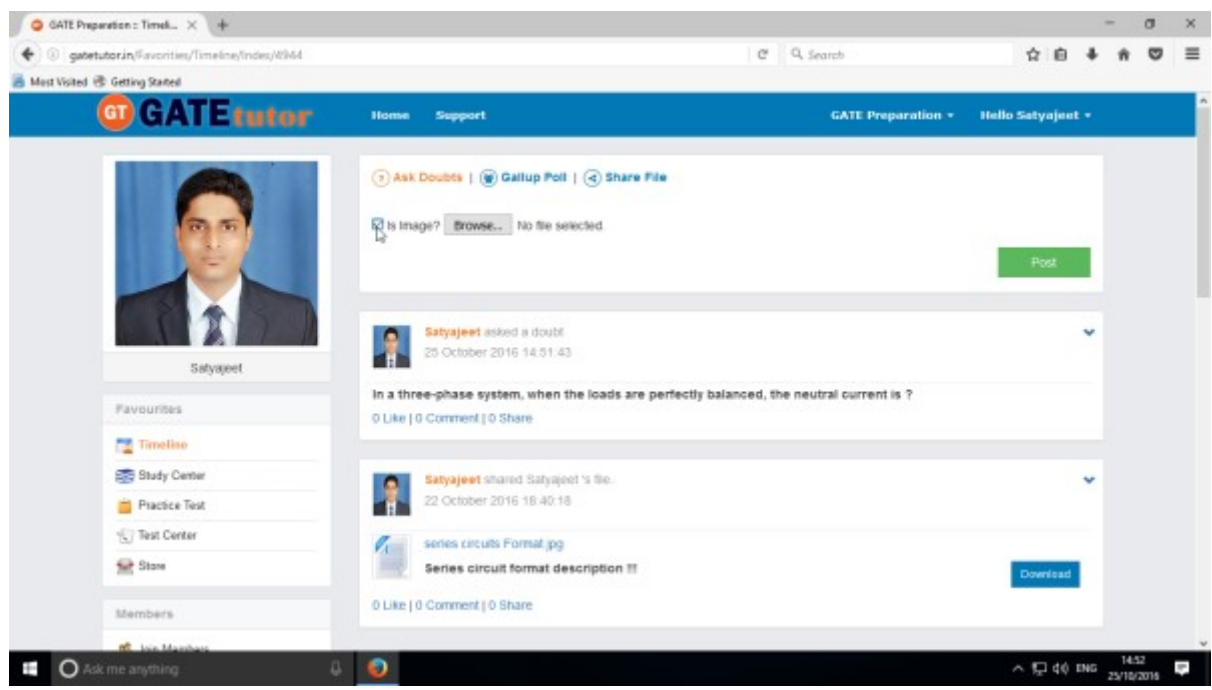

Click on the "**Is Image?**" and then click on "**Browse**" to upload the file for asking a doubt. Choose the file to upload & click on the "**Post**"

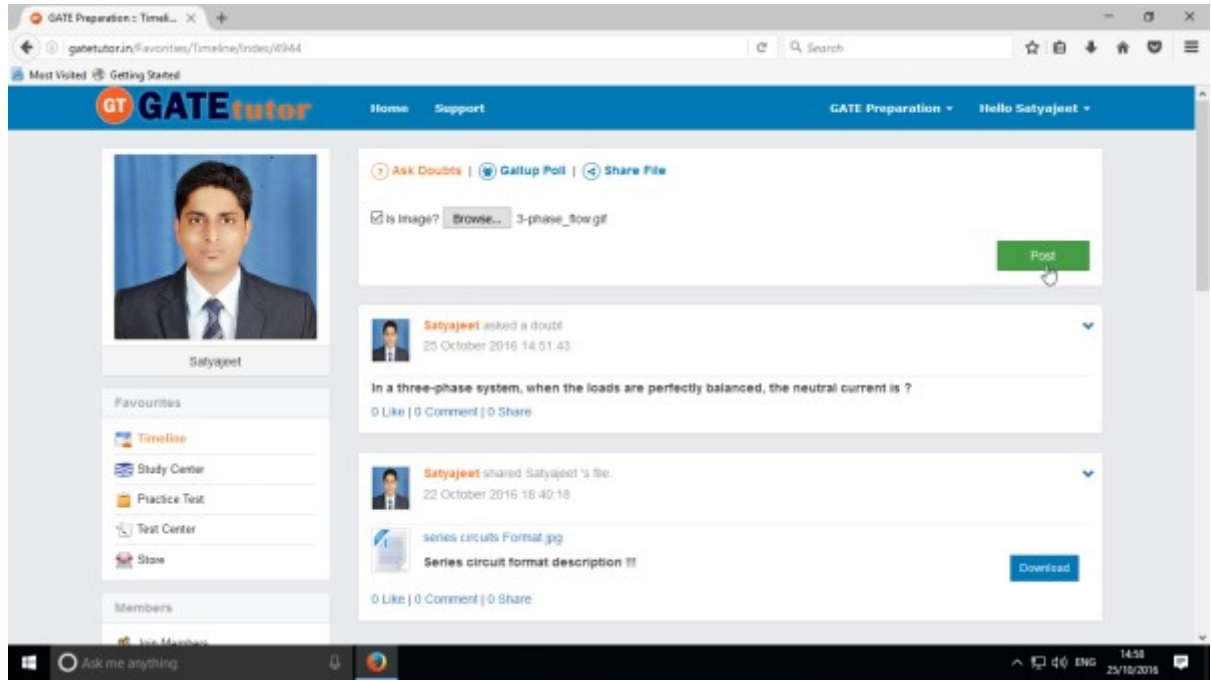

When you click on the "**Post**" after choosing an image, it will visible on your group timeline.

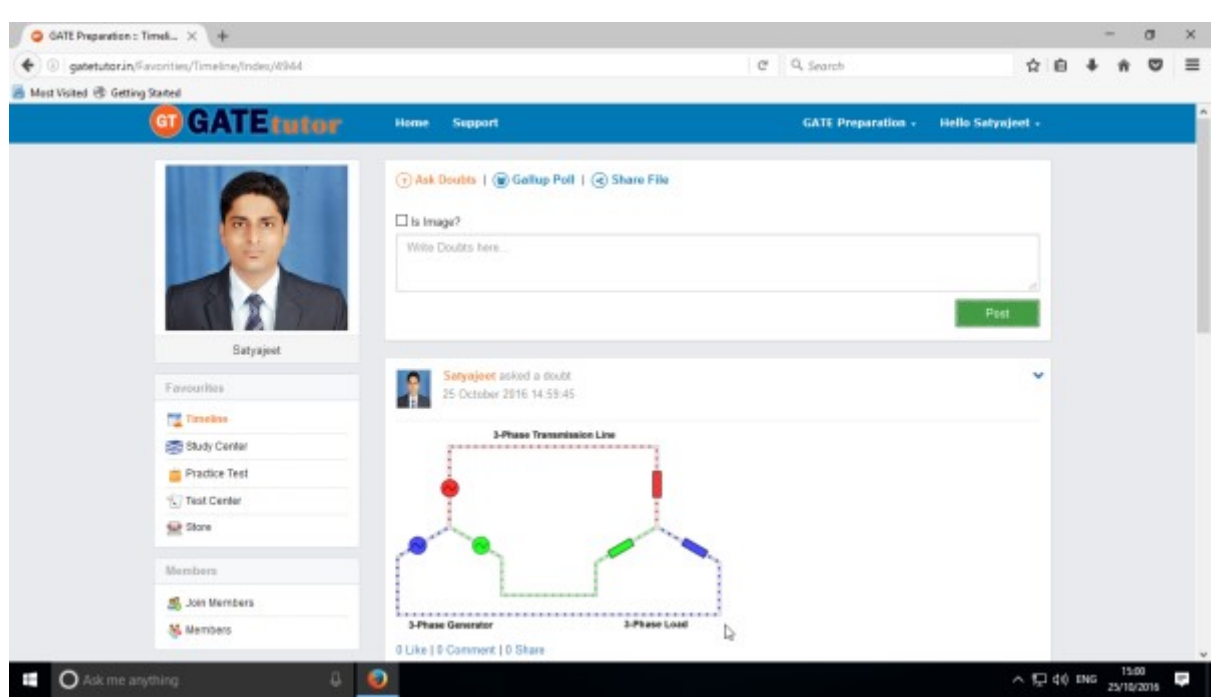

The image is uploaded successfully in an "**Ask Doubt**" as above

This image will be visible to all of your members under the group timeline.

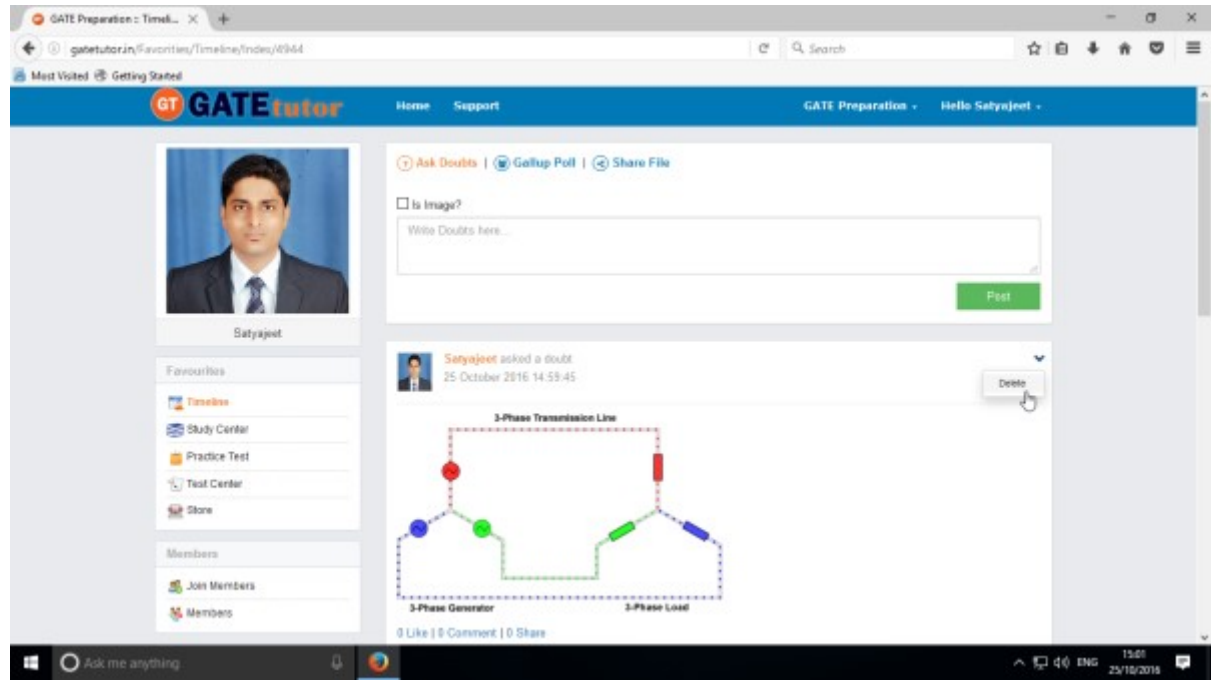

You can also delete an image uploaded in the "Ask Doubt"

Click on "**Delete**" to remove the image from "Ask Doubt" menu.

## **b) Ask a Question/Gallup Poll**

Ask a question in a "**Gallup Poll**" is a unique portal for asking questions, answering questions consecutively. You can ask any topic related questions in the Gallup poll by providing multiple choice answers or options to choose the correct answer. Where your group members can give the answers & solve the problem as well as comment their opinions below the question on group timeline.

You can also upload the image for the questions and options separately.

#### Click on **Gallup Poll**

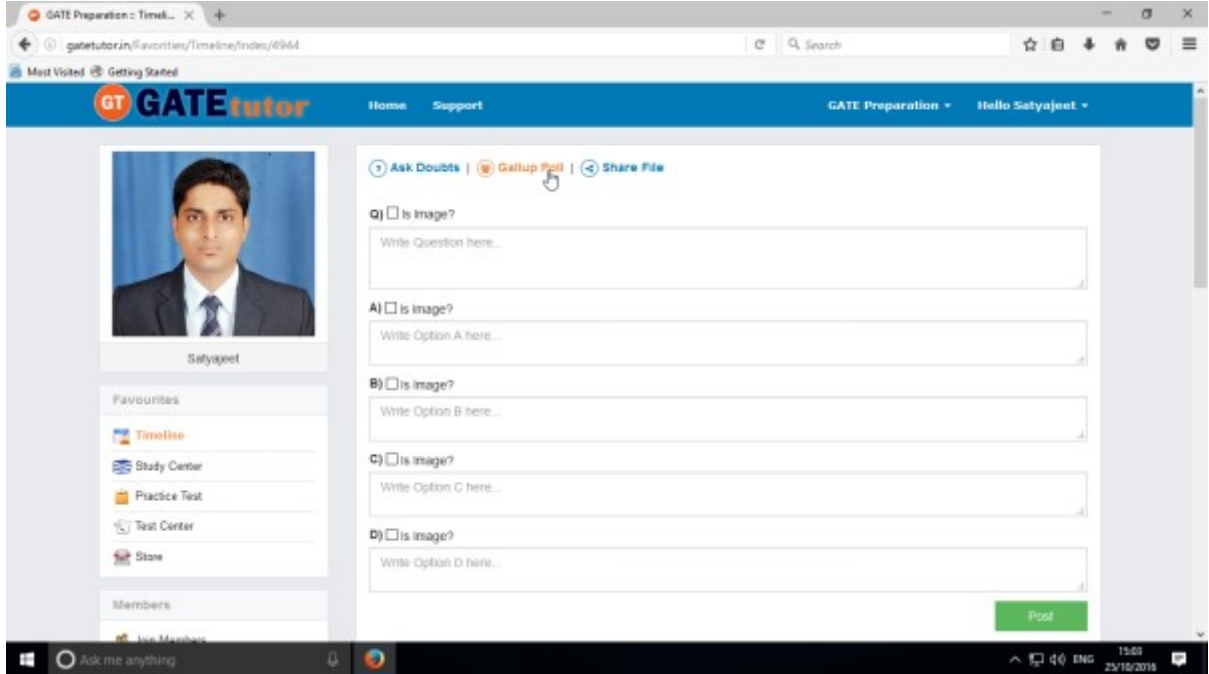

When you click on the "**Gallup Poll**", you will appear the window as above.

You can also add an image for question & its options separately in a Gallup Poll, Just click on **Is Image?** To upload an image

Write a question in a Gallup Poll & provide four options to choose a correct answer & click on "**Post**"

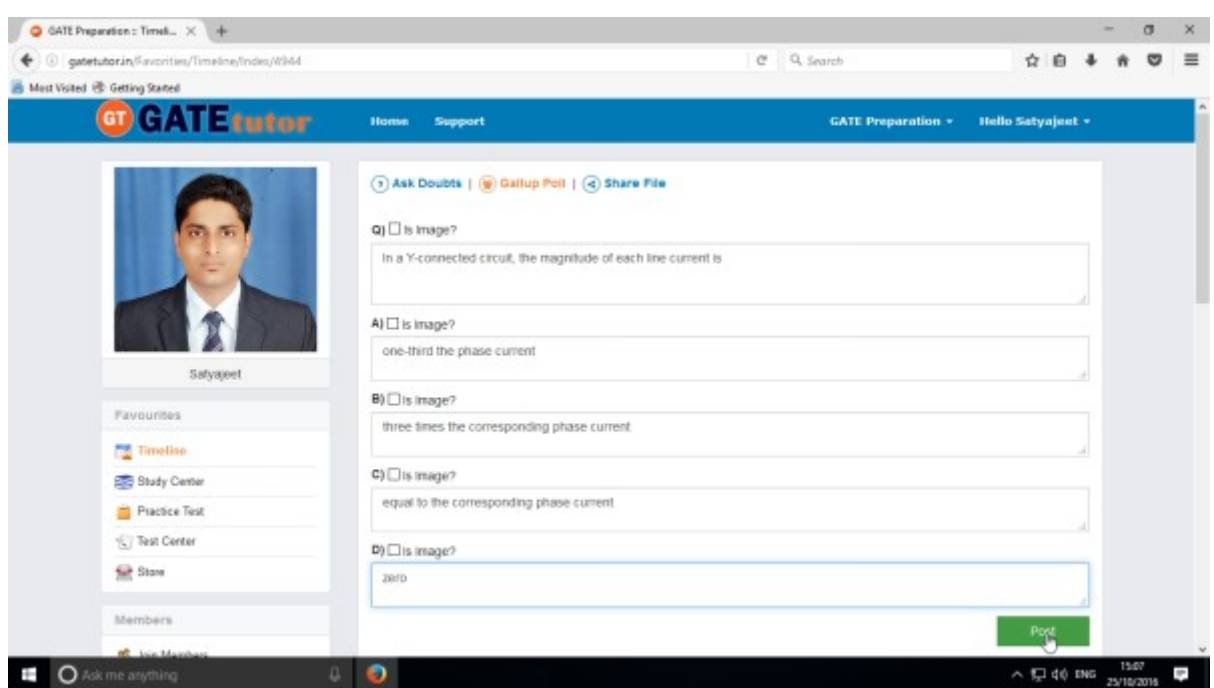

Post the question in a "**Gallup Poll**" on Group Timeline

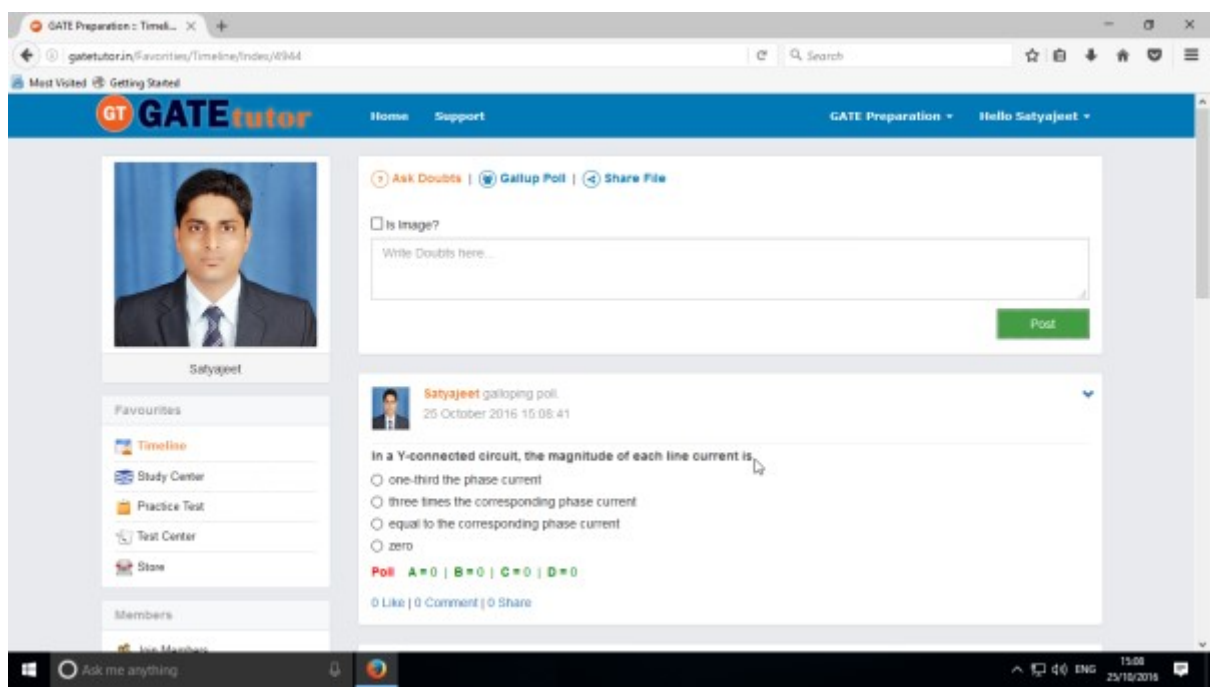

Click your own answer and see ratings below similarly for the answers.

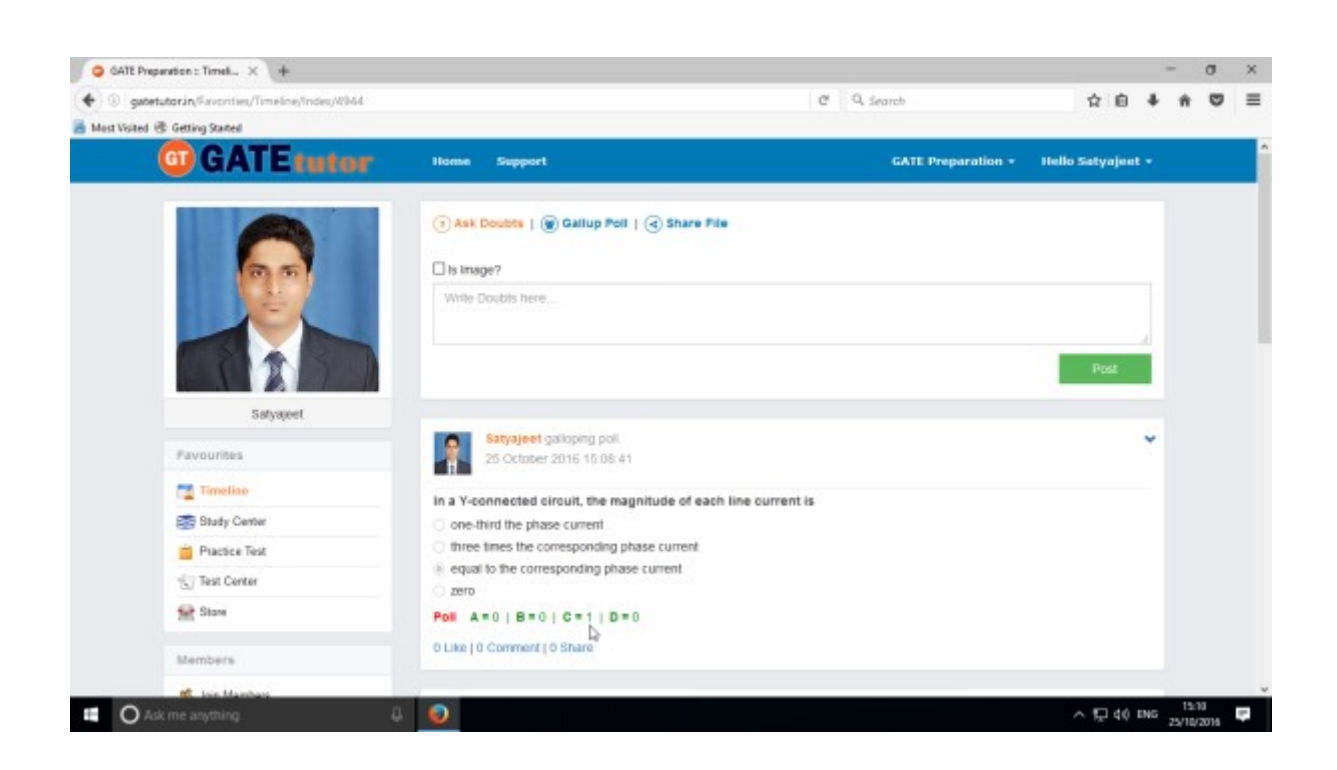

Similarly you can Like, Comment & Share the question on your friends timeline, own timeline as well as in a group.

Your group members can share this question as a post in various other groups and timeline.

## **c) Share File**

Share file is an option to share the study material on GATEtutor. It is the easiest way to upload & download the material from group timeline. Someone who has a study material he/she can upload it on GATEtutor & the group members can download it at a single click from group timeline.

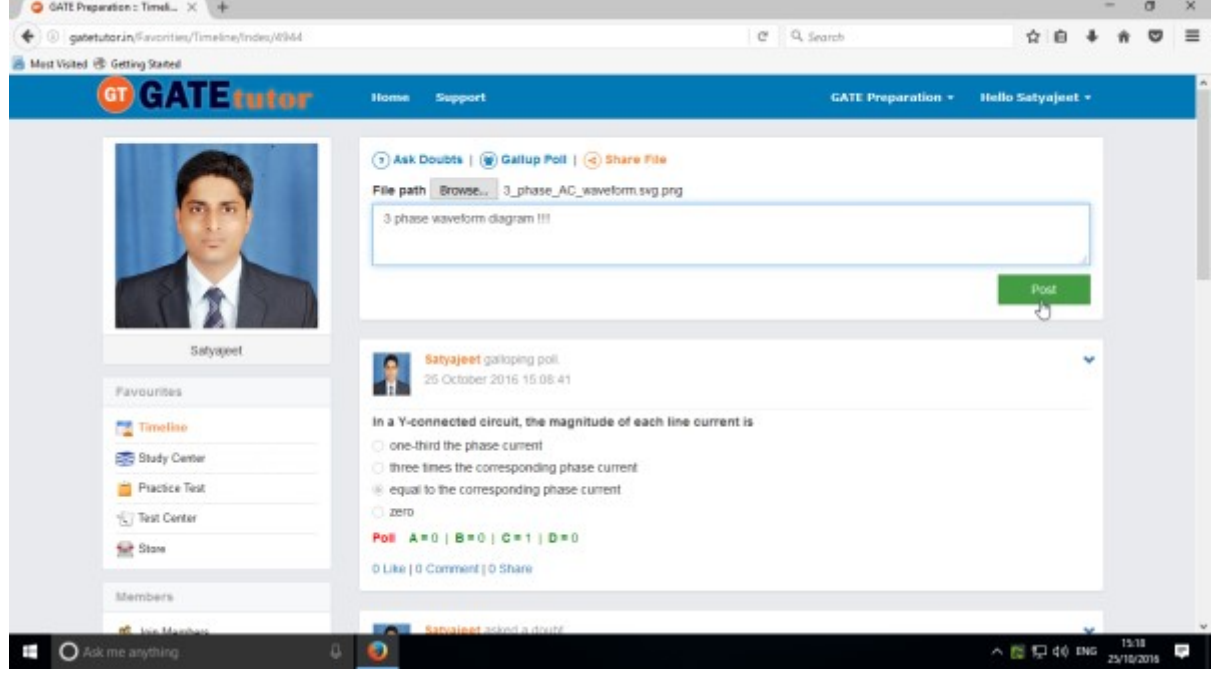

When you click on the "**Post**", the post will be shared on the group timeline. You can also share audio, video, word, pdf, image formats, excel and various file formats.

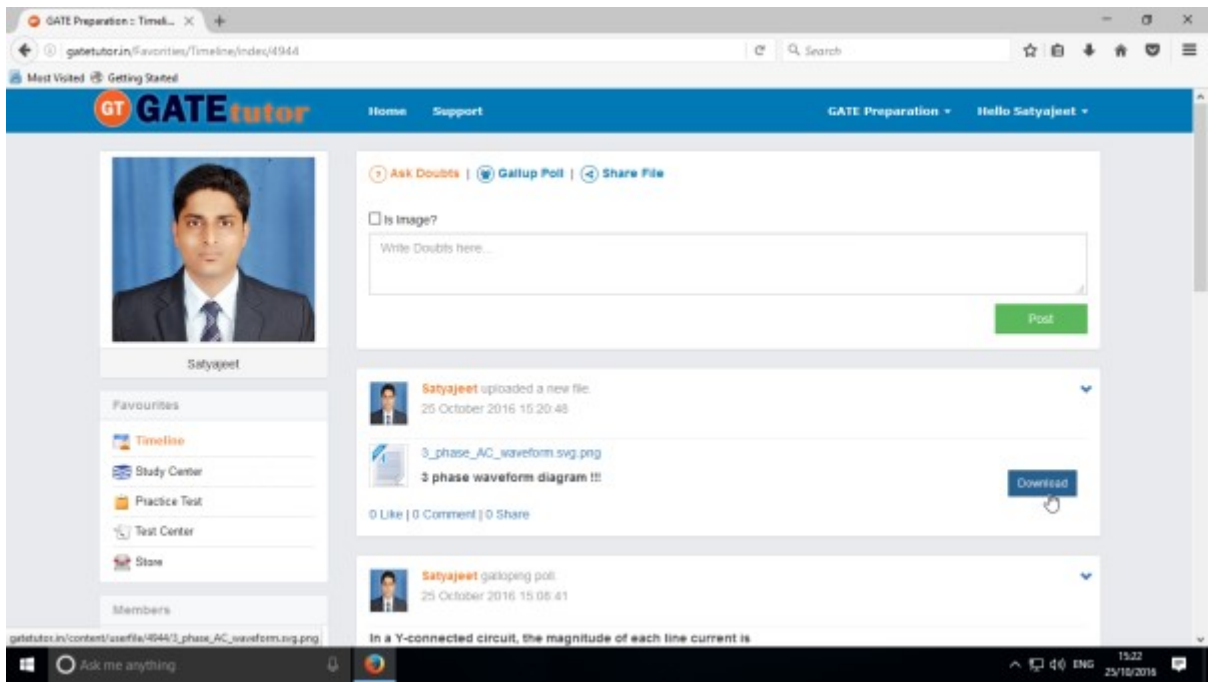

If you want to download the study material just click on "**Download**" option & the file will get downloaded to use. Group members can download the file from store also.

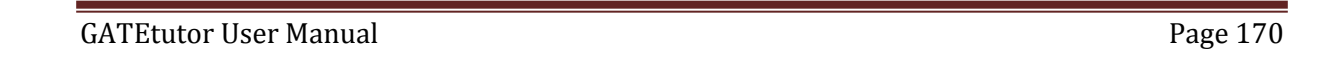

#### **d) Like**

You can like the post on your group timeline by clicking on "**Like**" which will be shared by your group member, admin faculty member or by you own.

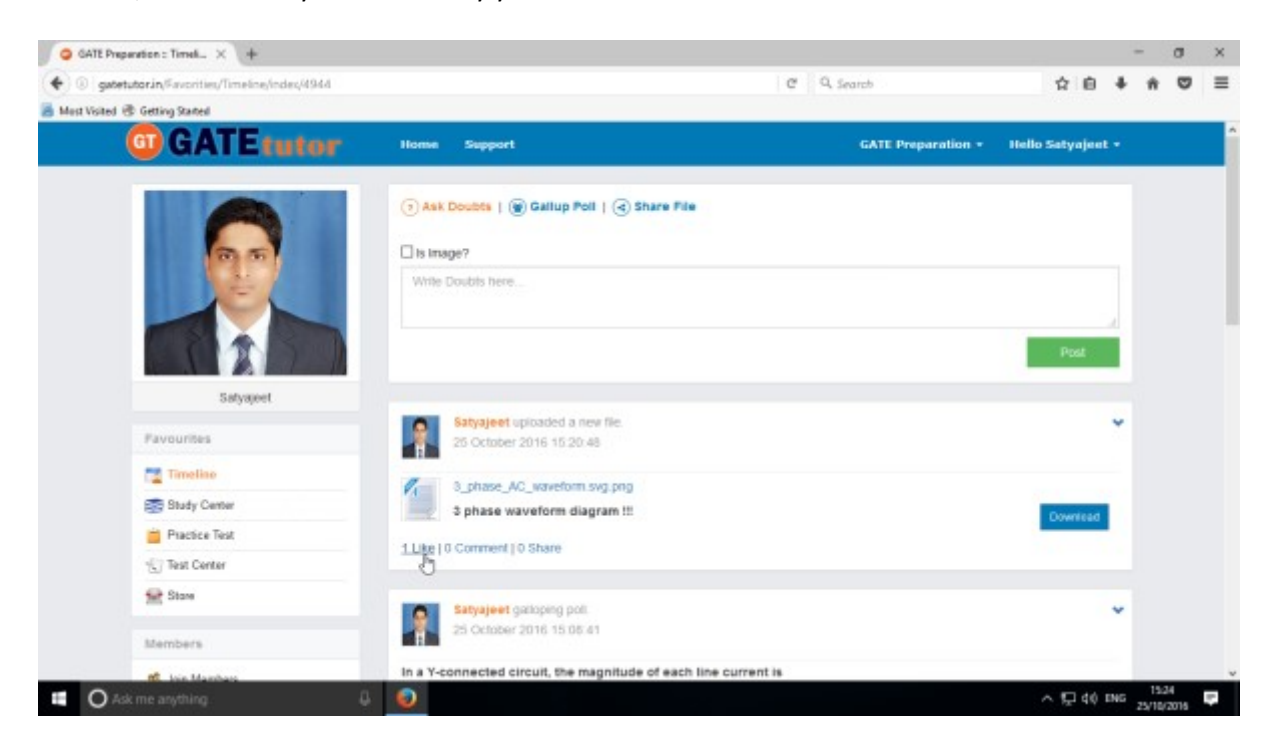

You can comment on any post & that comment will be seen on group timeline also.

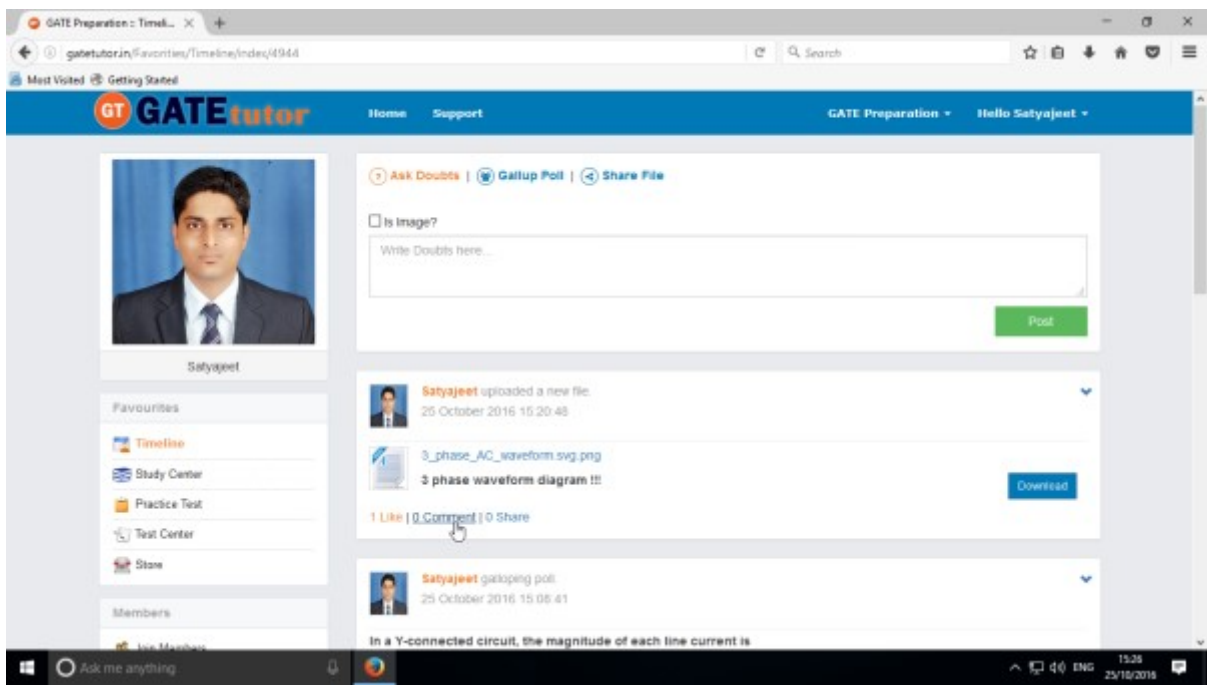

In the above image, you can see the Count of the Likes, Comments and share has been done on the post.

## **e) Post a Comment**

You can comment on post by clicking on "**Comment**"

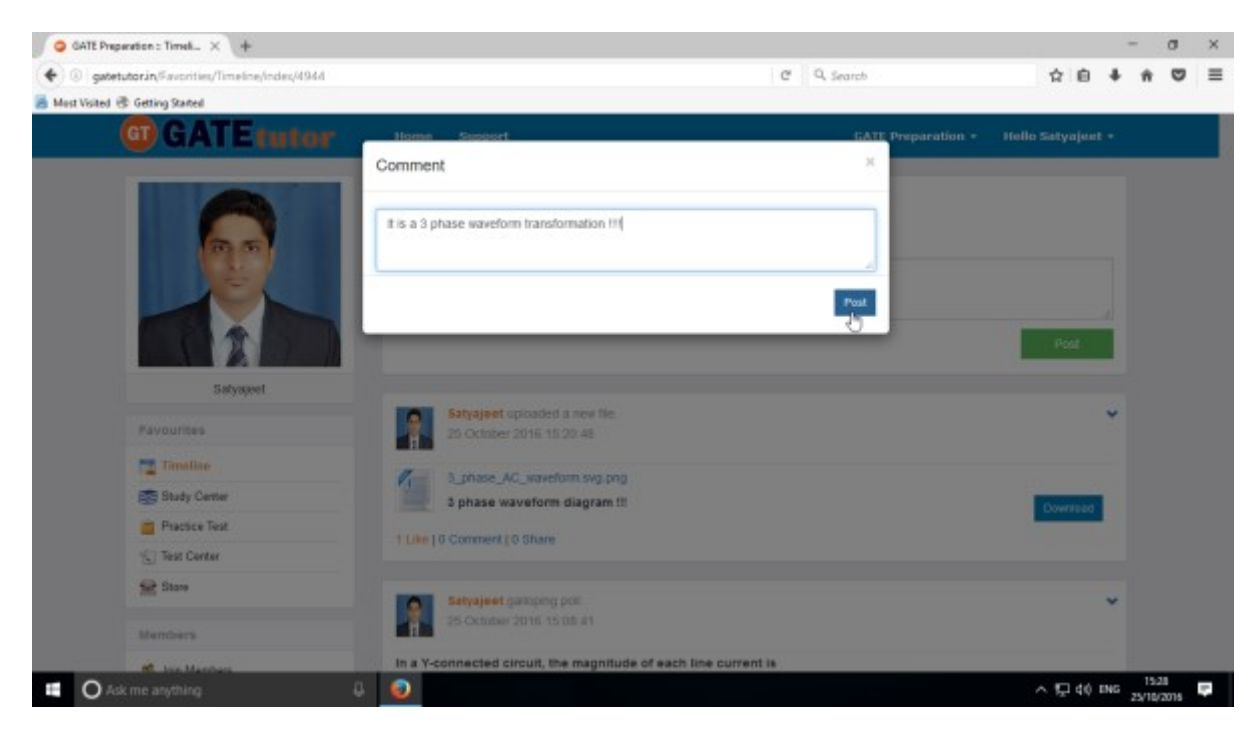

Enter the comment in the comment box & click on "**Post**"

When you click on the "**Post**" your comment will be shared & displayed on your Group Timeline.

You can see the comment on your group timeline

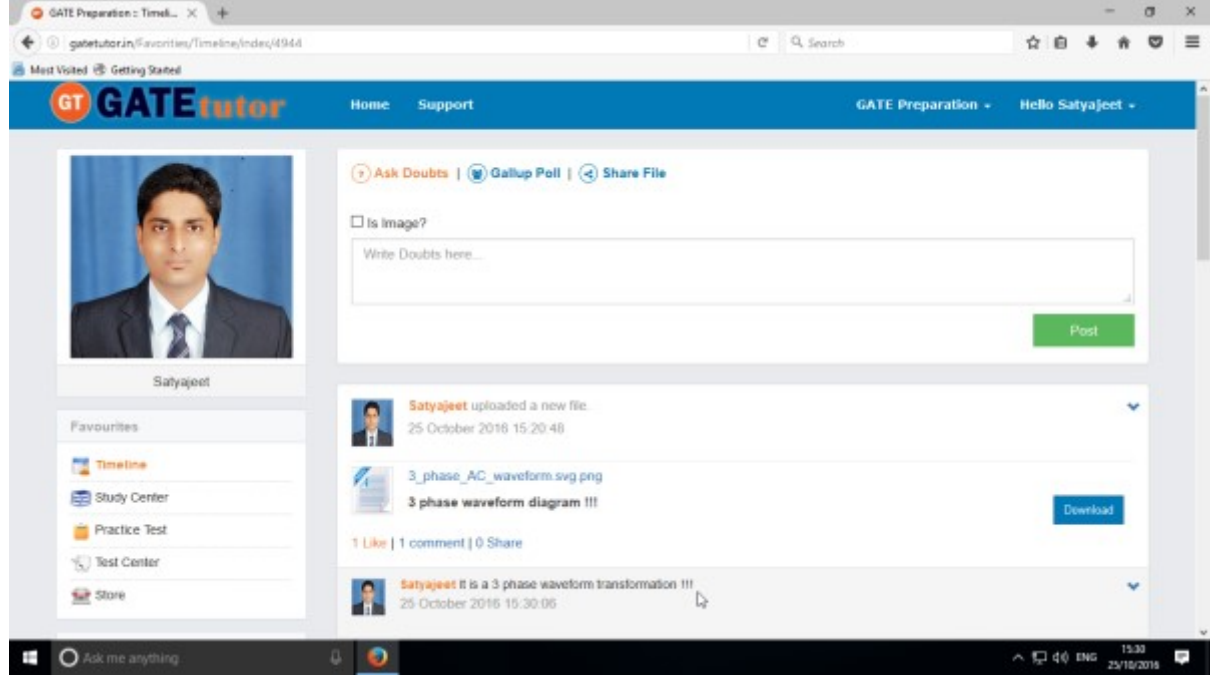

# **f) Delete a Comment**

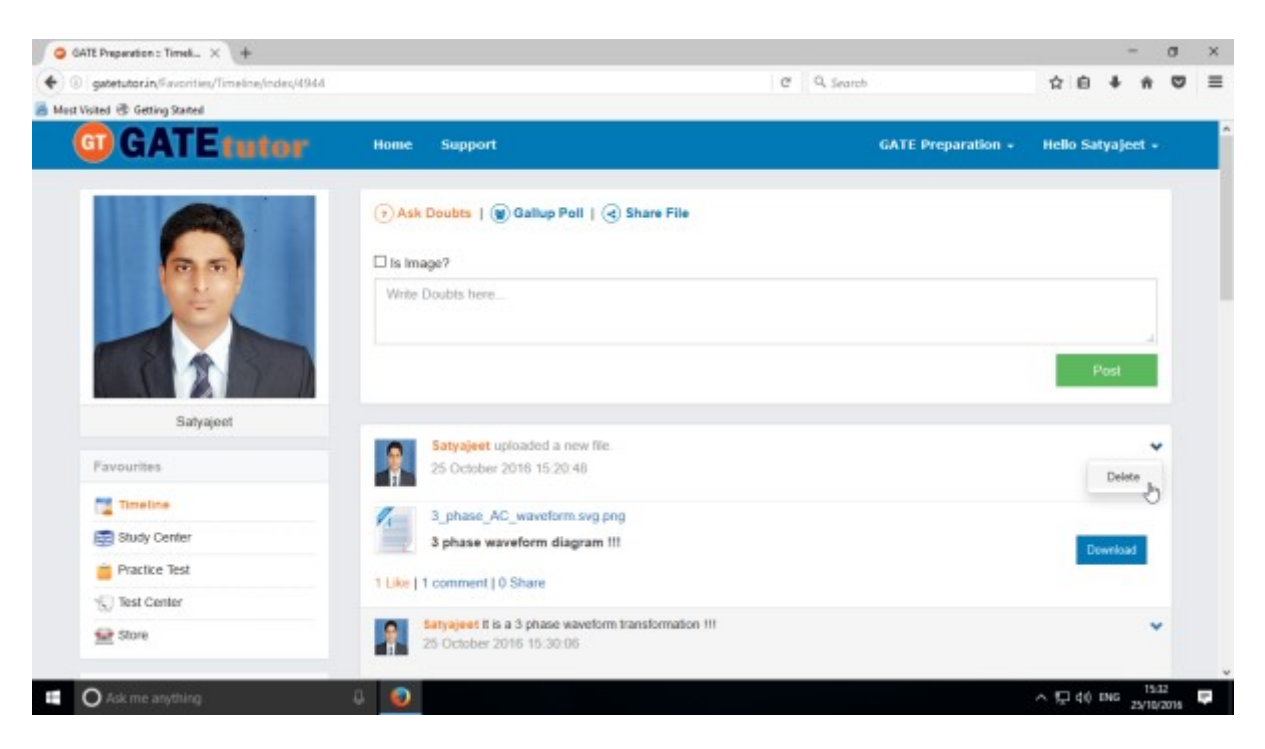

Click on the "**Delete**", comment will be deleted from the post.

Only that person can delete the comment who has commented on the post.

## **g) Share Post**

You can share the post on your own Timeline, friend's timeline and in the group in which you are the member.

#### To share the post click on "**Share**"

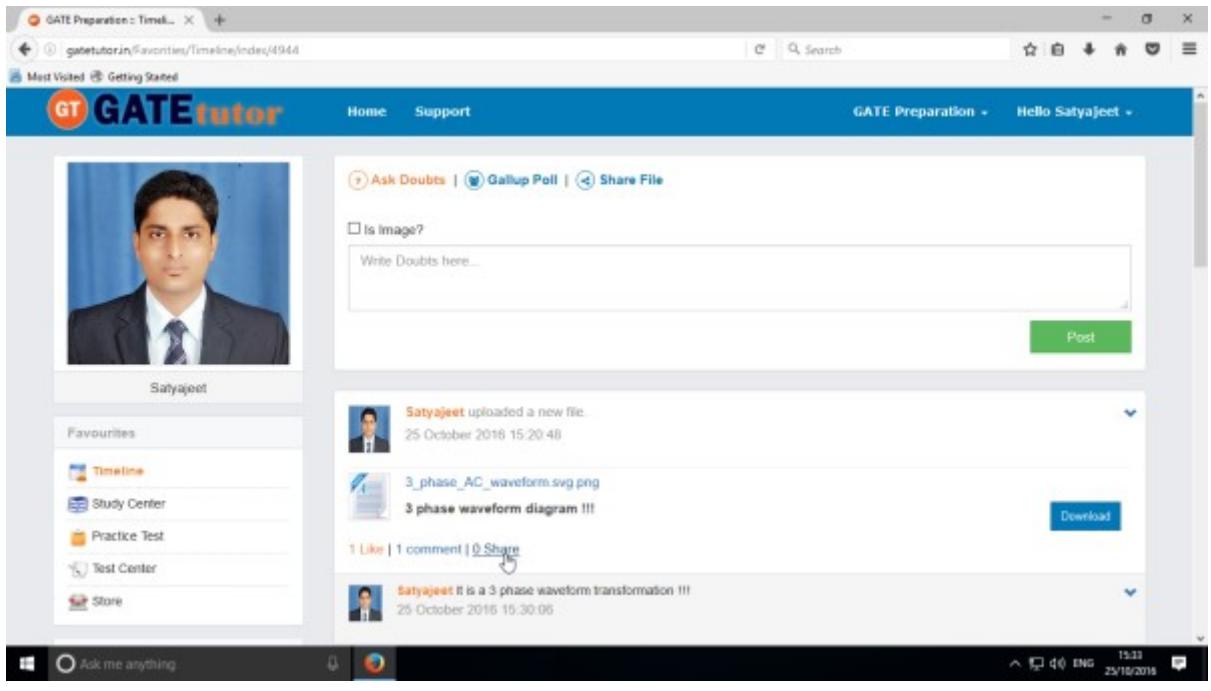

You can also share the post on your own timeline

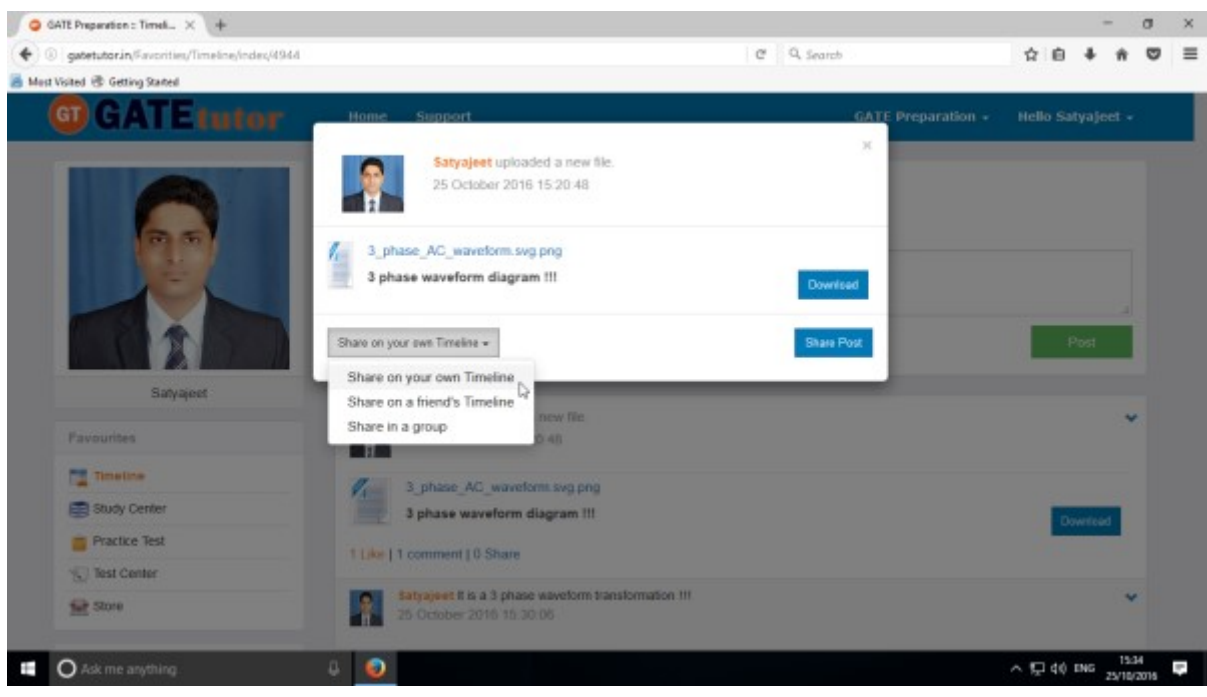

Click on the "**Share on your own Timeline**" & then click on "**Share Post**". Then go to your own timeline to check the shared post.

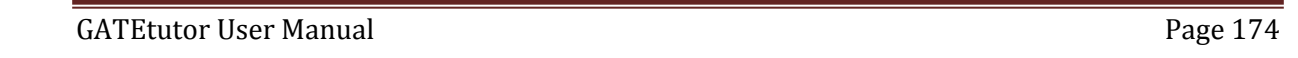

You can share the post on friend's timeline from the group timeline.

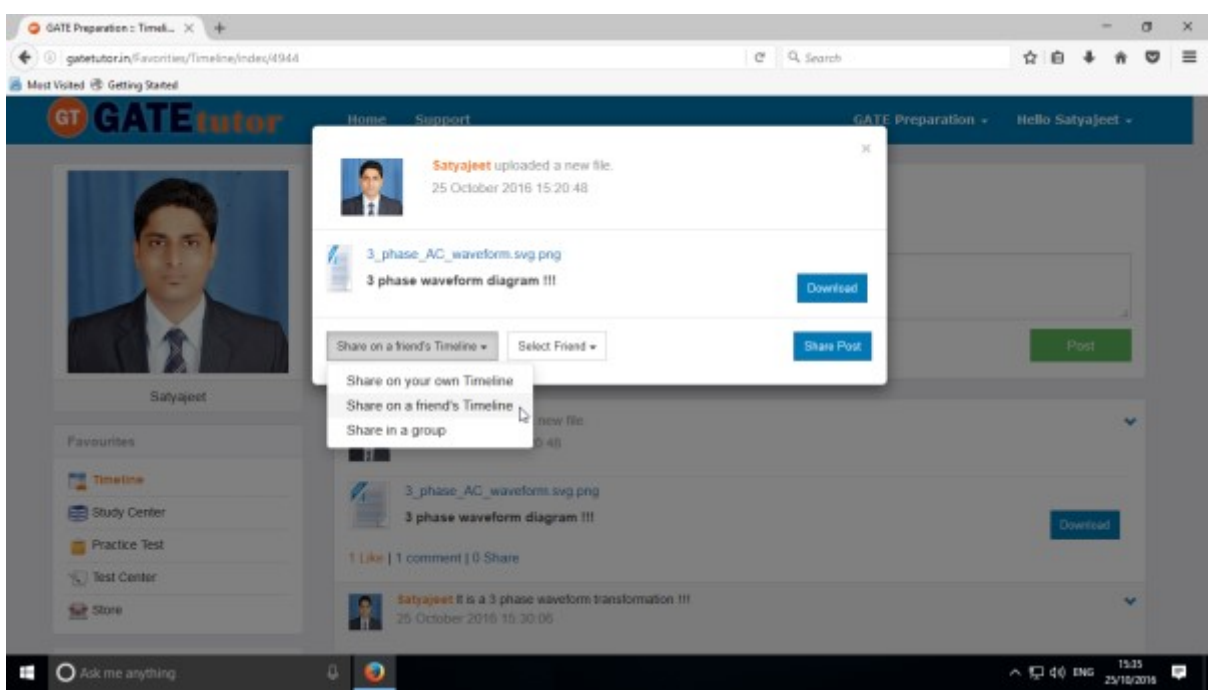

Click on the "**Share on a friend's Timeline**" & choose the friend's name to share the post

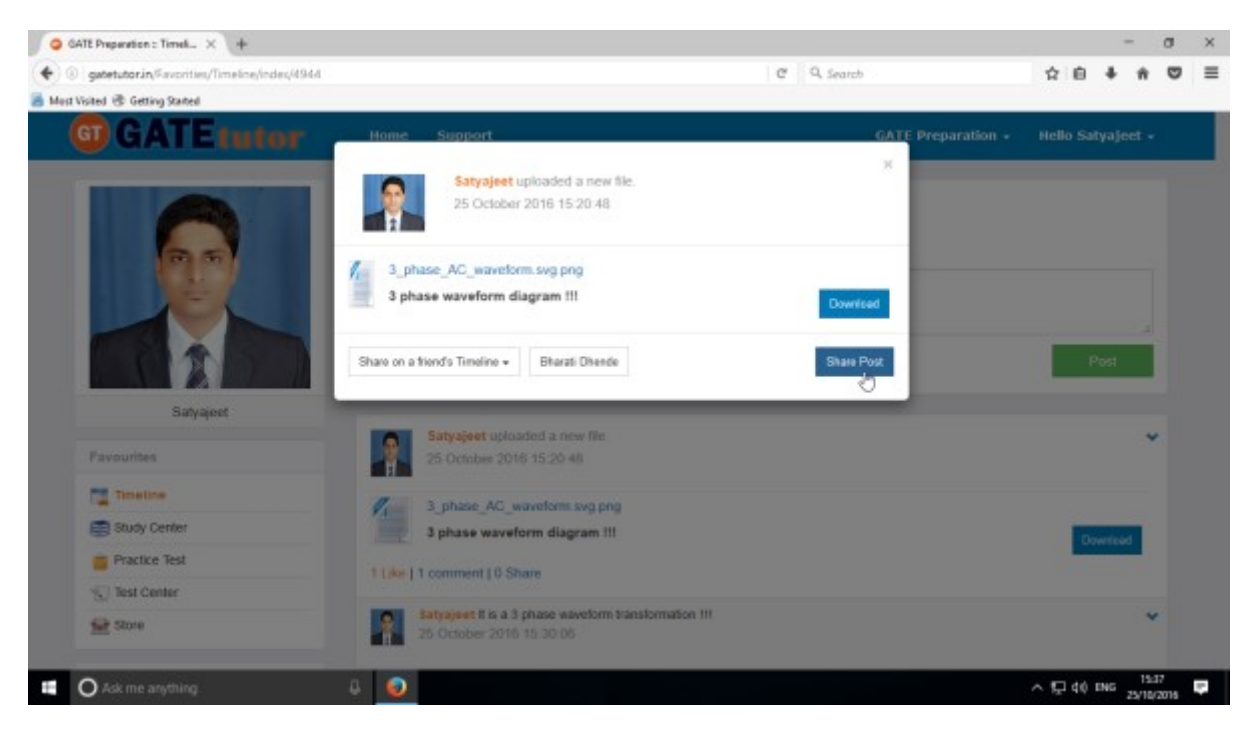

After choosing the both sharing options, click on the "**Share Post**" & go to that friend's timeline to check the post that you have shared.

You can also share the post in a group where you are member of that group or the group is created by you.

Now, select an option to choose where you want to share the post.

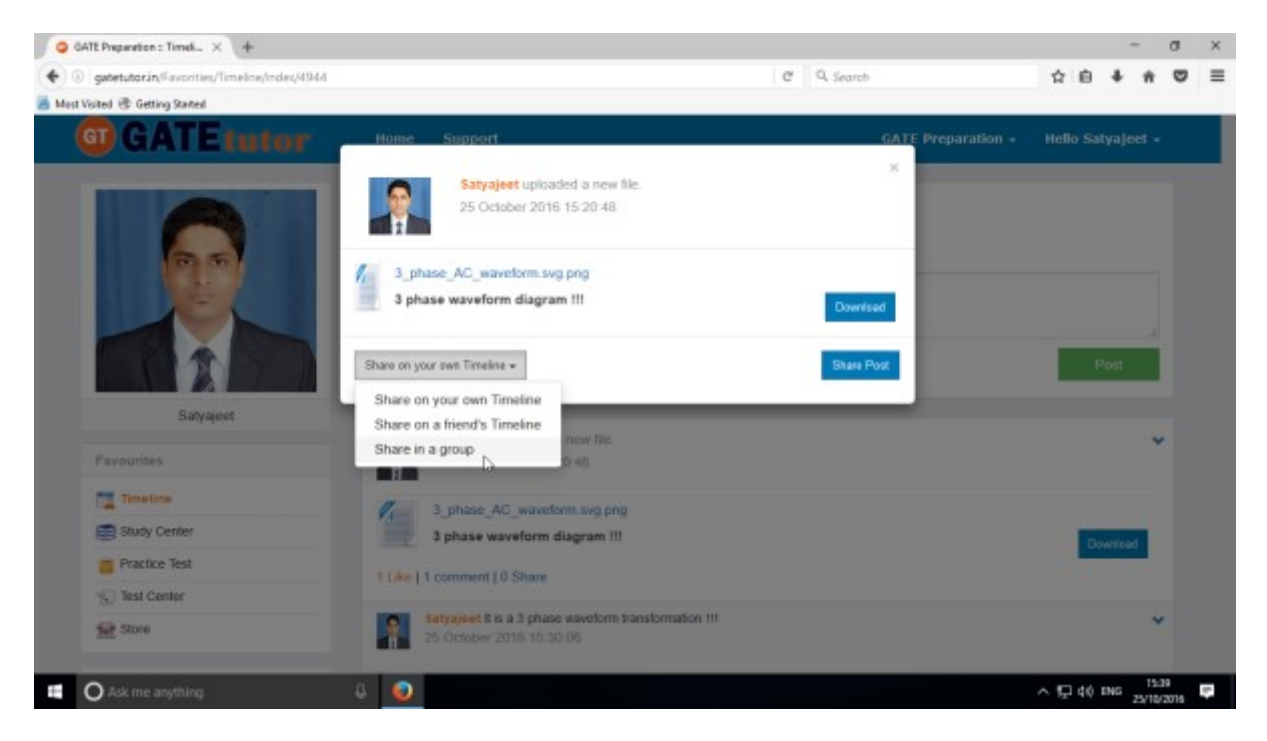

e.g. - Click on the Share in a Group

Choose the name of group on whose timeline you want to share the post

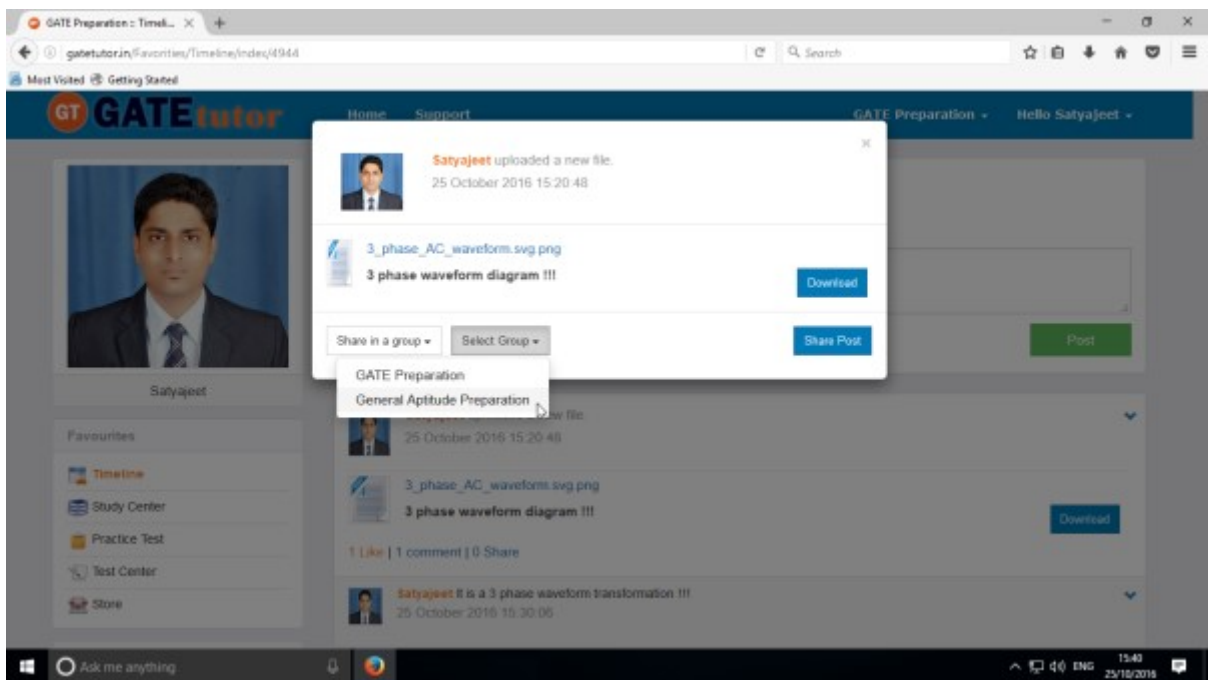

When you select share in a group to post then click on group name shown as above

GATEtutor User Manual **Page 176** 

After choosing both of the options click on the "**Share Post**".

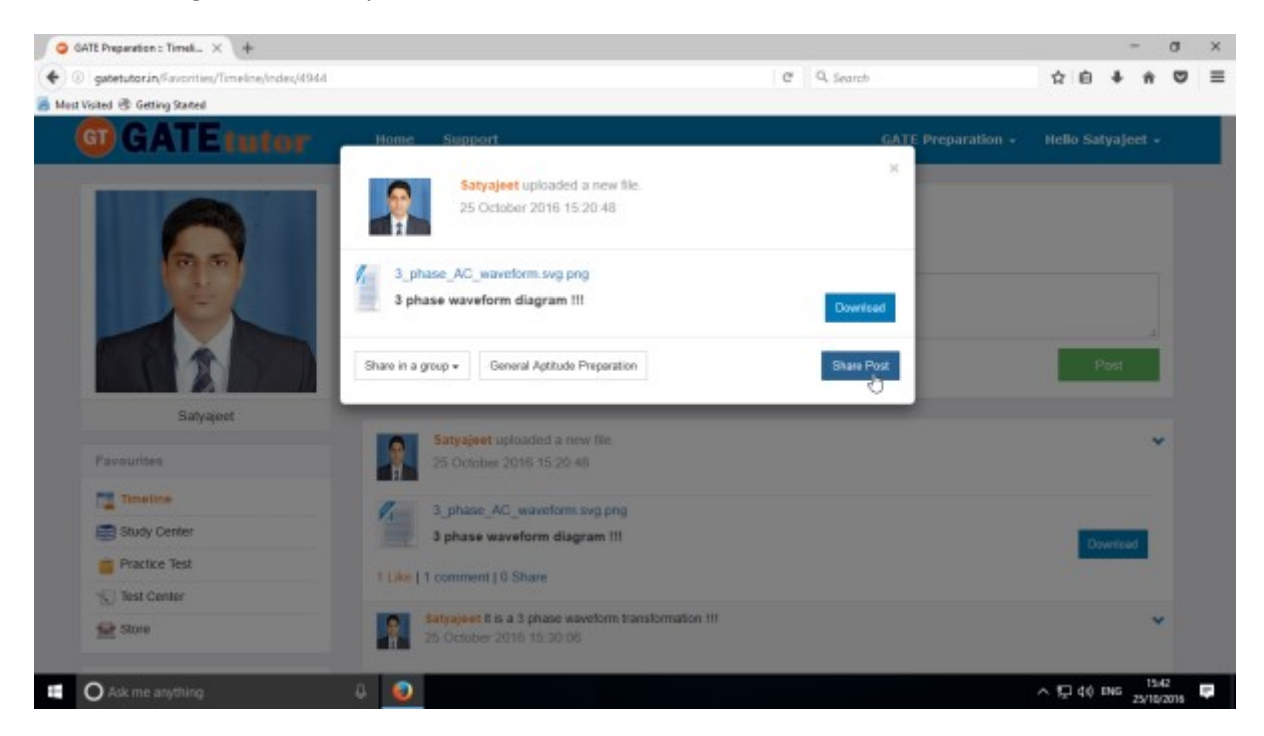

Click on share post as above.

Check on that group wall, you will see the post that you shared on the Group Timeline.

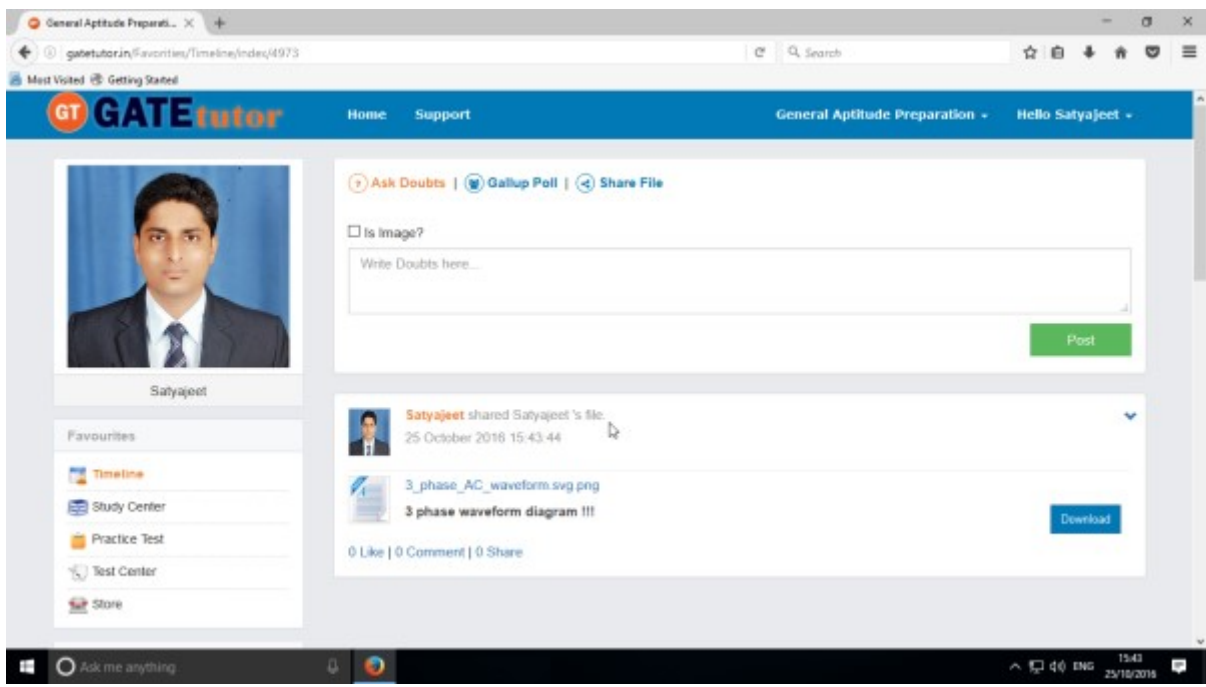

User can also delete the shared post on Timeline.

Owner of the post can only delete the post on whose wall the post is shared.

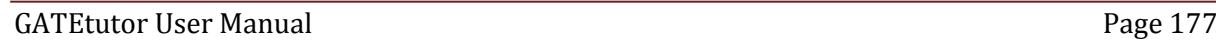

#### **h) Delete Post**

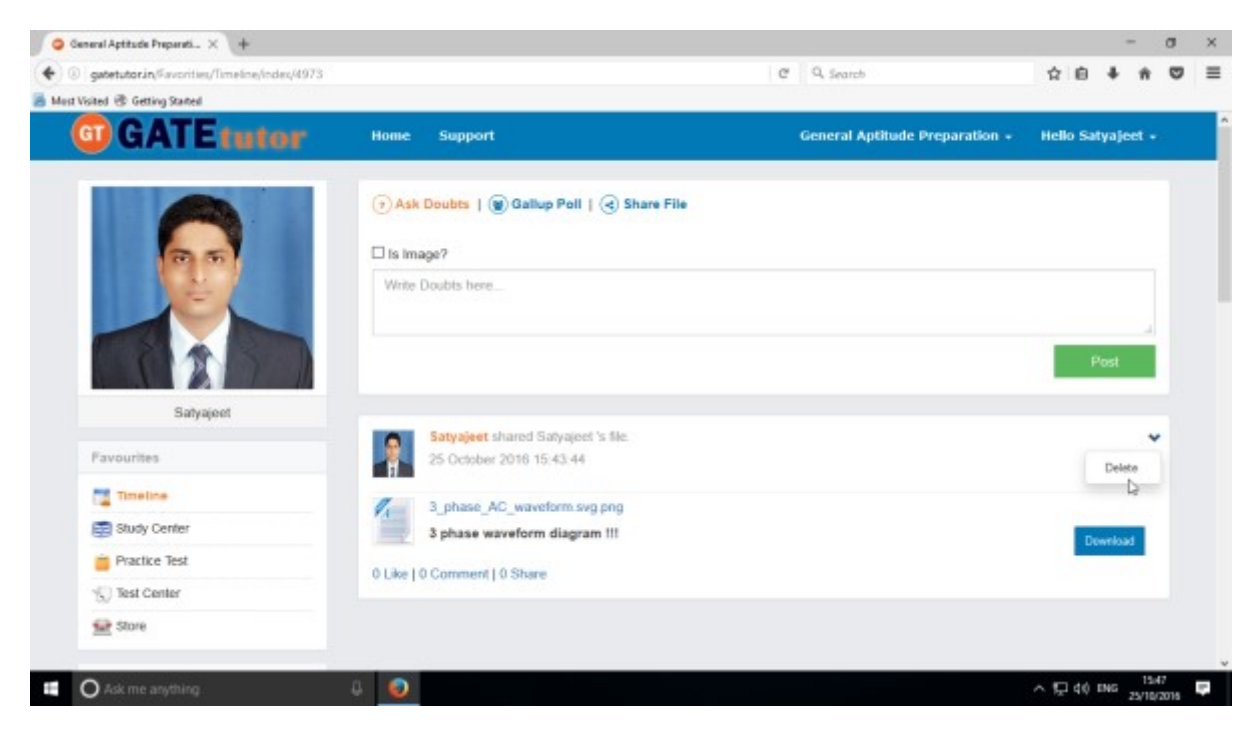

Click on the "**Delete**" which is shown in above figure. When you click on delete, the post will get deleted from that page

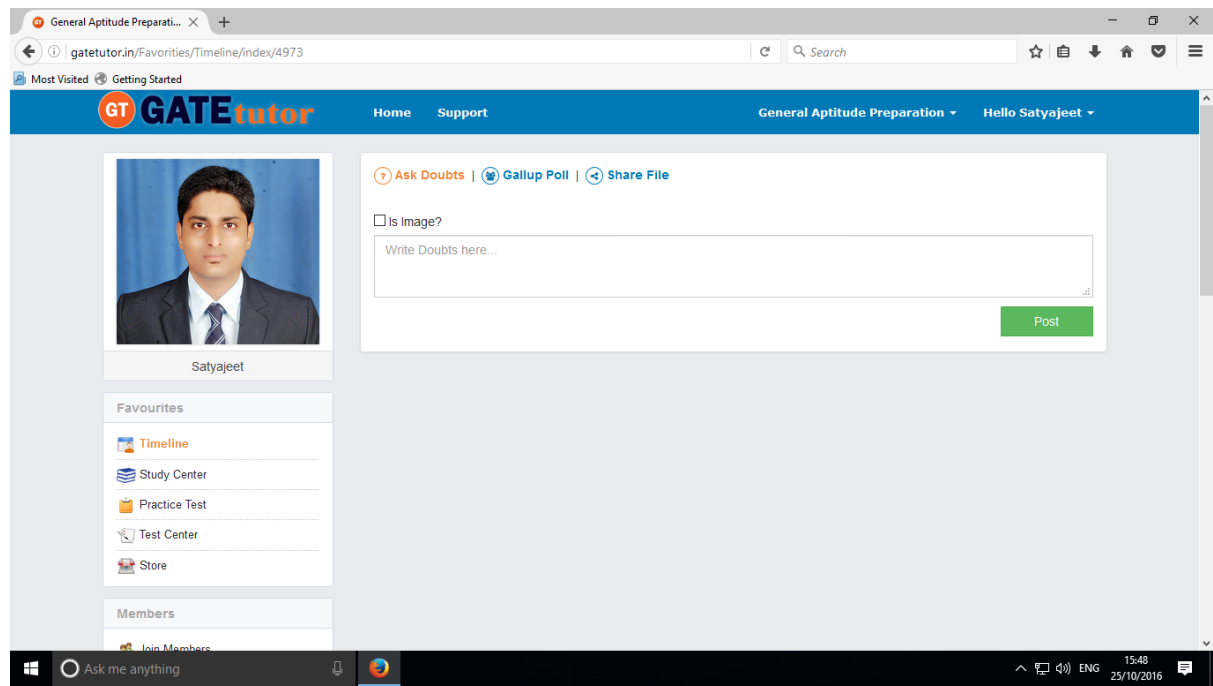

You can check on the timeline, the Post which you shared is deleted from Group Timeline

(NOTE: Click on "**GATE Preparation**" to go back to the group timeline)

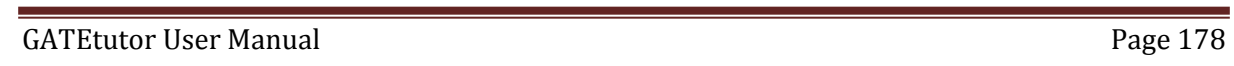

## **2) Study Center**

## **a) General Info**

It is a unique studying method provided by the GATEtutor.

In study center, just choose one option between General Aptitude and Chemical Engineering on Group Timeline. Then select the "**Subject**" & "**Topic**", choose marks & question type. Now, you can start to study the questions.

Choose one of the answer that you know about a question, if it is correct then it will be visible as green check mark otherwise it will shown as wrong cross. If you have any doubt about the question, you can see the explanation instantly on that page and if you feel that the question is important for you, you can mark it as an important.

In the Study Center you can see & study the questions under that subjects and topics which are added by you own on group timeline also.

Choose from main menu like General Aptitude or Electrical Engineering stream for the study.

#### Select **subject & Topic**

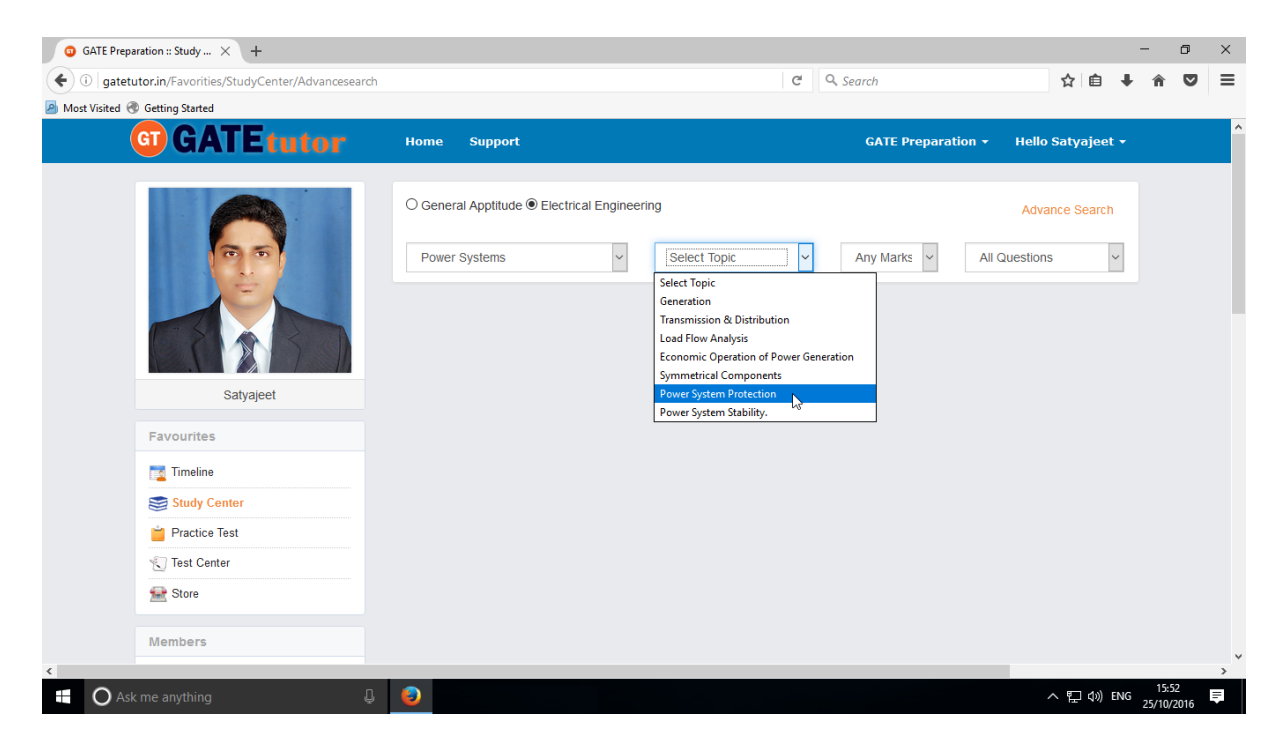

Select "**Any marks**" question like 1 mark or 2 marks.

#### Select "**Any marks**"

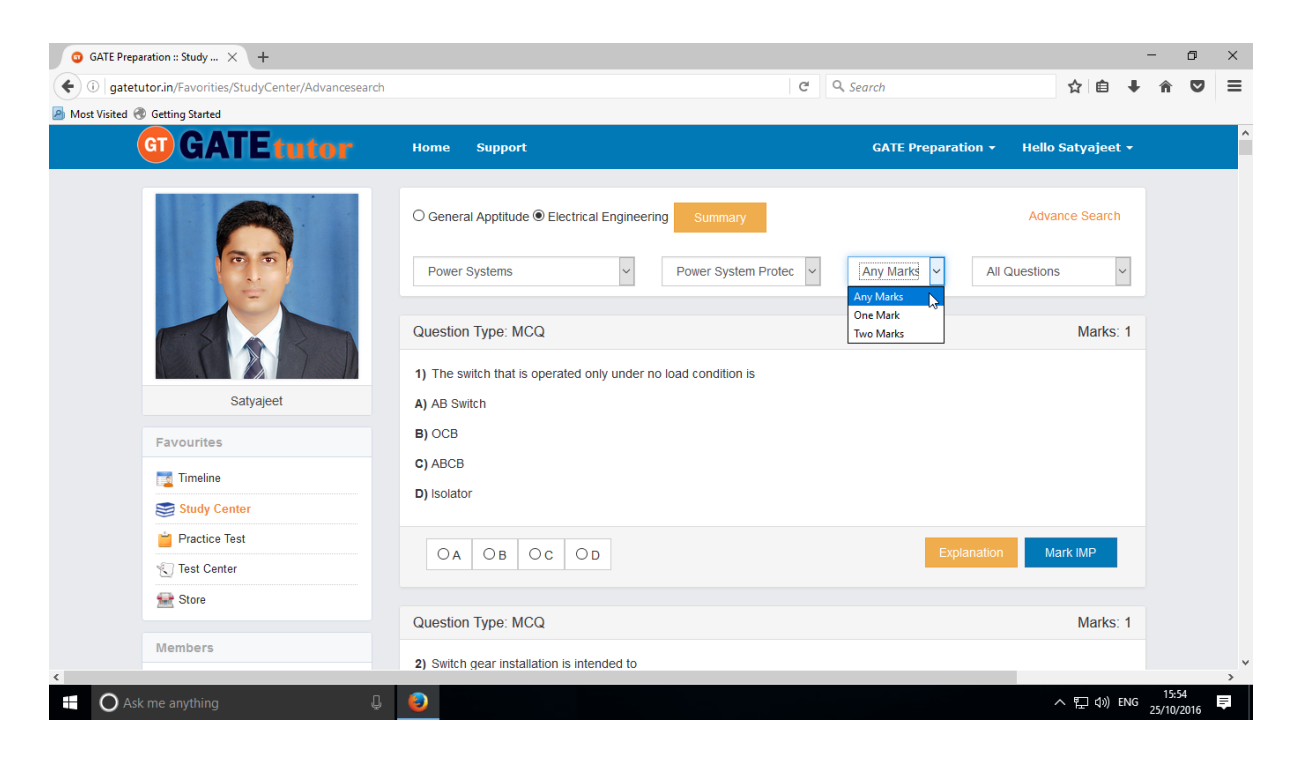

Choose "**All Questions**" to study more questions.

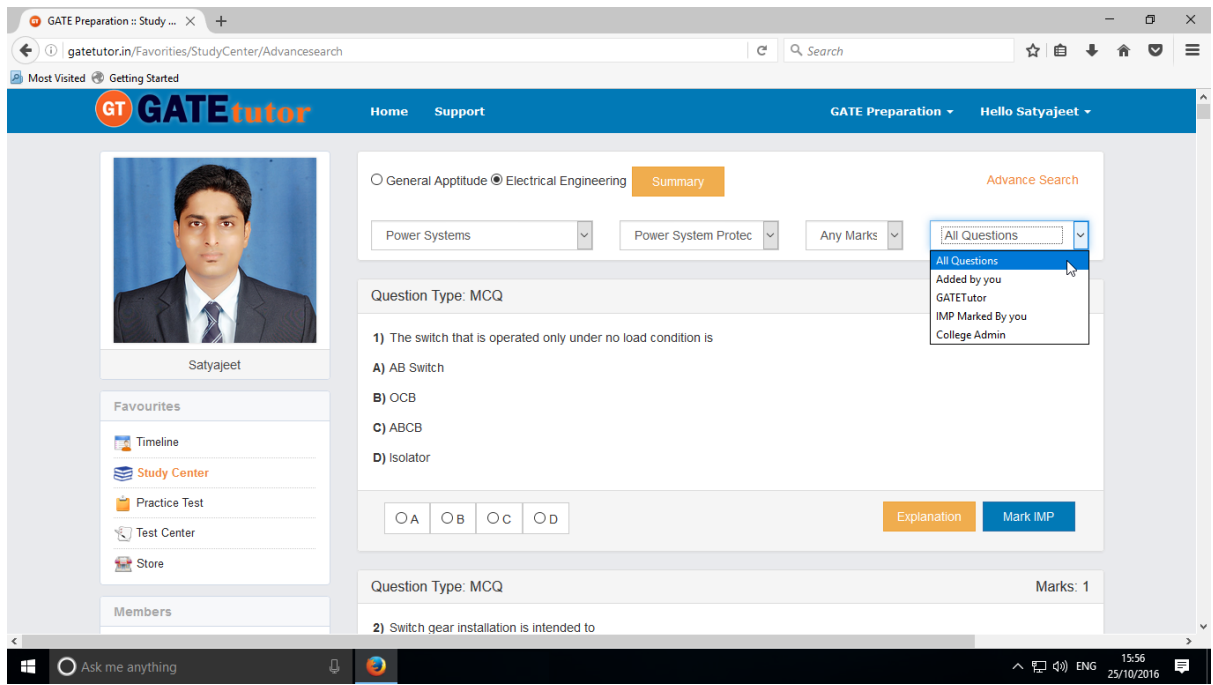

Choose questions from the different types of sources.
# **b) Summary**

When you click on "**Summary**", it shows all the fundamentals & properties of the "**Topic**" that you have selected for the study on group timeline. It is helpful to read & understand the fundamentals in short period of time.

When you click on the "**Summary**", the window appears as follows

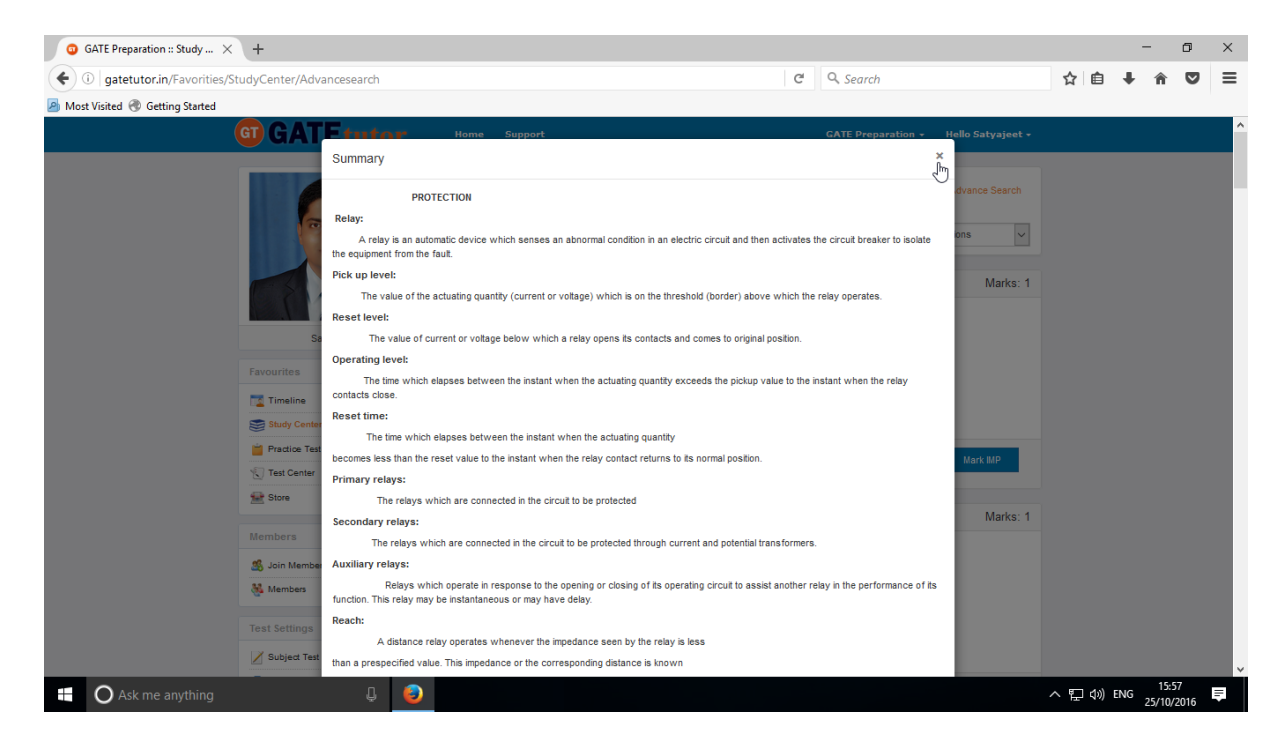

If you have any doubt about any questions, you can also see the explanation by clicking on "**Explanation**" just below the question as follows.

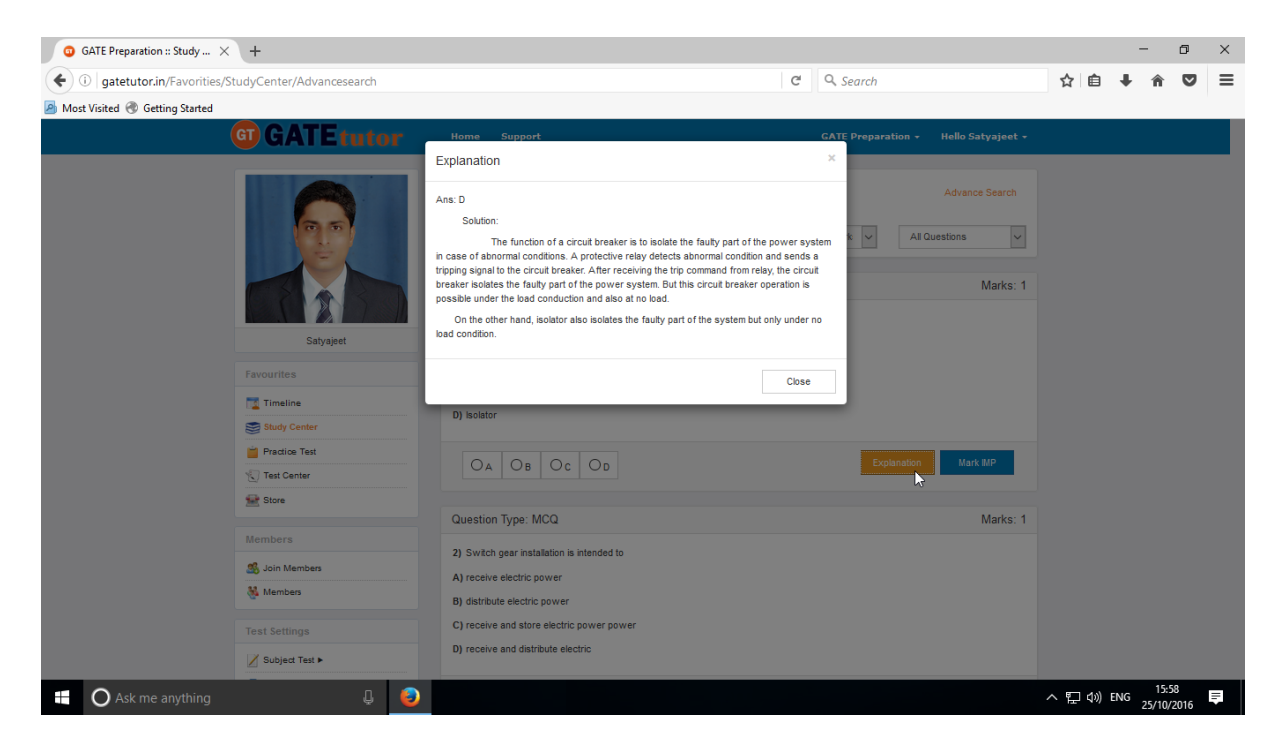

Click on "**Close**" to continue.

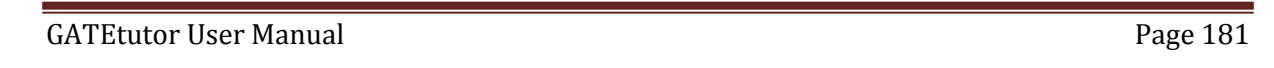

You can sort the questions by their importance or priority also. If you want to mark the question as an important question then click on "**Mark IMP**". It will be added into the "**IMP Marked By you**" question type.

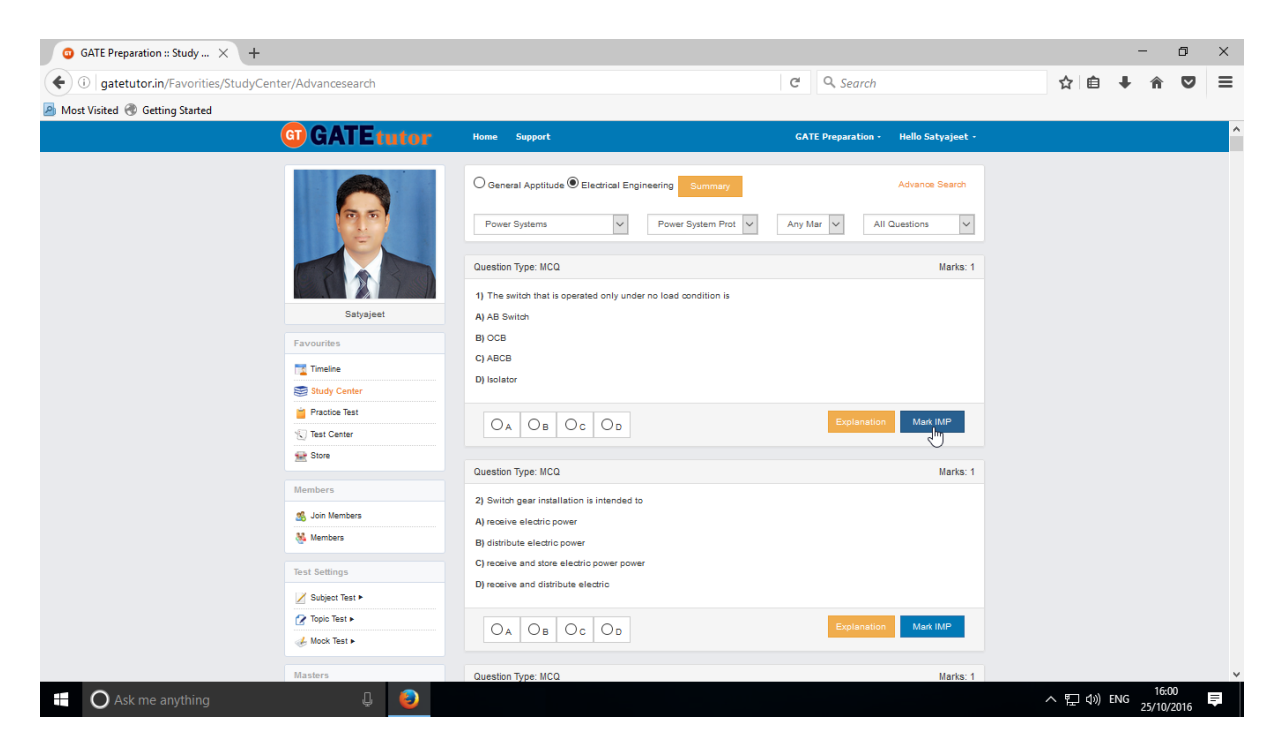

If you want to remove the "**Mark IMP**" tags from the question & remove from the list of imp questions just click on the "**Unmark IMP**". The Imp mark tag will be removed & it will be removed from imp questions list.

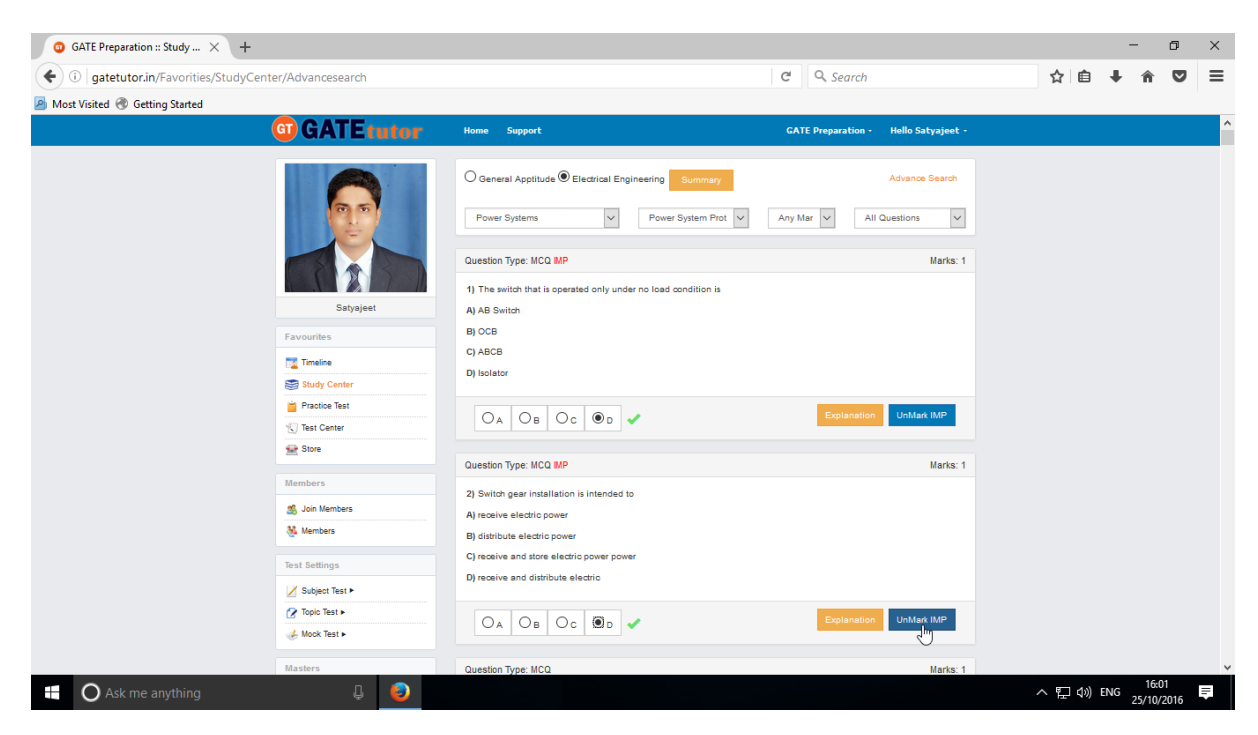

You can check that questions which are marked as Imp for study. To view IMP questions, choose that subject & Topic to view "**IMP marked by YOU**"

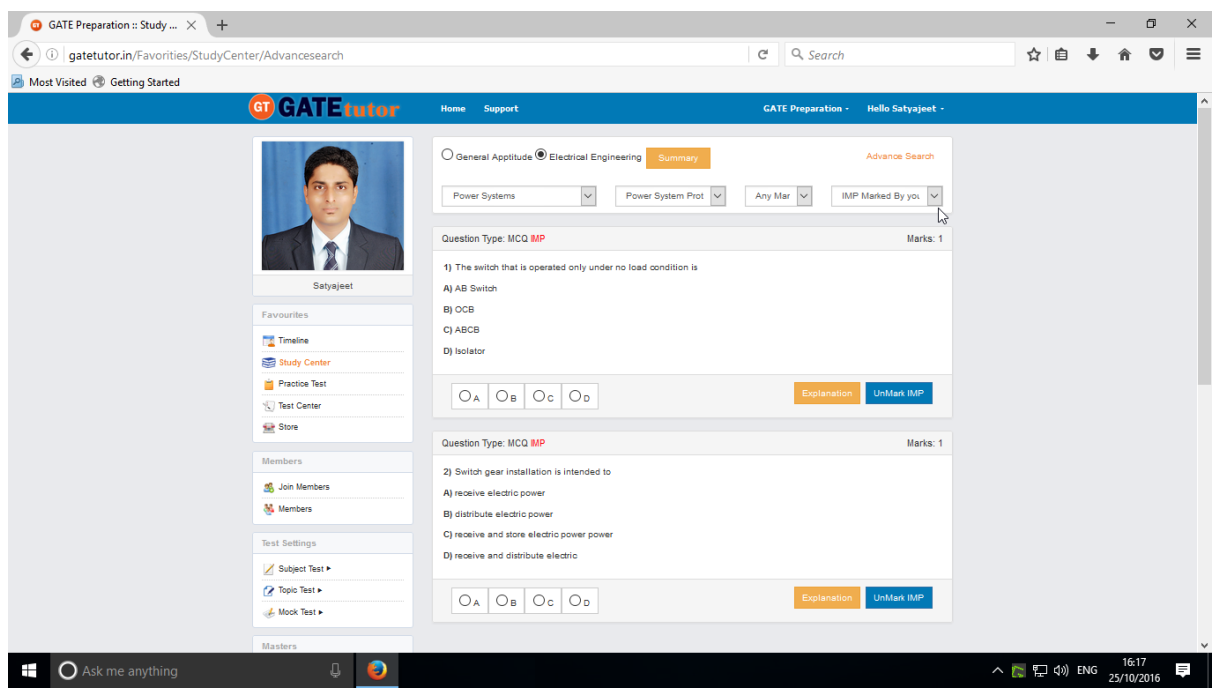

Similarly you can see the questions which are **Added by you, GATEtutor** and **College Admin** as well.

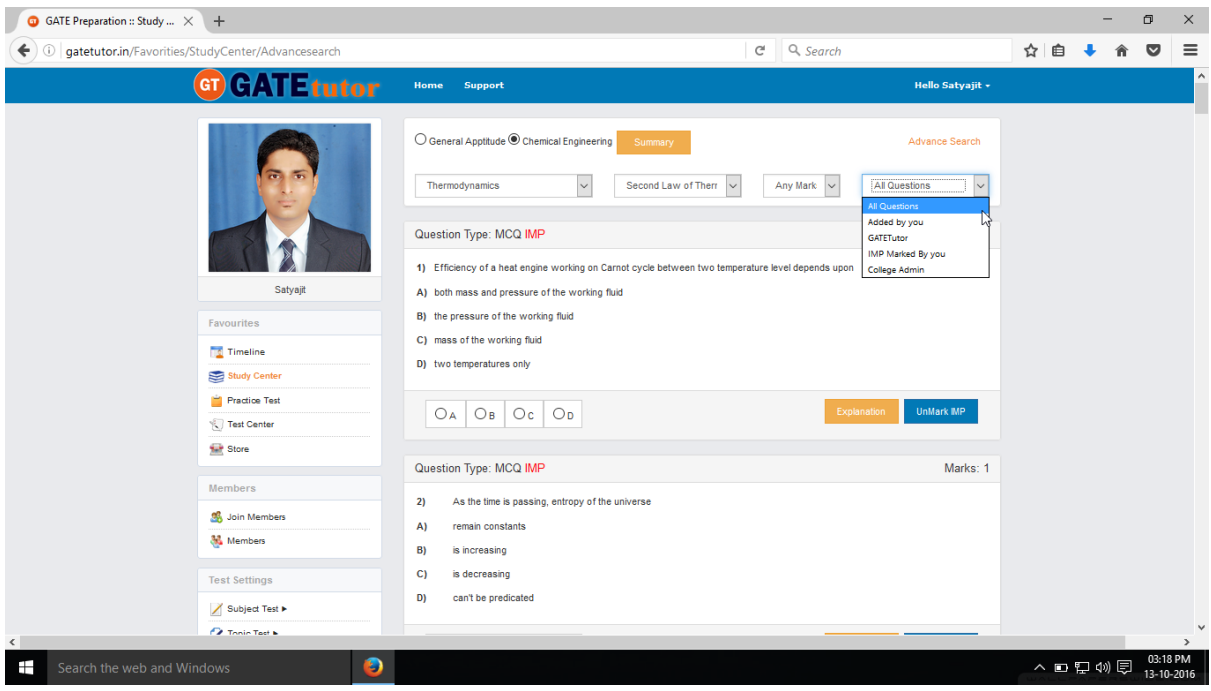

You can choose from multiple types of questions like All questions, Added by you, GATEtutor, imp marked by you, College Admin as shown in above figure.

# **c) Advance Search**

If you don't remember the subject & Topic in the study center or if you want the questions from random subjects or topics, you can use the "**Advance Search**" on Group timelines.

It is a search bar where you have to put just a keyword related to the Subject and Topic; then whole questions related to that keyword will be seen on the screen.

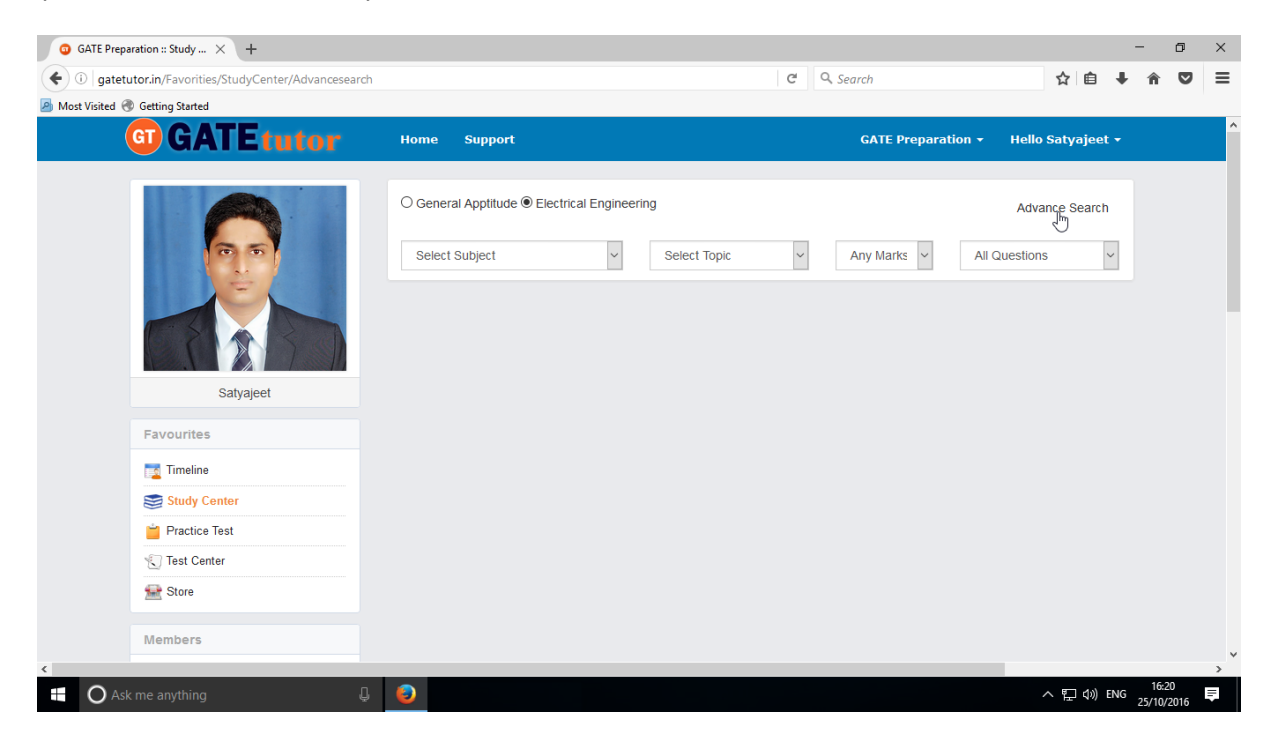

Click on the "**Advance Search**", you will appear a following window

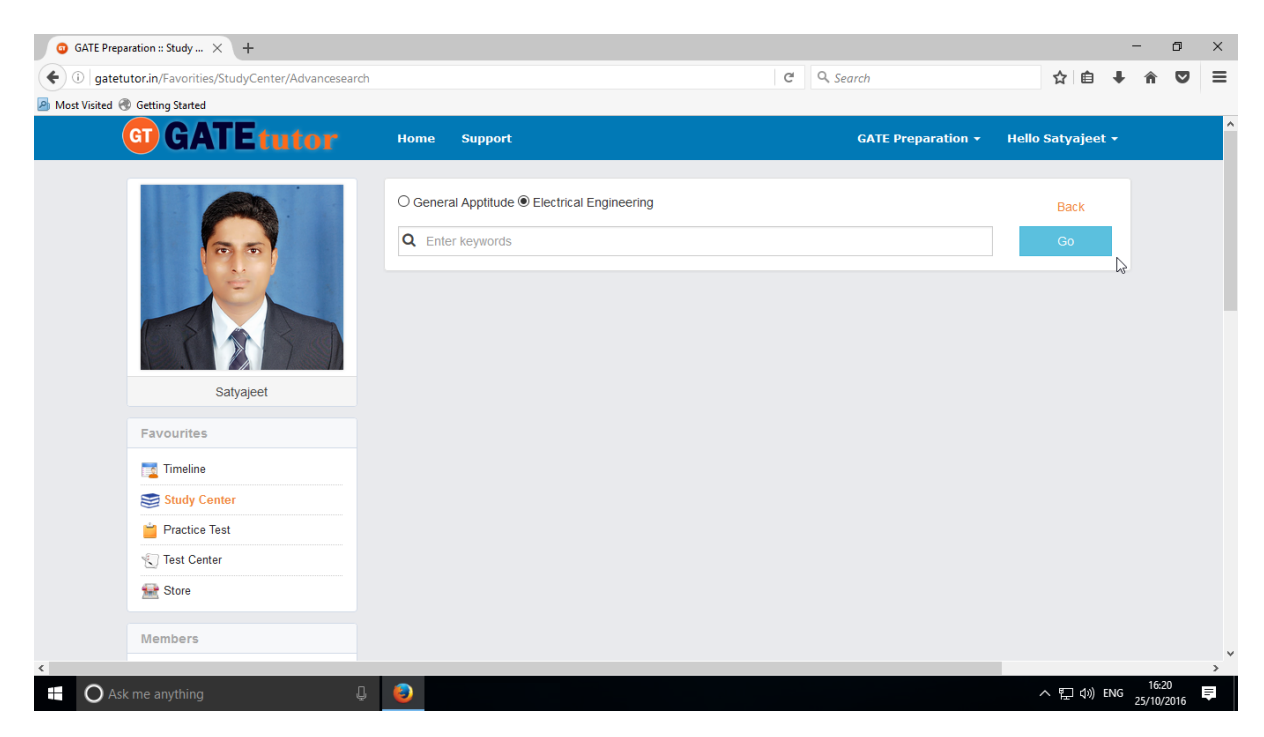

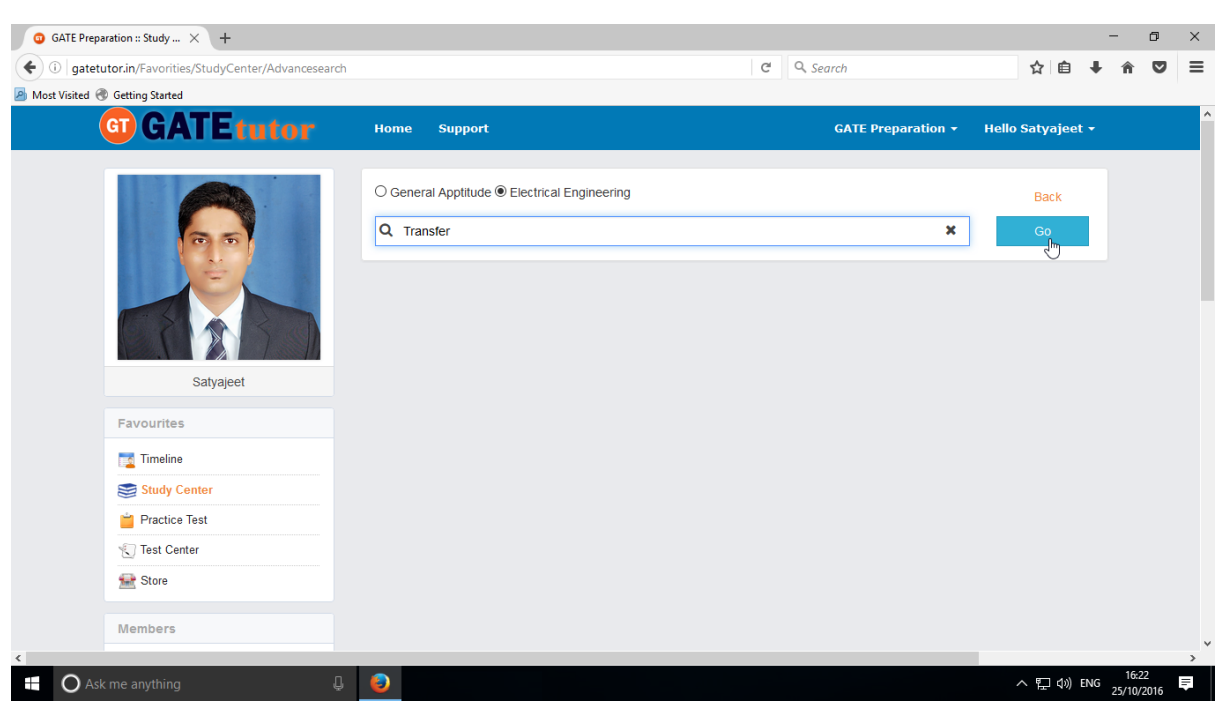

Enter the keywords related to the subjects & topics then click on "**Go**"

You will get all the data from that keyword like Subject, Topic & related questions.

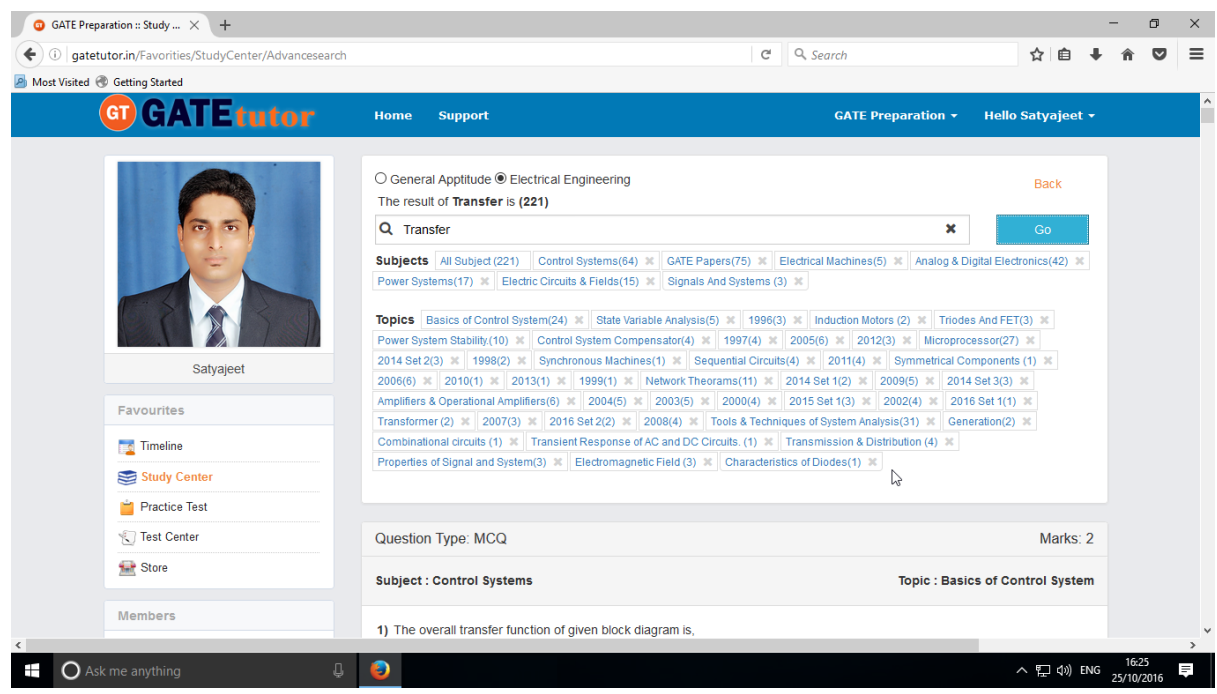

Now you can choose the keyword related data for the questions in study center by using advance search & solve the questions along with all results.

# **3) Practice Test**

Practice test is a platform for the users to attempt & solve the various Subject tests with options like "**General Aptitude**", "**Electrical Engineering**" or "**Both**". You can give the practice test as much as you want from Group Timeline.

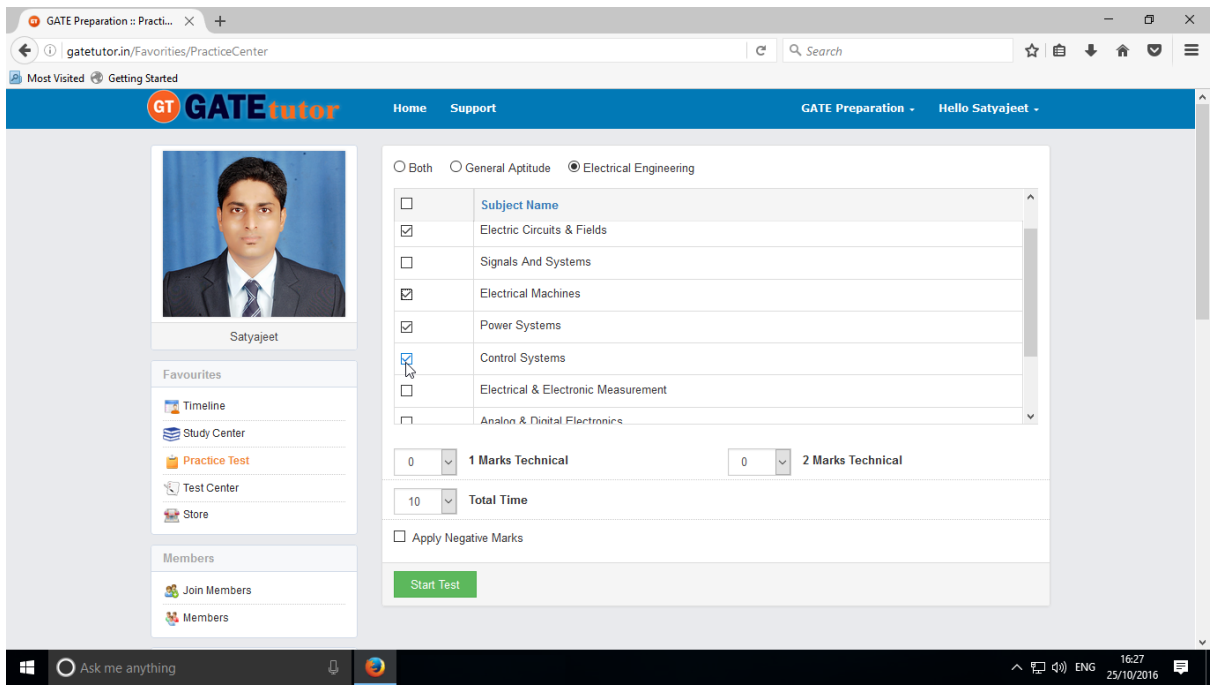

Choose a subject on which you want to give a practice test

There are two options to select mark, "**One mark**" & "**Two marks**".

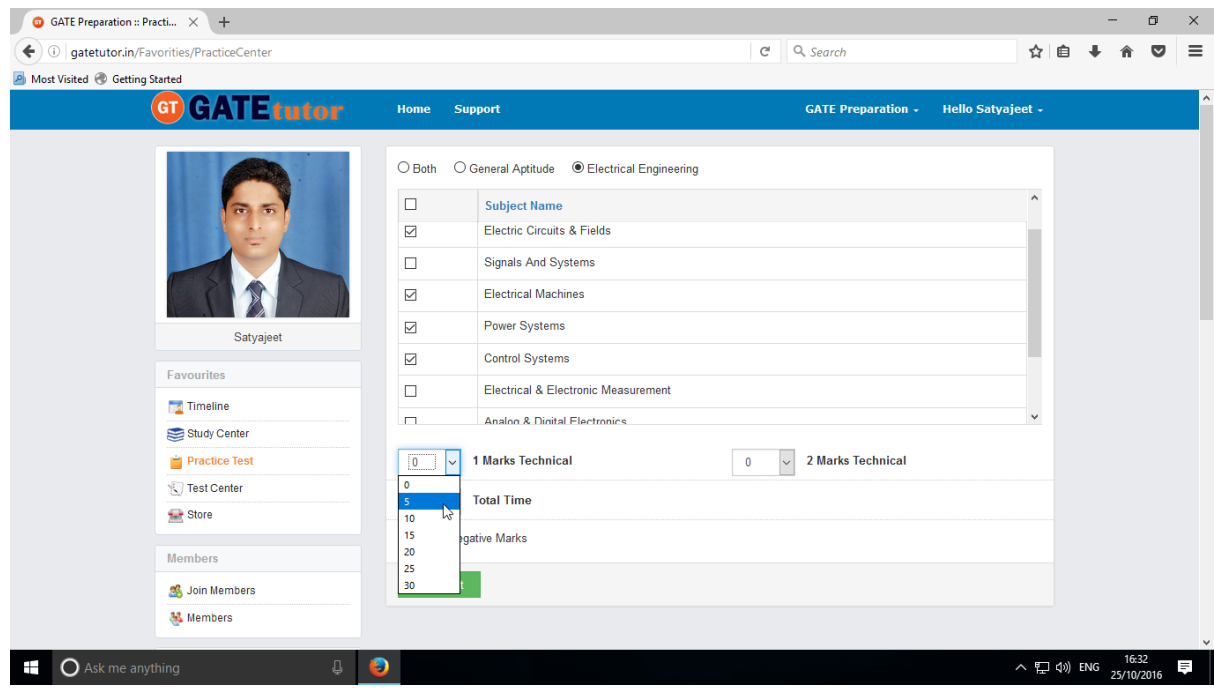

Choose the number of one mark questions

GATEtutor User Manual and Controller and Controller and Page 186

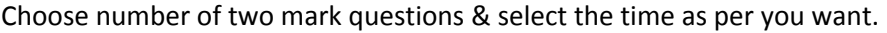

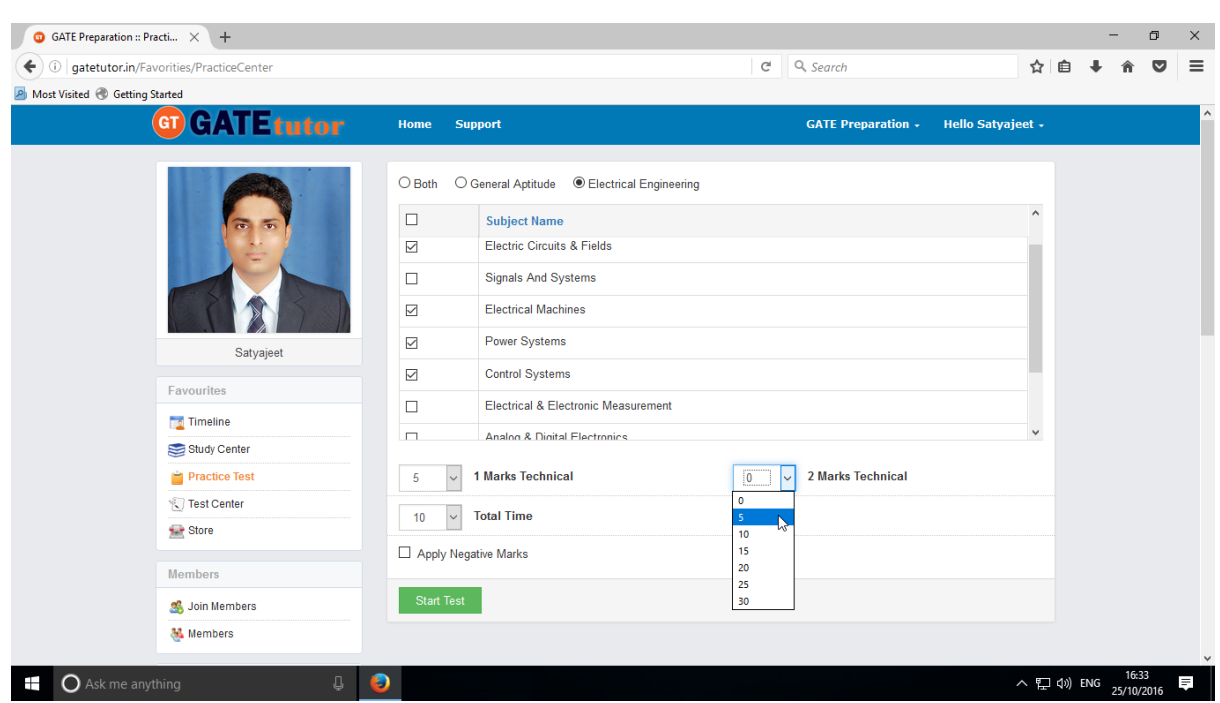

You can also give the practice test with negative marking, Just click on the "**Apply Negative Marks**" checkbox & click on the "**Start Test**".

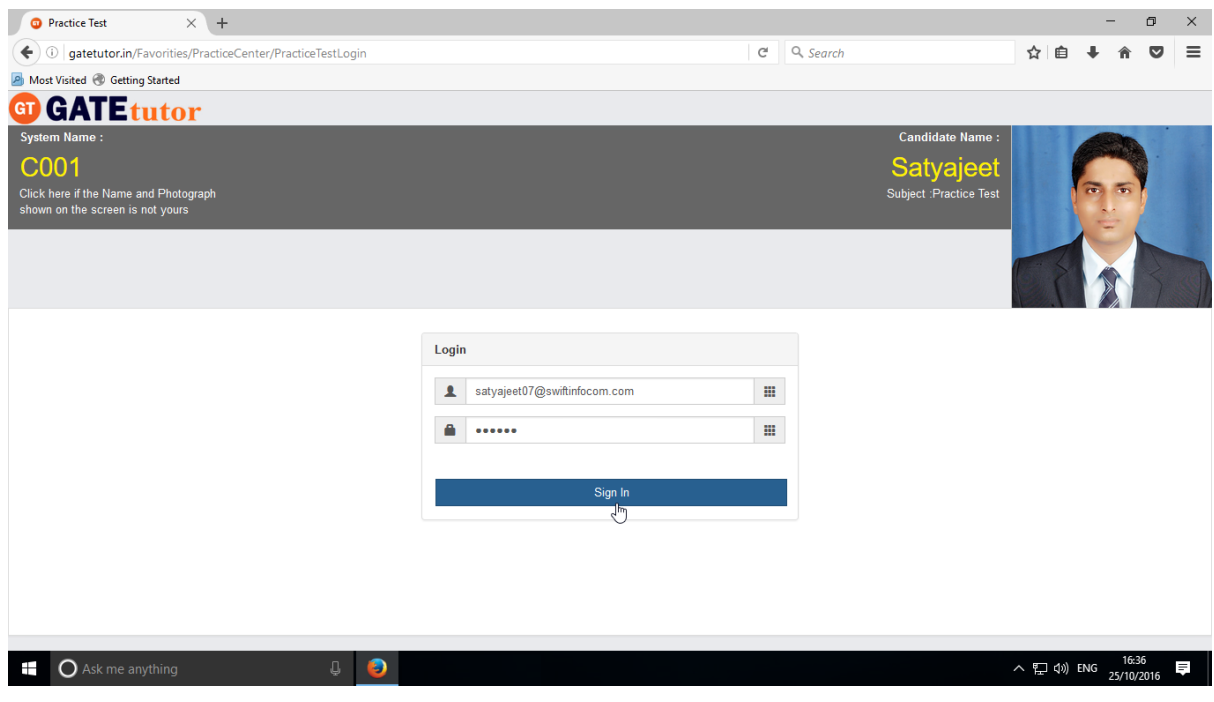

Click on "**Sign In**" to continue the Test.

#### Click on the "**Next**" button to continue the Test.

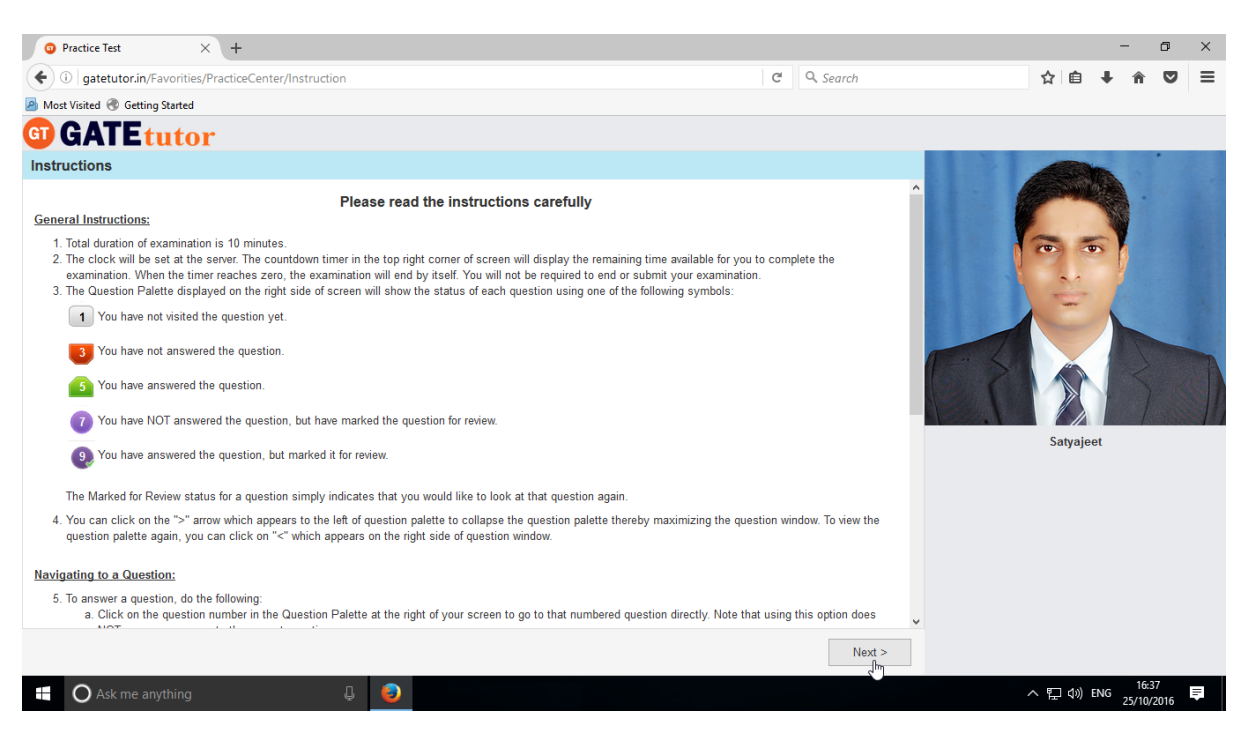

Read the instructions carefully & click on 'I have read and understood' checkbox.

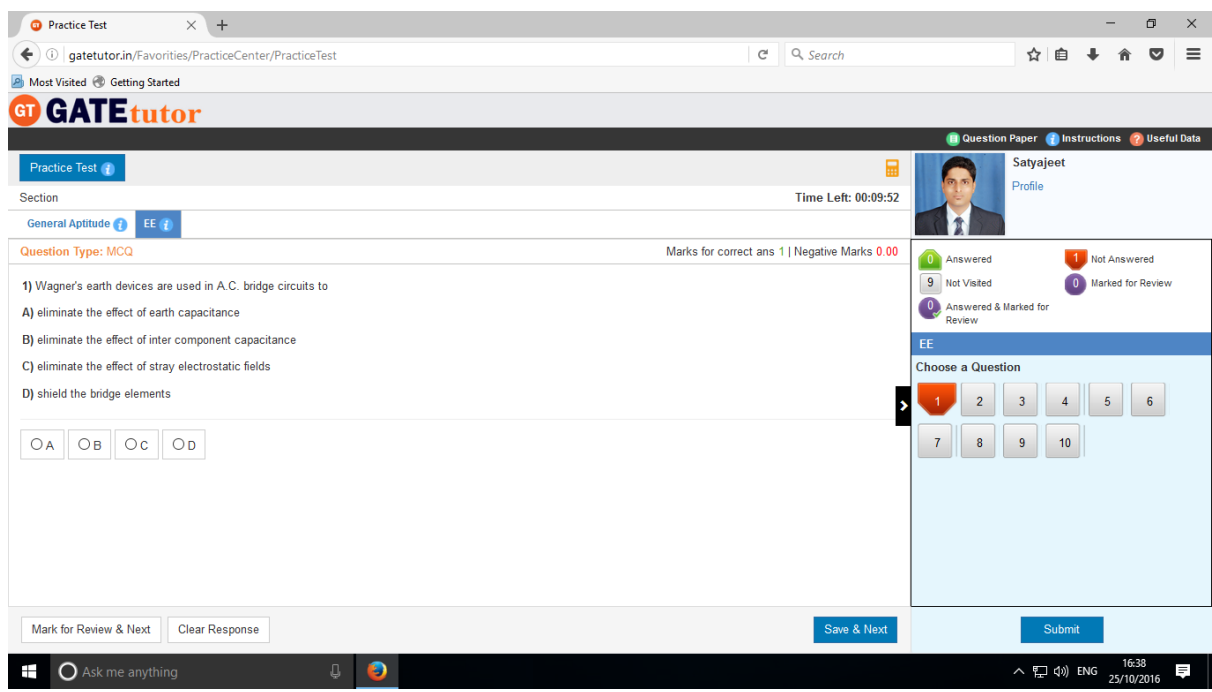

Click on "**I am ready to begin**" & practice test will appear as above.

Select the answers from given options & click on "**Save & Next**" to submit that answer & for the next question.

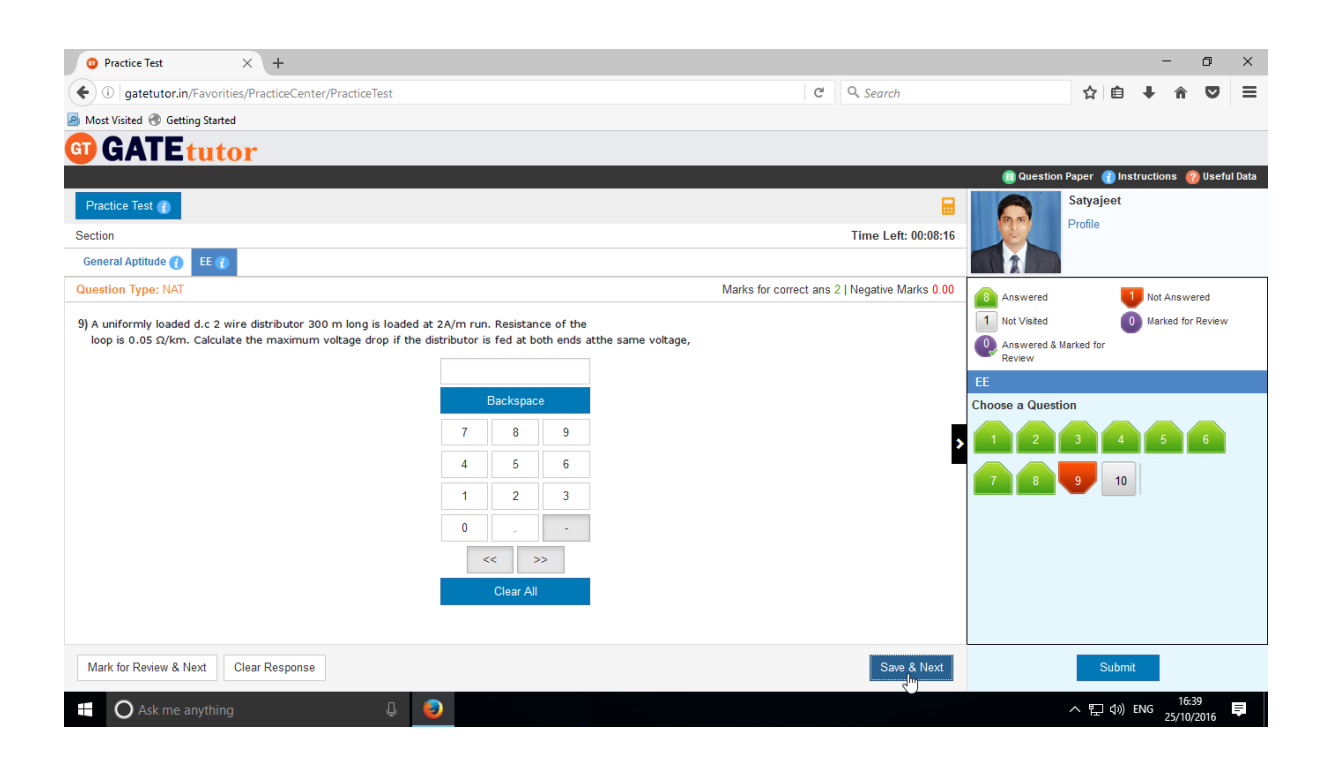

After completion of the practice test, click on the "**Submit"** & test will be saved.

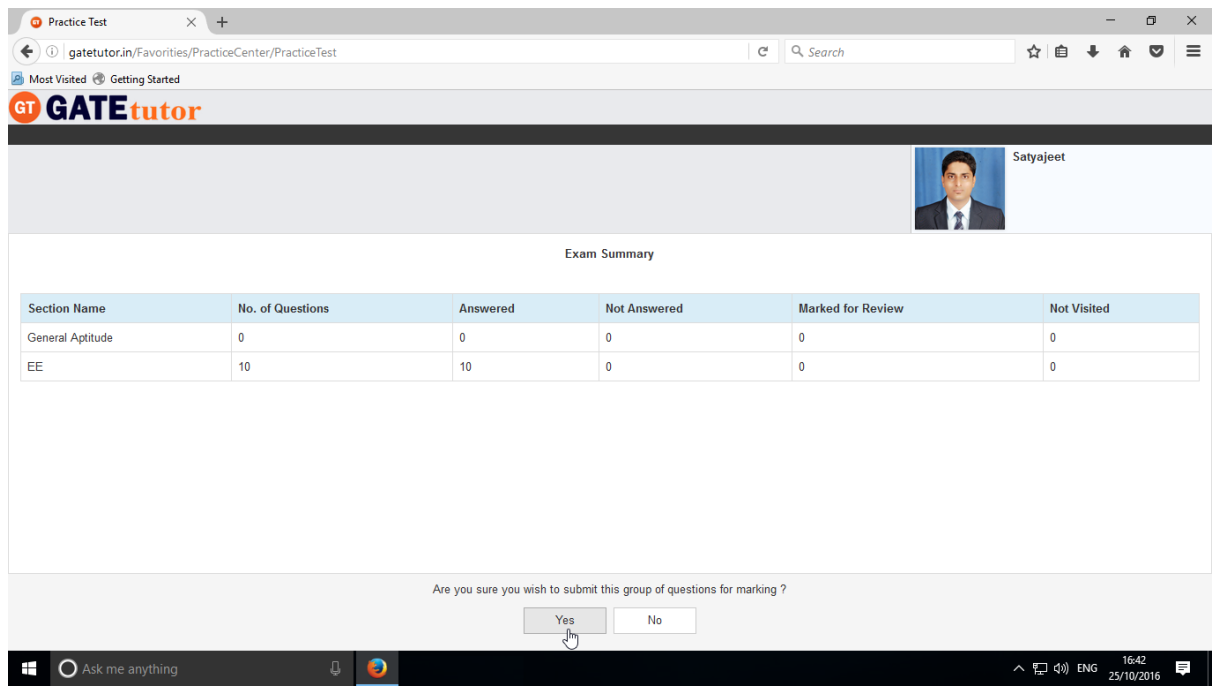

Click on "**Yes**" to save the practice test.

GATEtutor User Manual and the Case of the Page 189

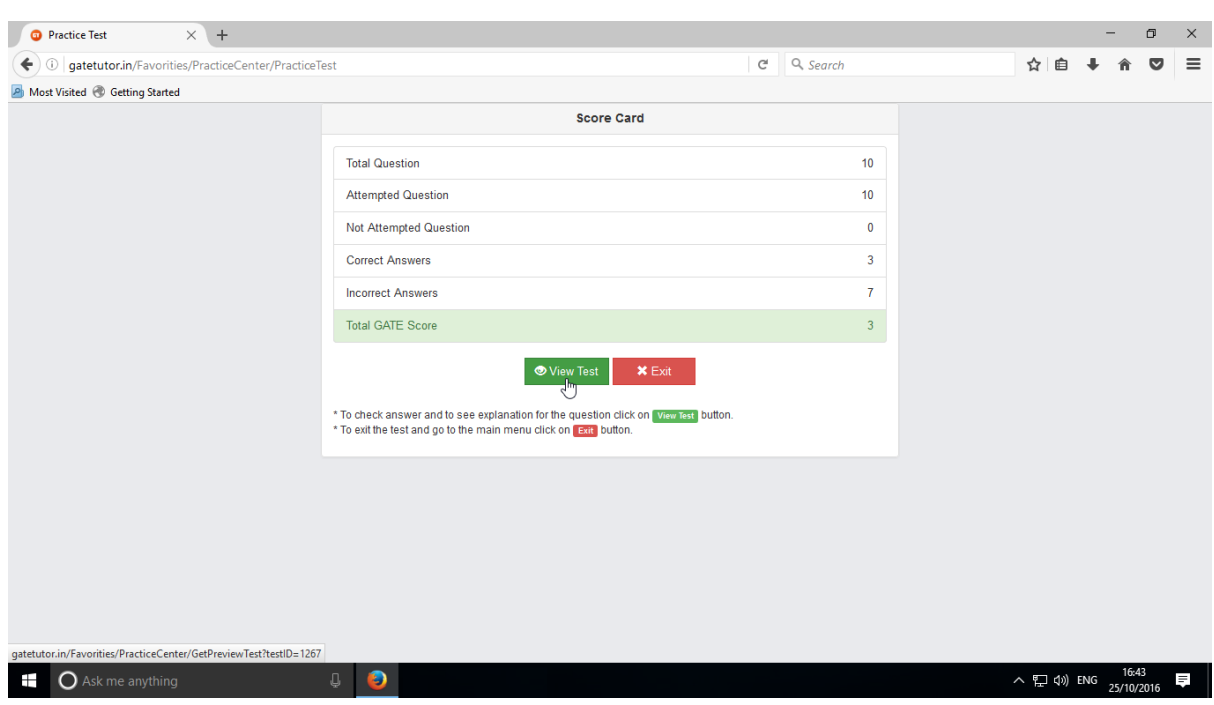

Click in "**View Test**" to view the Test or "**Exit**" to exit the Test.

To see whole attempted practice test then click on the "**View Test**"

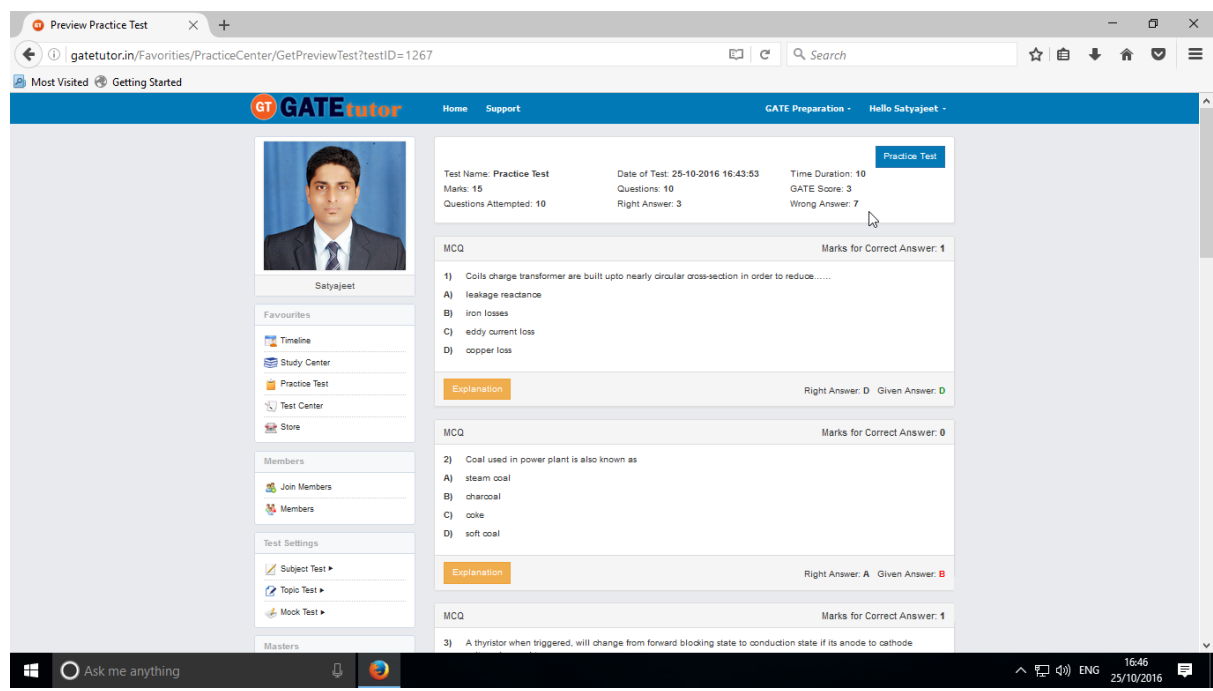

You will see the Practice Test that you have given before when you click on "**View Test**".

# **4) Test Center**

At the Test center menu you can check the whole status of the given Test like Total Tests, Total time, Total marks, Start Date Time, End Date Time, Assigned by, Action, Subject Name, Topic Name. You can attend the test from Test Center when the admin, group member or you own assign the test to yourself from group timeline.

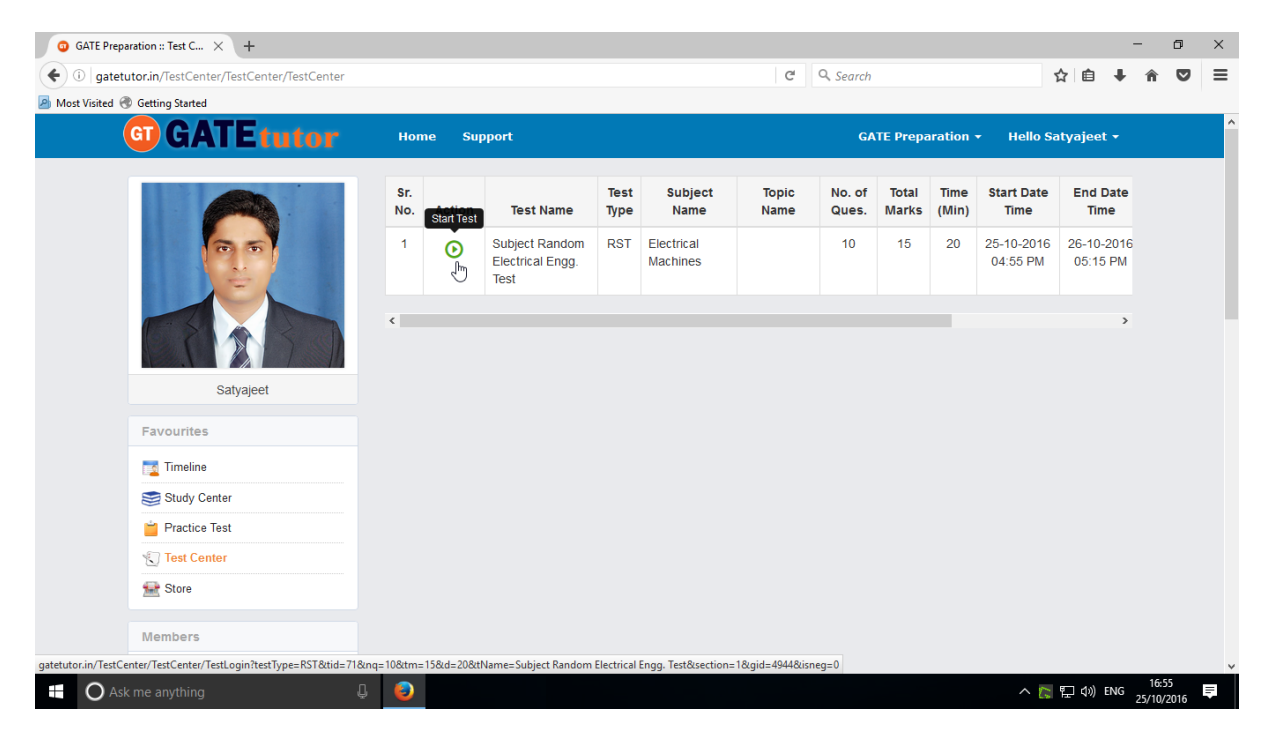

# **5) Store**

Store is the platform for the user to upload & download the study material globally. If you upload any file, it will appear on your group wall & group member's timeline also. If you want to download that file from your timeline just click on "**Download**" just below the file & your file will be downloaded and saved.

Select the file to upload, write the description under for the file & click on "**Upload**" to upload any file or document from group timeline.

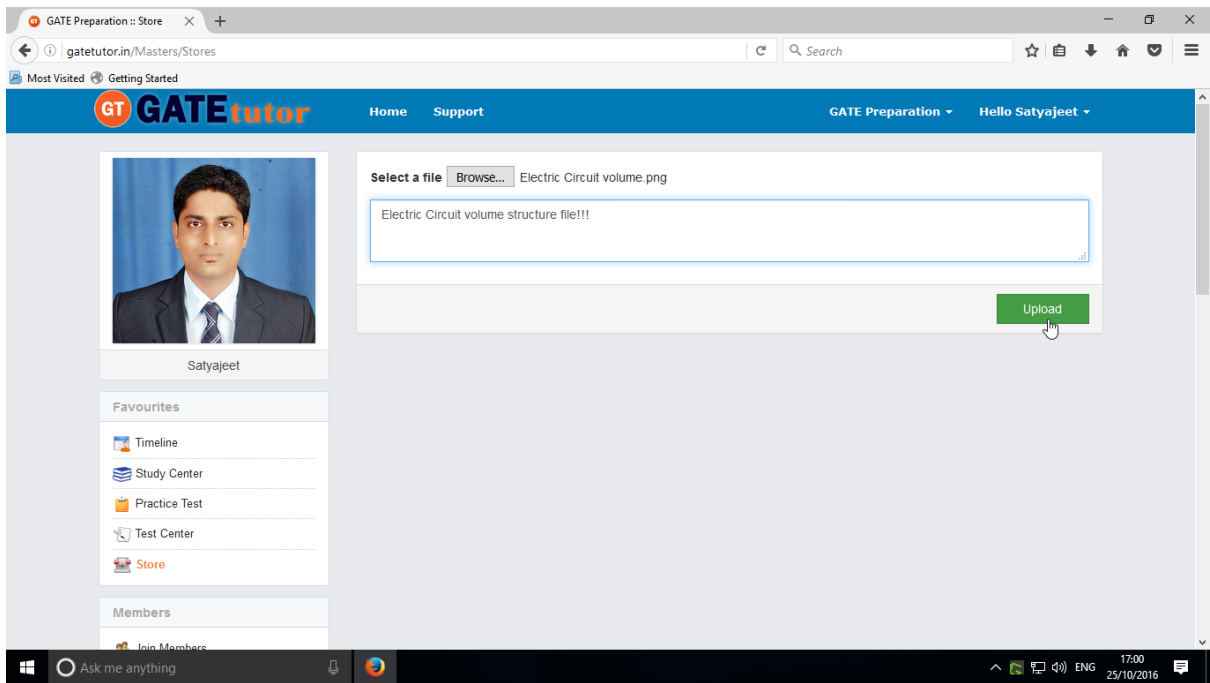

Click on "**Upload**" to upload the file. After uploading file successfully click on "**Close**" to continue.

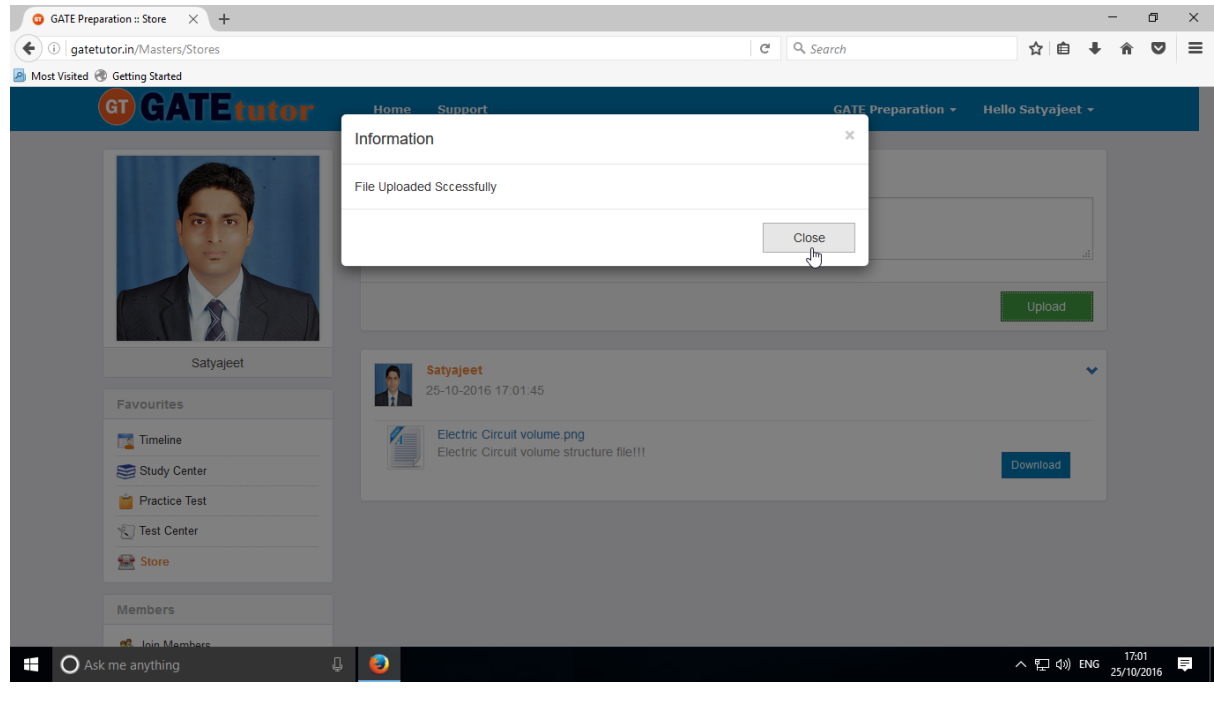

GATEtutor User Manual and the Case of the Case of the Page 192

GATE Preparation :: Store  $\times$  +  $- \quad \ \ \sigma \quad \ \ \times \quad \ \ \,$  $C^i$  Q, Search ☆ 自 ↓ ☆ ▽ 三 ← ① | gatetutor.in/Masters/Stores A Most Visited @ Getting Started GT GATE tutor Support GATE Preparation ▼ Hello Satyajeet ▼ Home Select a file Browse... No file selected. Write Description here. Upload Satyajeet Satyajeet 25-10-2016 17:01:45 Favourites Electric Circuit volume.png<br>Electric Circuit volume structure file!!! **Co** Timeline Study Center Practice Test Test Center **And** Store Members atetutor.in/Content/UserFile/4944/Electric Circuit volume.png へロ(17:03 – 17:03 – 17:03 – 17:03 – 17:03 – 17:03 – 17:03 – 17:03 – 17:03 – 17:03 – 17:03 – 17:03 – 1 **O** Ask me anything  $\bigcirc$  0

The file will be uploaded & now available to download for other users like group members.

You can also delete the file which is uploaded in the store.

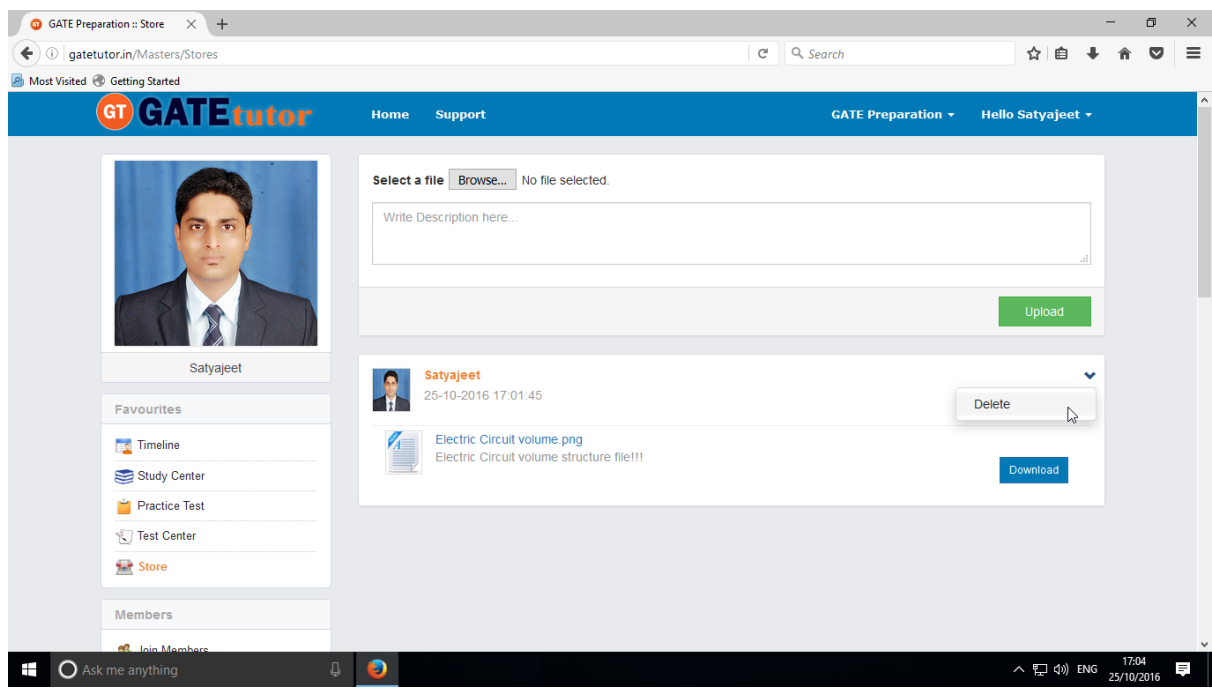

Click on "**Delete**" & Confirm by clicking on "Yes" & the file will get deleted from the Store.

## **XI. Members (On Group Timeline)**

#### **1) Join Members** (On Group Timeline)

Join members is an idea to add the members in the group globally to expand the group. You can search new members & connect with them from the engineering colleges all over the country; but with same department only from your group timeline.

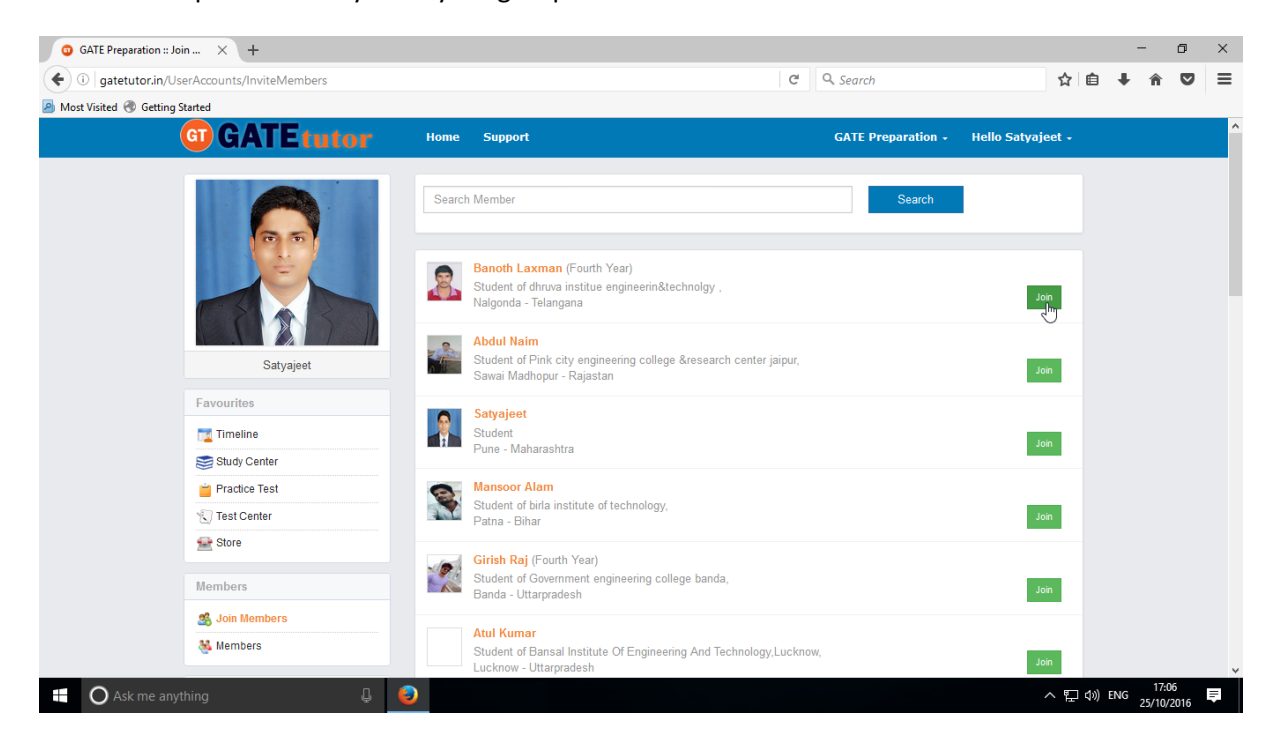

If you click on the "**join**" in front of the username that member will be added into the group directly

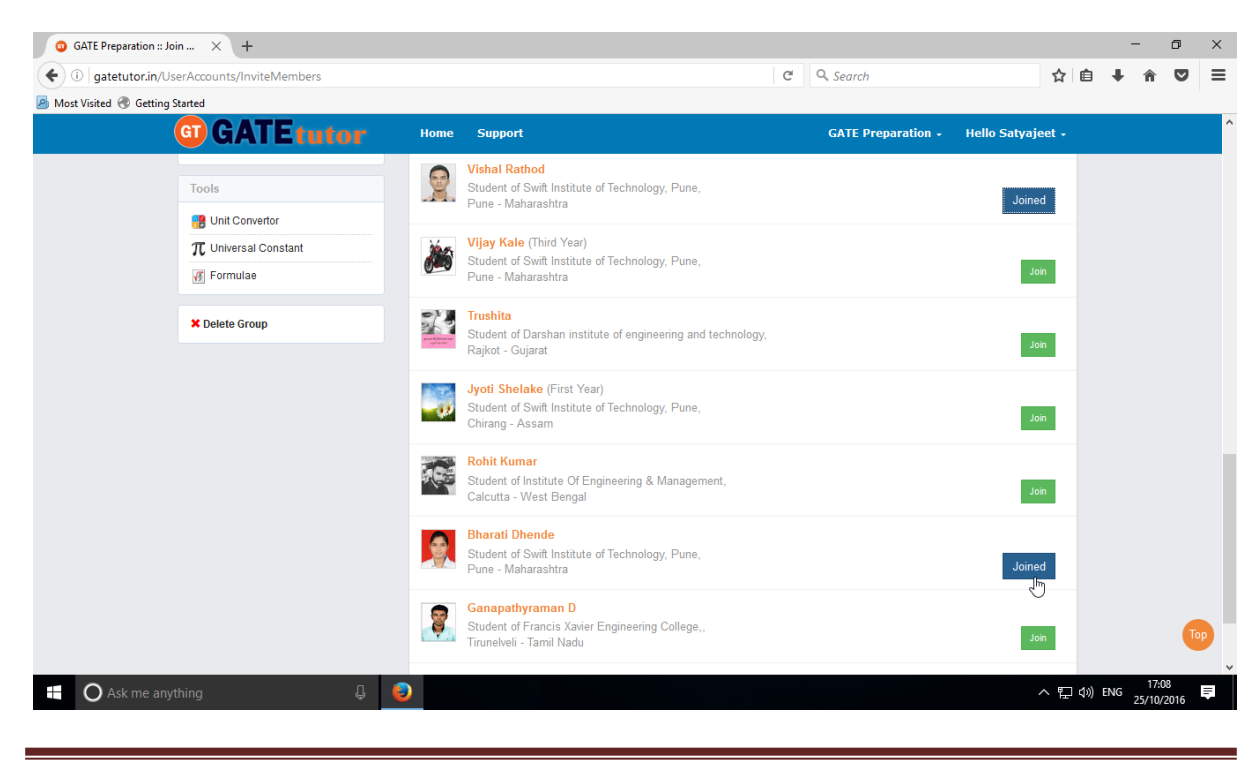

GATEtutor User Manual **Page 194** 

### **2) Members**

Here, it shows how many members are connected with you in the group

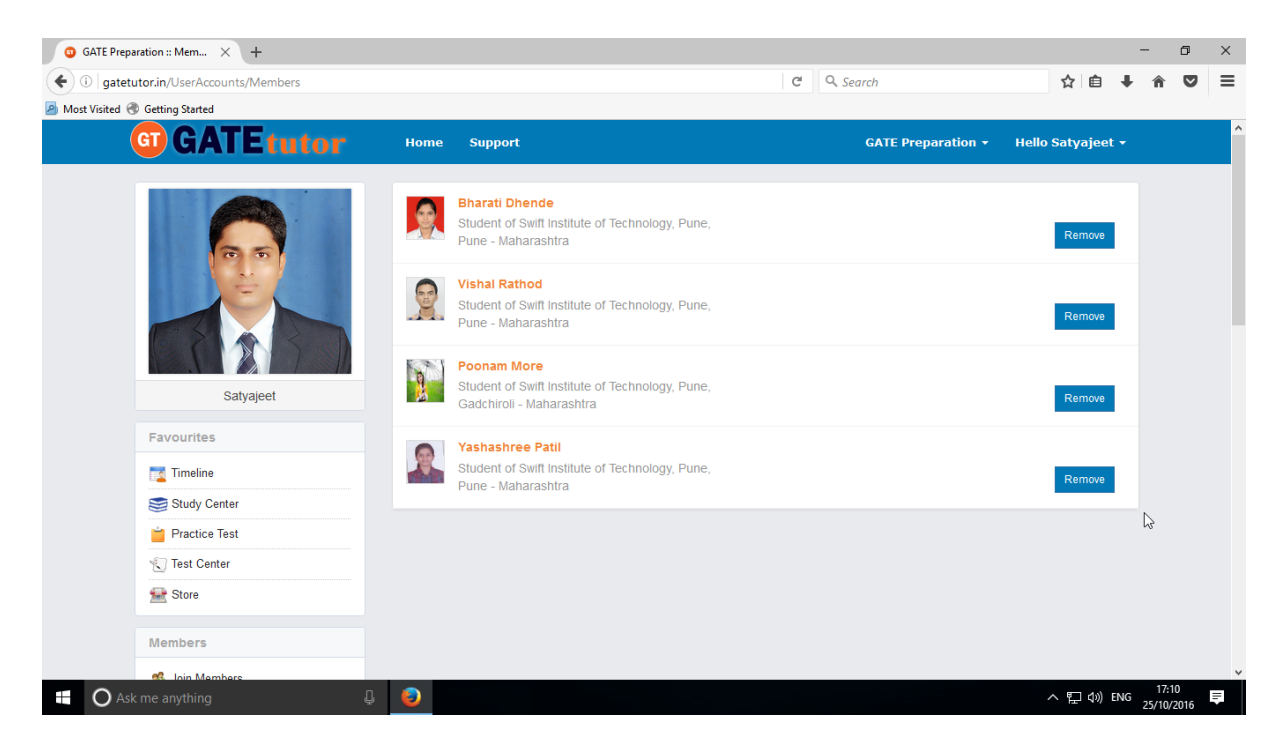

If you want to remove the member from the group, click on "**Remove**", that member will be removed from the group.

# **XII. Test Settings (On Group Timeline)**

Test settings are the test tab in the GATEtutor under which you can create multiple tests under it. You can create & assign the tests to your group members in Test settings. If you are a student then you can create and assign a test to yourself and group members. (**NOTE:** If you are on your own timeline, you can assign the test to your friends & yourself own)

**Manual Test**: In the manual test, you can create the test manually by choosing the questions from various topics under same subject.

**Random Test:** In the random test, you can create the test randomly where the GATEtutor chooses the topics randomly for that subject & adds the questions for the test randomly.

There are three types of Test: **1) Subject Test (Manual/Random)**

 **2) Topic Test (Manual/Random)**

 **3) Mock Test (Manual/Random)**

### **1) Subject Test**

#### **a) Manual Subject Test**

In the Manual subject test, you can create the test manually by choosing the questions from various topics under that Subject.

Select **"subject Test"** & choose from these options -1) Manual, 2) Random

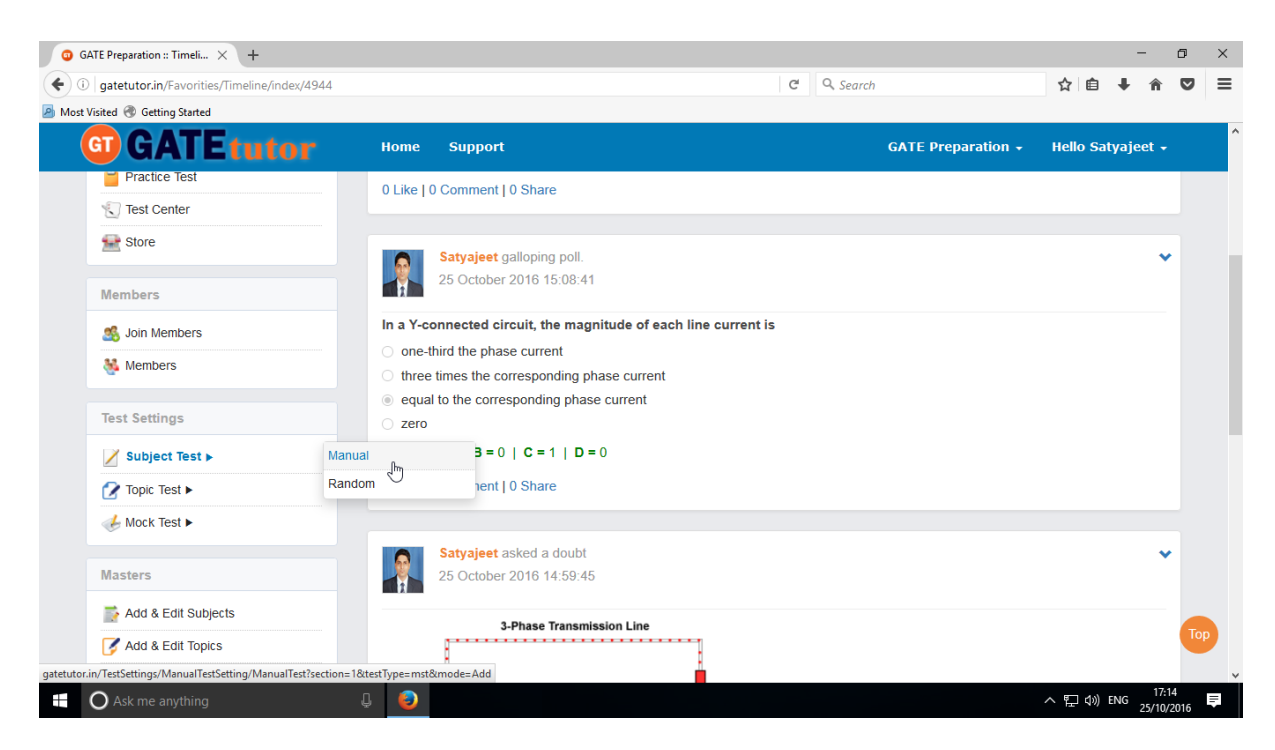

Select **"Manual"** to create Manual Subject Test

GATEtutor User Manual **Page 196** 

Choose the test for by clicking on given radio buttons for General Aptitude or Electrical Engineering test.

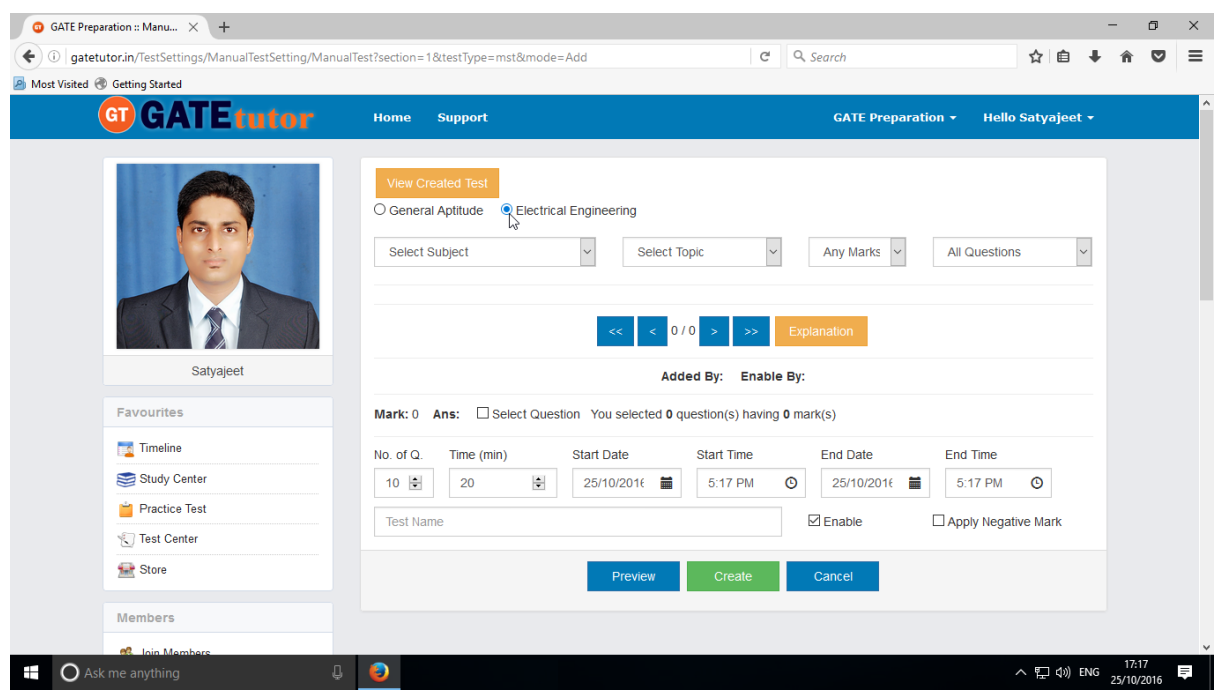

### Write **Test name** first.

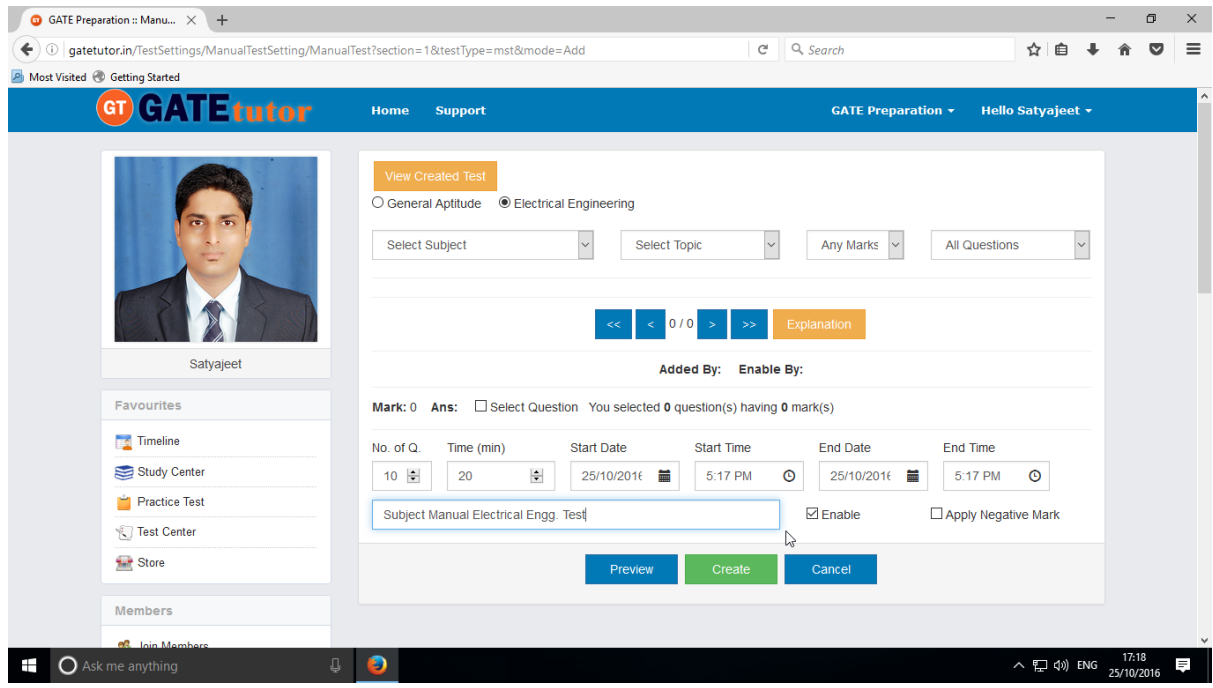

Fill all the details like Time, Number of questions, Start and End date, Start and End time etc. If you want to give or assign the test by negative marking system then click on checkbox of "**Apply Negative Marks**"

You can choose questions from multiple options as follows:

- 1) **All Questions** Shows the entire subject & topic related questions.
- 2) **College Admin** It shows the questions added by college admin.
- 3) **GATEtutor** It shows the questions from GATEtutor.
- 4) **Only for Test** It shows the questions are only for test not from other sources.

Choose **"Questions by"** to select the questions from as above.

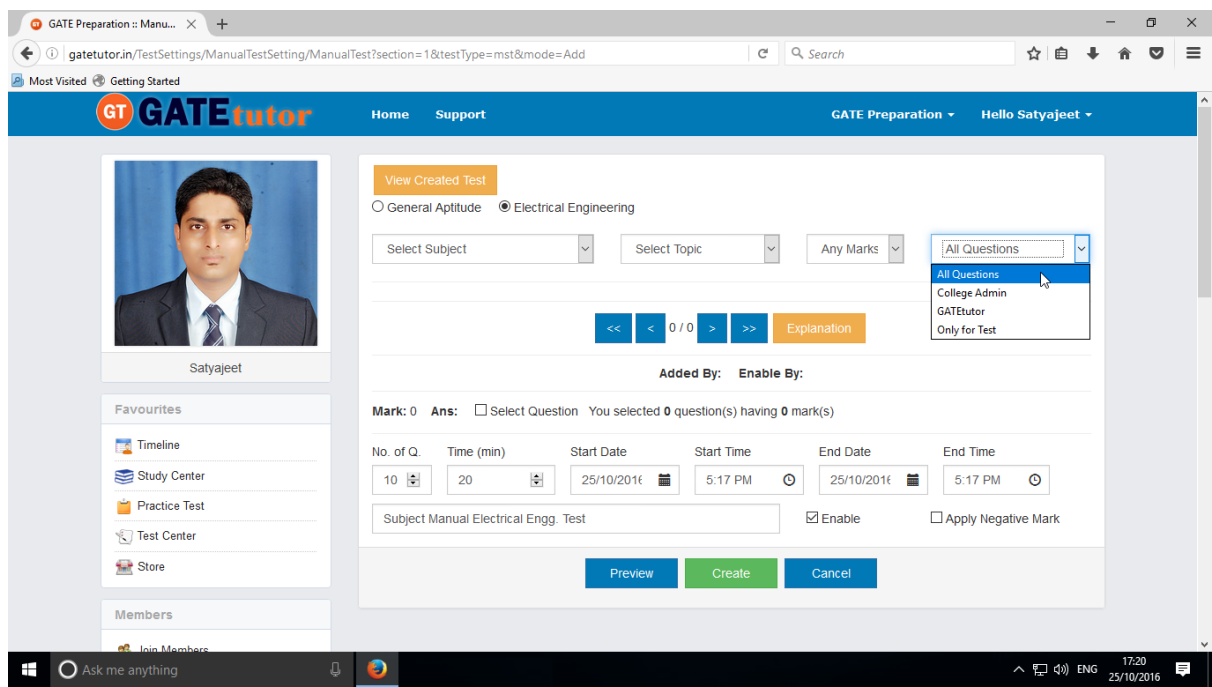

Choose "**Subject"** from the dropdown list.

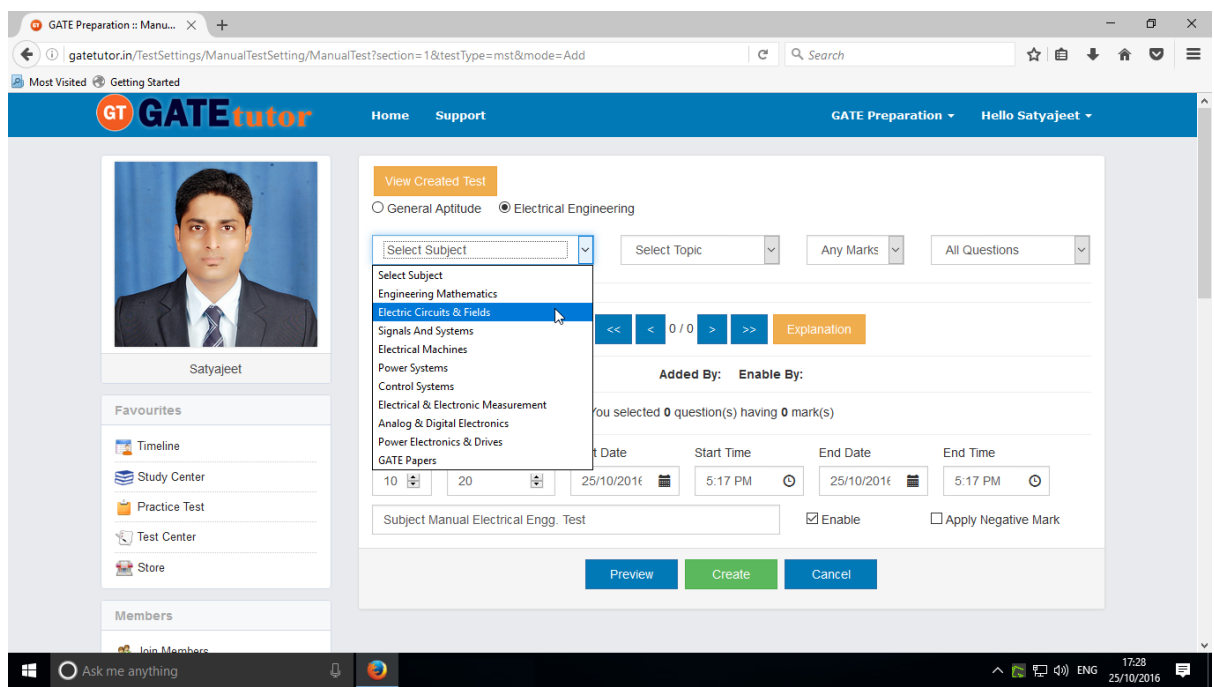

GATEtutor User Manual and the Case of the Case of the Page 198

#### Choose a Topic.

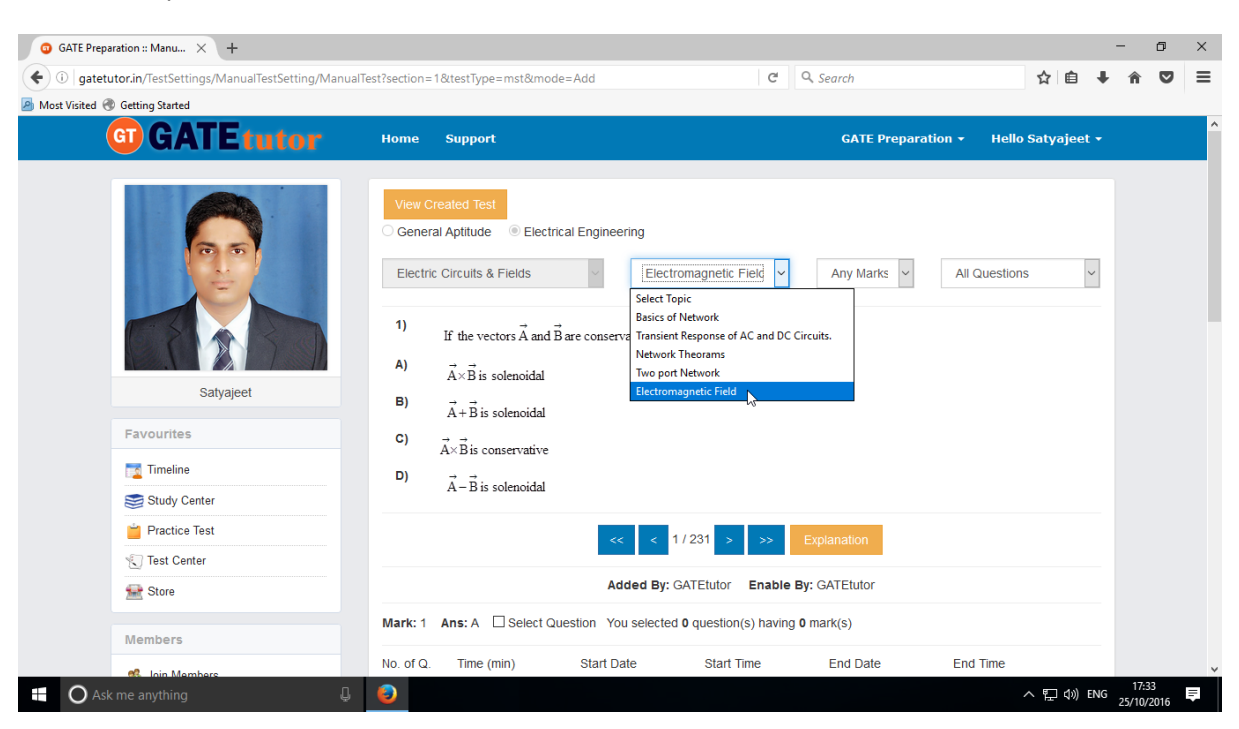

Choose one mark or two marks questions according to you.

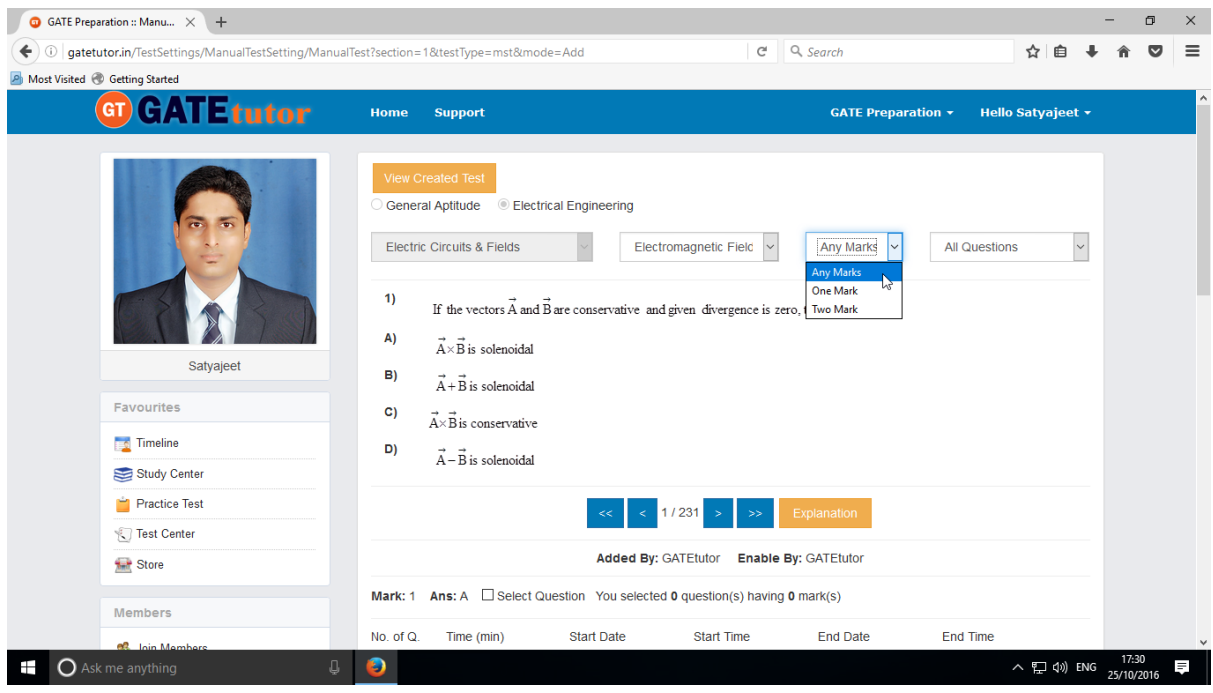

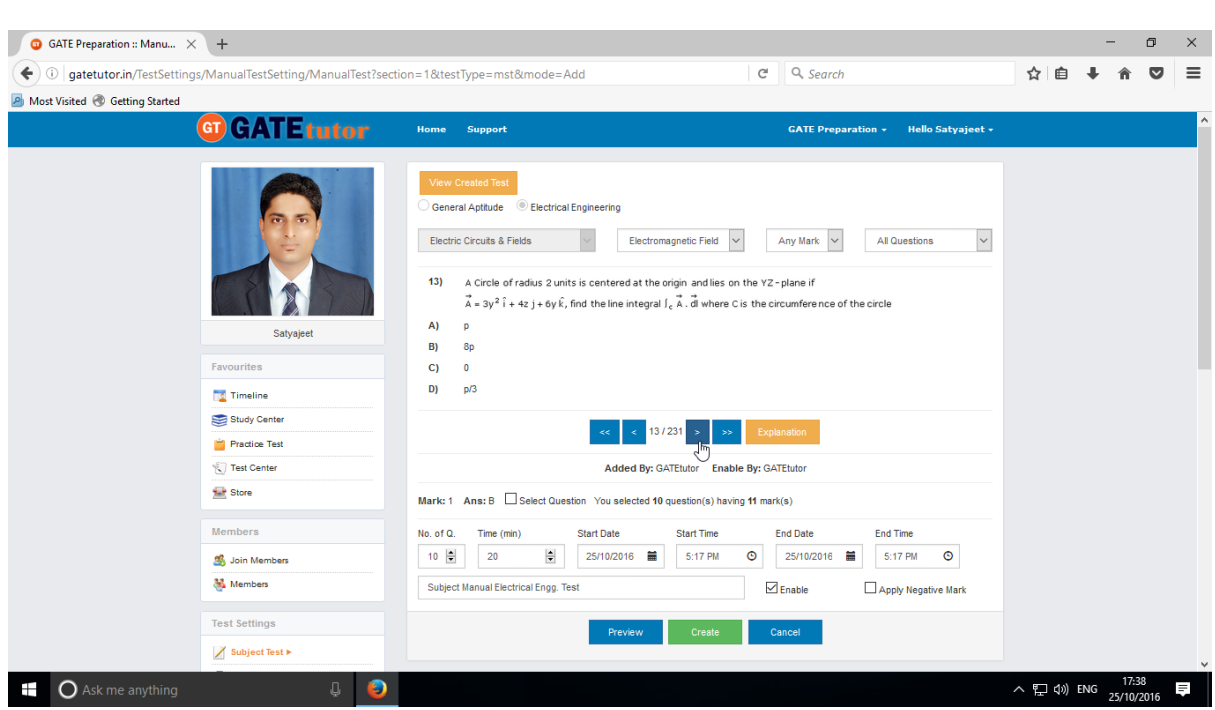

### Select multiple questions by using forward and backward arrow

Choose questions from multiple topics under the same subject

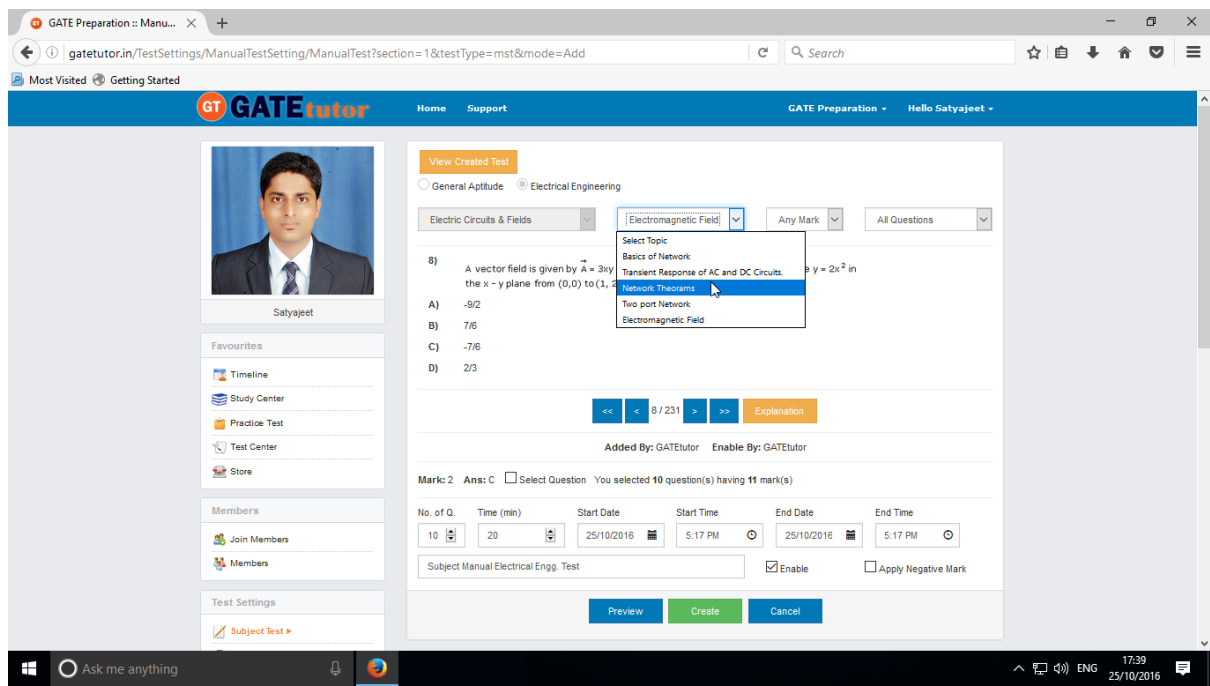

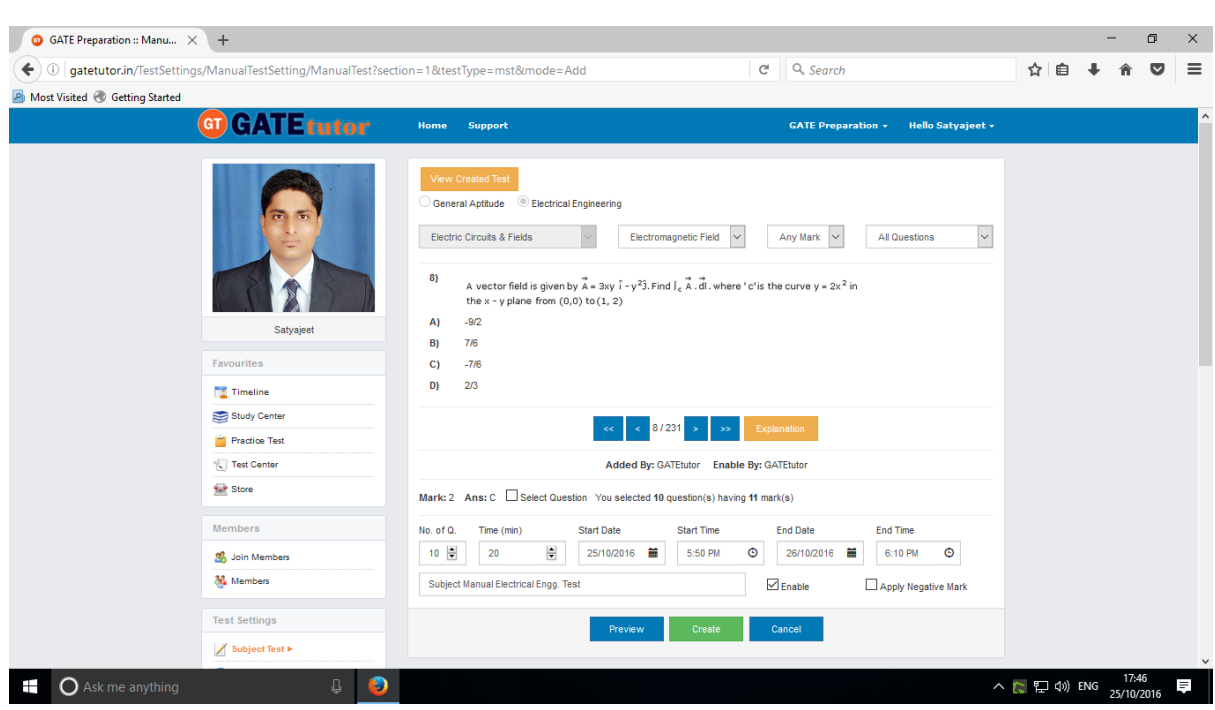

Total selected questions and No. of questions are shown in lower left corner.

When the selection of questions is completed, the pop up window will appear as follows

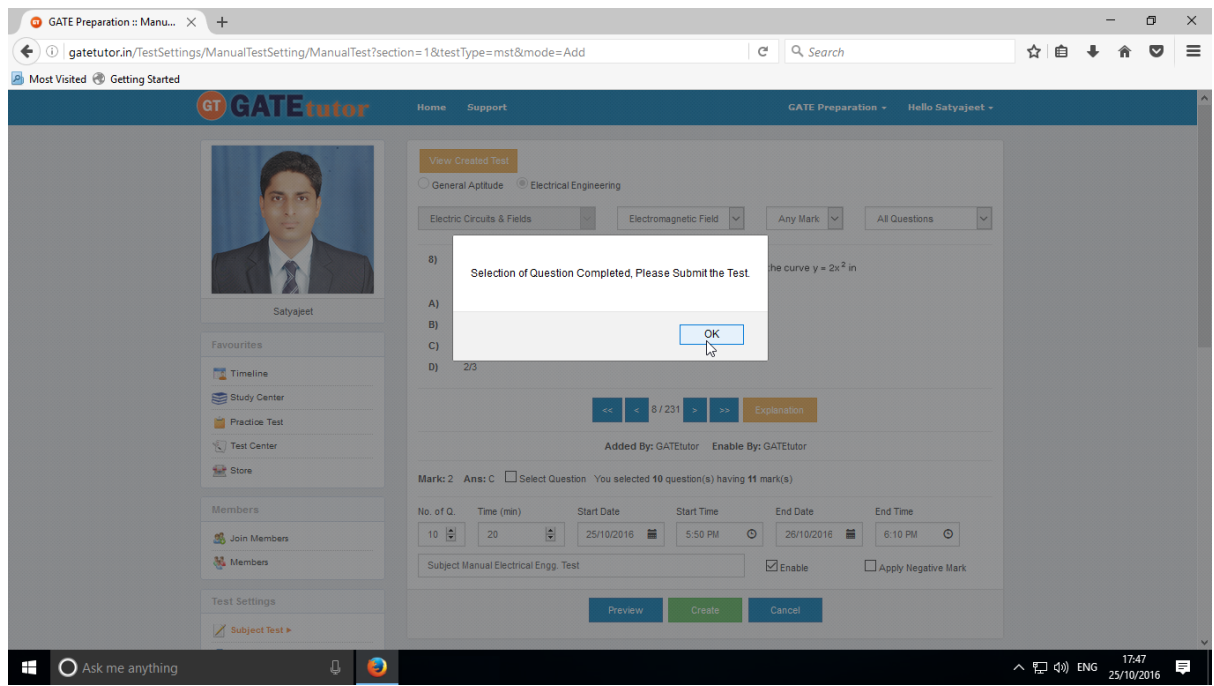

Click on "**OK**", now the test is ready to create or preview.

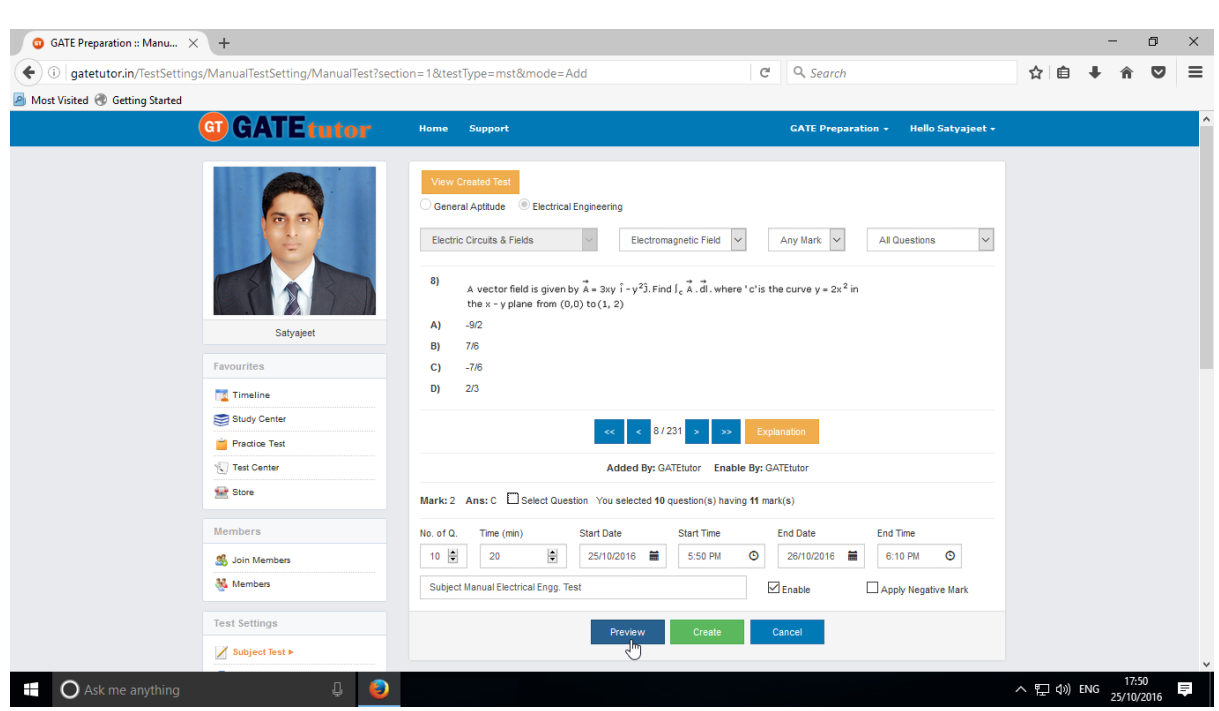

If you want to check the whole test before creating a test then click on the "**Preview**"

You can view the questions that you have selected, explanation of the answers, Start & End date with time, No. of questions at the same page

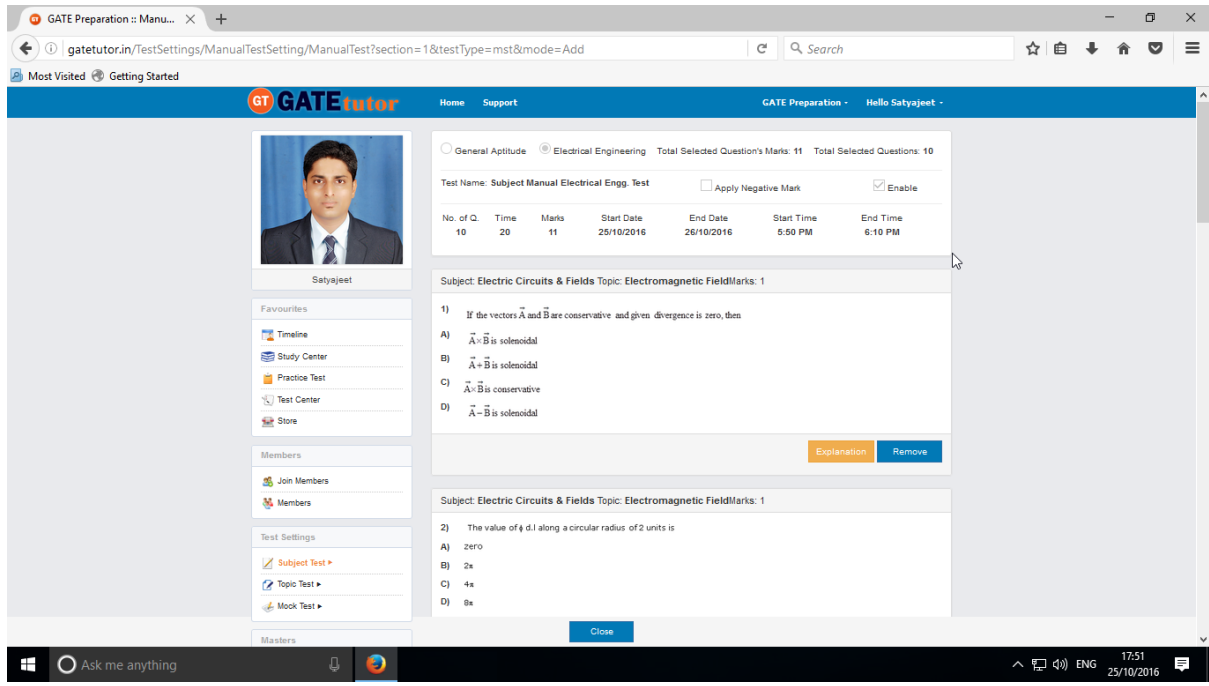

### Now submit the test by clicking on **"Create"**

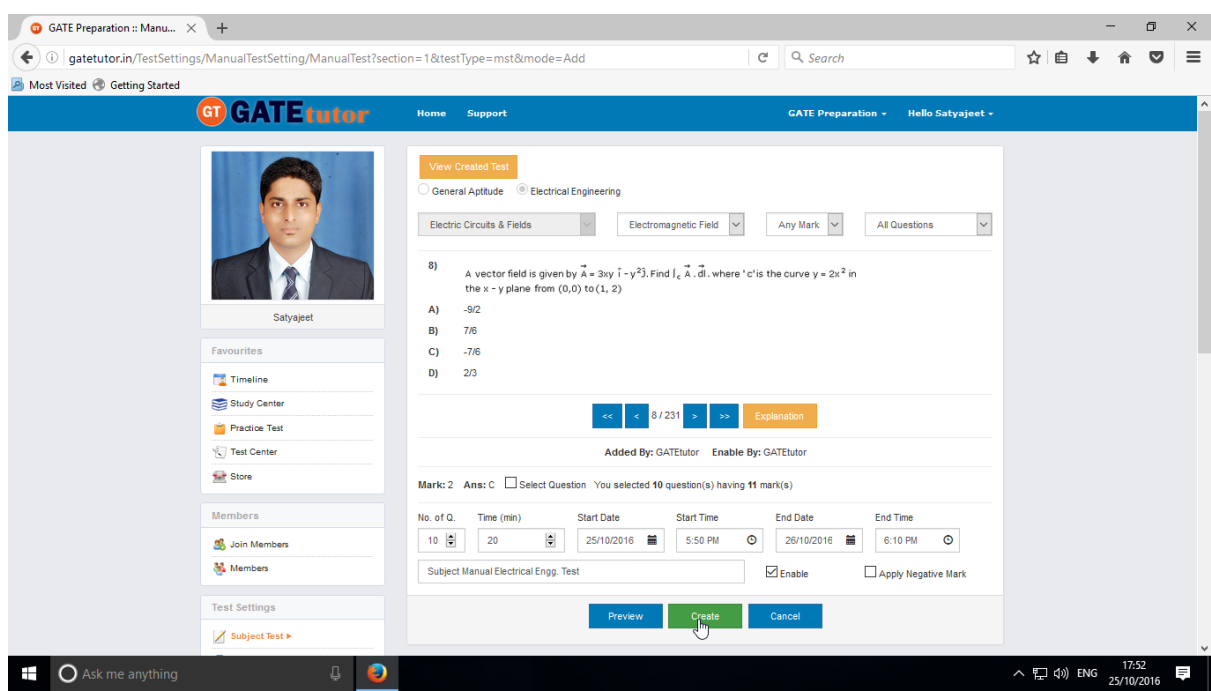

Manual Subject Test will get created successfully.

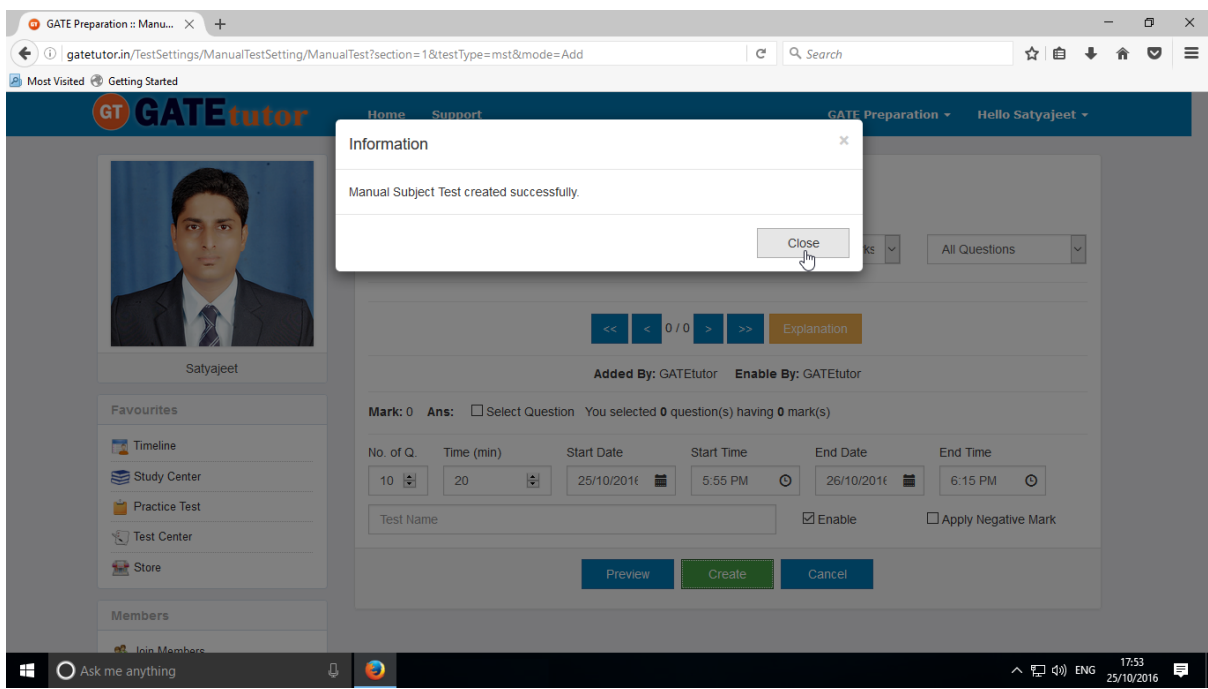

Click on "**Close**" to proceed.

Once you create the Test, you can view the created test & assign the test by clicking on "**View Created Test**"

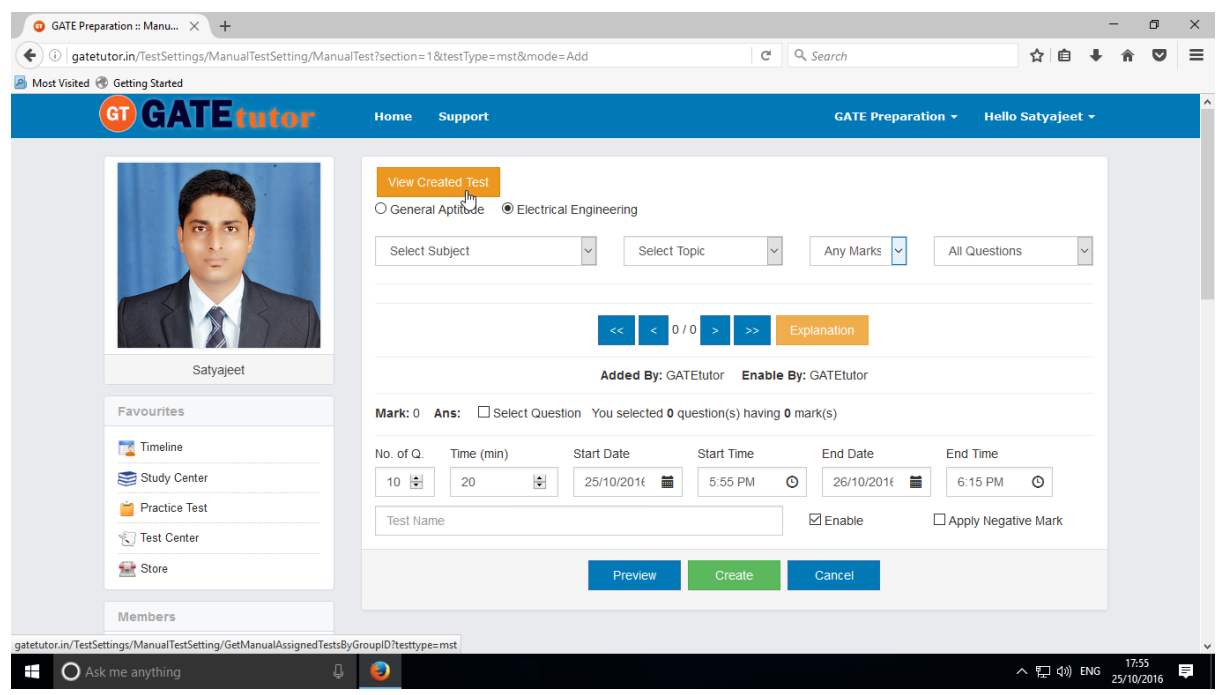

Now you can Assign, Edit and Delete the test as follows.

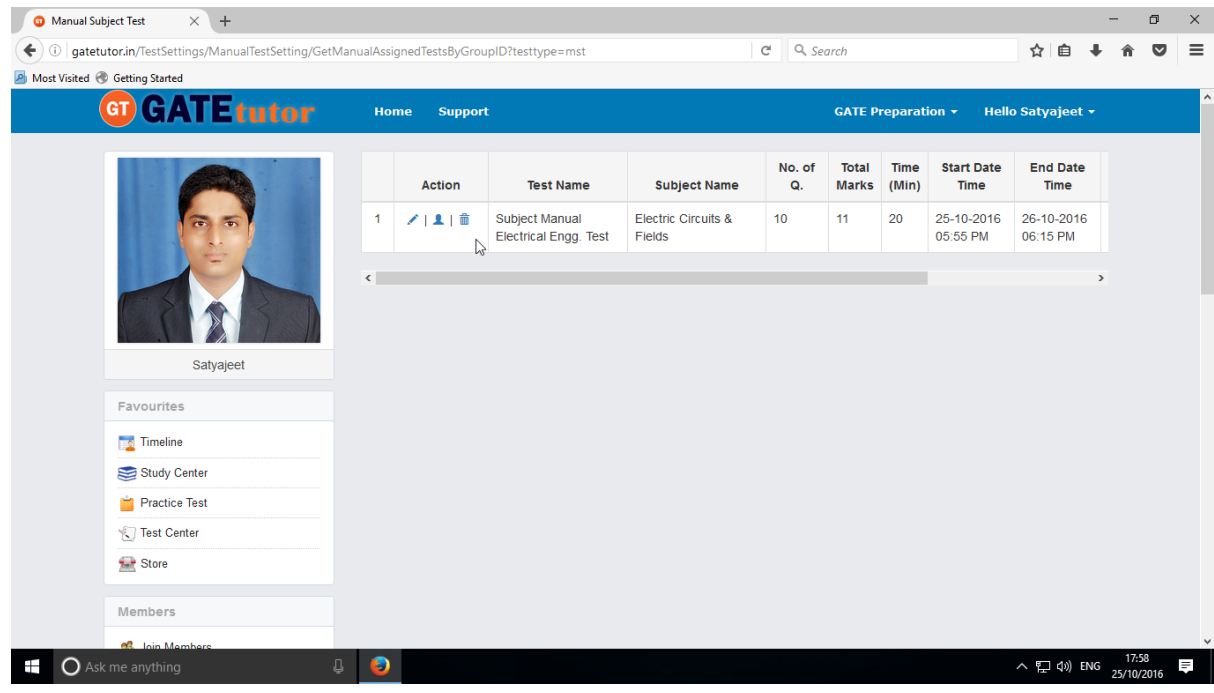

#### Click on "**View & Edit**" option

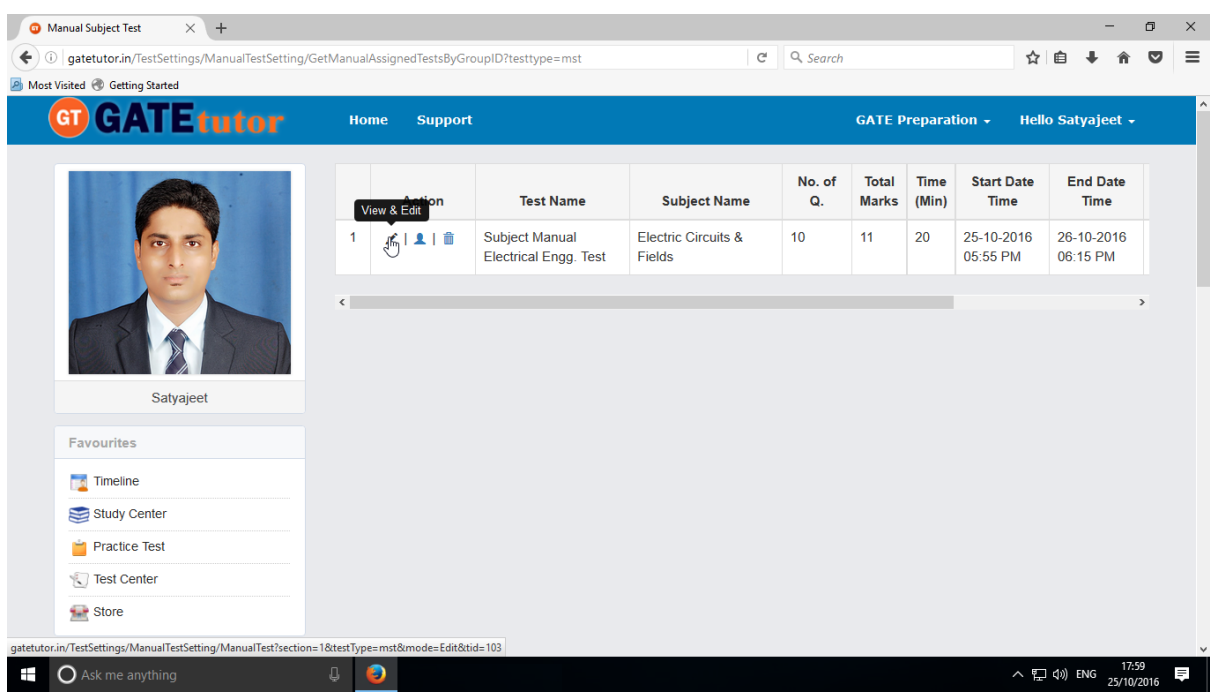

You can edit or remove the questions by using "**View & Edit**"

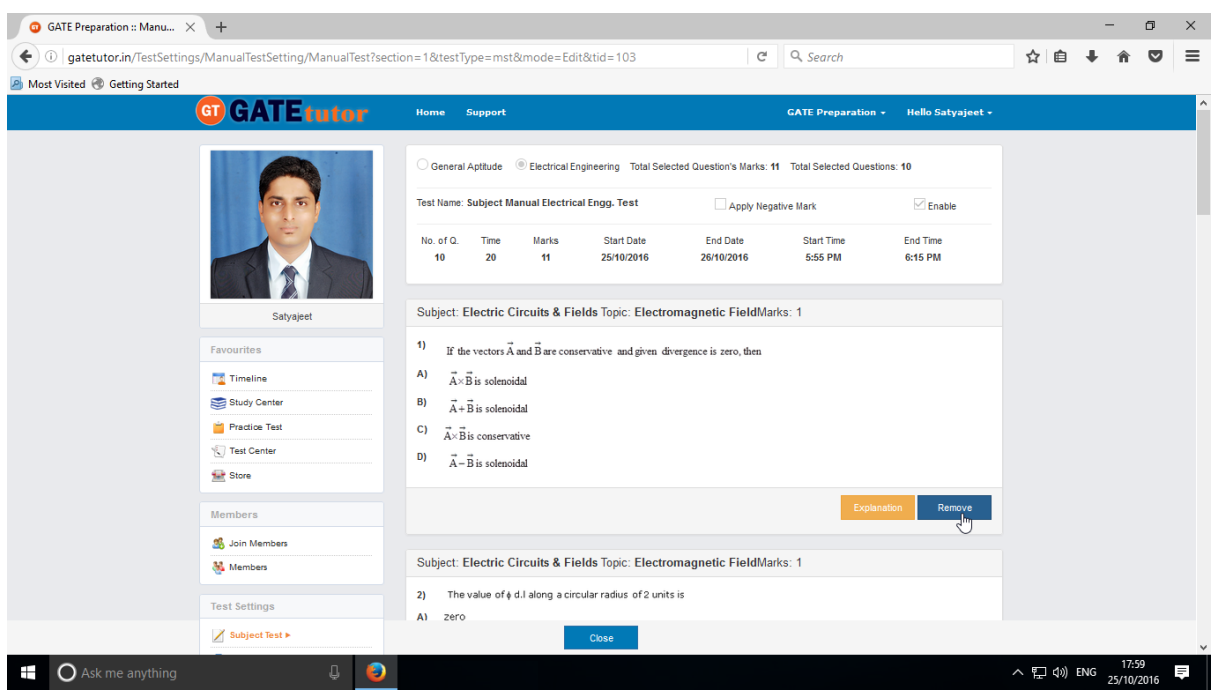

You can check the explanation for that question also.

Click on "**Close**" to go back.

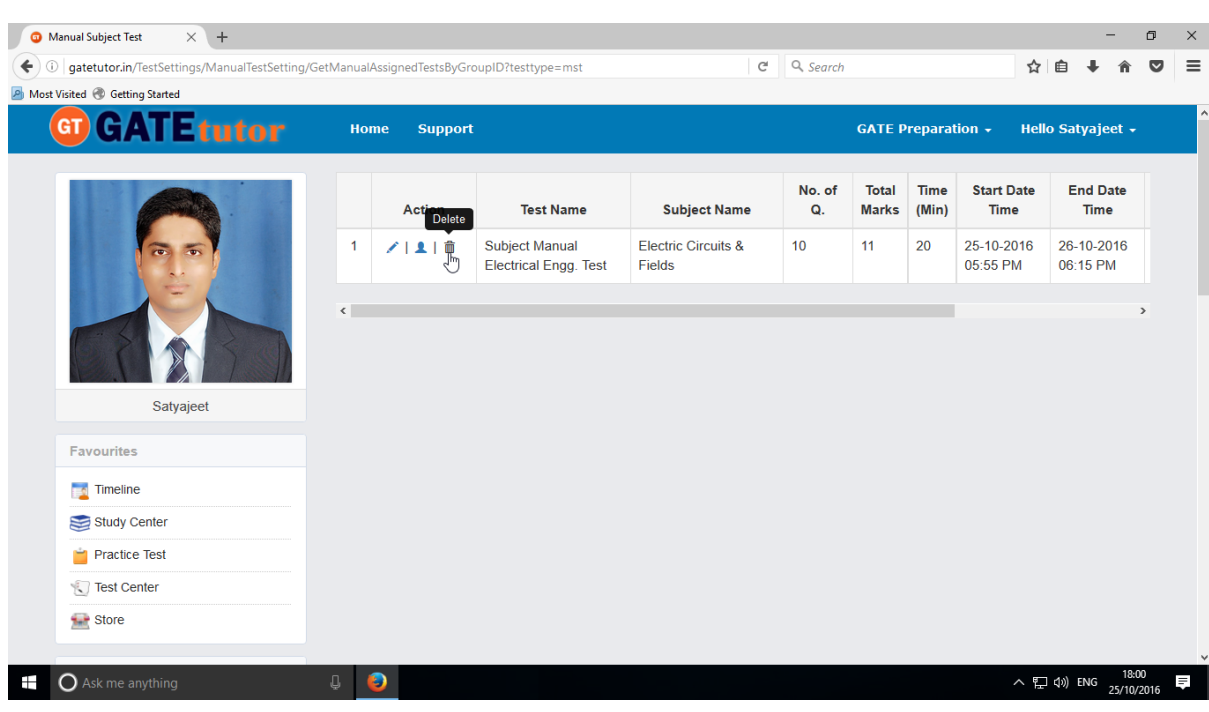

You can also delete the created test by clicking on "**Delete**" icon

You can assign the test to the group members by clicking on "**Assigned to**" icon

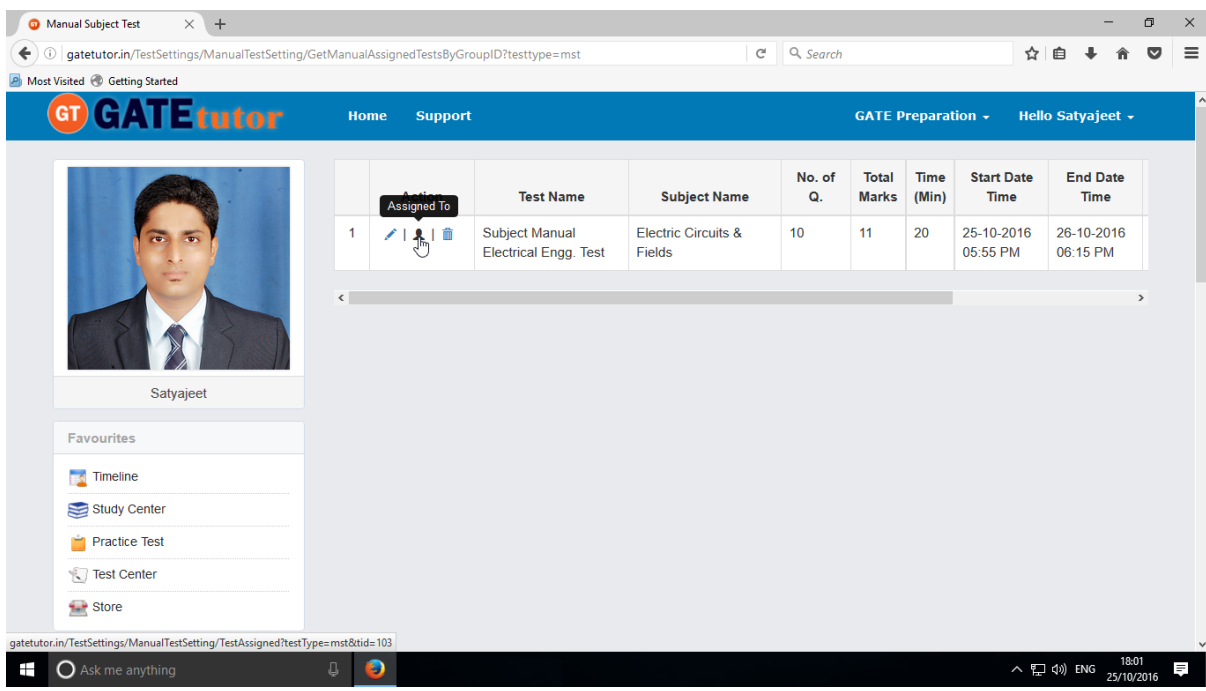

GATEtutor User Manual Page 206

You can assign the test to group members.

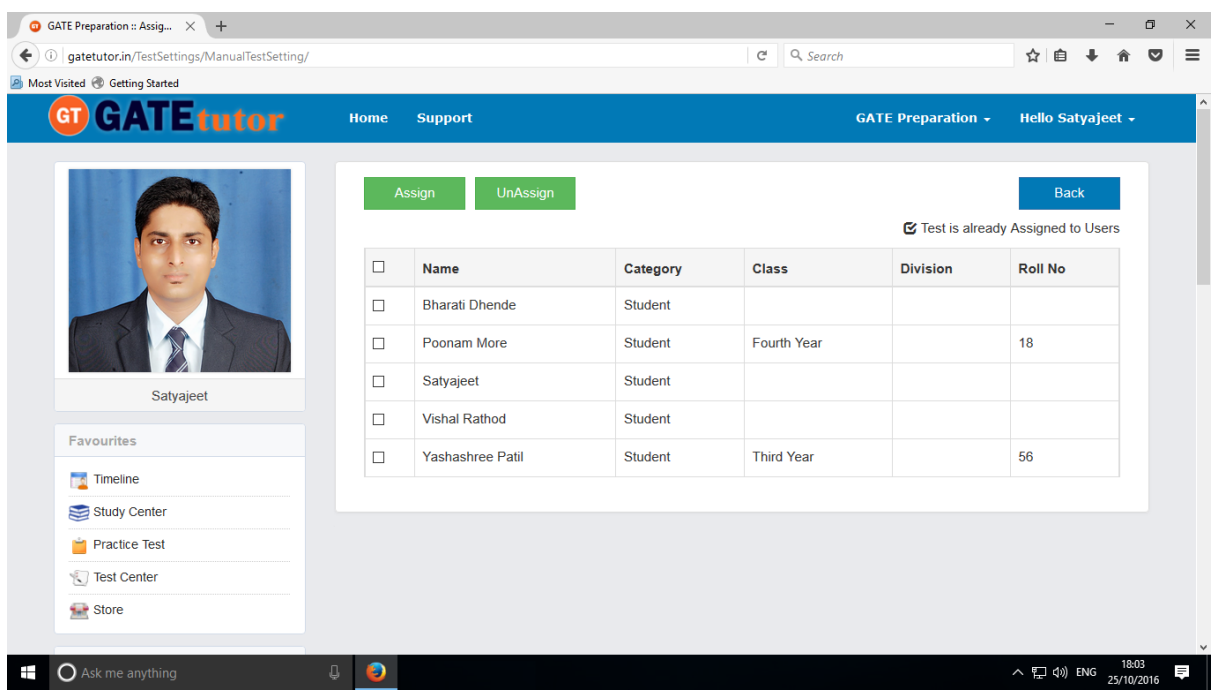

### Now choose to whom you want to assign the test

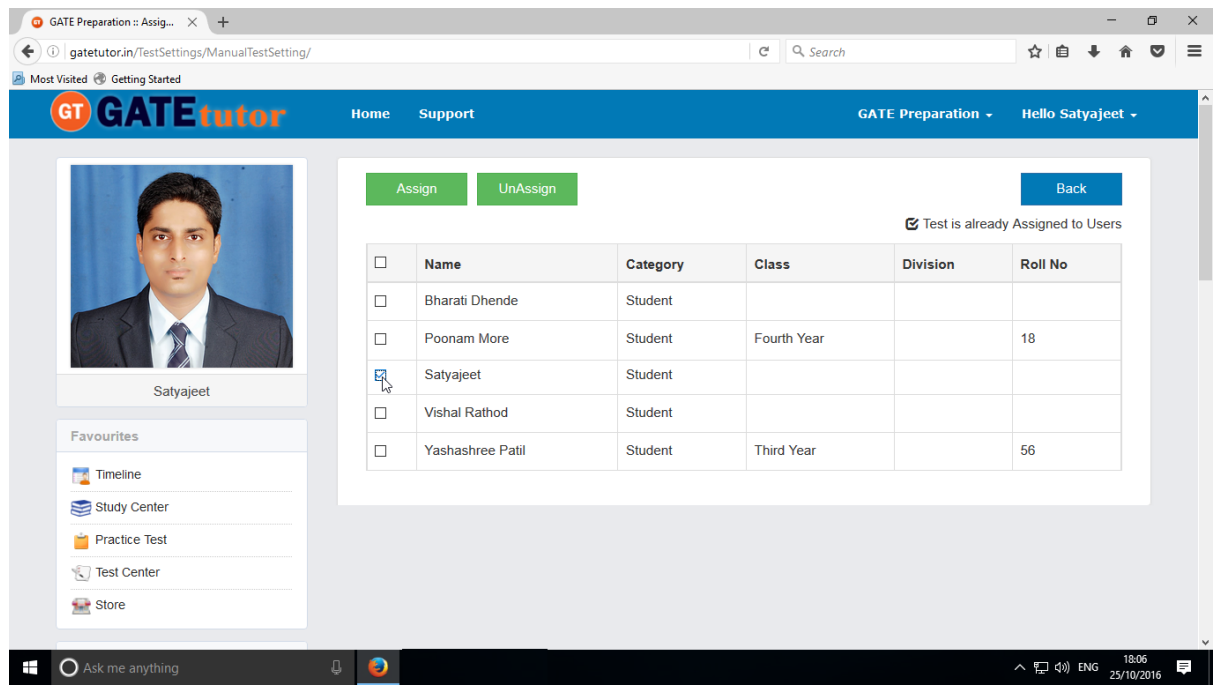

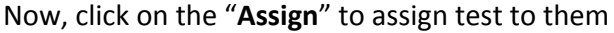

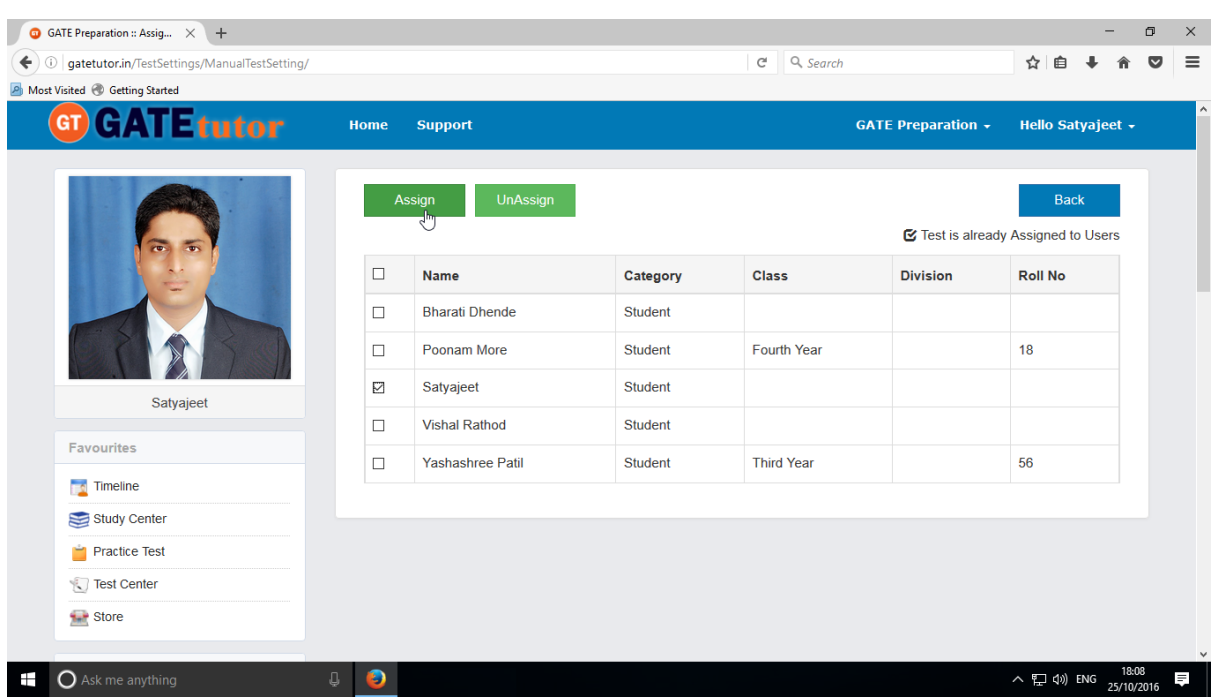

Test will be assigned to the member successfully.

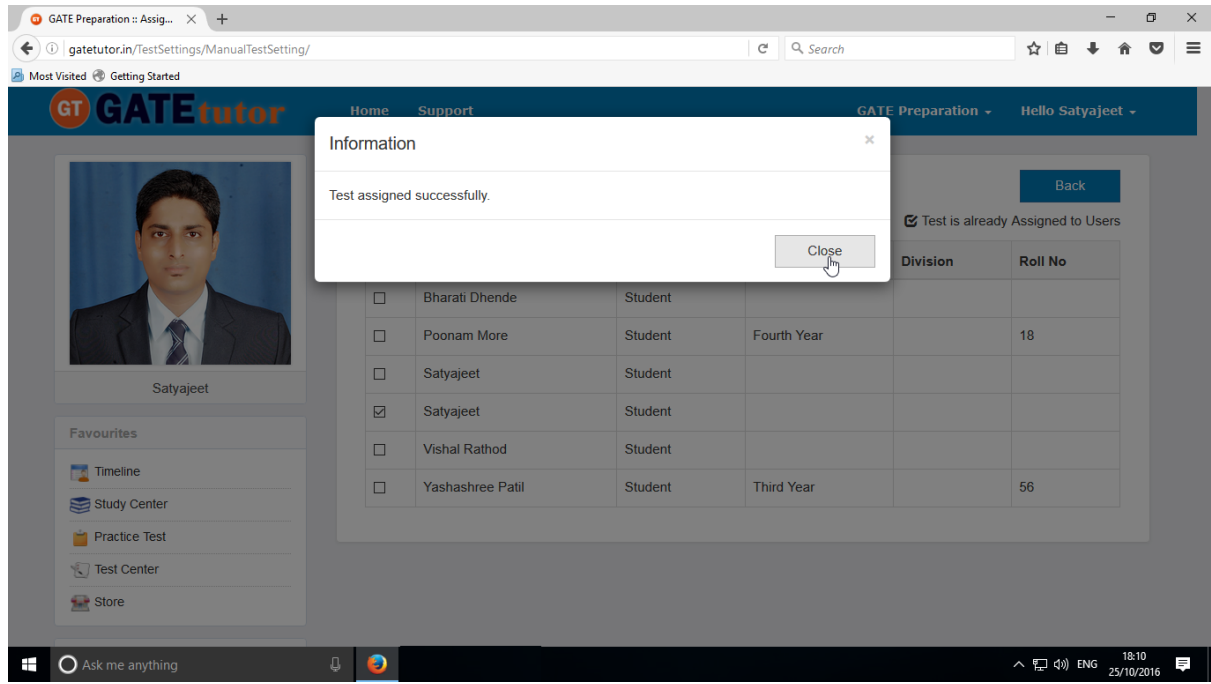

Click on **"Close"** to continue.

The assigned test you can start from group timeline as follows.

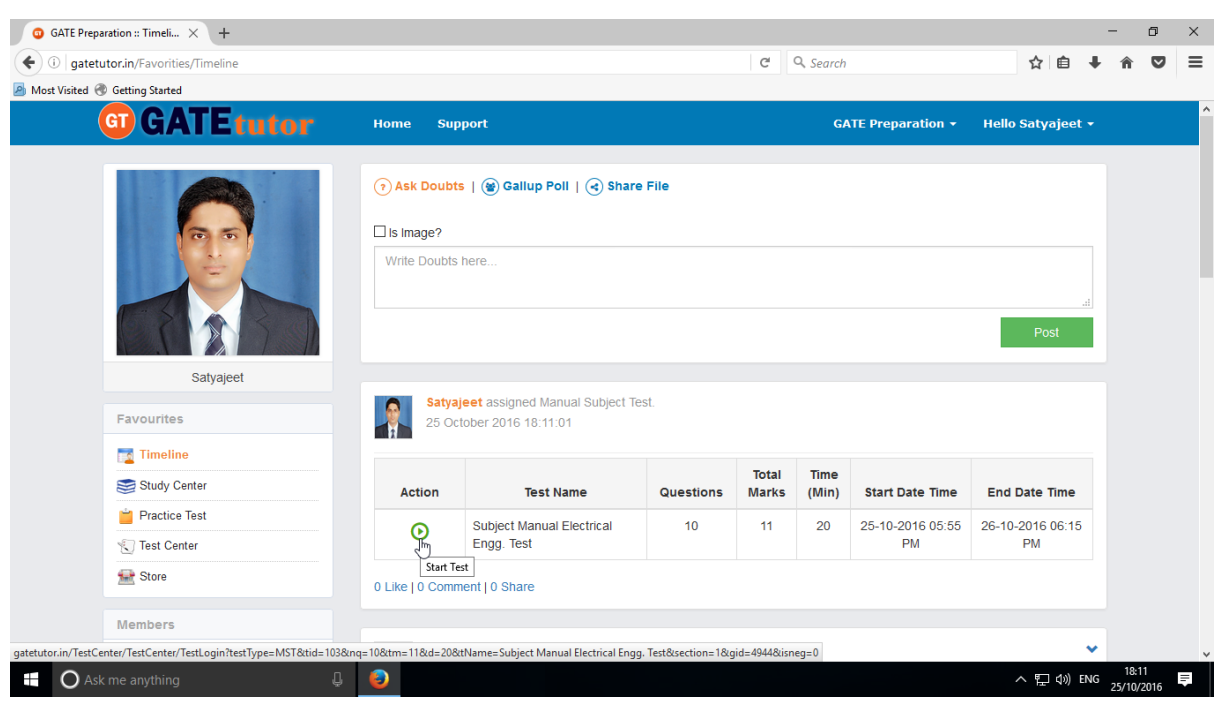

### Test is shown in **"Test Center"** tab also.

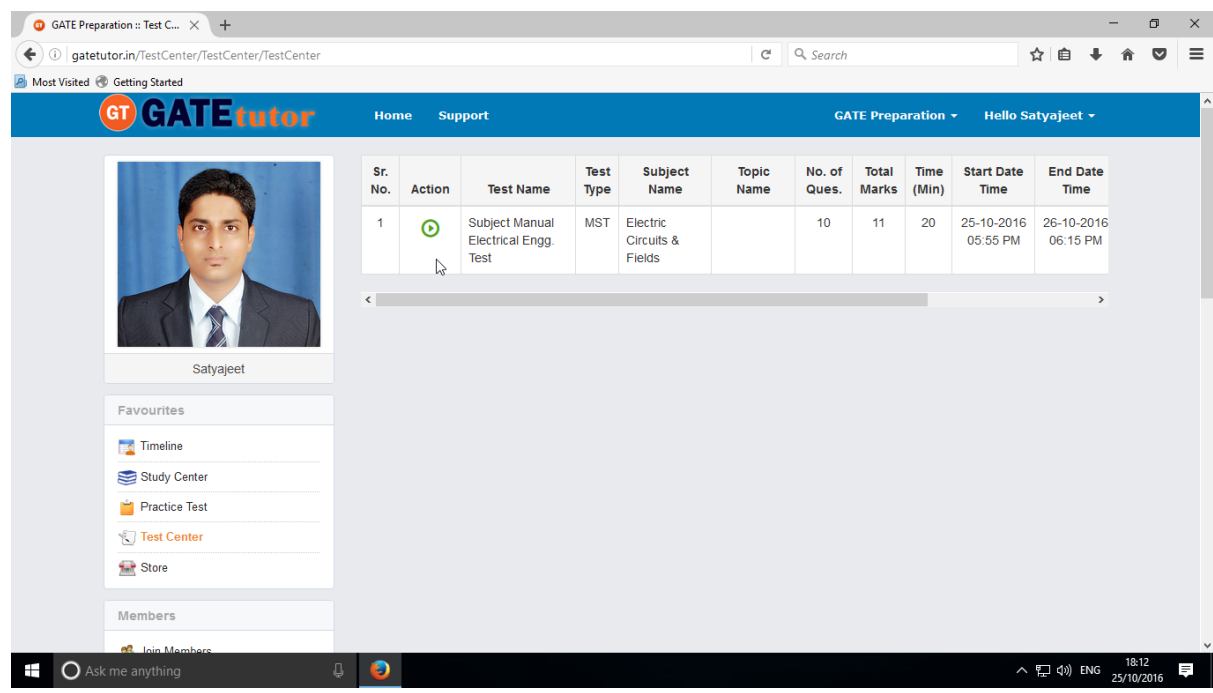

You can attend the Test from both centers from Timeline and Test center.

### To start test from timeline, click on "**Start Test"**

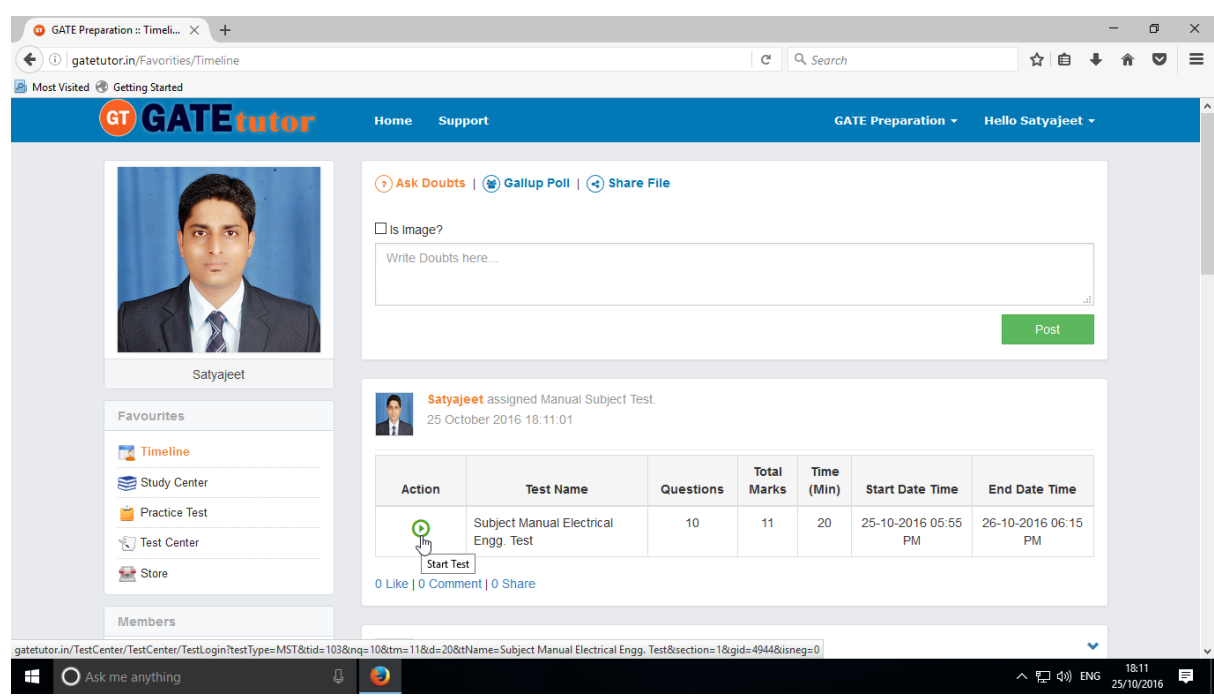

### Click on **Sign In** to attend the Test

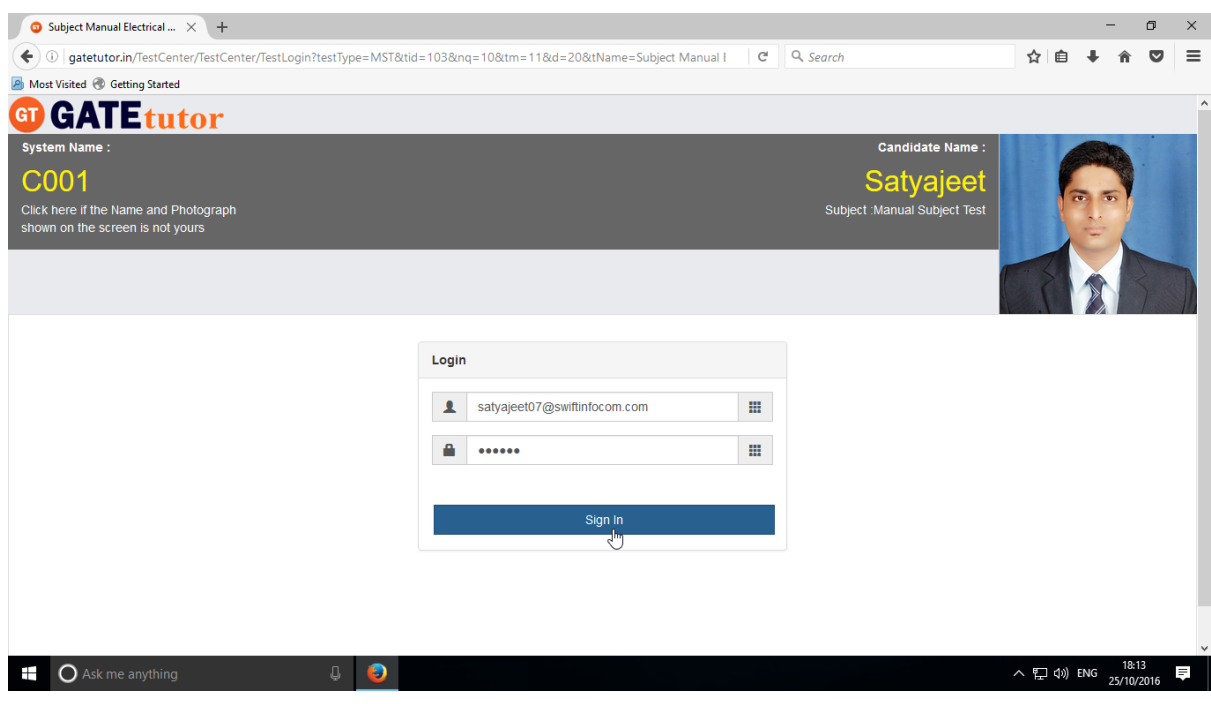

#### You will get the following window

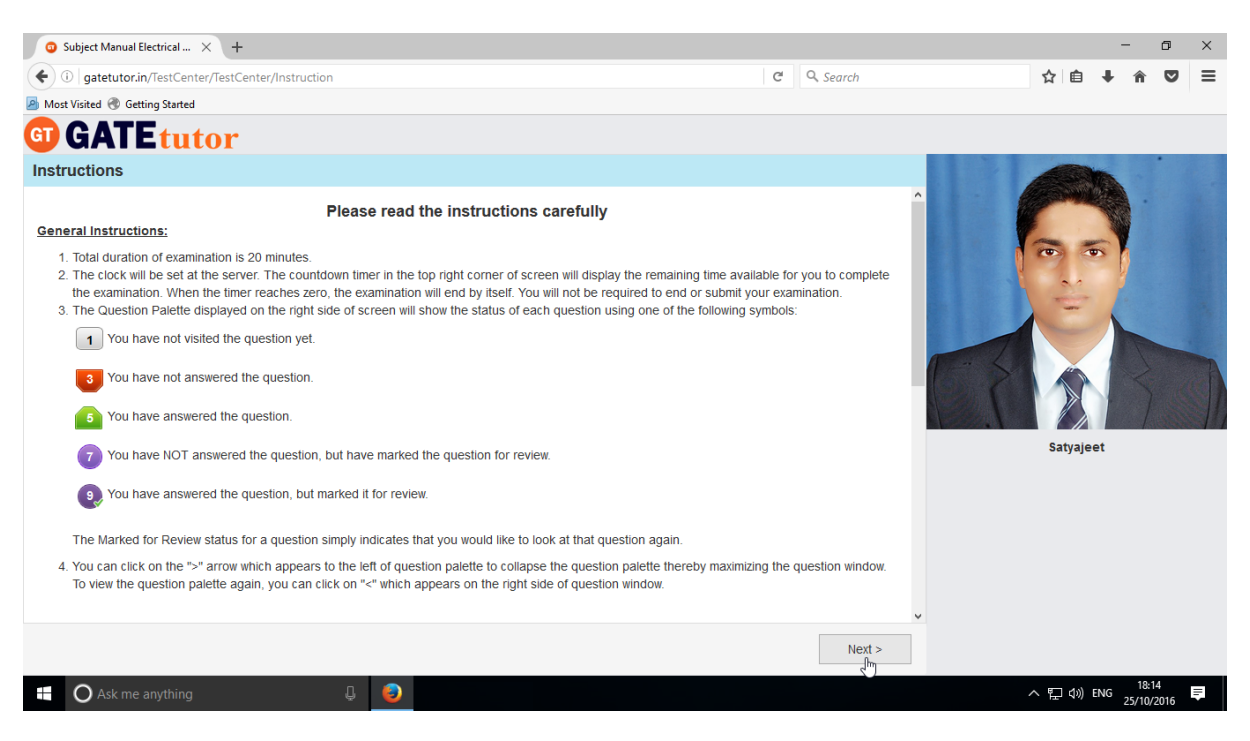

Click on **Next** button & then click on "**I am ready to begin"** checkbox

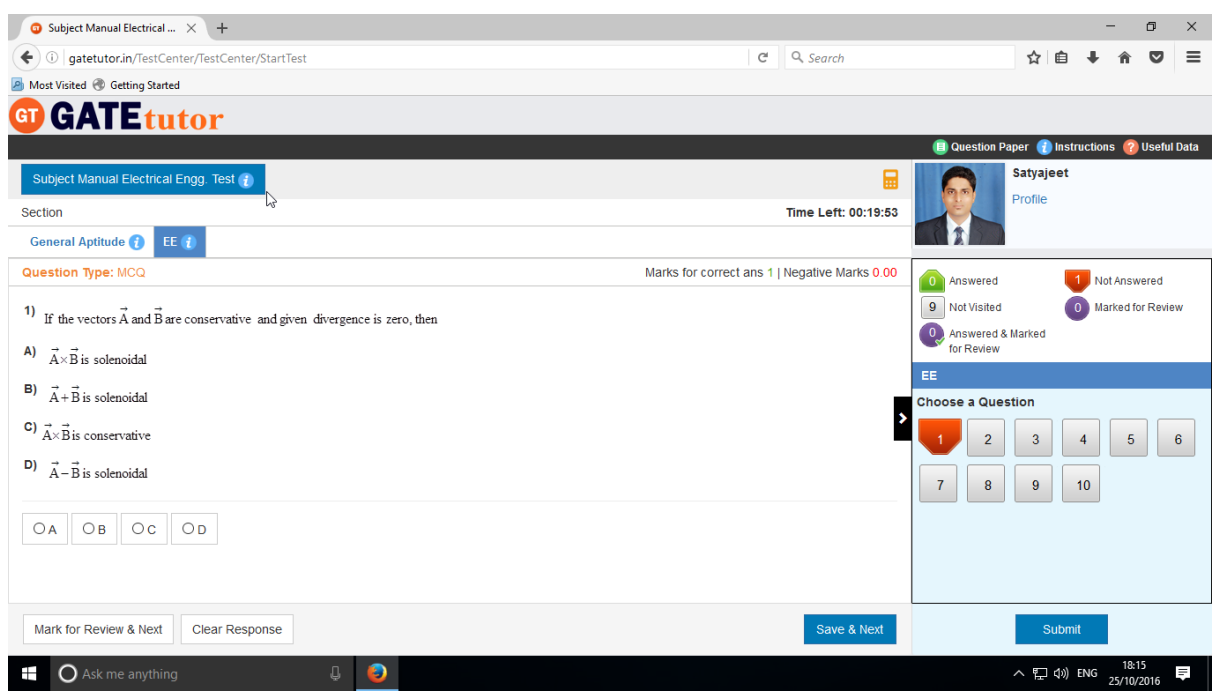

The subject manual test will be seen as above.

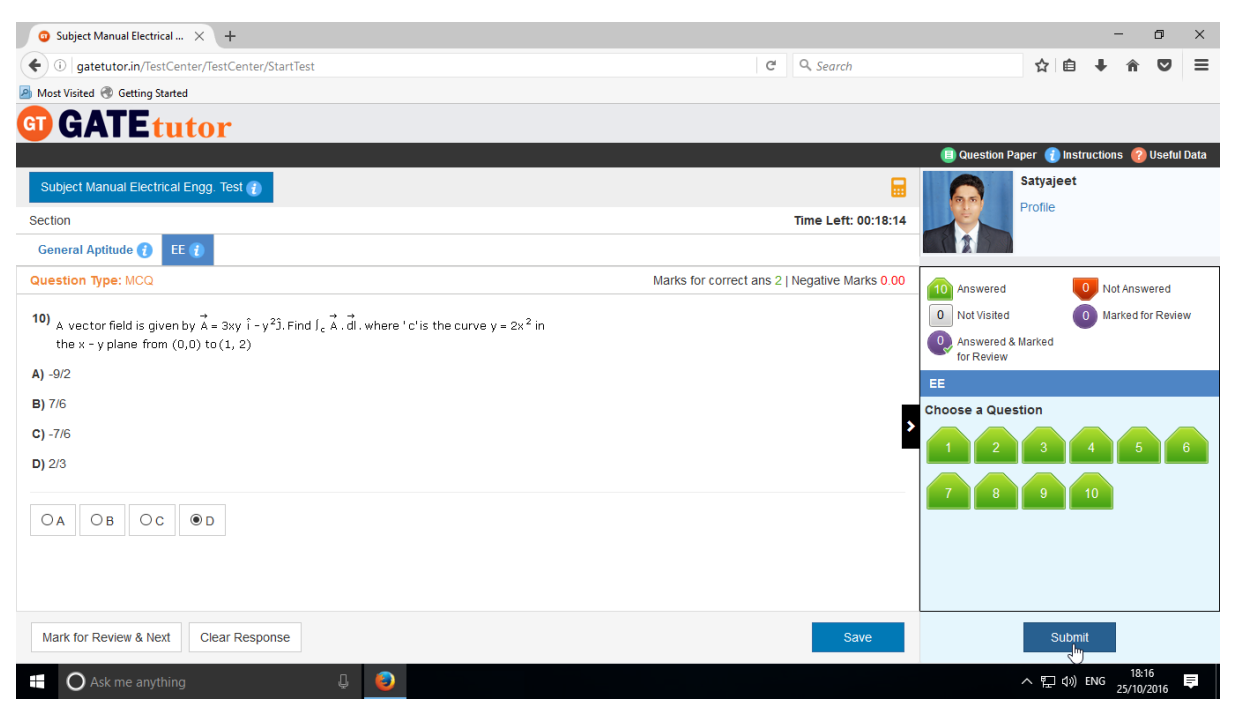

Attempt the test and click on **"Submit"** to save the test.

You will get the short summary about your test or exam

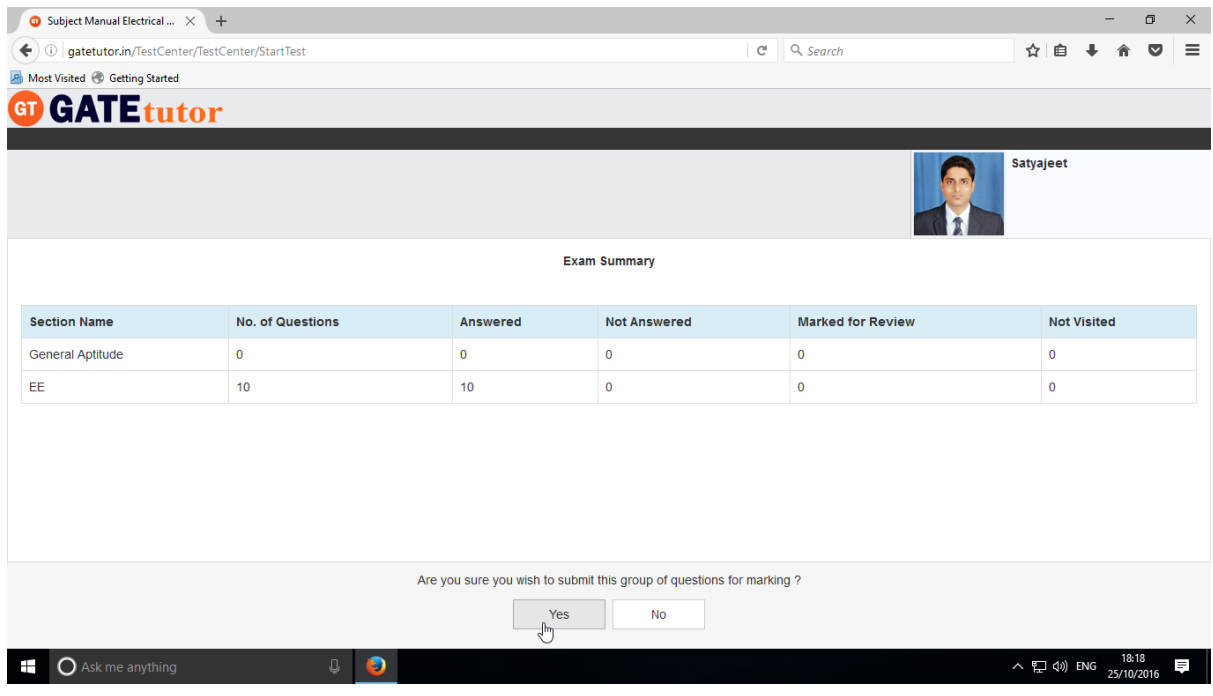

Click on "**Yes**" to submit the test.

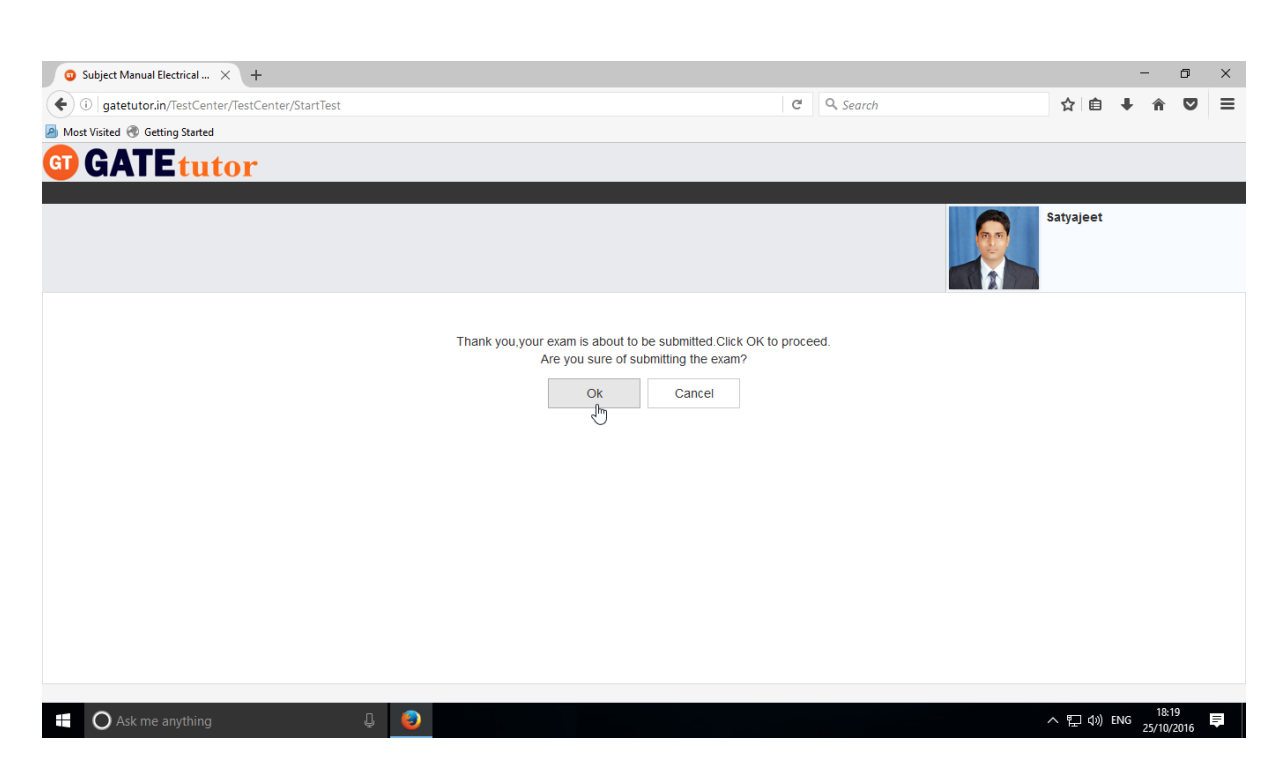

Click on "**OK**" button to proceed.

### You can **"View Test"** or **"Exit".**

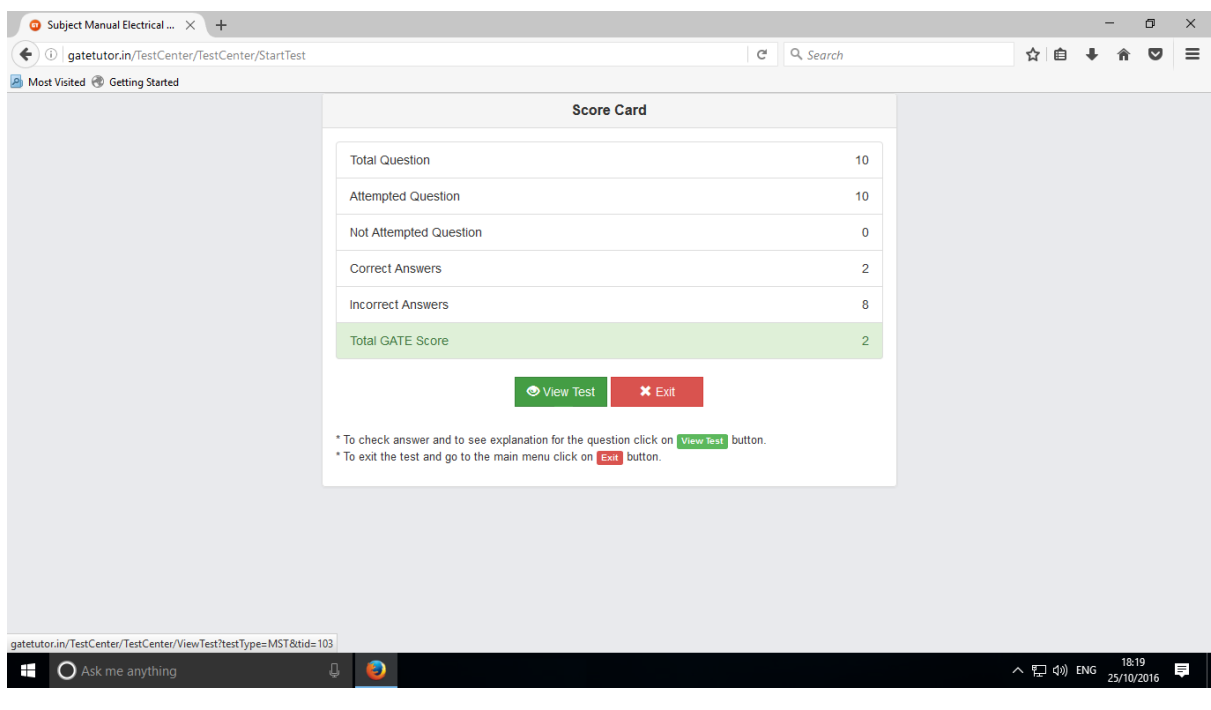

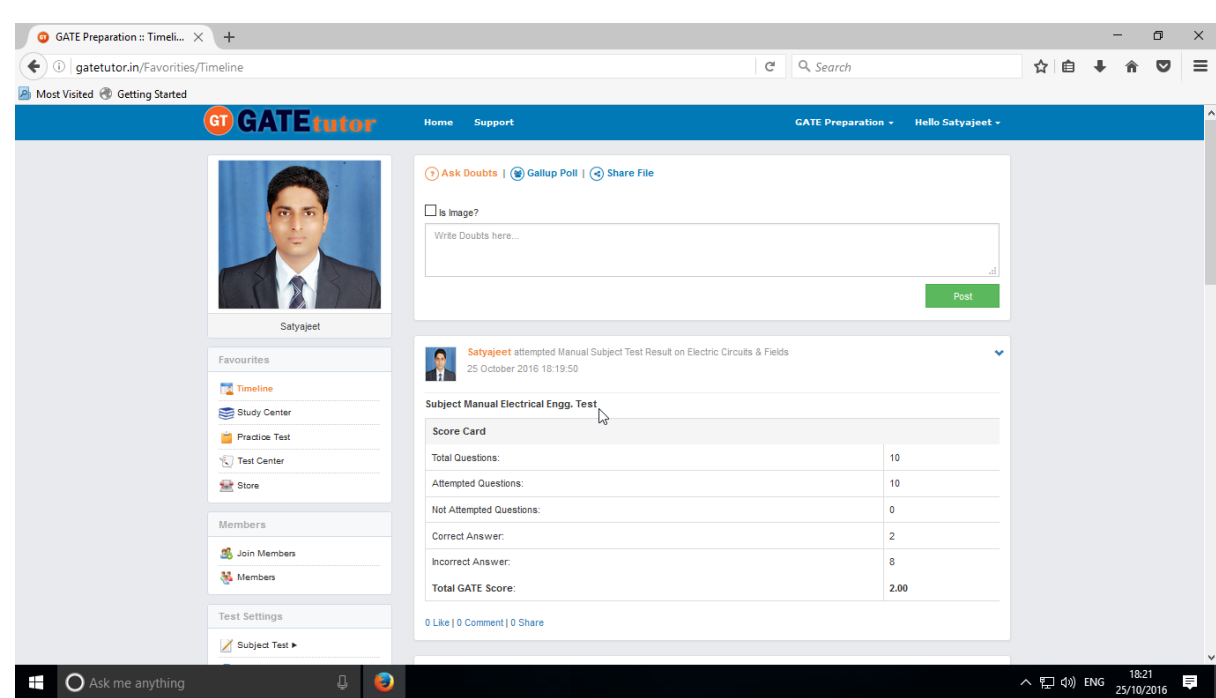

Score & test will show on your group timeline when you click on "**Timeline**".

# **b) Random Subject Test**

| GATE Preparation :: Timeli X +         |                          |                              |                                    |           |                              | Q Search      |                           |                      |  | σ |
|----------------------------------------|--------------------------|------------------------------|------------------------------------|-----------|------------------------------|---------------|---------------------------|----------------------|--|---|
| gatetutor.in/Favorities/Timeline       |                          |                              |                                    |           | $\mathbb{C}^{\mathbb{I}}$    |               |                           | ☆ 自                  |  |   |
| A Most Visited & Getting Started<br>G1 |                          |                              |                                    |           |                              |               |                           |                      |  |   |
| <b>GATEtutor</b>                       |                          | Home                         | <b>Support</b>                     |           |                              |               | <b>GATE Preparation v</b> | Hello Satyajeet v    |  |   |
| <b>Practice Test</b>                   |                          | <b>Total Questions:</b>      |                                    |           |                              |               | 10                        |                      |  |   |
| Test Center                            |                          |                              |                                    |           |                              |               |                           |                      |  |   |
| <b>Medi<sup>n</sup></b> Store          |                          | <b>Attempted Questions:</b>  |                                    |           |                              |               | 10 <sup>10</sup>          |                      |  |   |
|                                        |                          | Not Attempted Questions:     |                                    |           |                              |               |                           | 0                    |  |   |
| <b>Members</b>                         |                          | <b>Correct Answer:</b>       |                                    |           |                              |               | $\overline{a}$            |                      |  |   |
| Join Members                           |                          | Incorrect Answer:            |                                    |           |                              |               | 8                         |                      |  |   |
| <b>M</b> Members                       | <b>Total GATE Score:</b> |                              |                                    |           |                              | 2.00          |                           |                      |  |   |
| <b>Test Settings</b>                   |                          |                              | 0 Like   0 Comment   0 Share       |           |                              |               |                           |                      |  |   |
| <b>∕ Subject Test ►</b>                | Manual                   |                              |                                    |           |                              |               |                           |                      |  |   |
| Topic Test >                           | Random                   |                              | jeet assigned Manual Subject Test. |           |                              |               |                           |                      |  |   |
| Mock Test ▶                            |                          |                              | 25 October 2016 18:11:01           |           |                              |               |                           |                      |  |   |
| <b>Masters</b>                         |                          | <b>Action</b>                | <b>Test Name</b>                   | Questions | <b>Total</b><br><b>Marks</b> | Time<br>(Min) | <b>Start Date Time</b>    | <b>End Date Time</b> |  |   |
| Add & Edit Subjects                    |                          | Q                            | <b>Subject Manual Electrical</b>   | 10        | 11                           | 20            | 25-10-2016 05:55          | 26-10-2016 06:15     |  |   |
| Add & Edit Topics                      |                          |                              | Engg. Test                         |           |                              |               | <b>PM</b>                 | <b>PM</b>            |  |   |
| Add & Edit Questions                   |                          | 0 Like   0 Comment   0 Share |                                    |           |                              |               |                           |                      |  |   |
|                                        |                          |                              |                                    |           |                              |               |                           |                      |  |   |

Click on "**Random**" to create a test.

### Write a name for the test.

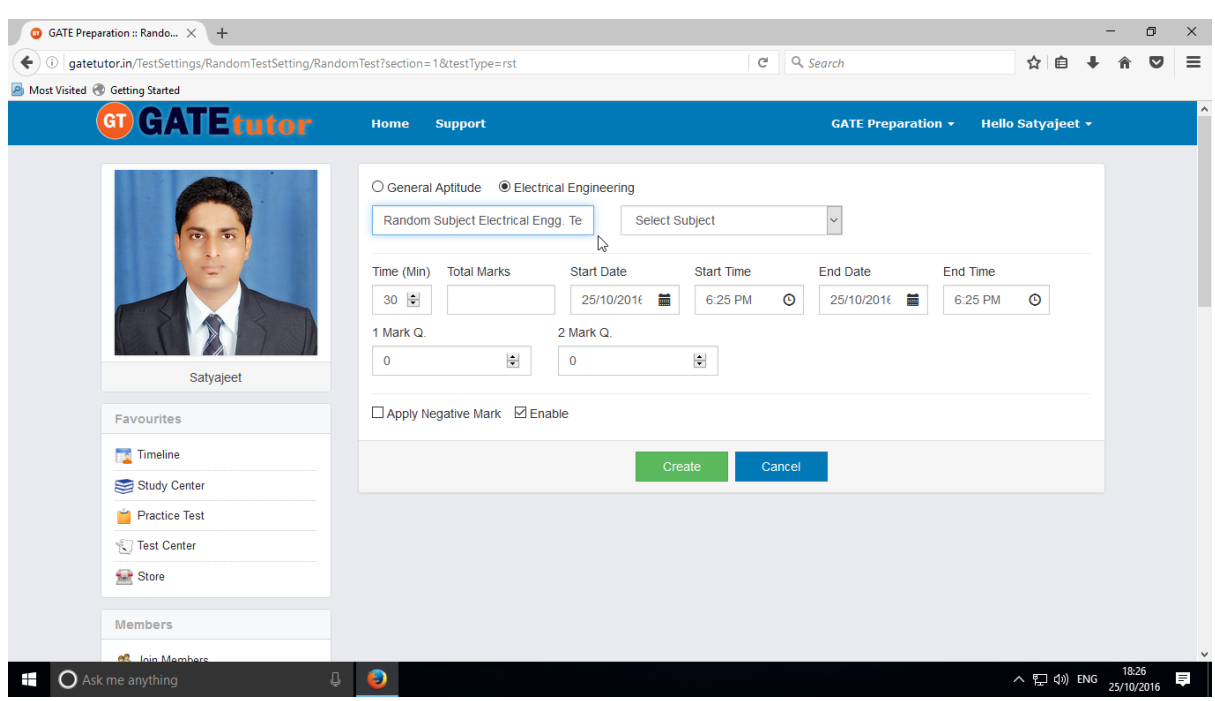

### Choose the Subject for the Test

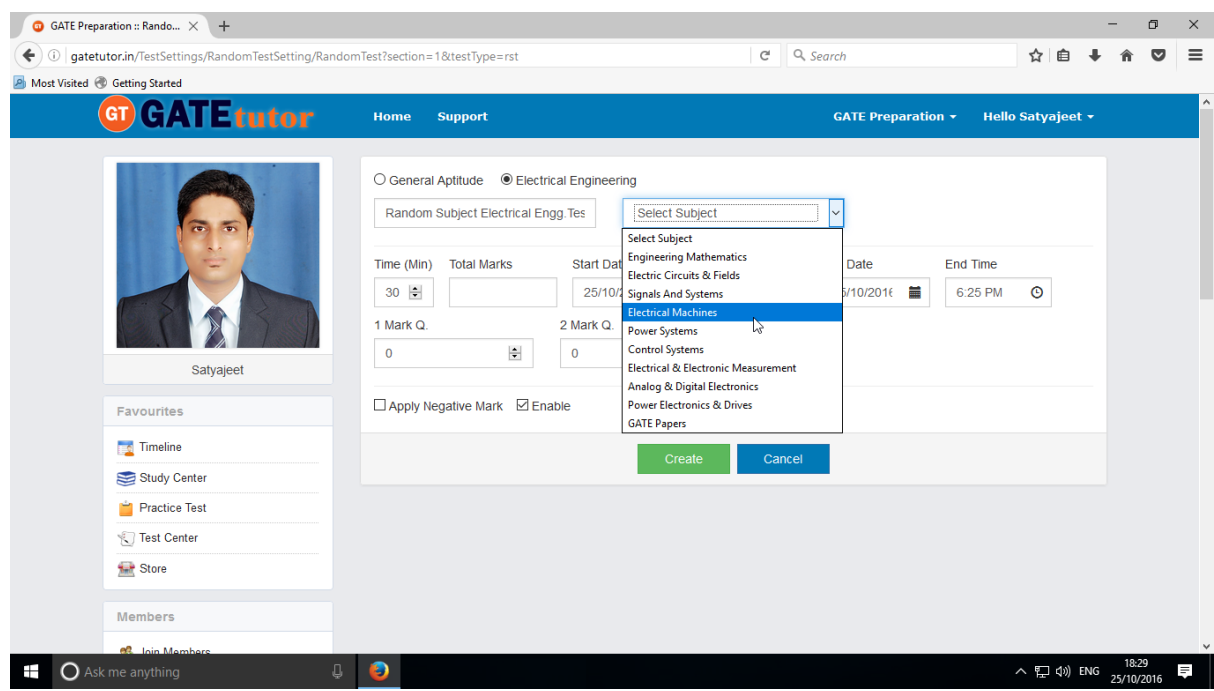

Fill all the details like subject, topic, time, start & end date, 1 mark & 2 marks questions & you can apply negative marking for the test.

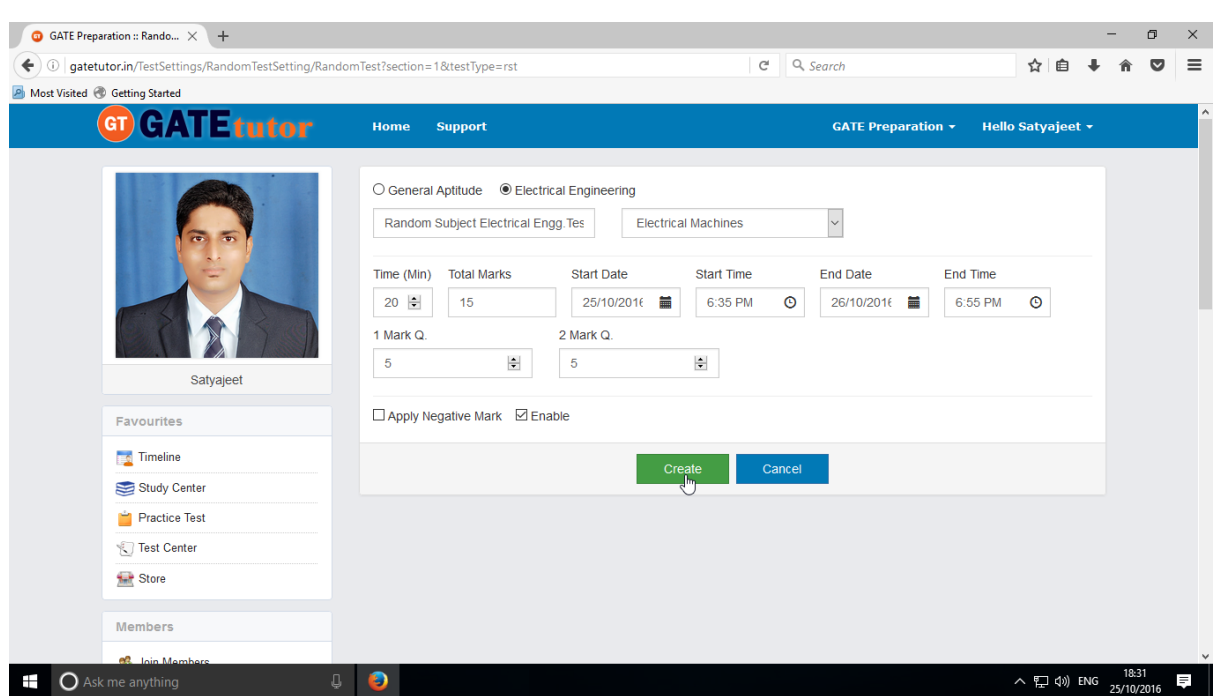

### Click on **"Create"** to create the test

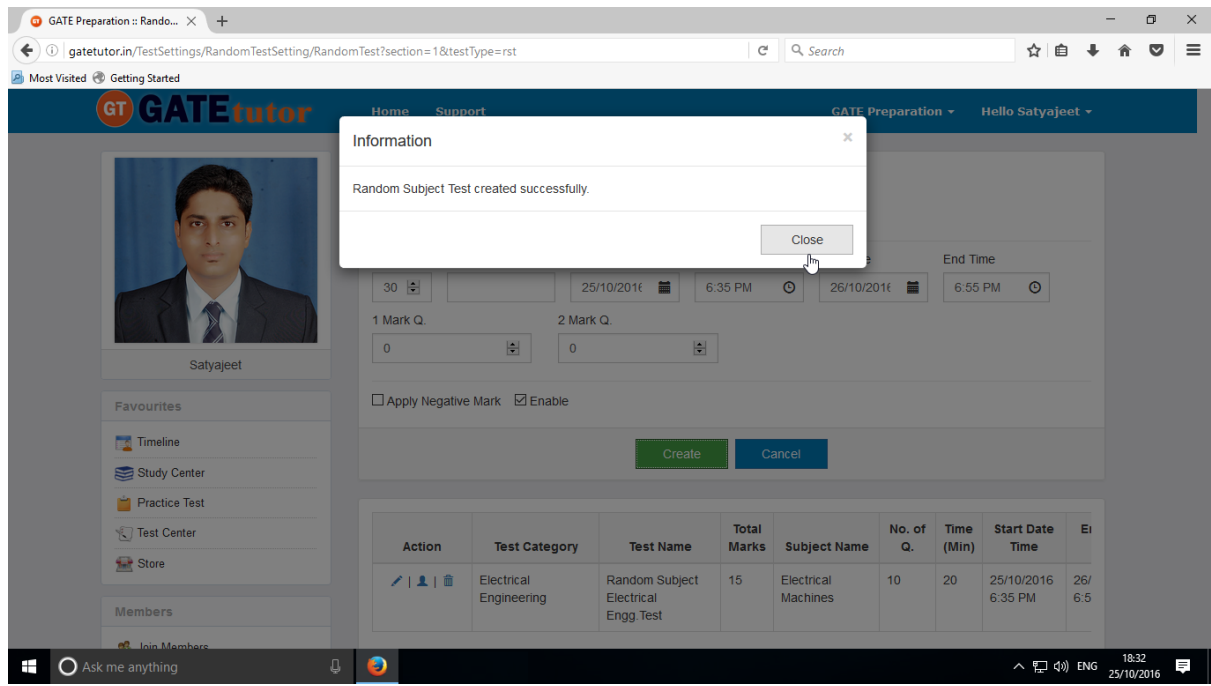

Random Subject Test created successfully. Now click on "**Close**" to continue.
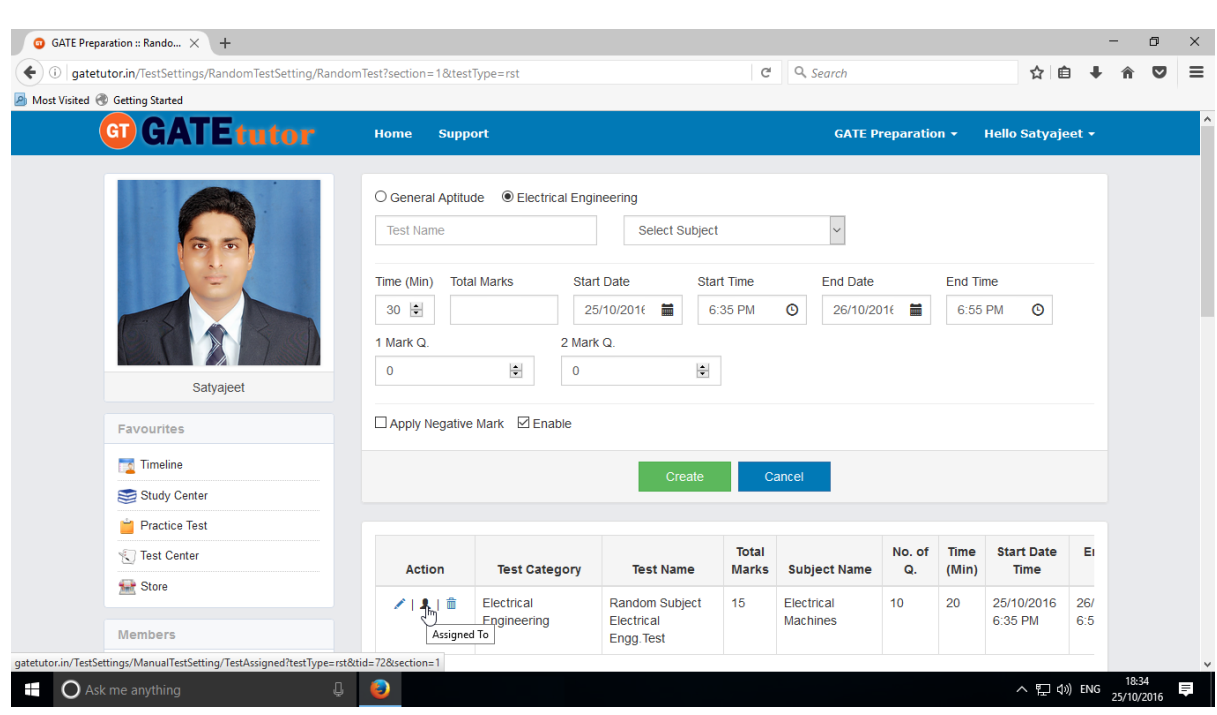

Click on **"Assigned To"** to assign the test to whom that you want.

Select students to whom you want to assign the test and click on **"Assign"**

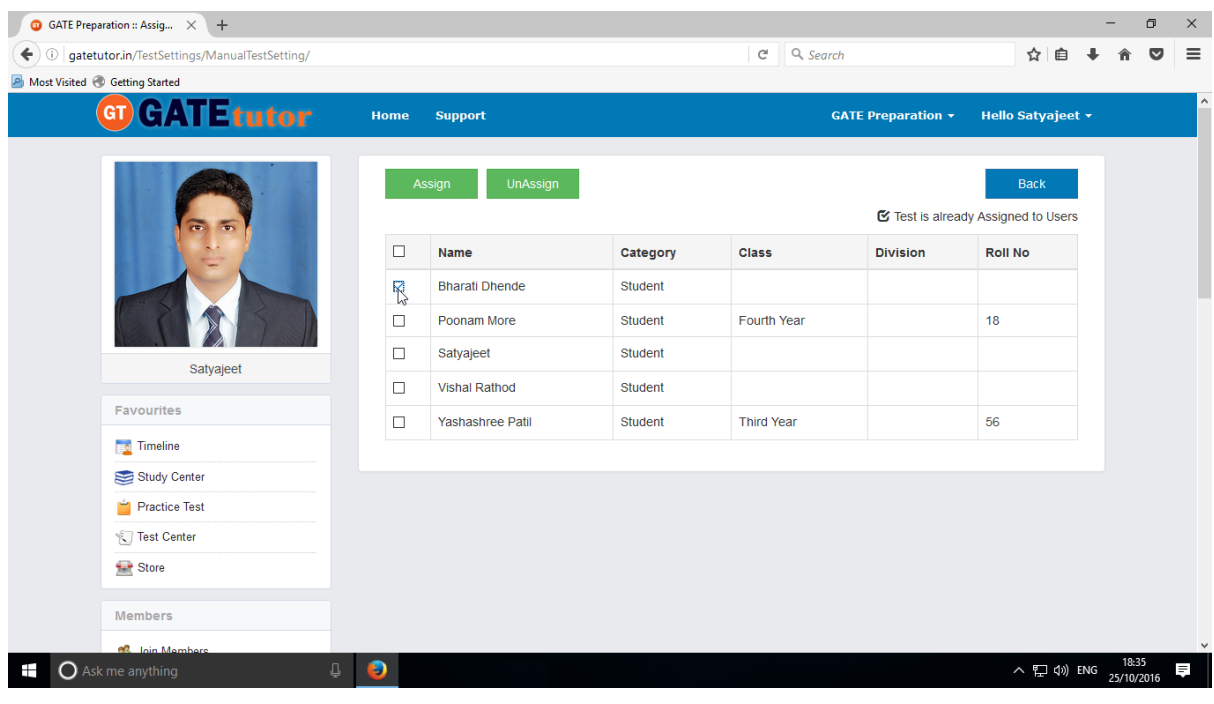

Test assigned successfully to the selected member.

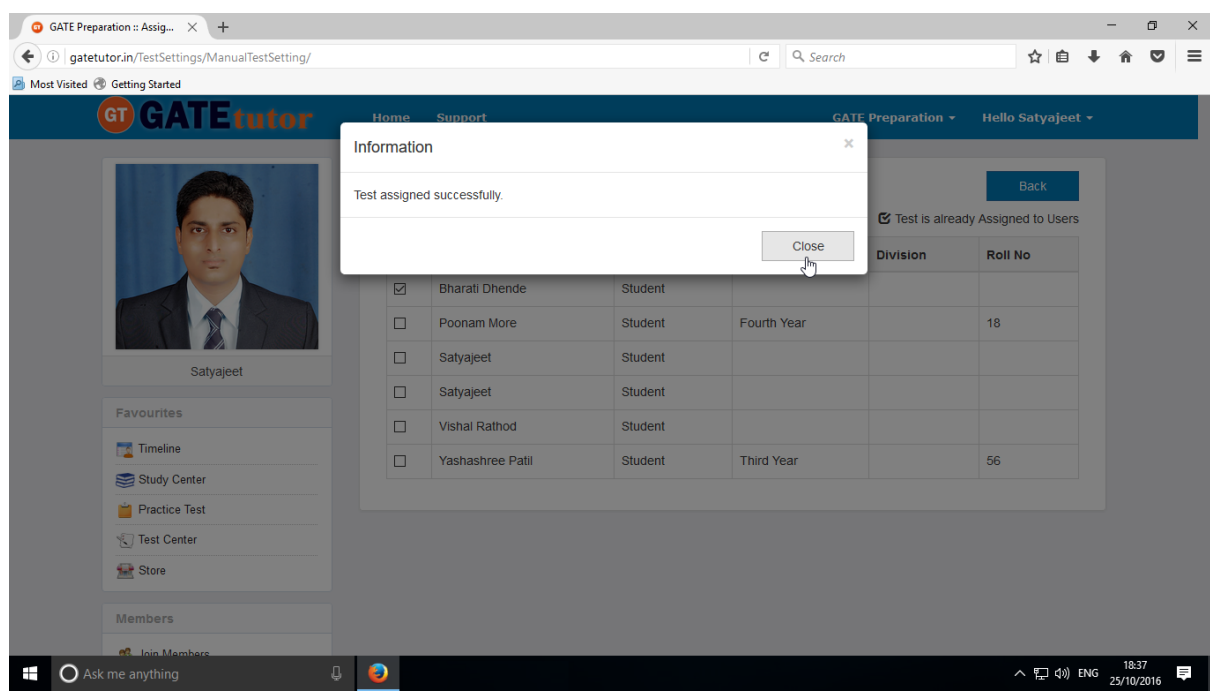

Click on **"Close"** to continue**.** 

Assigned subject random test will appear on user's Group Timeline.

It will also display in **Test Center.** 

After finishing the test, exit from test & test result will be displayed on your group timeline.

## **2. Topic Test**

### **a) Manual Topic Test**

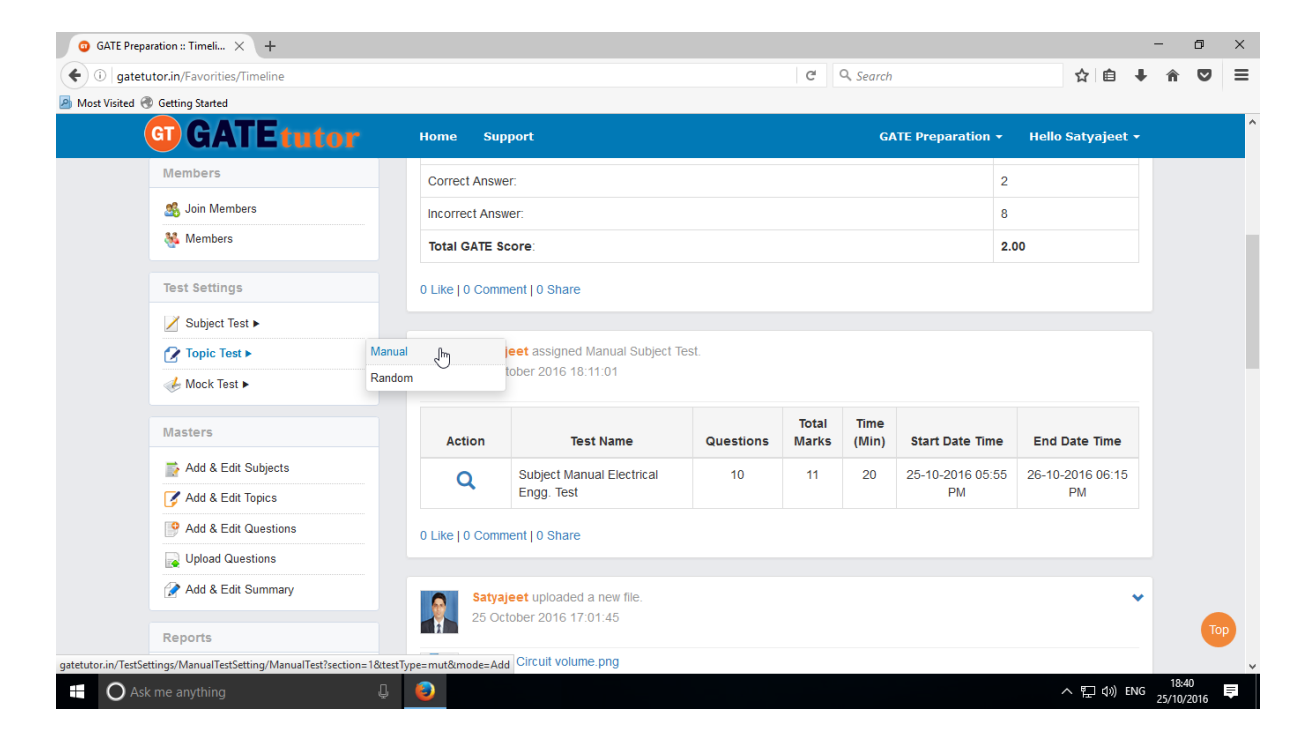

#### Select "**Manual**" to create test.

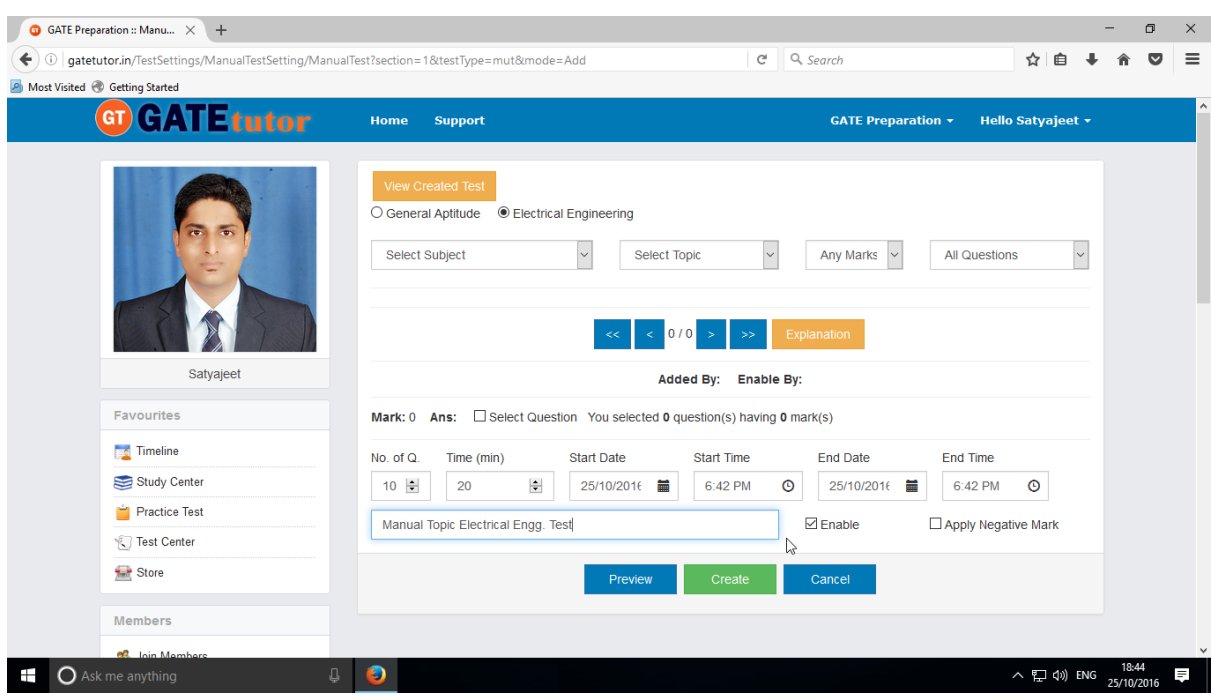

Write test name as above.

GATEtutor User Manual **Page 219** 

## Select **Subject** & **Topic** for the Test.

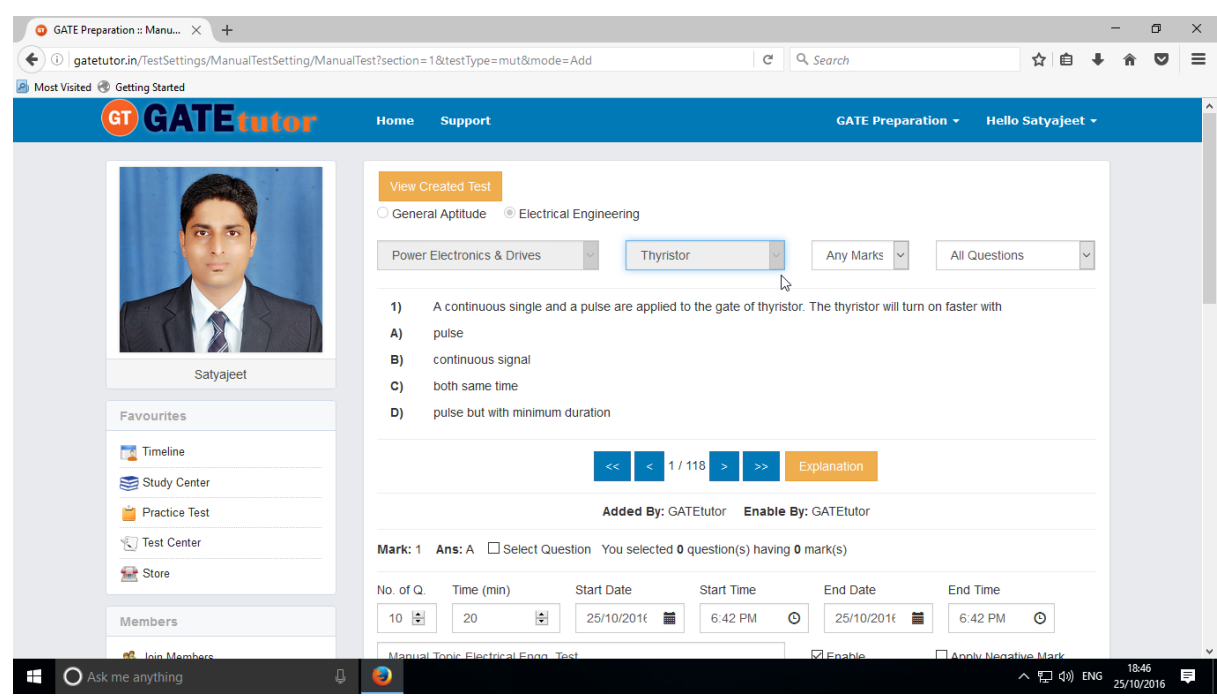

## Select Marks & Questions type & fill up all the details

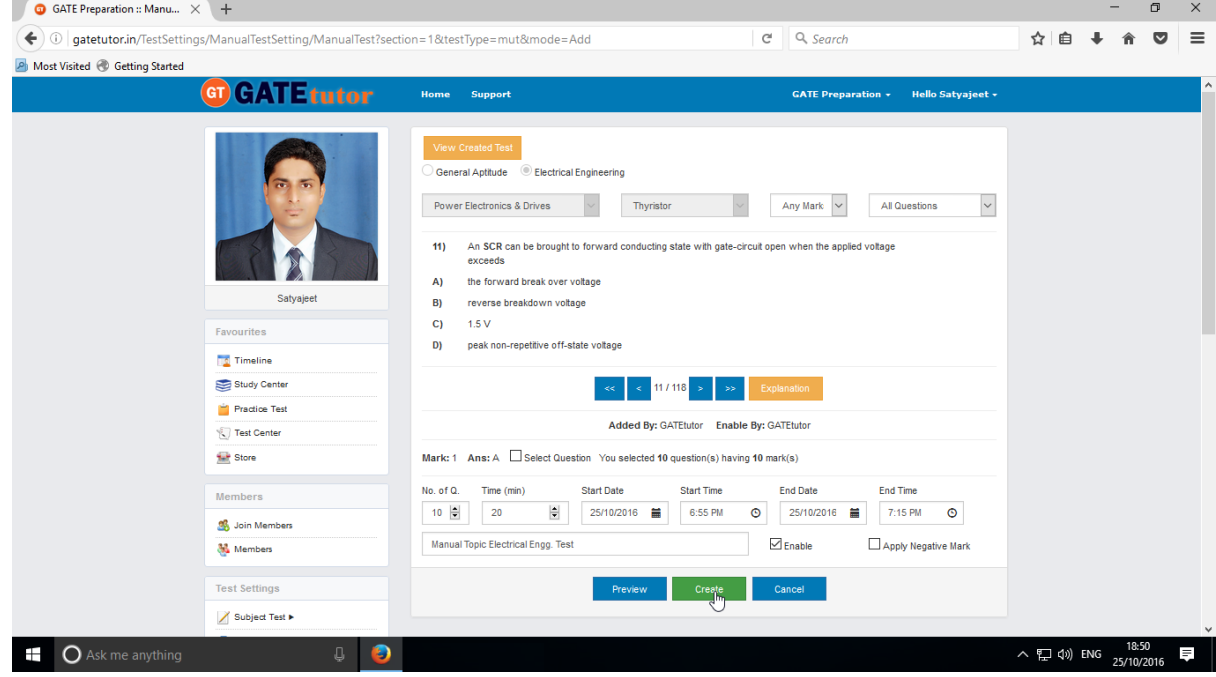

Select the questions by clicking on "**Select Question**" checkbox & forward and backward arrow.

Then Click on the "**Create**" to create the Test.

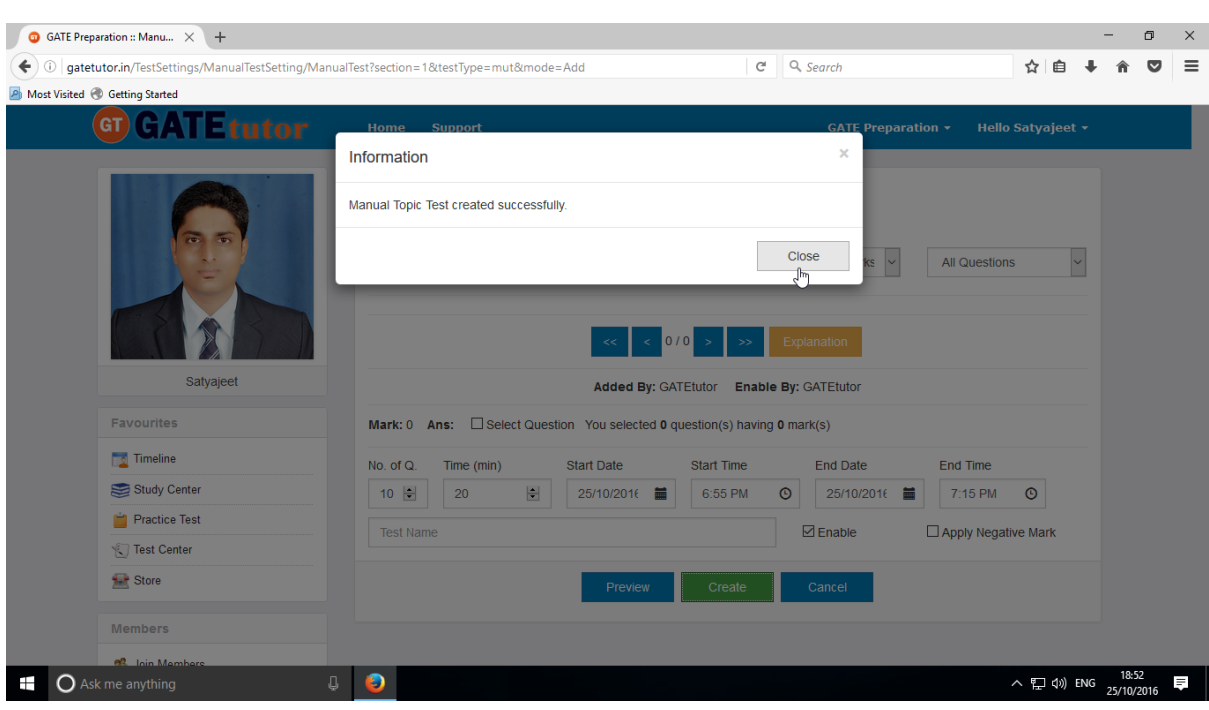

## Manual Topic Test will get created successfully as follows.

## Click on "**Close**" to proceed.

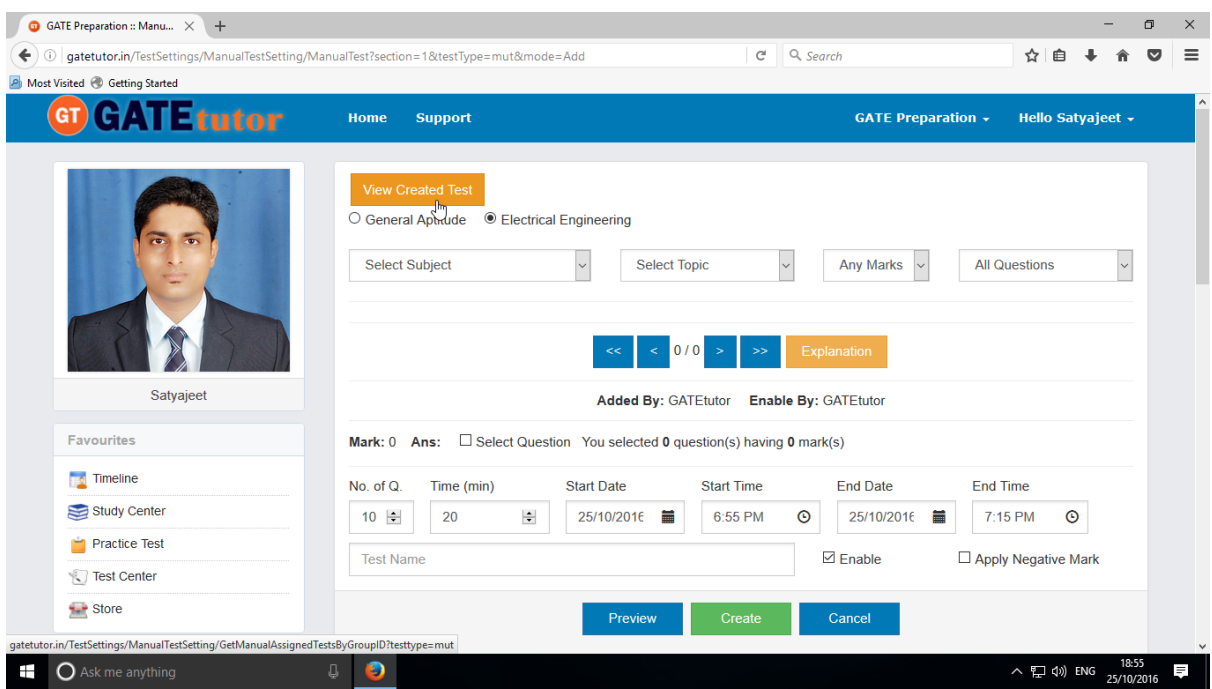

Click on the "**View Created Test**" & then click on "**Assigned To**" to assign the test.

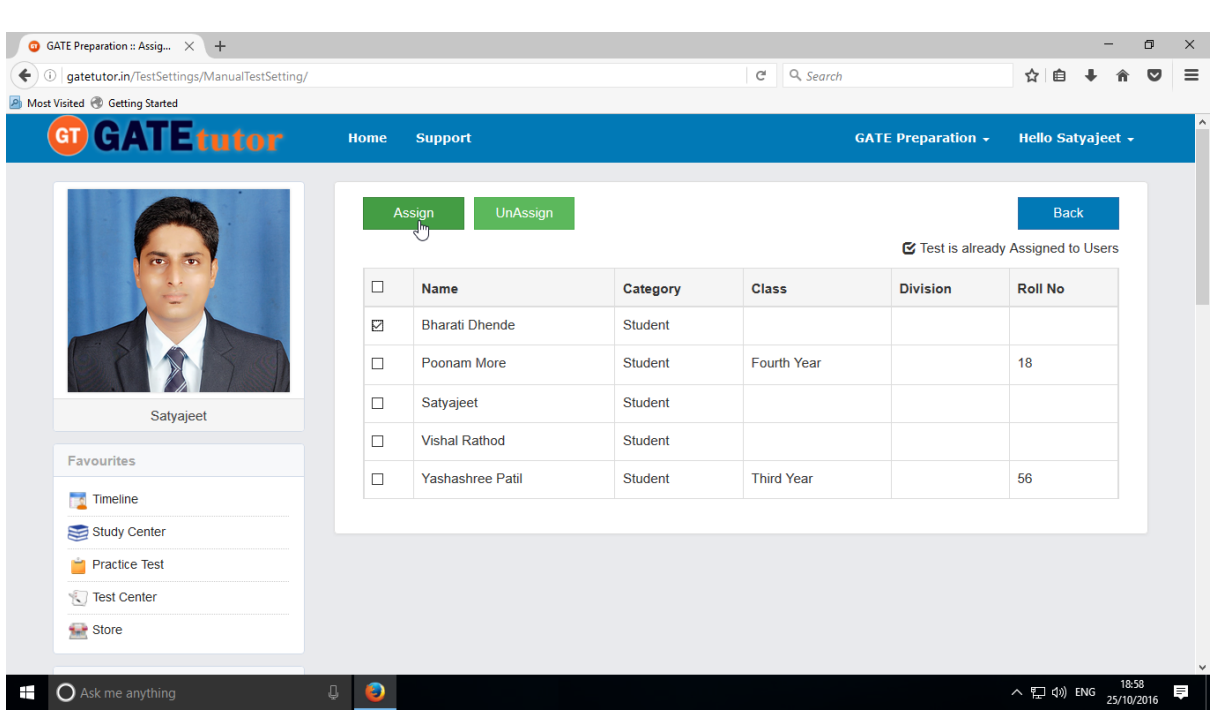

Select the name of group member to whom you want to assign the test & click on **"Assign"**

Test will get assigned to selected group member.

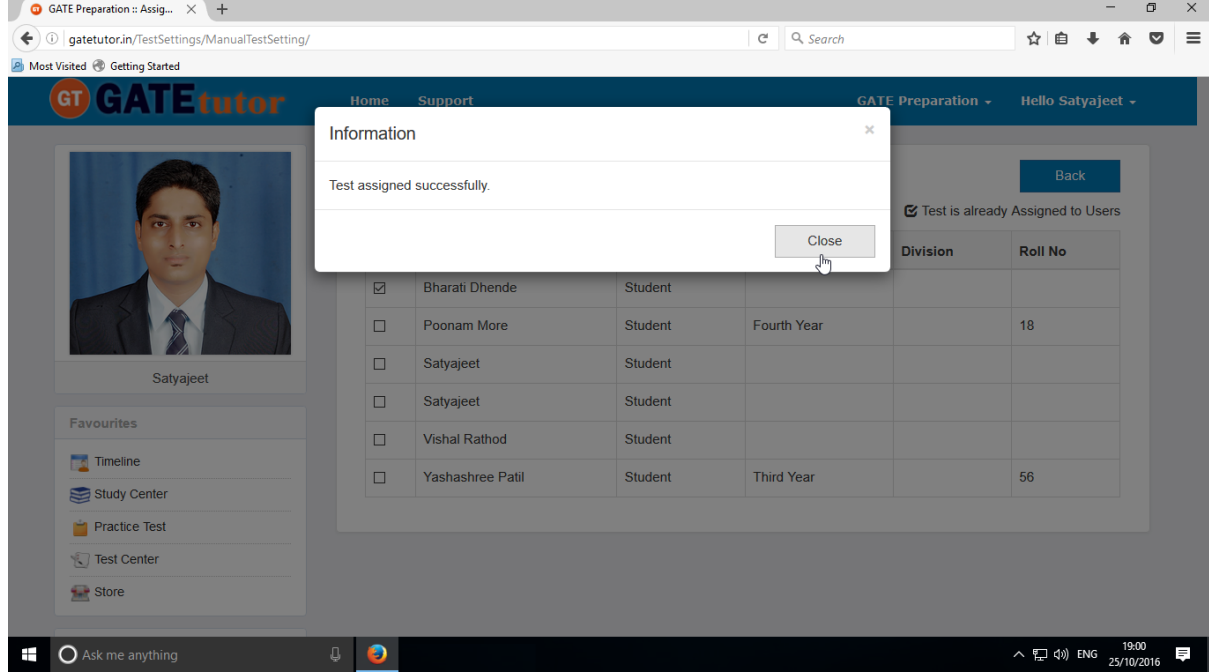

Click on "**Close**" to continue.

Check on the group timeline of that member to whom you have assigned the test.

GATEtutor User Manual Page 222

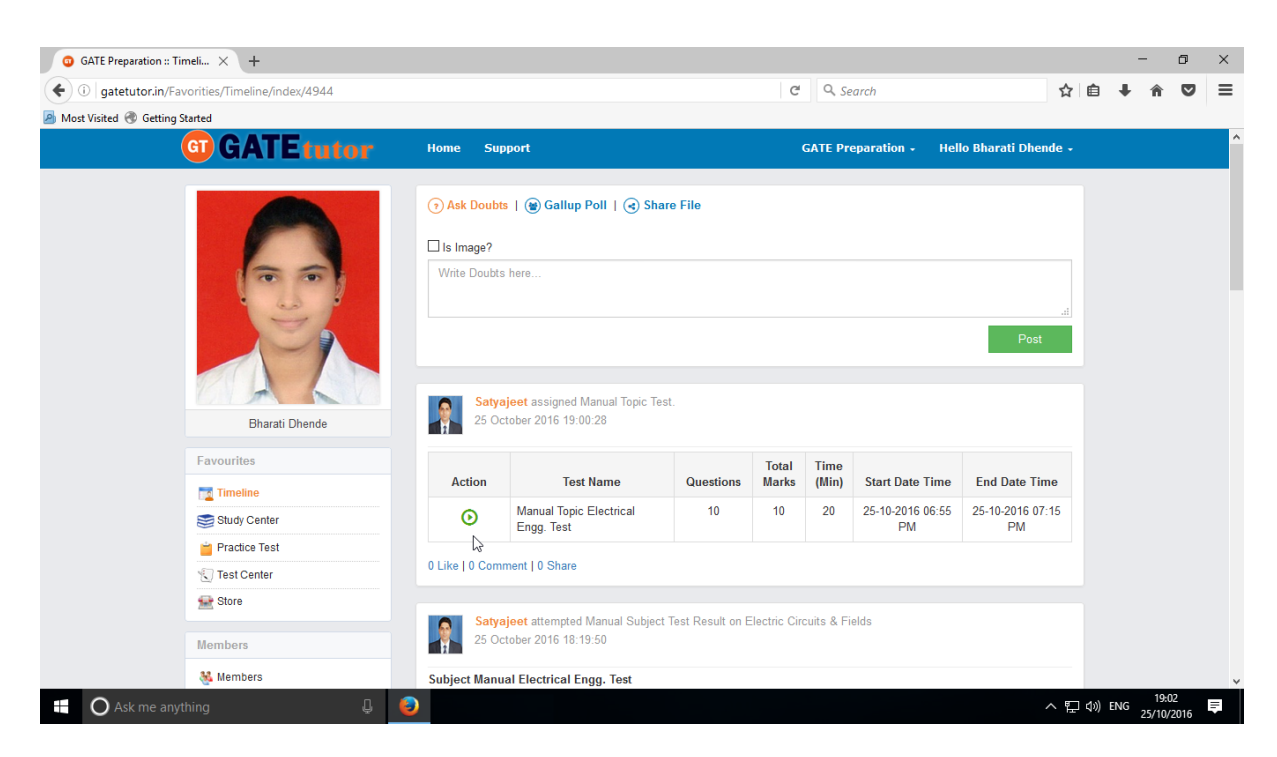

You can start test by clicking on **"Start Test"**

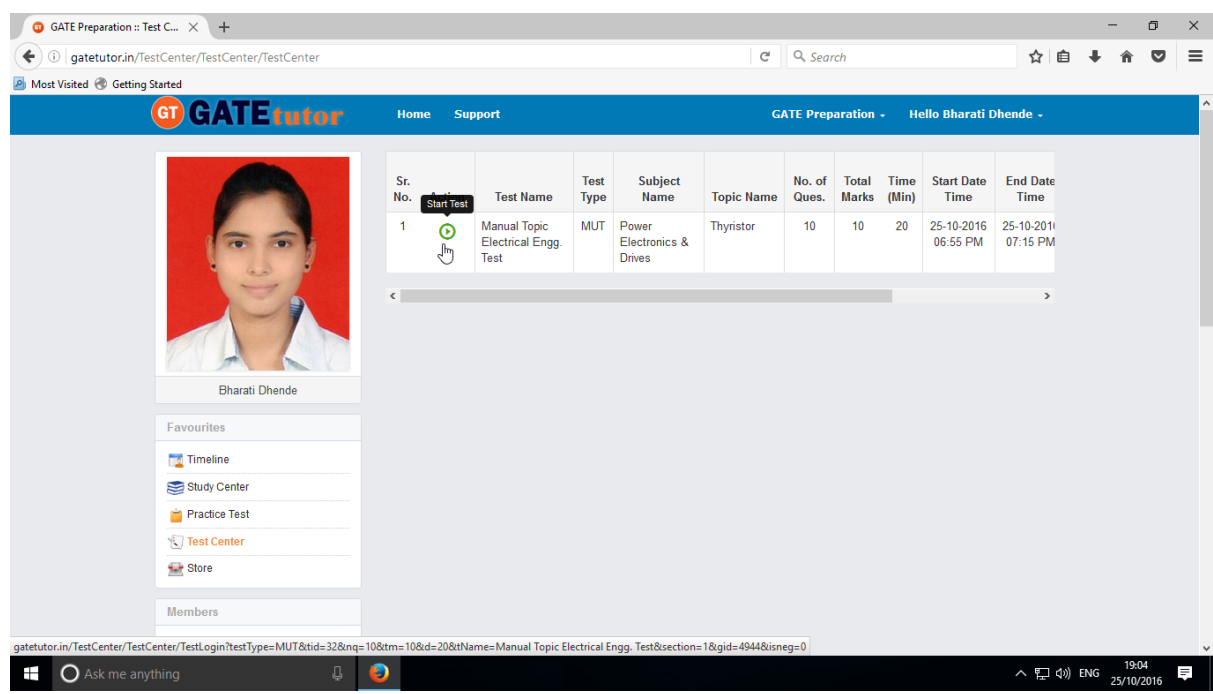

The assigned test will be shown in **Test Center** as well.

#### Click on "**Sign In**" to continue the Test

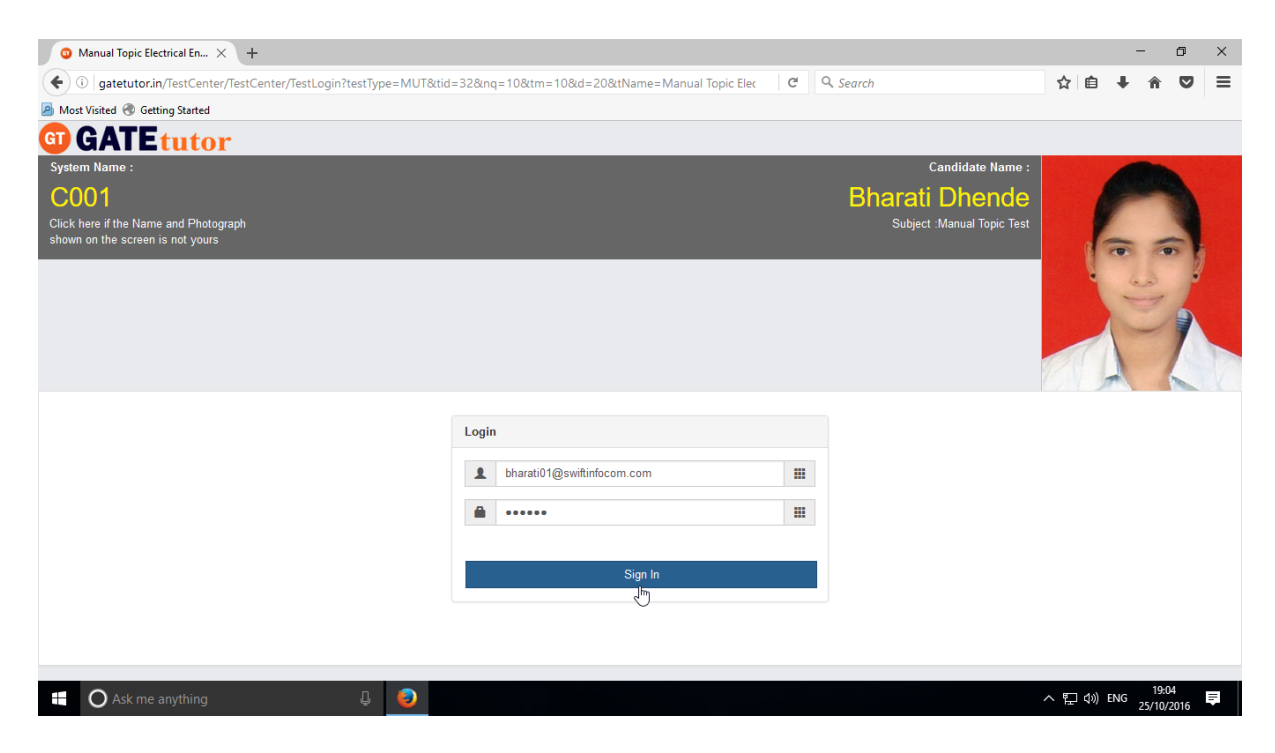

### Click on **"Next"**

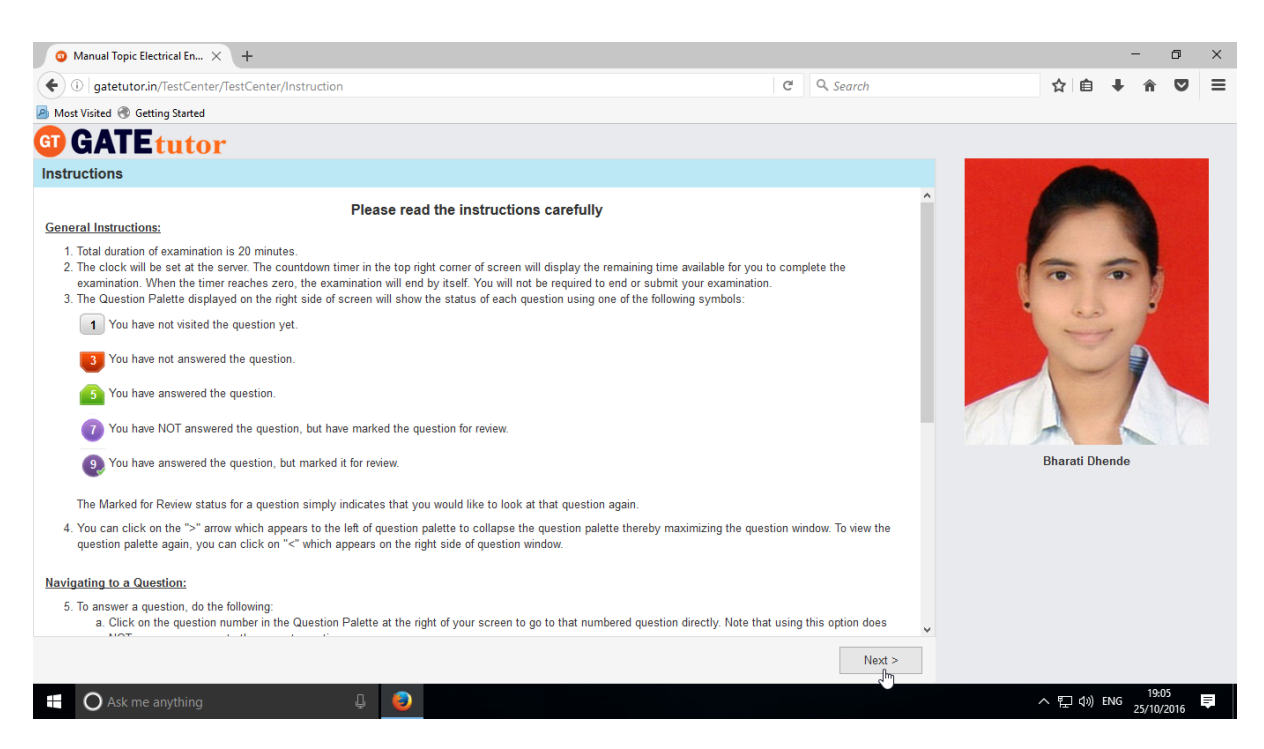

Then check mark on "I have read and understood the instructions" & Click on "**I am ready to begin**" Button.

You will appear the test. Attempt all questions & click on **"Submit"** to finish test.

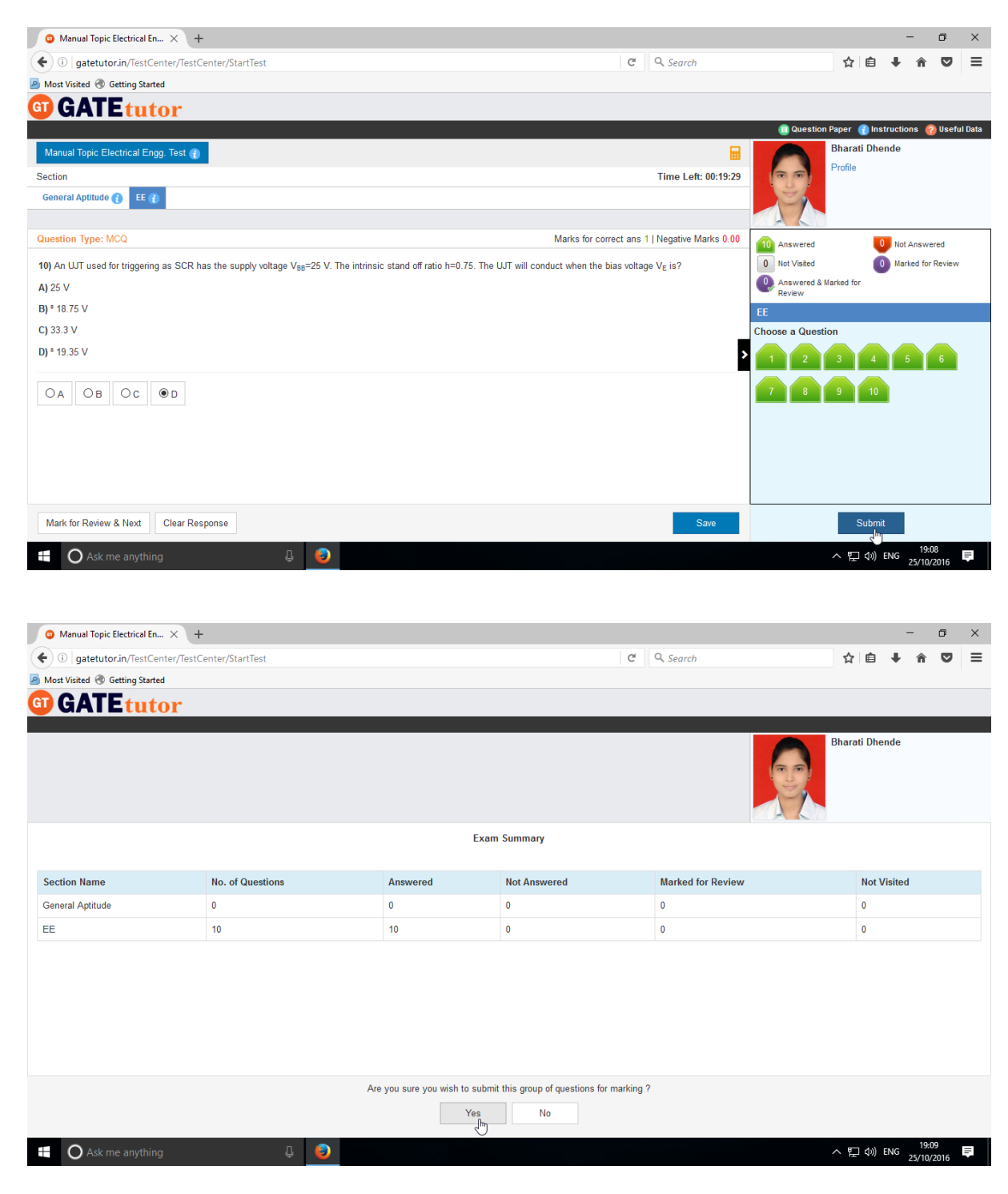

Click on "**Yes**" to continue.

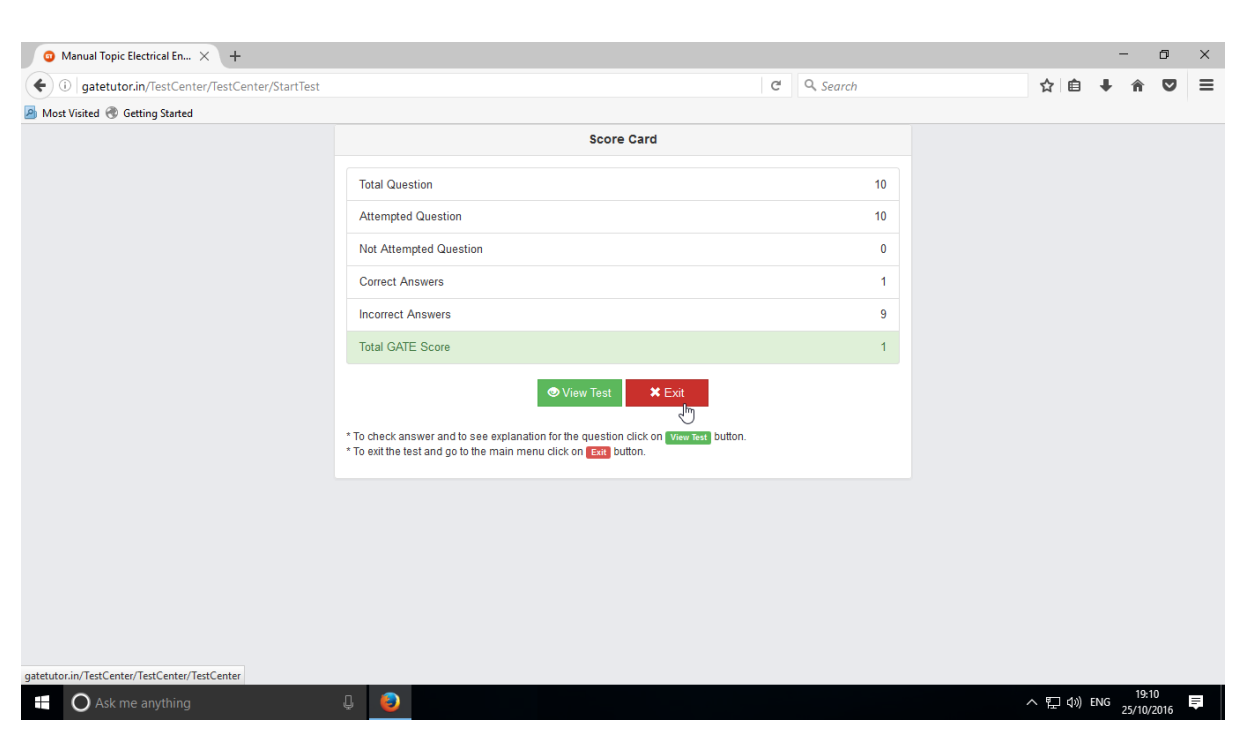

You can **"View Test"** or **"Exit"** from the test by clicking on it.

After giving this test, **Test Result** will be displayed on your Group Timeline.

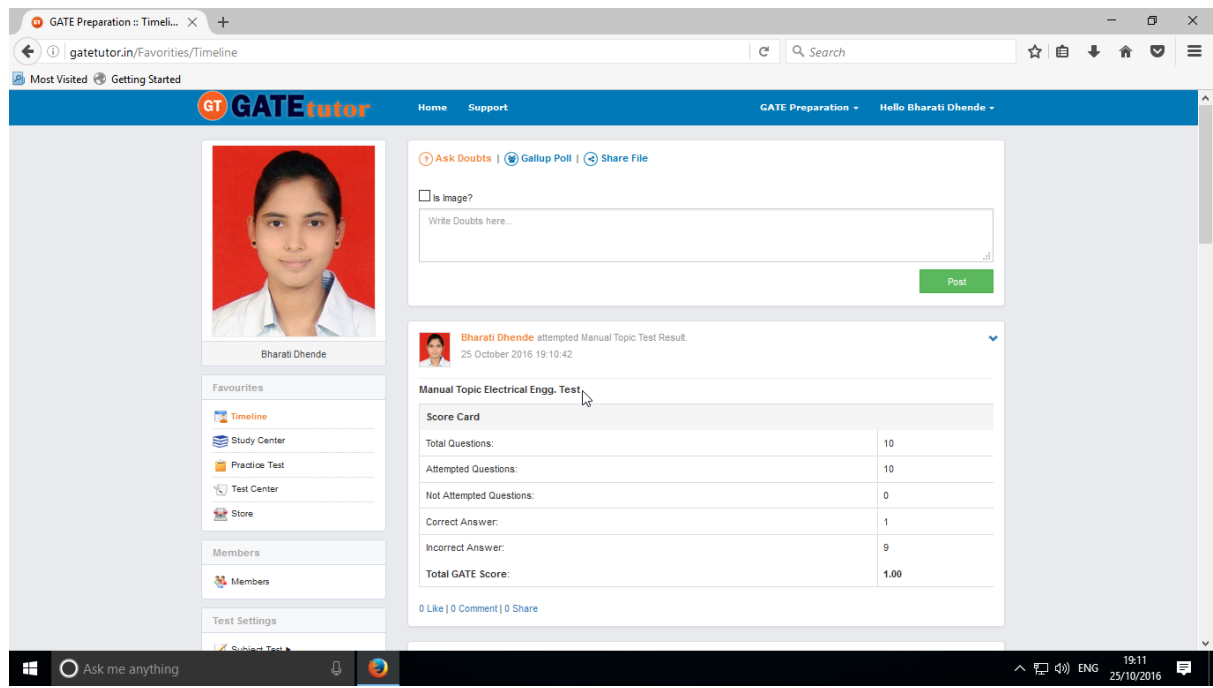

When you click on "**Timeline**" you can see the results as above.

# **b) Random Topic Test**

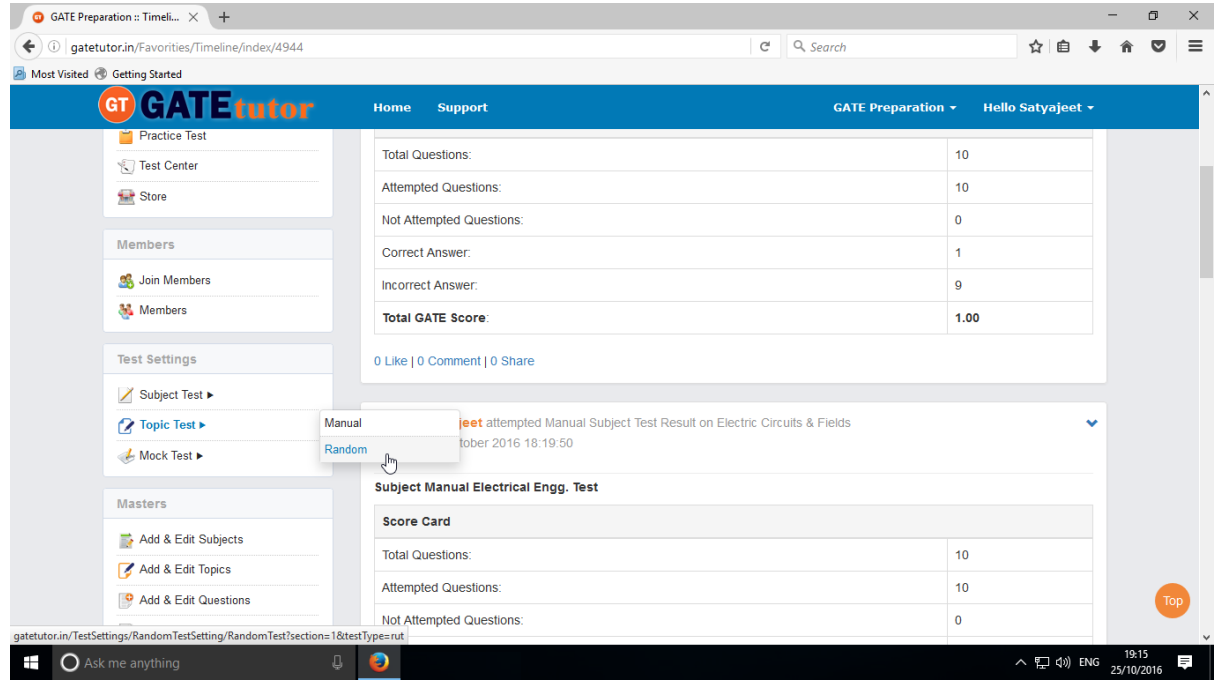

## Click on **"Random"** to create test.

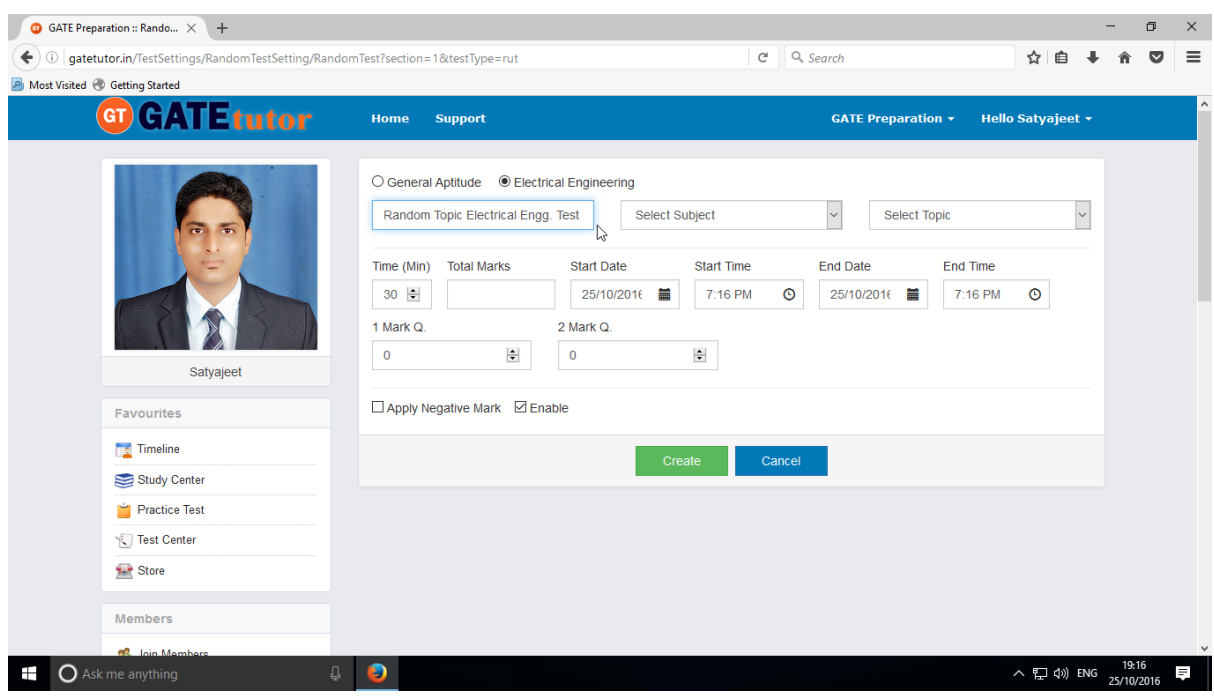

Write the **Test name** as above.

## Select **Subject** & **Topic** then fill up all the details

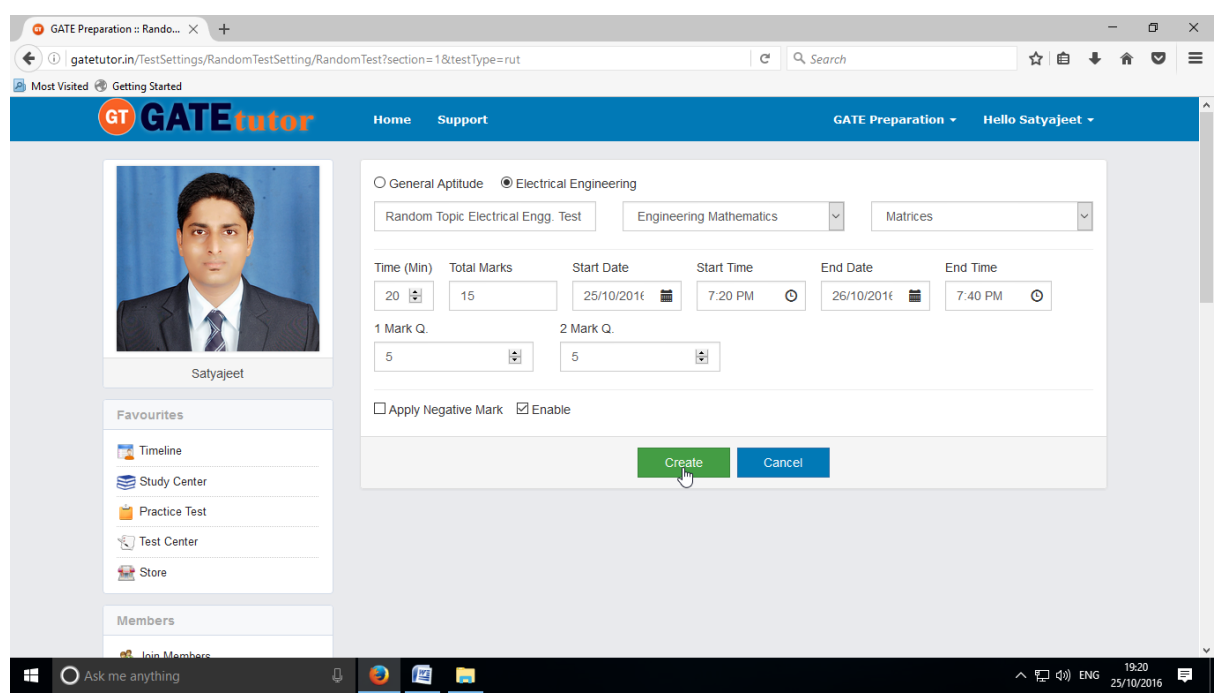

### Click on the "**Create**" to create the Test

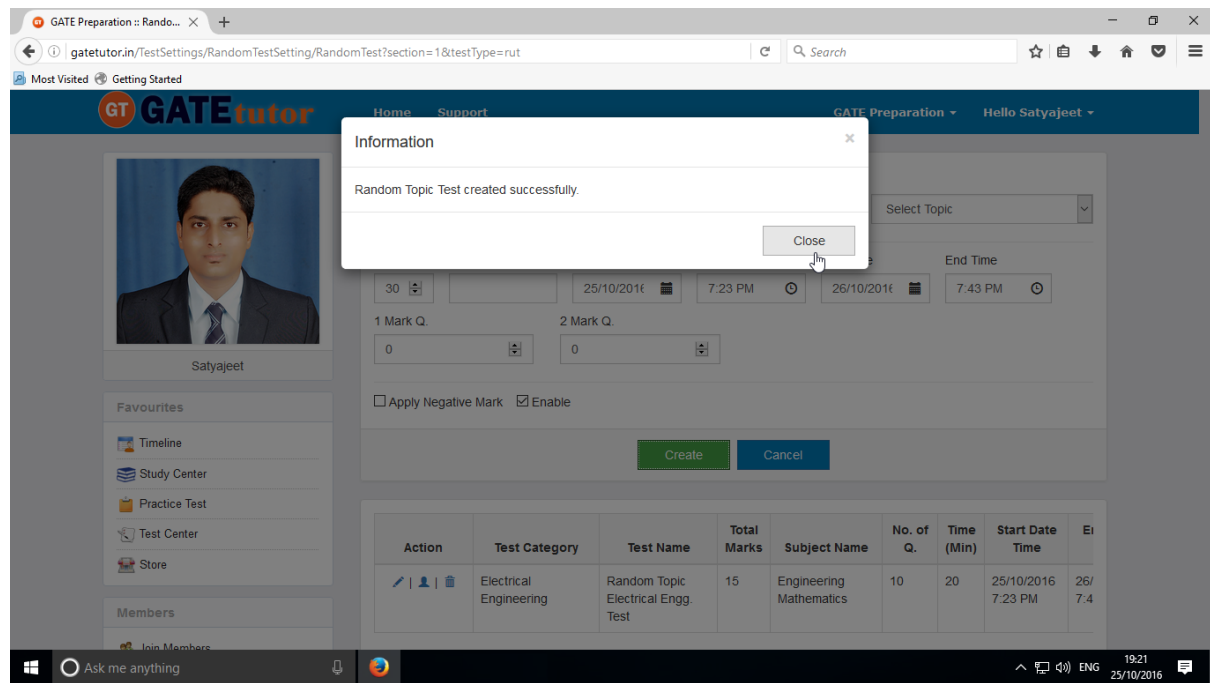

Click on "**Close**" to continue.

Click on "**Assign To**" to assign the test as follows.

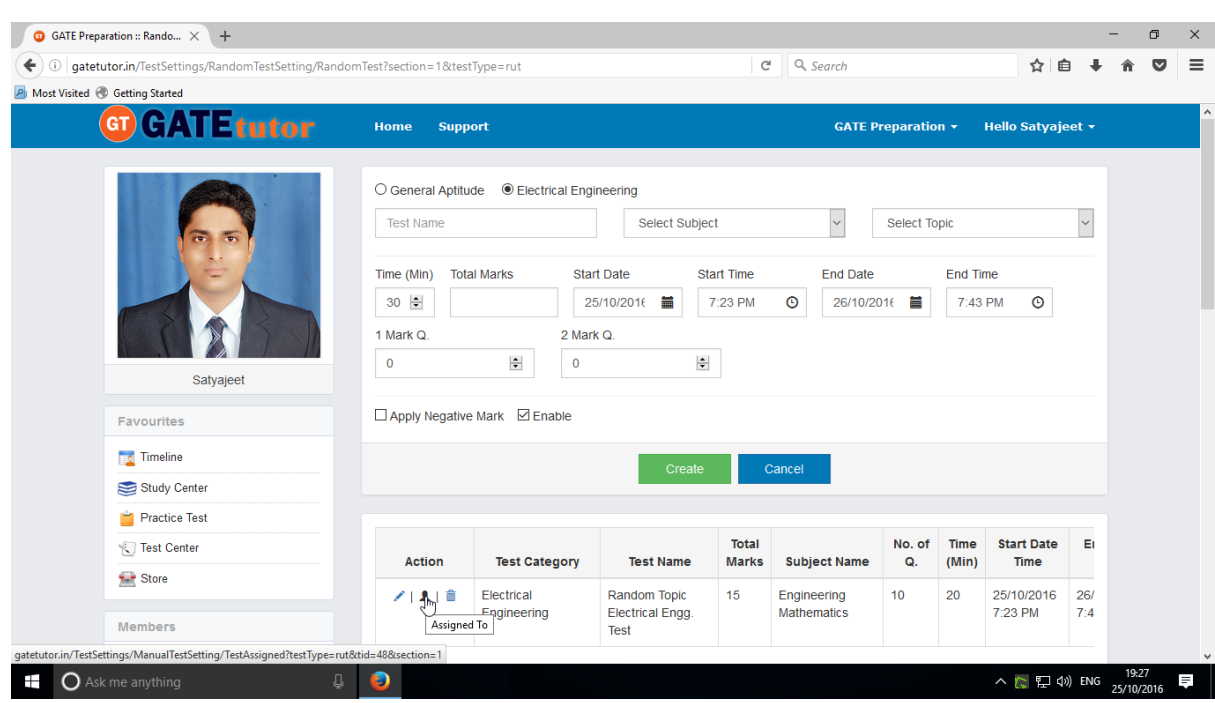

Select the group member names to which you want to assign the test.

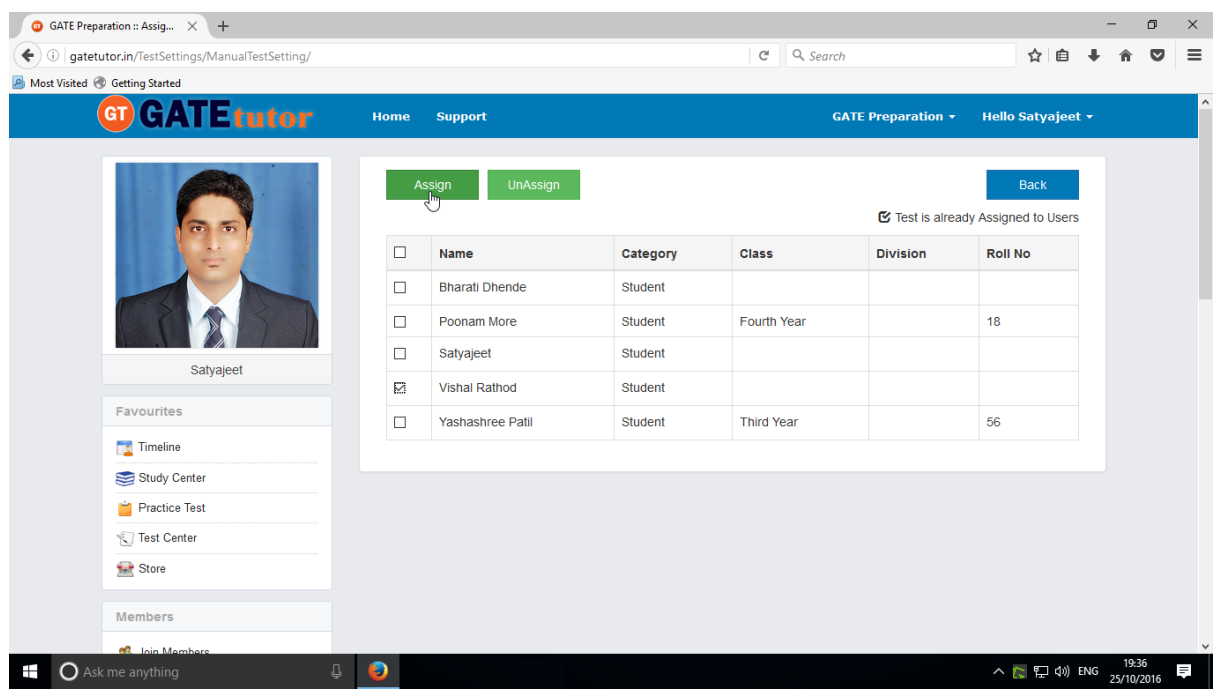

### Click on **"Assign Test"**

If you have assigned the test to the group members and you want to cancel an assigned test, you can unassign the test.

Just click on "**UnAssign**" button, the test will be unassigned and also disappeared from the Timeline and Test center.

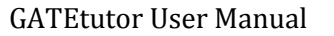

### Click on **"Close"** to continue

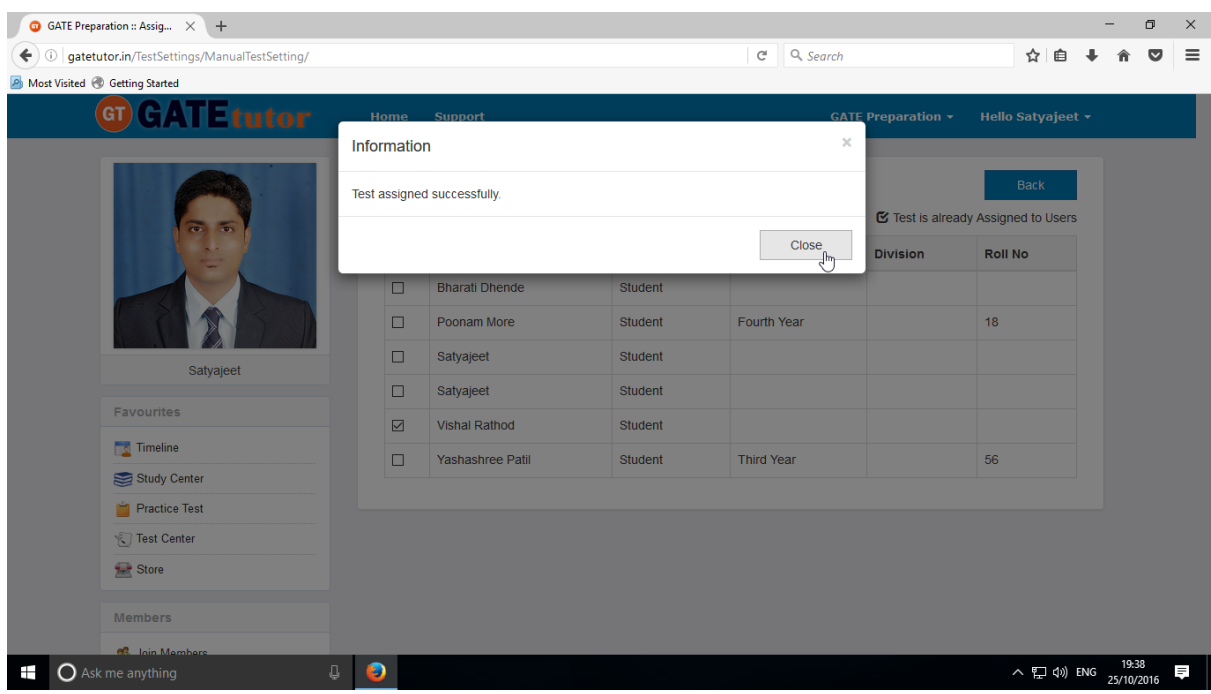

The Test will appear in **"Test Center"** tab as well as on Group Timeline.

You can check the assigned test on member's group timeline and attend a test.

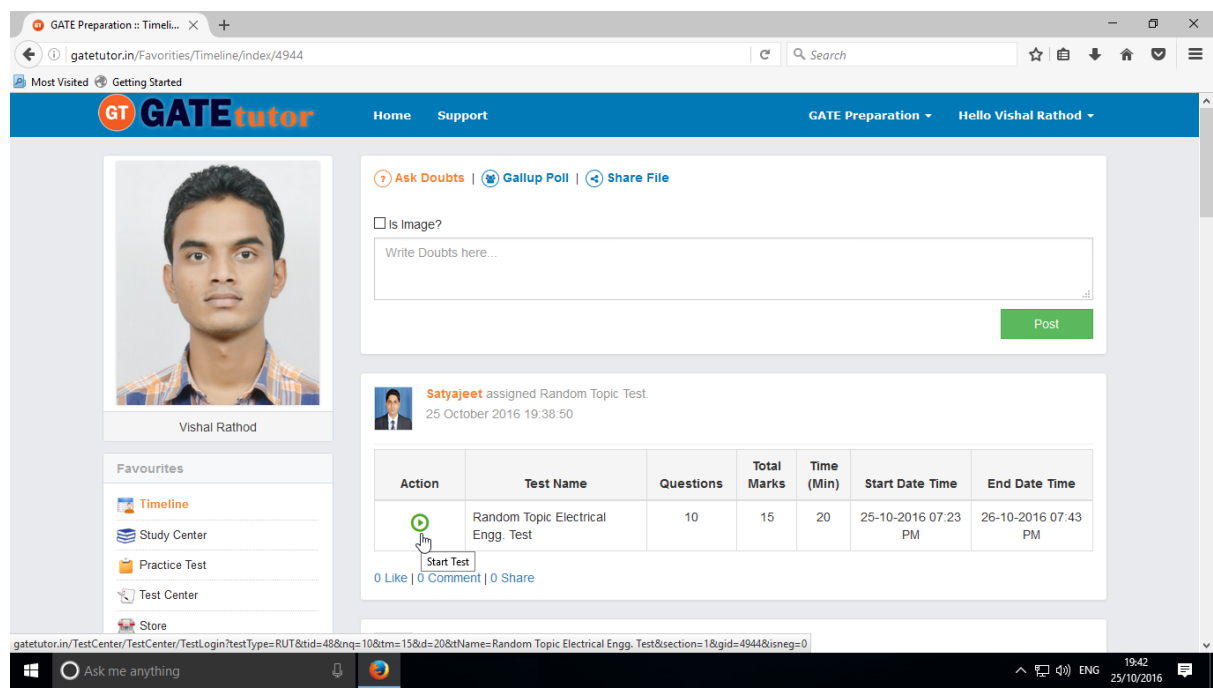

You can attend a test by clicking "**Start Test"** icon at Group Timeline and Test center also**.**

#### Click on "**Sign In**" to continue

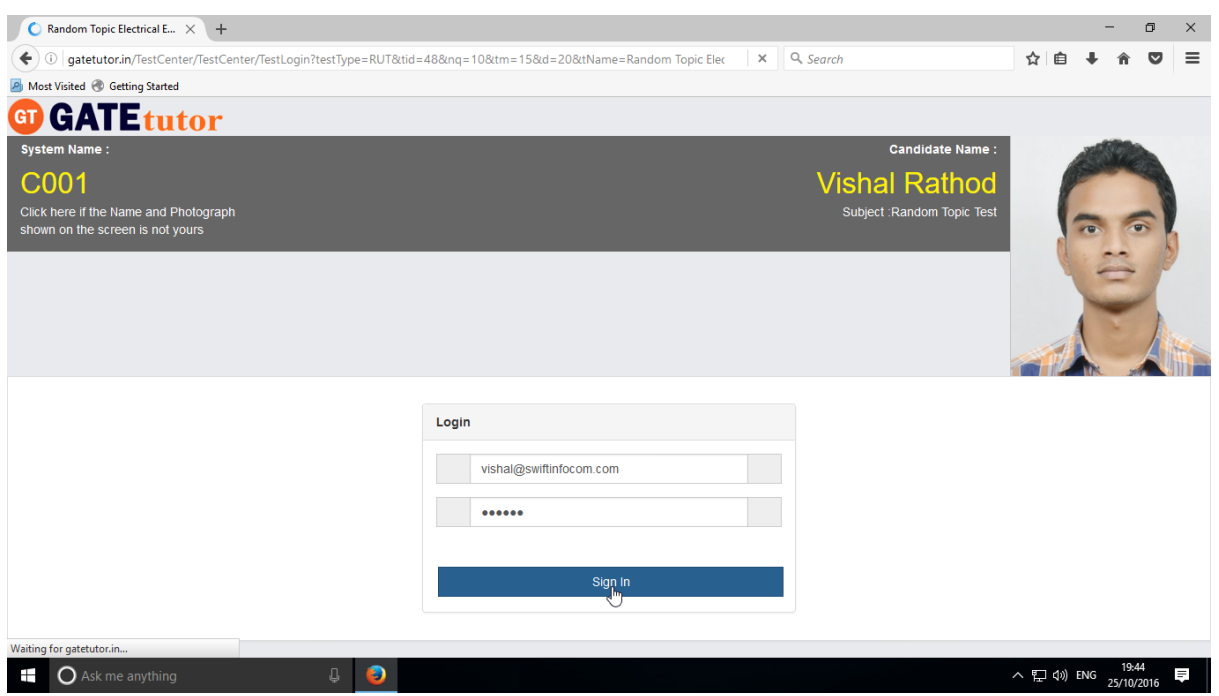

### Click on **"Next"**

Then click on checkbox on "**I am ready to begin**"

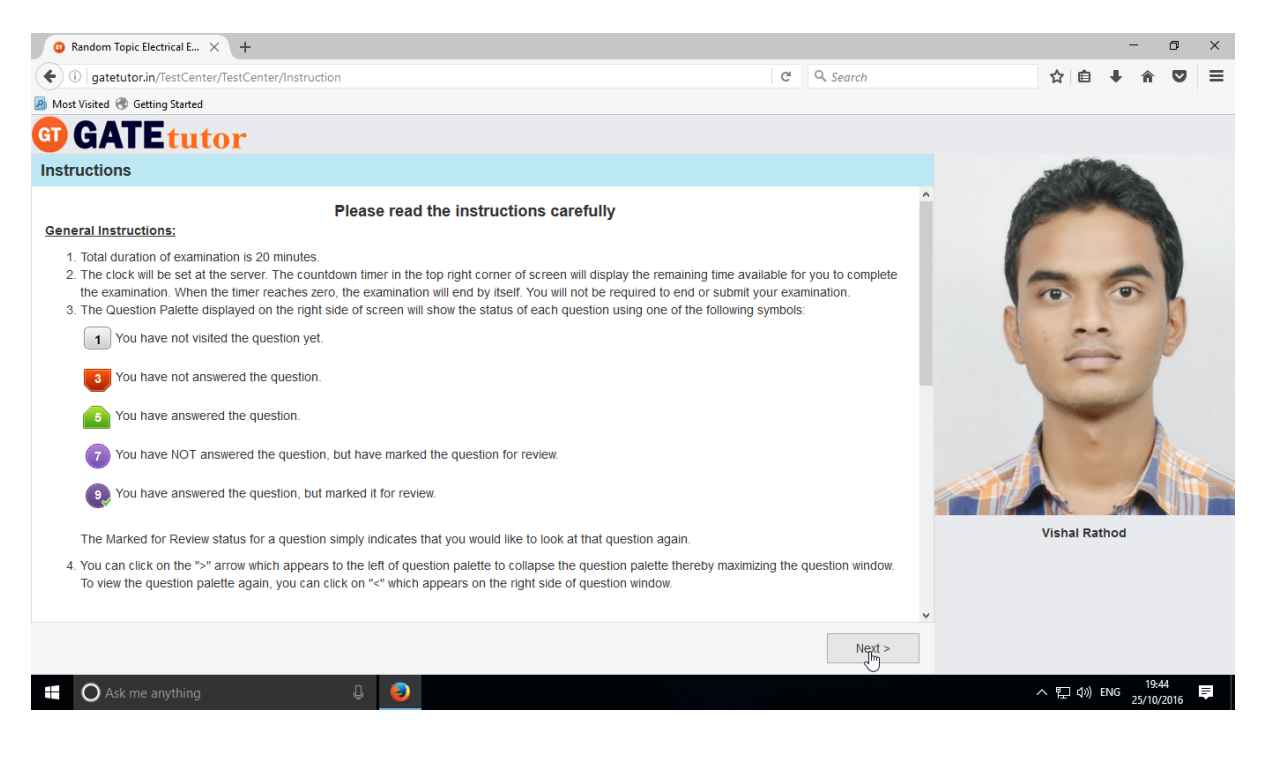

## Test will appear as follows.

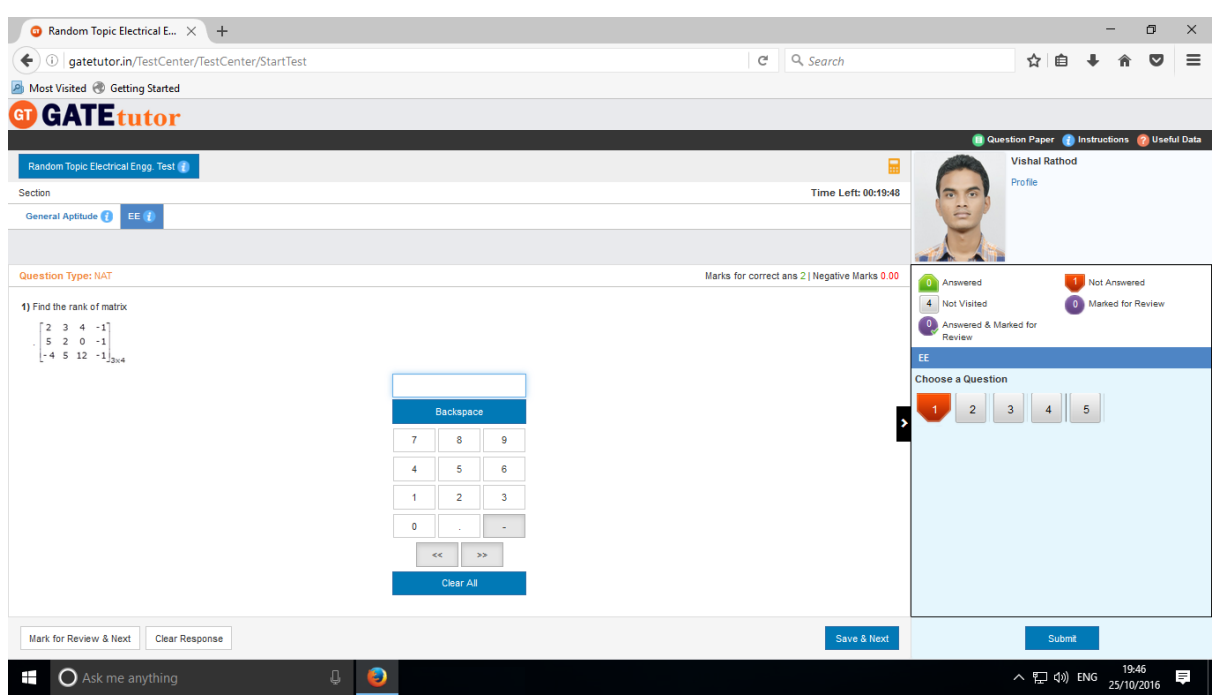

## Attempt all the questions.

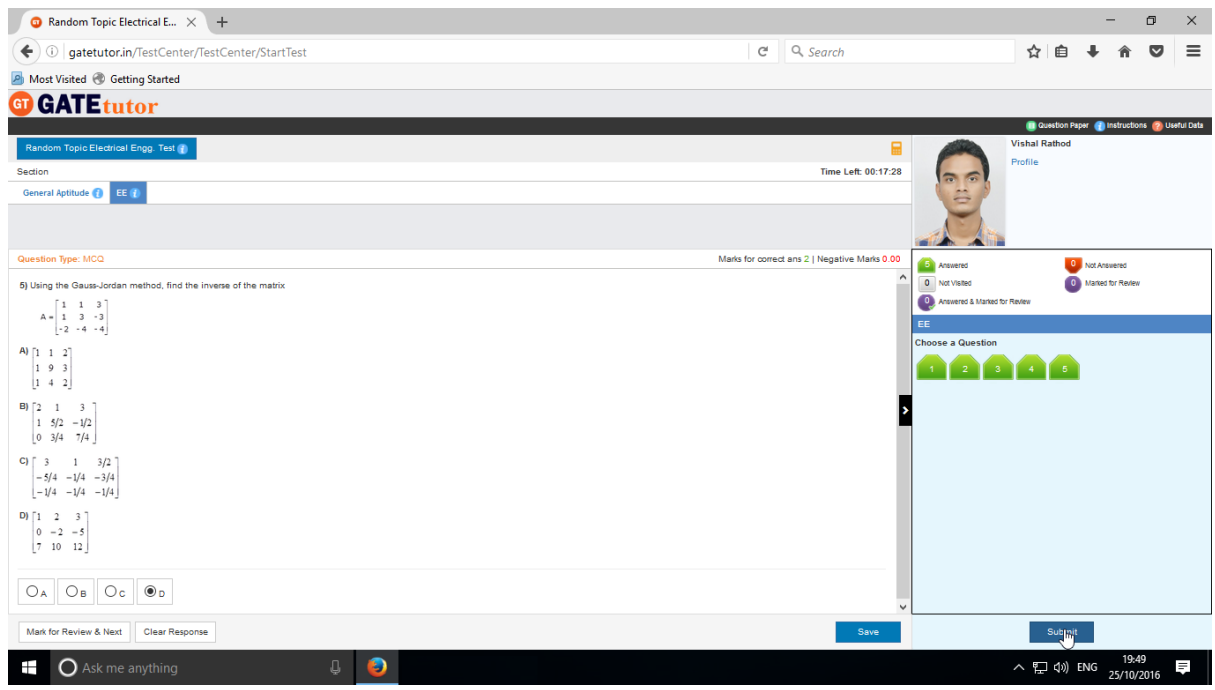

### Click on "**Submit**" to save the test.

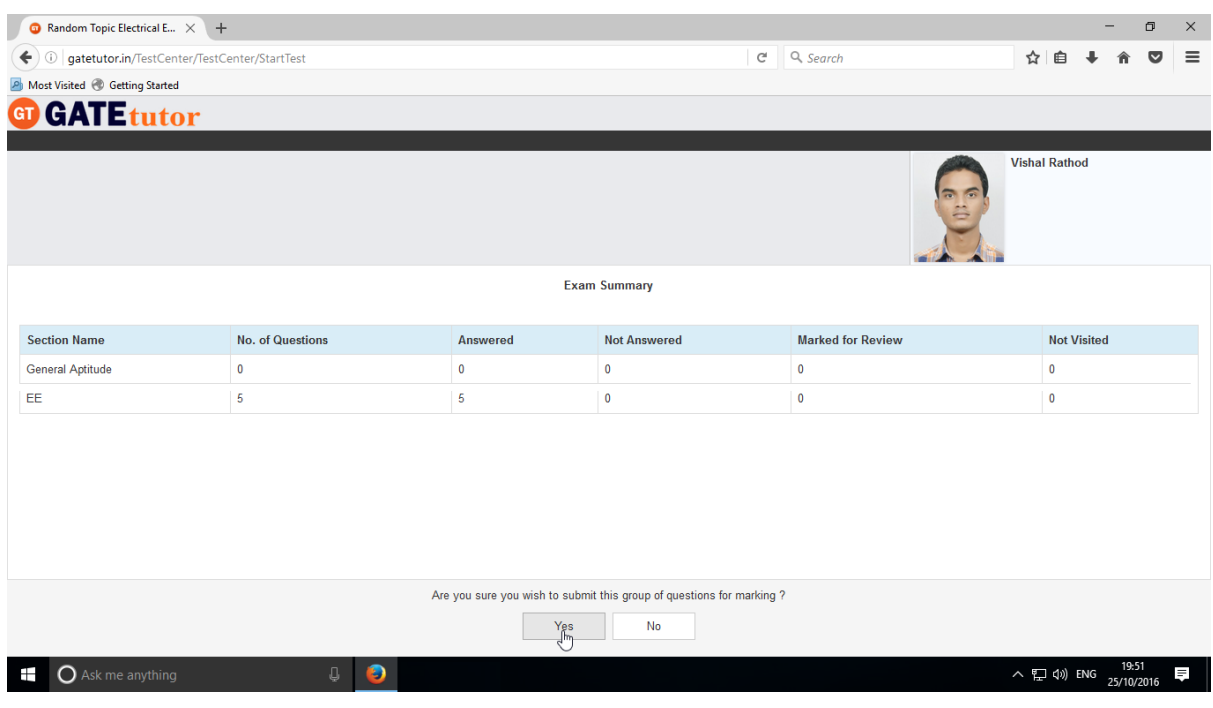

Click on "**Yes**" to continue & view the results

## You can **"View Test"** or **"Exit".**

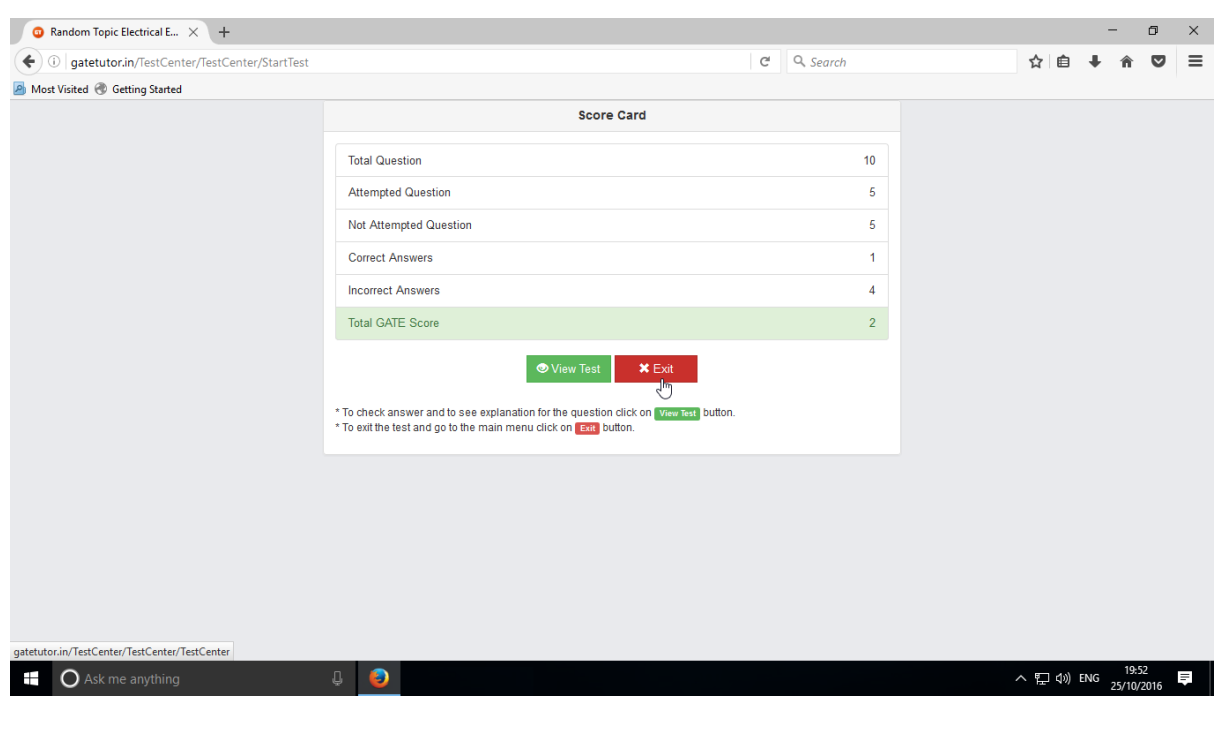

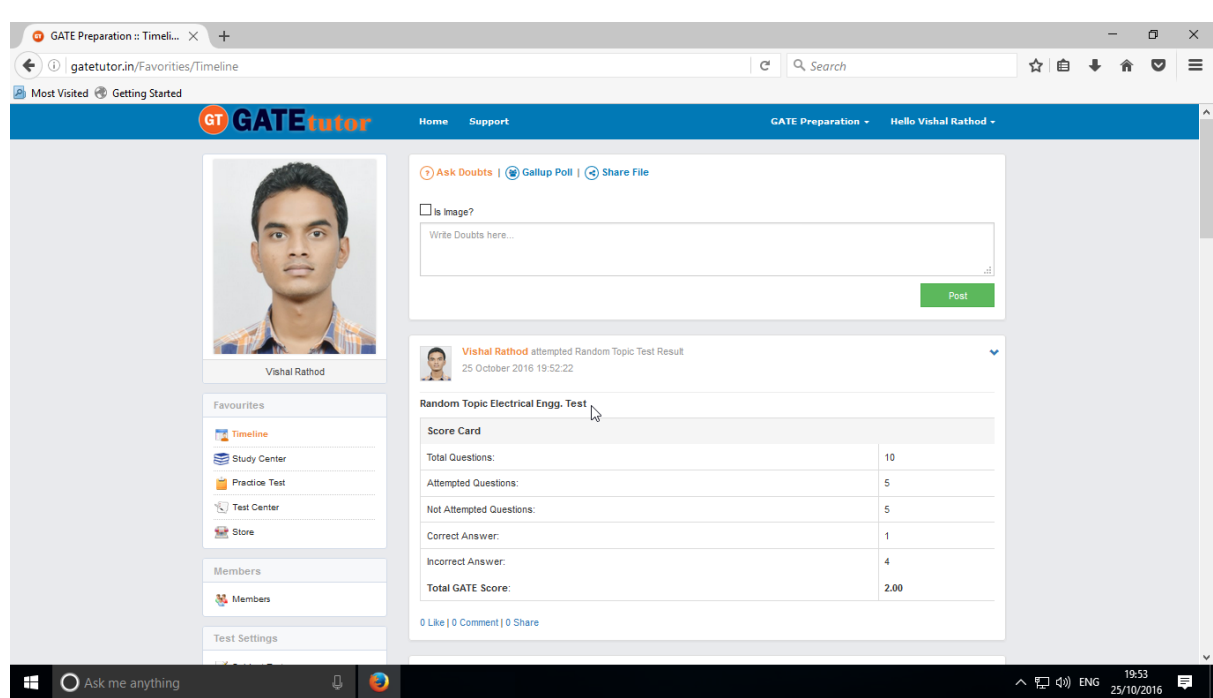

You can see the test result on your as well as member's group timeline as follows**.**

## **3. Mock Test**

## **a) Manual Mock Test**

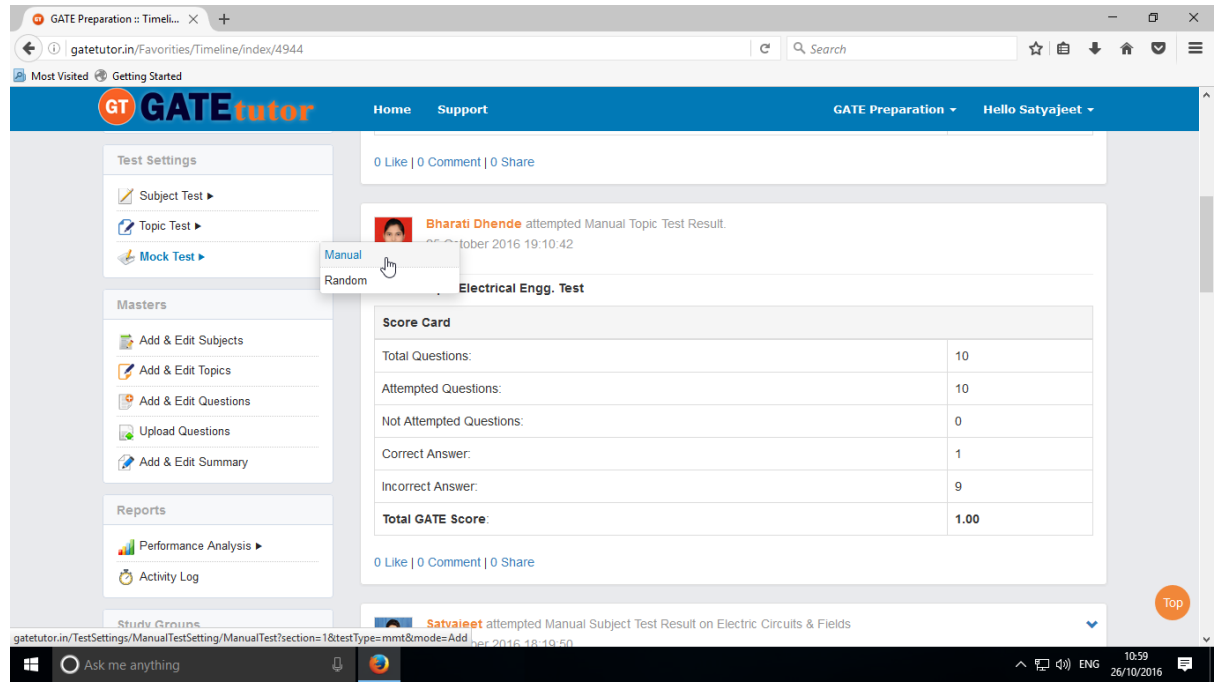

### Click on "**Manual**" to create test.

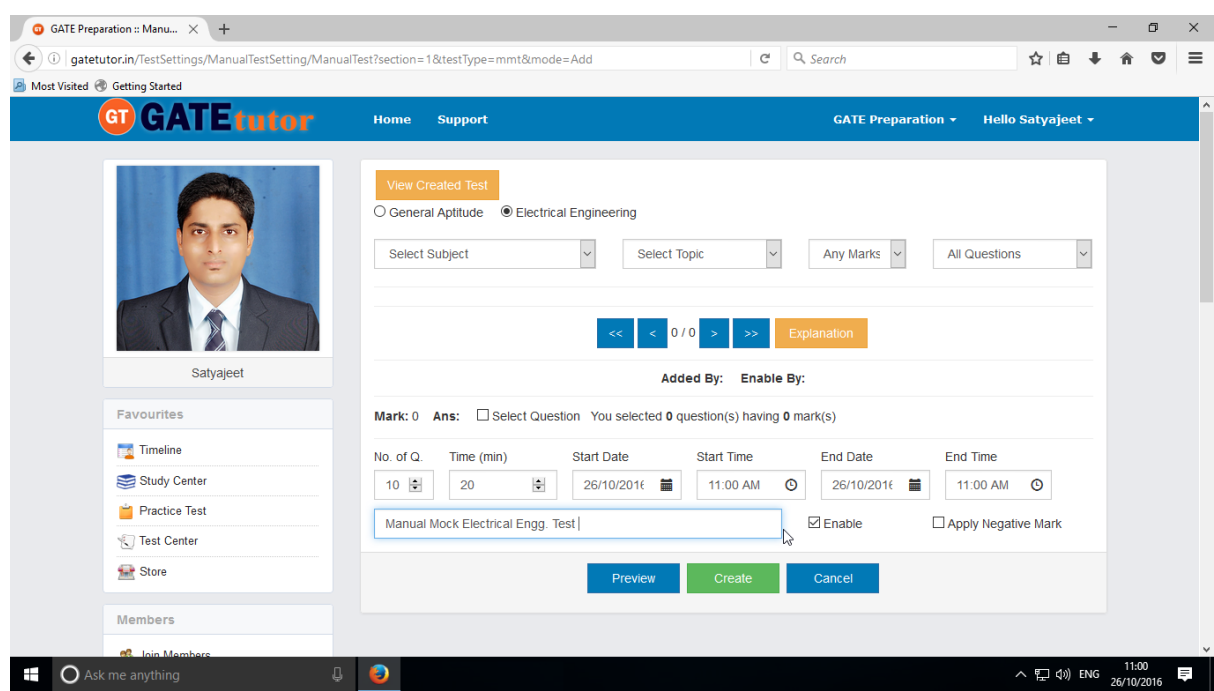

Write the test name.

#### Select Subject and Topic for the test

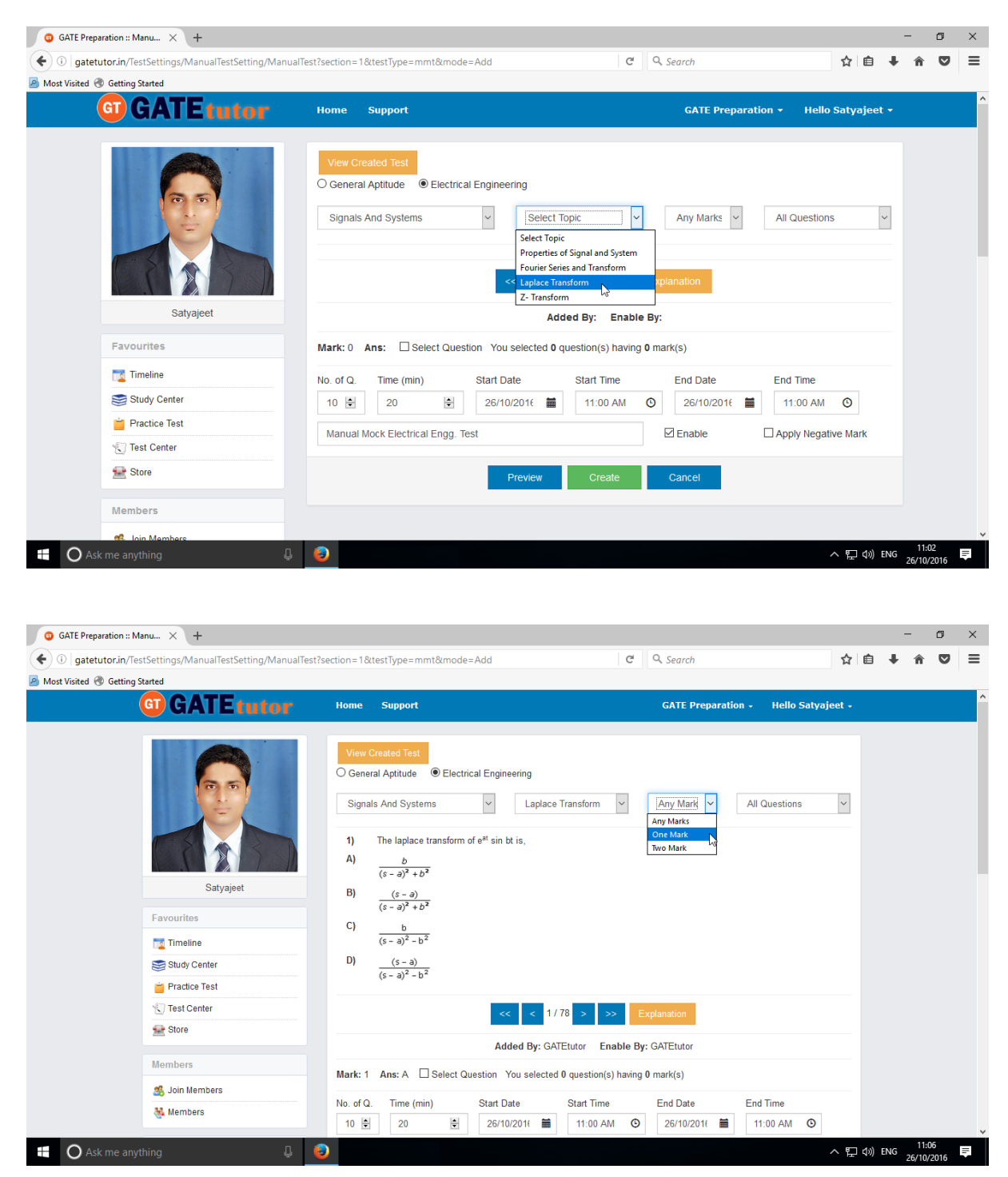

Select **One Mark**, **Two Mark** questions or "**Any Marks"** from the drop down list.

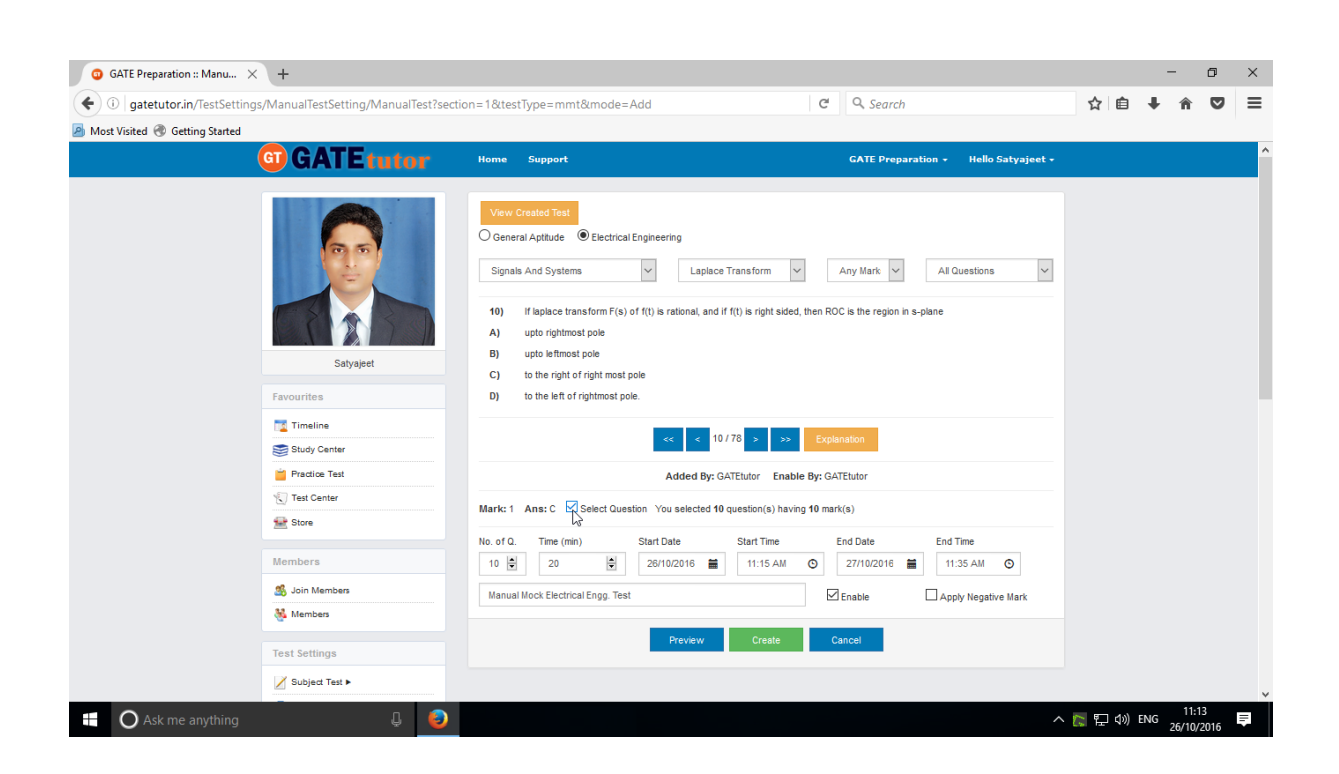

Once you finish the questions selection, fill up remaining details like Start & End Date, Start & End Time and Test Time etc.

You can also apply Negative marking for the test by clicking on checkbox for it.

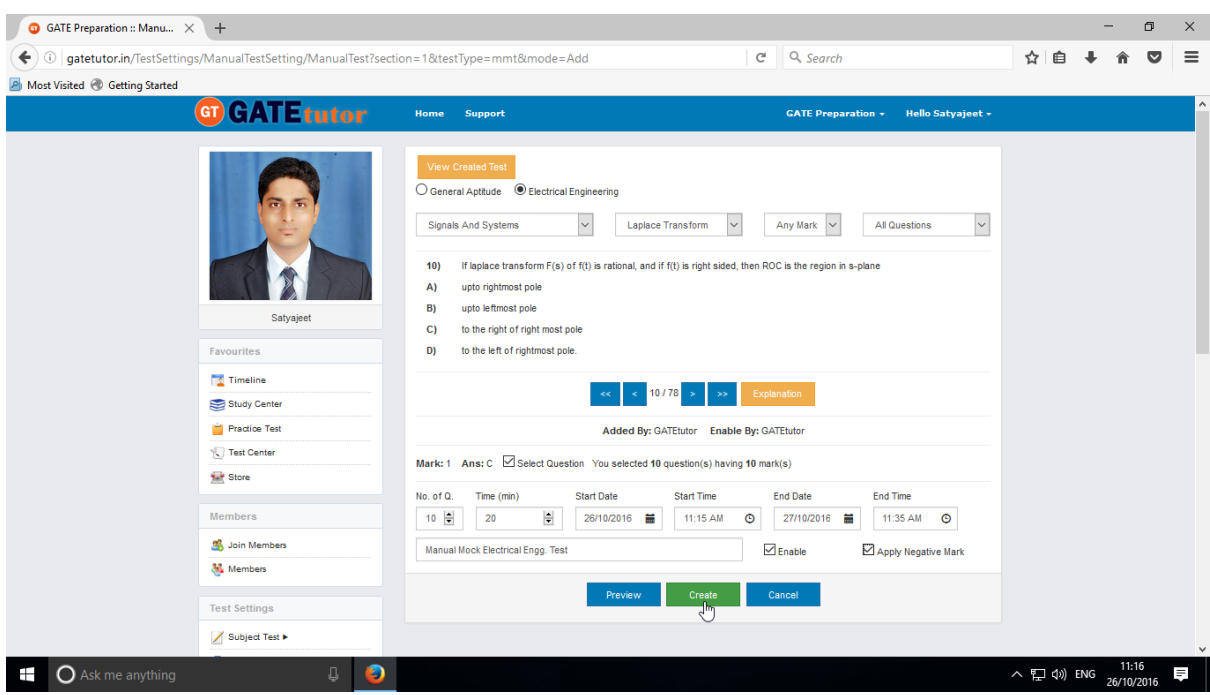

Click on "**Create**" to create the test.

## Test will get created successfully.

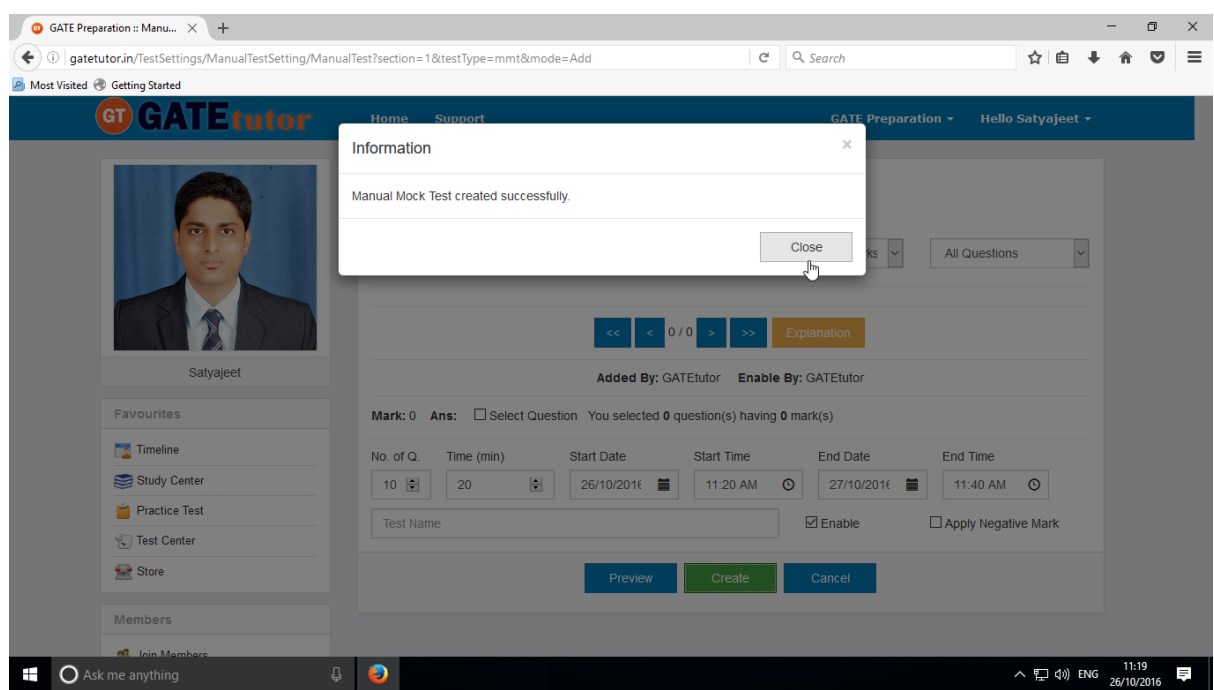

Click on "**Close**" to proceed.

Now, Click on "**View Created Test**" to view & assign the created test.

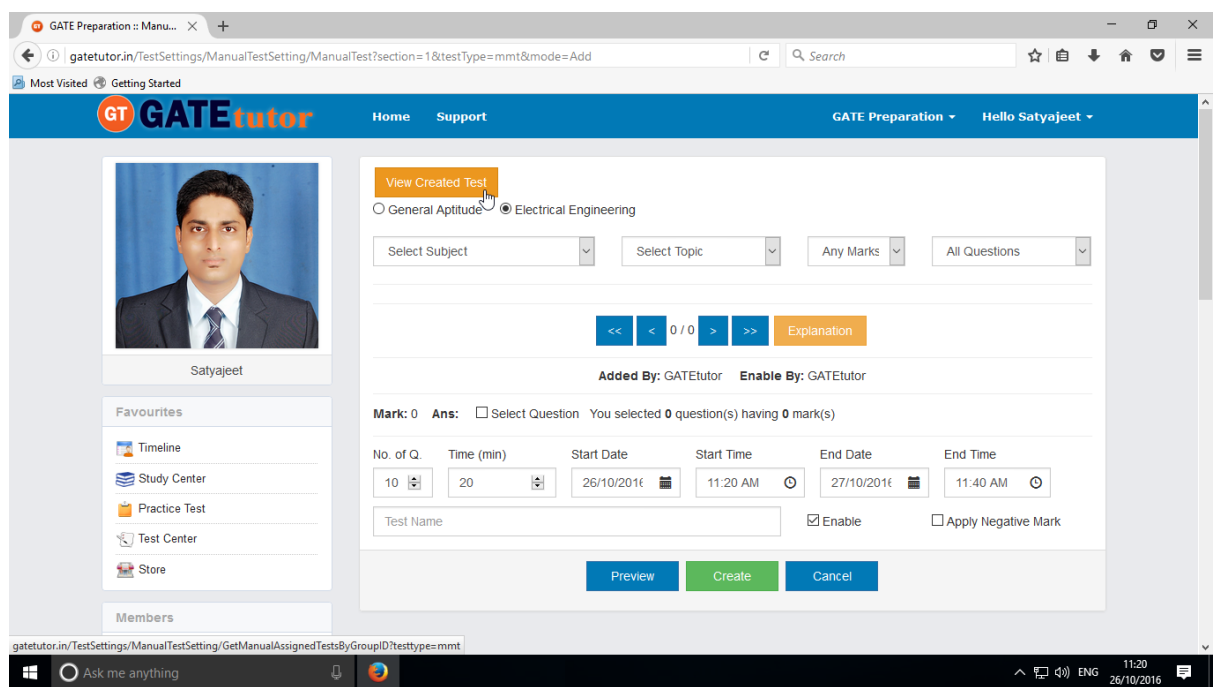

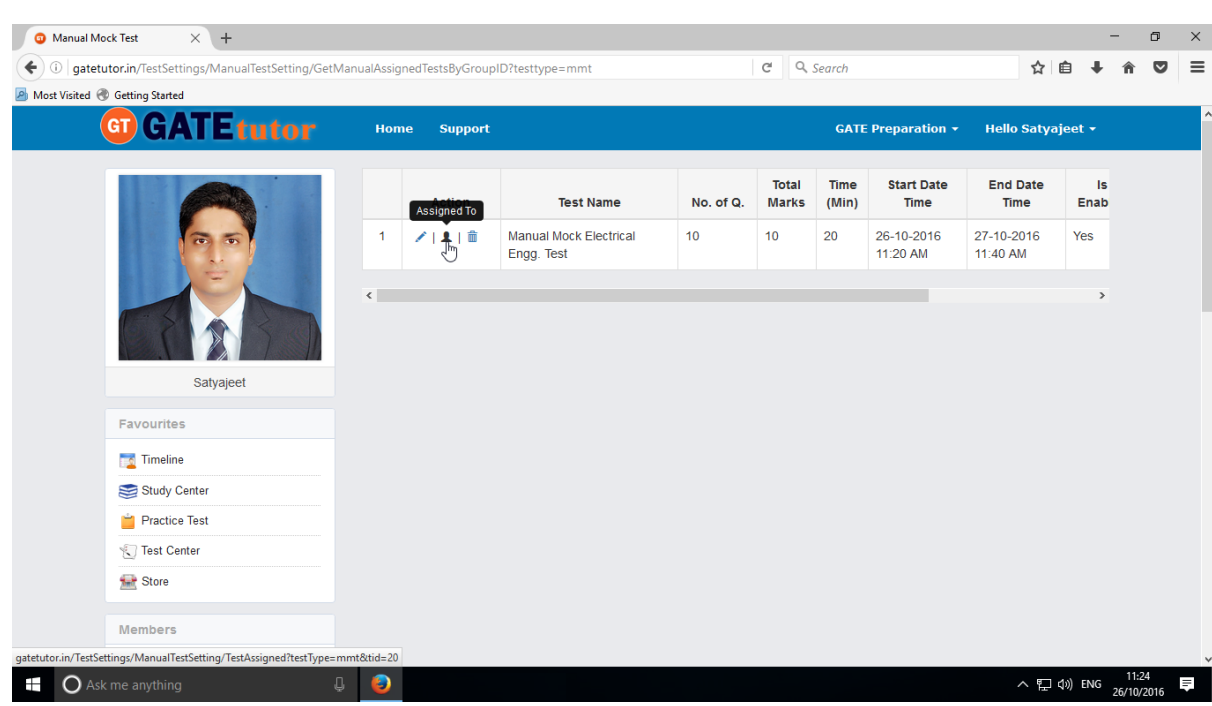

You can view & Edit the test as well as delete the test here.

Click on "**Assigned To**" to assign the test to group members.

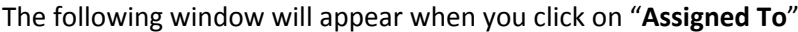

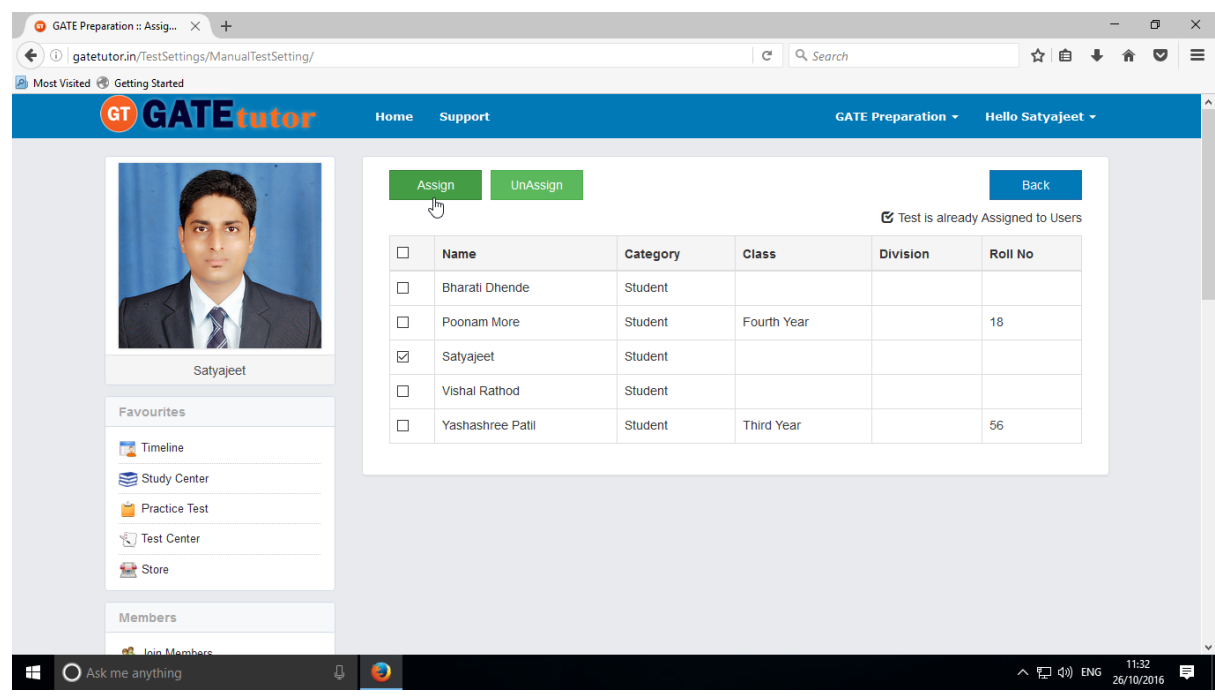

You can assign the test to your group members by clicking on "**Assign**".

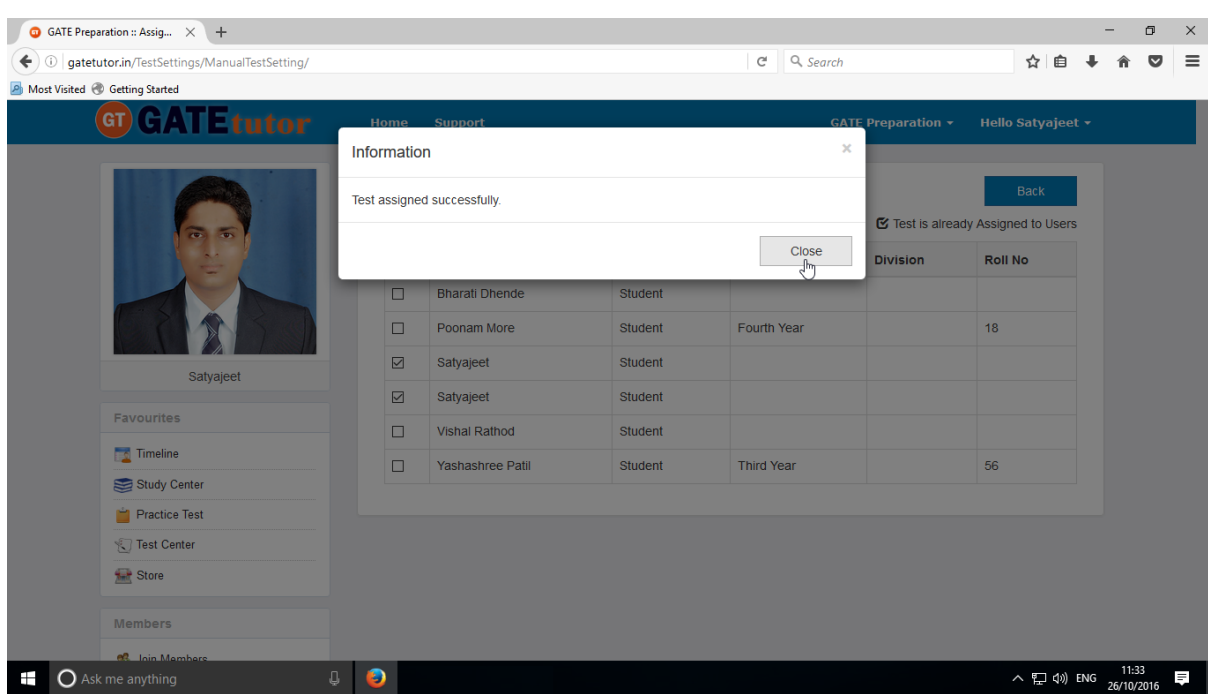

Test will get assigned to the member successfully as follows.

If you want to unassign the test then click on "**UnAssign**", test will be unassigned from their group timeline as well as Test center.

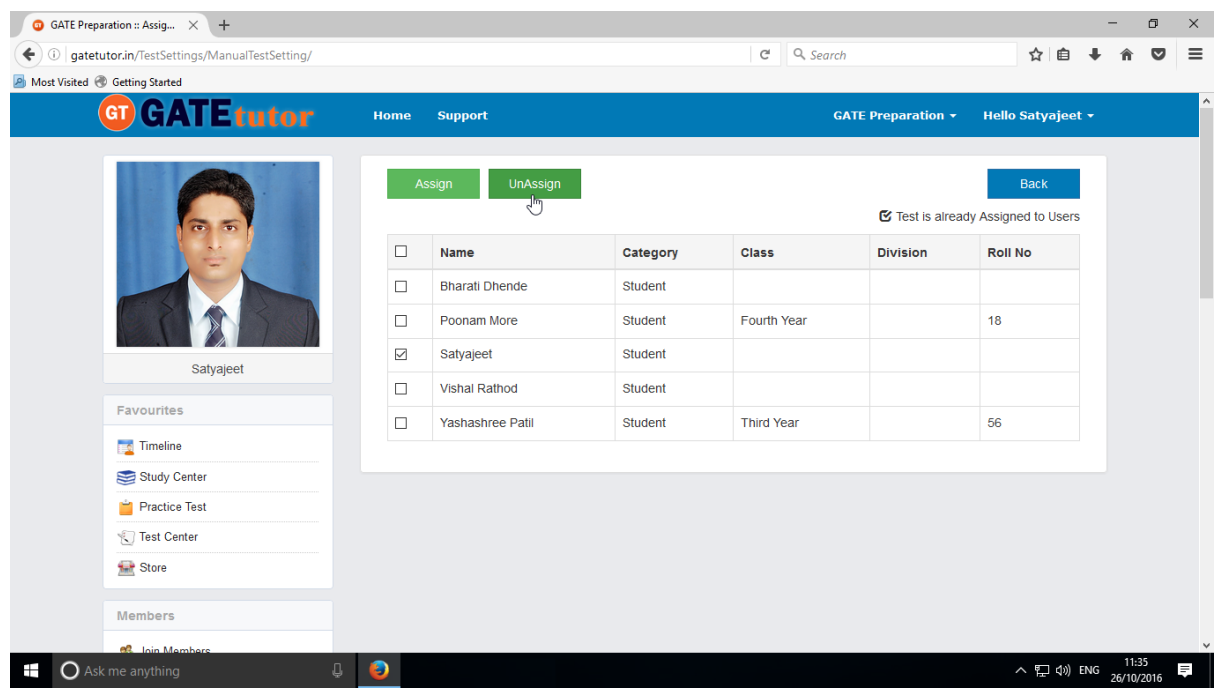

Select friend names to assign a Test to them.

# Now click on "**Assign**" to assign the test.

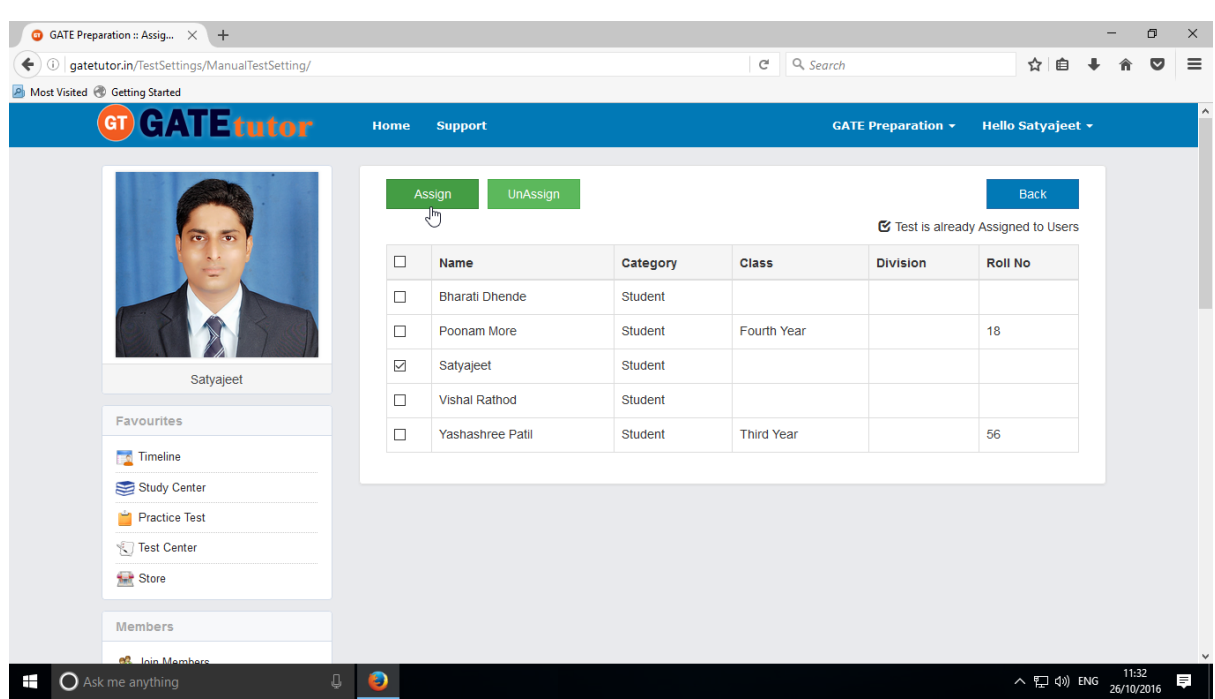

Test will get assigned successfully as follows.

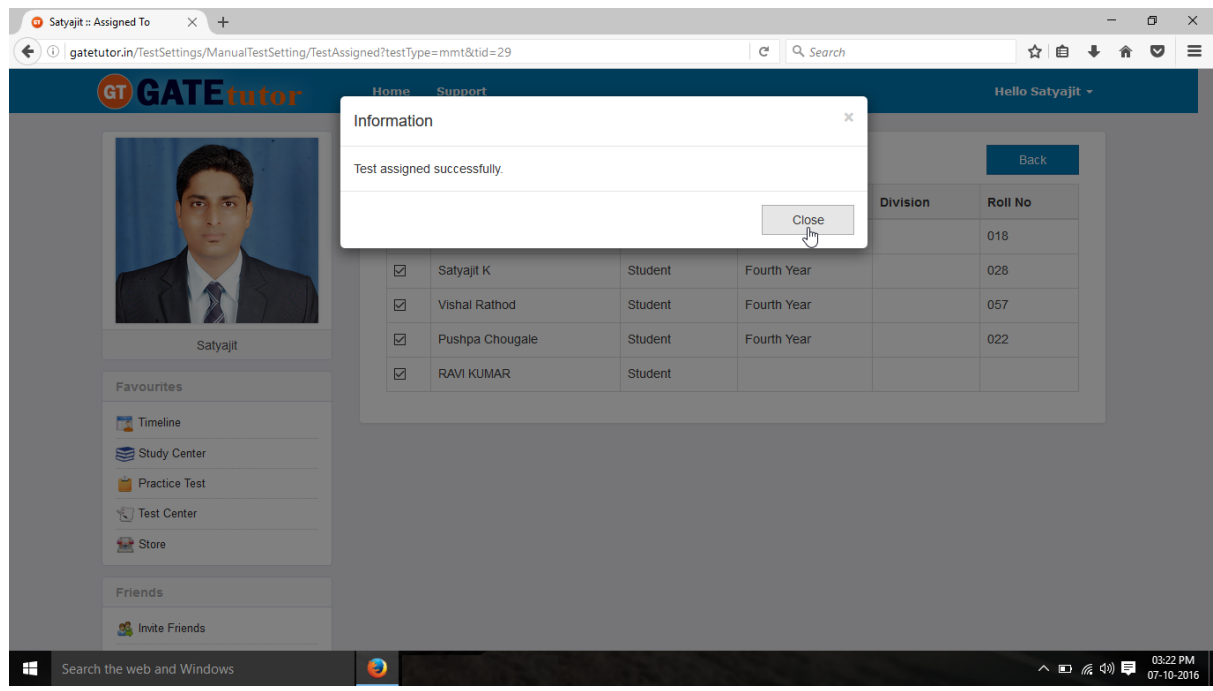

Click on the "**Close**" to continue.

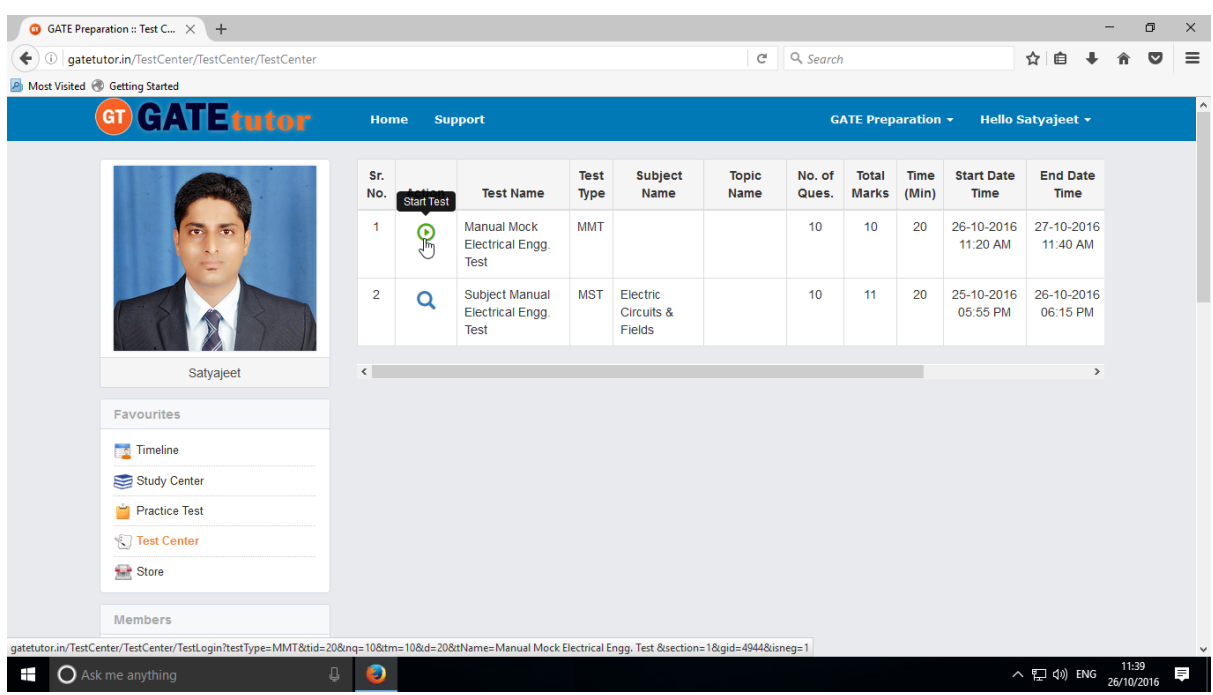

Check the assigned test in **"Test Center"** as above.

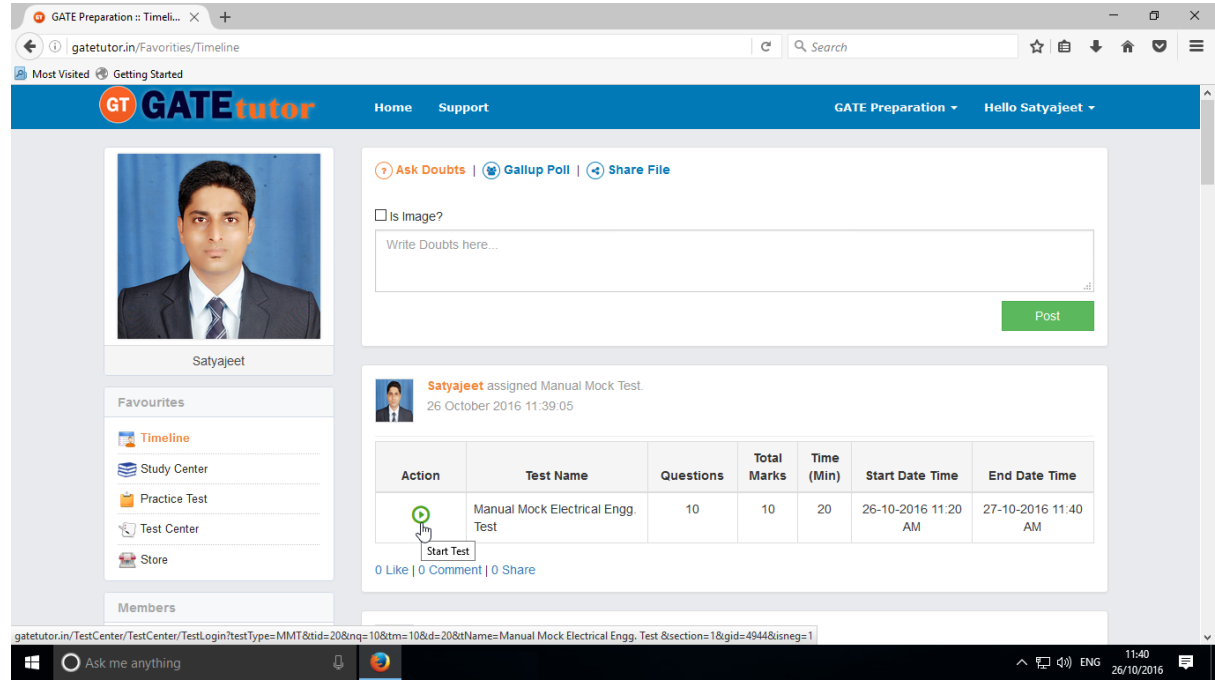

Same Test will be appeared on the Group Timeline.

To start a test click on **"Start Test"** icon as follows.

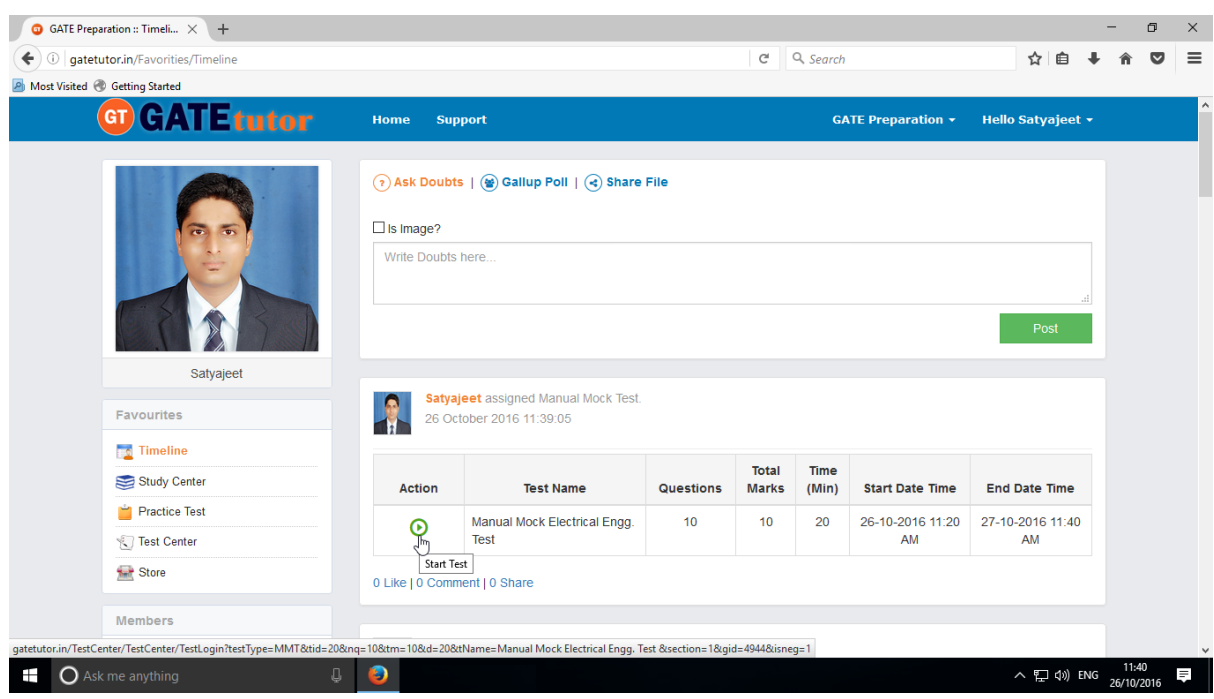

Click on **"Sign In"** to attempt the test.

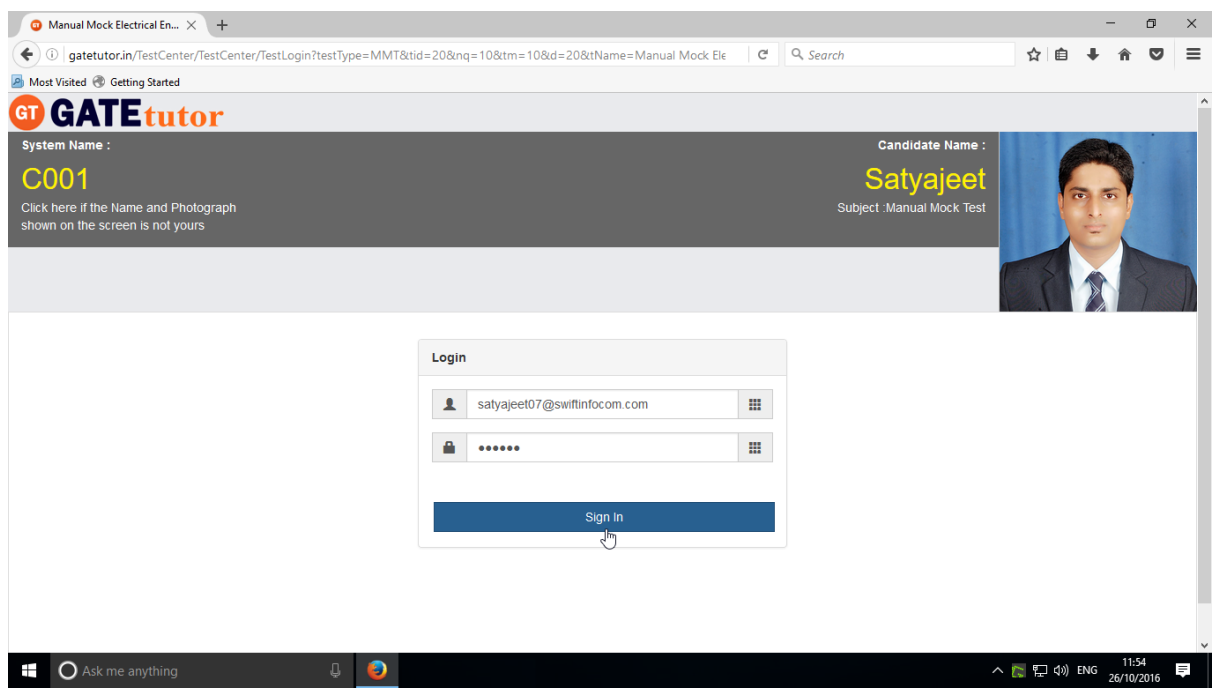

GATEtutor User Manual Page 243

#### Following window will appear after signing in

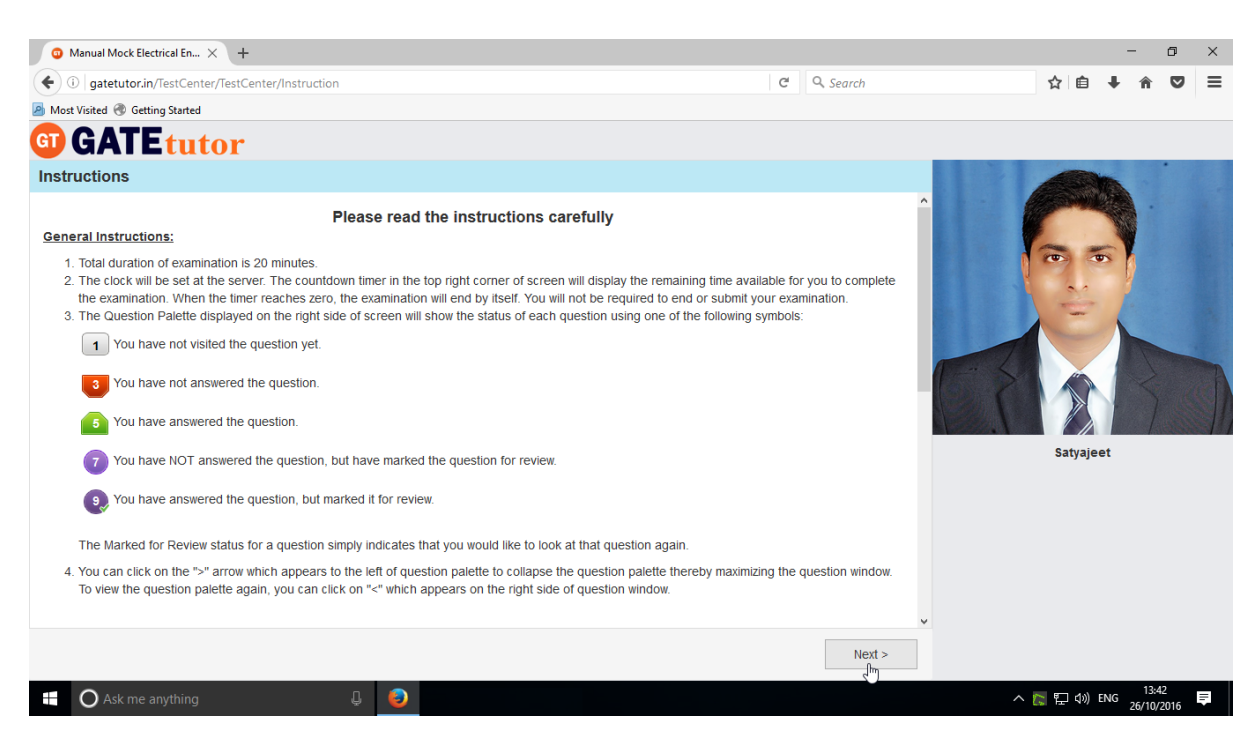

Read the instructions and click on **"Next".**

#### Click on Checkbox and then click on '**I am ready to begin**'.

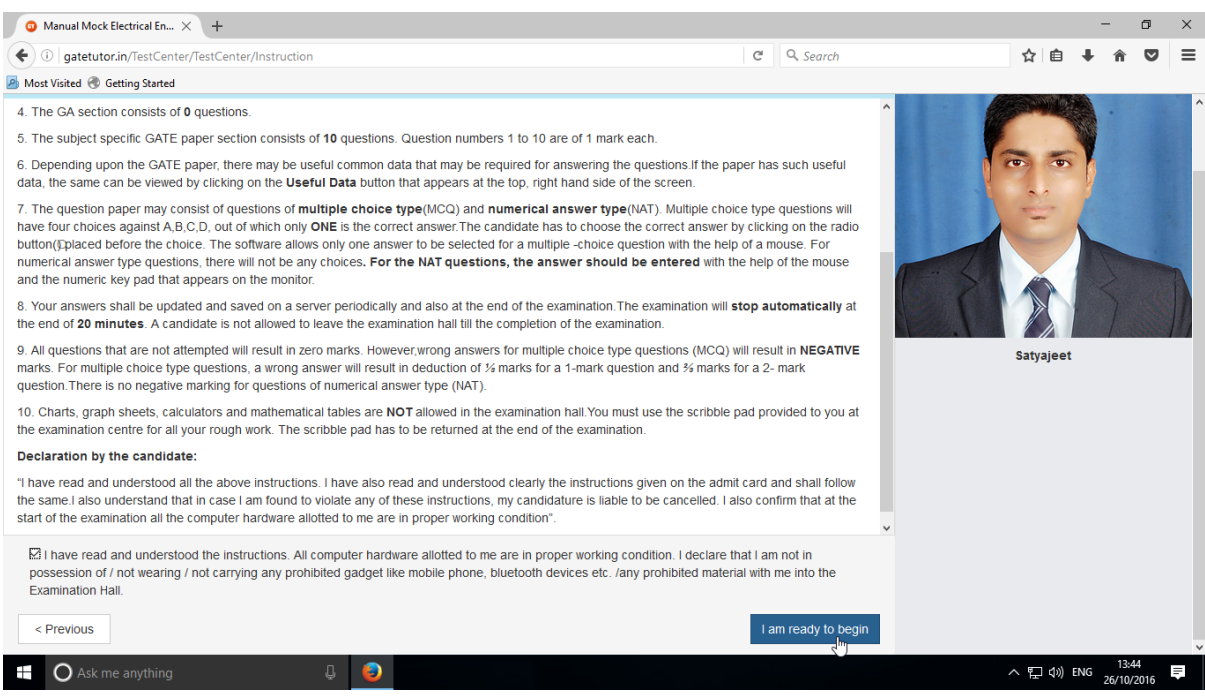

## You will appear a test as follows.

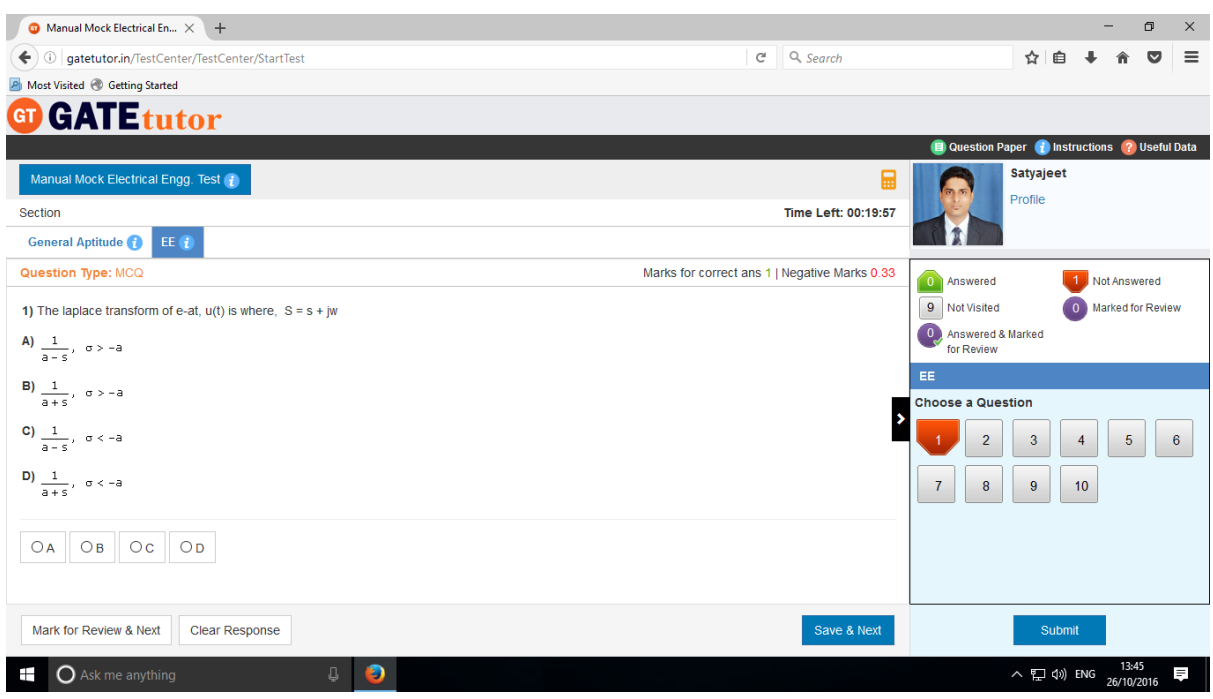

You can see whole question paper by clicking on **"Question Paper"**

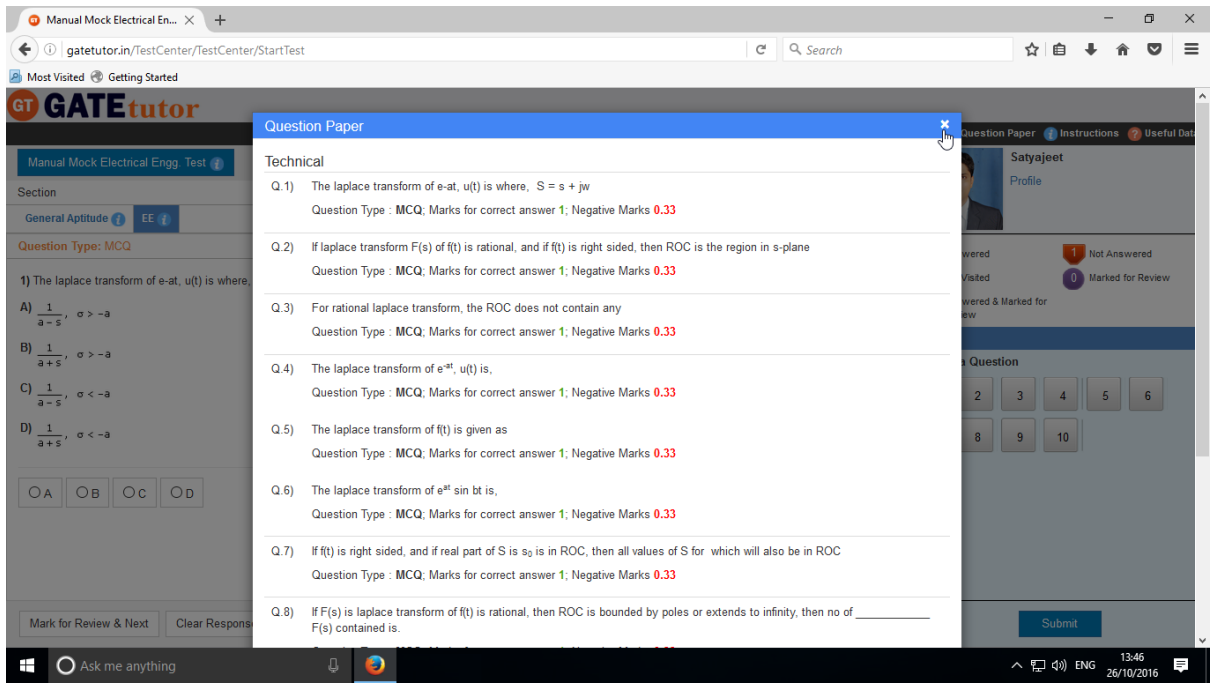

A preview of a question paper will display as above.

You can read the instructions again by clicking on "**Instructions**"

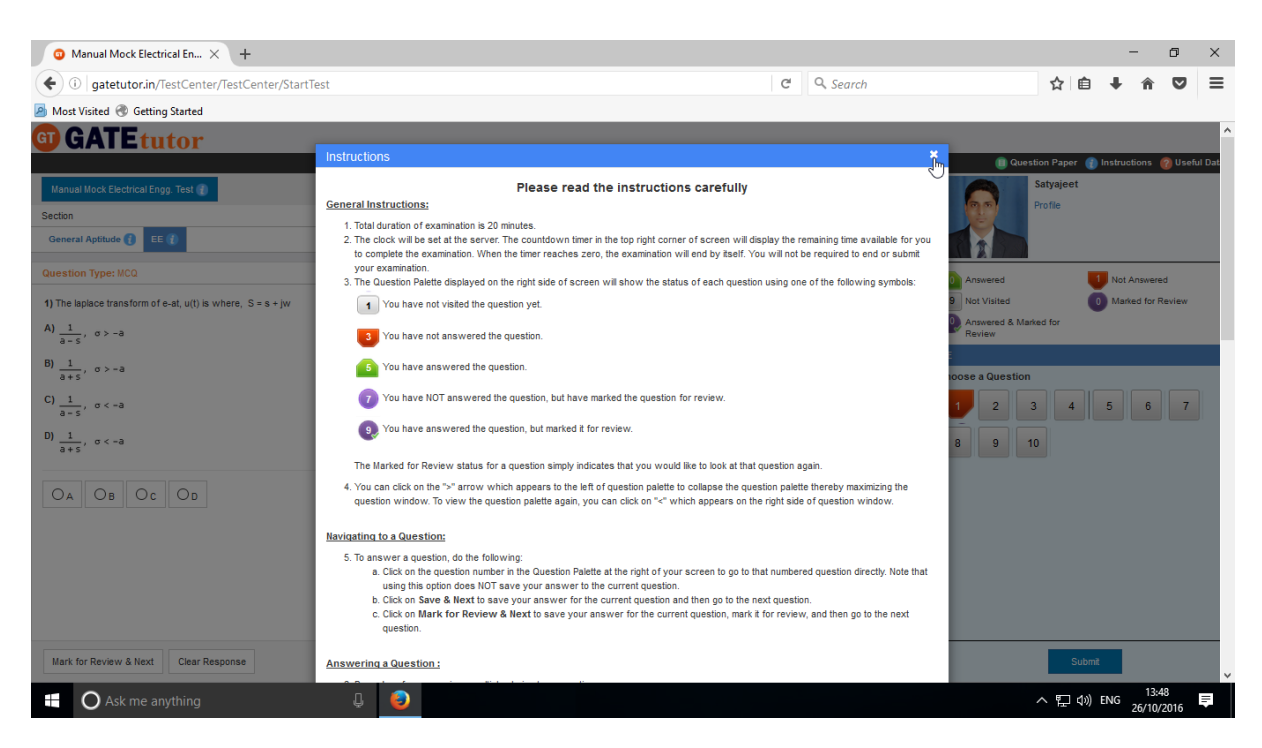

#### You can view your profile by clicking on **"Profile"**

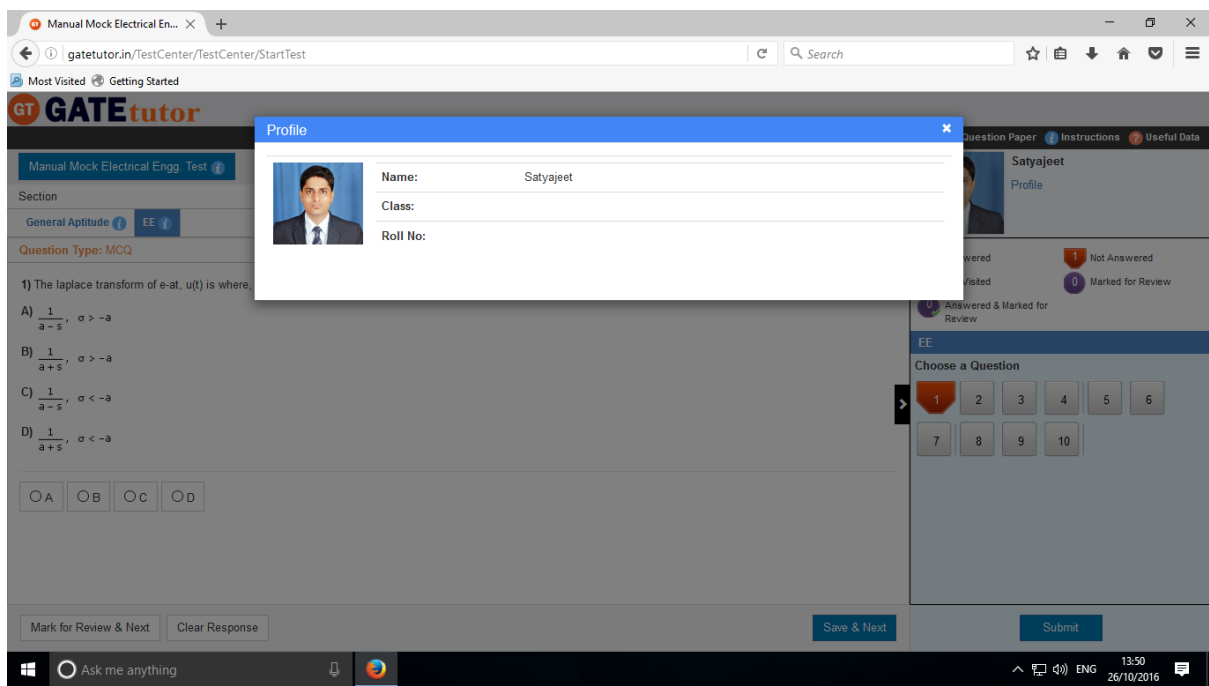

Close the profile & attempt the test.

If you have any doubt about a question or to remember & solve it at last; just click on "**Mark for Review & Next**" as follows.

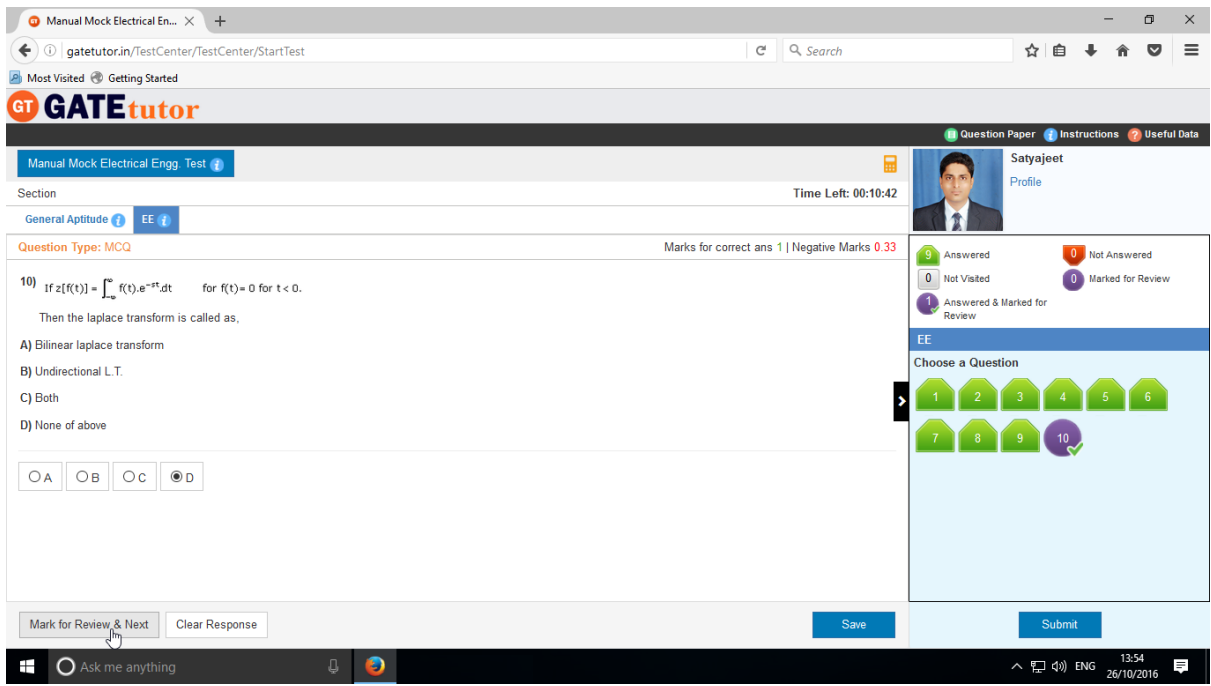

 If you want to change any answer then goto that question & click on "**Clear Response**". It will clear the answer then change your answer & click on "**Save & Next**".

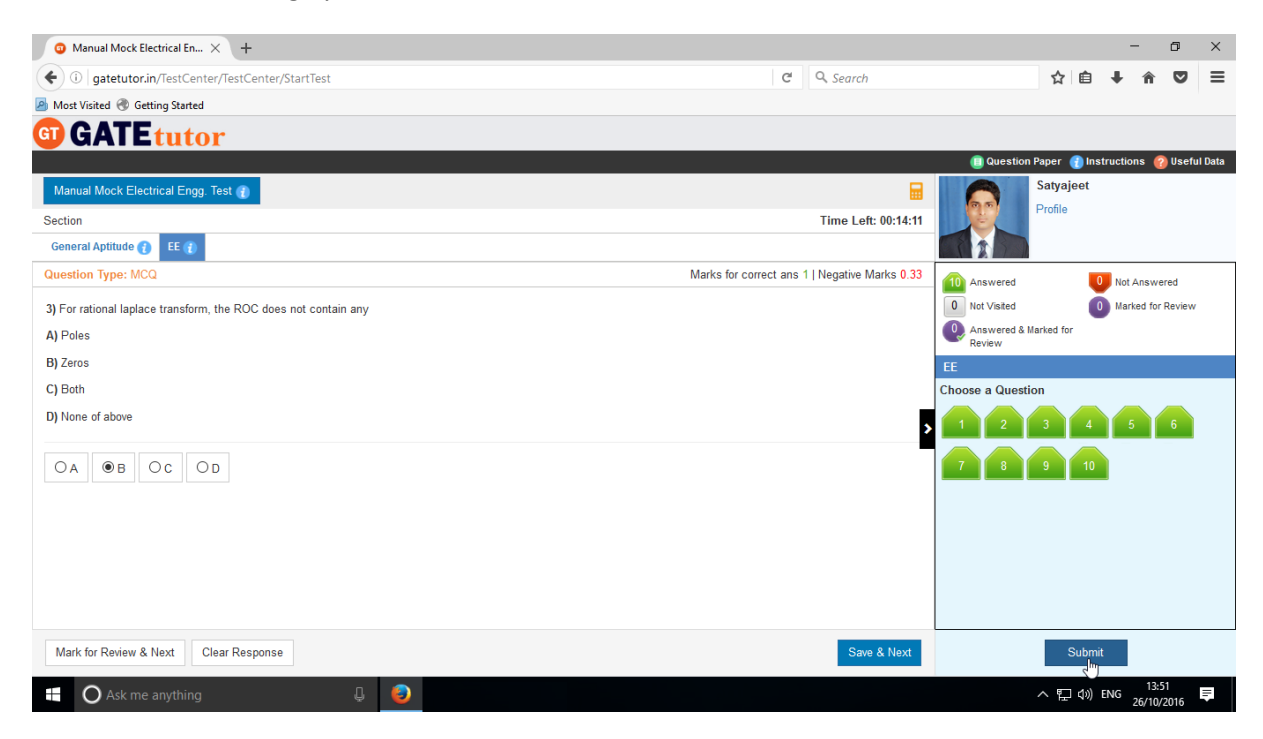

Finish the test and click on **"Submit"** to save the test as above.

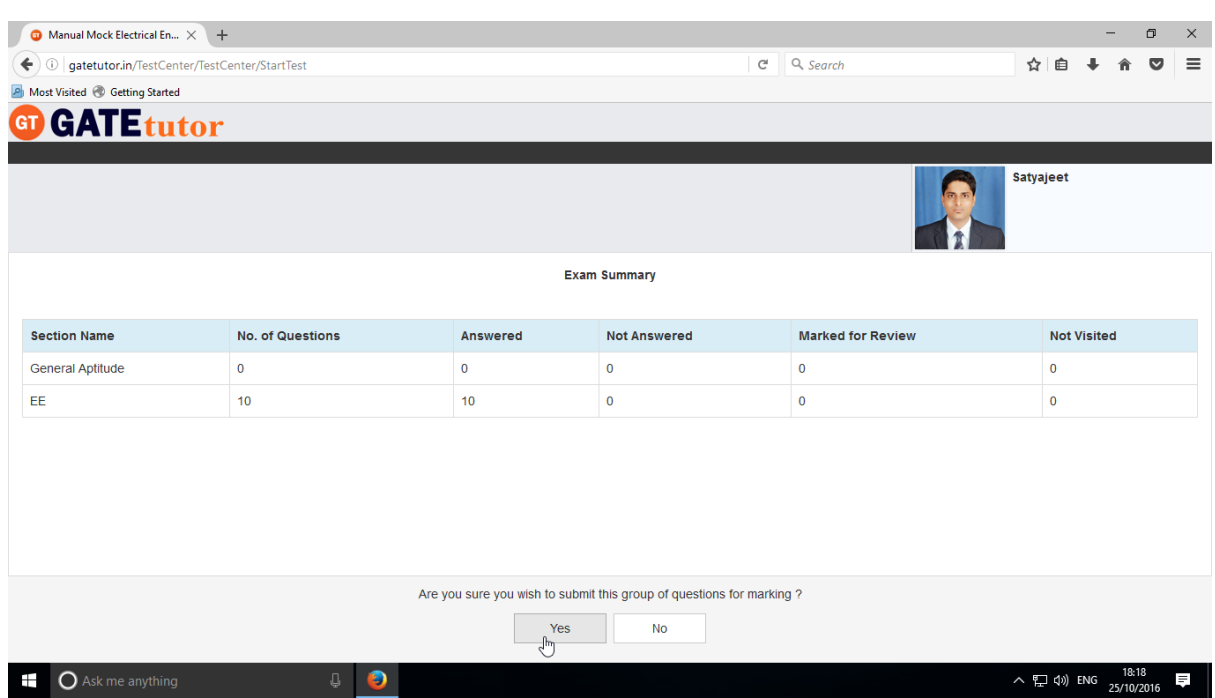

### Click on "Yes" to continue.

### You can view the test or exit.

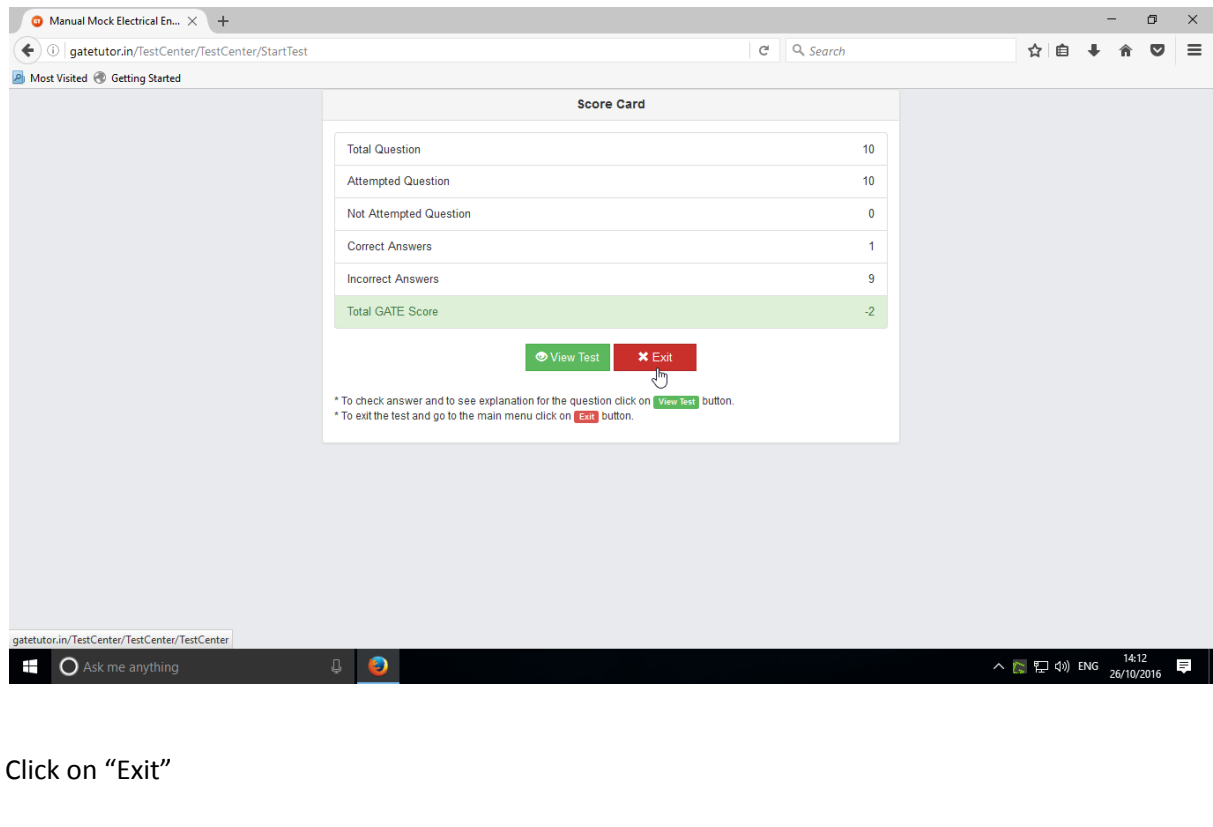

Score will be displayed on group timeline.

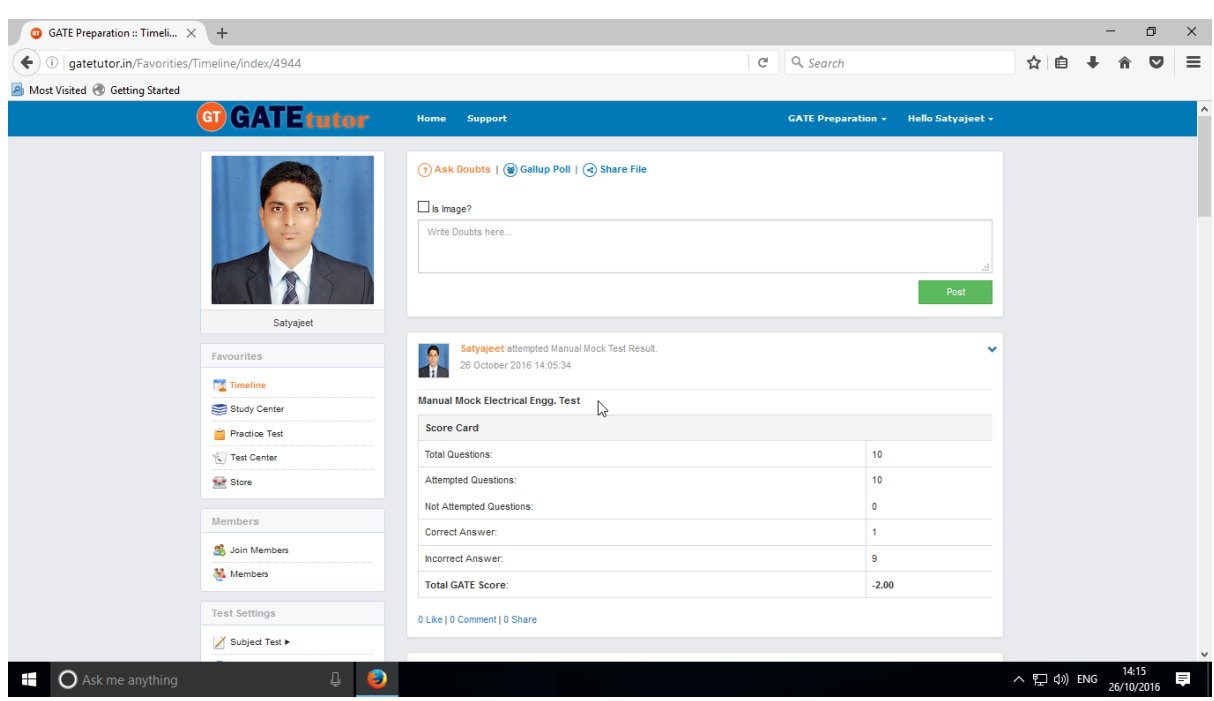

# **b) Random Mock Test**

Click on **"Random"** to create a test as follows.

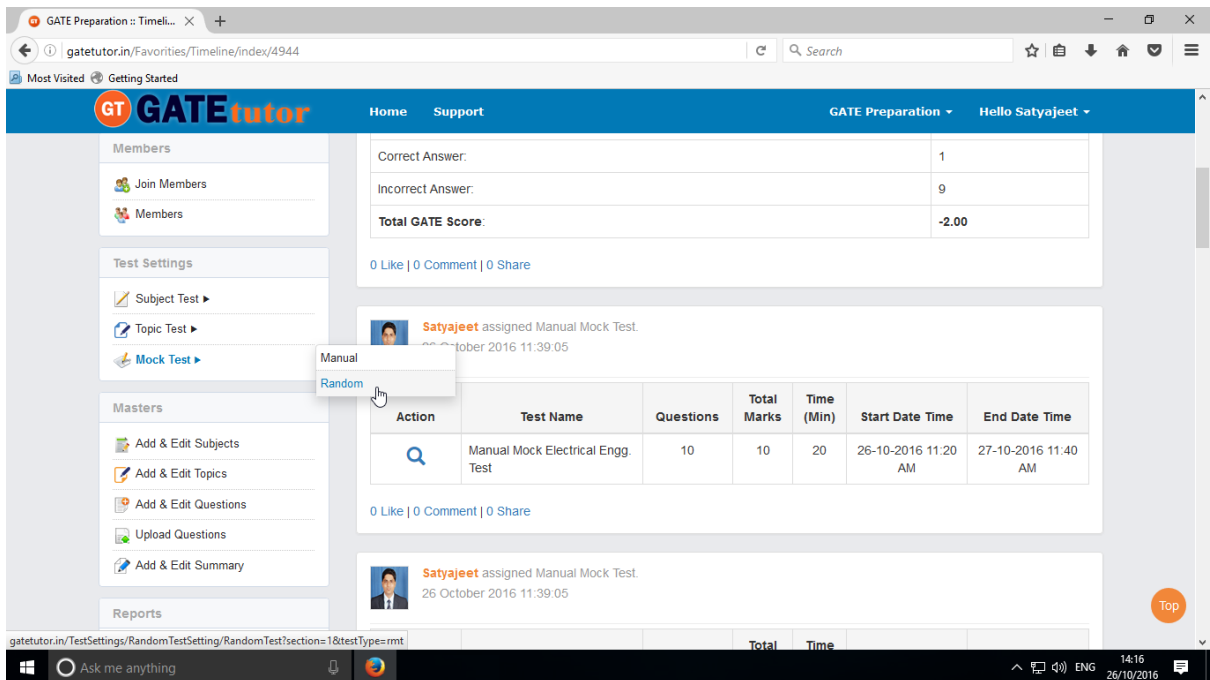

GATEtutor User Manual Page 249

You can choose the Random mock test from three different test types like **General Aptitude**, **Electrical Engineering** and **Both**.

Choose the test type & write a test name

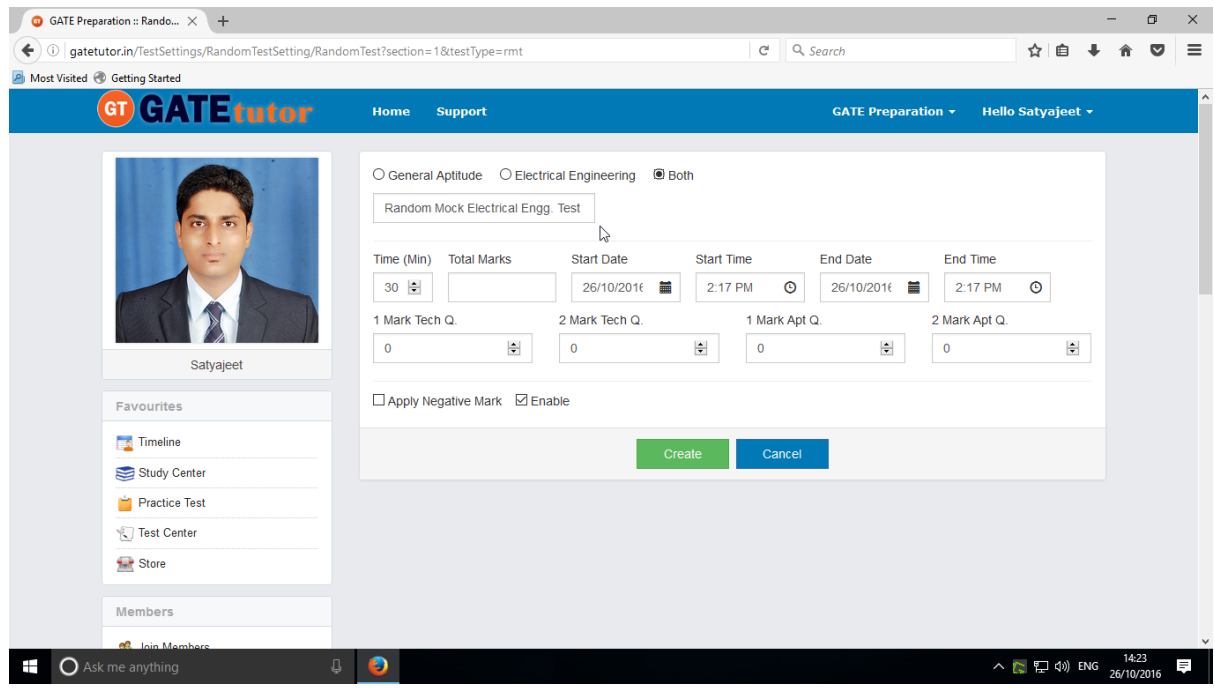

### Fill up all the details as follows

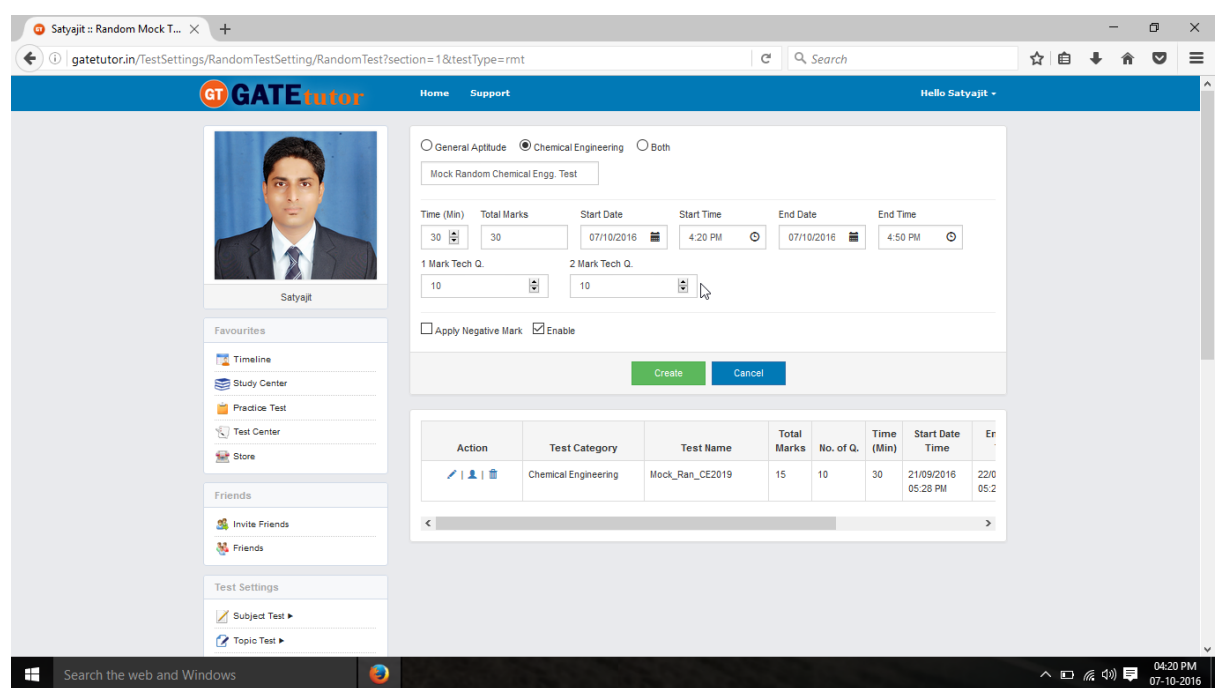

Enter Total Marks, Start Date & End Date, Start Time & End Time, One & Two mark Questions.

You can also apply negative marking for the test.

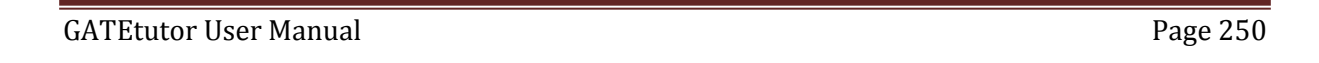

#### Click on "**Create**" to create the Test

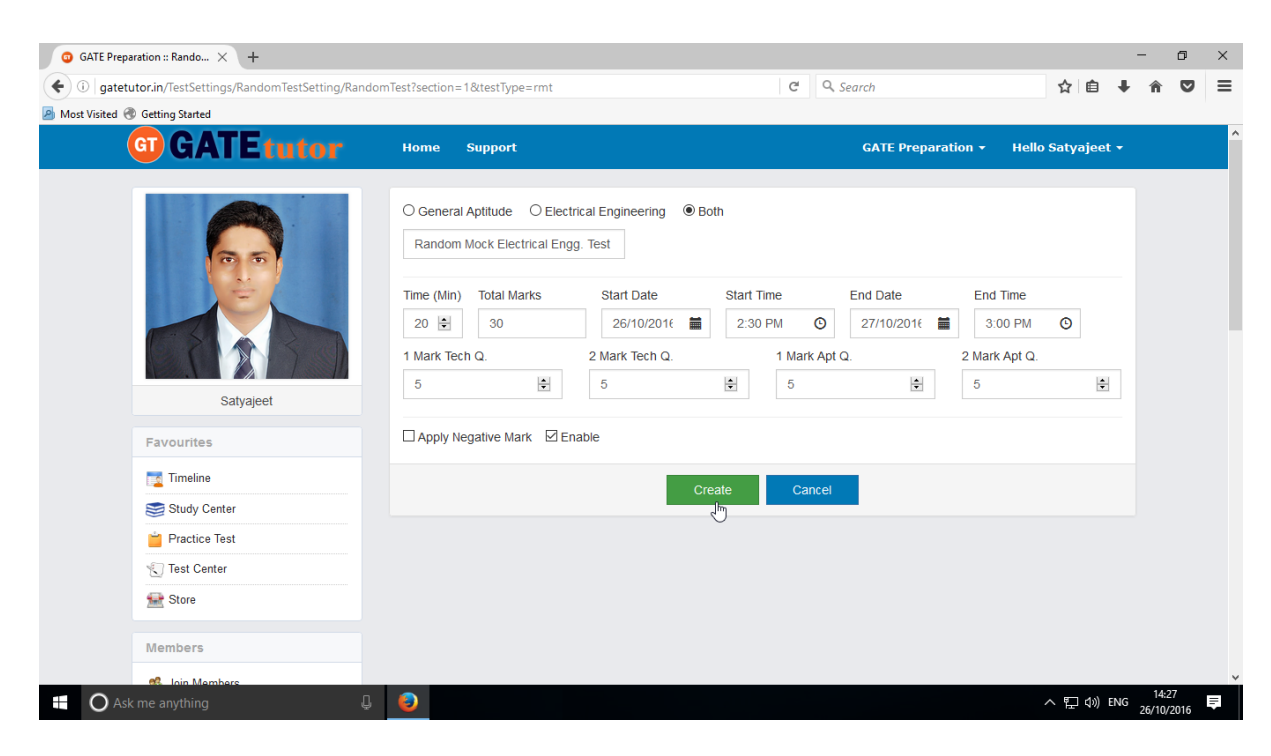

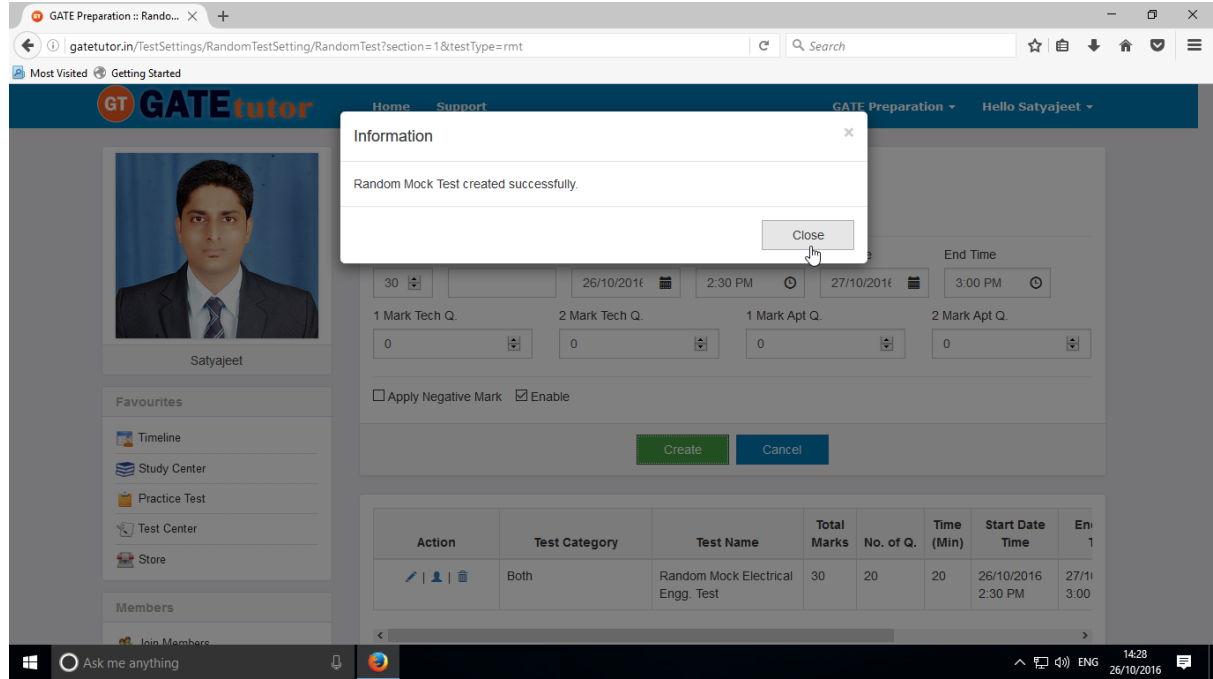

Random Mock test will get created successfully. Now, click on "**Close**" to continue.

Click on "**Assigned To**" to assign the test.

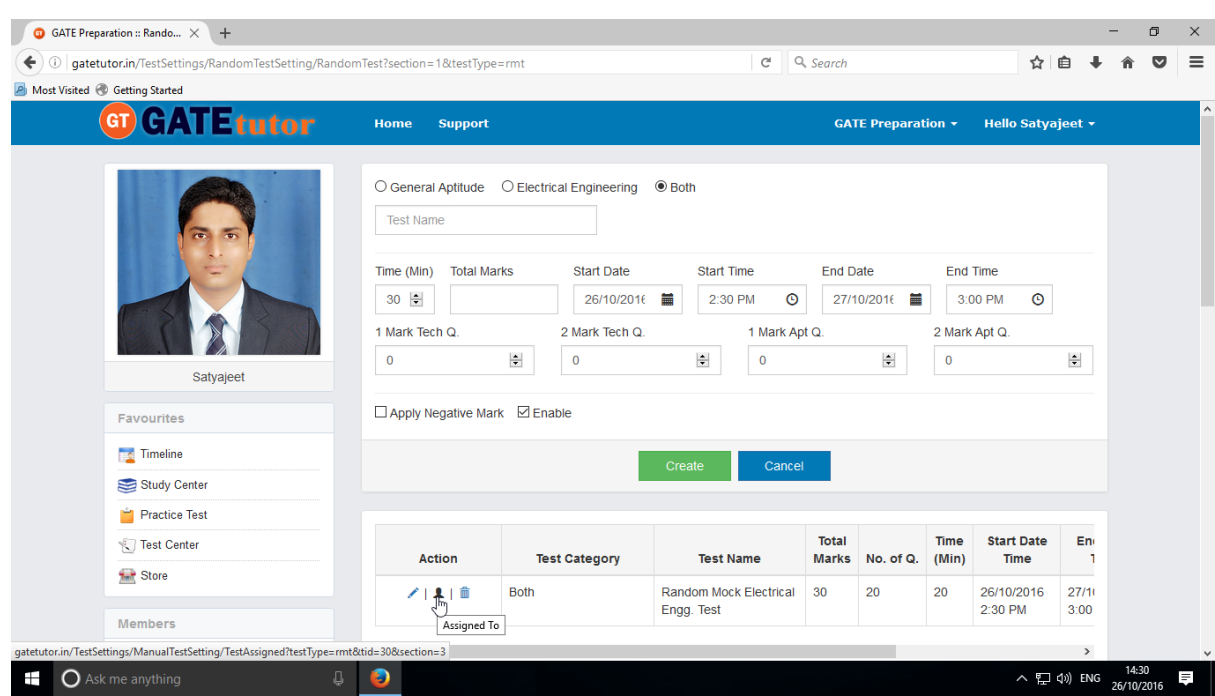

Select members to whom you want to assign the test and click on **"Assign"** 

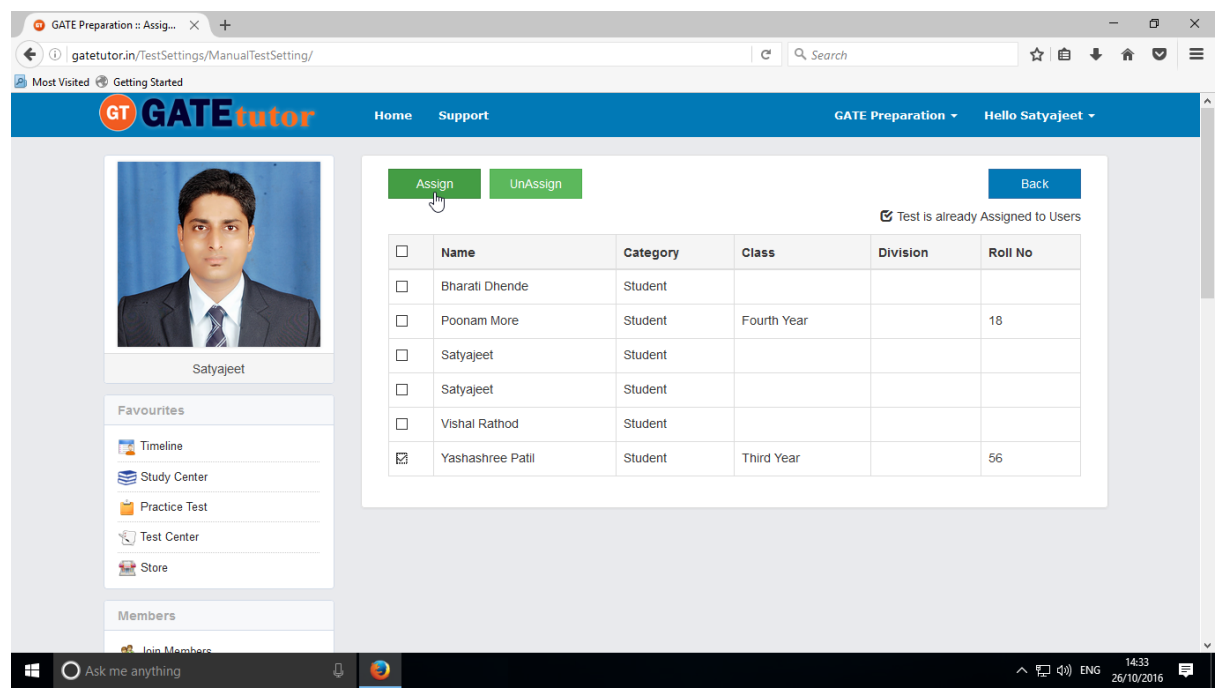

Test will get assigned successfully.
## Click on "**Close**" to continue.

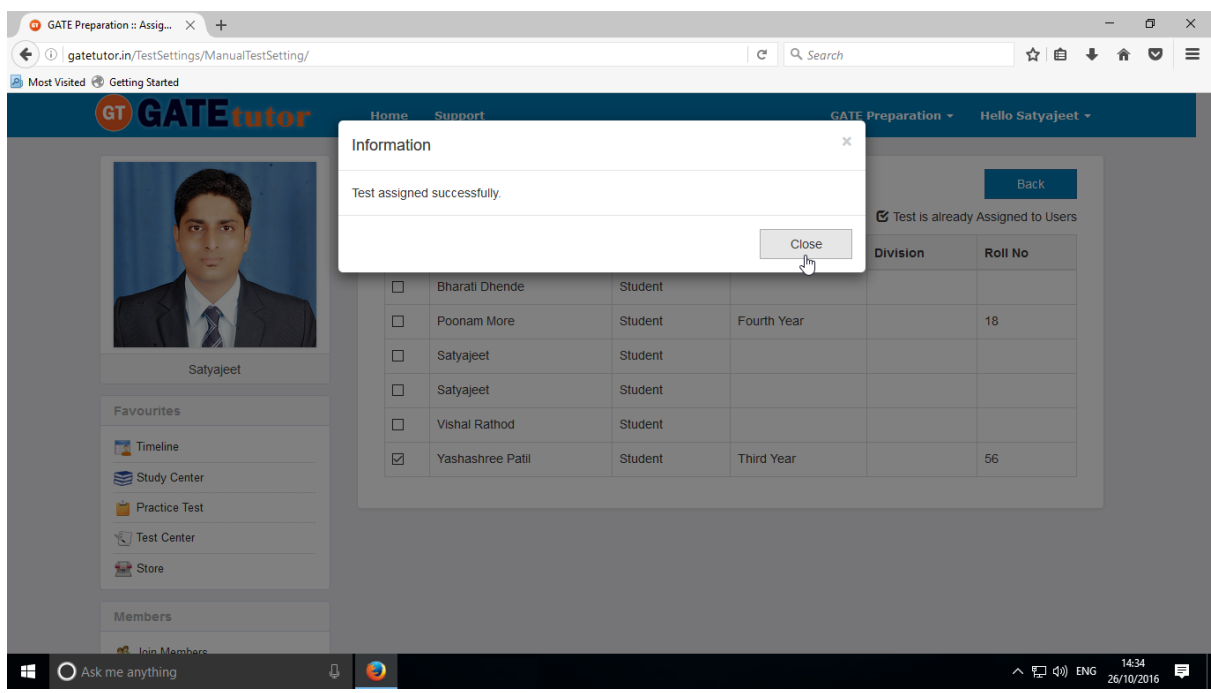

# Check the test on group member's "**Test Center**"

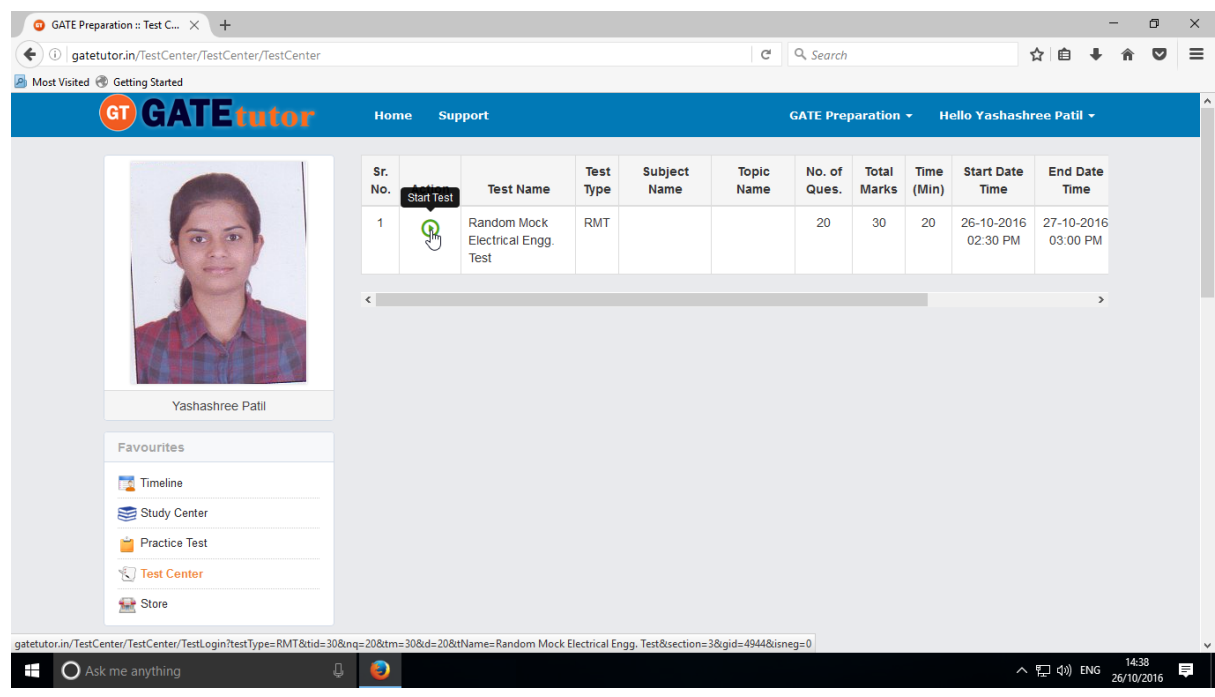

You can also check the test on Group Timeline as follows.

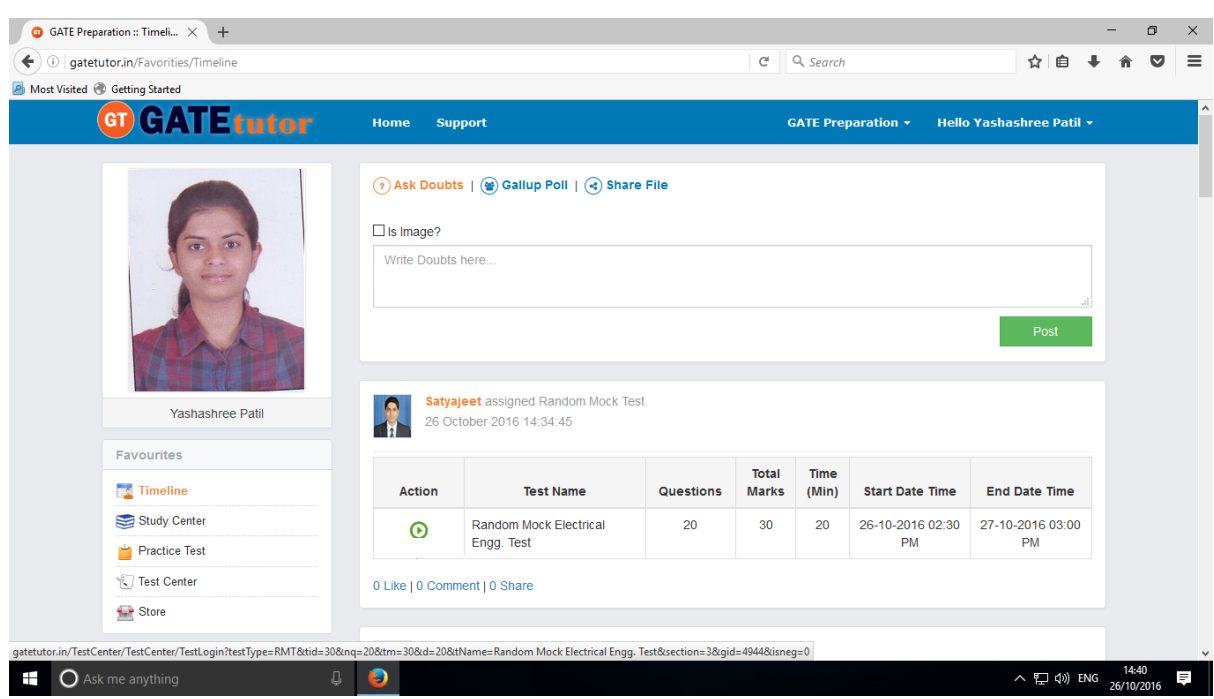

# To start the test just click on **"Start Test"** icon

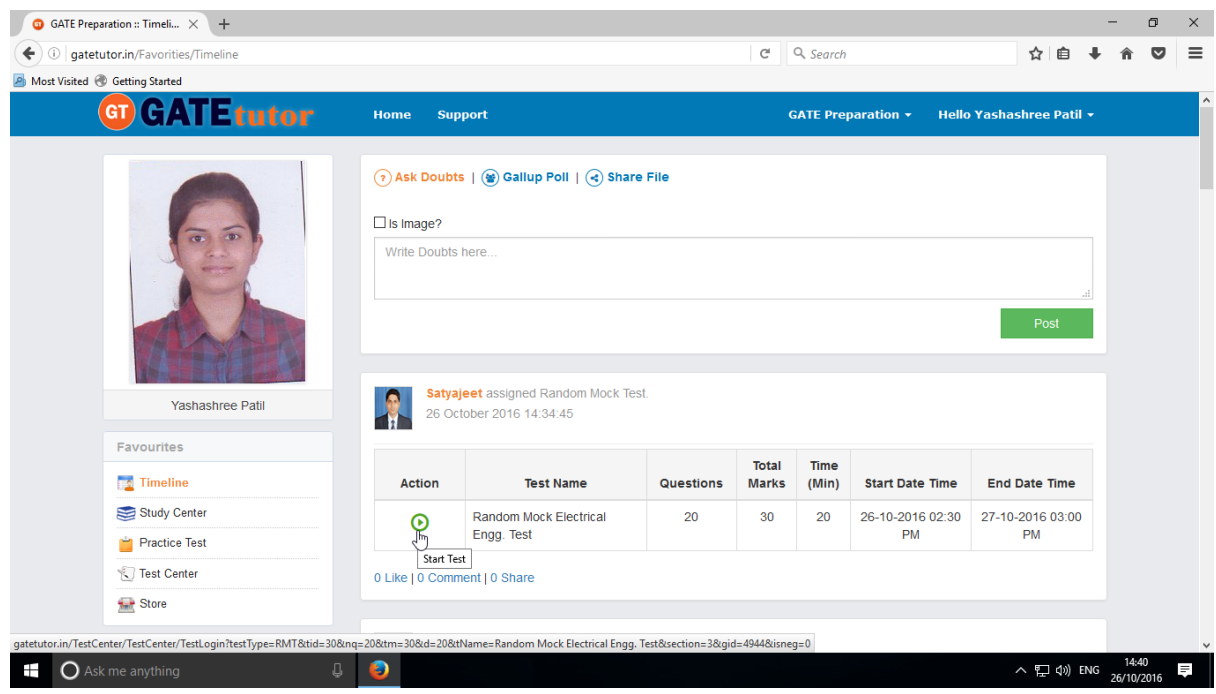

# Click on "**Sign In**" to continue the test

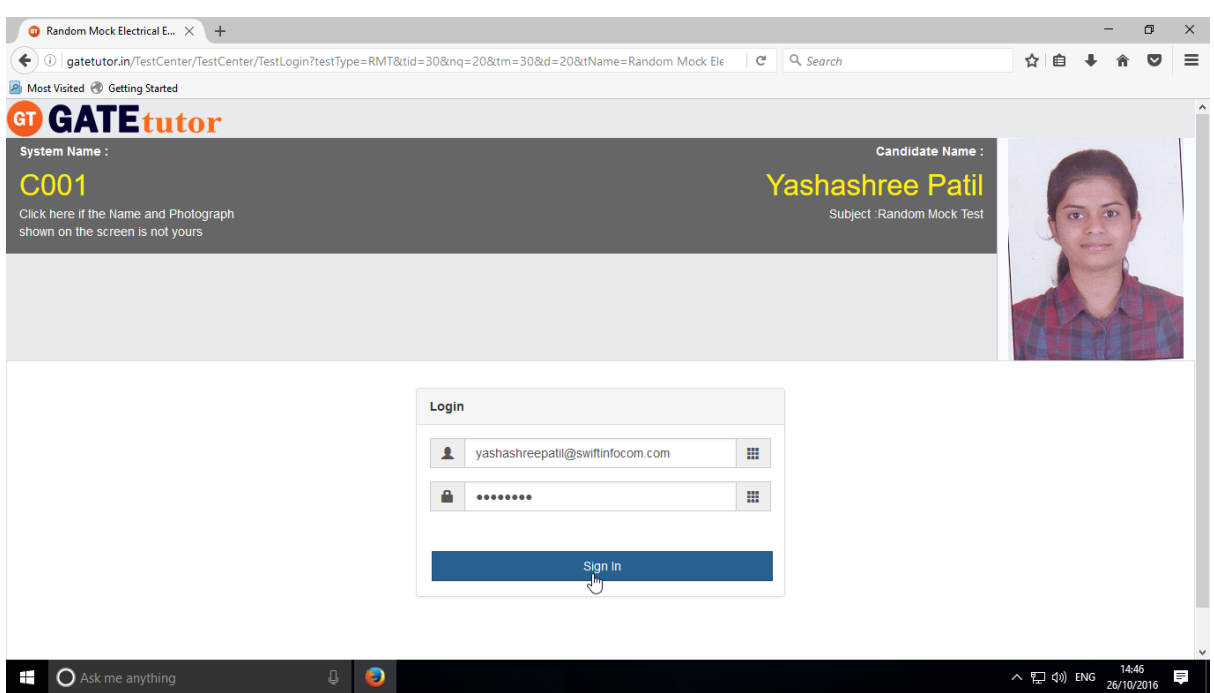

# Read the instruction carefully and click on "**Next**"

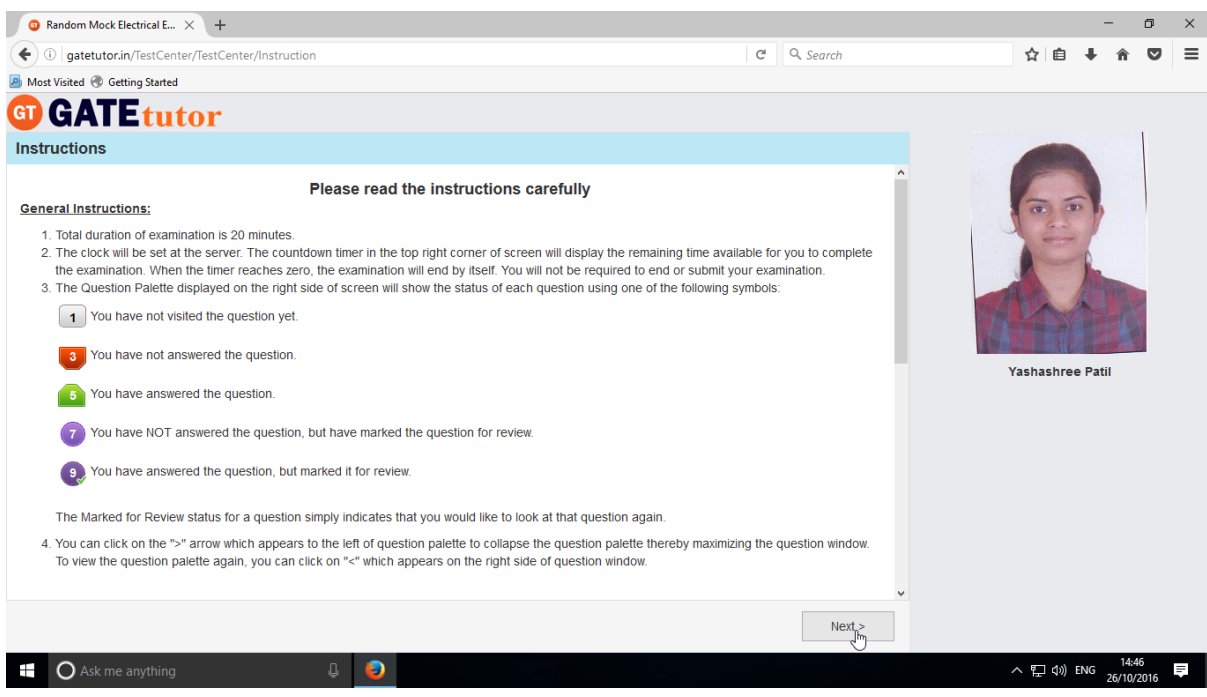

GATEtutor User Manual Page 255

## Click on "**I am ready to begin**" to attempt the test

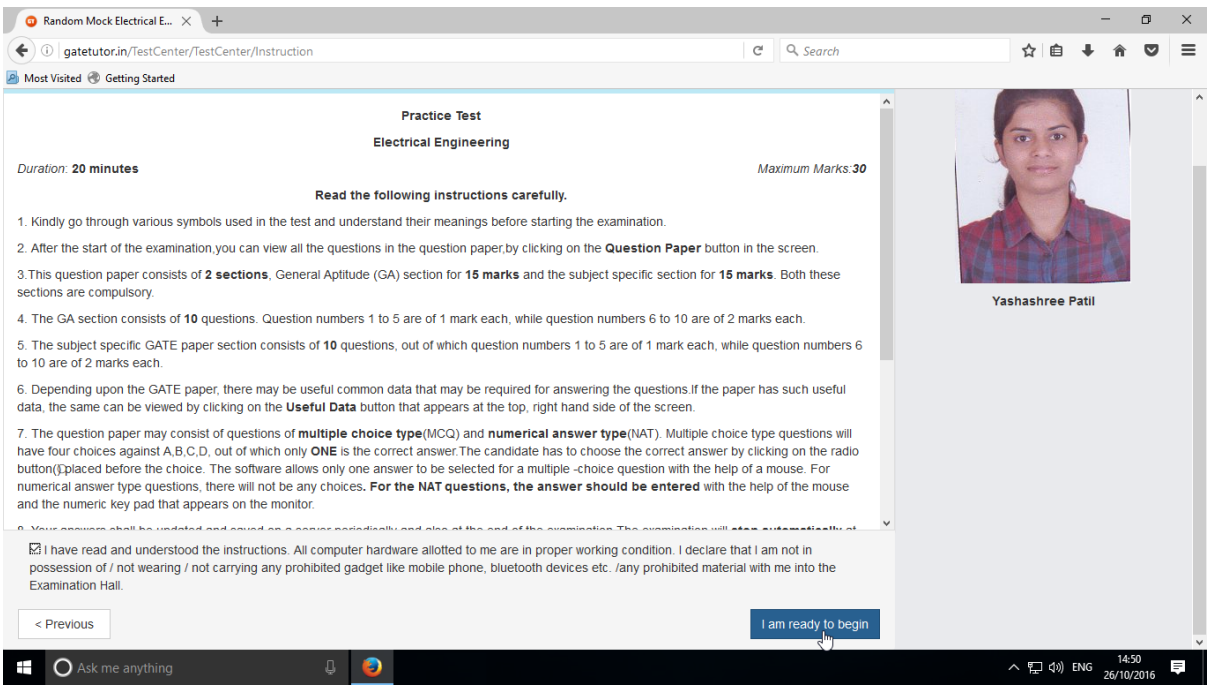

# You will appear a test as follows.

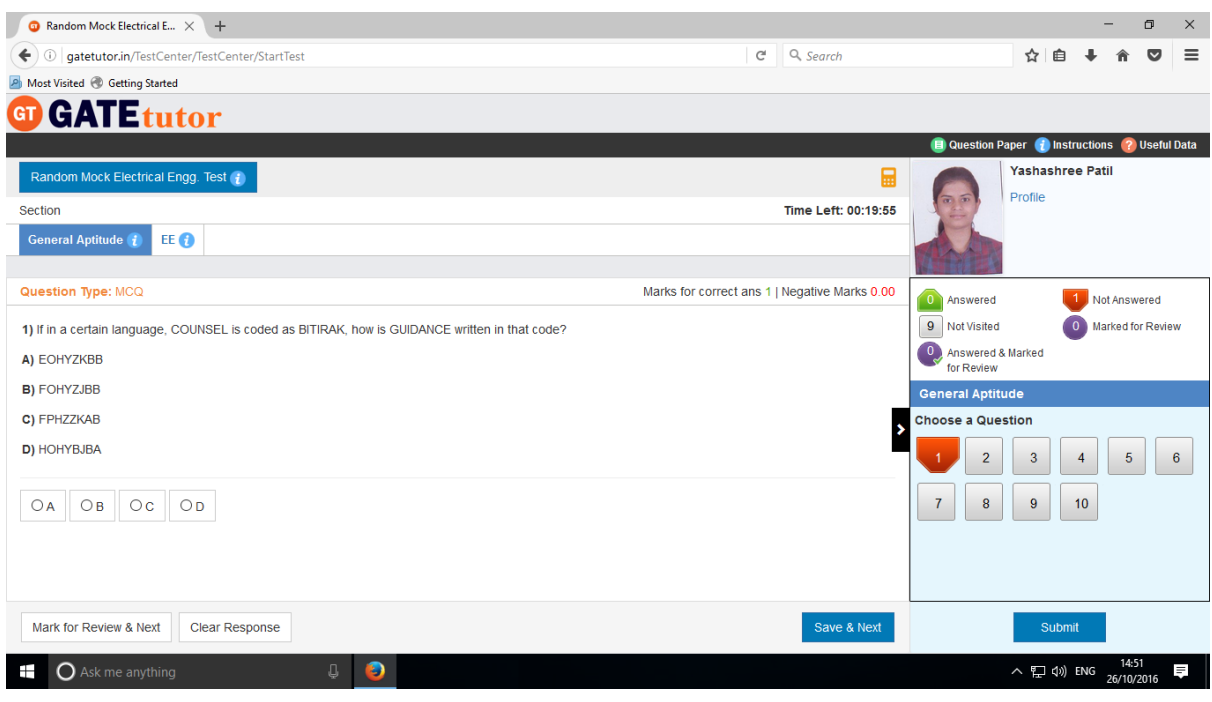

Appear for the Test, attempt all the questions & click on **"Submit"**

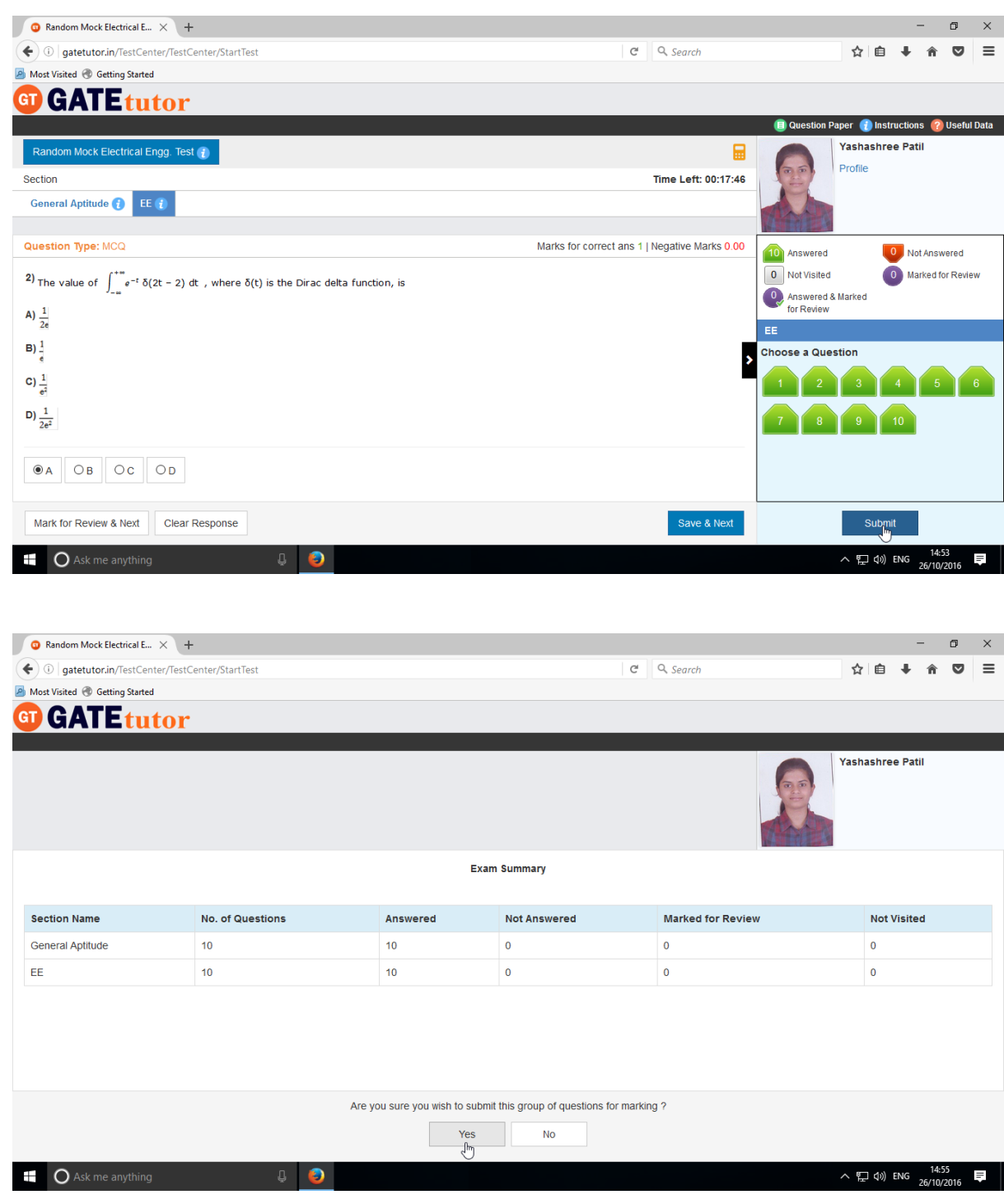

Click on "**Yes**" to continue

#### You can "**View test**" or **"Exit"**

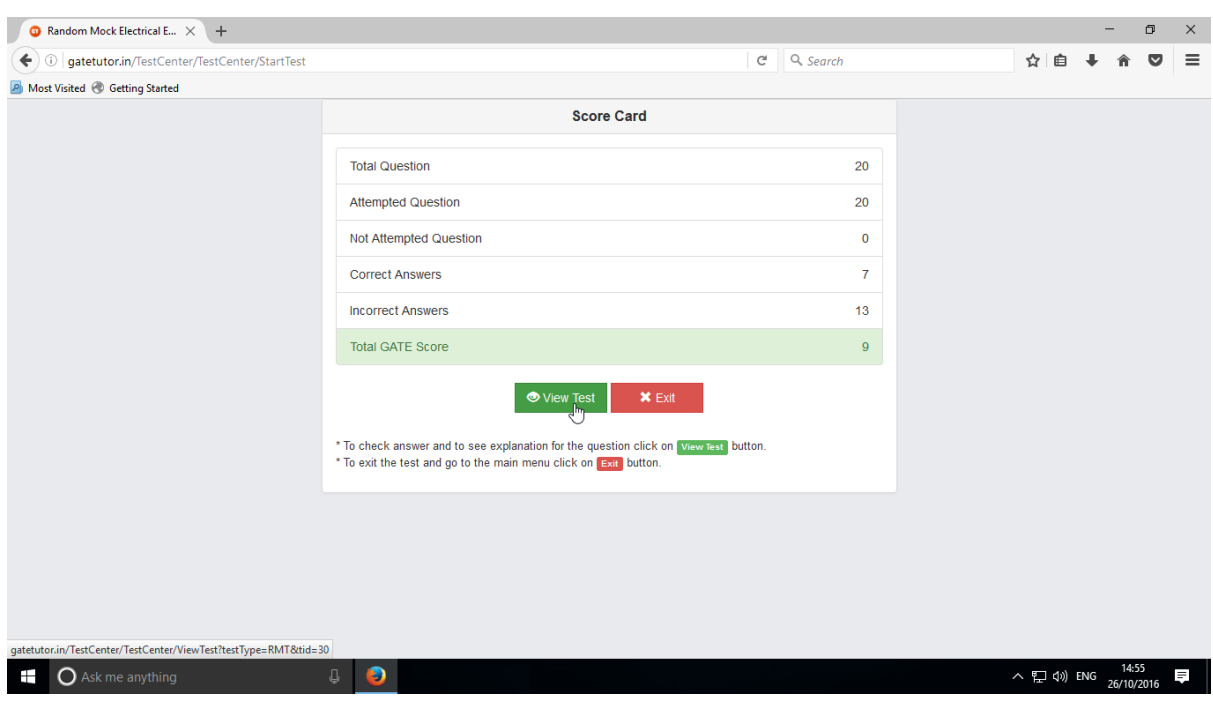

Click on **"View Test"** to view the attempted test.

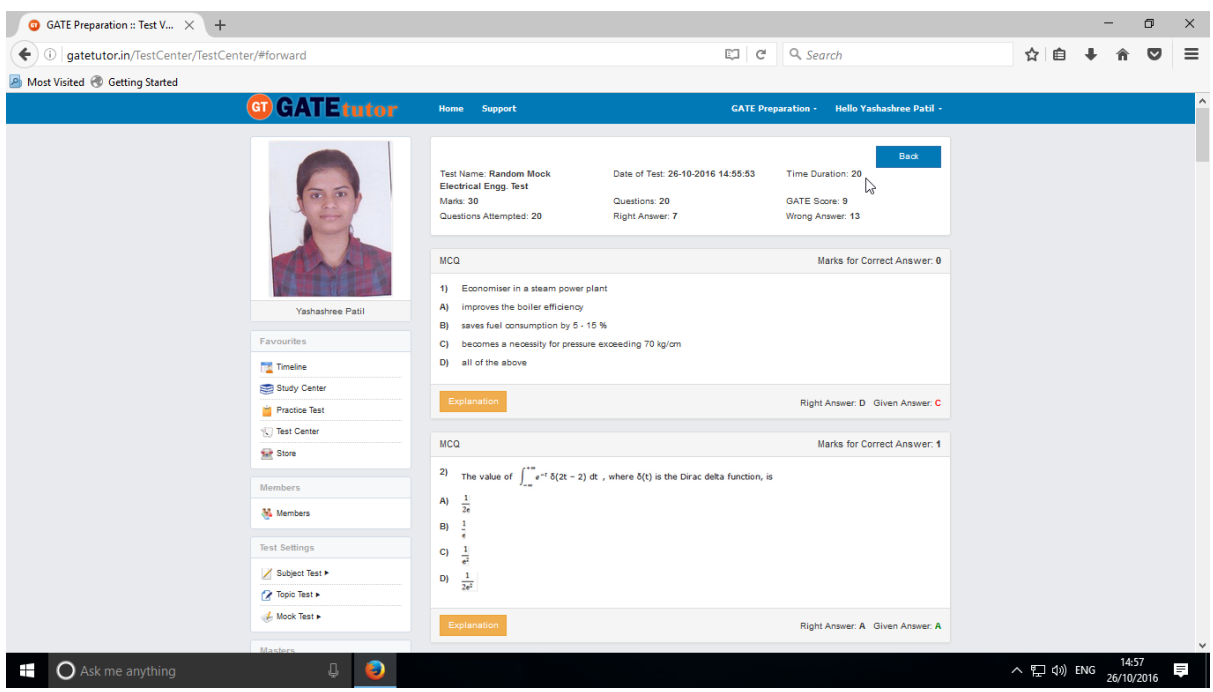

When you click on "**View Test**", you will get redirected to the test that you have given before. You can check & compare the correct answers with your given answers and you can also check the explanation for that question as well.

## **XIII. Masters**

"Masters" is the all in one operational platform for all the users like students to add their own GATE related data individually. User can add & Edit subjects, topics, questions, upload questions and summary also on the GATEtutor from Group Timeline. User can add his own subjects, topics related to GATE & it will appear in Study center. User can also add & upload the questions & give tests for that subjects & topics which are added by him/her. All the activities in the Masters are visible only for those who have done that activity or the group members under the group like added subject, topics, questions etc.

#### **1) Add and Edit Subject**

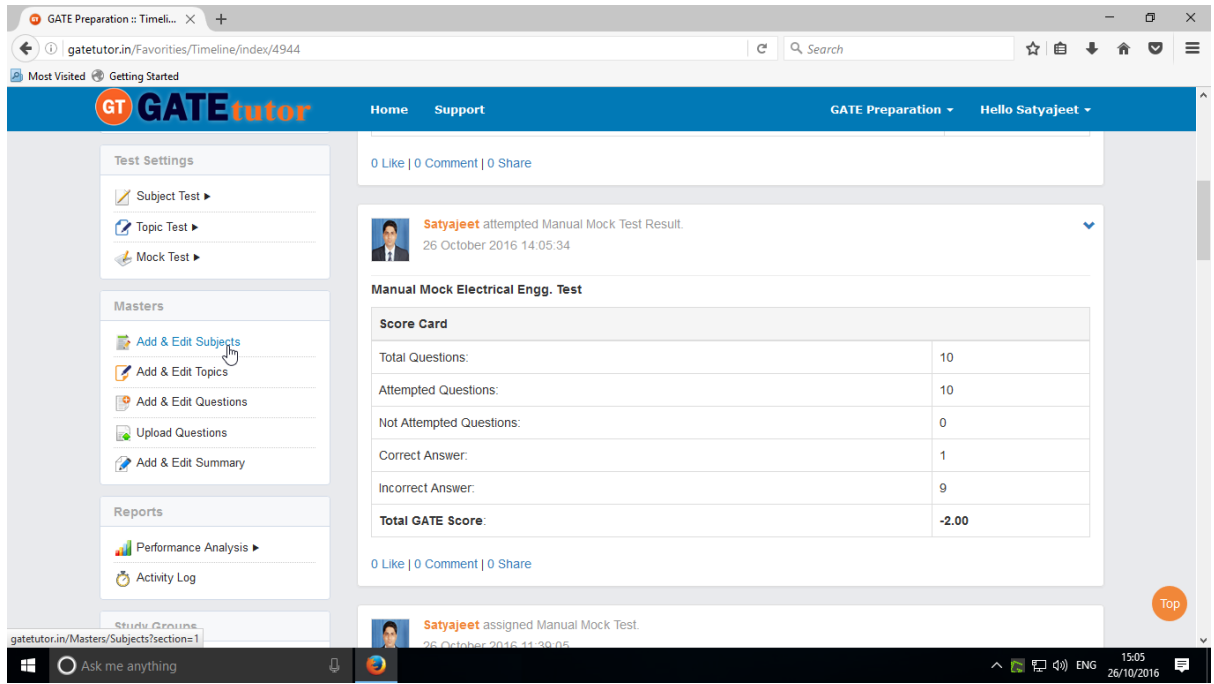

Choose the main menu radio button to select the subject for. Ex: General Aptitude & enter name

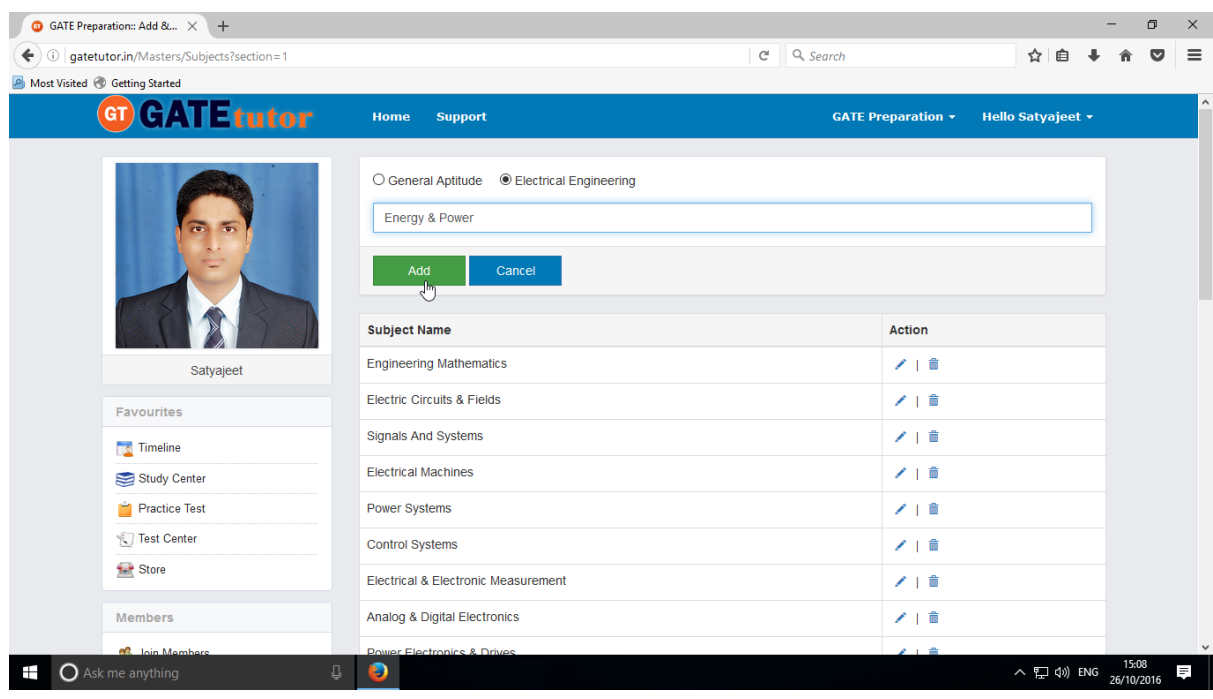

GATEtutor User Manual **Page 259** 

## Click on "**Add"** to save the subject.

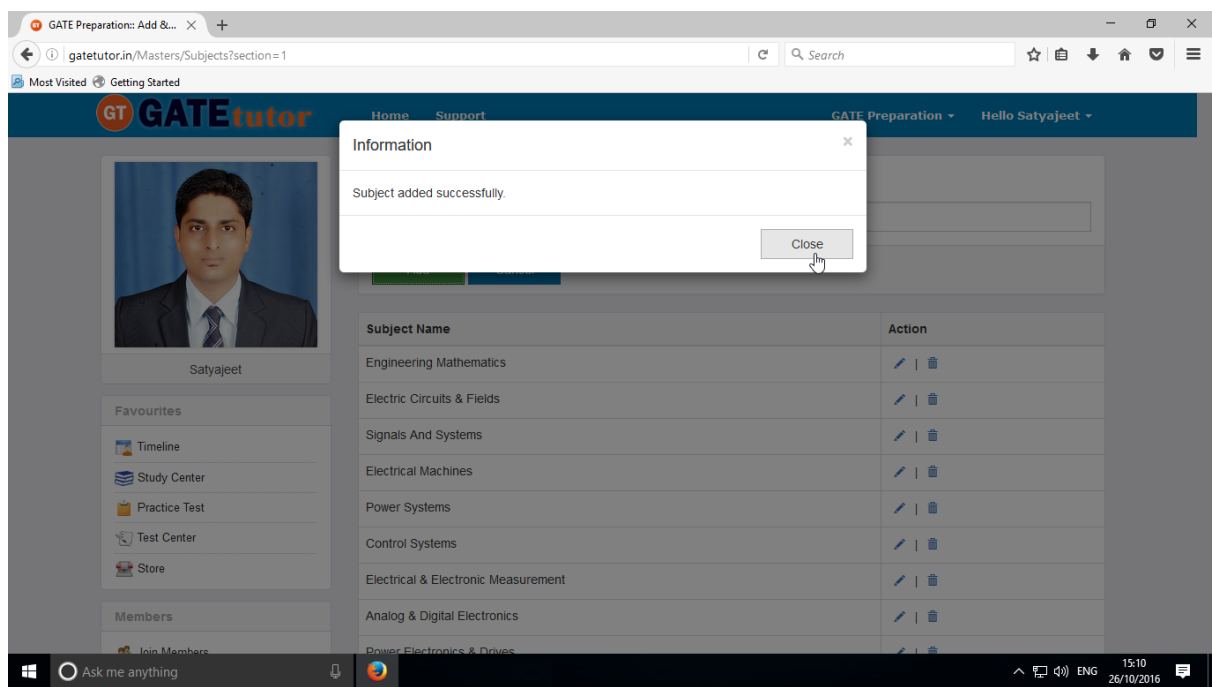

## Click on "**Close**" to continue.

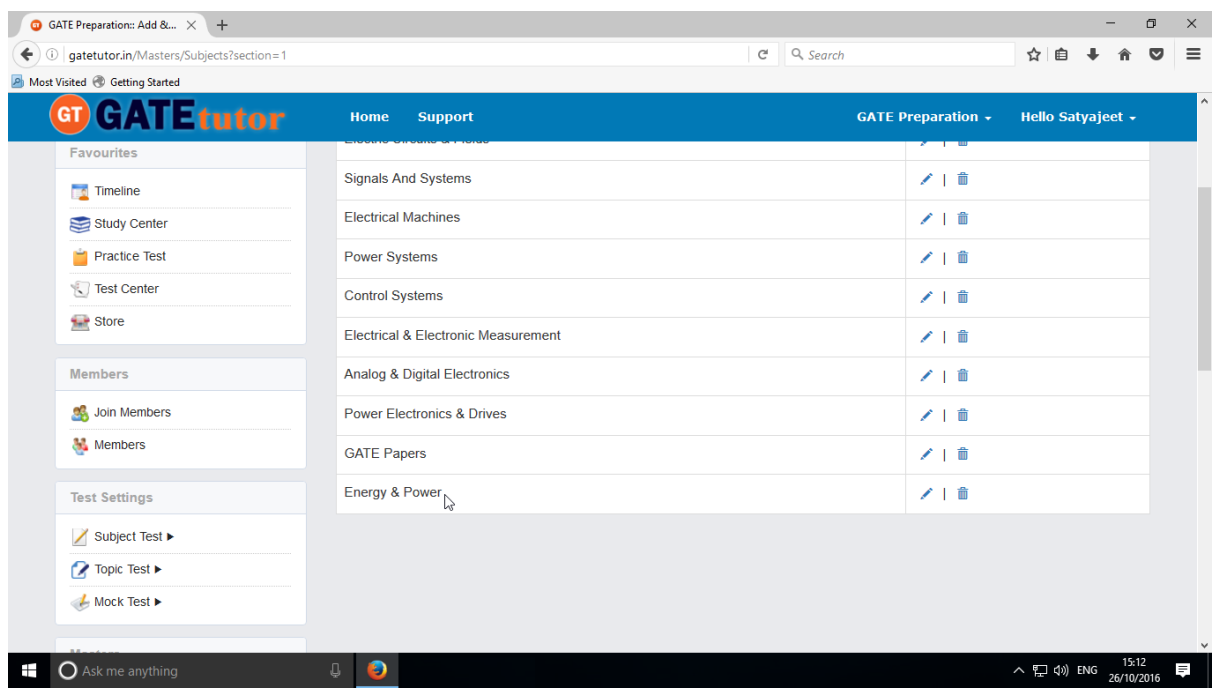

Added subject will be displayed at lower side of list as above.

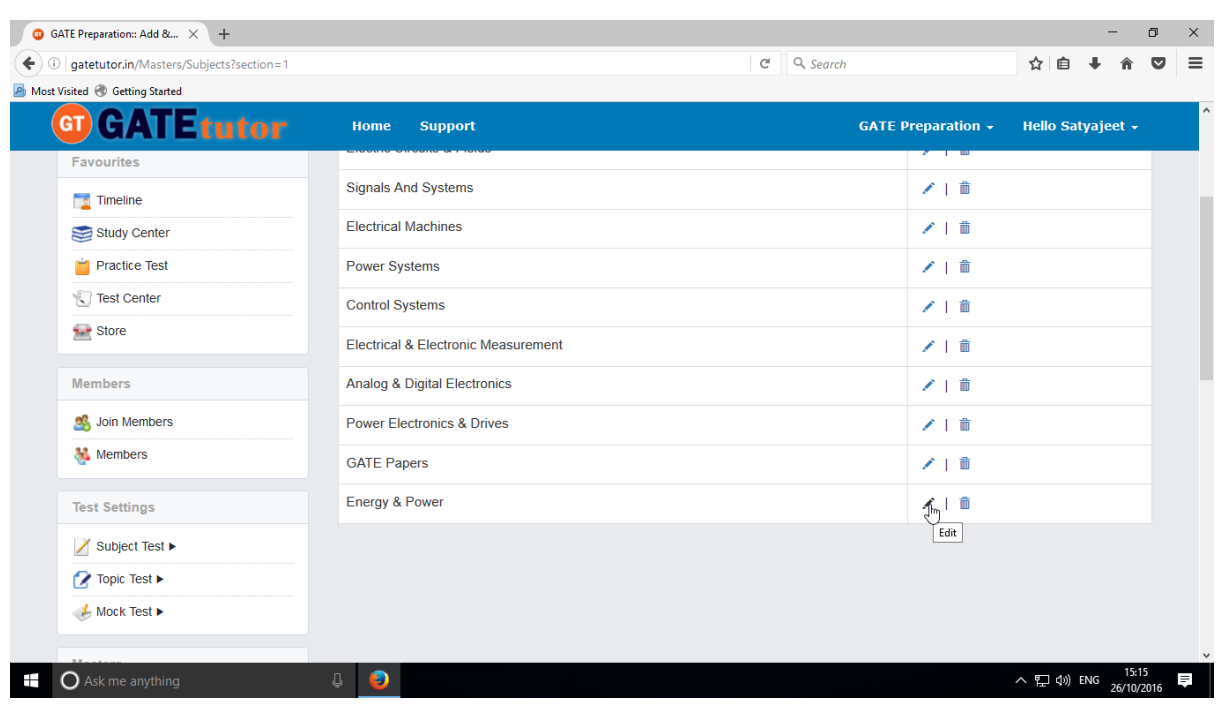

If you want to change or update the subject name, click on "**Edit icon**" and change the subject name

Edit or change the subject name & click on "**Update**" to update that subject

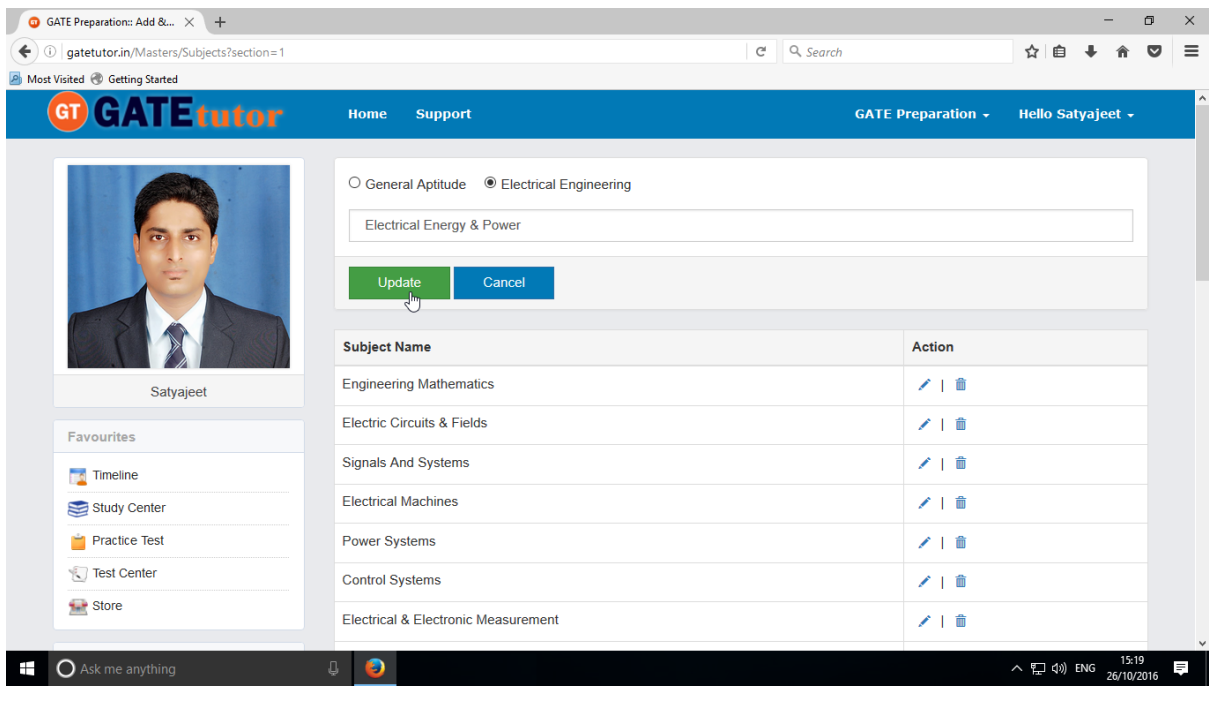

## You will appear the following window

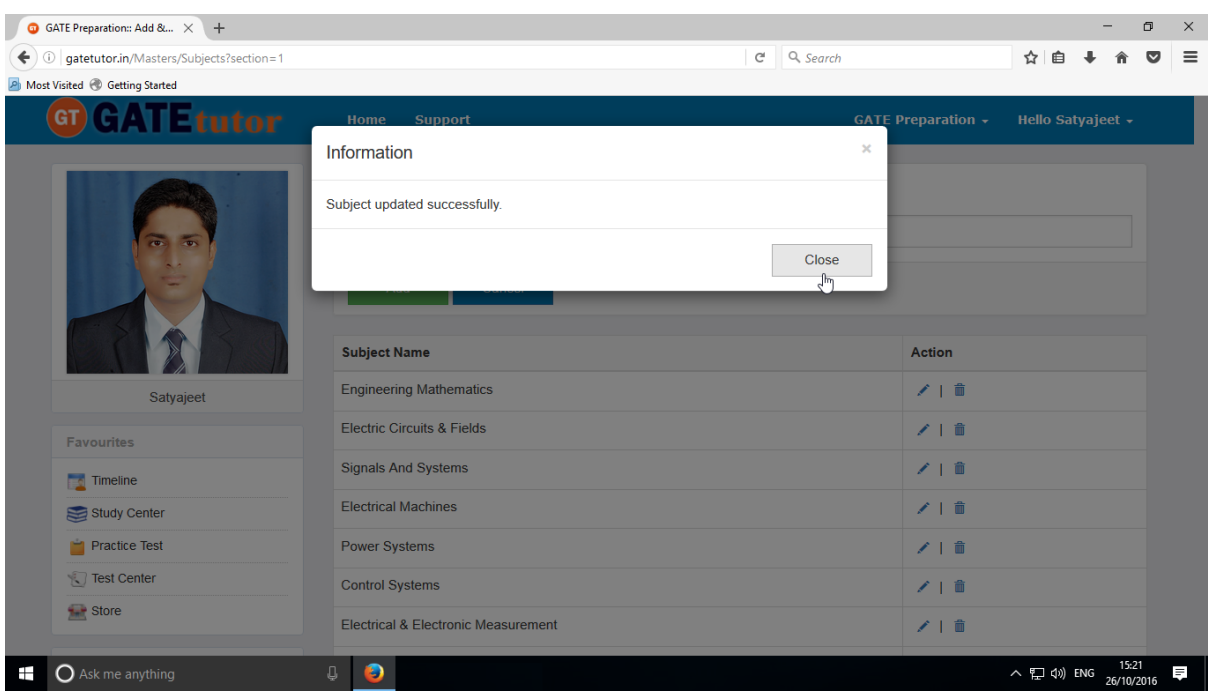

#### Click on "**Close**" & check the updated changes at lower side of Subject list

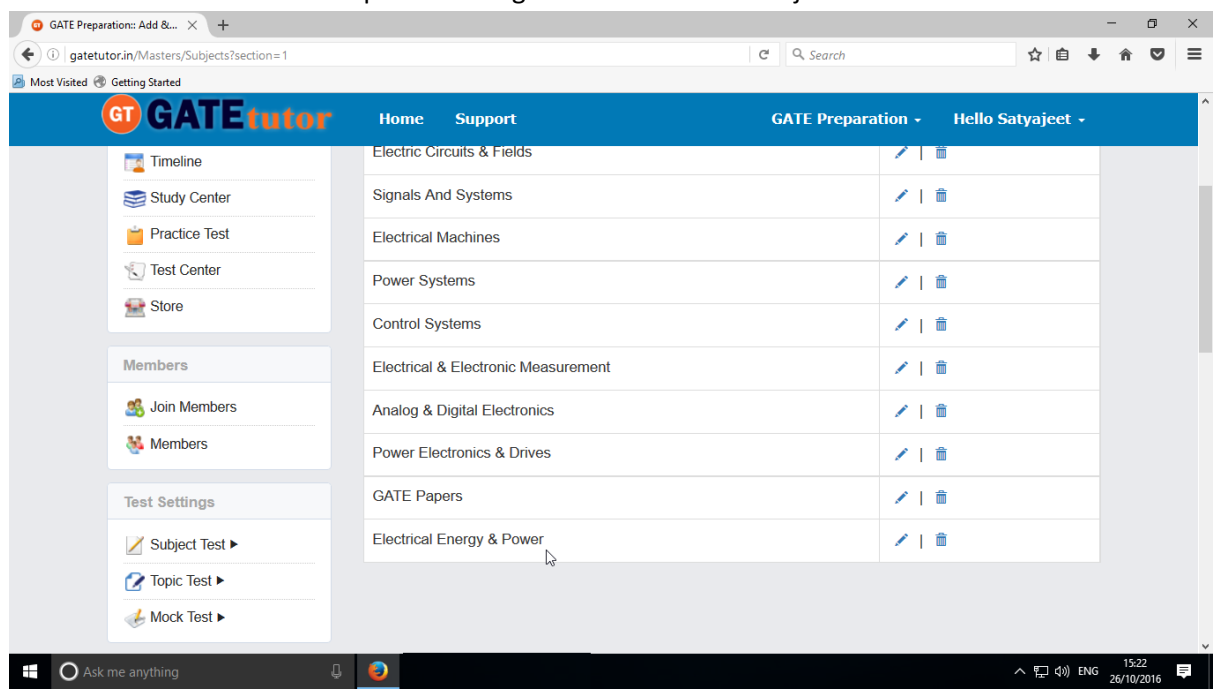

Check the updated subject as above.

You can delete the subject also.

GATEtutor User Manual Page 262

## To delete subject from the list, choose subject to delete

(Note: You can delete only those subject, topic, question which are added by you)

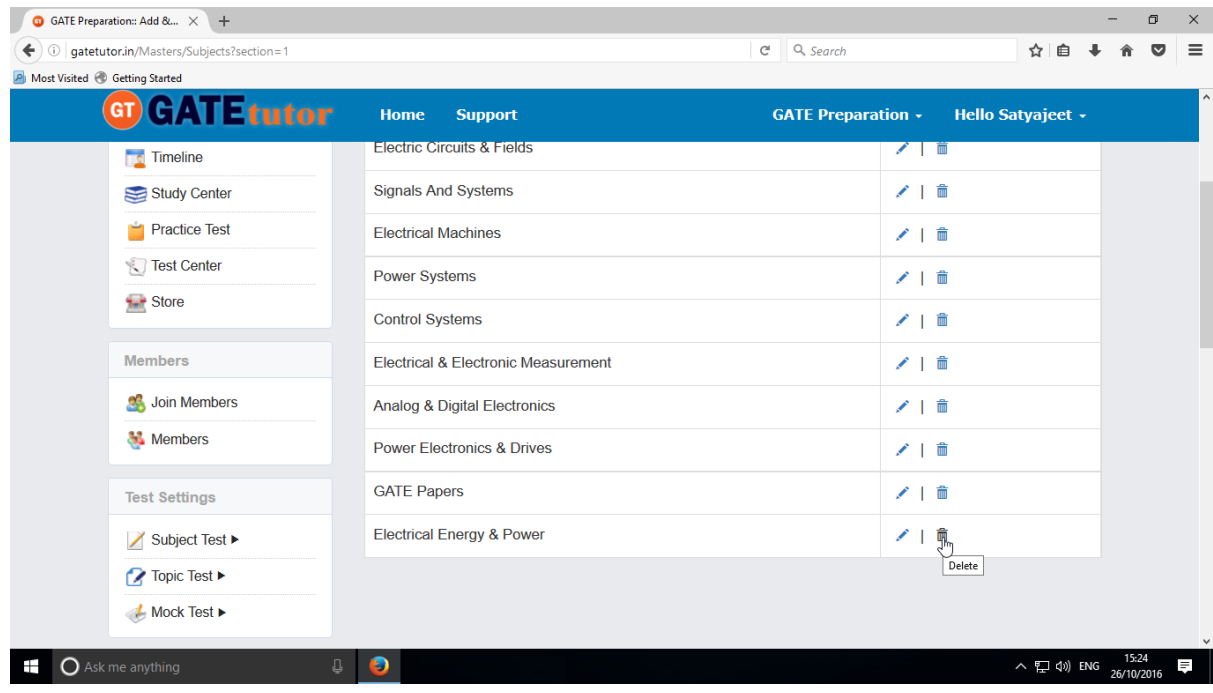

## Click on **"Delete"** icon

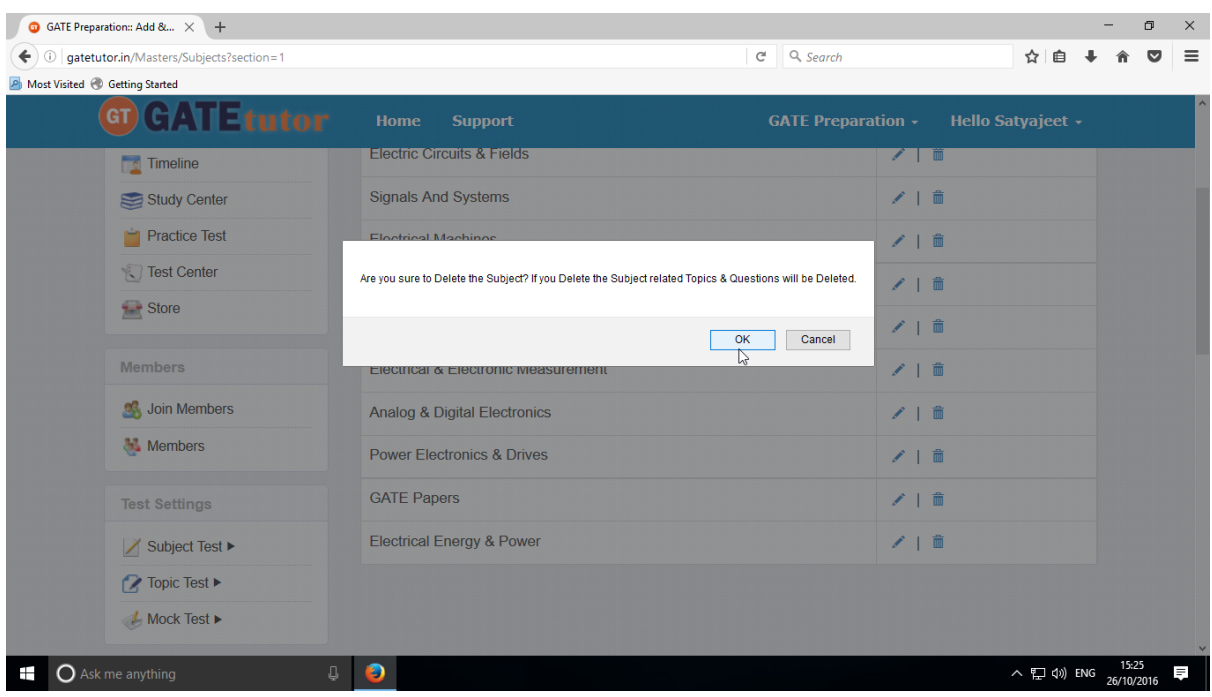

Click on **"OK"** to Delete the Subject

The Subject will get deleted from the list.

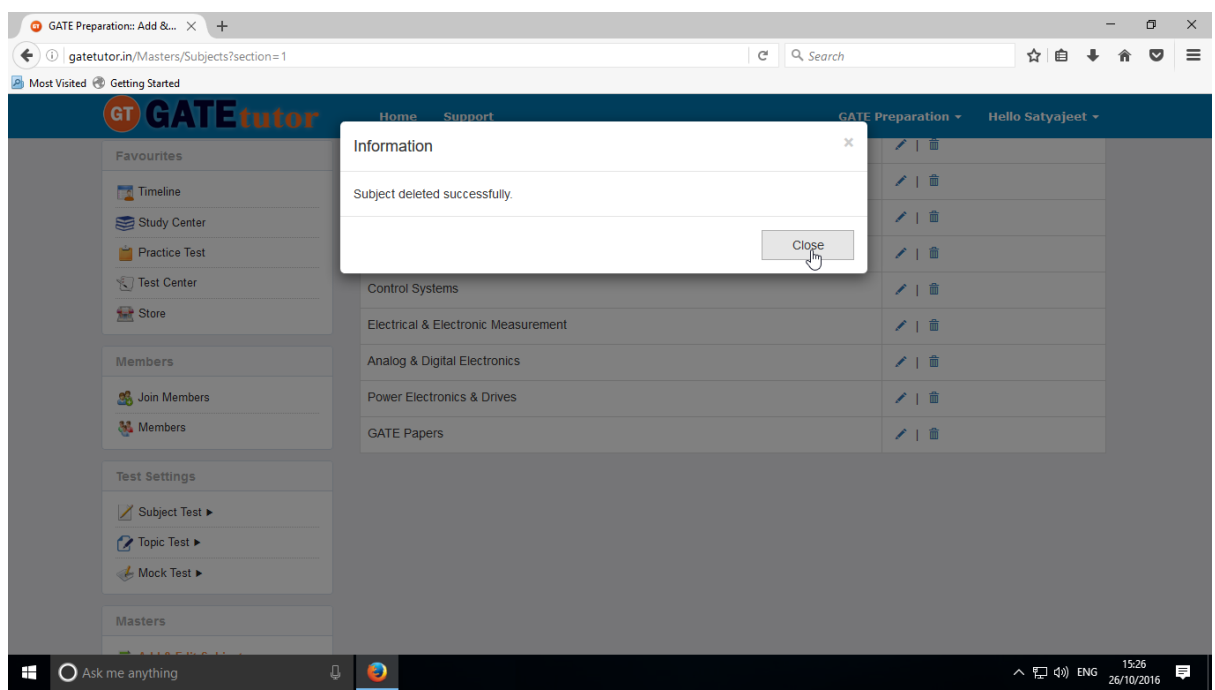

# Click on the "**Close**" & see the changes

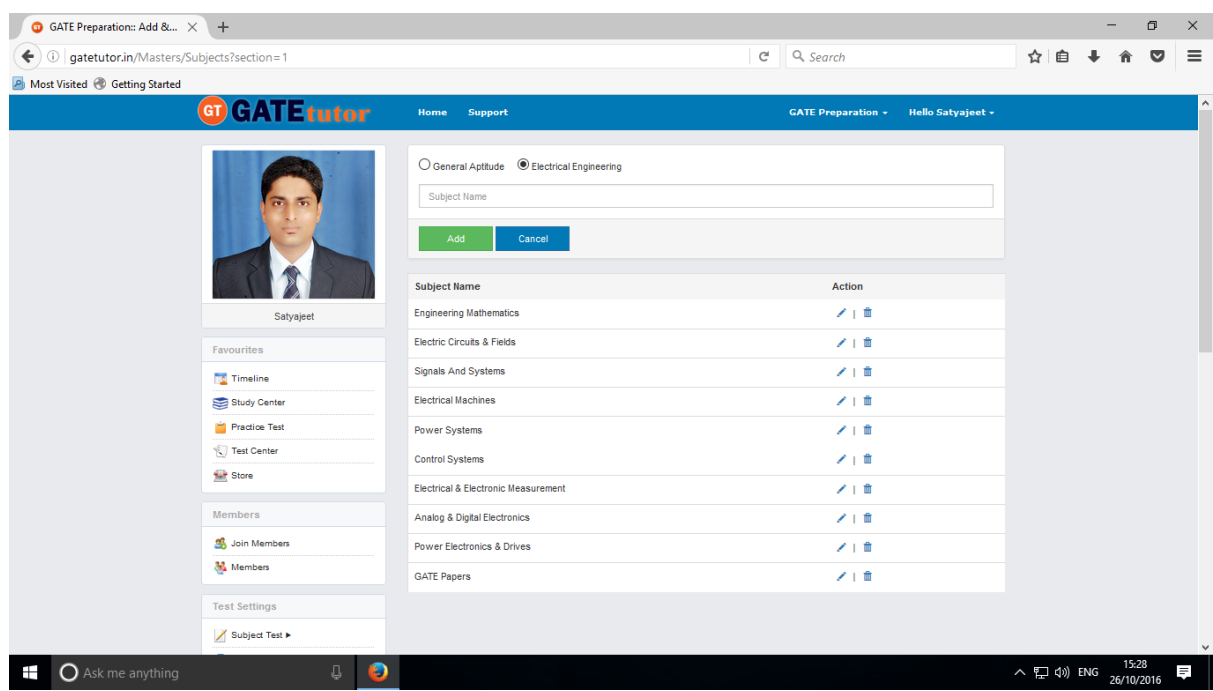

The subject will get deleted from the list.

# **2) Add and Edit Topic**

You can add the topic under the subject that you have entered as well as under the currently present subjects provided by GATEtutor

# Click on **"Add and Edit Topic"**

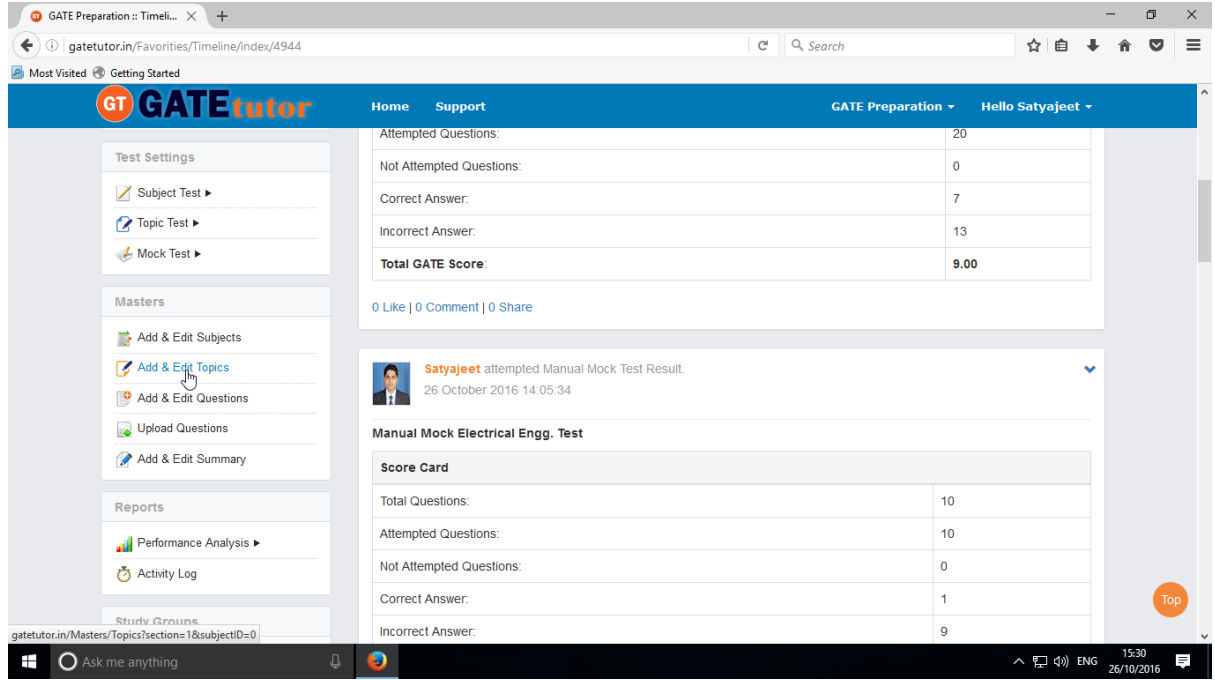

## Choose a main menu first to add the topic for

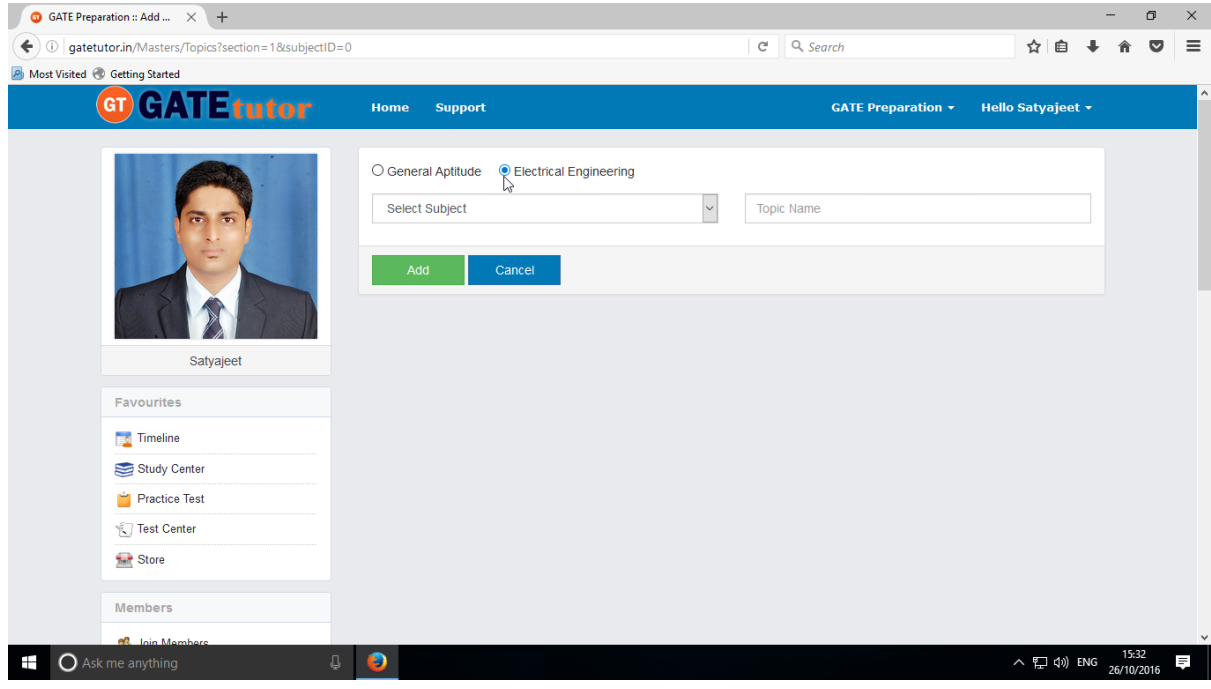

Main menus like General Aptitude or Electrical Engineering

Choose a Subject under which you want to add a topic

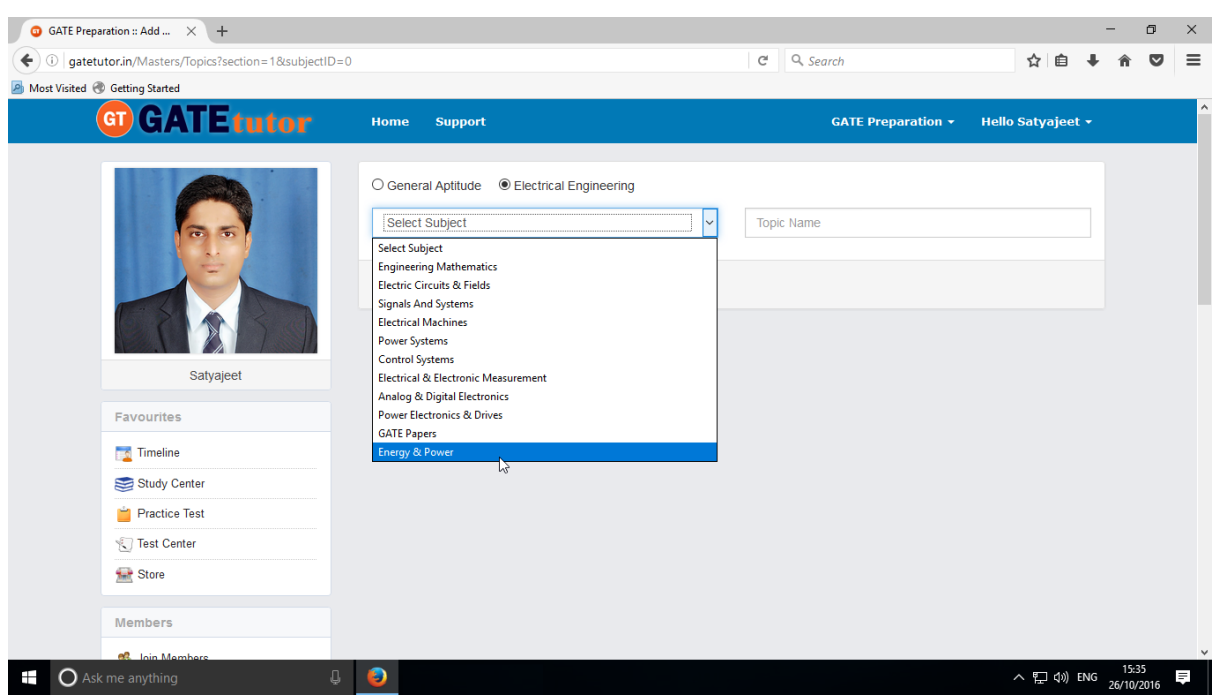

You can also add the topic under that subject which is added by you as above

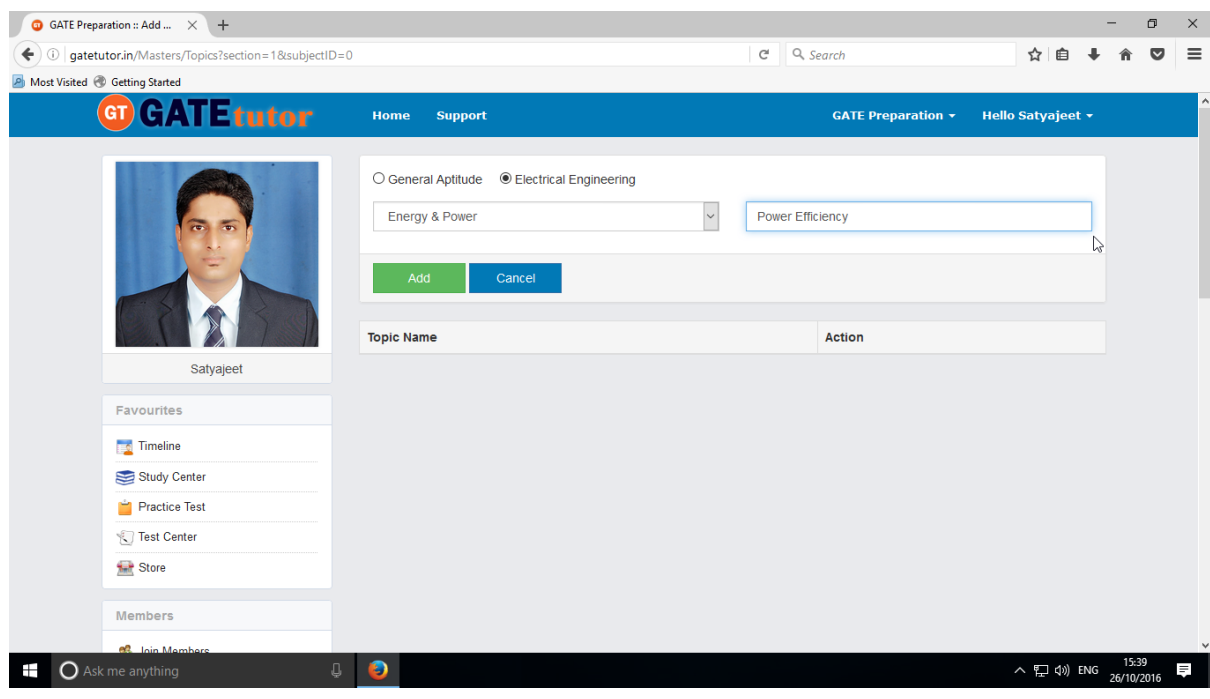

Enter the topic name

Click on **"Add"** to add the topic under that subject

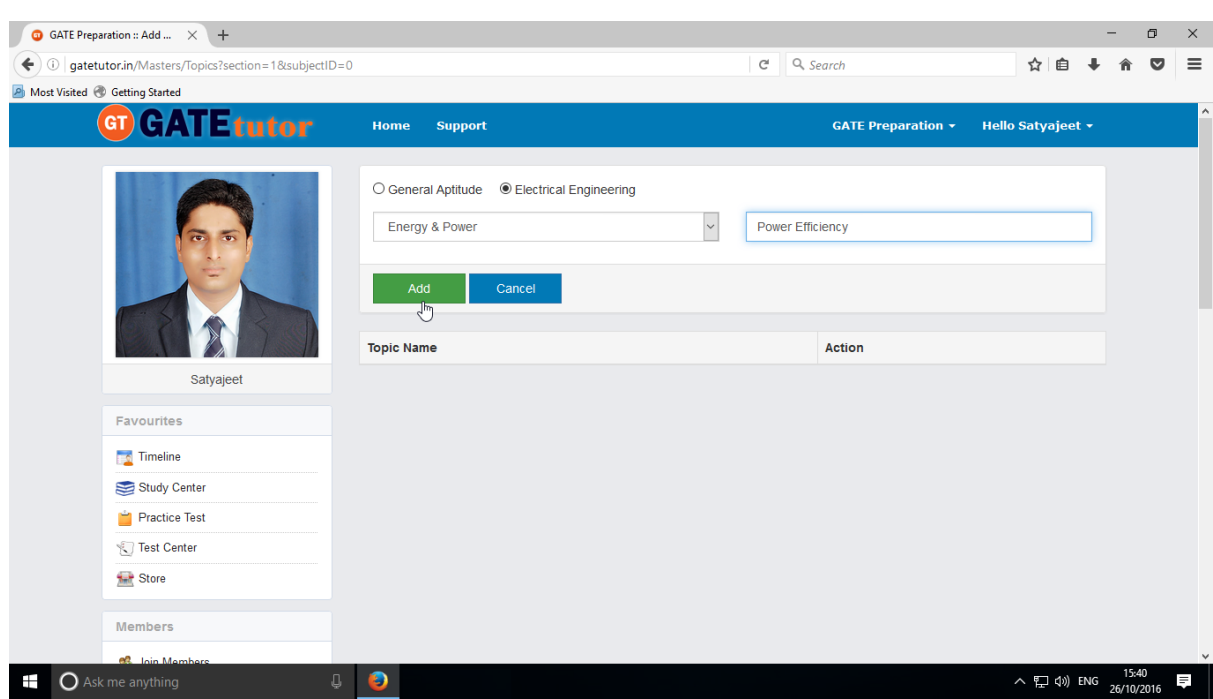

# Topic will get added successfully.

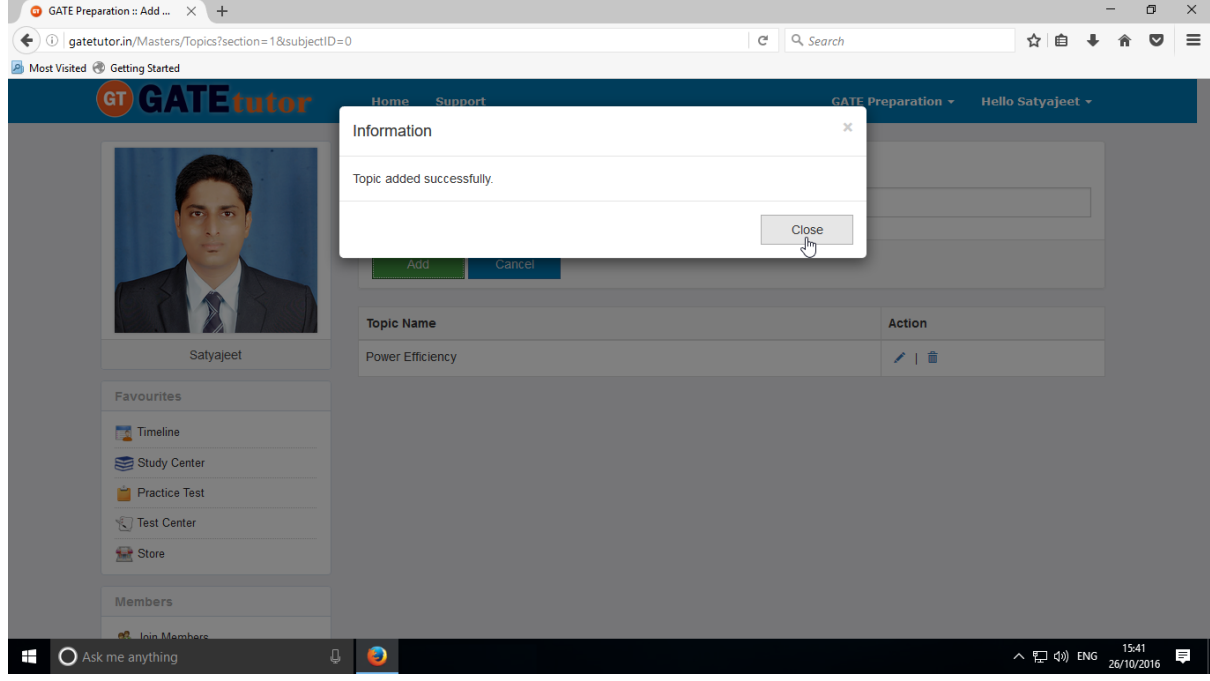

# Click on **"Close"** to continue.

Check the added topic under that subject.

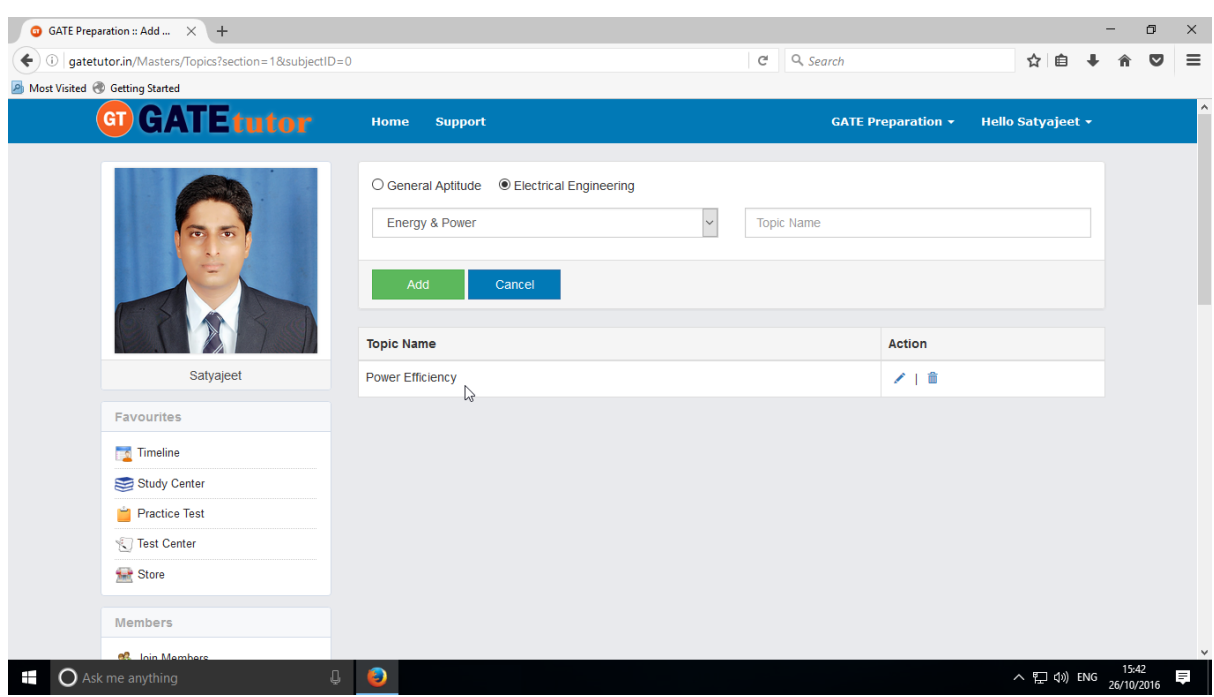

You can also change the name of topic if you want.

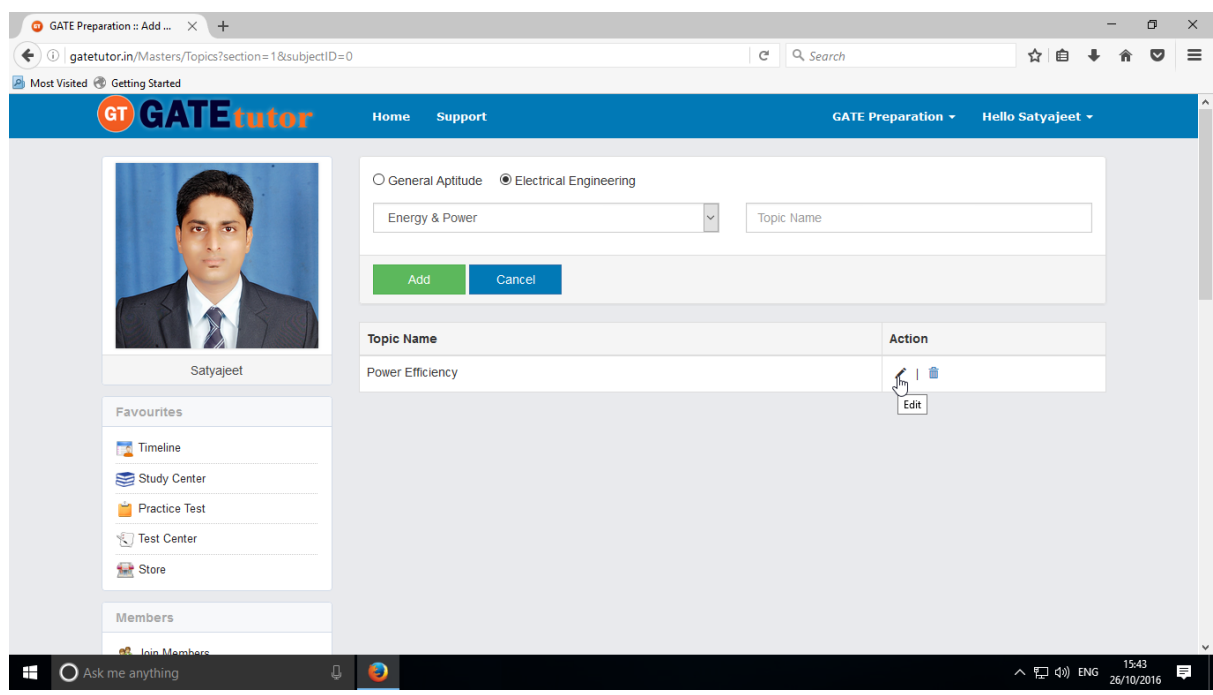

To change or edit the name of topic, click on "**Edit**" icon

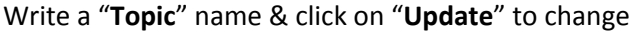

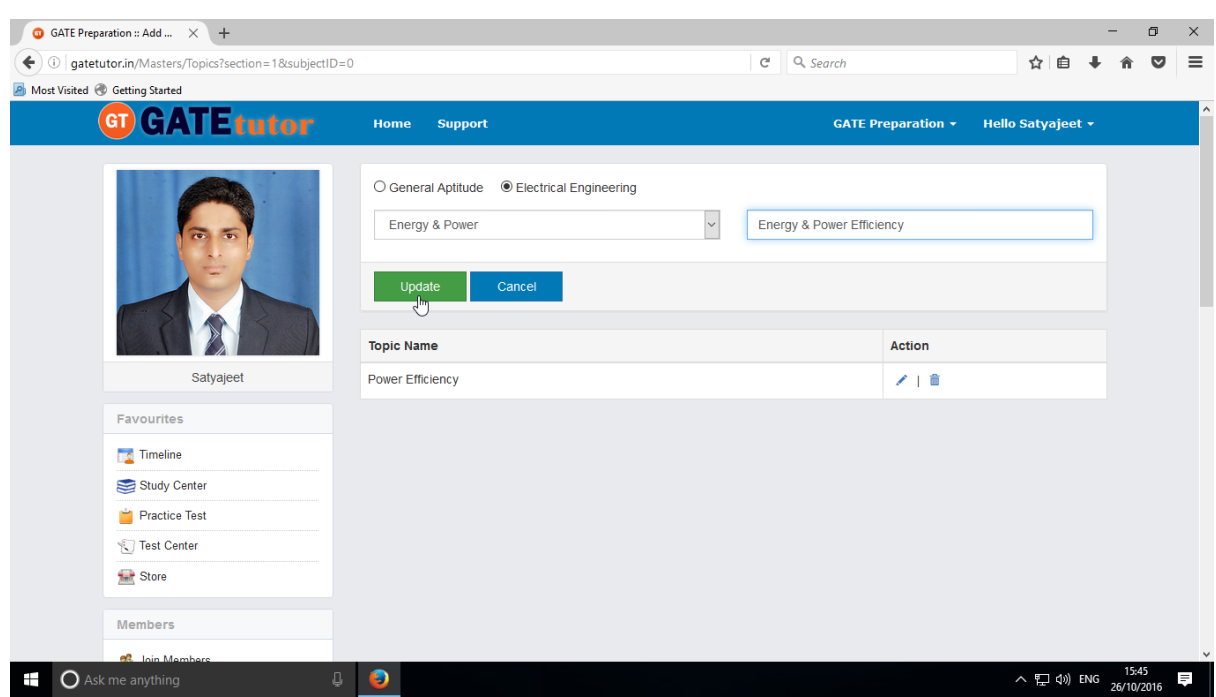

Topic name will get updated successfully

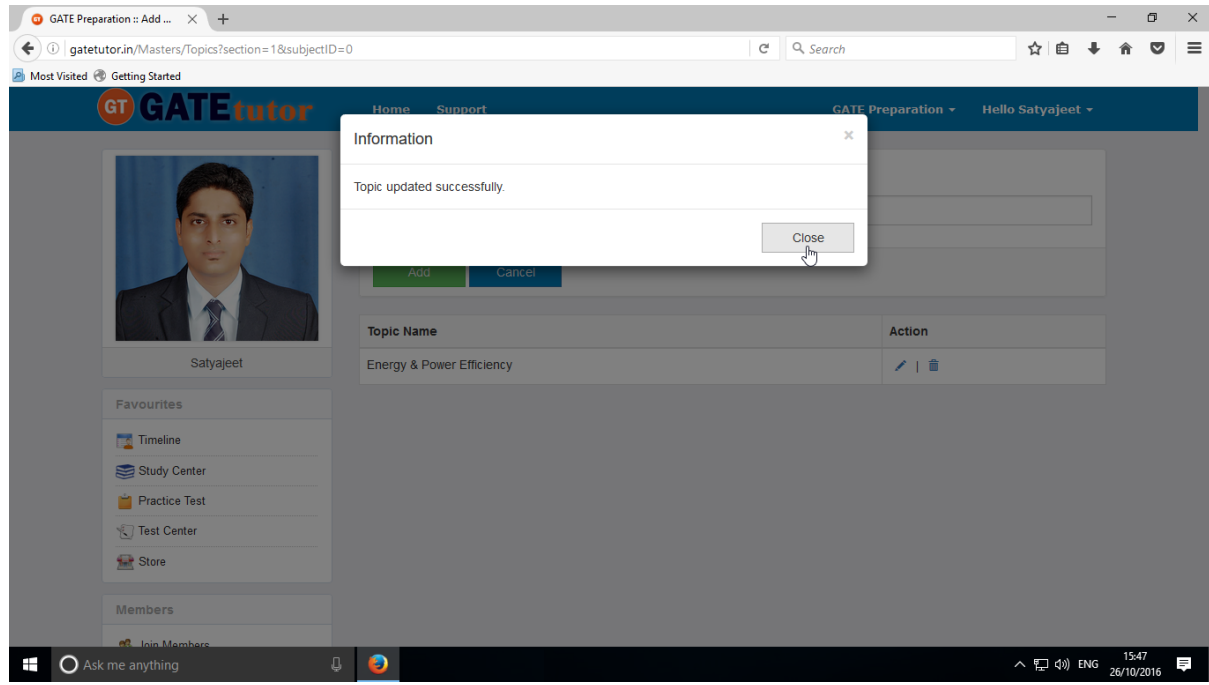

See the changes that you have done just below in topic name.

If you want to remove the Topic, choose a topic to delete

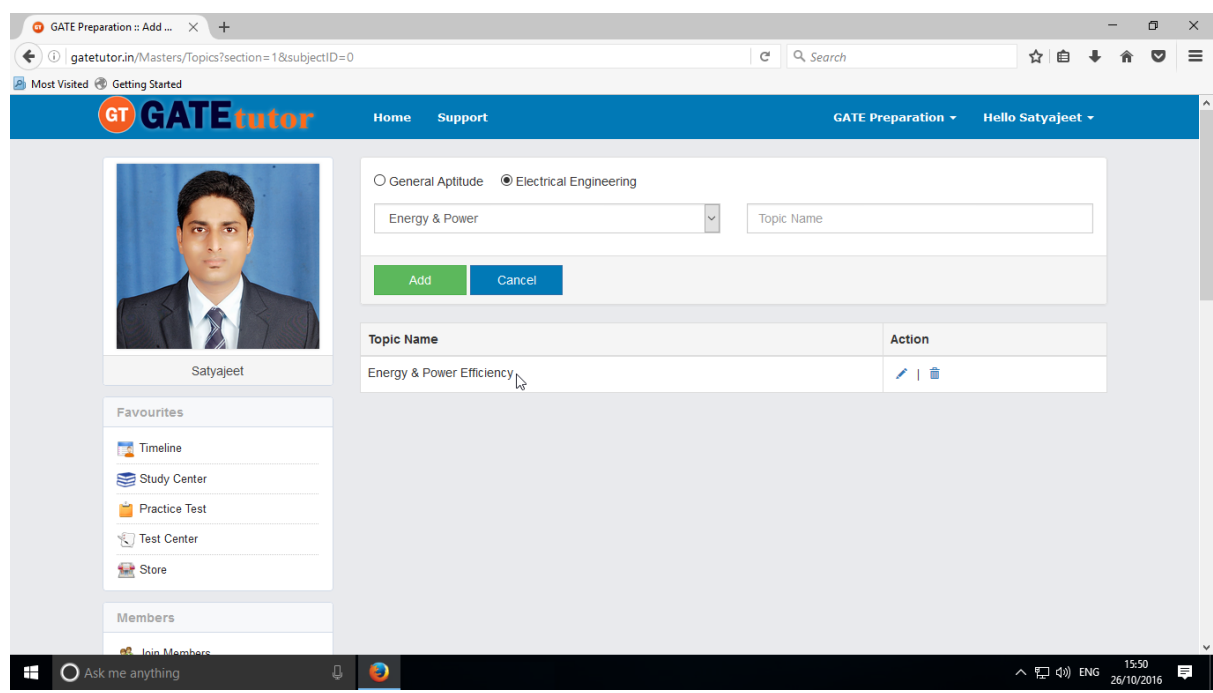

## Click on "**Delete**" icon

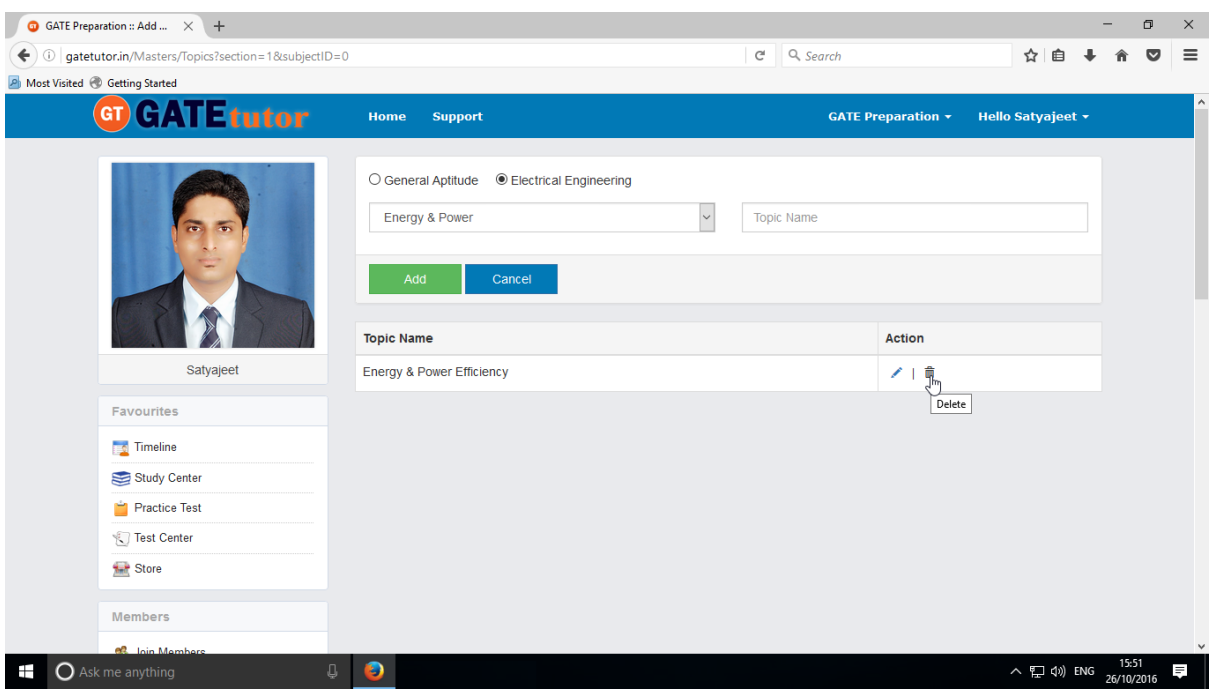

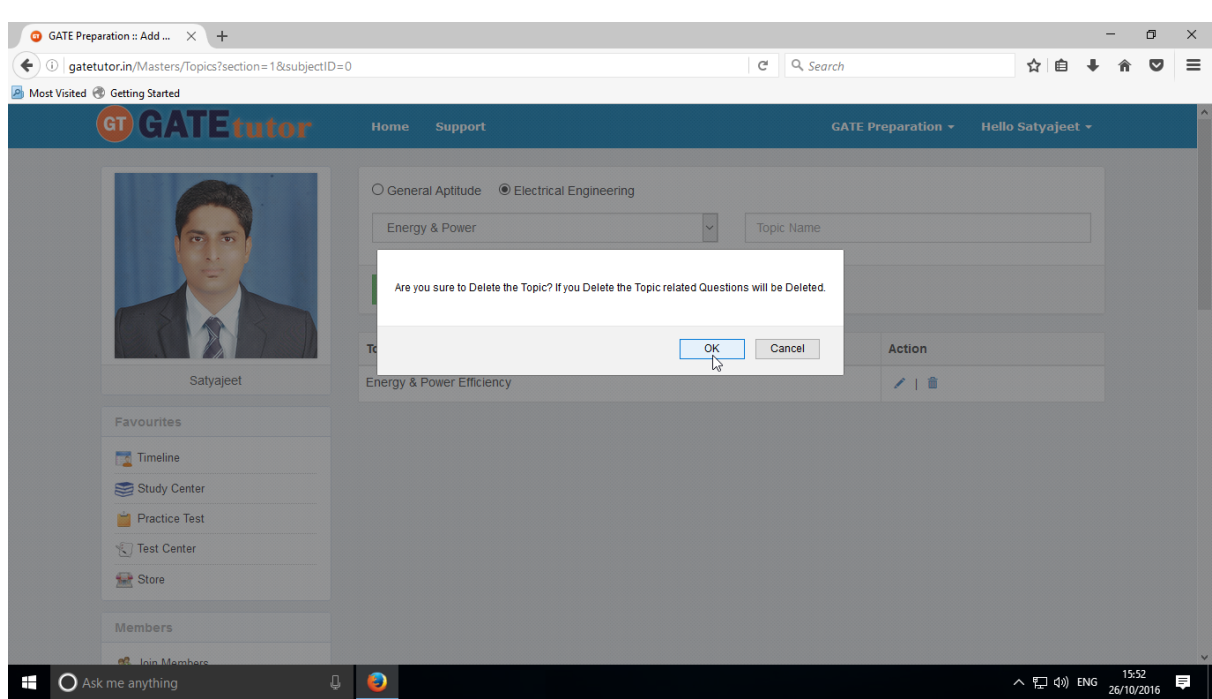

If you click on "**Delete**" the Topic as well as topic related questions will get deleted.

Click on "**OK**" to delete the added topic

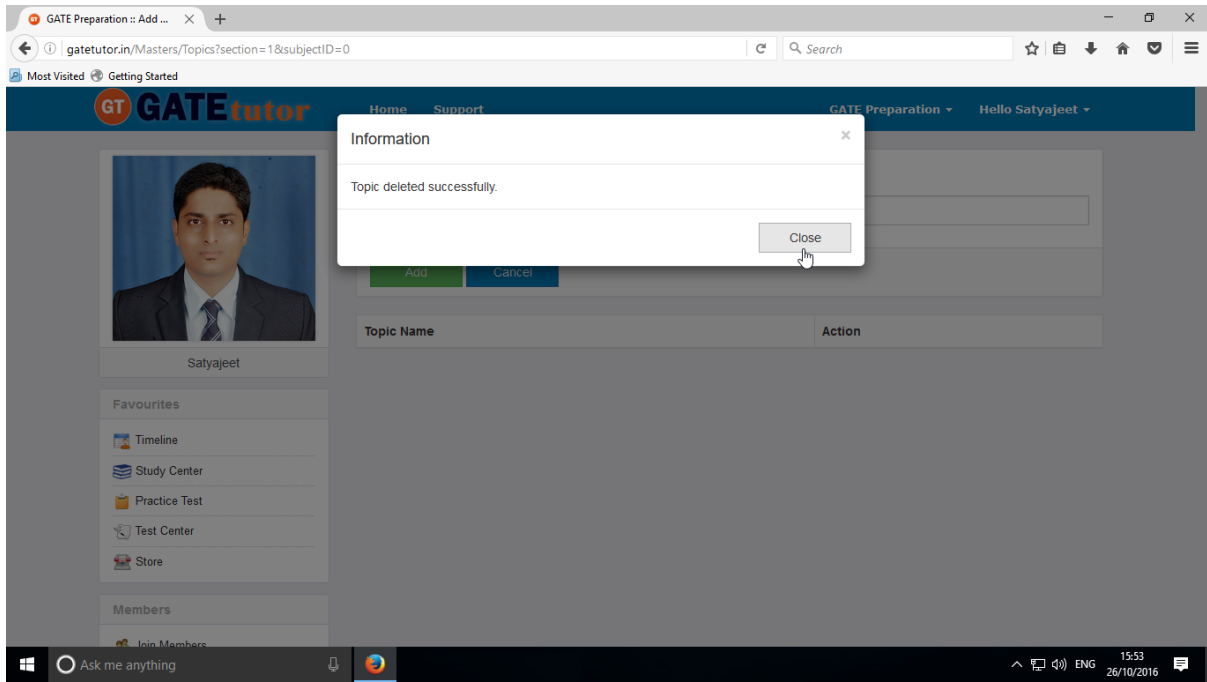

Click on the "**Close**" to continue & check that the Topic is deleted from the list.

#### Check that the Topic is deleted from the list

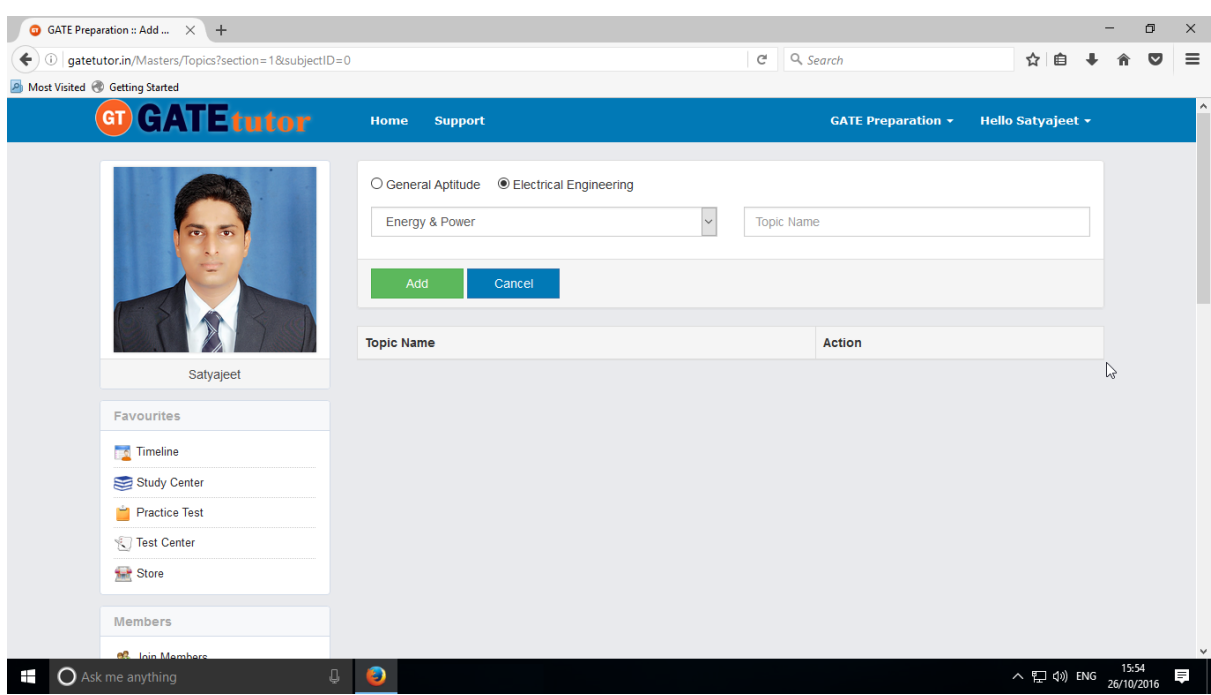

# **3) Add and Edit Question**

You can add the questions in the GATEtutor under the subject & topic that you have added before on group timeline as well as subject & topic provided by GATEtutor. Click on **"Add and Edit question"**

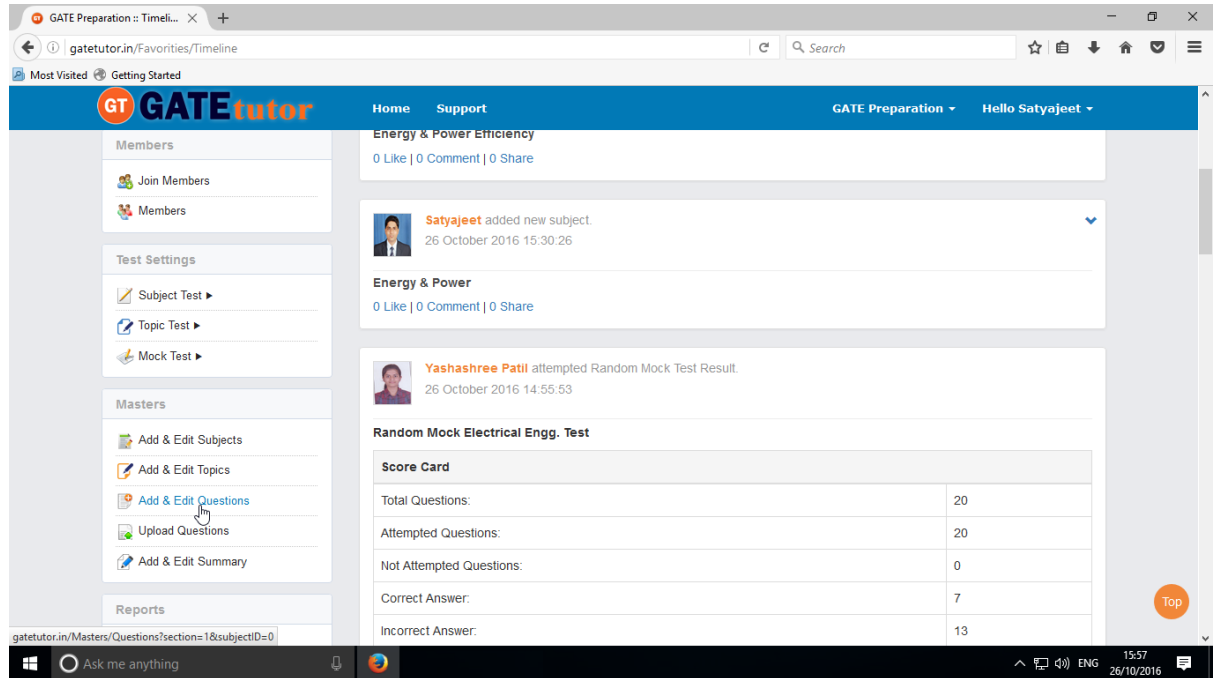

# You will appear a window as follows

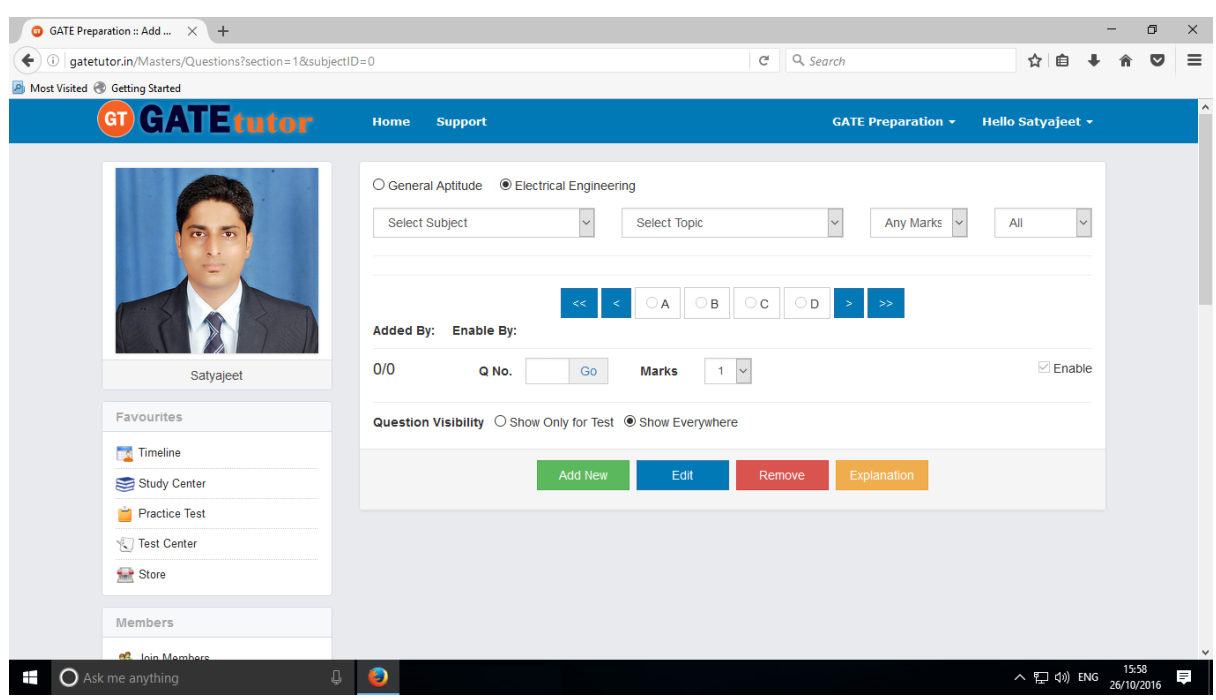

Select subject first under which you want to add a question

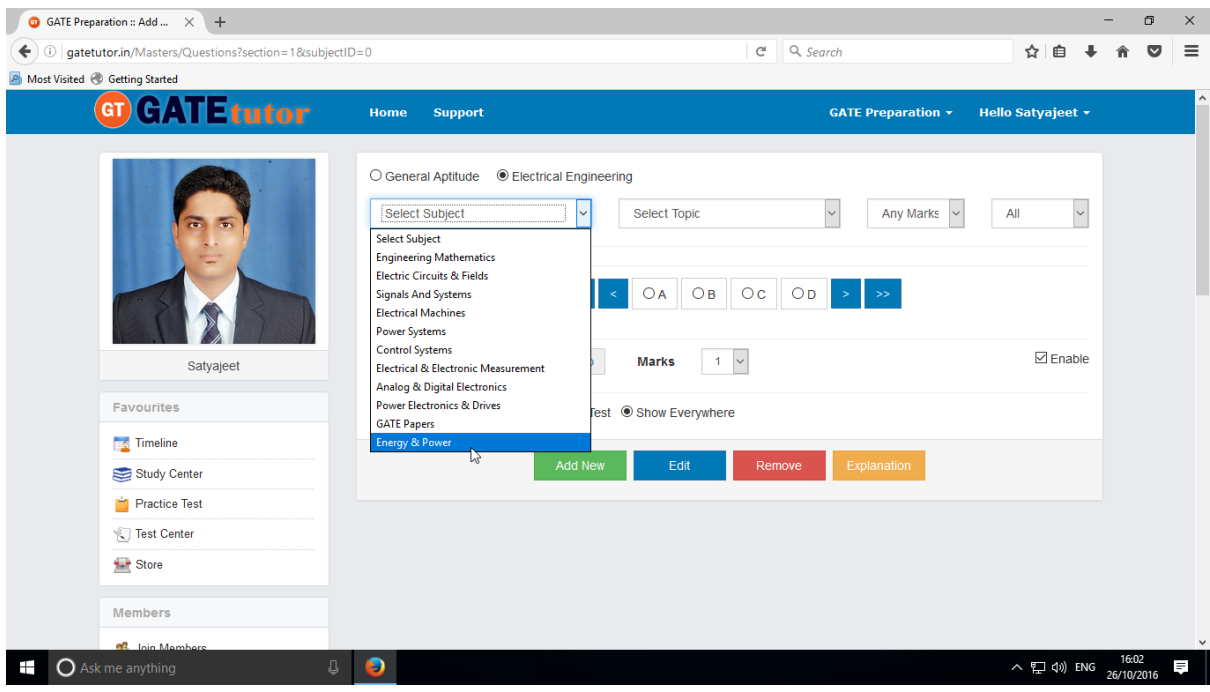

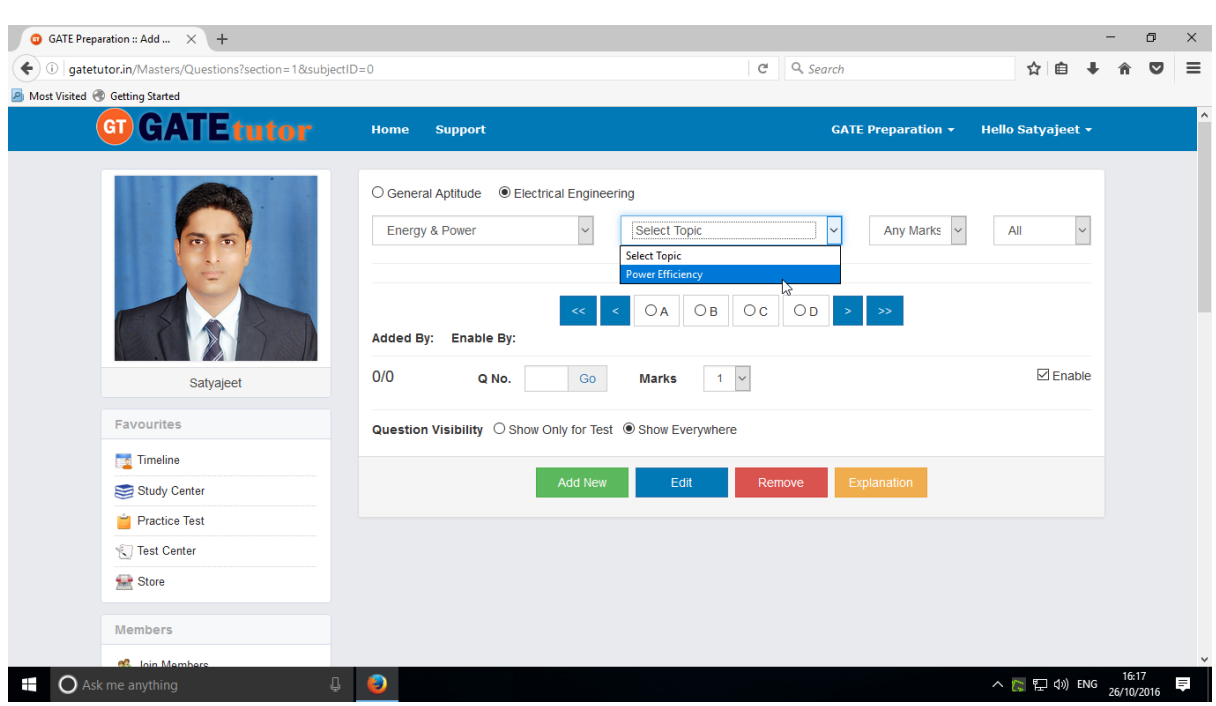

Now select & choose the **"Topic"** as above.

Select one or two mark for the question as follows

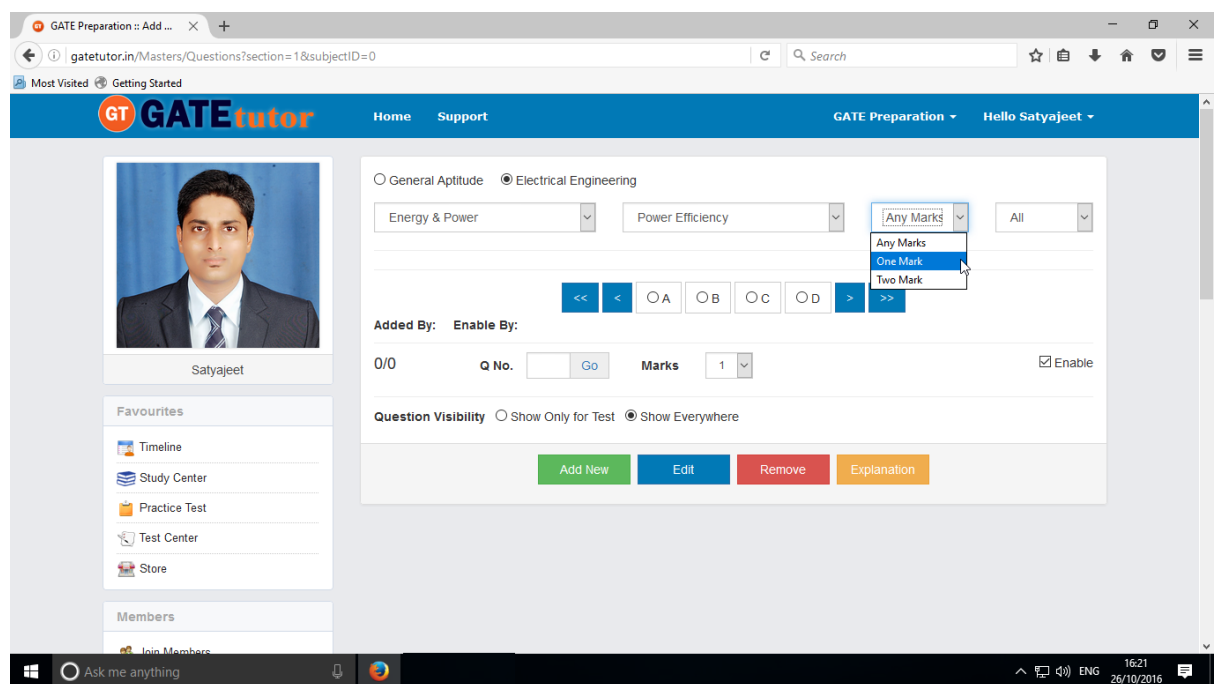

Your choice will become the mark for that question.

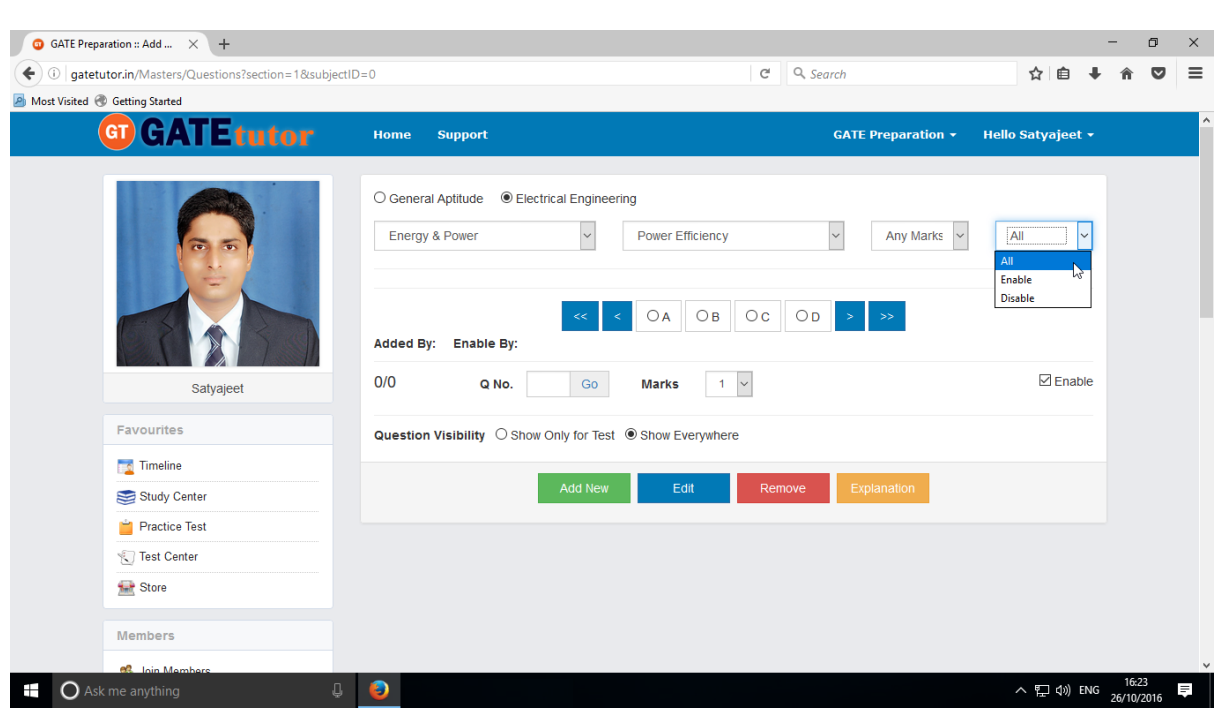

Choose "**All**" from drop down list to see the added questions to all of your group members

Just click on "**Add New**" to add a question

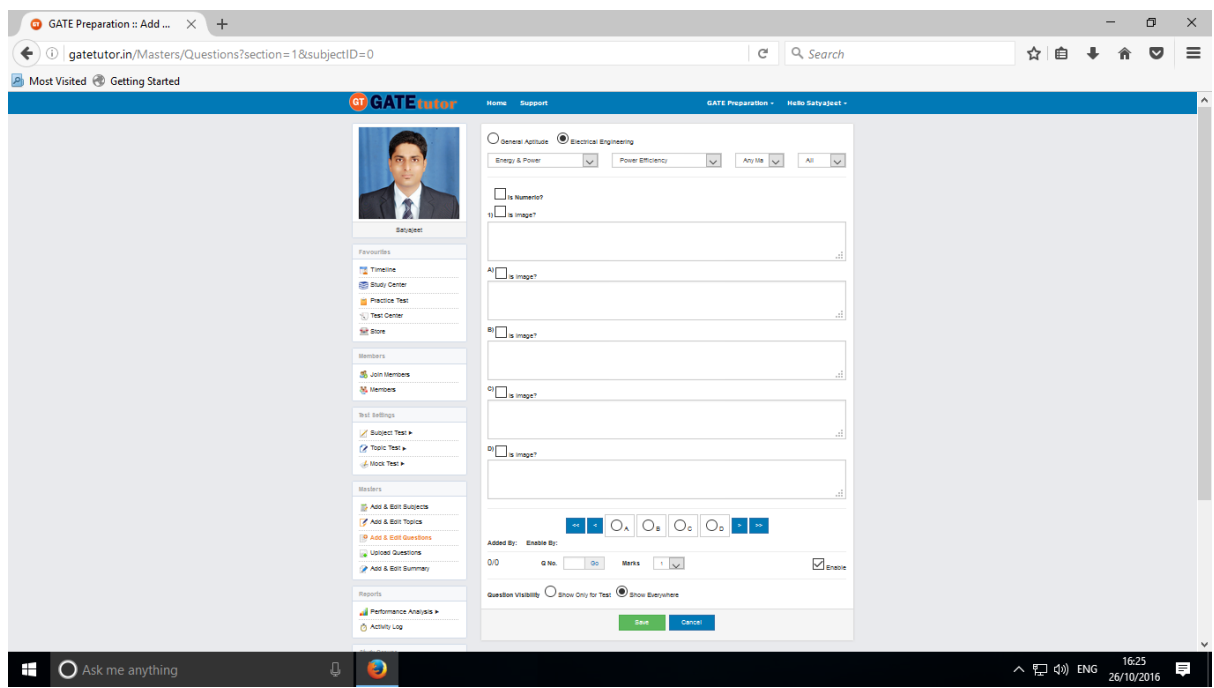

You will appear a window as above.

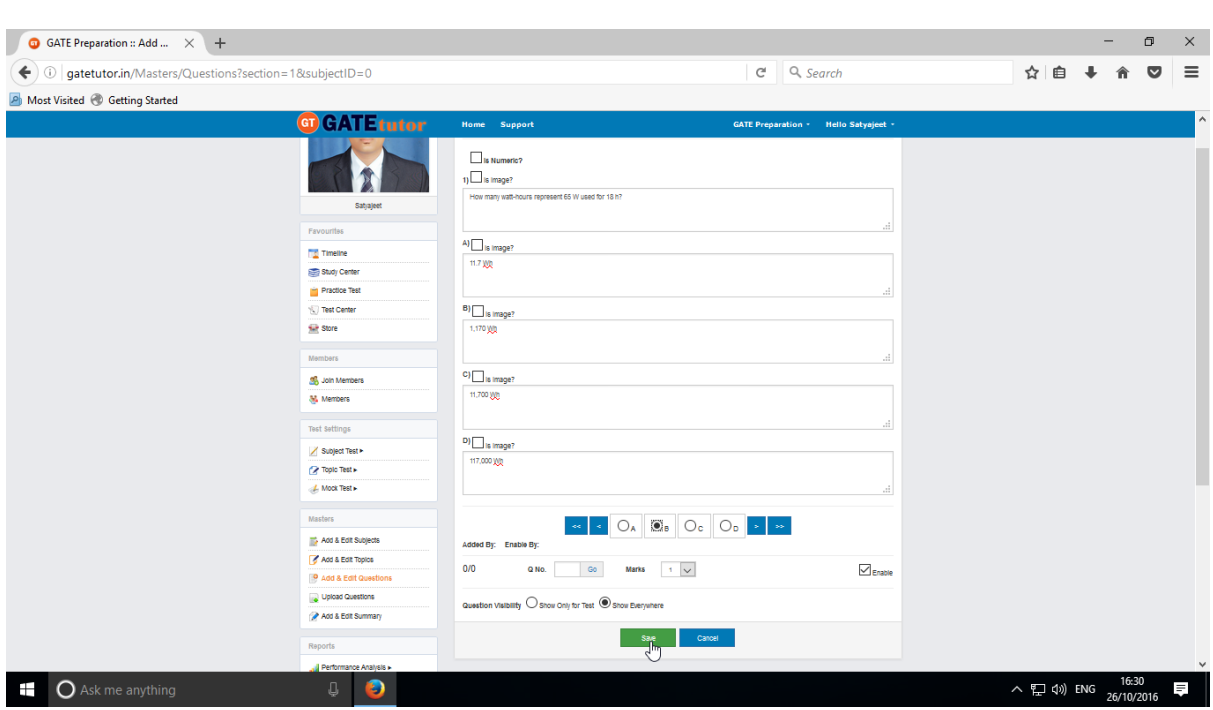

Write a question with options and provide the correct answer

You can also add an image for the question & answers option separately by clicking on **Is Image?** 

Now, provide a correct answer & click on **"Save"**

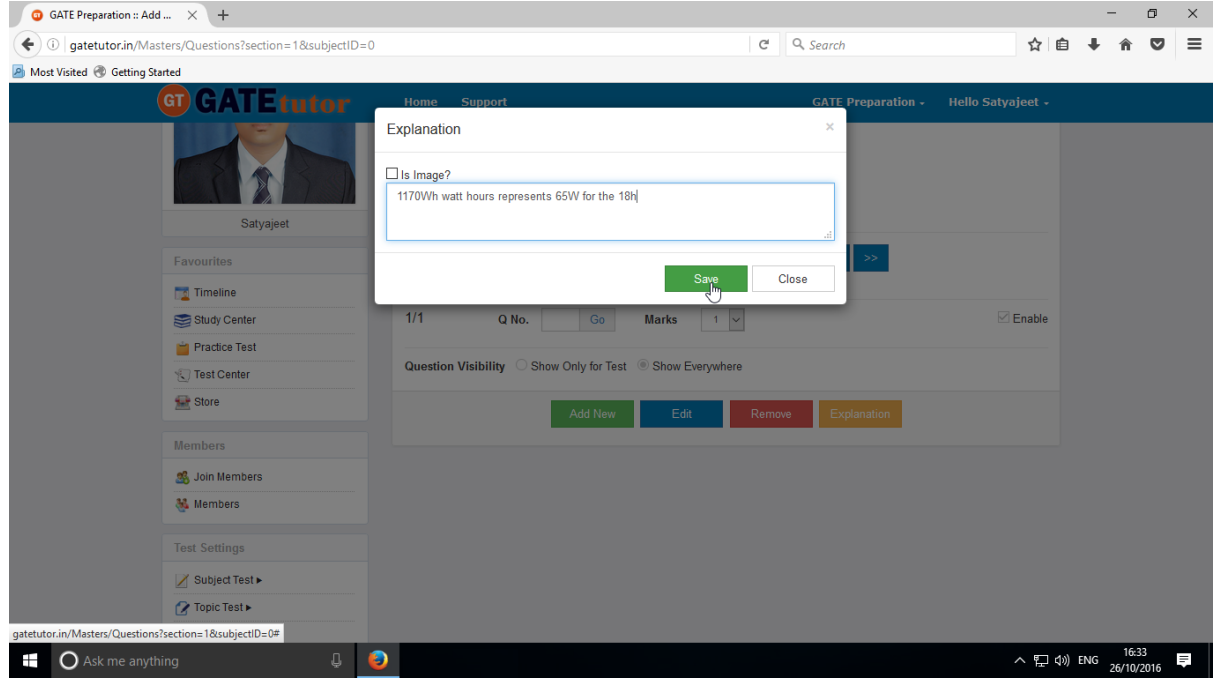

Enter the **Explanation** in the explanation window & click on the **"Save"** to save the question.

You can also make any changes in the added question. If you want to edit the question to change in it then Click on **"Edit"**

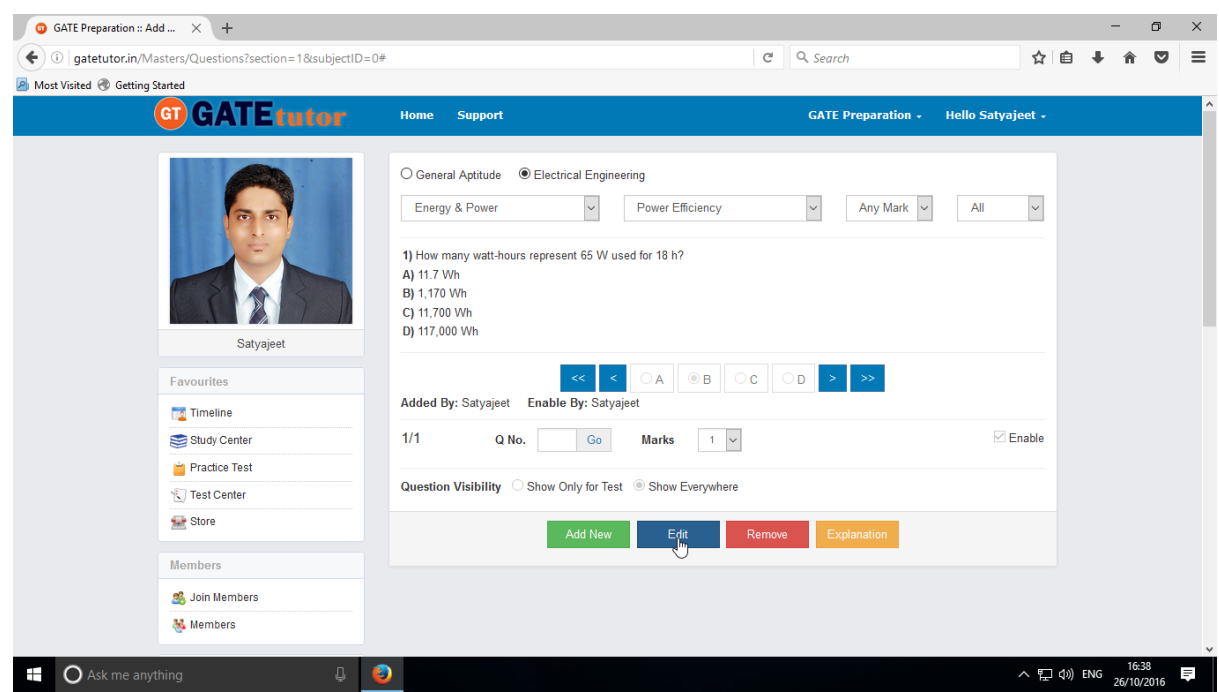

#### You can edit the question, answer & options also

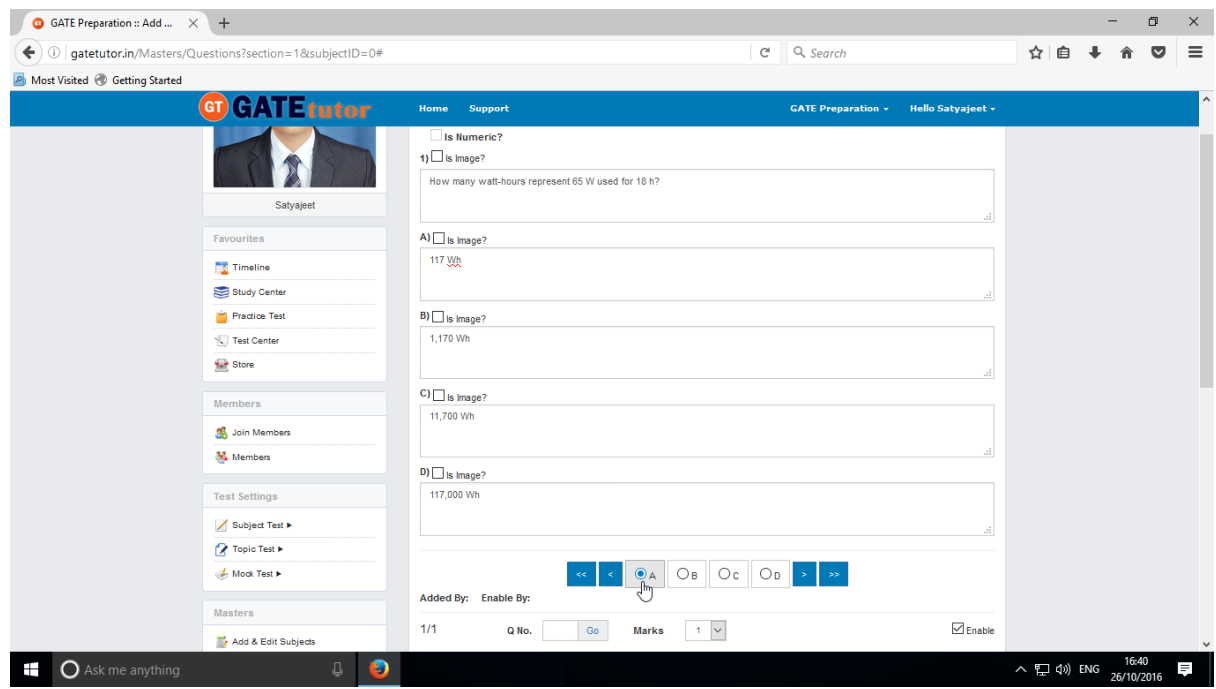

Check the above window.

# After editing the question, click on **"Update"**

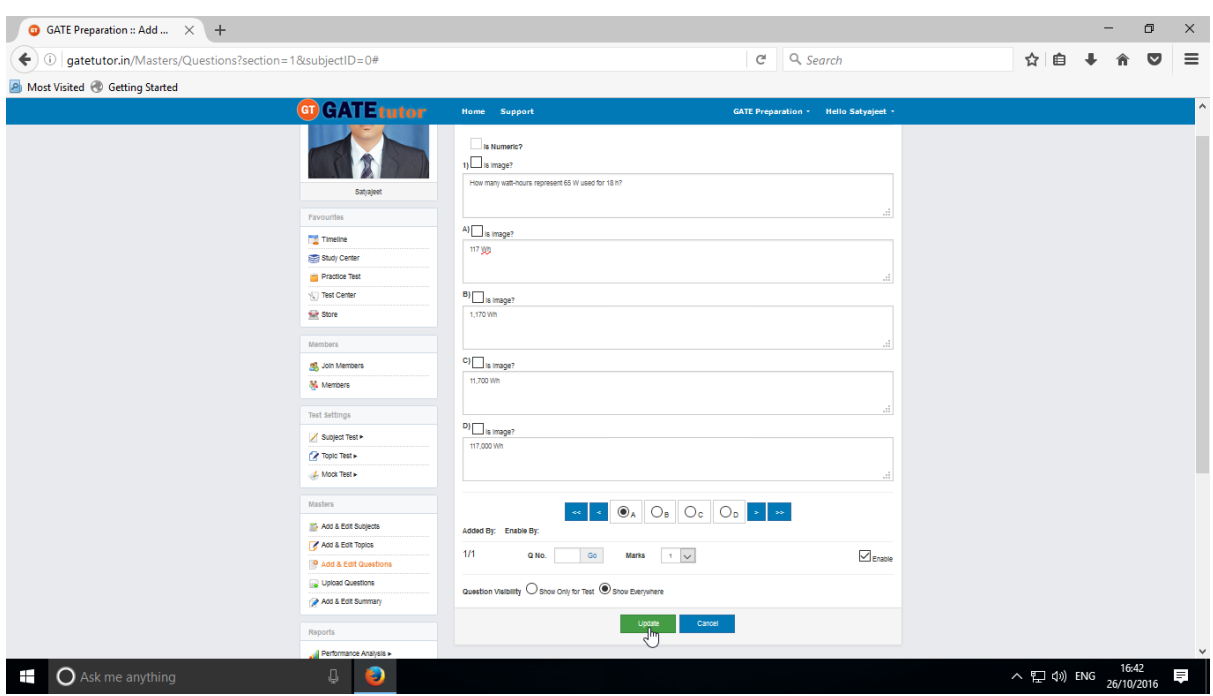

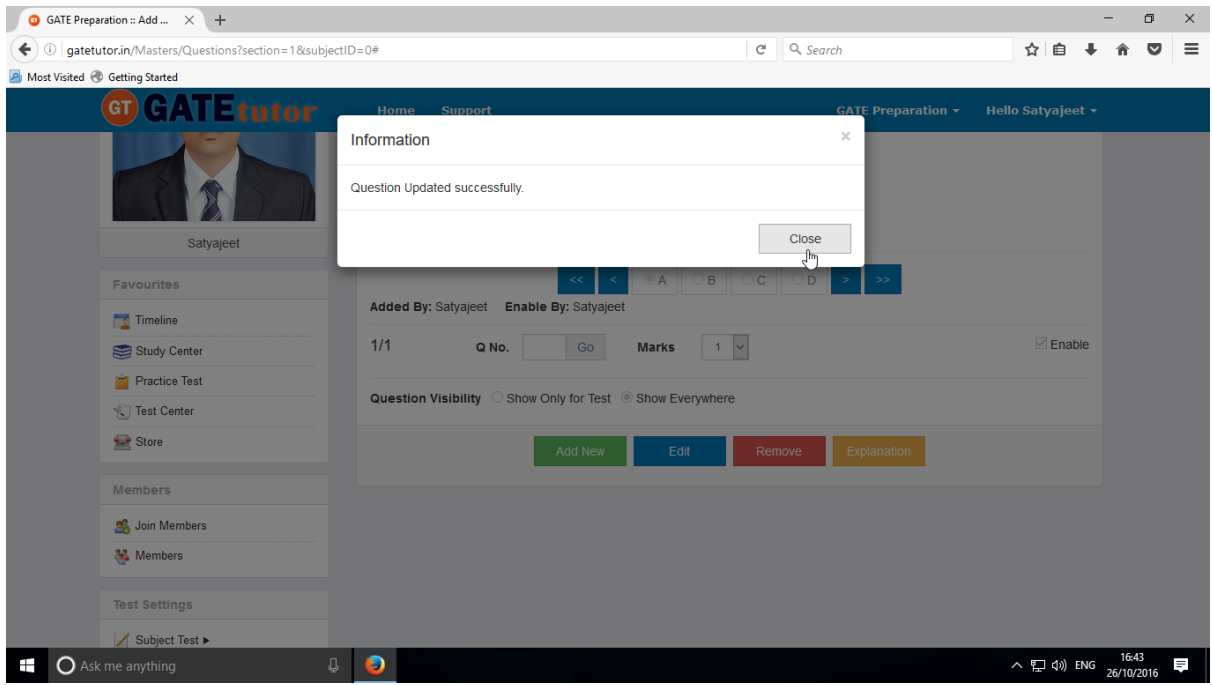

Question will get updated successfully.

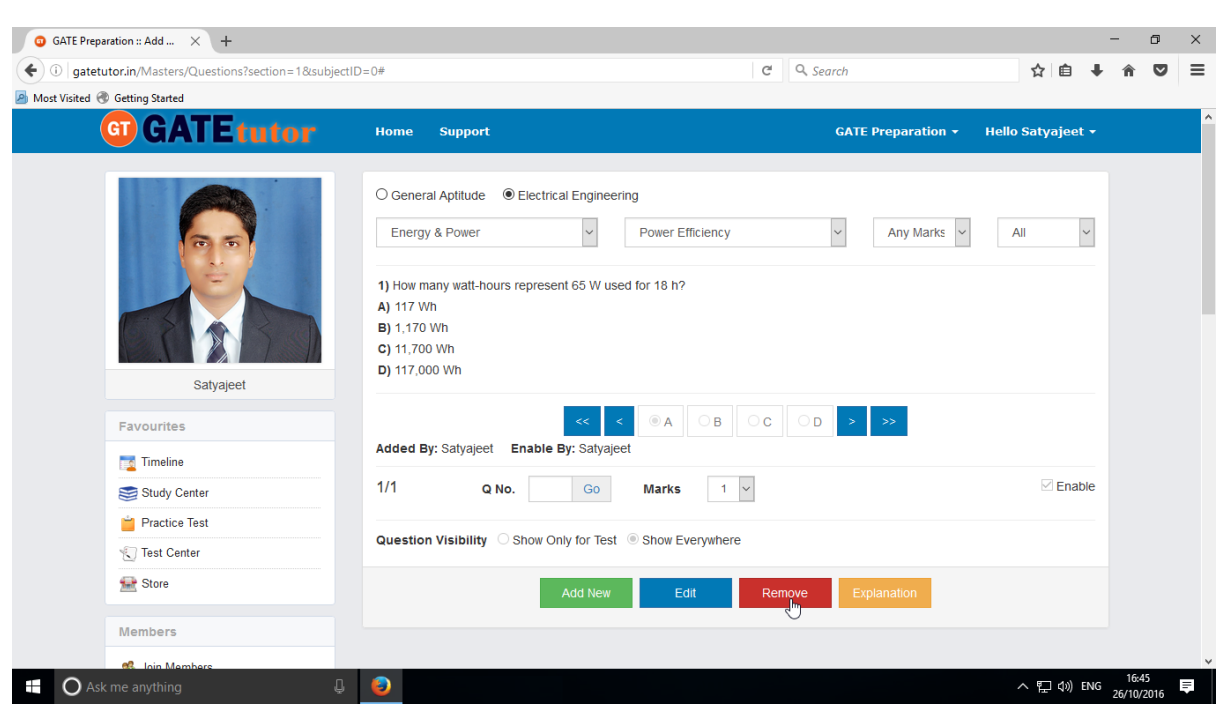

**G** GATE Preparation :: Add ...  $\times$  +  $\sigma$  $\mathsf{x}$ ← ① | gatetutor.in/Masters/Questions?section=1&subjectID=0#  $C^i$  Q, Search ☆ 自 → 令 ▽ 三 A Most Visited @ Getting Started **GT GATEtutor** Any Marks V All Power Efficiency Energy & Power 1) How many watt-hour Are you sure to Delete this Question? A) 117 Wh **B)** 1,170 Wh OK Cancel C) 11,700 Wh D) 117,000 Wh BA OB OC OD 3 Favourites Added By: Satyajeet Enable By: **Timeline**  $1/1$  $QNO.$ Go Marks 1 Enghi Study Center Practice Test Question Visibility C Show Only for Test C Show Everywhere Test Cente Store **Members** 

Click on the **"OK"** to remove the question.

Question will get deleted from that Subject & topic.

 $\bullet$ 

You can remove the uploaded questions by clicking on **"Remove".** 

 $\blacksquare$   $\bigcirc$  Ask me anything

 $\equiv$ 

 $\land$   $\Box$   $\Box$   $\Diamond$  ENG  $\frac{1}{26}$ 

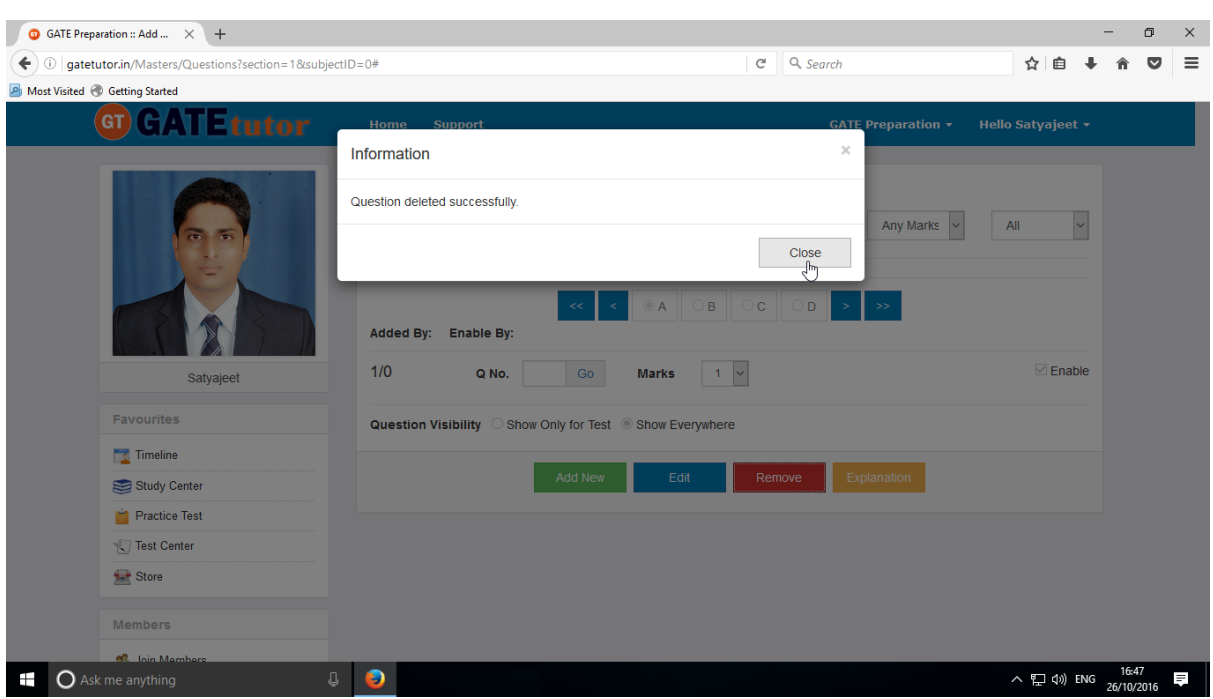

## Click on "**Close**" to continue.

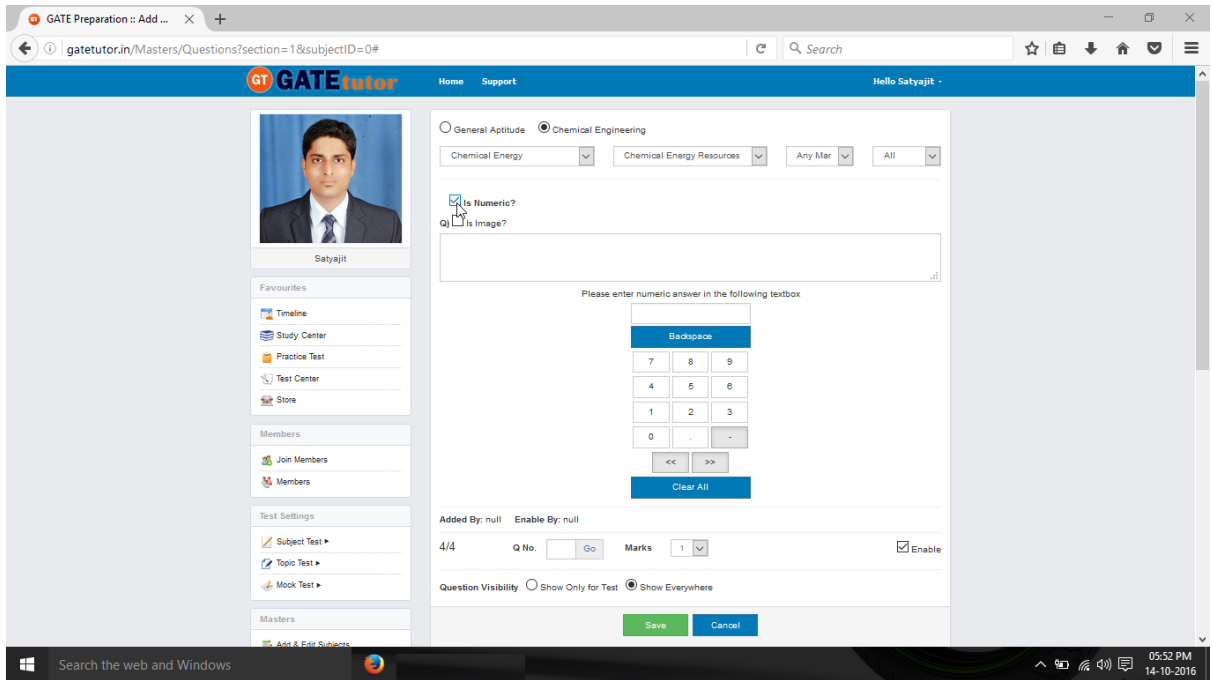

Similarly for numerical question select **"Is Numeric"** & follow the above process to Add, Edit & Remove the question.

# **4) Upload Questions**

You can upload your own questions under the desired subject & topic in .xls or Excel file format on the group timeline.

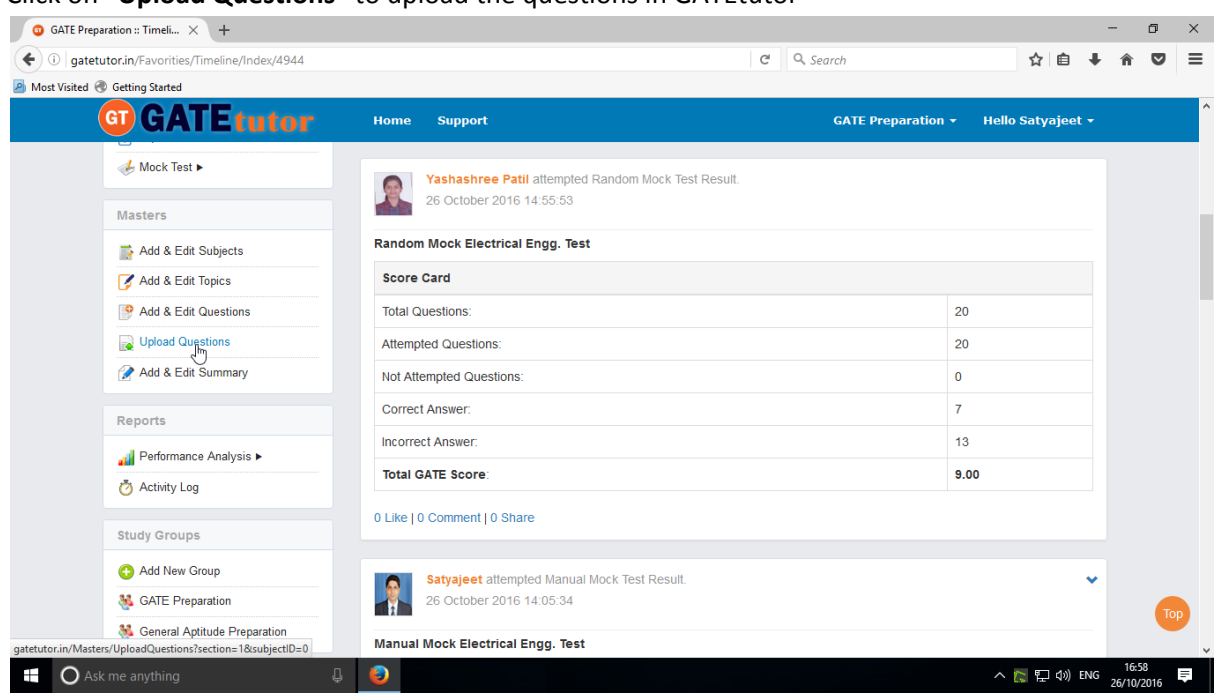

## Click on **"Upload Questions"** to upload the questions in GATEtutor

## You will appear the following window

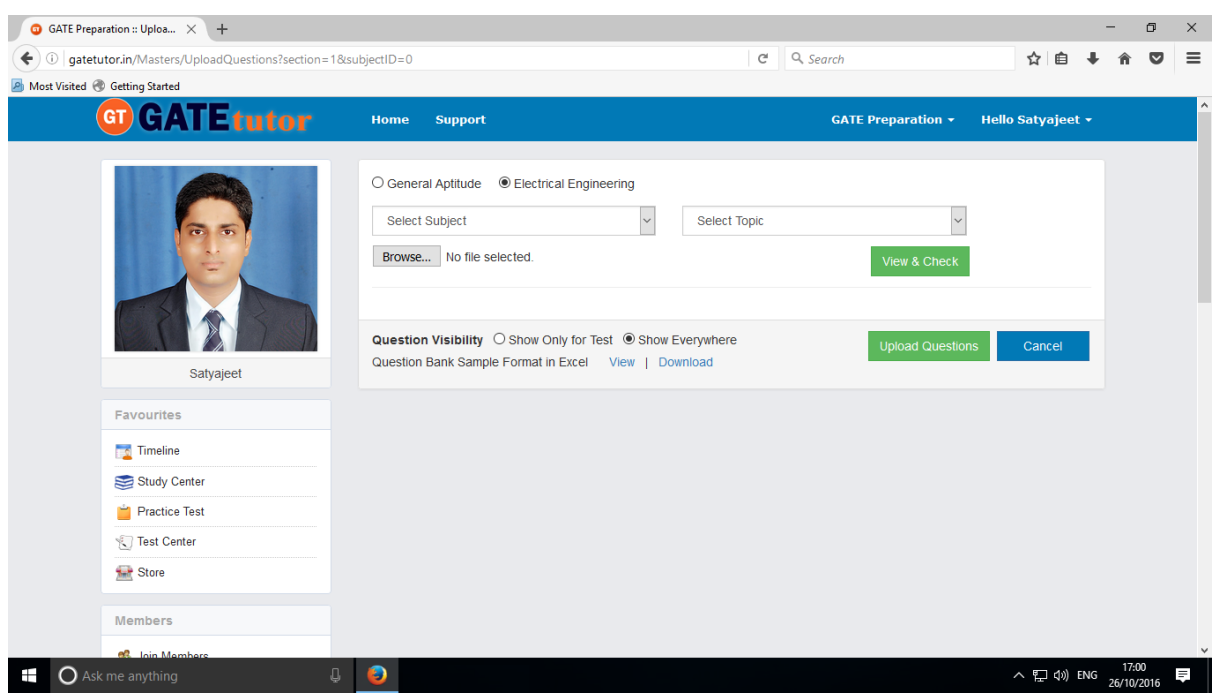

#### Select the "**Subject**" & "**Topic**"

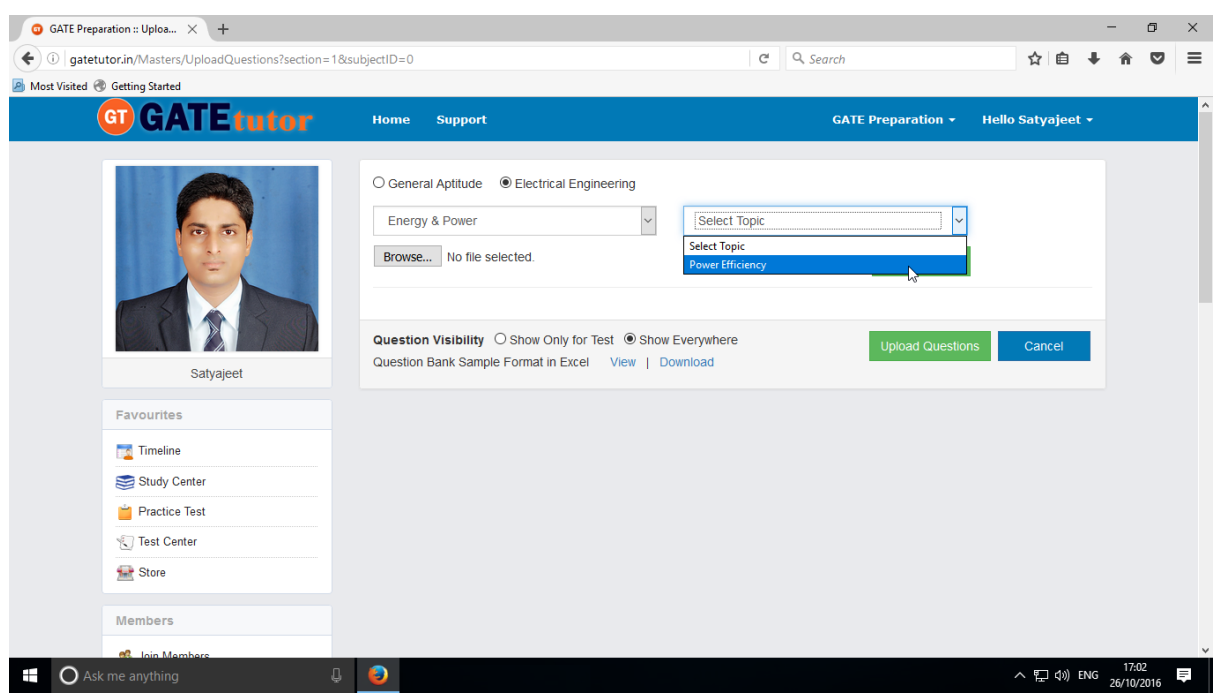

Click on Browse & attach an excel or .xls format file to upload the questions

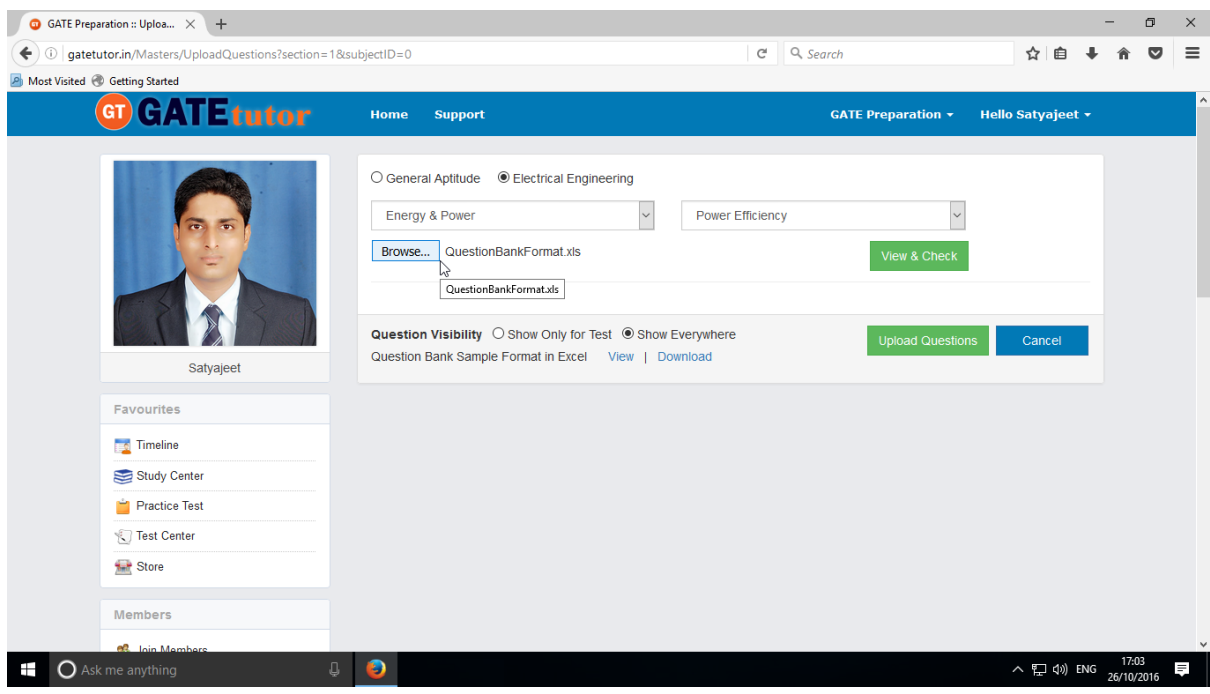

Choose the questions visibility between for "**Show Only for Test**" to show the questions in test only or "**Show everywhere**" to show the questions in like Practice test, Study center etc.

Sample format for "Upload Questions" in Excel file also provided as an example. You can view & download it.

GATEtutor User Manual and South American control of the Page 282

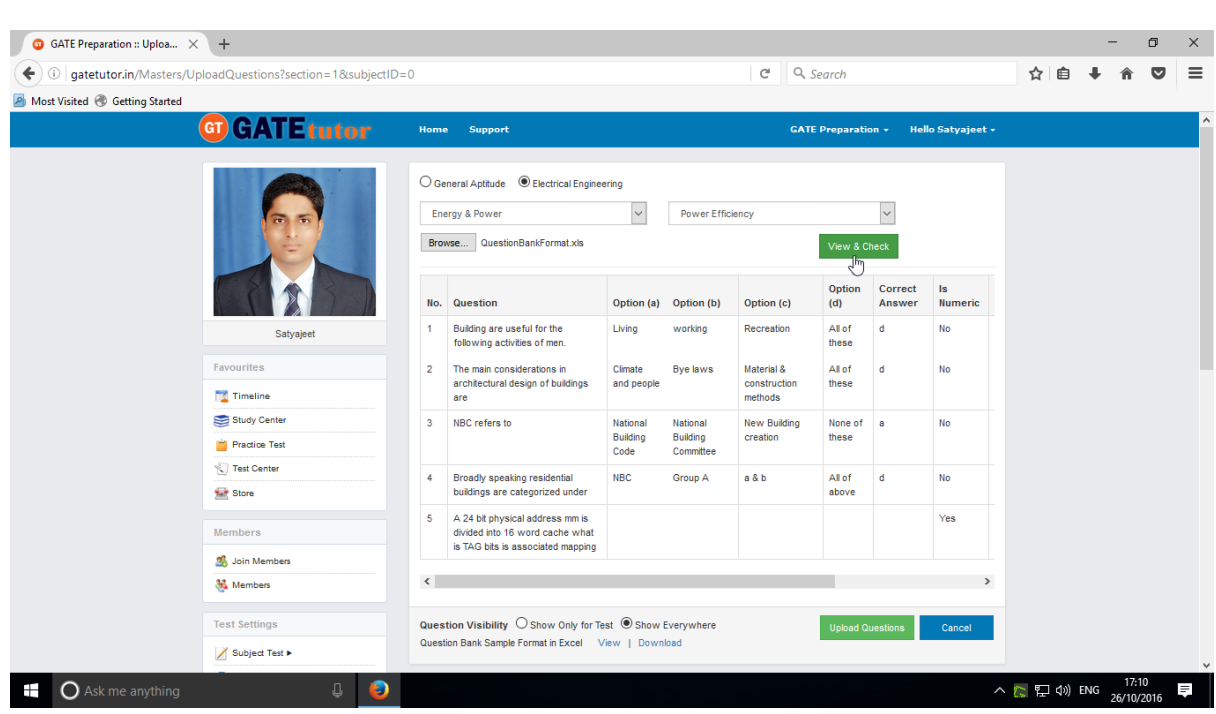

To view the questions from the excel sheet, Click on **"View & Check"** 

You can view the all questions, answers with options & explanation in that file.

Now click on **"Upload Questions"** to upload file.

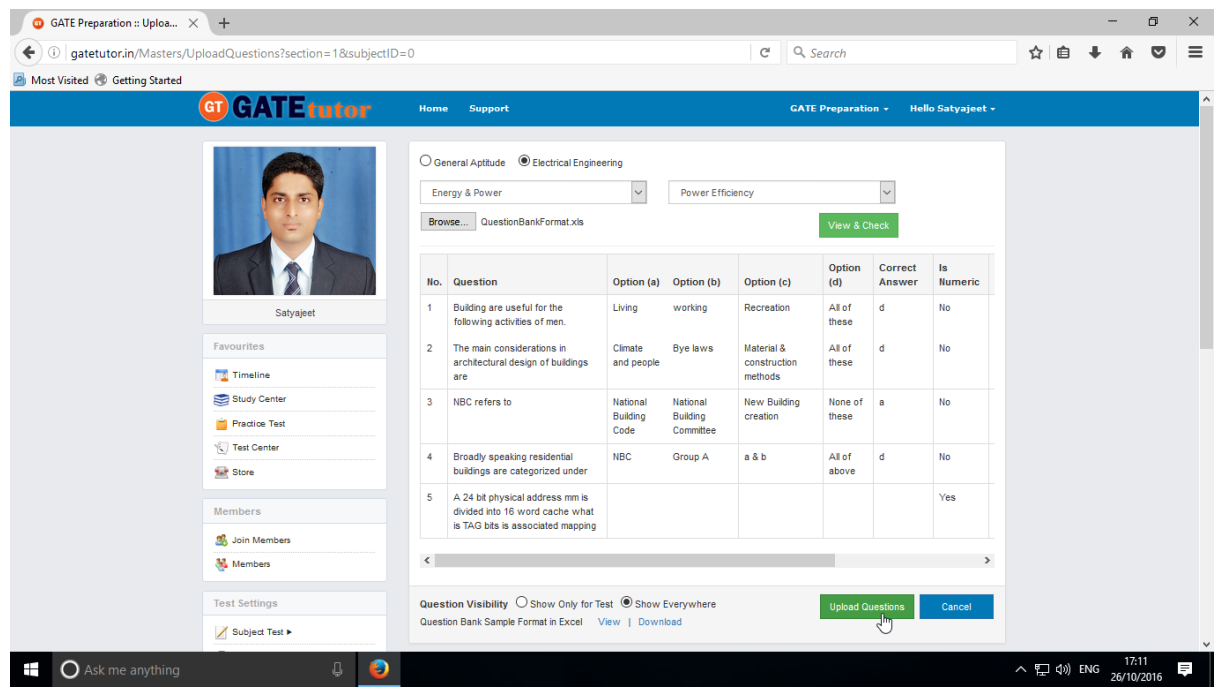

# Questions will be added successfully.

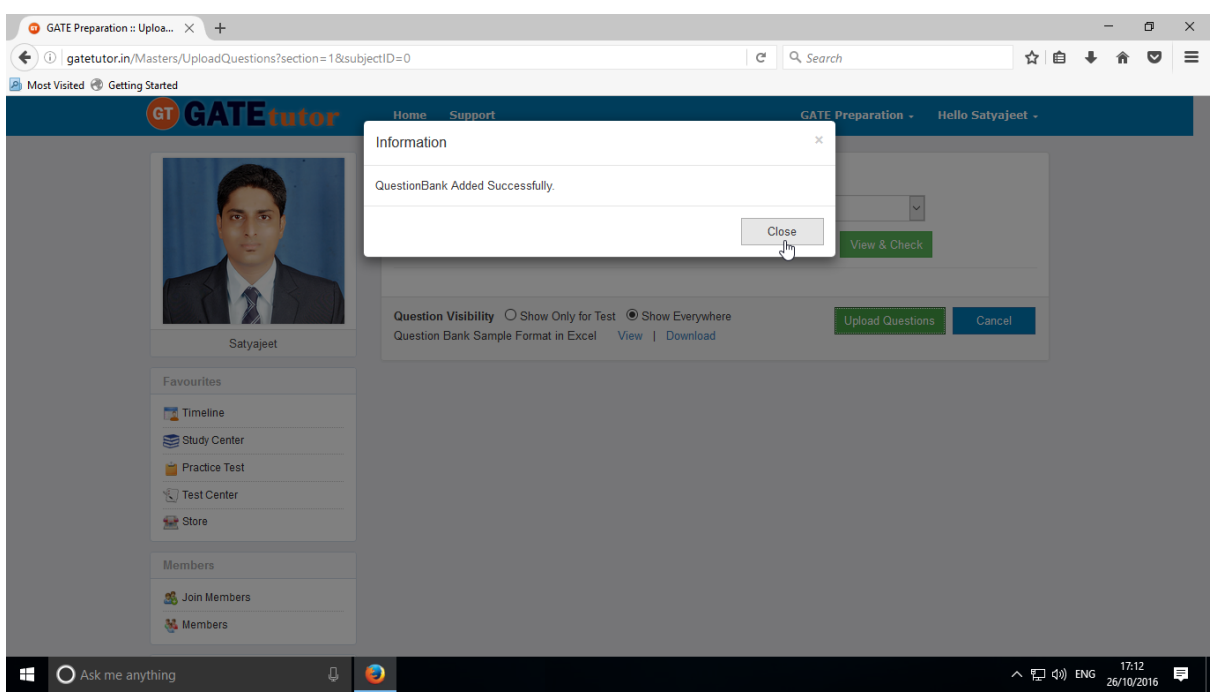

Click on "**Close**" to continue.

# **5) Add & Edit Summary**

Add & Edit Summary is a showcase for the group members to show the particulars or activities done by the members under the group.

#### Click on "**Add & Edit Summary**"

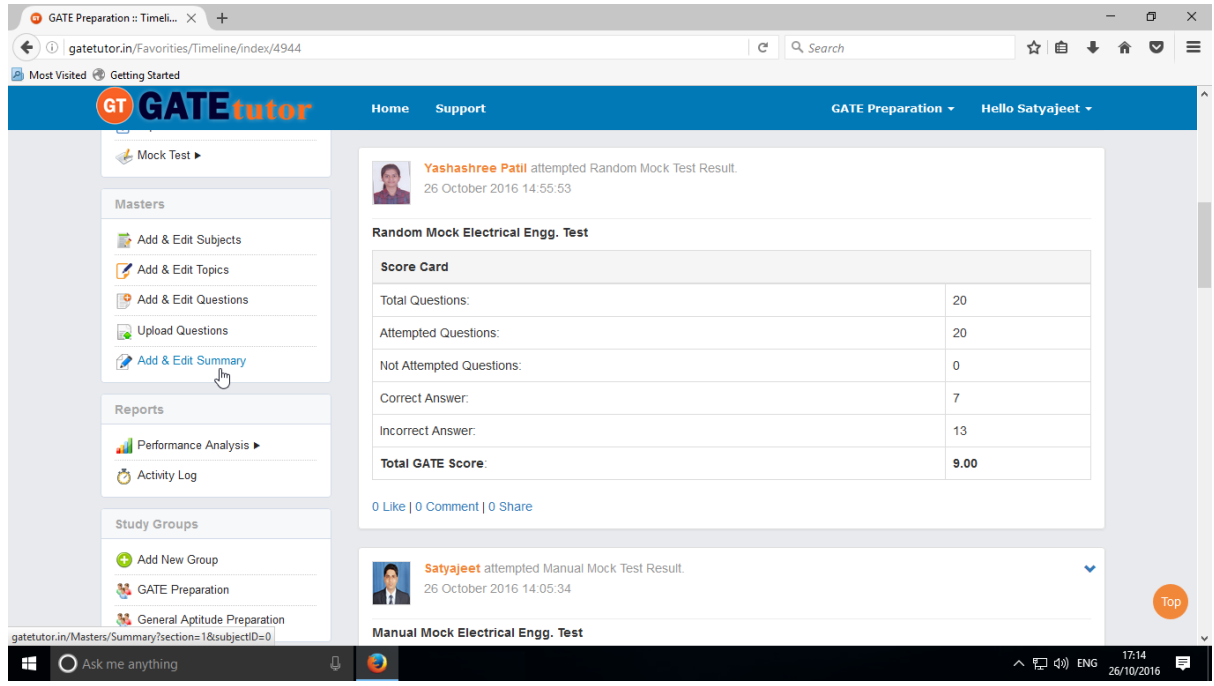

Choose menu from General Aptitude or Electrical Engineering to add summary

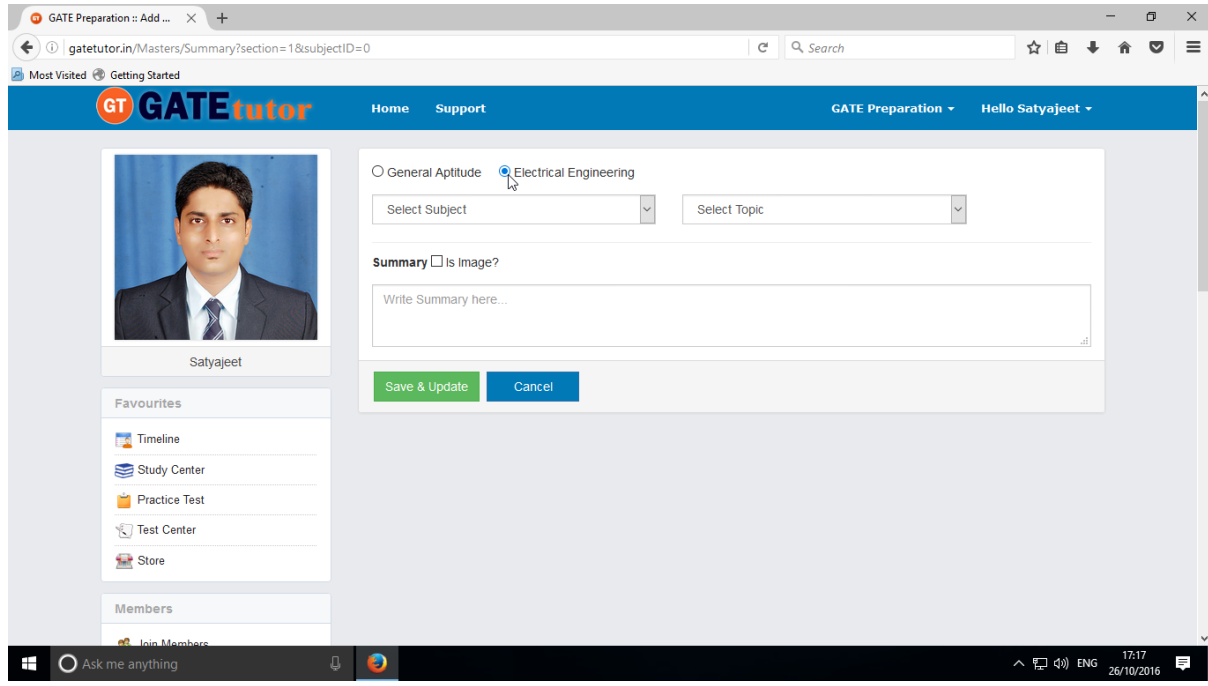

## Select **"Subject"** & **"Topic"**

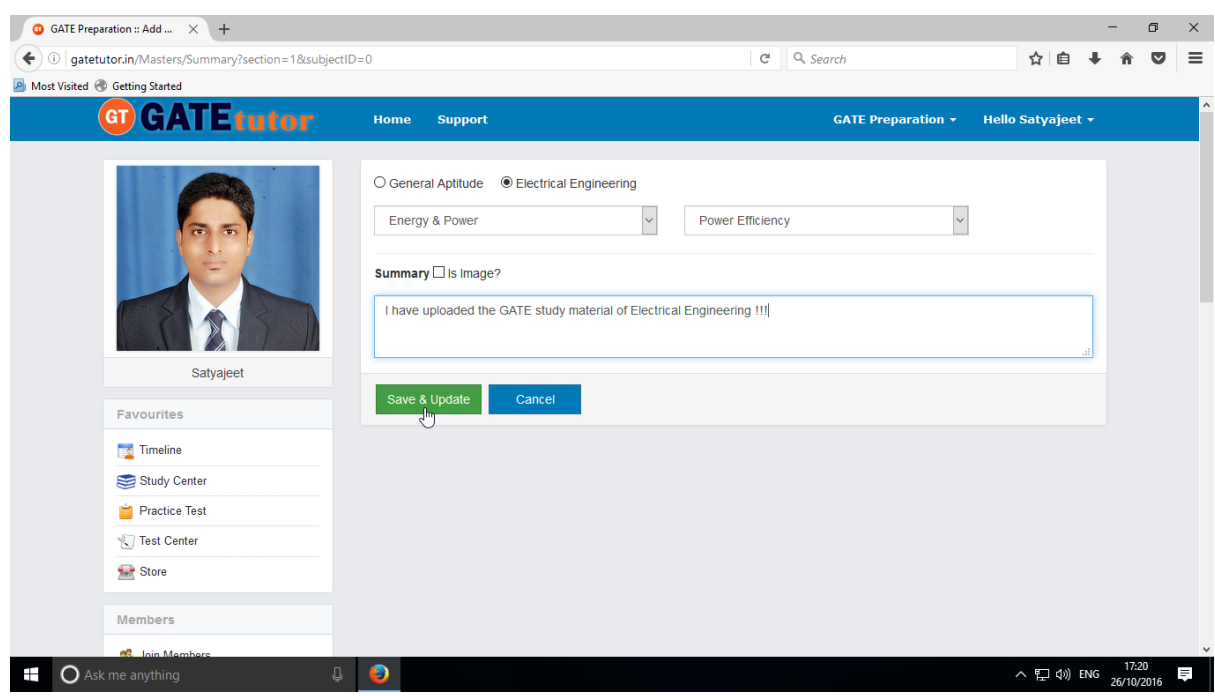

# Enter the **"Summary"** & click on the **"Save & Update"**

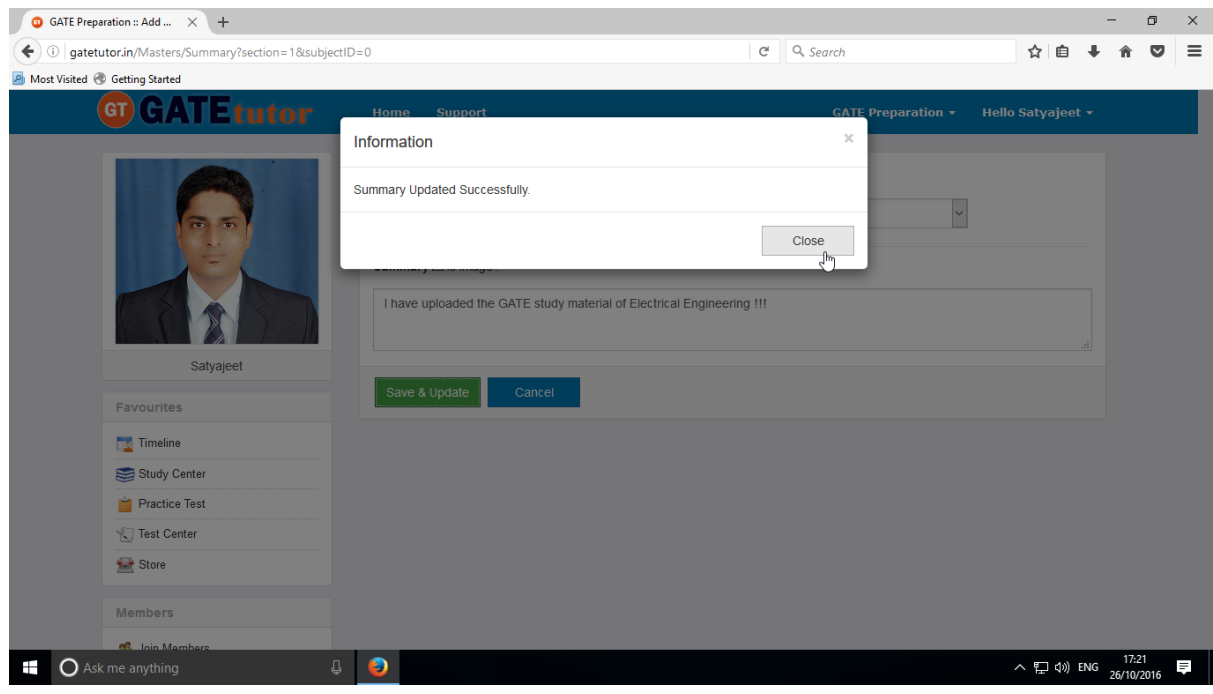

## Click on the **"Close"** to continue

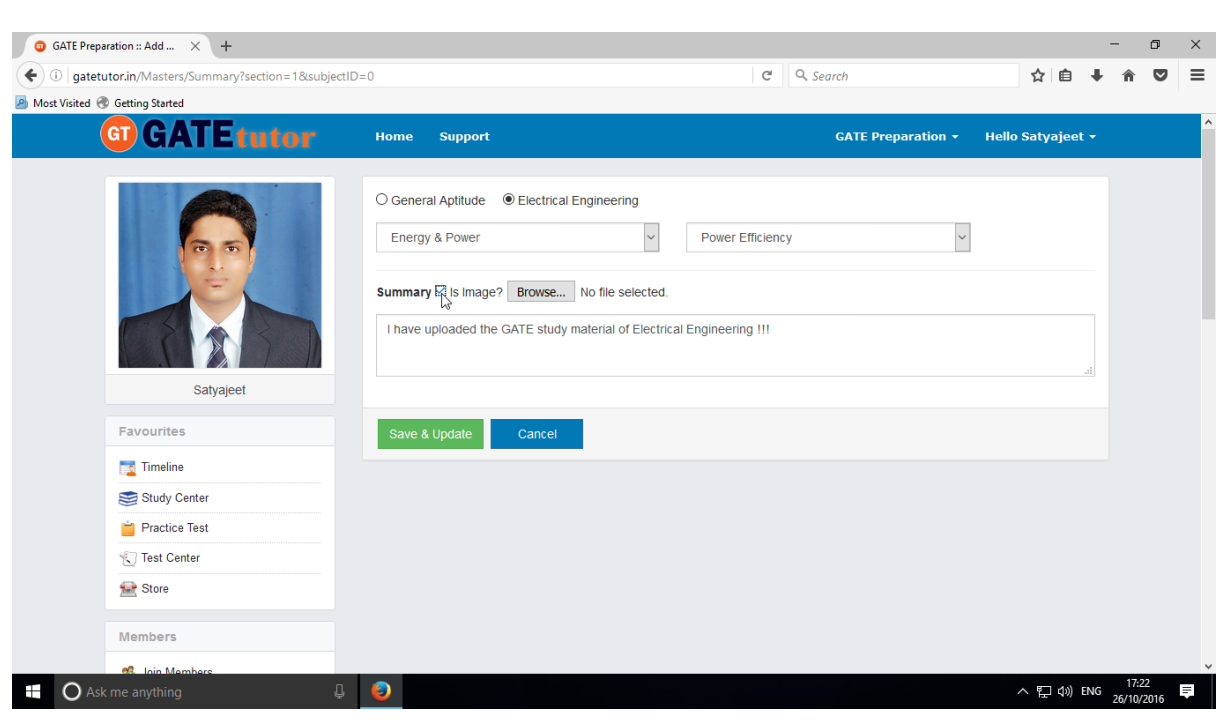

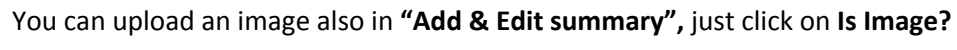

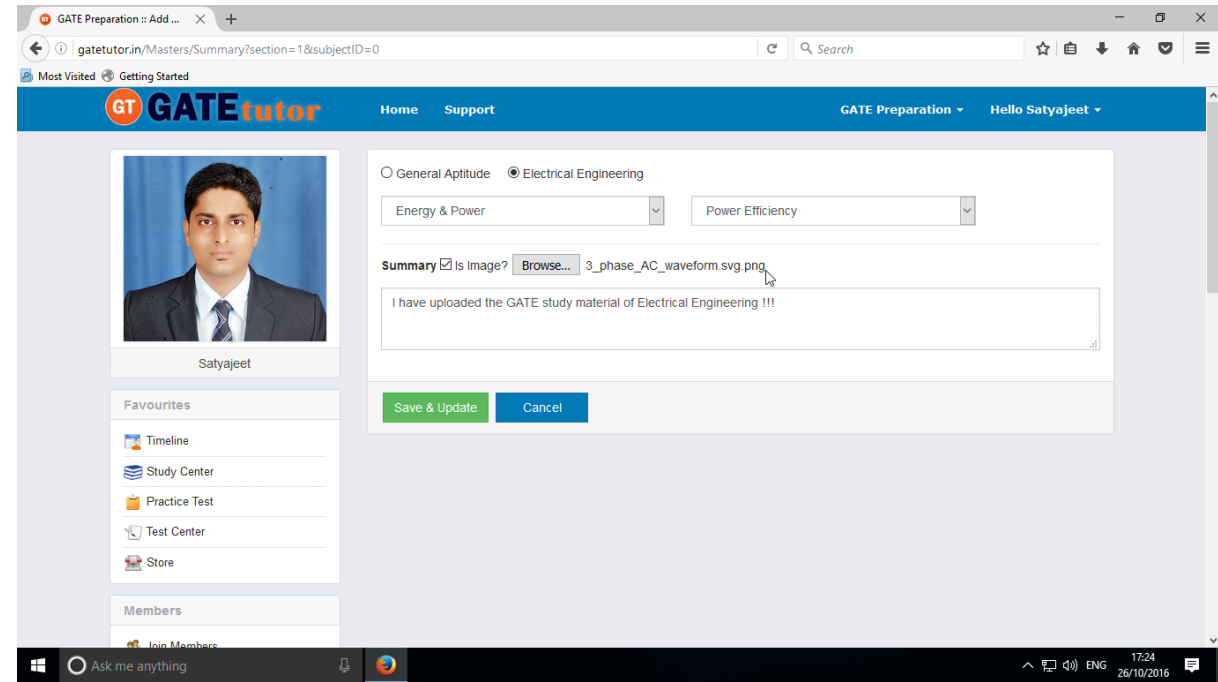

Click on **"Save & Update"**

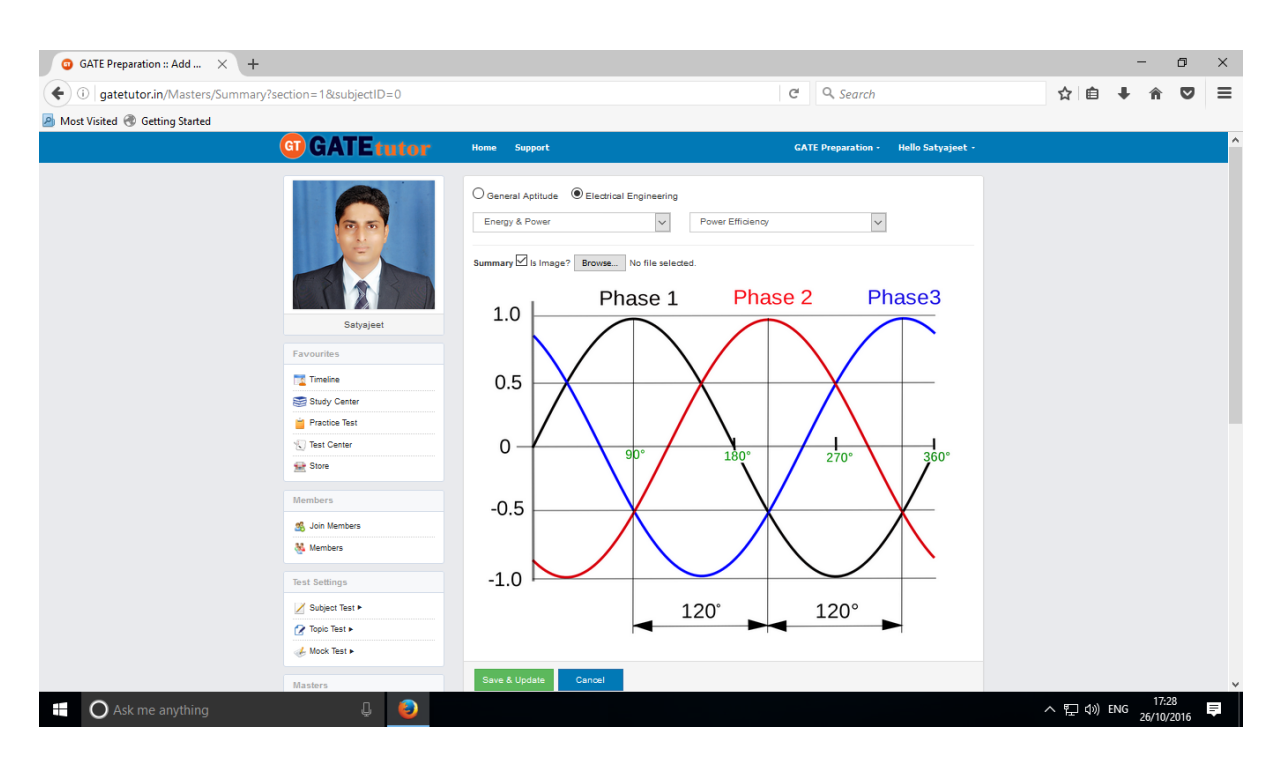

Image will visible on same page.
# **XIV. Reports**

"Reports" is a tool which is used to tally & comparison of the performance and activity of the user at the same time on GATEtutor. User can generate the reports as per performance like **Friend wise** and **Test wise** reports of group members on group timeline**.** User can also see his/her activity log in report format.

**A) Performance Analysis (On Group Timeline):** To see performance of group

members and yourself as a friend wise & Test Wise Click on **"Performance Analysis"**

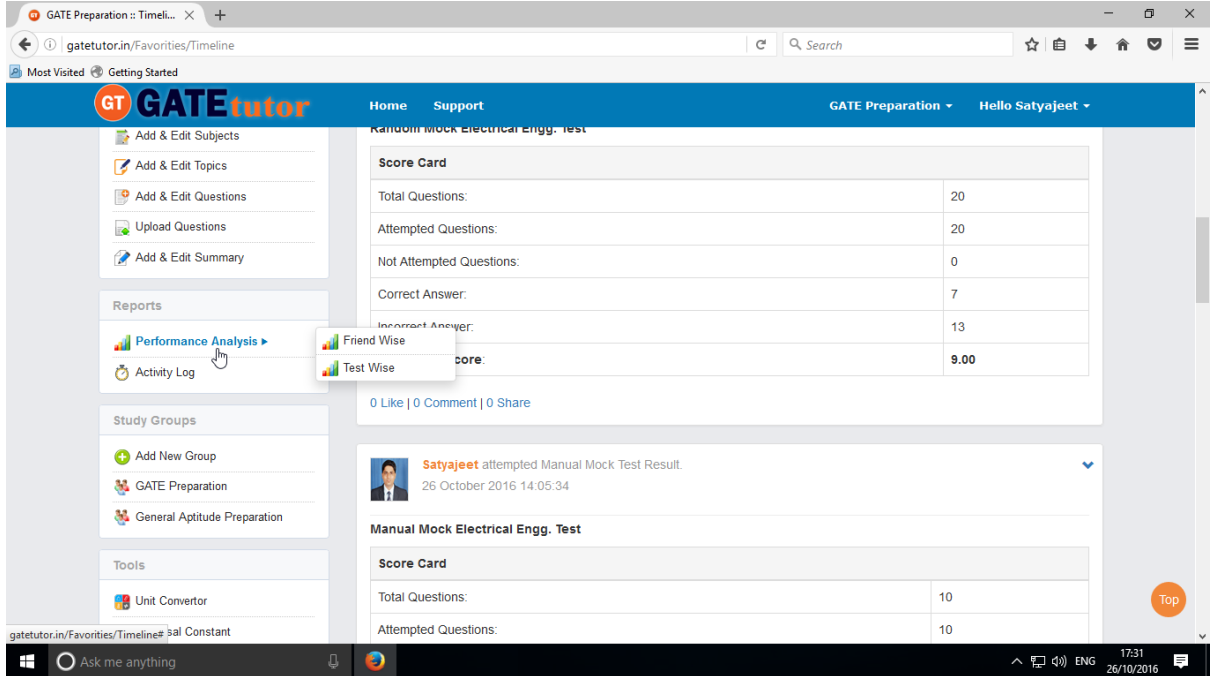

Choose the options between: 1) **Friend Wise 2) Test wise**

Choose "**Friend wise**" to see Performance of group members

# **1) Friend Wise**

Select type of test by clicking on radio button **"Manual Tests"**

Select the member's name & Test names by clicking on check box, whose performance to be

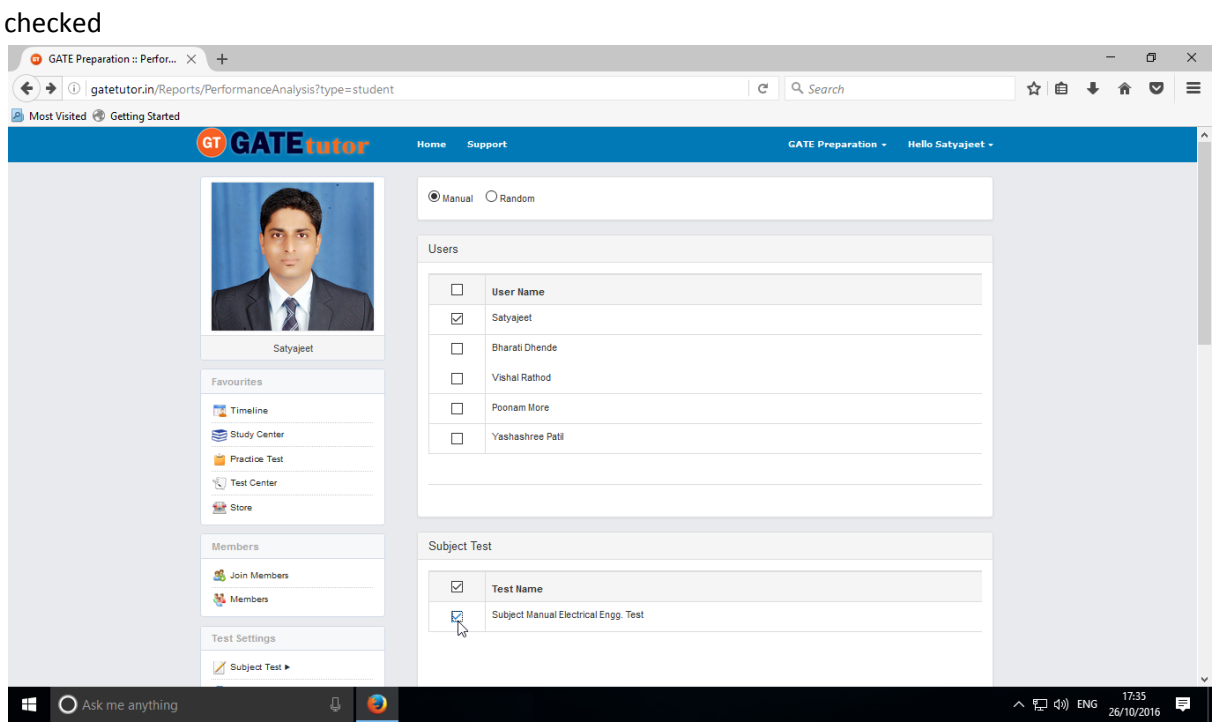

Now, click on **"Generate"** just below the test name to create reports.

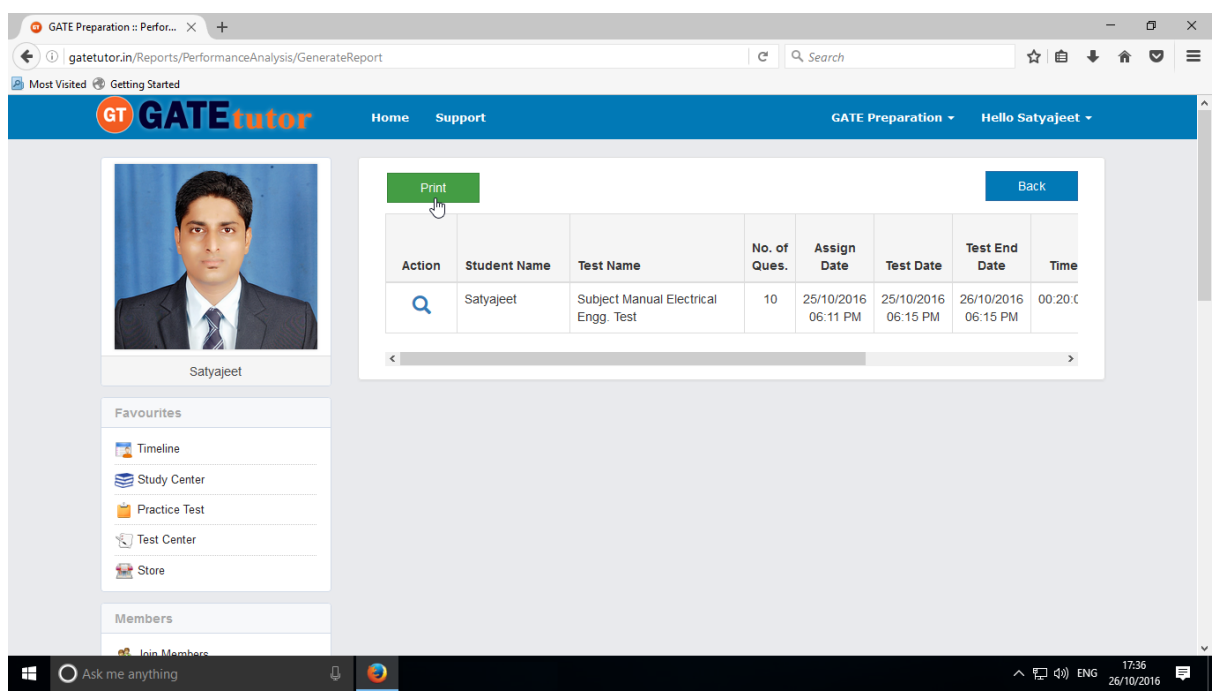

Click on the "**View**" option to see the tests & by clicking on "**Print**" you can see the performance in report & take out the print also.

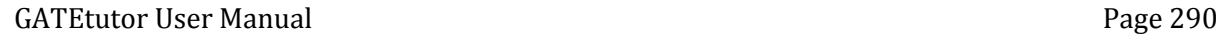

# You can see the Performance Report.

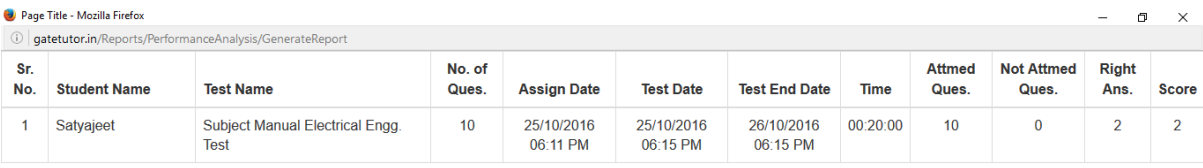

**D** Ask me anything the state of the state of the state of the state of the state of the state of the state of the state of the state of the state of the state of the state of the state of the state of the state of the sta

 $\land$  (2) (3) ENG  $\frac{17:39}{26/10/2016}$ 見

Select type of test by clicking on radio button **"Random Tests"** for random test reports. Select the friend's name & test names by clicking on check box, whose performance to be checked

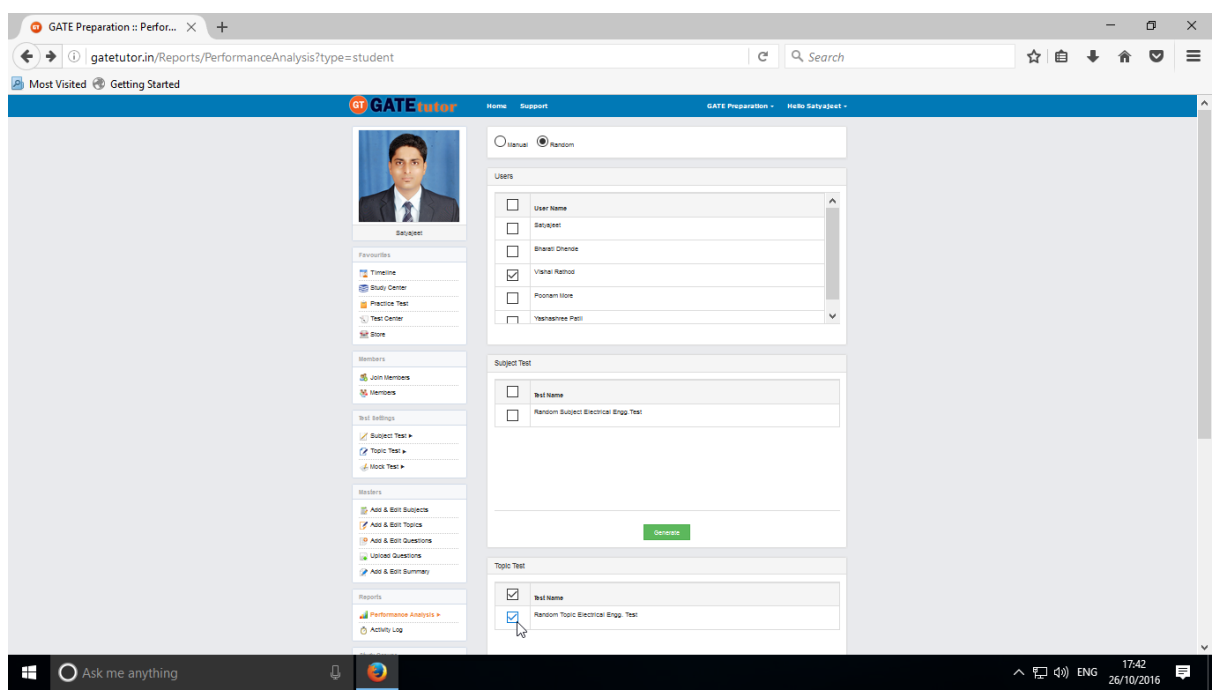

Now, click on **"Generate"** to create report.

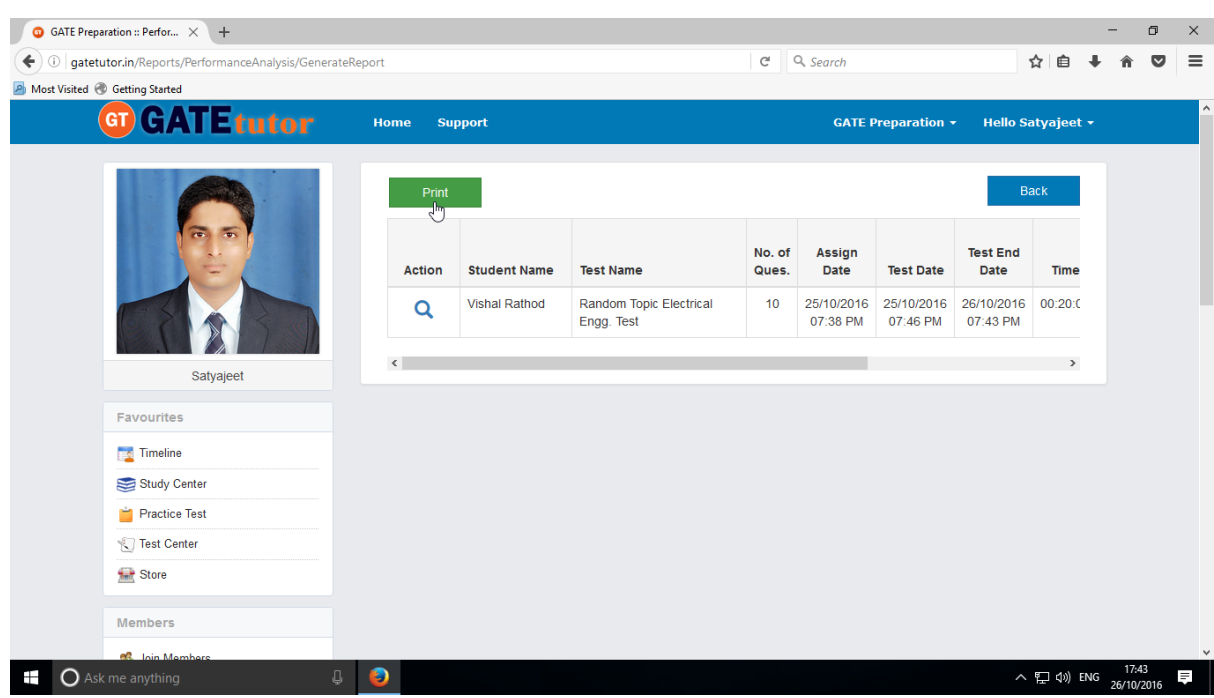

### Now, click on the "**Print**" to generate Report.

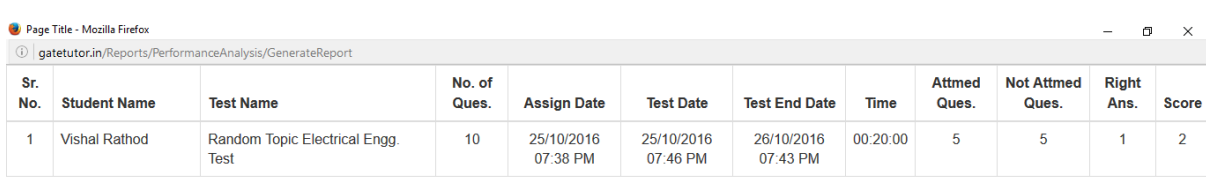

**E** O Ask me anything and the set of the set of the set of the set of the set of the set of the set of the set of the set of the set of the set of the set of the set of the set of the set of the set of the set of the set o

 $\land$   $\Box$   $\phi$ ) ENG  $\frac{17:44}{26/10/2016}$ 

By clicking on "**Print**" you can see the performance report & take the print out also.

**O** GATE Preparation :: Perfor...  $\times$  +  $\qquad \qquad \blacksquare \qquad \blacksquare \qquad \blacksquare \qquad \times$ → ① gatetutor.in/Reports/PerformanceAnalysis/GenerateReport  $C \cap Q$  Search ☆ 自 ↓ 命 ▽ 三 A Most Visited @ Getting Started **GT GATE** tutor GATE Preparation > Hello Satyajeet > Home Support No. of **Test End** Assign Action Student Name Test Name **Test Date** Time Ques. Date Date Random Topic Electrical<br>Engg. Test Vis<br>View Test 25/10/2016 25/10/2016 26/10/2016 00:20:0<br>07:38 PM 07:46 PM 07:43 PM Vishal Rathod  $10$  $\langle$  $\overline{ }$ Satyajeet Favourites **Timeline** Study Center  $\Box$  Practice Test Test Center **Store** Members etutor.in/TestCenter/TestCenter/ReportViewTest?testType=rut&tid=48&uid=3262 へに(17:47 - 17:47 - 17:47 - 17:47 - 1  $\blacksquare$   $\bigcirc$  Ask me anything  $\begin{array}{cc} \downarrow & \bullet \end{array}$ 

Click on "**View Test**" to see that test for performance as follows.

Click on **"View"** to see the given test for the performance.

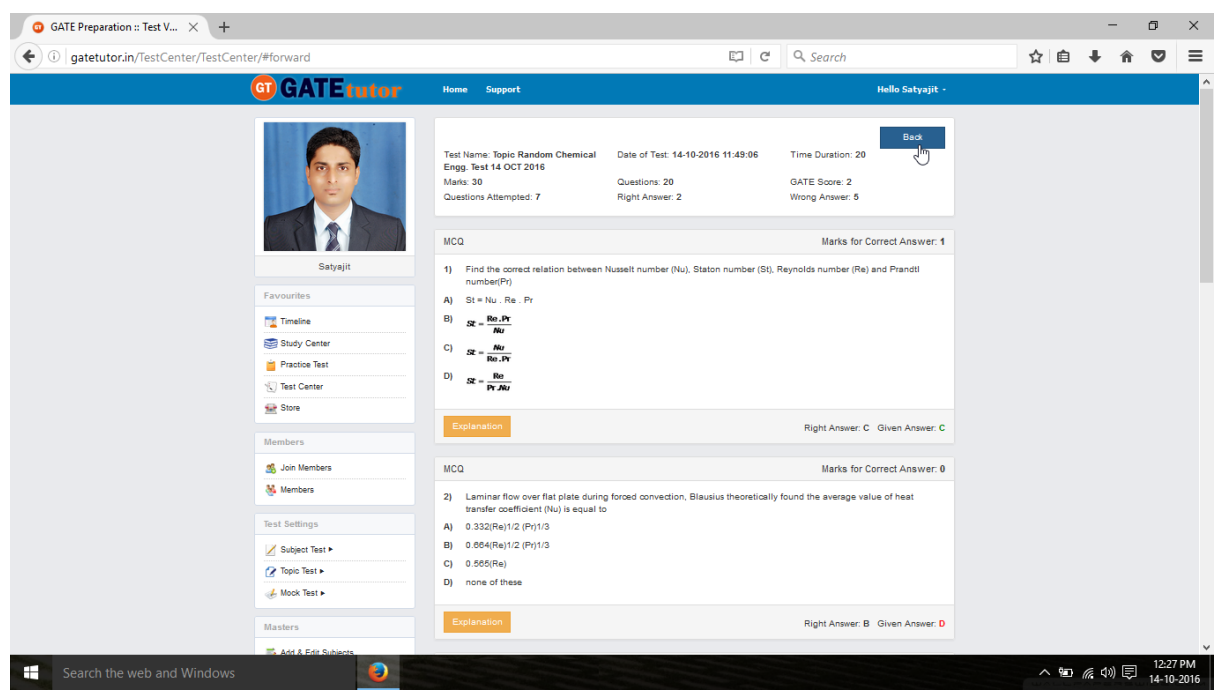

# **2) Test Wise**

Select the "**Test Type**" & "**Test name**" by clicking on check box, whose performance to be checked

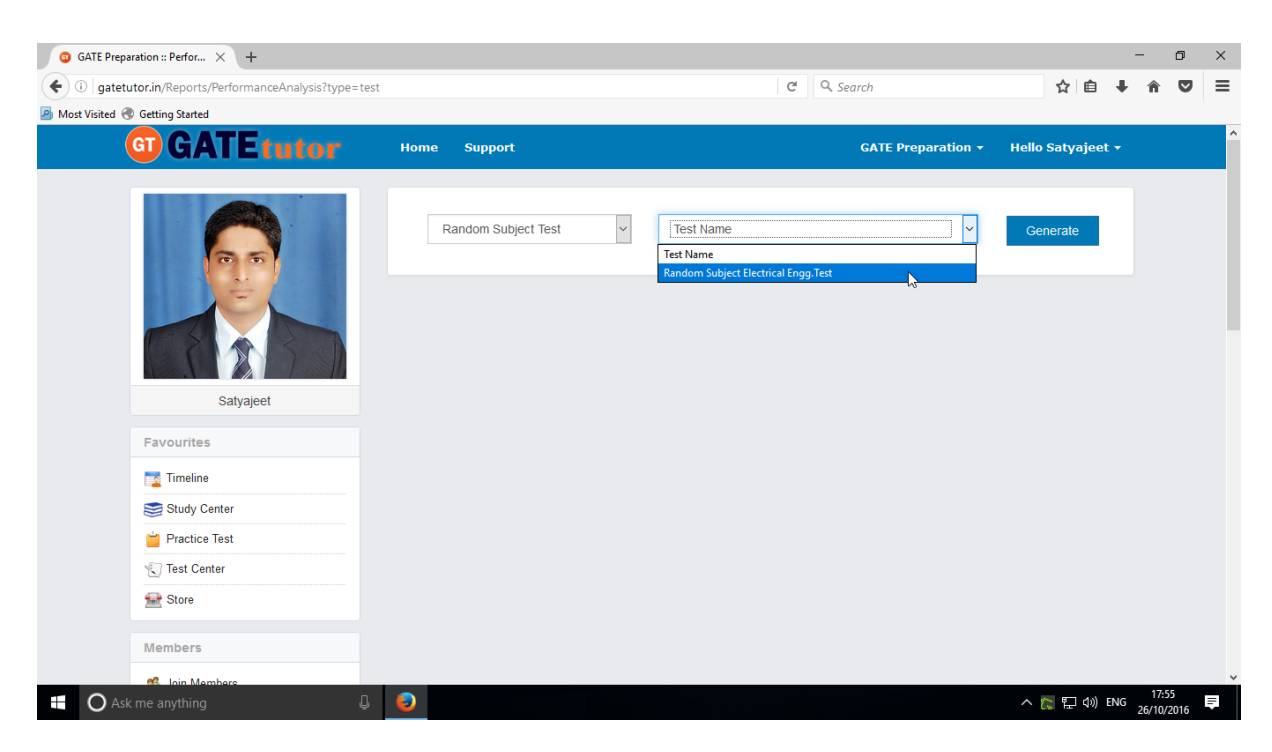

Now, click on "**Generate**" to generate report.

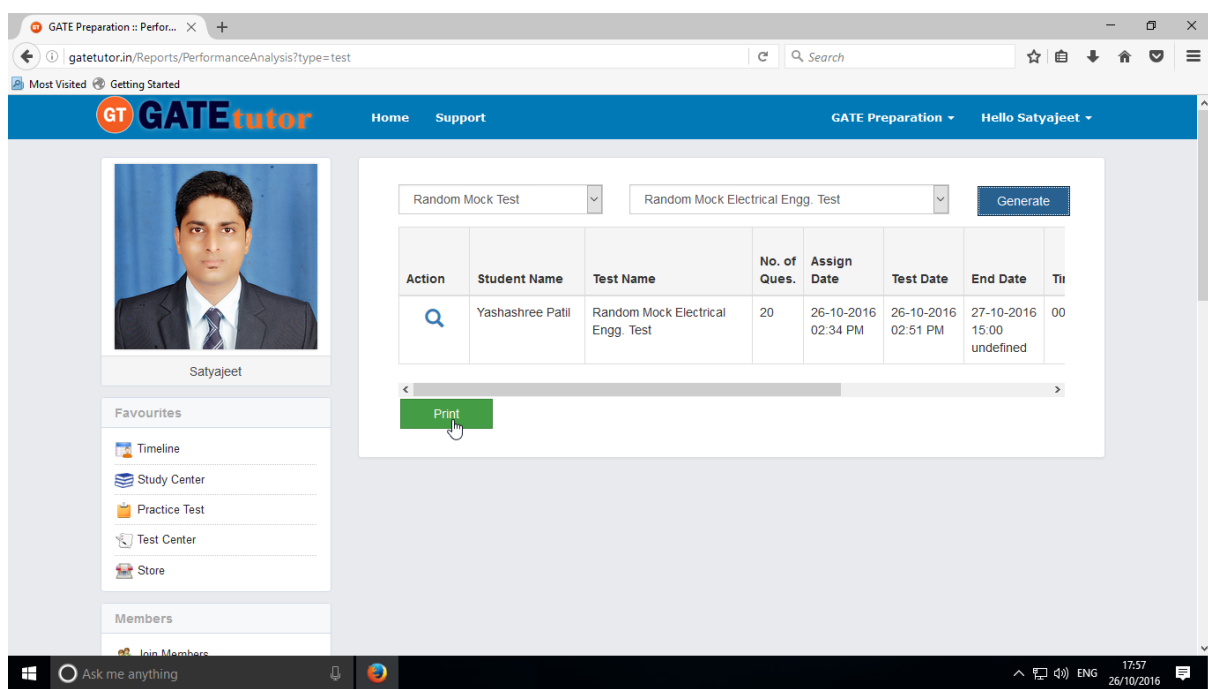

Click on the "**Print**" to view Performance analysis as test wise report.

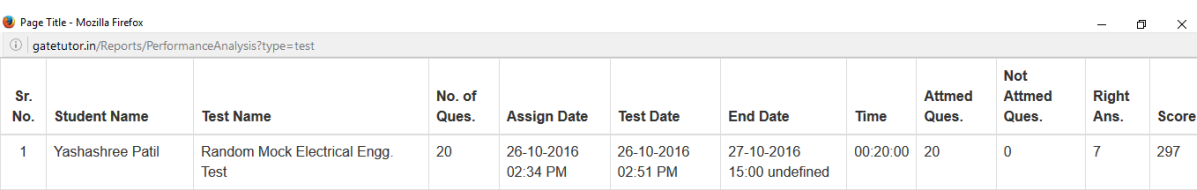

 $\blacksquare$   $\blacksquare$   $\blacksquare$   $\blacksquare$   $\blacksquare$   $\blacksquare$   $\blacksquare$   $\blacksquare$   $\blacksquare$   $\blacksquare$   $\blacksquare$ 

へロ<sup>17:59</sup><br>○ ロ (1) ENG 26/10/2016

Generated Report appears as above.

# **B) Activity Log**

Activity log is the overall usage report sheet of the user in a single report. You can view the total usage of GATEtutor in minutes & can check assigned tests, given tests, group creation, group joined, friends, posts, likes, shares, comments, added subjects, topics and questions also on group timeline.

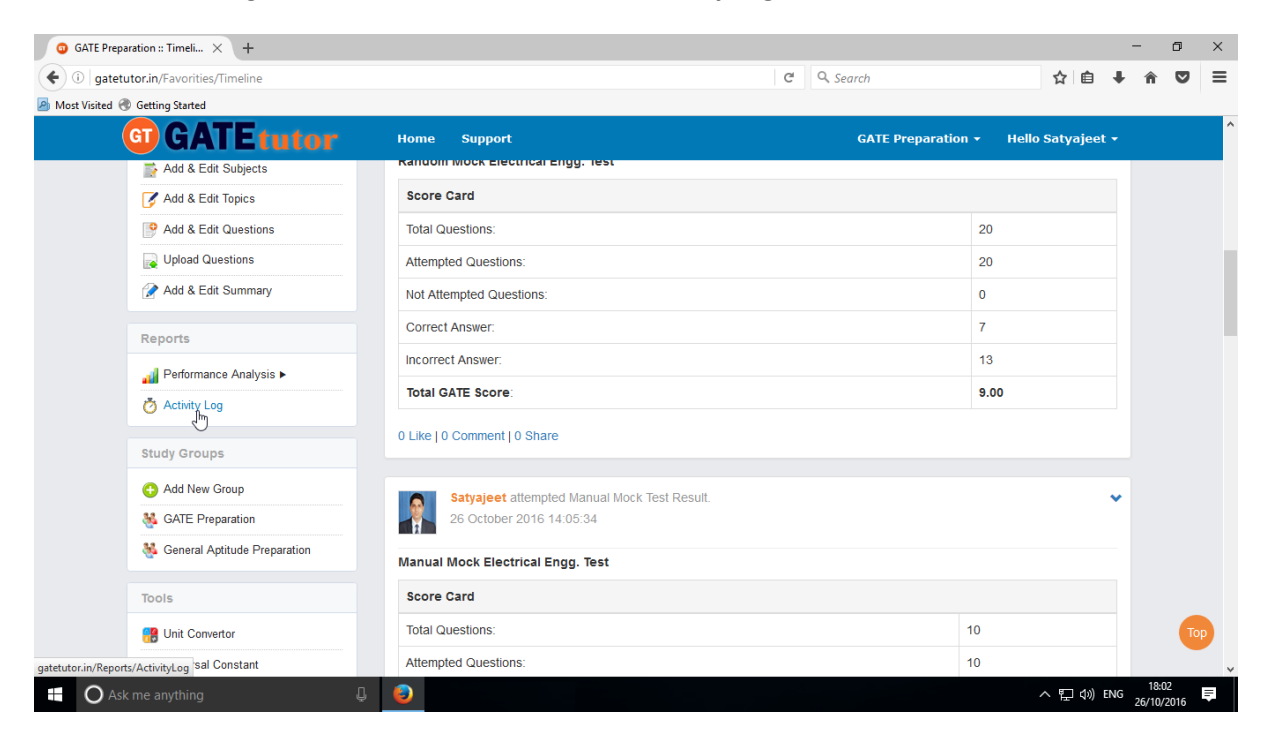

To check total usage and total time used, click on **"Activity Log"**

#### Click on the name checkbox to see the Activity Log

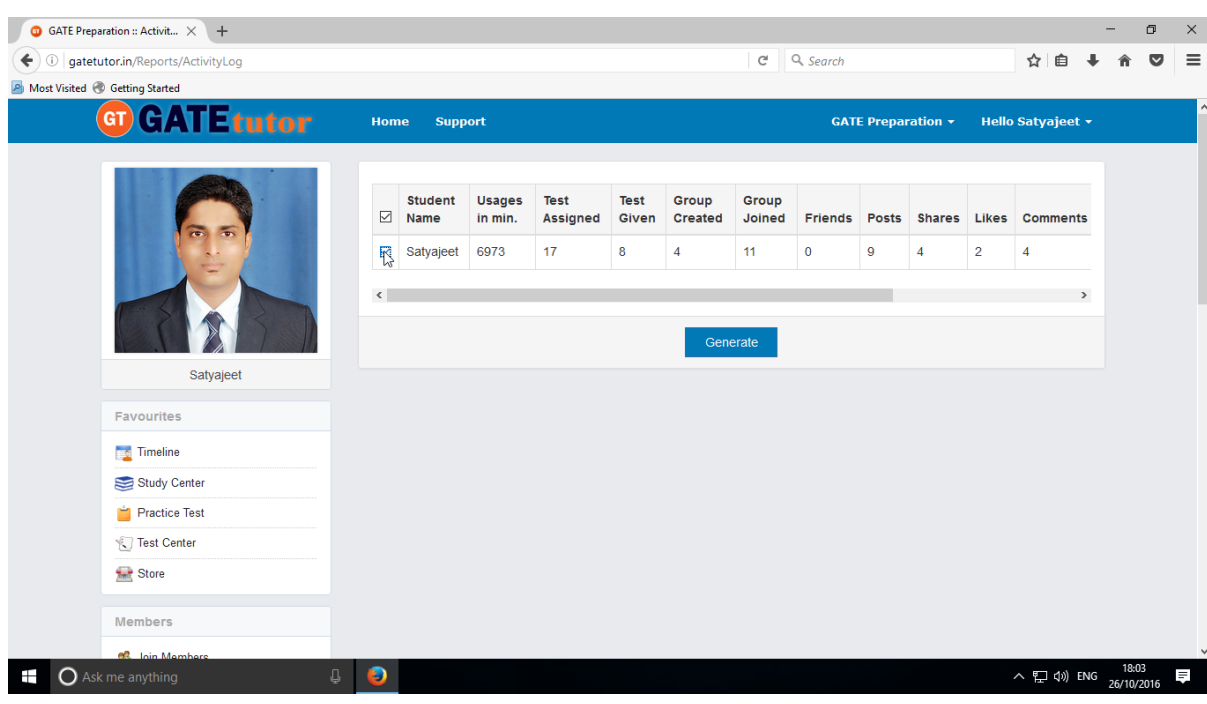

GATEtutor User Manual **Page 296** 

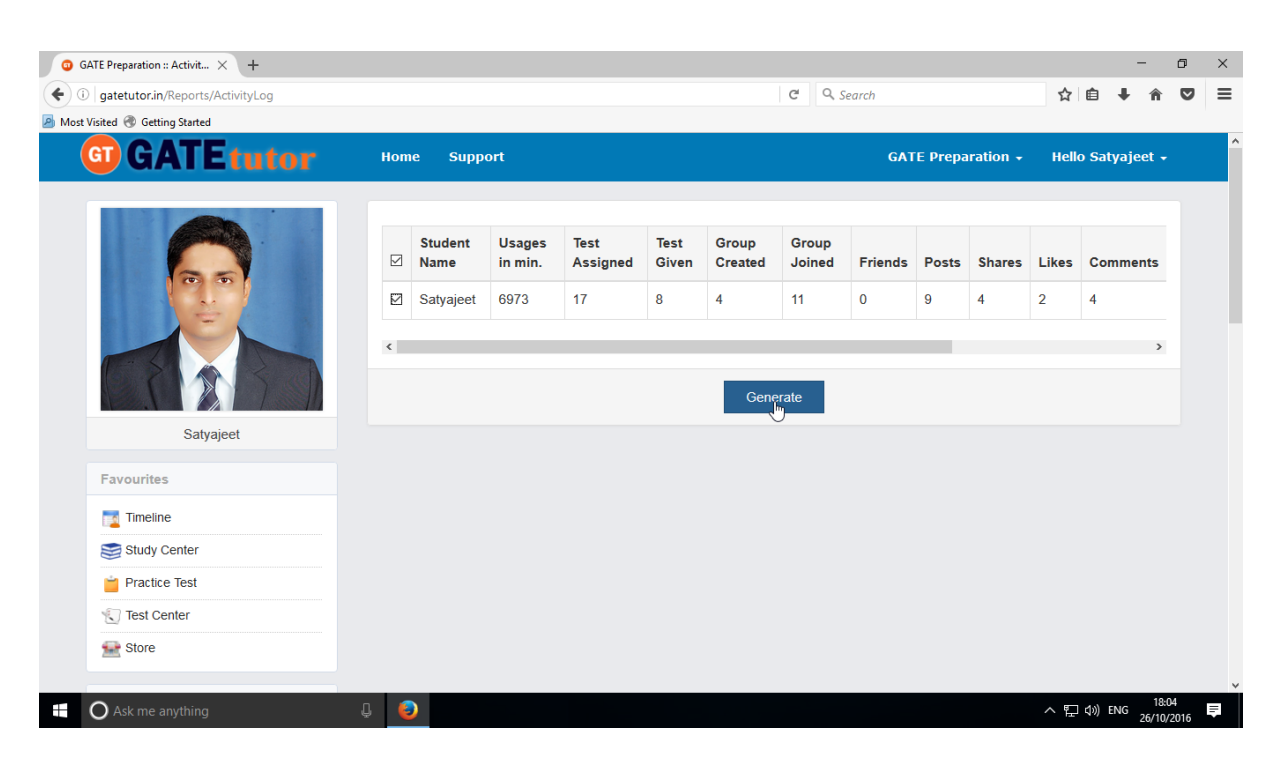

Click on the **"Generate"** to see the Activity Log personally or in Report

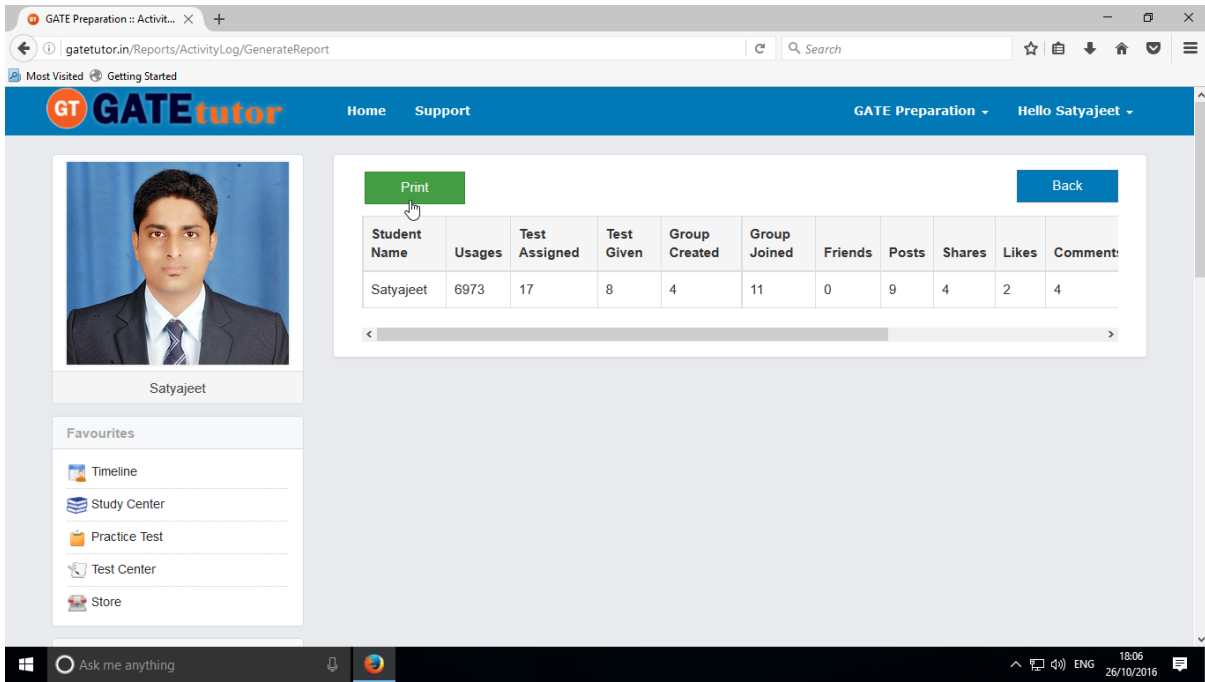

Click on "**Print**" to see the activity log in report manner.

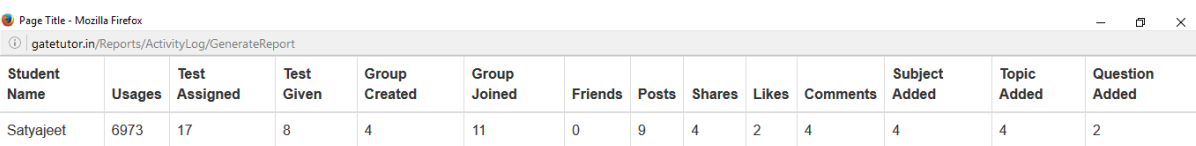

**D** Ask me anything the set of the set of the set of the set of the set of the set of the set of the set of the set of the set of the set of the set of the set of the set of the set of the set of the set of the set of the

へロ<sup>18:07</sup> ■

You can check the Activity log in report manner as above.

# **XV. Study Groups**

A **study group** is a small group of people who regularly meet to discuss shared fields of study related to GATE online. User can create multiple global groups also.

### **Global Group**

When a user is on his/her own timeline & creates a group by clicking on "**Add New Group**" is created as **global group.** You can also create multiple global groups. Under the global group you can join the members into the group from all over the engineering colleges in India but from the same department only.

#### **Create new Global Group**

When a user is on Group Timeline & if he/she creates any new group under the existing global group, it will also get considered as "**Global Group**". User can perform here all the activities that he/she can do under the Global Group.

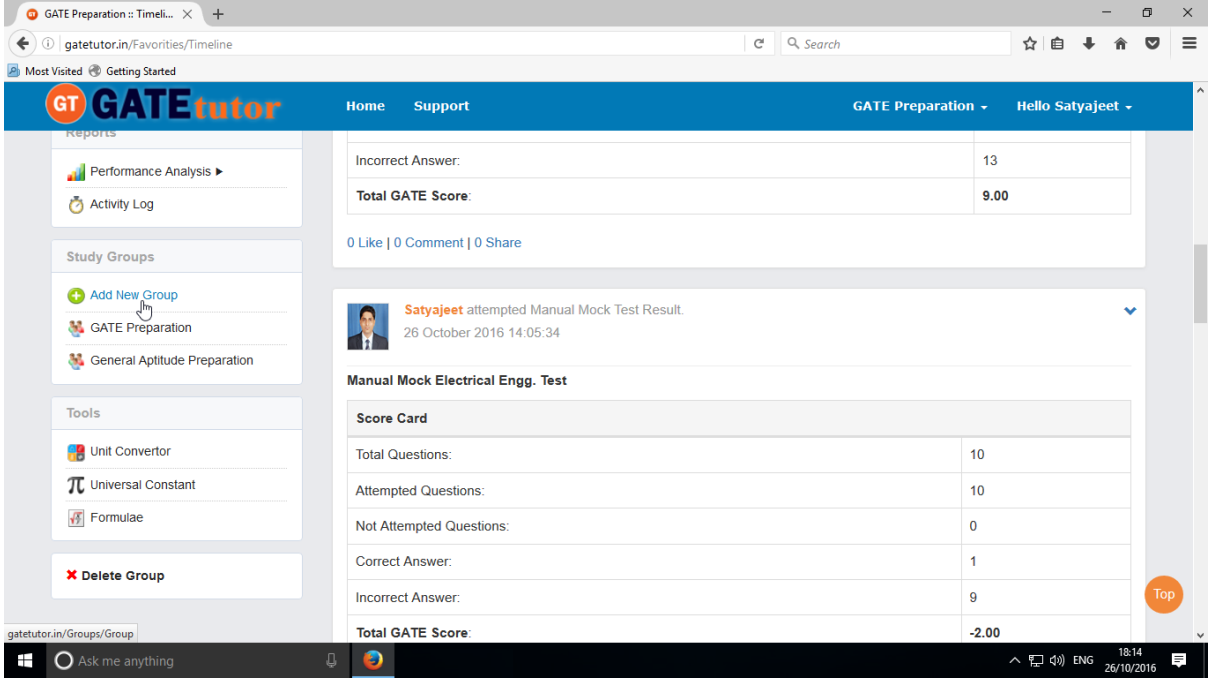

Click on "**Add New Group**" to create new global group.

Enter the group name & click on "**Add**" to save the group.

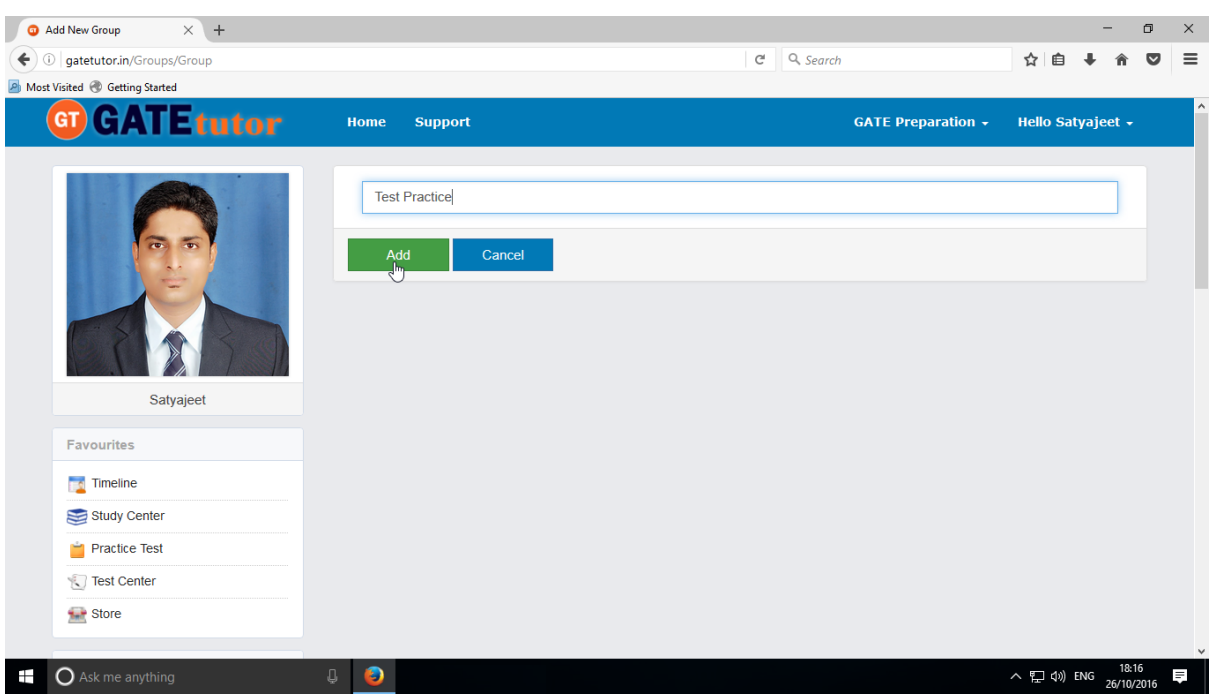

New global group will get created successfully, click on "**OK**" to continue.

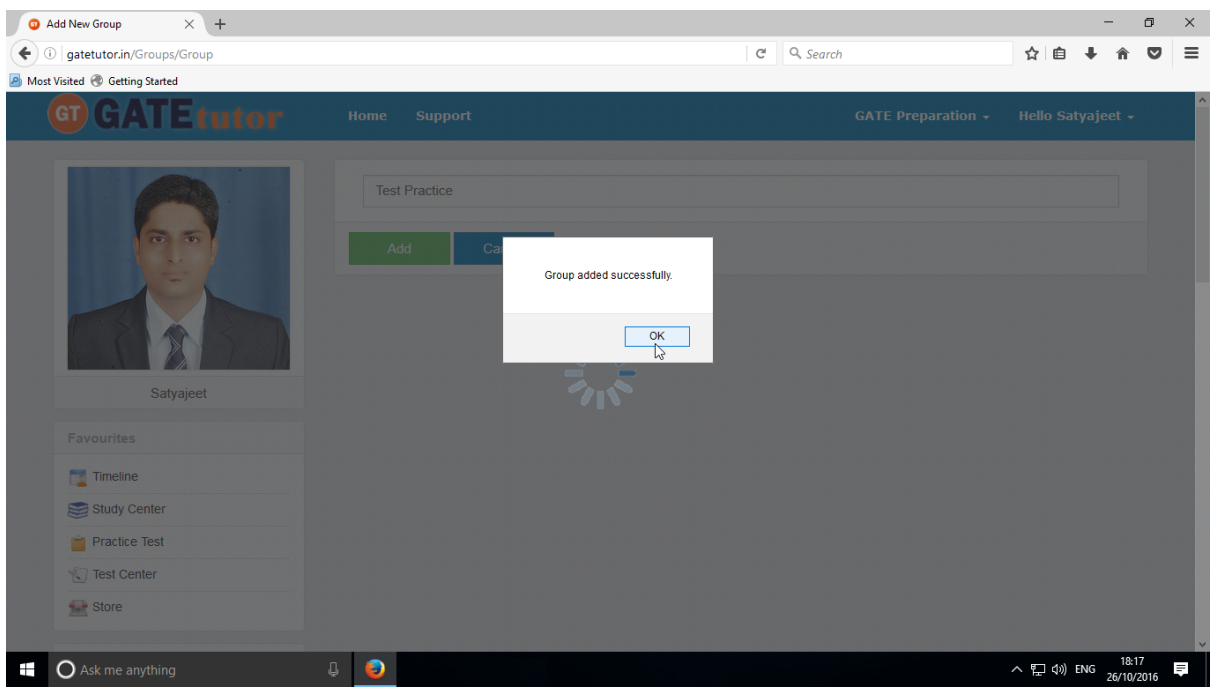

Check in the study groups, the new global group will be seen.

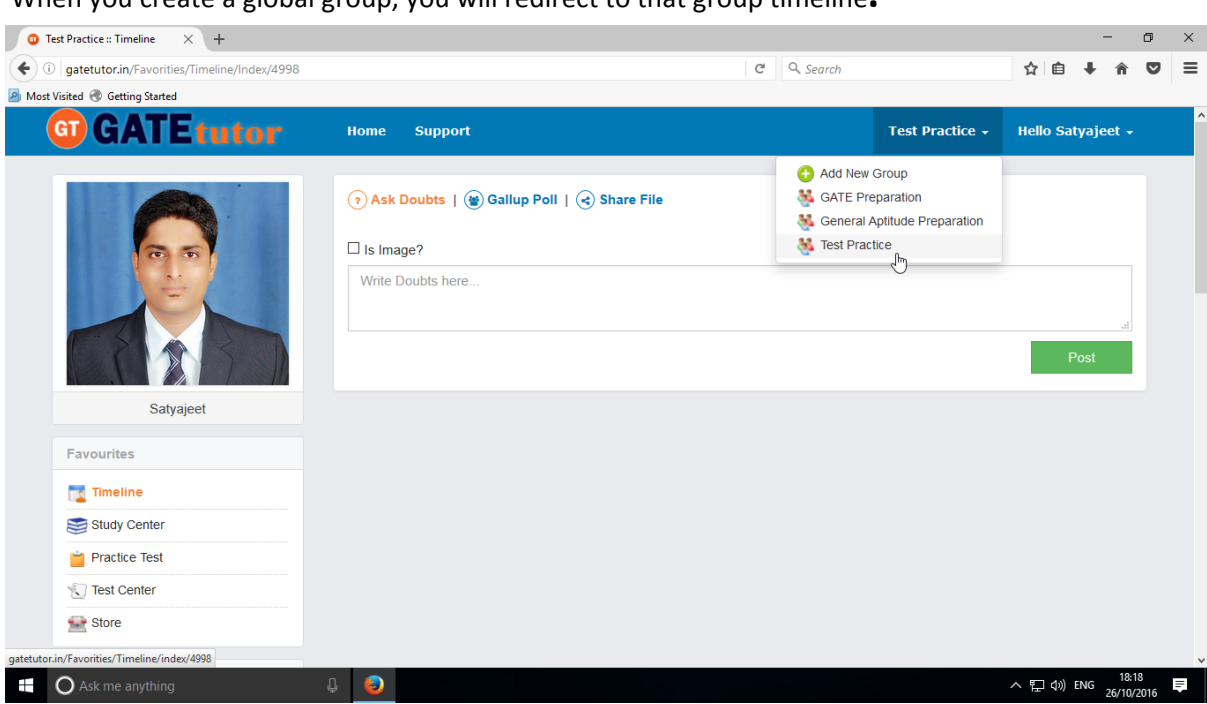

You can check that newly created group as above.

You can perform here all the activities that you can do under the Global Group as above (Refer VIII. Global group)

Check the newly created group seen in Study Groups as well.

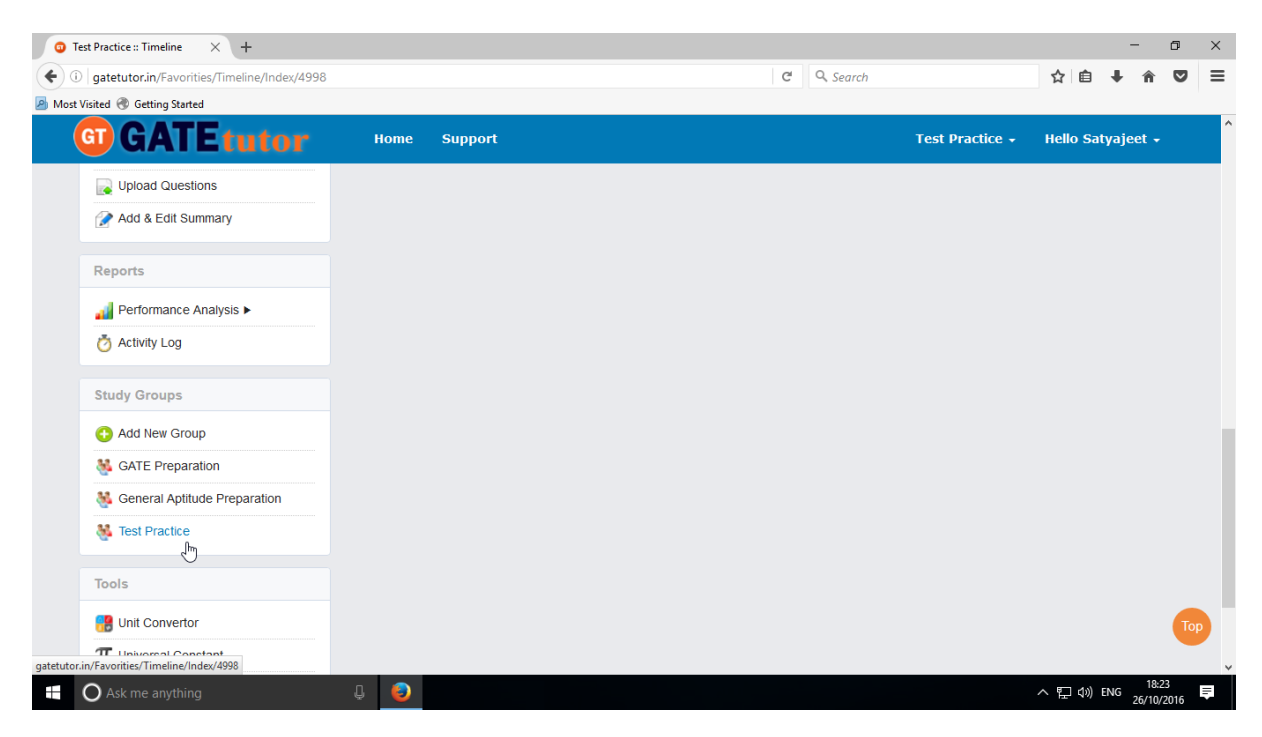

When you create a global group, you will redirect to that group timeline**.**

### **a) Delete Group**

If you want to delete the group, you can delete the Group. Just go to that group timeline.

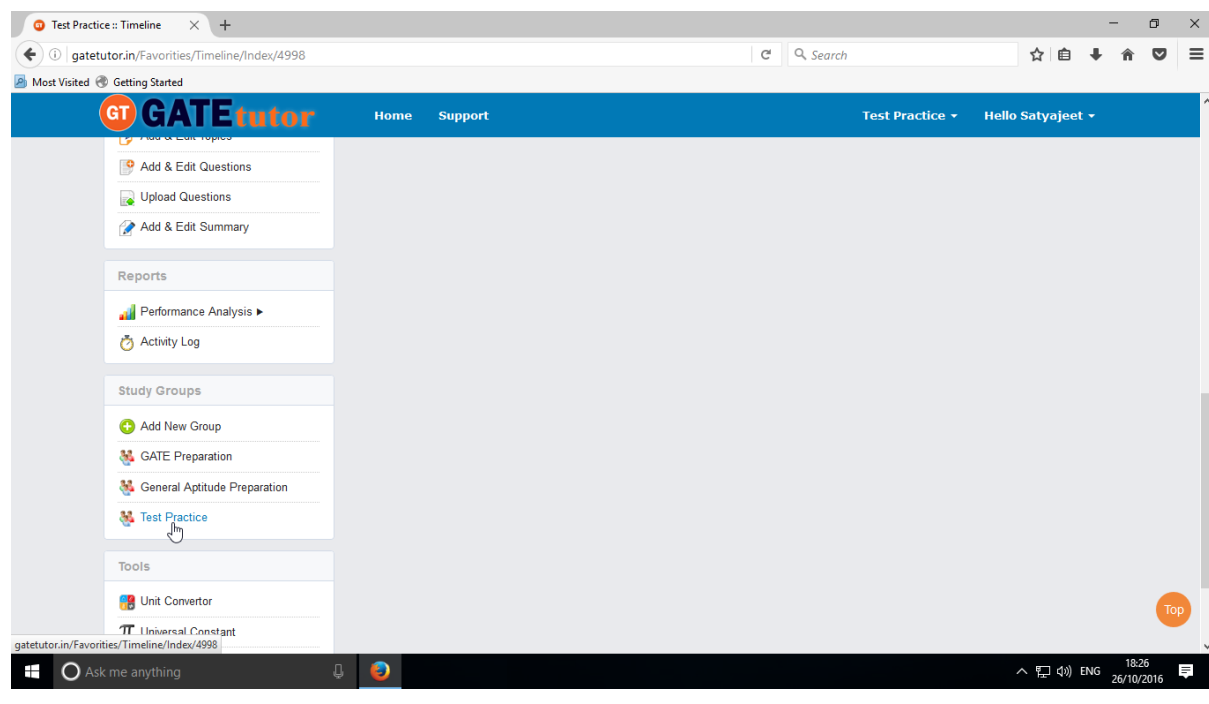

(NOTE: You can only delete that group which is created by you)

Now just click on the "**Delete Group**" option to delete the Group as follows

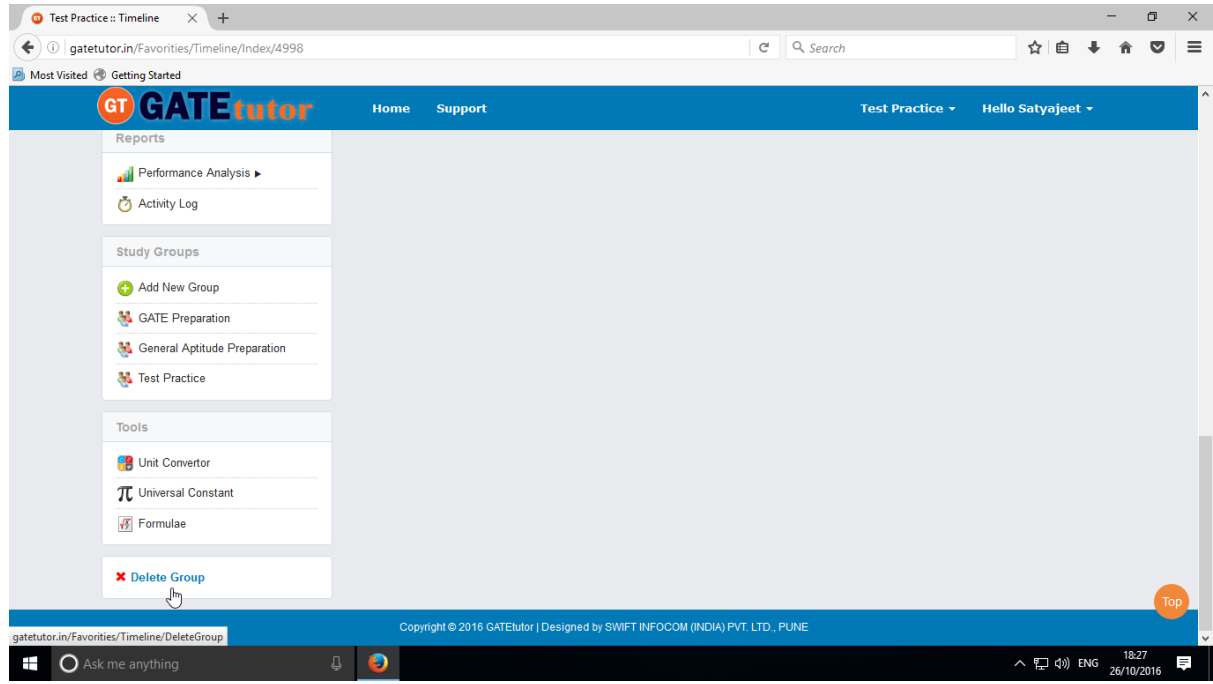

Click on Delete Group as shown is above image

GATEtutor User Manual Page 302

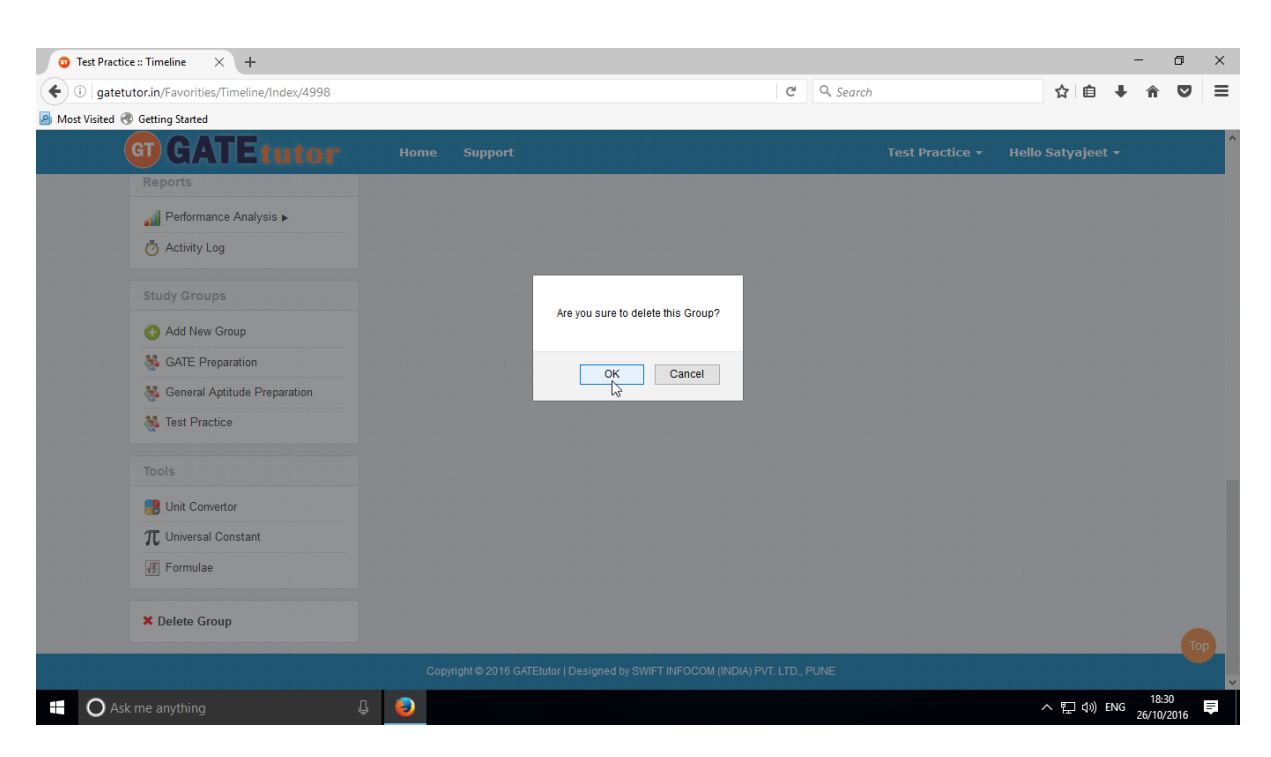

### Click on "**OK**" to delete the group.

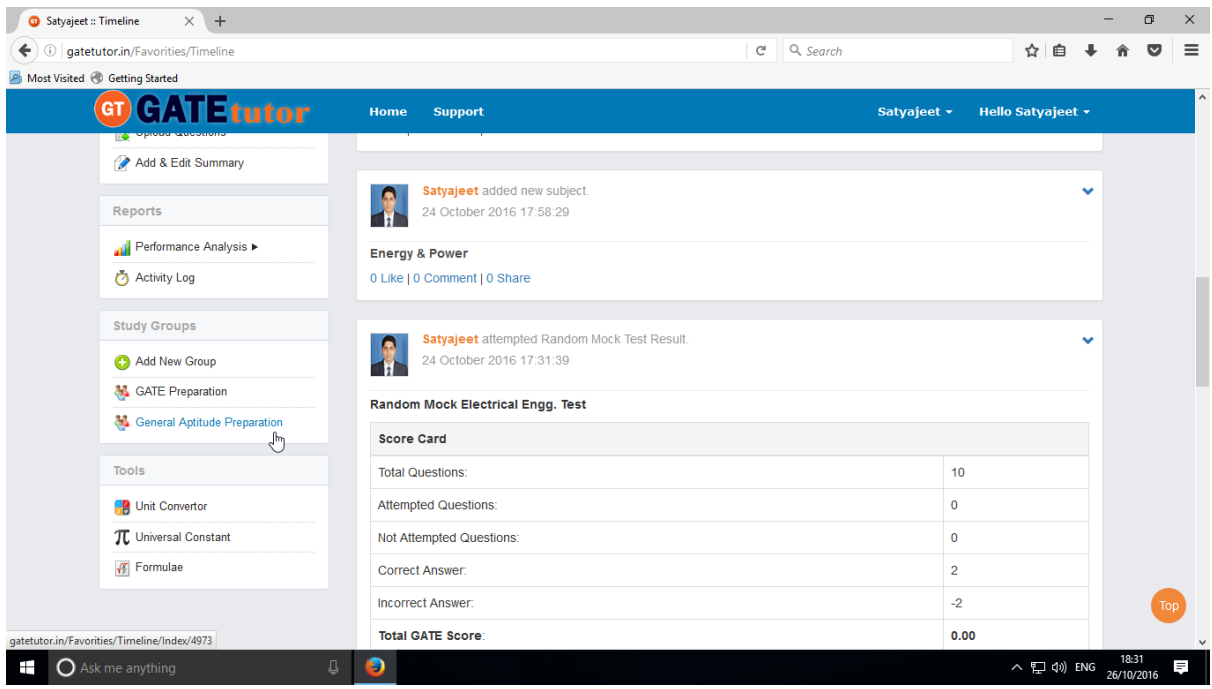

Check that the group is deleted from Study Groups & you will redirect to your own timeline.

### **b) Leave Group**

If you don't want to be in the Group, you can leave that group.

If you are added by someone of your friend or group member into the group, then you can leave group.

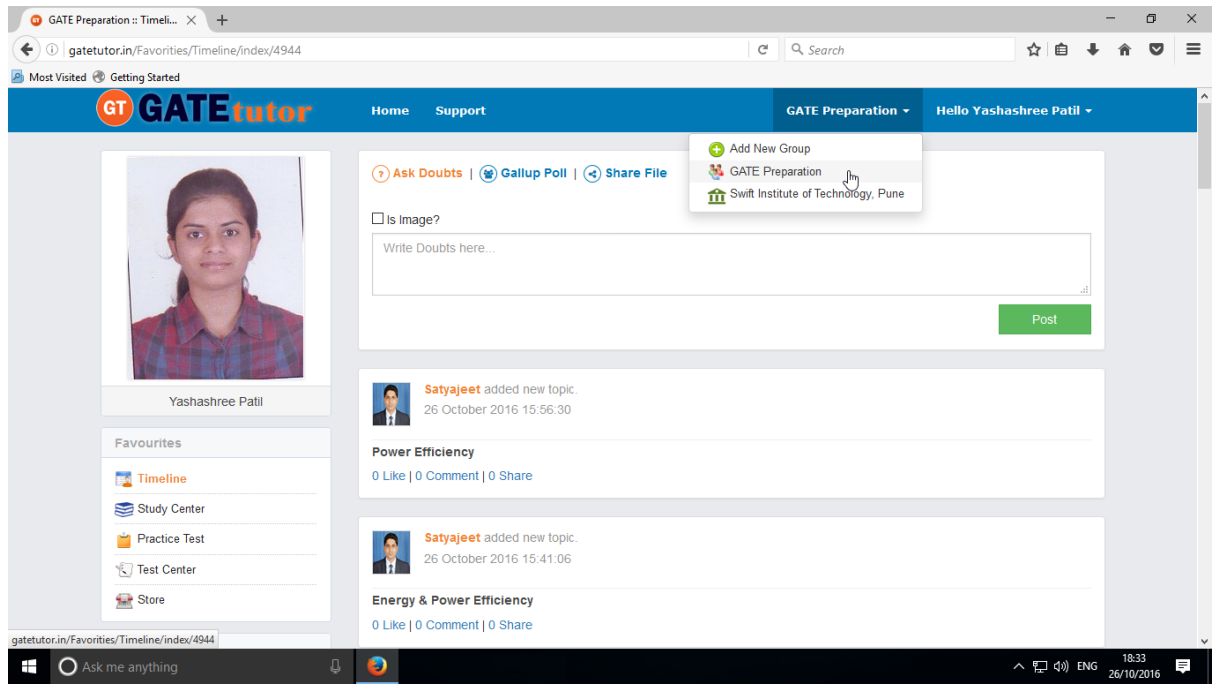

Just go to the group timeline which you want to leave as above.

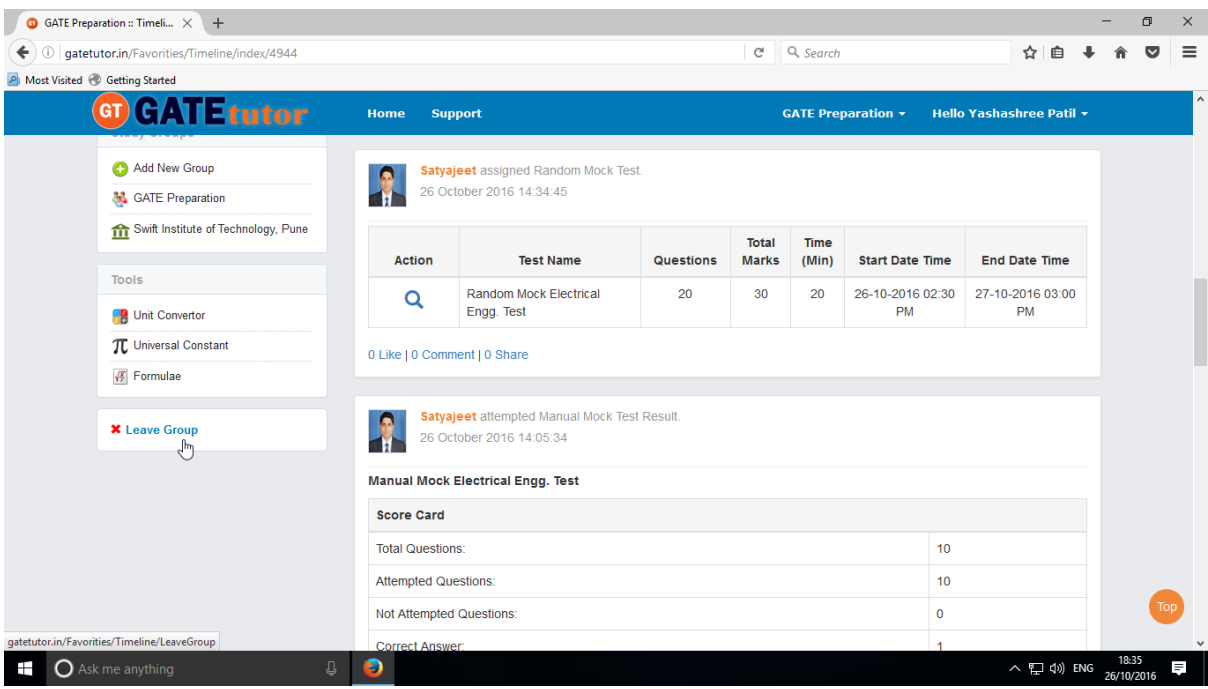

Click on "**Leave Group**"

GATEtutor User Manual Page 304

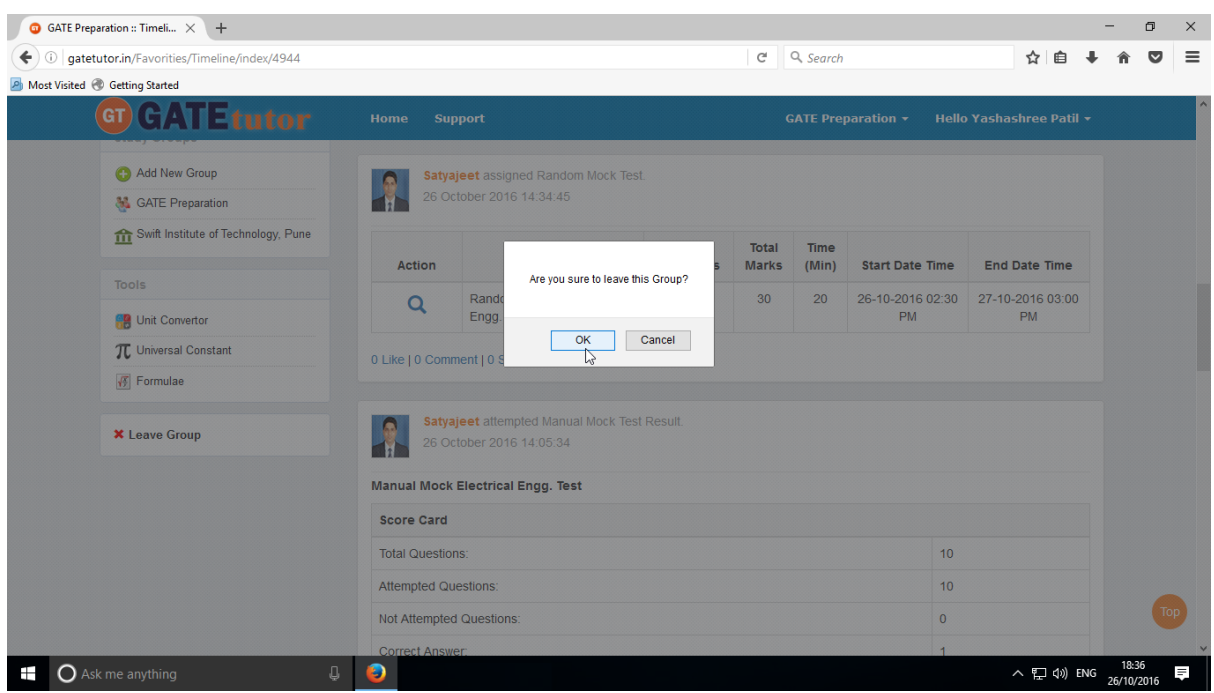

### Click on "**OK**" to continue.

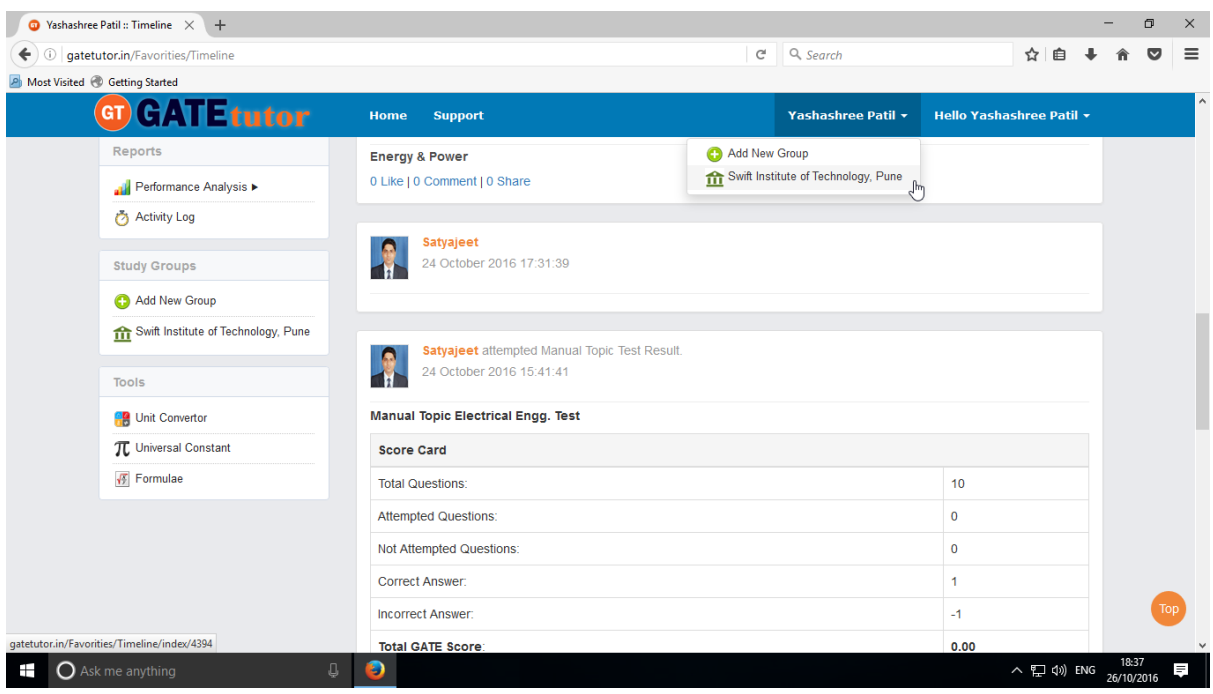

Check that the group is no more in the Study Groups & you will redirect to your own timeline.

# **XV. Tools**

(NOTE: Refer IX. Tools on Own Timeline to see Tools tab)

### **XVI. Home**

"Home" is a central navigation to return on the timeline by just a single click. When you are using the GATEtutor & want to switch a task, you can use the "Home" button.

It is useful to switch or navigate the task internally. It navigates you to your own Timeline.

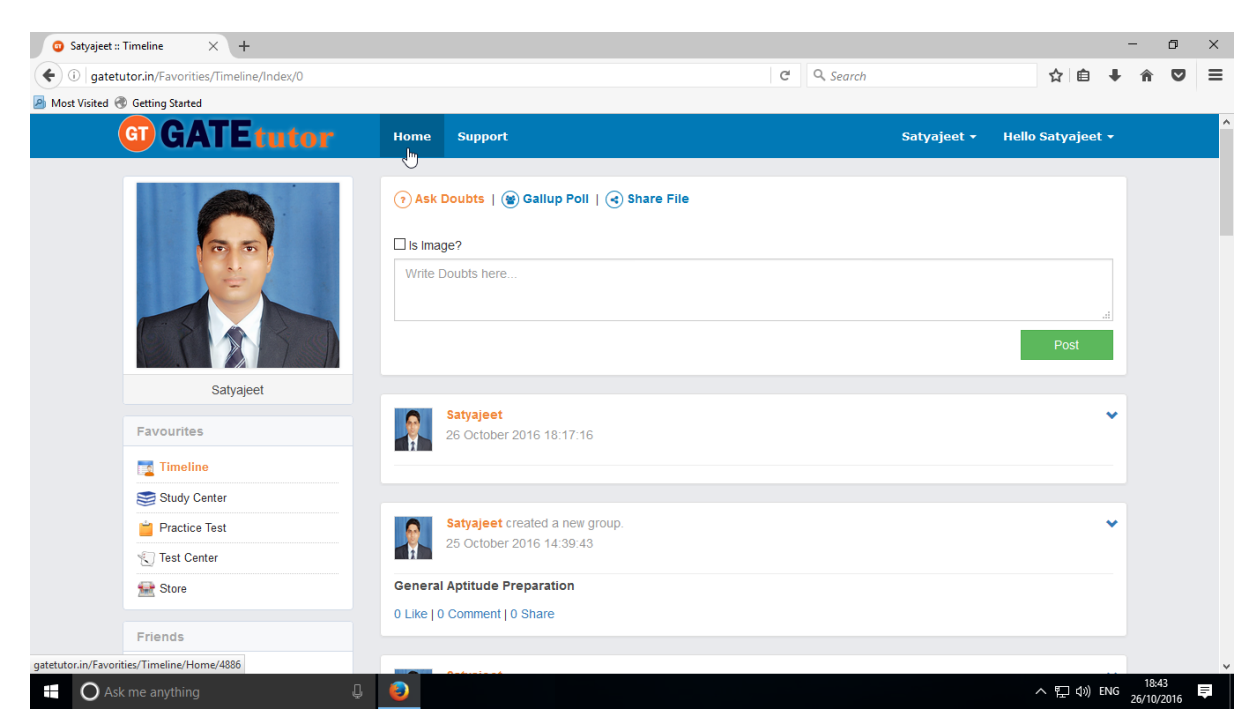

When you click on the "**Home**" you will get redirected to your own timeline.

Whenever you want to check the updates on your timeline while using GATEtutor, just click on "**Home**"

# **XVII. Support**

If you found any problem while using the GATEtutor then just click on "Support"; our technical support team is here to assist you. Just click on the support to get help on issues related with GATEtutor. You can also send your suggestions to us on "Support".

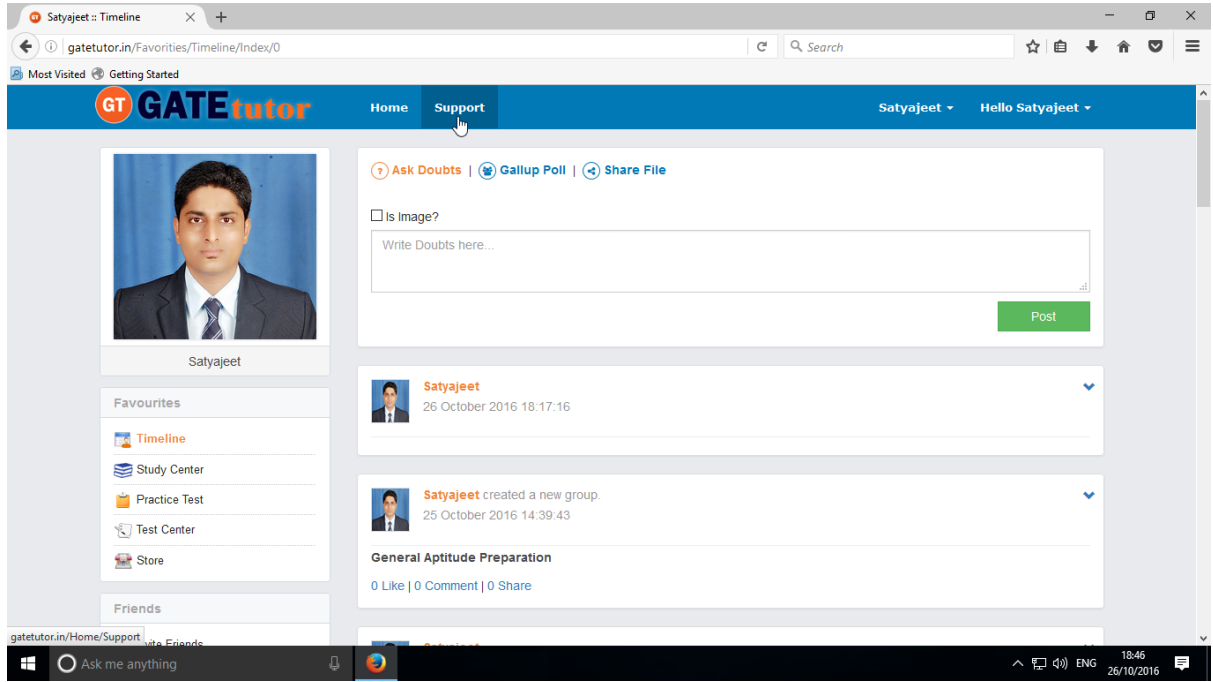

When you click on the "**Support**" you will appear the window as follows

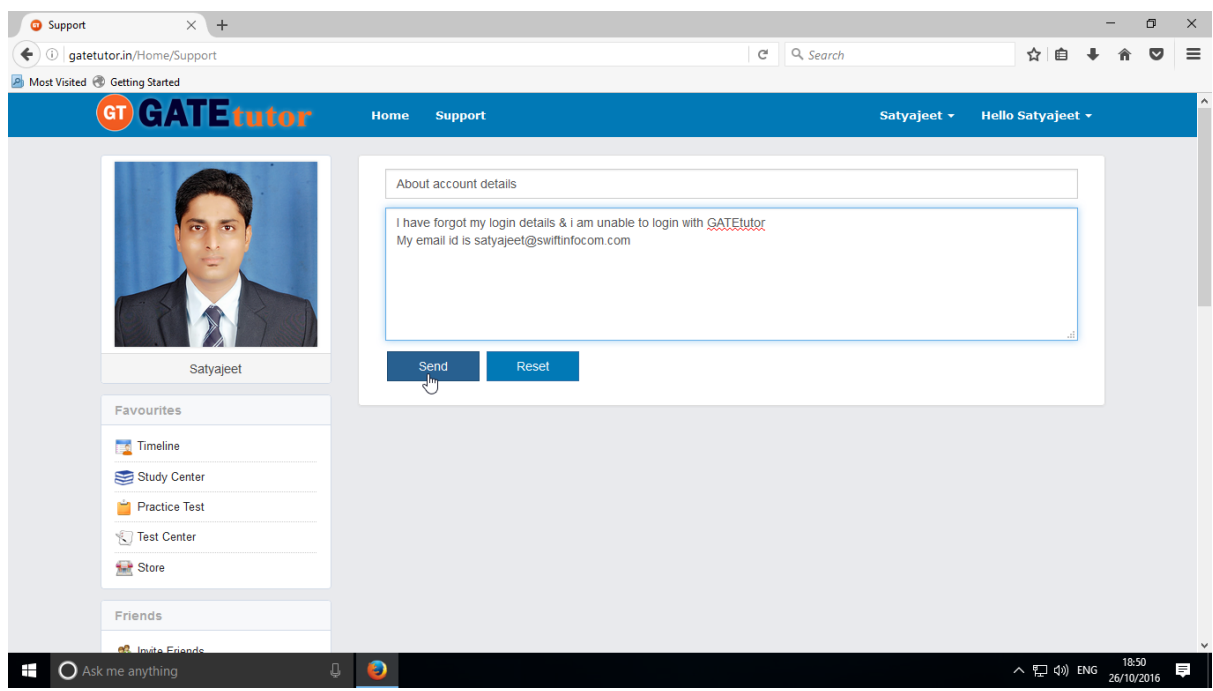

Just enter your issue in "**Subject**" and write the message in brief with your contact details like email id, contact number etc.

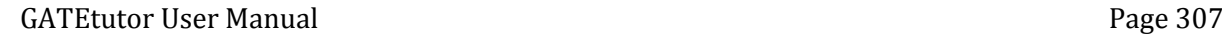

If you want to clear the subject & message to change or cancel, just click on the "**Reset**". It will clear the subject & message box both.

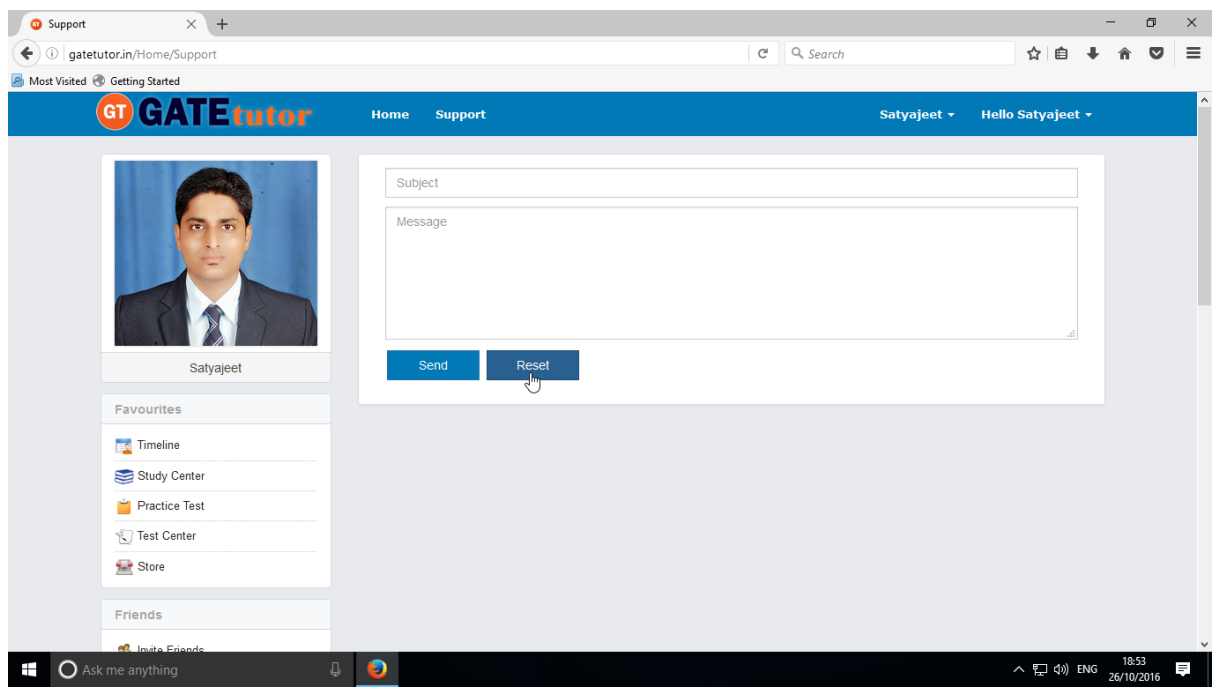

Now click on the "**Send**" to send the message to GATEtutor.

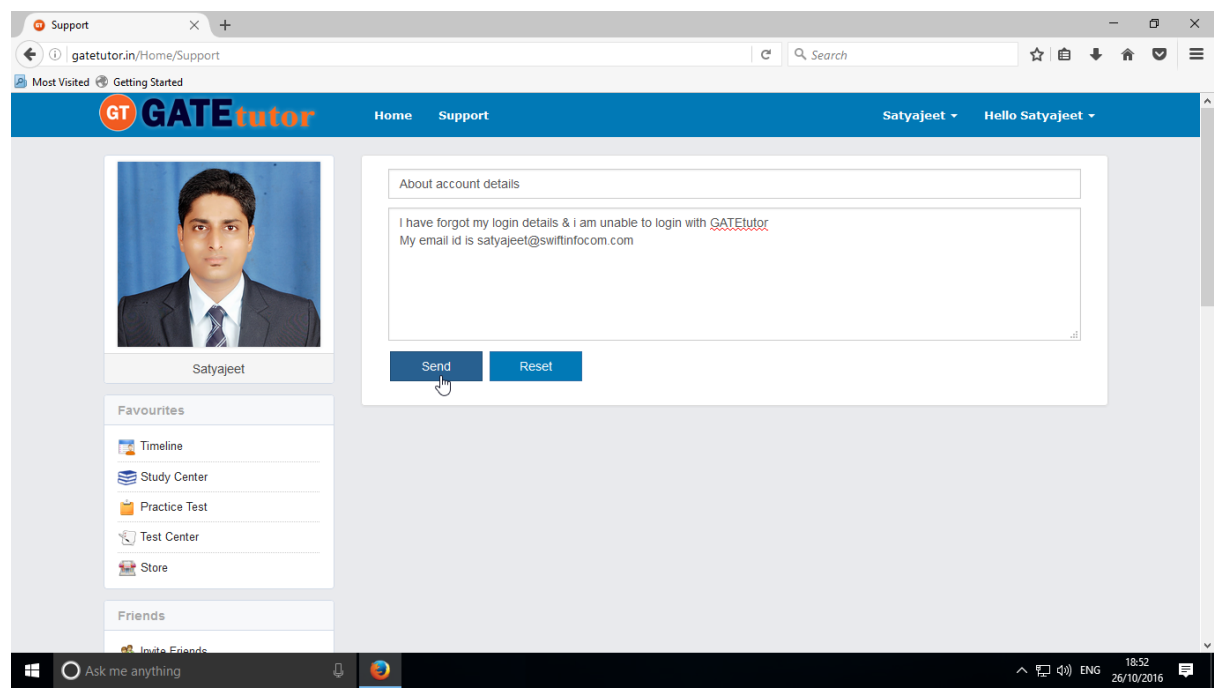

When you click on "**Send**", message will be sent to the GATEtutor support successfully.

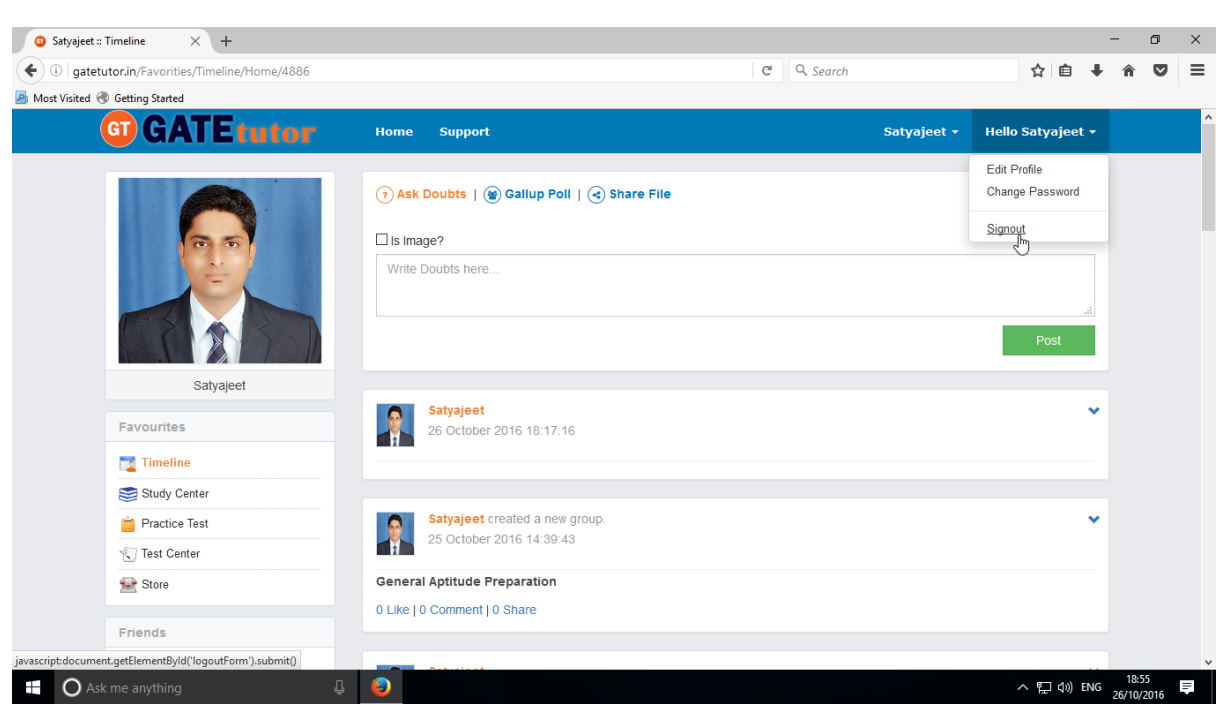

If you want to **"Sign Out**", then click on Username & choose an option for Sign out

### You will go to the Login page again

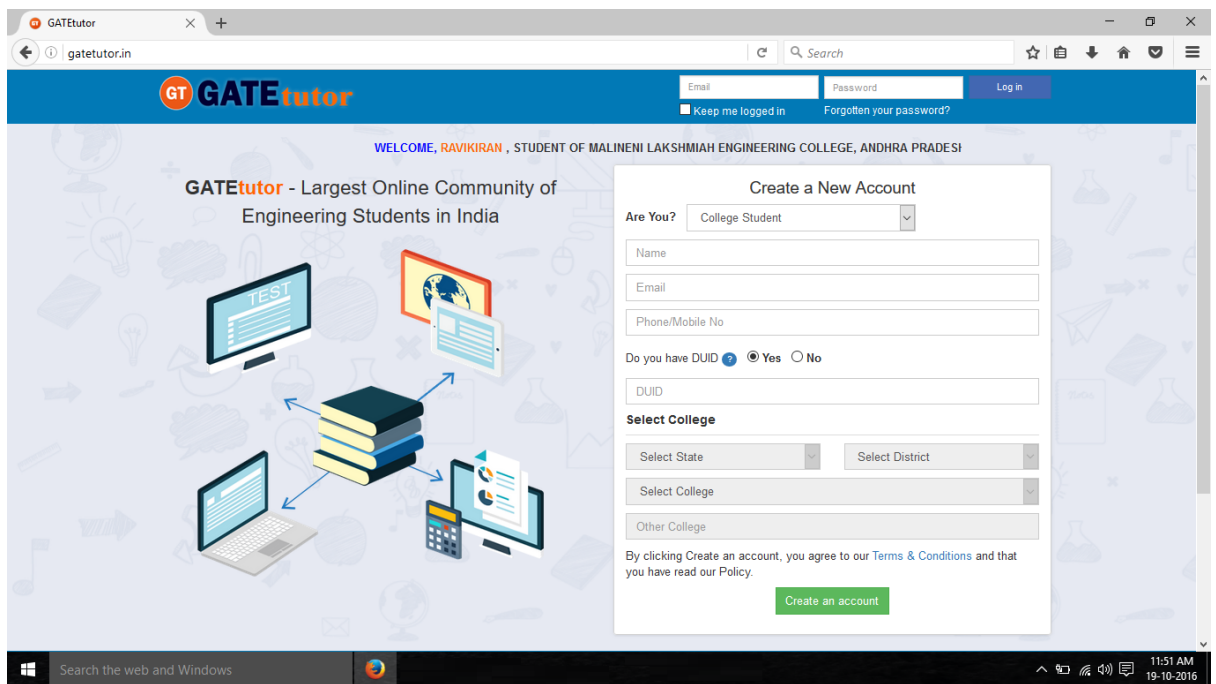

**Thank You**

GATEtutor User Manual Page 310